## **SimTech Logisztika Kft.**

**Magyarországi hivatalos forgalmazó Honlap: www.simtech.hu**

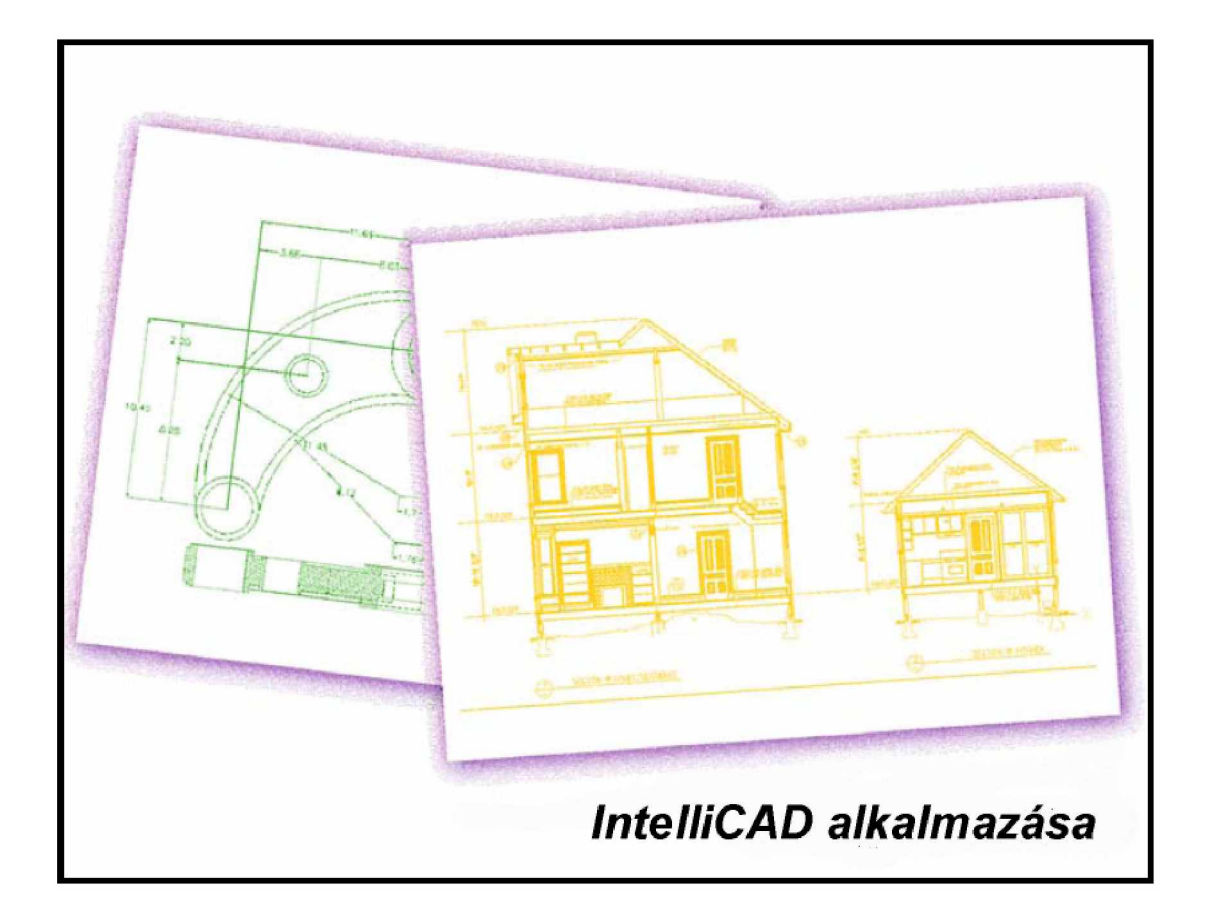

*Felhasználói kézikönyv CADian tervezĘ programokhoz*

#### Copyright © 1999-2003 IntelliCAD Technology Consortium. All rights reserved. [www.intellicad.org](http://www.intellicad.org)

Information in these materials is furnished for informational use only, is subject to change without notice and does not represent a commitment on the part of the IntelliCAD Technology Consortium. These materials, as well as the software described herein ("Software"), are furnished under license; there is no transfer of title. The Software is subject to the license agreement that accompanies or is included with the Software, which specifies the permitted and prohibited uses of the Software. Any unauthorized duplication or use of the IntelliCAD Technology Consortium Software, in whole or in part, in print, or in any other storage and retrieval system is prohibited. No part of these materials may be reproduced, transmitted, transcribed, stored in a retrieval system, or translated into any language in any form or by any means (electronic, mechanical, recording or otherwise) for any purpose other than the purchaser's personal use without the express written permission of the IntelliCAD Technology Consortium. The IntelliCAD Technology Consortium assumes no responsibility or liability for any errors or inaccuracies that may appear in these materials. Use these materials at your own risk.

The Software, as with all computer-aided design software and other technical software, is a tool intended to be used by trained professionals only. It is not a substitute for the professional judgment of trained professionals. The Software is intended to assist with product design and is not a substitute for independent testing of product stress, safety and utility. Due to the large variety of potential applications for the Software, the Software has not been tested in all situations under which it may be used. The IntelliCAD Technology Consortium shall not be liable in any manner whatsoever for results obtained through the use of the Software. You agree that you are solely responsible for determining whether the Software is appropriate in your specific situation in order to achieve your intended results. You are also responsible for establishing the adequacy of independent procedures for testing the reliability and accuracy of any items designed by using the Software.

TO THE MAXIMUM EXTENT PERMITTED BY APPLICABLE LAW, THE INTELLICAD TECHNOLOGY CONSORTIUM AND ITS SUPPLIERS DISCLAIM ANY AND ALL WARRANTIES AND CONDITIONS, EITHER EXPRESS OR IMPLIED, INCLUDING, WITH-OUT LIMITATION, IMPLIED WARRANTIES OF MERCHANTABILITY, FITNESS FOR A PARTICULAR PURPOSE, TITLE, AND NON-INFRINGEMENT, AND THOSE ARISING OUT OF USAGE OF TRADE OR COURSE OF DEALING, CONCERNING THESE MATERIALS. THESE MATERIALS ARE PROVIDED "AS IS" WITHOUT WARRANTY OF ANY KIND.

TO THE MAXIMUM EXTENT PERMITTED BY APPLICABLE LAW, IN NO EVENT SHALL THE INTELLICAD TECHNOLOGY CONSORTIUM OR ITS SUPPLIERS (OR THEIR RESPECTIVE AGENTS, DIRECTORS, EMPLOYEES OR REPRESENTATIVES) BE LIABLE FOR ANY DAMAGES WHATSOEVER (INCLUDING, WITHOUT LIMITATION, CONSEQUENTIAL, INCIDENTAL, DIRECT, INDIRECT, SPECIAL, ECONOMIC, PUNITIVE OR SIMILAR DAMAGES, OR DAMAGES FOR LOSS OF BUSINESS PROFITS, LOSS OF GOODWILL, BUSINESS INTERRUPTION, COMPUTER FAILURE OR MALFUNCTION, LOSS OF BUSINESS INFORMATION OR ANY AND ALL OTHER COMMERCIAL OR PECUNIARY DAMAGES OR LOSSES) ARISING OUT OF THE PURCHASE OR USE OF THESE MATERIALS, HOWEVER CAUSED AND ON ANY LEGAL THEORY OF LIABILITY (WHETHER IN TORT, CONTRACT OR OTHERWISE), EVEN IF THE INTELLICAD TECHNOLOGY CONSORTIUM HAS BEEN ADVISED OF THE POSSIBILITY OF SUCH DAMAGES, OR FOR ANY CLAIM BY ANY OTHER PARTY. Because some jurisdictions do not allow the exclusion or limitation of liability for consequential or incidental damages, the above limitation may not apply to you.

Unless otherwise noted, all names of companies, products, street addresses, data, characters and persons contained herein are part of a completely fictitious scenario or scenarios, are designed solely to document the use of an IntelliCAD Technology Consortium product, and are in no way intended to represent any real individual, company, product or event.

International CorrectSpell spelling correction system copyright © 1995 by INSO Corporation. All rights reserved.

Certain LZW graphics capability licensed from Unisys Corporation under U.S. Patent No. 4,558,302 and foreign counterparts.

This software is based in part on the work of the Independent JPEG Group.

IntelliCAD Technology Consortium Trademarks: IntelliCAD, the IntelliCAD logo, and SDS (Solutions Development System) are either registered trademarks or trademarks of the IntelliCAD Technology Consortium in the United States and/or other countries.

Third-Party Trademarks: All other trademarks, trade names or company names referenced herein are used for identification only and are the property of their respective owners.

US Government Restricted Rights: These materials are provided with RESTRICTED RIGHTS. Use, duplication or disclosure by the Government is subject to restrictions as set forth in subparagraph (c)(1)(ii) of The Rights in Technical Data and Computer Software clause at DFARS 252.227-7013 or subparagraphs (c)(1) and (2) of the Commercial Computer Software-Restricted Rights at 48 CFR 52.227-19, as applicable. The contractor/manufacturer is the IntelliCAD Technology Consortium, USA.

# **Tartalom**

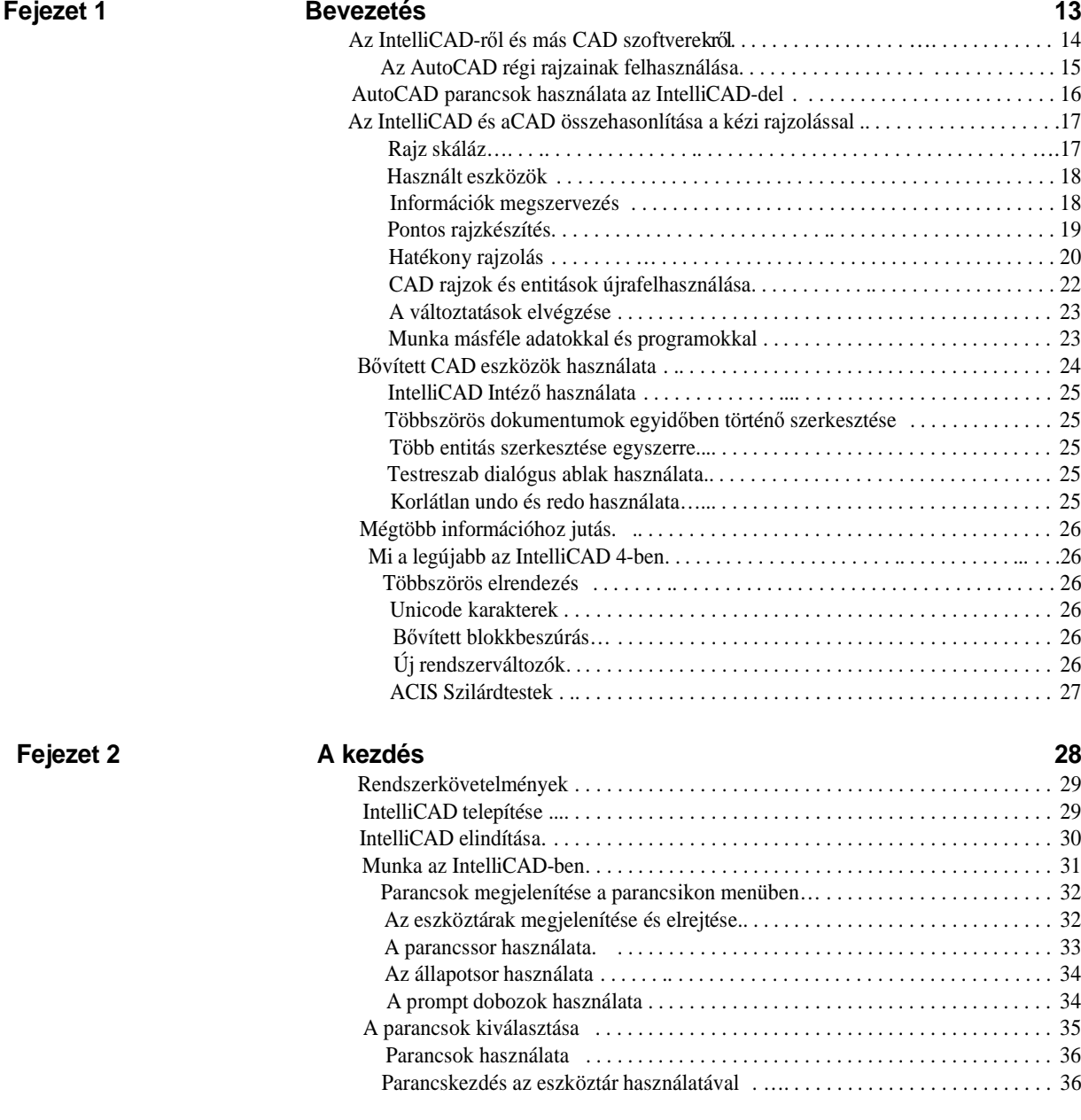

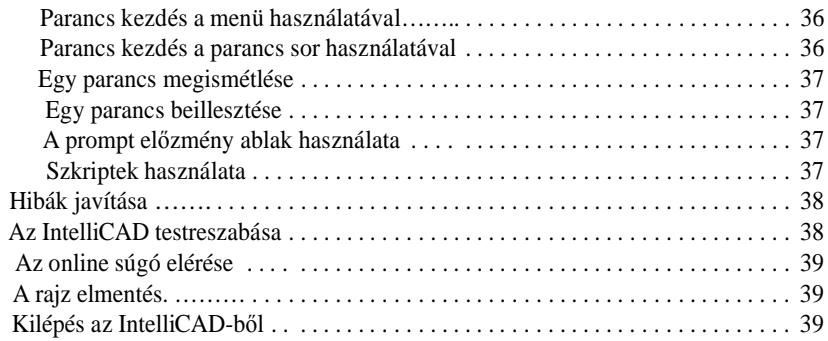

## **Fejezet 3 Munkavégzés a rajzon 41**

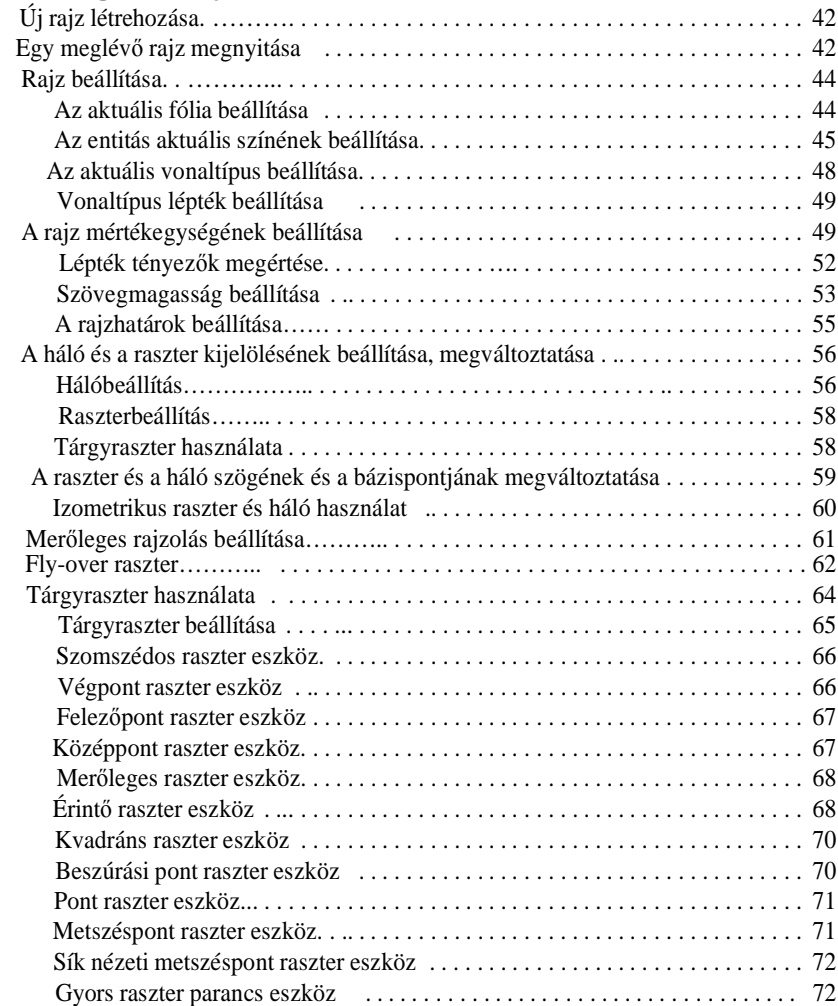

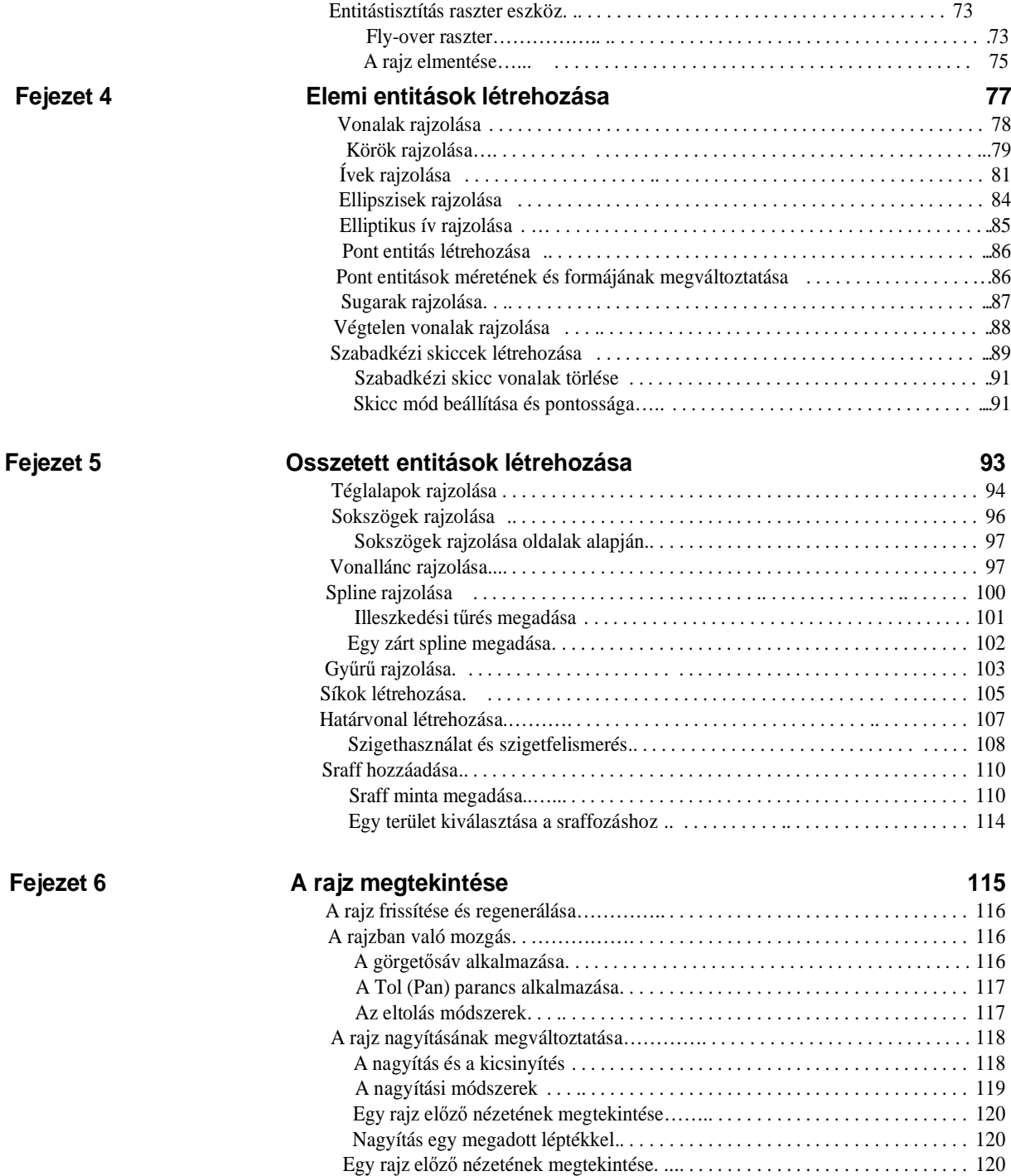

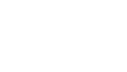

6

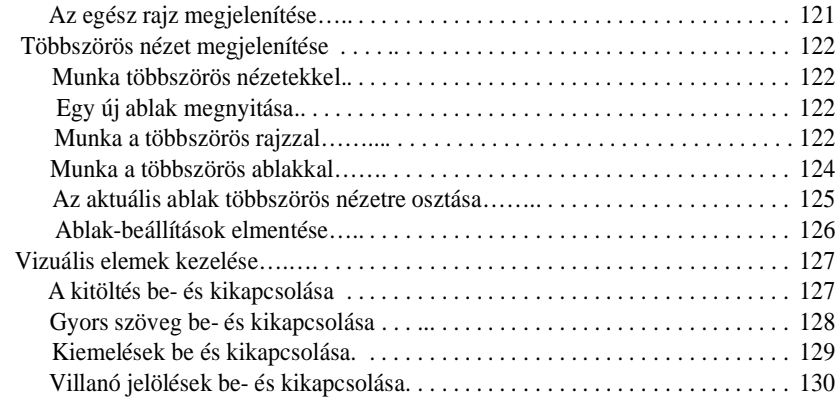

## **Fejezet 7 Munka a koordinátákkal 131**

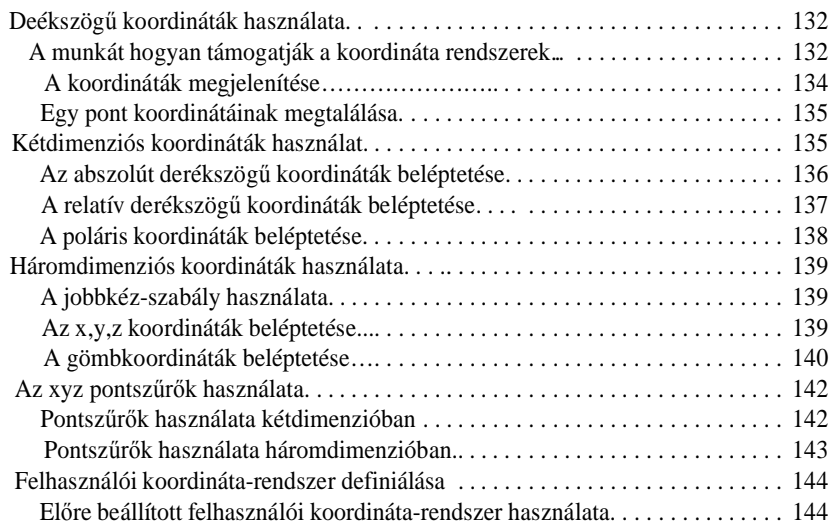

## **Fejezet 8 Munka az IntelliCAD Intézővel 147**

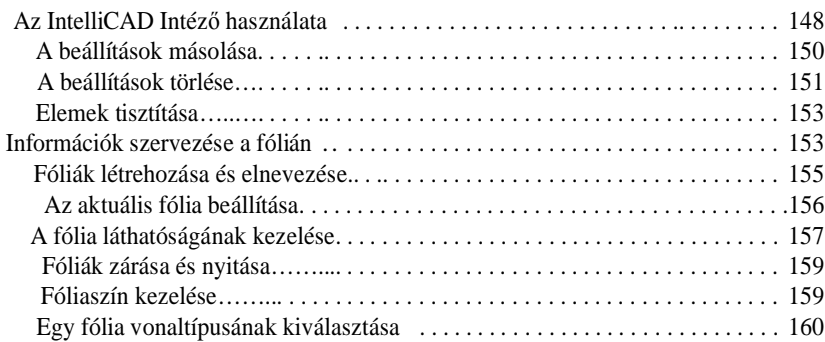

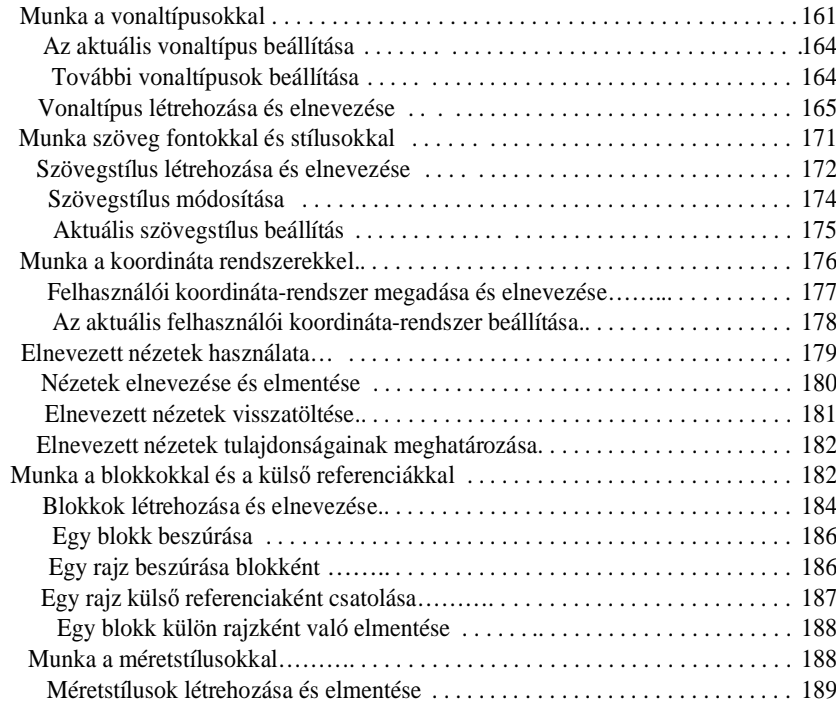

## **Fejezet 9 Hozzájutás a rajzi információkhoz 193**

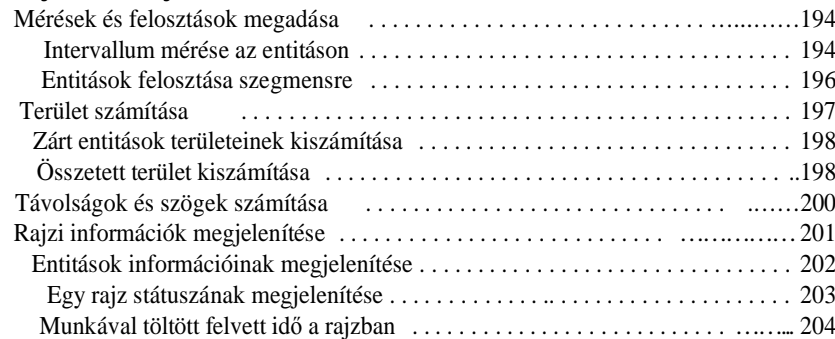

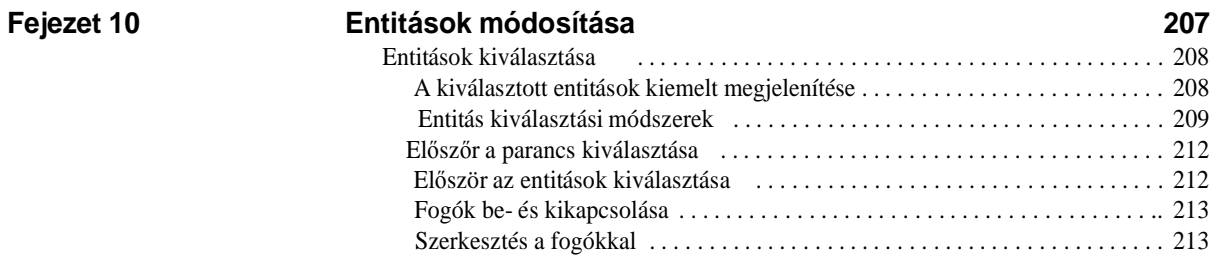

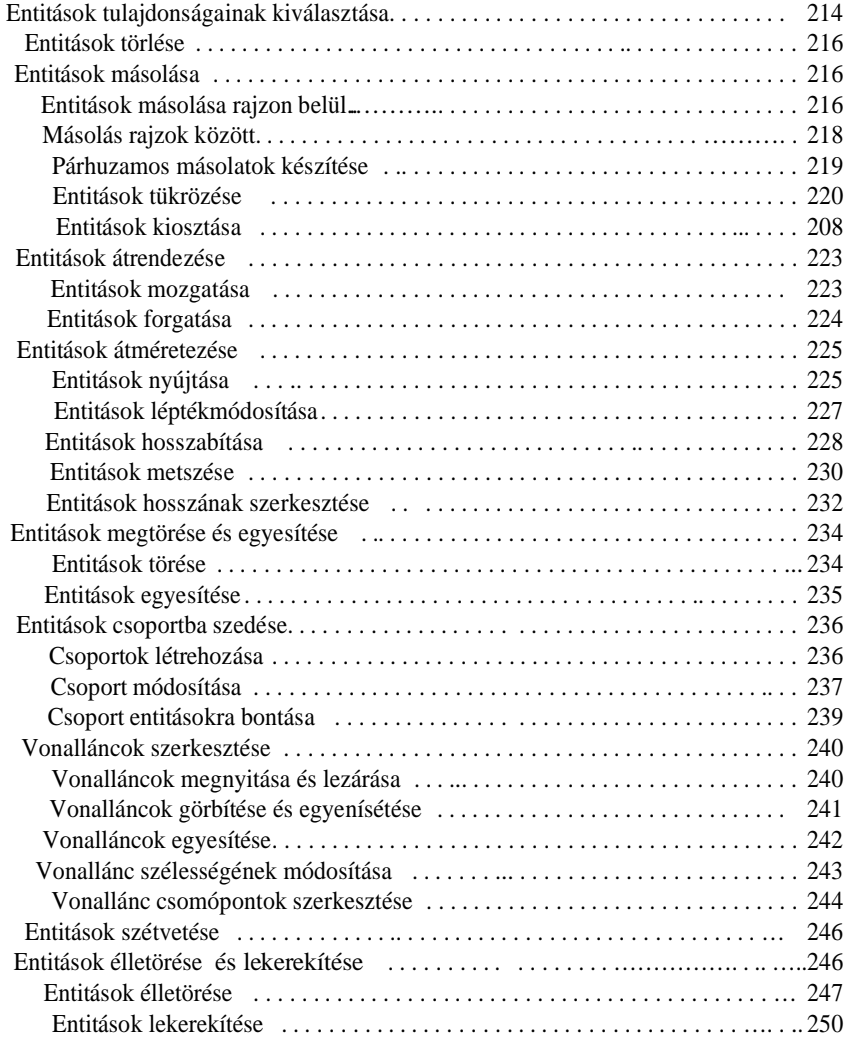

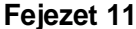

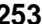

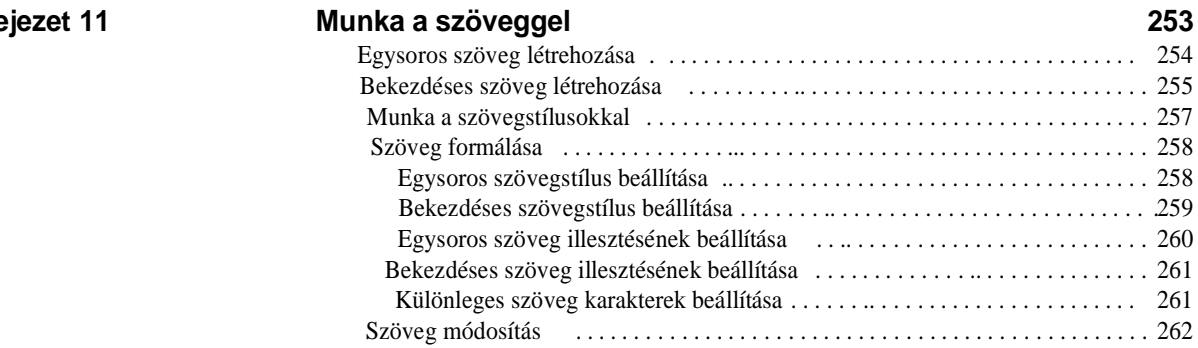

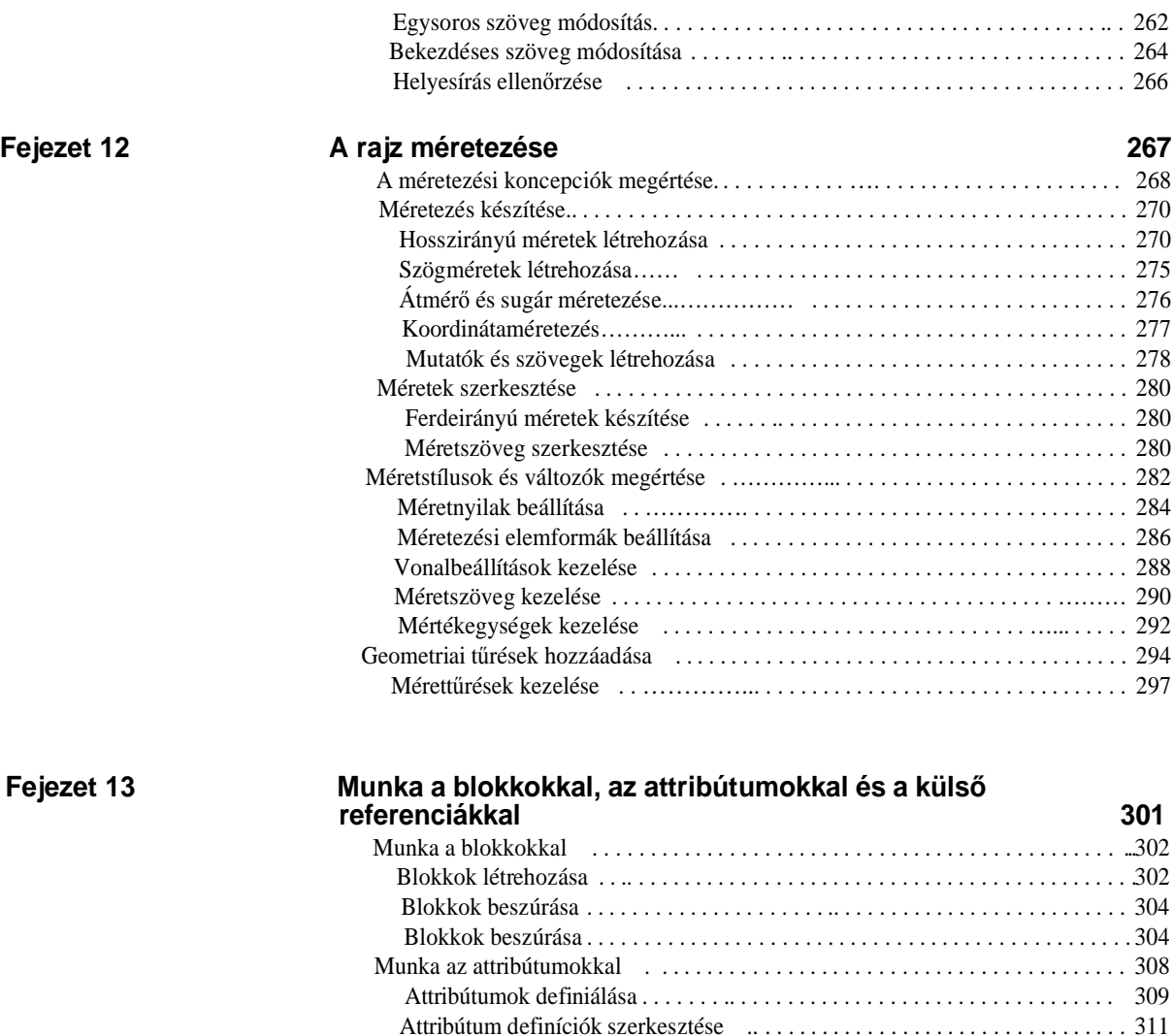

Attribútumok blokkhoz csatolása .. . .. . . . . . . . . . . . . . . . . . . . . . . . . . . . . . . . . 312 Attribútum szerkesztése a blokkhoz kapcsolásnál . . . . . . . . . . . . . . . . . . . . . . . . 312 Attribútum információk kivonatolása . .... . . . . . . . . . . . . . . . . . . . . . . . . . . . . 313 Munka a külsĘ hivatkozásokkal …. . . . . . . . . . . . . . . . . . . . . . . . . . . . . . . . . 315 KülsĘ hivatkozás csatolása….. . . . . . . . . . . . . . . . . . . . . . . . . . . . . . . . . . . . . . . 315 KülsĘ hivatkozás leválasztása. . . . . . . . . . . . . . . . . . . . . . . . . . . . . . . . . . . . . . 316 KülsĘ hivatkozás újratöltése…. . . . . . . . . . . . . . . . . . . . . . . . . . . . . . . . . . . . . . . 317 Rátét (Overlay) külsĘ hivatkozások…….. . . . . . . . . . . . . . . . . . . . . . . . . . . . . 317

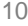

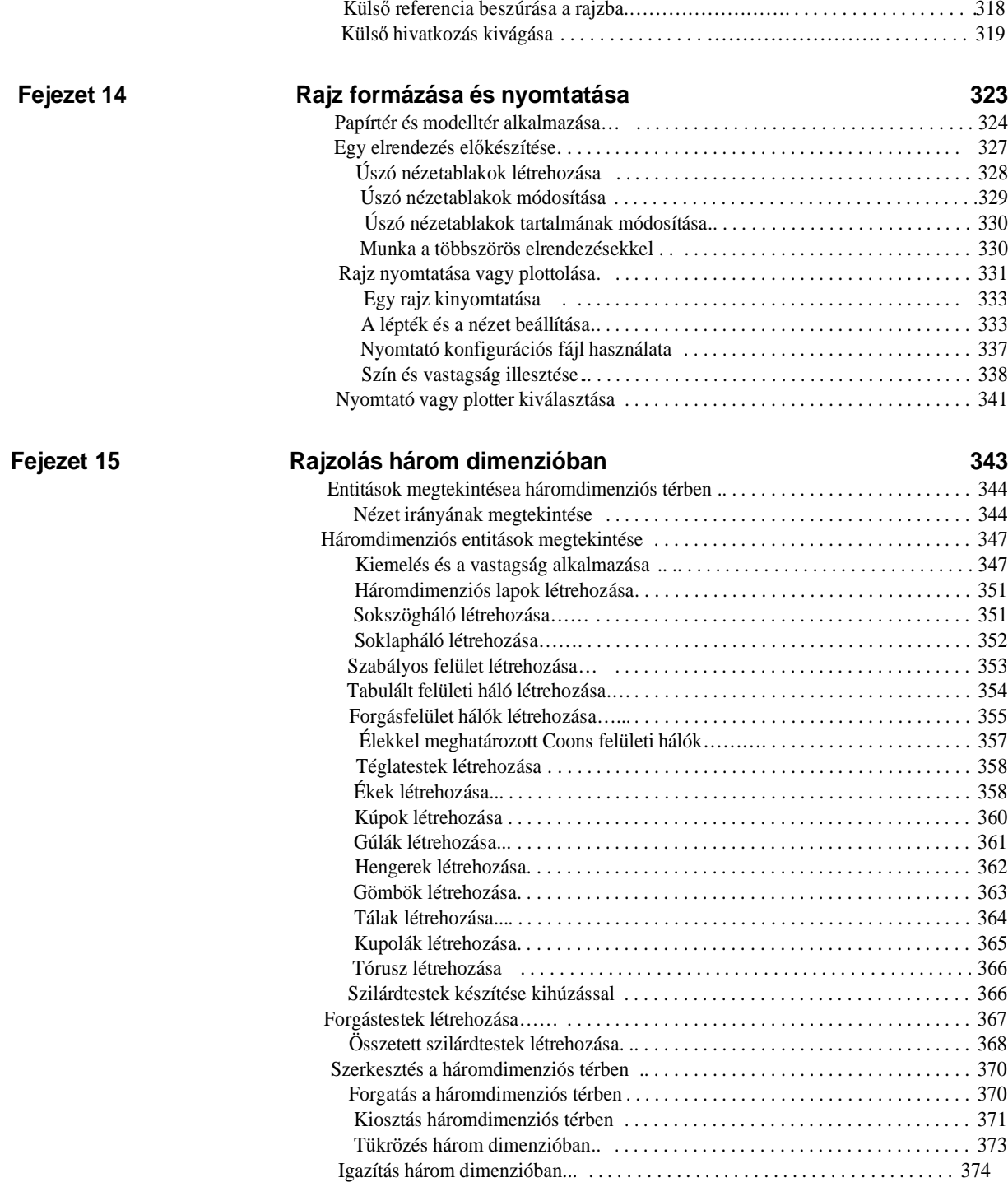

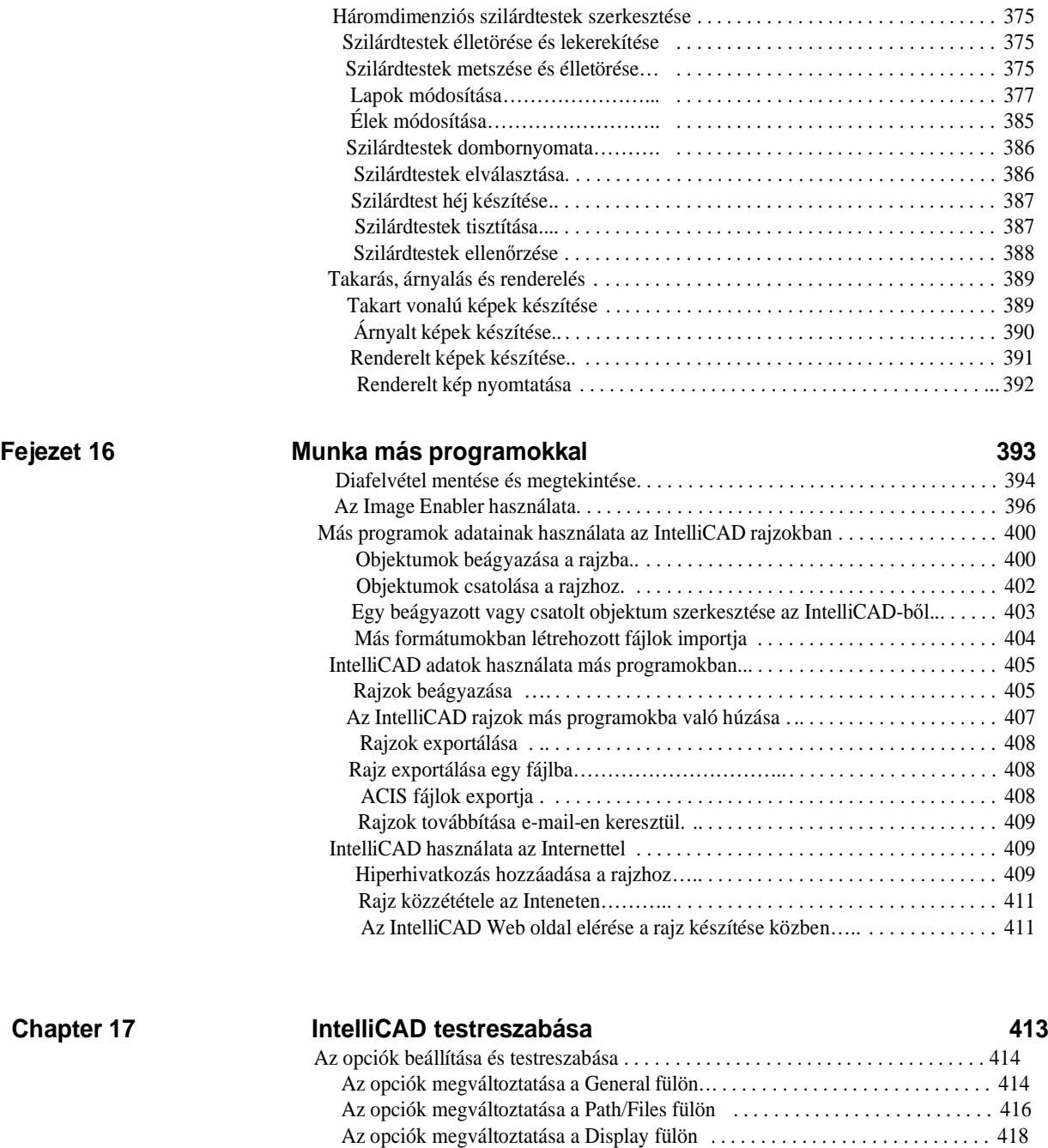

Az opciók megváltoztatása a Crosshairs (szálkereszt) fülön. . . . . . . . . . . . . . . . 420 Az opciók megváltoztatása Snapping fülön . . . . . . . . . . . . . . . . . . . . . . . . . . . . 421

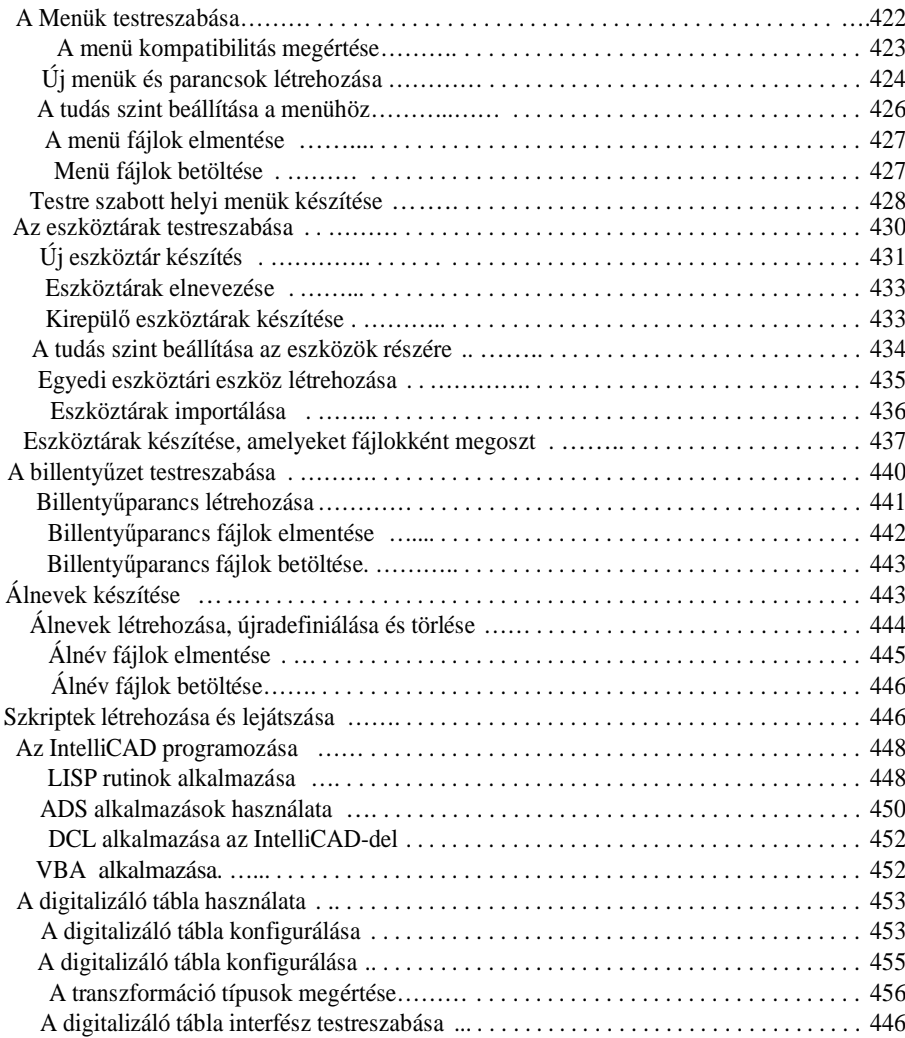

## Bevezetés

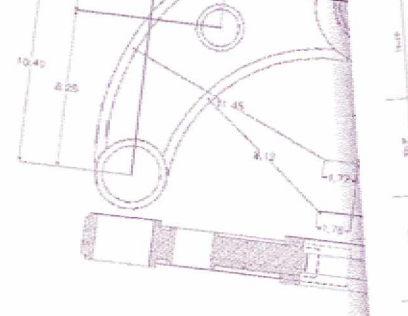

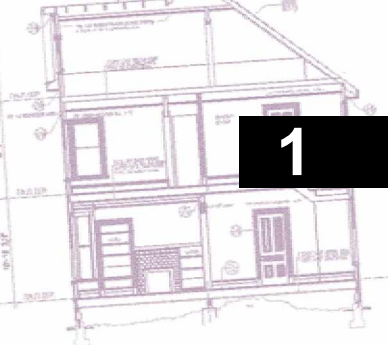

Az IntelliCAD kézikönyv (*Using IntelliCAD*® ) a teljes dokumentációs anyag egyik része, amelybe beletartozik jelen kézikönyv, valamint a súgó eszközök átfogó gyűjteménye, amelyek feladatai, hogy megadják a rajzkészítéshez szükséges információkat az IntelliCAD-ben.

A kéziköny annak megfelelően van fejezetekre szerkesztve, ahogy a feladatait végezheti az IntelliCAD-ben. A feladatok a következő munkaközpontú fejezetekre vannak osztva és szervezve.

**Bevezetés: Fejezet 1.** Az IntelliCAD kulcsfontosságú tulajdonságainak áttekintése, plusz a számítógéppel támogatott tervezés (CAD) alap koncepciói, ahogy azokat az IntelliCAD-hez alkalmazzuk.

**A kezdés: Fejezet 2.** IntelliCAD installálása, a munka elkezdése és kilépés az IntelliCADből, munka az eszköztárakkal és a kiválasztott parancsokkal.

**Munka a rajzzal: Fejezet 3.** Egy meglévő rajz megnyitása, és egy új rajz elkezdése. Rajzbeállítások a papírméret, a lépték, a szövegmagasság meghatározására. Rajzi segédeszközök használata, mint a tárgyraszterek vagy a merőleges mód a pontos rajzkészítéshez.

**Entitások készítése: Fejezet 4 – 5.** Munka egyszerű entitásokkal mint a vonal, kör, ív és összetett entitások, mint a sokszögek és az spline görbék.

**A rajz megtekintése: Fejezet 6.** Mozgás a rajz körül, a nagyítás megváltoztatása, többszörös nézet létrehozása, a rajzi ablakok elrendezéseinek elmentése.

**Munka a koordinátákkal: Fejezet 7.** Munka a derékszögű koordináta rendszerben, a kétdimenziós és a háromdimenziós koordináták megadása, és saját felhasználói koordináta rendszer megadása.

**Munka az IntelliCAD Intézővel: Fejezet 8.** IntelliCAD Intéző használata a rajzainak kezeléséhez: fólia kontroll, vonaltípusok, szöveg stílusok, koordináta rendszerek, nézetek és blokkok, valamint rajzi információk másolása a rajzok között.

#### **A fejezet témái:**

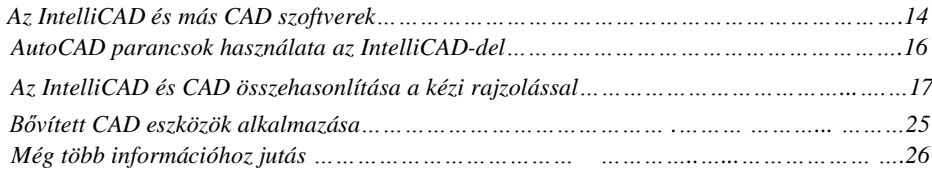

**Rajzi információk megszerzése: Fejezet 9.** További IntelliCAD rajzi információk, területek és távolságok számítása, további rajz információk megjelenítése.

**Entitások módosítása: Fejezet 10.** Entitások kiválasztása, másolása, átrendezése, átméretezése és szerkesztése.

**Szöveges magyarázatok és méretezések: Fejezet 11 – 12.** Szöveg használata a rajz magyarázatához, méretadat-megadások az entitások méreteihez.

**Munka a blokkokkal, attribútumokkal és külsĘ hivatkozásokkal: Fejezet 13.** Blokkok és külső hivatkozások használata az entitások kombinálására, és adatok újbóli felhasználására; attribútum információk létrehozása, hogy kivonatokat készítsünk más programok számára.

**Rajzformátum megadása és nyomtatása: Fejezet 14.** A rajz végső elrendezésének szerkesztése, és másolat nyomtatása.

**Rajzolás három dimenzióban: Fejezet 15.** Háromdimenziós entitások létrehozása és szerkesztése, és azok megjelenítése a takart vonalak törlésével, árnyalás és fotorealisztikus renderelés.

**Munka más programokkal: Fejezet 16.** Rajzok és adatok megosztása más felhasználókkal, dokumentumokkal és programokkal.

**Az IntelliCAD testreszabása: Fejezet 17.** A program működésének és megjelenítésének testreszabása az igényeinek megfelelően.

#### Az IntelliCAD-rĞl és más CAD szoftverekrĞl

Az IntelliCAD azon felhasználók részére lett megtervezve, akik egy olyan gyors és hatékony CAD programhoz akarnak hozzájutni, felhasználva a mai fejlett technológiát, mint az Autodesk AutoCAD-je vagy a Bentley Systems MicroStation-je, azok minden eszközével és sokoldalúságával, de egy elfogadható áron. Az IntelliCAD integrálja a Microsoft Windows felületet egy hatékony CAD motorral.

 Az IntelliCAD példátlan kompatibilitásról gondoskodik az AutoCAD felé, felhasználva ugyanazon fájlformátumokat (beleértve a rajzokhoz alkalmazott dwg fájlokat), parancsokat, vonaltípusokat, sraff mintákat és szöveg stílusokat. Szintén felhasználhatja az AutoCAD menü fájlokat, futtathatja az Autodesk AutoLISP programját. Ha már van saját fejlesztésben megírt ADS (Autodesk, AutoCAD Development System) programjai, egyszerűen fordítsa le azokat újra, és készítse el hozzájuk a háttér-lemezen a kapcsolatot. Már több külső gyártó ADS

programját támogatja az IntelliCAD. Ha van olyan programja, amelyet még nem támogat, kérje meg a szoftver gyártóját, hogy adjon egy megfelelő kompatibilis verziót.

Az IntelliCAD az AutoCAD-del minden más CAD terméknél a legjobban összeférhető program, és további speciális CAD eszközöket szolgáltat tökéletes Microsoft Windows integrációban. Ez a hatékony és kiváló program az eszközök nagyszerű kombinációjáról gondoskodik a CAD felhasználók, az építészek, a gépészek és más tervezők részére.

Az IntelliCAD magába olvasztotta mindazon standard eszközöket, amelyeket más CAD programok tartalmaznak, és ezeken kívül azokat az eszközöket, képességeket, amelyeket máshol nem talál meg. Többszörös Dokumentum Interfész (MDI) lehetővé teszi, hogy több dokumentumot tudjon egy időben megnyitni, azokon dolgozni, hogy könnyen tudjon rajzi entitásokat a rajzok között másolni. Továbbá a hatékony IntelliCAD Intéző (Explorer) kezeli az információkat és beállításokat, valamint azt, hogy a rajzok között gyorsan tudjon fóliákat, vonaltípusokat és más információkat másolni.

#### **Az AutoCAD régi rajzainak felhasználása**

Az IntelliCAD teljes mértékben támogatja az AutoCAD régebben készült rajzait. Az IntelliCAD a DWG fájlt olvassa és írja annak természetes voltában, adatvesztés nélkül, az AutoCAD Release 14-től vissza egészen a 2.5 verzióig, beleértve ebbe az AutoCAD LT verziót is. Az IntelliCAD a természetes DWG fájlformátumot használja, így fájl transzformáció nem szükséges.

Az IntelliCAD gondoskodik az Ön felkészültségének megfelelő eszközökről, ha Ön kezdő, haladó vagy professzionális CAD felhasználó. Ha éppen most kezd megismerkedni a CAD-del, az alkalmazást kezdheti a kezdő szinttel, amely azokról az eszköztárakról gondoskodik, amelyek az alapvető eszközöket tartalmazzák, ilyeneket, mint vonalak, ívek és körök. Amikor már gyakorlottabb, mehet a haladó szintre és utána a professzionális szintre, amely lehetővé teszi, hogy több mint 300 parancsot érjen el az eszköztárakon, menükön és a billentyűzeten keresztül. Amikor installálja a programot, az alapértelmezett beállítás a haladó szint, amelyet lecserélhet a kezdő vagy a professzionális szintre az installáció alatt, vagy lecserélheti a Beállítások (Options) dialógus ablakban az Eszközök (Tools) menüben.

 Az IntelliCAD támogatja a háromdimenziós drótváz és felület modelleket. A háromdimenziós rajzok megjeleníthetők drótvázként, takart vonalú nézetként, árnyalt felületként és renderelt nézetként. Amikor a rajzfájl egy ACIS szilárdtest modellt tartalmaz, azt az IntelliCAD nem jeleníti meg, és nem is sérti meg az ACIS adatot az AutoCAD fájlban. A program tárolja az ACIS adatot, és ha később AutoCAD-del megnyitja a rajzot, a szilárdtest újra megjelenik.

Ha a rajz AutoCAD ACIS szilárdtestet és proxi objektumot tartalmaz, és így kerül betöltésre az IntelliCAD-be, a program a következő üzenetet küldi: "This drawing contains one or more entities that will not display. These entities WILL be stored and saved back into the drawing." (A rajz egy vagy több olyan entitást tartalmaz, amely nem lett megjelenítve. Ezek az entitások tárolással és mentéssel visszakerülnek a rajzba.)

A következő táblázat azonosítja azokat az AutoCAD objektumokat, amelyek nem kerülnek megjelenítésre az IntelliCAD-ben.

**Azon AutoCAD objektumok, amelyek nem kerülnek megjelenítésre**

| AutoCAD objektum | Leírása                                                                                        |
|------------------|------------------------------------------------------------------------------------------------|
| Proxi (zombi)    | Nem kerül megjelenítésre.                                                                      |
| Képek            | Nem kerül megjelenítésre, ha blokkok vannak belül és külső<br>rajzra való hivatkozások (xref). |

Könnyű testreszabni az IntelliCAD-et. Módosíthatja a menüket és az eszköztárakat, létrehozhat menüket, dialógus ablakokat, parancs alternatív neveket, szkripteket, és hozzáadhat saját fejlesztésű programokat több programnyelvet felhasználva, beleértve a LISP (Autodesk AutoLISP kompatibilis nyelve), SDS™ (Solution Development System™ a program az Autodesk ADS kompatibilis nyelve) és a Microsoft Visual Basic for Applications (VBA).

Futtathatja a meglévő Autodesk AutoLISP alkalmazásokat az IntelliCAD-ben kisebb módosítással vagy úgy, hogy erre nincs is szükség. Az IntelliCAD használja az appload (alkalmazást betöltő) parancsokat, így könnyen betöltheti a LISP programokat. Az IntelliCAD azokat a fájlokat is olvassa, amelyek tartalmazzák a dialóguskezelő nyelv utasításait (DCL), ezzel az IntelliCAD-et kompatibilissé teszi a dialógus ablakok készítésekor az AutoCAD-es alkalmazás esetén is.

### AutoCAD parancsok használata az IntelliCAD-del

Mivel az IntelliCAD többszáz AutoCAD Release 14 parancsot támogat, használhatja azokat a parancsokat, amelyeket már ismer. Például: a kör megrajzolásához használhatja a *circle* (kör) parancsot. Egy kör másolásához használhatja a *copy* (másolás) parancsot.

Amikor lenyomja az Enter-t vagy a szóköz billentyűt (Space), ezután aktiválja a parancsot – úgy, mint az AutoCAD-ben. Az IntelliCAD elfogadja azokat a speciális karaktereket, amelyeket az AutoCAD-ben használunk, mint a pont szűrő (például, .xy), relatív koordináták (a  $@$ szimbólum) és az aposztróf (a ' előtag) transzparens parancsokhoz. Az IntelliCAD funkció billentyűi szintén hasonlítanak az AutoCAD-ben használtakhoz.

Mivel nem kell új parancskészleteket megtanulnia, így azonnal produktív tud lenni az IntelliCAD-del.

## Az IntelliCAD és a CAD összehasonlítása kézi rajzolással

Az IntelliCAD nagymértékben csökkenti a ráfordított időt és energiát, amikor létrehozza vagy átdolgozza a rajzot. Nemcsak gyorsabban készítheti el a rajzot, hanem újra használhatja a rajzban meglévő információkat is. Ezek az elsődleges okok, hogy CAD-re alakítjuk a hagyományos, kézzel és papíron végzett rajzolást.

Hogy hatékonyan tudja használni, mint bármilyen más eszköz esetén, járatosnak kell lennie jó néhány speciális eszközben, funkcióban és a CAD koncepcióban. Ha járatos a kézi rajzolásban, néhány koncepcionális hasonlóságot fog találni a CAD-ben, valamint számos különbséget is.

#### **Rajz skálázása**

Hagyományosan a kézi rajzolásnál, mielőtt elkezdené, rendszerint meg kell határozni a rajz léptékét, ugyanis fix méretű papírlapon dolgozik. Kicsinyíteni vagy nagyítani kell a rajzolni kívánt entitásokon, hogy a papír szélei közé illeszkedjen a rajz.

Ha az IntelliCAD-ben létrehoz egy rajzot, mindent teljes méretűre rajzol meg. Ahhoz, hogy a rajz mérésre kerüljön, meg kell határozni a mértékegység típusát. Ha egy épületet rajzol, 1 rajz egység egyenlő lehet 1 inchcsel. Ha térképet rajzol, 1 rajzi egység egyenlő lehet 1 mérfölddel. A rajzi környezete és maga a CAD rajzfájl nem korlátozott egy bizonyos papírméretre.

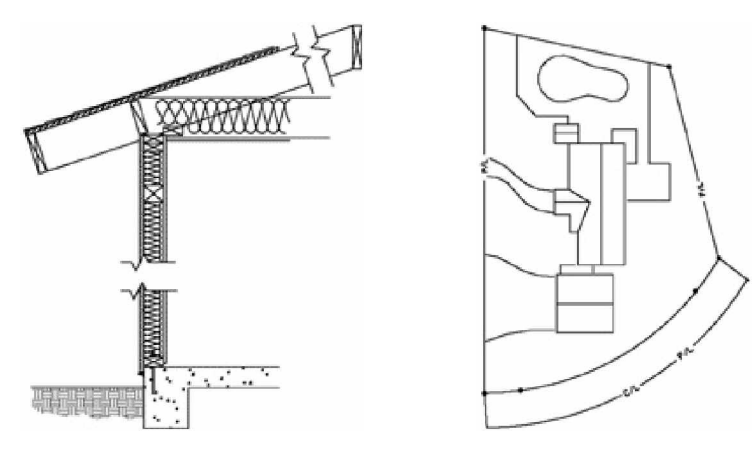

1 rajzi egység egyenlő 1 inchcsel 1 rajzi egység egyenlő 1 lábbal

Rajzolás közben használhatja az Eltolás (Pan) és Nagyítás (Zoom) parancsokat, hogy a rajz különböző kinagyított részletein dolgozzon. Így láthatja a kisebb részleteket is. Ezek a parancsok nem befolyásolják az entitások valóságos méreteit a rajzban: csak a rajzolás megjelenítésének módját befolyásolják a képernyőn. Csak amikor nyomtatja vagy plottolja a rajzát, akkor kell beállítani a léptéket azért, hogy a kinyomtatott rajz illeszkedjen a megadott papírmérethez.

#### **Használt eszközök**

Kézi rajzolásnál olyan eszközöket használ, mint ceruza, vonalzó, fejes vonalzó, sablon, radír és így tovább. Amikor létrehoz egy rajzot az IntelliCAD-ben, az egeret használja a ceruza helyett, és az egeret használja, hogy más eszközt válasszon ki – parancsokat választhat a menüben vagy az eszköztáron.

Néhány eszközt használhat az alapvető entitások létrehozásához, mint a vonalak, körök, ívek, és más eszközöket a létező eszközök módosítására (például: a másoláshoz vagy mozgatásukhoz, vagy a tulajdonságaik megváltoztatásához, mint a színük vagy vonaltípusuk).

#### **Információk megszervezése**

A hagyományos rajzolásnál gyakran szétválasztja az elemeket, a falakat, méreteket, szerkezeti acél elemeket és a villamos terveket külön-külön lévő átlátszó rátétekre. Amikor a munkarajzról kópiát szeretne kapni, akkor a különböző rajzokat a különböző rátétek kombinálásával tudja létrehozni.

Amikor elkészíti a rajzát az IntelliCAD-ben, hogy hasonló módon rendezze el az elemeket, ehhez fóliákat használ. Mindamellett a CAD-ben lévő fóliahasználat számos előnyt szolgáltat a fizikailag átlátszó rajzokkal szemben. A rátétek száma, amelyet a kézi rajzolásnál kombinálni lehet, korlátozott a kópiakészítés eljárás miatt. Nincs ilyen jellegű korlátozás a CAD-ben. Az IntelliCAD-ben korlátlan fóliaszámot adhat meg, és egy időben bármennyi lehet látható vagy láthatatlan. Nevet adhat mindegyik fóliának, és mindegyik fóliához saját színt és vonaltípust rendelhet. Le is zárhat egyes fóliákat, hogy megakadályozza a véletlen változtatás lehetőségét.

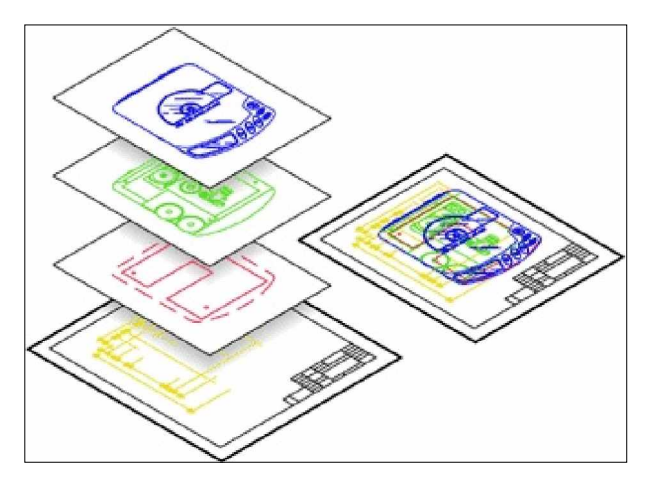

Fóliahasználat a rajzi információk szervezésére

#### **Pontos rajzkészítés**

Ha kézi rajzot készít, hogy a pontosságot kellőképpen biztosítsa, erre jellemző módon sok mérésre és ellenőrzésre van szüksége. Ellentétképpen az IntelliCAD számos rajzi eszközt ajánl fel, amely már a rajzolás elkezdésétől biztosítja a pontosságot. Például: amikor elkészíti és módosítja az entitásokat, a derékszögű koordinátarendszert alapul véve. Minden helynek a rajzban saját x,y,z koordinátái vannak. A koordináta rendszerére való vizuális hivatkozásként egy hálót (grid) is megjeleníthet a rajzban.

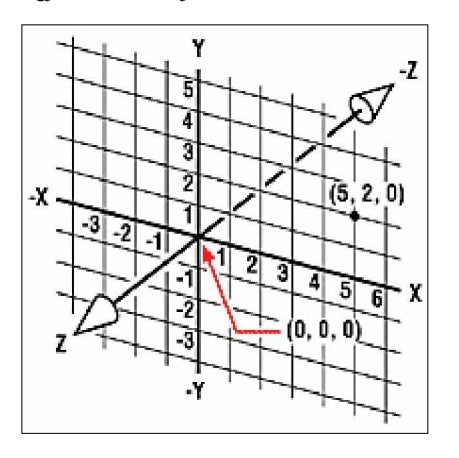

Minden helynek a raizban saját x,y,z koordinátái vannak a derékszögű koordinátarendszert alapul véve. Az 5,2,0 pont 5 egység jobbra (az x tengely mentén), 2 egység felfelé (az y tengely mentén), és 0 egység (a z tengely mentén) a kezdőponttól véve (a 0,0,0 ponttól).

Ilyen, mint a raszter (snap) vagy a tárgyraszter (entity snap) beállítások lehetővé teszik a pontos rajzolást a koordináták megadása nélkül. A raszterbeállítás a kiválasztott pontot a háló sarkaihoz közelítve oda kényszeríti és tapasztja. A tárgyraszter lehetővé teszi, hogy a létező entitások precíz geometriai pontjaihoz kapcsolódjon – például egy vonal végpontjához vagy egy kör közepéhez. Másik beállítás, a merőleges, kényszerítő vonalak azért, hogy párhuzamosan rajzoljon a függőleges és vízszintes tengelyekkel.

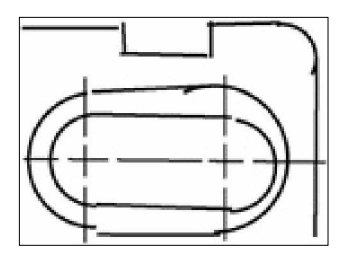

Papír alapú rajzolásnál hiányzik a magas fokú pontosság. A vonalak gyakran átfedik egymást, vagy nem találkoznak a közeli vonalak.

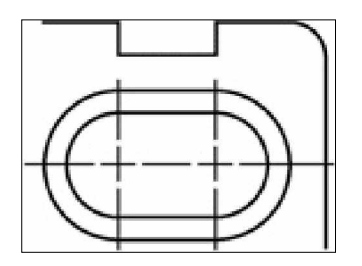

A raszter vagy a tárgyraszter kényszeríti a kurzort, hogy egy megadott távolságba álljon be, vagy a kulcs geometriai pontokhoz kapcsolódjon a létező entitásoknál. Kényszerítheti a vonalakat a függőleges és vízszintes tengelyekhez is.

#### **Hatékony rajzolás**

A papír alapú kézi rajzolásnál gyakran kell újrarajzolni többször is ugyanazt az entitást különböző léptékekben vagy más pontokon. Szintén újra kell rajzolni a keretet és a fejlécet minden egyes új lapnál.

Az egyik leghatékonyabb eszköze az IntelliCAD-nek, amikor létrehoz egy rajzot, hogy újrafelhasználhatja az egyedi entitásokat, kereteket, szöveg blokkokat, olyan gyakran, ahogy akarja. Egy entitást csak egyszer kell megrajzolni: a kinyomtatott rajzon különböző léptékekben és nézőpontokban tudja bemutatni az entitást.

Az IntelliCAD két rajzoló környezetről vagy munkaterületről gondoskodik: modelltér és papírtér helyekről. Rendszerint a munkát a modelltérben kezdi, elkészíti a rajzot (az alaprajzot, a térképet vagy egy háromdimenziós alkatrészt) anélkül, hogy figyelembe venné a papíron lévő végső elrendezést. A rajz kinyomtatása előtt van egy opció, amivel átkapcsolhat a papírtérre, ahol elrendezi a rajzot, ahogy a papírlapon szeretné azt megjeleníteni. Például, beszúrhat egy rajzfájlt, amely tartalmazza a standard keretet és a fejlécet, amit már elkészített. Megadhatja és elrendezheti a rajz többszörös nézetét a megfelelő léptékekben, a sajátos részleteket láthatóan vagy nem láthatóan ismételve anélkül, hogy valamennyi nézethez újrarajzolná a keretet és a fejlécet.

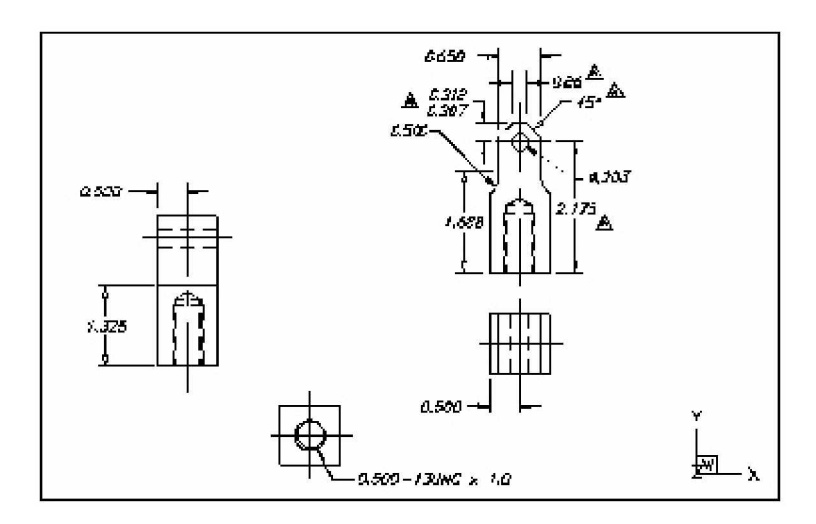

Létrehozza az alaprajzot a modelltérben.

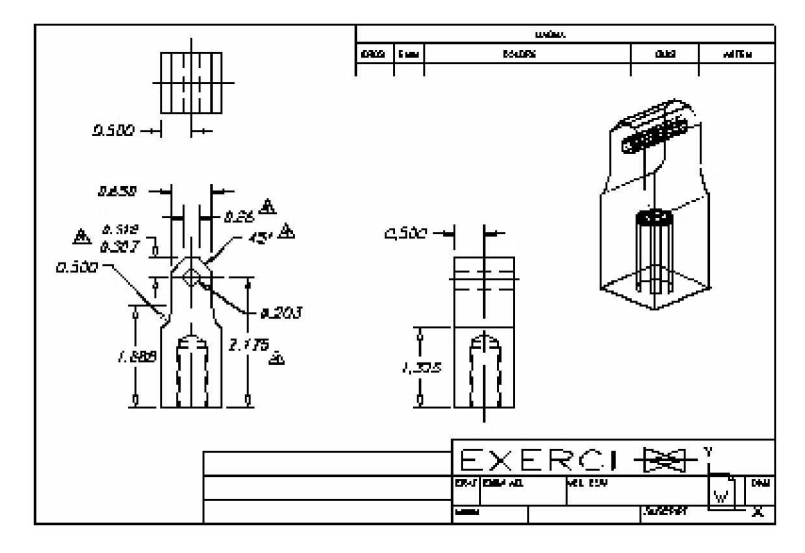

Amikor kész van arra, hogy kinyomtassa vagy plottolja a rajzát, átkapcsolhat a papírtérre, ahol elrendezi a rajzot, ahogy a papírlapon szeretné azt megjeleníteni.

#### **CAD rajzok és entitások újrafelhasználása**

Amikor kézzel megrajzol egy rajzot, az ismétlődő szimbólumokat egy műanyag sablonnal újrarajzolja. Miután megrajzolt egy szimbólumot az IntelliCAD-ben, ismét felhasználhatja azt anélkül, hogy újrarajzolná. Egyszerűen elmenti a szimbólumot, mint blokkot. Ezután beszúrhatja a blokk másolatát bárhová a rajzában. A szimbólumot mint külön rajzot is elmentheti egy másik rajzban való felhasználáshoz.

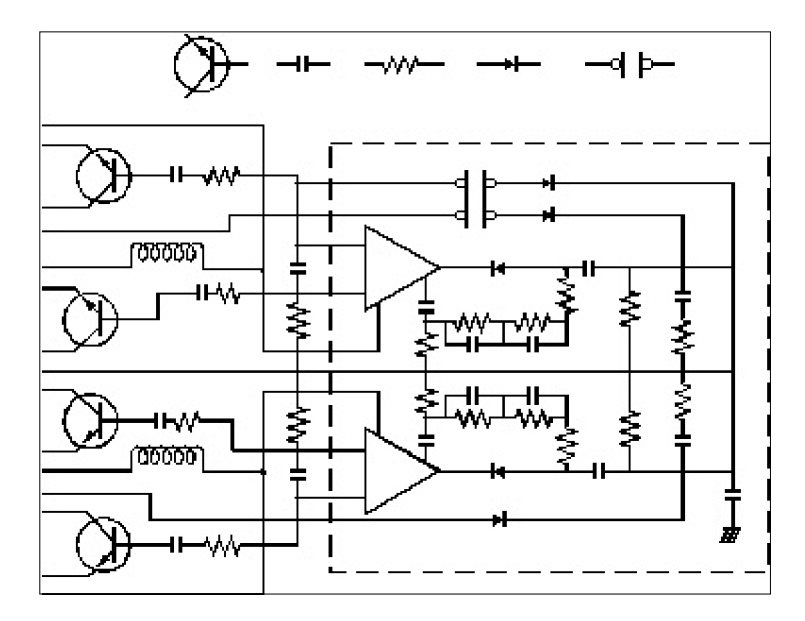

Egy szimbólumot egyszer kell megrajzolni, elmenti mint blokkot, és a szimbólum másolatait többször beszúrhatja bárhova a rajzába.

A továbbiakban újra felhasználhatja az egész rajzot, beszúrhatja mint egyedi rajzot más rajzokba. Használhatja úgy is, mint külső hivatkozás (external reference), amely úgy működik, mint egy mutató egy másik rajzhoz, és nem a teljes rajz másolataként. A külső hivatkozás használatának további előnye is van: amikor frissíti a külső hivatkozás rajzát, mindegyik rajz, amely erre a külső rajzra hivatkozott, az automatikusan karbantartásra kerül.

#### **A változtatások elvégzése**

A papíron történő változtatáshoz törölni kell, majd ezután újrarajzolni. Az IntelliCAD-del parancsokat használhat a rajzban lévő entitások módosításához. Mozgatni, forgatni, nyújtani vagy a méretarányát megváltoztatni az entitásoknak. Amikor el akar távolítani egy entitást, kitörölheti egyetlen egérkattintással. Ha hibát vétett, mialatt készítette vagy módosította a rajzát, könnyedén visszafordíthatja a műveletet.

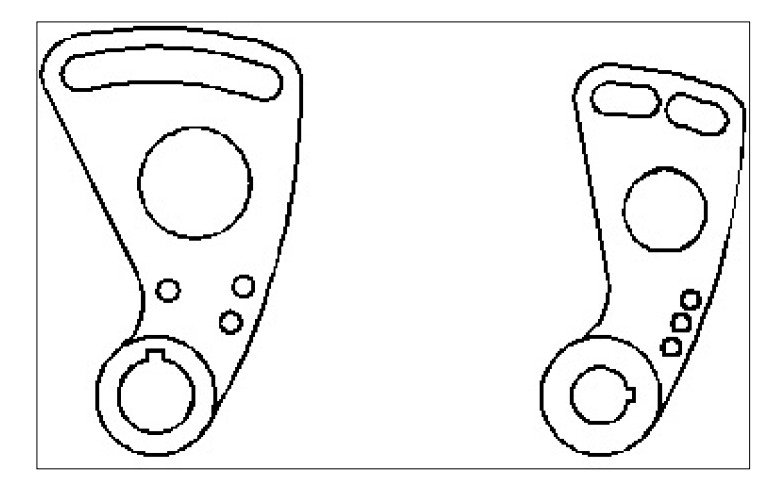

Könnyedén megváltoztathat egy entitást a parancsok használatával, ilyenekkel mint a mozgatás, forgatás, nyújtás és méretarány-változtatás, az entitás újrarajzolása helyett.

#### **Munka másféle adatokkal és programokkal**

A hagyományos papír rajzok csak azokat a kommunikációs információkat szolgáltatja azon személyek között, akik létrehozták a rajzot és azon személyek között, akik megtekintik a rajzot. A rajz nem tartalmaz több információt annál, amit az alkotó vizuálisan közöl, és amit azon a megtekintő lát.

Az IntelliCAD gazdag lehetőségeket ajánl fel a rajzok elemzésére és további adatok hozzákapcsolására. Például, teljesíthetetlen lehet egy bonyolult papír rajzon az entitások számbavétele, ez a feladat egyszerű a CAD-ben. Az IntelliCAD összeadja az entitások számát a rajzban, és kiszámítja a területet és a távolságot.

A CAD rajzok további információkat tartalmaznak a látható entitásokhoz. Láthatatlan adatbázis információkat kapcsolhat látható rajzi entitásokhoz és kivonatolhatja az információt elemzés céljára egy adatbázisba vagy táblázatba. (Az adatbázisban lévő információk feldolgozásához egy harmadik fél programja szükséges, vagy a saját elgondolása szerint létrehozhatja az exportált adatokat a LISP, SDS vagy VBA alkalmazásokkal.)

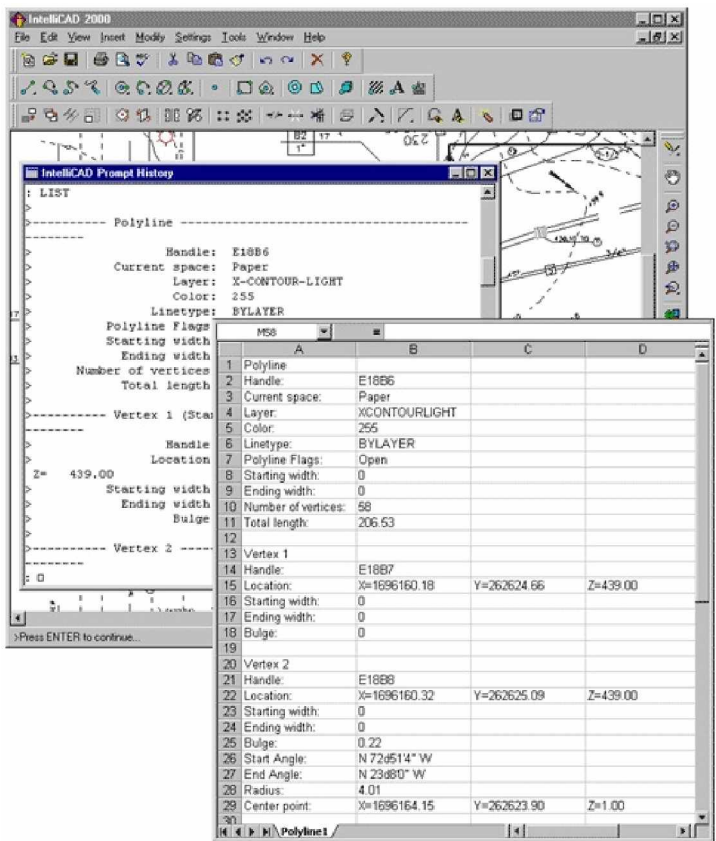

Kivonatolhatja a rajzban tárolt információkat, és felhasználhatja ezeket az adatokat a<br>mint látható vagy láthatatlan attribútumok... bovábbi elemzésekhez egy adatbázis mint látható vagy láthatatlan attribútumok...

táblázatában.

Az IntelliCAD gondoskodik olyan Microsoft objektumok helyben történő szerkesztéséről, amelyek a Microsoft World, Microsoft Excel és Visio® 2000 Technical Edition programokban készültek. A helyben történő adatszerkesztés megkönnyíti az adatmegosztást más felhasználók és programok között. Például, belevehet IntelliCAD rajzot a Visio 2000 Technical Edition-nal készült fájlba, és a Visio 2000 Technical Edition-nal készült fájlt tud beszúrni az IntelliCAD rajzába.

### Bővített CAD eszközök használata

További kompatibilitások az AutoCAD-del: az IntelliCAD tett jó néhány lépést azért, hogy olyan innovatív eszközöket adjon, amellyel jelentősen növelheti a hatékonyságát.

#### **IntelliCAD IntézĘ használata**

Az IntelliCAD Intéző (IntelliCAD Explorer) egy interfész, hasonlóan a Microsoft Intézőhöz, lehetővé téve azt, hogy megnézze és kezelje az egy időben megnyitott rajzok elemeit, mint a fóliákat, blokkokat, vonaltípusokat, nézeteket, felhasználói koordináta rendszereket és szöveg stílusokat.

#### **Többszörös dokumentumok egy idĘben történĘ szerkesztése**

Az IntelliCAD-del egyidőben több dokumentumot is megnyithat és szerkeszthet. A megnyitott rajzok között elemeket másolhat és illeszthet be. A többszörös dokumentum interfész eszköz az az AutoCAD felhasználók egyes számú tétele, amelyet szívesen vesznek már évek óta.

#### **Több entitás szerkesztése egyszerre**

Az AutoCAD-ben két mód van arra, hogy az entitások tulajdonságait megváltoztassa. Az első módszerrel kiválaszt egy entitást, és megváltoztatja a legtöbb tulajdonságát a *ddmodify* parancs használatával. A második módszerrel kiválaszt több, mint egy entitást, de ekkor csak egy néhány tulajdonságot tud megváltoztatni, általában ilyeneket, mint a szín vagy fólia a *ddchprop* parancs használatával. Az IntelliCAD ezt a két szerkesztő parancsot egyetlen eljárássá kombinálja, lehetővé téve, hogy az összes kiválasztott objektum legtöbb tulajdonságát megváltoztathassa úgy, hogy ehhez egyetlen füles dialógus ablakot használjon.

#### **Testreszab dialógus ablak használata**

Az IntelliCAD-nek van egy egyedi füles dialógus ablaka, az eszköztárak, menük, billentyűparancsok és parancs álnevek megváltoztatásához. De használhatja a *vidd és tedd* (Drag-and-Drop) módszert az eszköztárak testreszabásához, beleértve a kirepülő eszköztárakat is. Az egyszerű *mutat és kattint* művelet lehetővé teszi, hogy új menüt és billentyűparancsot hozzon létre, amihez nem szükséges programozás vagy kézi szöveg szerkesztés.

#### **Korlátlan undo és redo használata**

Az IntelliCAD növeli a rajzolás képességét a korlátlan visszavonás és mégis (undo és redo) szerkesztő műveletek alkalmazásával.

### Még több információhoz jutás

Jelen felhasználói kézikönyvön felül a legtöbb segítség, amire szüksége lehet az IntelliCADben, azon parancsok leírása, amelyikkel a képernyőn jelenleg dolgozik. Az azonnal szükséges információk eléréséhez, használja a további információforrásokat.

#### **Eszközleírások** (ToolTips)

Kideríti, hogy mit tesz az a speciális eszköz az eszköztáron. Tartsa a kurzort rövid ideig az eszköz fölött, és az eszközleírás megjelenik a képernyőn.

#### **Állapotsor** (Status bar)

További részletes információt derít ki egy eszközről, amikor rövid ideig fölé tartja a kurzort. Nézze végig az állapotsort a képernyő alján.

#### **Online súgó** (Online help)

Az IntelliCAD online súgója a képernyön áll rendelkezésére, amikor lenyomja az F1 billentyűt. Válasszon egy parancsot a Súgó menüben, vagy kattintson a kérdőjelre a dialógus ablakban. Az online súgó további információkat nyújt. Ezek nem jelennek meg ebben a kézikönyvben, beleértve a program hivatkozásokat, amelyek leírják, hogyan programozzon LISP-ben vagy SDS-ben.

### Mi az új az IntelliCAD 4-ben

#### **Többszörös elrendezés**

A papírtérben többszörös elrendezést használhat különböző méretekkel és beállításokkal..

#### **Unicode karakterek**

Az IntelliCAD támogatja az Unicode kódolás standardot, amely lehetővé teszi, hogy szöveget írjon és megjelenítsen különböző nyelveken különböző betűket használva.

#### **Új rendszerváltozók**

Az új rendszerváltozók: DIMFRAC, DIMLUNIT, DIMATFIT, DIMLDRBLK, DIMTMOVE, and MTEXTED.

#### **%Ęvített blokkbeszúrás**

Az IntelliCAD Intézőt használva blokkokat szúrhat be bármilyen megnyitott rajzból egy másik nyitott rajzba.

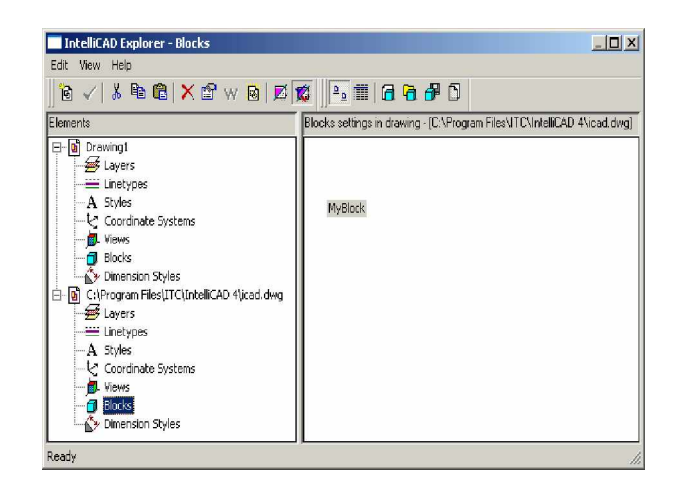

### **ACIS szilárdtestek**

Létrehozhat és szerkeszthet valós 3D (ACIS) entitásokat, ilyeneket mint kovkák, gömbök, hengerek, és körgyűrűk. Importálhat és exportálhat ACIS entitásokat, ilyeneket mint a felületek, lemezek és szilárdtestek egy ACIS fájlba ACSII (SAT) formátumban.

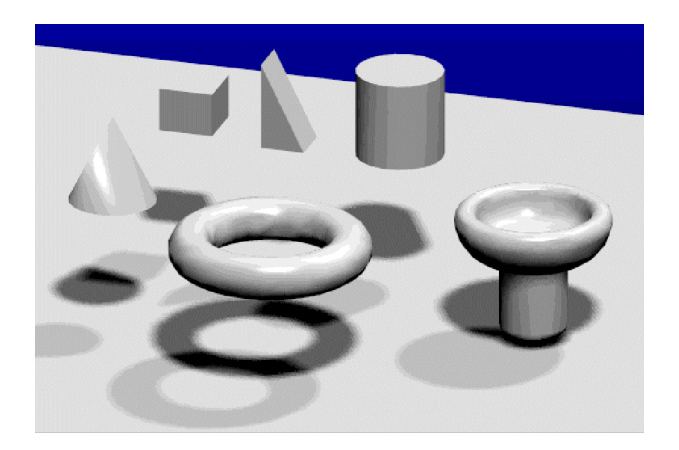

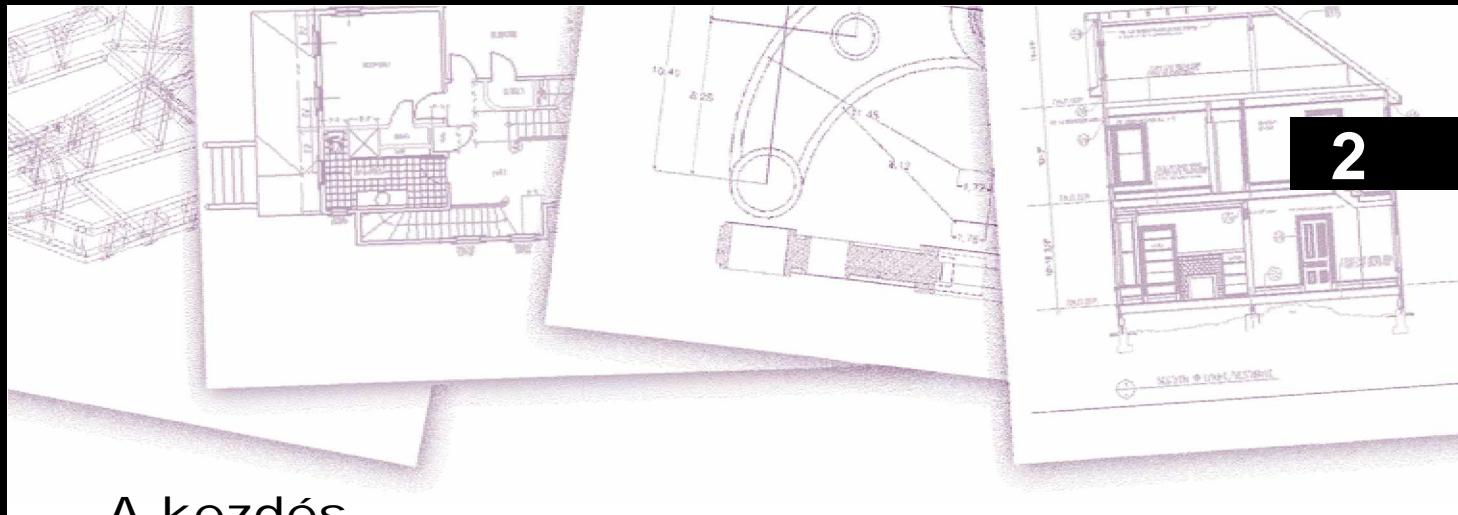

## A kezdés

Ez a fejezet az IntelliCAD® szoftver elkezdésében segít, elmagyarázva, hogyan kell telepíteni, és alapvető információkat nyújt arról, hogy hogyan használja.

**Megjegyzés:** *A felhasználói kézikönyv azt feltételezi, hogy már használt más Microsoft Windows alapú programot, és járatos a Windows terminológiában és technikában.*

#### **A fejezet témái**

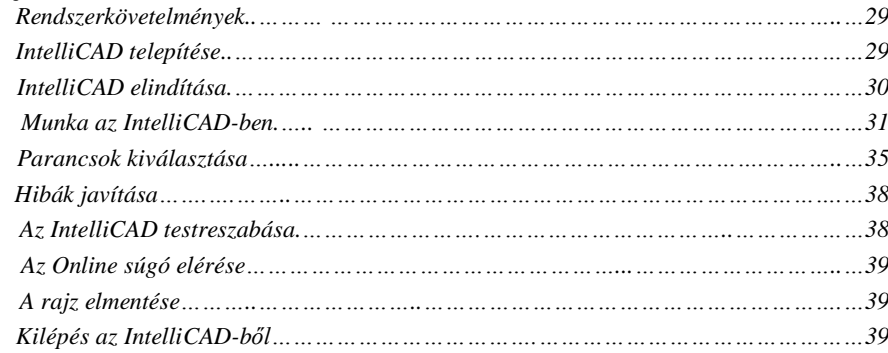

### Rendszer követelmények

A következő szoftvert és hardvert kell telepítenie, hogy fusson az IntelliCAD:

- Microsoft Windows 95, Windows 98, Windows ME, Windows 2000, Windows NT 4.0 vagy Windows XP
- Intel Pentium (vagy gyorsabb) processzor
- 32 megabájt (MB) RAM (minimum); 64 megabájt RAM vagy több (javasolt)
- 60 megabájt szabad háttér lemez terület a teljes telepítéshez, beleértve a minta fájlokat, az elektronikus dokumentációt és az Online súgót
- CD-ROM meghajtó (csak a telepítéshez)

### IntelliCAD telepítése

A telepítő (setup) program végigvezet az IntelliCAD telepítés folyamatán. A program átmásolja a telepítő CD lemezről egy mappába, amelyet a merevlemezen hoz létre. A program létrehoz egy menü tételt a Windows 95-ben, Windows 98-ban vagy a Windows NT 4.0 Start menüben.

A telepítés alatt egy prompt jelenik meg az Ön részére, hogy kiválassza a képzettségi szinten. Az alapértelmezett beállítás a középszint. Ha először használ CAD programot, akkor lecserélheti a képzettségi szintet a kezdő felhasználói szintre, mert ez csak az alapvető eszközöket szolgáltatja. Ha gyakorlott CAD felhasználó, akkor lecserélheti a képzettségi szintet gyakorlott (adcanced) szintre, amely több mint 300 parancsról gondoskodik. Természetesen a képzettségi szintet a telepítés után is lecserélheti a programban.

A telepítés automatikusan elindul, miután az IntelliCAD telepítő lemezt behelyezte a CD-ROM meghajtóba. Ha a telepítés nem indul el, akkor az IntelliCAD telepítését a következő eljárás szerint telepítse.

Telepítés Windows 95-re, Windows 98-ra vagy a Windows NT 4.0-ra.

Helyezze be az IntelliCAD lemezt a CD-ROM meghajtóba.

Várja meg az automatikus indítást, vagy válassza a Start >Run opciót.

A Megnyitás (Open) mezőben, írja be a d:\setup ahol d a CD-ROM-hoz rendelt betű

Kattintson az OK-ra és kövesse a képernyőn lévő instrukciókat.

### IntelliCAD elindítása

Indítsa el az IntelliCAD-et, válassza a Start > Programs > IntelliCAD > IntelliCAD-et.

Amikor elindította az IntelliCAD-et, a program megnyit egy új üres rajzot alapértelmezett sablonként, icad.dwg fájlként. Használja a sablon rajzot alapértelmezett rajzként az új rajzhoz a következő előnyökért:

Előre megadott mértékegységet használhat, hálóbeállítást, szövegmagasságokat, további beállításokat a megfelelő rajz típusokhoz.

Speciális fóliákat határozhat meg.

Belevehet előre megadott blokkokat és kereteket.

*Ahányszor elindítja at IntelliCAD-et, A nap tippje (Tip of the Day) megjelenik a képernyőn. A nap tippje dialógus ablakot bármikor megtekintheti, válassza a Help>Tip of the Day-t. Hogy megakadályozza a A nap tippje dialógus ablak megjelenítését, kattintson az ellenőrző dobozba a Show Tips On Start Up opcióba, hogy törölje azt.*

### Munka az IntelliCAD-ben

Az IntelliCAD ablakával és annak elemeinek különböző átvariálásával dolgozhat. Például: megjelenítheti és átrendezheti az eszköztárakat, megjelenítheti a parancssort, és engedélyezheti az állapotsort (Status bar). Az eszköztárakat és a parancssort úszóvá teheti bárhol a képernyőn, vagy zárolja az IntelliCAD ablak oldalain.

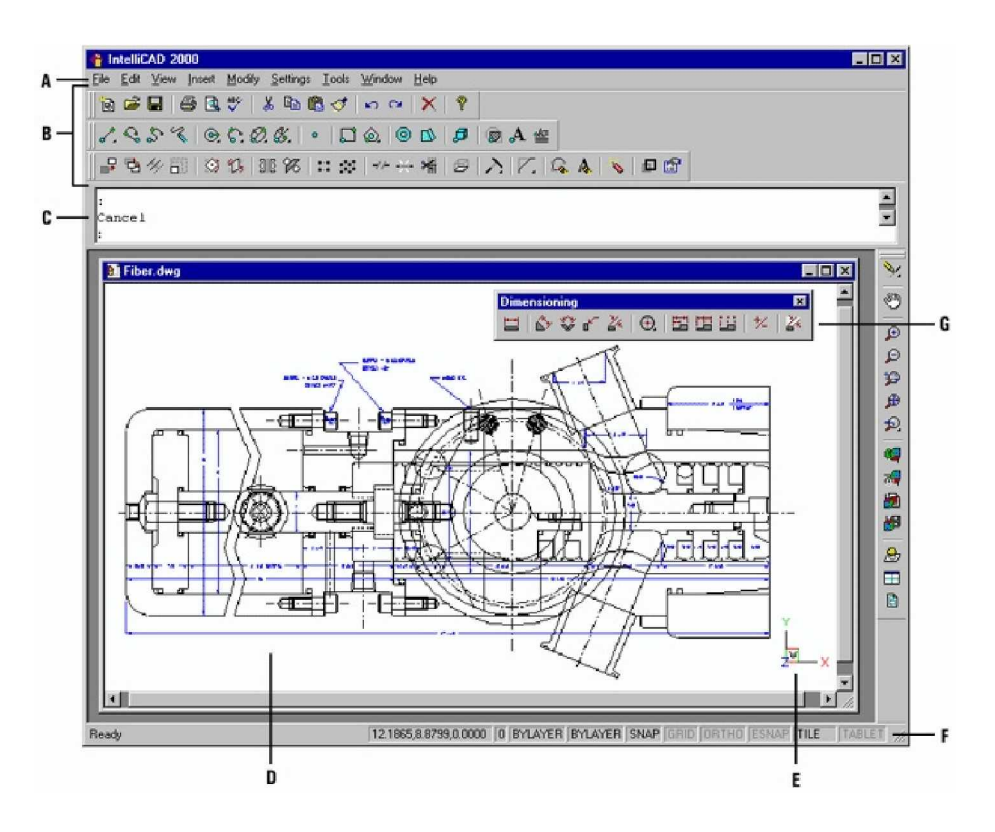

- **A** Testreszabhatja a menü sort az ablak tetején.
- **B B** Testreszabhatja az eszköztárat, megváltoztathatja a kinézetét, és hozzáadhat saját parancsokat és makrókat, az eszközök sorrendjét.
	- **C** Parancsokat gépelhet a parancs sorba, átpozicionálhatja a parancssort, áthúzva a képernyő más helyére.
- **D** A rajz megjelenítése a rajz ablakban.
- **E** A felhasználói koordináta rendszer ikon (UCS) mutatja a rajz orientációját a három- dimenziós térben.
- **F** Az állapotsor információkat mutat, olyano-kat, mint a név vagy az eszköz célja, a kurzor jelenlegi koordinátája, fólianév és a beállítási módok.
- **G** Elmozgathatja az eszköztárakat, illetve rögzítheti a képernyő bármely helyén.

#### **Parancsok megjelenítése a parancsikon menüben**

A parancsikon menü gondoskodik a speciális parancsok gyors eléréséről. A parancsikon menü megjelenítése egy entitásra vagy egy eszköztárra való jobb egérgomb rákattintással történik. A szelekció megjelenik a helyi menüben attól függően, hogy egy eszköztárra vagy egy entitásra kattintott.

Amikor a jobb egérgombbal rákattint egy eszköztárra, vagy az állapotsorra, a program megjelenít egy helyi menüt, amelyen ki és bekapcsolhatja az eszközsorokat. Ha egy vagy több entitást választ ki, és utána a jobb egérgombra kattint, a program megjelenít egy parancs menüt, amelyből kiválaszthat egy parancsot a kiválasztott entitások módosításához. Egy megjelenített parancs sor menüből kiválaszthat egy entitás tárgyrasztert, ha lenyomja, és nyomva tartja a Shift billentyűt, és ezután kattintson a jobb egérgombbal bárhová a rajz ablakon belül.

#### **Az eszköztárak megjelenítés és elrejtése**

Ha először indítja az IntelliCAD-et, a Központi (Standard), Rajz 2D (Draw 2D) és a Módosítás (Modify) eszköztárak jelennek meg. Az IntelliCAD több eszköztárról gondoskodik, amelyeket testreszabhat az eszközök hozzáadásával, illetve törlésével. Elmozgathatja és átméretezheti az eszköztárakat, valamint új eszköztárat hozhat létre. Használhatja a parancs menüt az eszköztárak megjelenítésére vagy elrejtésére.

Szintén választhatja azt, hogy az eszköztárakat nagyban vagy kicsiben, illetve színesben jeleníti meg. Választhatja, hogy az eszközleírásokat (ToolTips) megjeleníti vagy elrejti, amelyek az eszközök leírását nyújtják, amikor a kurzort rövid időre föléjük tartja. Menjen a Nézet (View) > Eszköztárak (Toolbars) menüpontra, hogy kiválassza ezt a beállítást.

Az eszköztárak lehetnek dokkolttak vagy úszóak. Az úszó eszköztárnak van egy kis cím sora és egy bezárás (Close) gombja, amelyet bárhová elhelyezhet a képernyőn, és át is méretezheti. A dokkolt eszköztáron nincs cím sor és bezárás gomb, nem lehet átméretezni, és a rajz ablakának egyik oldalához van kapcsolva.

- Egy eszköztár zároláshoz húzza azt a rajz kerületéhez; kiszabadításához húzza ki a kerületből.
- Az eszköztár pozícionálása egy dokkolt területhez anélkül, hogy dokkolná azt, nyomja meg a Ctrl gombot, mialatt húzza.
- Egy eszköztár elmozgatásánál húzza azt az új helyére.
- Egy eszköztár átméretezéséhez mozgassa a kurzort az éléhez addig, míg az átméretezés nyíl meg nem jelenik, és ezután húzza el.

#### **A megjeleníteni kívánt eszköztár kiválasztása**

- 1. Jobb egérgomb kattintása bárhová egy dokkolt eszköztáron vagy az állapot soron, hogy megjelenítse az eszköztár helyi menüt.
- 2. Válassza ki azokat az eszköztárakat, amelyeket meg akar jeleníteni.
- 3. Ha az eszköztár nem jelenik meg a helyi menüben.
- 4. Az Eszköztár kiválasztás (Select Toolbars) dialógus ablakban válassza ki azokat az eszköztárakat, amelyeket meg akar jeleníteni, majd kattintson az OK gombra.

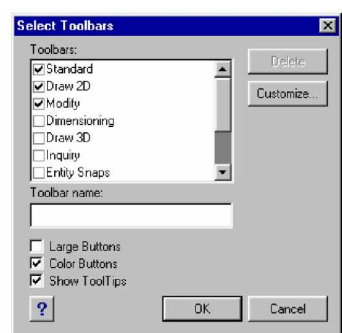

Az eszköztárakhoz jelölje be azokat a dobozokat, amelyeket meg akar jeleníteni.

#### **A parancs sor (command bar) használata**

A parancs sor egy dokkolható ablak, amelybe IntelliCAD parancsokat gépelhet, és megnézheti a prompt és más program üzeneteit. A parancs sor megjelenítéséhez válassza a Nézet (View) > Parancs sor (Command Bar) menüpontot, vagy nyomja meg az F3-at. A kezdő megnyitásnál a parancs sor az eszköztár és a rajz között dokkolt. A három legfrissebb sort jeleníti meg. Elmozgathatja a parancs sort annak elhúzásával.

Ha a parancs sor úszó, megragadhatja az ablak felső vagy alsó részét, hogy megváltoztassa a kiírt szövegsorok számát. Dokkolhatja a parancs sort a rajz tetején és az alján.

#### **Az állapotsor (status bar) használata**

Ha azt választotta, hogy nem használja a parancs sort, az állapotsor megjeleníti a kiválasztott parancsok vagy eszközök információit. Megjeleníti a jelenlegi kurzor koordinátákat is, az aktuális fólia nevét, a beállítási módokat és az aktuális beállítások egyéb információit.

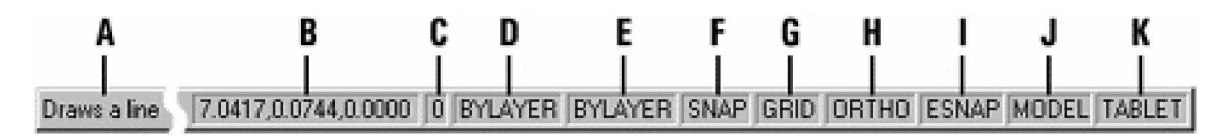

- **A** Információk a jelenlegi parancsokról
- **B** Kurzor koordináták (x,y,z)
- **C** Fólianév. Fólianév megváltoztatása dupla kattintással.
- **D** Rajz színe. Alapértelmezésben a szín a fólia színe (BYLAYER)**.** A szín megváltoztatása dupla kattintással.
- **E** Vonaltípus. Alapértelmezésben a vonaltípus a fólia típusa (BYLAYER). A vonaltípus megváltoztatása dupla kattintással.
- **F** Raszter (Snap) beállítása. Dupla kattintással kapcsolhatja ki és be.
- **G** Háló (Grid) beállítása. Dupla kattintással kapcsolhatja ki és be.
- H Merőleges (Ortogonal) beállítása. Dupla kattintás a tárgyraszterek kiválasztásához.
- **I** Tárgyraszter (Entity snap) beállítása. Dupla kattintás a tárgyraszterek kiválasztásához.
- **J** A munkaterület beállítása. Dupla kattintással választhatja a módot., modelltér vagy papírtér.
- **K** Digitalizálás módja. Dupla kattintással kapcsolhatja ki és be.

#### **Prompt dobozok használata**

Az IntelliCAD parancsok gyakran több beállításról gondoskodnak. Ezek a beállítások feltűnnek az állapotsorban vagy a parancs sorban, valamint a prompt dobozban is (az AutoCAD-ben *contex* menünek nevezik), kezdetben a képernyő jobb felső sarkában történik a megjelenítése. Elmozgathatja a prompt dobozt annak elhúzásával. A következőkben a prompt doboz ott jelenik meg, ahol az utolsó alkalommal elhelyezte. Ezek az opciók úgy jelennek meg, mint menükiválasztások. Válassza ki a megfelelő opciót a prompt dobozba történő kiválasztással. A prompt doboz lezárásához kattintson a doboz lezárás (Close) gombjára.

| <b>CIRCLE</b>          |
|------------------------|
| 2 Point                |
| 3 Point                |
| Radius-Tangent-Tangent |
| Turn are into eirele   |
| Multiple circles       |
| Cancel                 |

A parancs opciók megjelennek egy prompt dobozban.

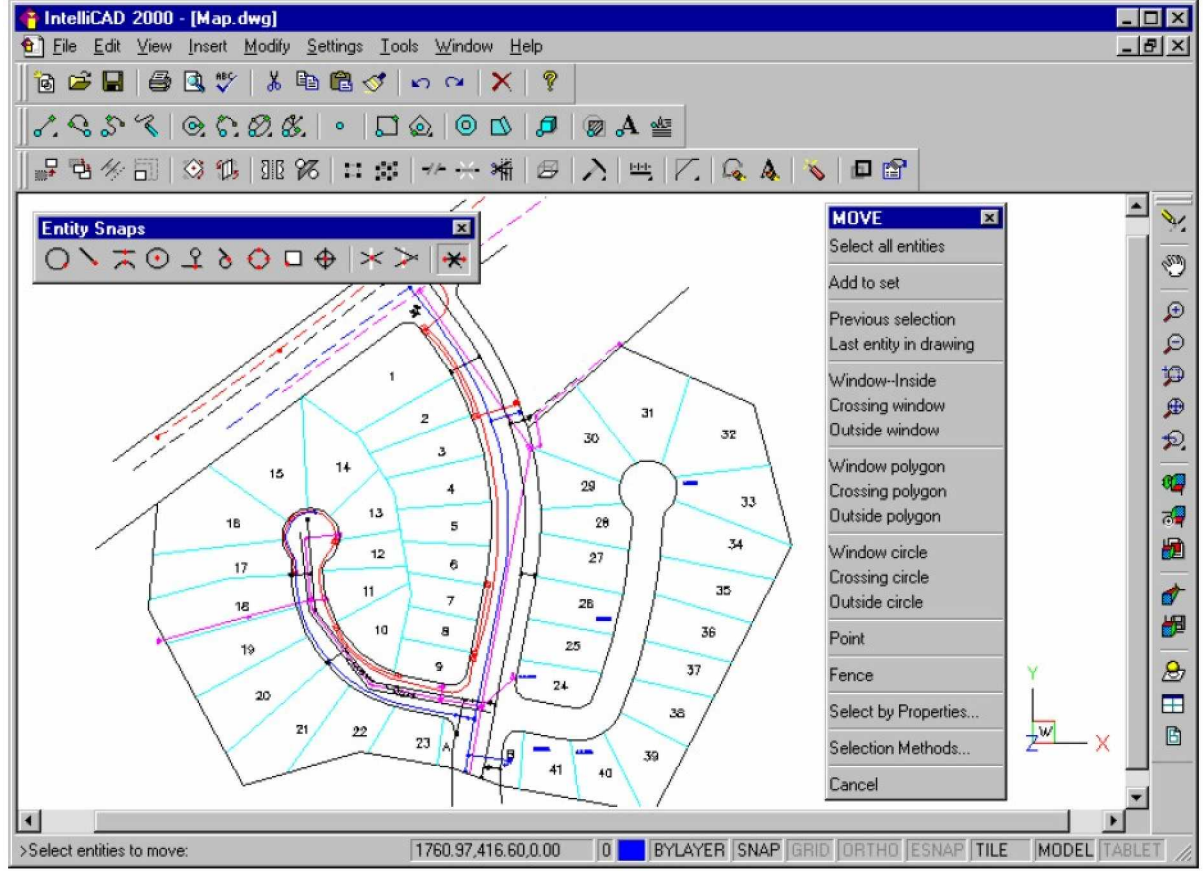

A prompt doboz alapértelmezett beállításban megjelenik. A prompt doboz kikapcsolásának szelekciója az Eszközök () > Beállítások (), és kattintson a Display fülre, ezután kattintson a Display Prompt Boxes ellenőrző dobozba, hogy a beállítást törölje.

Az IntelliCAD felhasználói felület

### Parancsok kiválasztása

A parancsok kiválasztásához ezen módszerek közül bármelyiket választhatja:

- Válassza a parancsot a menüből
- Kattintson egy eszközre az eszköztáron
- Gépelje be a parancsot a parancs sorba.

Több parancs aktív marad, amíg nem zárja azokat le, így megismételhet műveletet anélkül hogy állandóan ismételné a parancskiválasztást. Végezhet a paranccsal a prompt dobozban lévő Done-ra kattintással, vagy az Esc gomb megnyomásával.

#### **Parancsok használata**

A legtöbb parancsot akkor is használhatja, amíg más parancs is aktív. Például, amikor egy vonalat rajzol, és használni szeretné az Eltolás (Pan) parancsot azért, hogy elmozgassa a rajzot a képernyőn át a vonalvég kiválasztásához. Szintén megváltoztathatja a rajzolást segítő elemek beállítását, ilyeneket, mint a raszter vagy a háló, amikor más parancs aktív.

#### **Parancskezdés az eszköztár használatával**

Az eszköztáron történő parancskezdéshez kattintson egy eszközre, és válaszoljon a promptokra.

**Megjegyzés:** A rendelkezésre álló eszköztárak száma a beállított tapasztalati szinttől függ. *Amikor az IntelliCAD-et telepíti, válassza ki azt a tapasztalati szintet, amelyiket akarja. A haladó (intermediate) szint az alapértelmezett beállítás. Az eszköztár-kiválasztások megmutatják, hogy ez a haladó szintre van-e állítva, hacsak nincs más is bejelölve. A jelenlegi tapasztalati szint megváltoztatásához válassza az Eszközök (Tools) > Beállítások (Options) menüpontokat, és kattintson a General fülre.*

Néhány eszköz, mint a Vonal (Line) vagy az Ív (Arc), kirepülő eszköztár, amelyeknek beállításai vannak, hogy használják az alapvető eszközöket különböző módszerrel, vagy tartalmaz további kapcsolt eszközöket. A kirepülő eszköztárat mutat az eszköz alsó jobb sarkában lévő kis háromszög. A kirepülő eszköztárból egy eszköz kiválasztásához mutasson az eszközre, amelyiket szeretné, és ezután engedje el az egérgombot. Az az eszköz, amelyet kiválasztott a kirepülő eszköztáron lesz továbbiakban az alapértelmezett eszköz.

#### **Parancs kezdés a menü használatával**

A menüből történő parancskezdéshez válassza ki azt a rendelkezésre álló menü listából.

A rendelkezésre álló menübeállítás a beállított tapasztalati szinttől függ.

Amikor az IntelliCAD-et telepíti, válassza ki azt a tapasztalati szintet, amelyiket akarja. A haladó (intermediate) szint az alapértelmezett beállítás. A menü kiválasztások megmutatják, hogy ez a haladó szintre van-e állítva, hacsak nincs más is bejelölve. A jelenlegi tapasztalati szint megváltoztatásához válassza az Eszközök (Tools) > Beállítások (Options) menüpontokat, és kattintson a General fülre.

#### **Parancs kezdés a parancs sor használatával**

Gépeljen be egy parancsot, és ezután nyomja meg az Enter-t. Ha a parancs sor látható, a parancs, amit begépelt, ott tűnik fel. Ha a parancs sor nincs megjelenítve, a parancs, amit begépelt, az állapot sorban fog megjelenni.
## **Egy parancs megismétlése**

Megismételheti azt a parancsot, amelyiket éppen használ anélkül, hogy újra kiválasztaná azt a space vagy az Enter gomb lenyomásával, vagy a jobb egérgomb kattintásával.

**TIPP:** *Ha a parancs sort használja a parancs begépeléséhez, gépelheti a* multiple-t *(többszörös) mielĘtt elkezdene jó néhány parancsot (például Circle, Arc, és Rectangle) korlátlanul ismételni. Miután végzett a paranccsal, nyomja meg az Esc gombot.*

## **Egy parancs beillesztése**

Ha a parancs sorral dolgozik, akkor egy parancson belül használhat egy másik parancsot is, amelyet nesting-nek hívunk. Egy aktív parancson belüli parancs használatához gépeljen egy aposztrófot, mielőtt begépelné a parancsot, úgy mint *'circle*, 'line vagy 'piramid. Az Intelli-CAD-ben korlátlanul befészkelheti a parancsokat. Több menü és eszköztár makró dolgozik, így alapértelmezésben: például a szín kiválasztása, hálóhivatkozás, zoom és a raszter. Ha már befejezte a nested parancsot, akkor az eredeti parancs folytatódik.

## **A prompt elĘzmény ablak használata**

A prompt előzmény ablak megjeleníti a megtörtént parancsokat, és a prompt kiadja az Intelli-CAD indításától meglévő aktuális gyűjteményt. Alapértelmezésben a program 256 sorig követ. Nincs határ a követni kívánt parancs sorok számában, de a programvégrehajtást gyengítheti, ha egy mérhetetlenül nagyszámú sort választ a követéshez.

## **A követett parancssorok számának megváltoztatása**

- 1. Végezze el az egyiket következőkből:
	- Válassza az Eszközök (Tools) > Beállítások (Options) > Megjelenítés (Display) fület.
	- Gépelje be azt, hogy *options,* és nyomja meg az Enter-t. Kattintson a Display fülre.
- 2. A Command Lines To Track (Követett parancs sorok) mezőbe gépelje be a parancs sorok számát, amennyit meg szeretne jeleníteni, és utána kattintson az OK gombra.

**Tipp:** *A Parancs sor elĘzmény (Prompt History) ablak megjelenítéséhez nyomja meg az F2 gombot. A lezárásához ismét nyomja meg az F2-t.*

## **Szkriptek használata**

Az IntelliCAD Script Recorder lekapja és elmenti a műveleteit azért, hogy később visszajátssza megint. Miután elindította a Script Recordert, az összes parancs és beállítás, amelyet begépelt a parancs sorba, felvételre kerül addig, míg stop parancsot nem gépel a felvétel leállítására. Amikor futtatja a szkriptet, a program sorrendben végrehajtja a rögzített parancsokat.

# Hibák javítása

Az IntelliCAD nyomon követi a felhasznált parancsokat, és az ezekkel készített változtatásokat. Ha meggondolja magát, vagy egy hibát vétett, akkor visszaveheti, vagy megfordíthatja az utolsó műveletet vagy néhány előző műveletet.

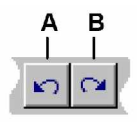

A Kattintson a Visszavonás (Undo) eszközre, hogy visszafordítsa az utolsó műveletet.

B Kattintson a Mégis (Redo) eszközre, hogy megfordítsa az előző Visszavonást (Undo-t).

Több műveletet is visszavonhat egyszerre a Visszavonás (Undo) begépelésével, és a visszaléptetett műveletek számának megadásával.

# Az IntelliCAD testreszabása

Az igényeihez illeszkedve több szempont alapján is testreszabhatja az IntelliCAD-et. Például: könnyen létrehozhat és módosíthat eszköztárat a húzd és dobd ikonok segítségével. Ha a felhasználói felületnek bármelyik részét vissza szeretné állítani (restore) az alapértelmezett állapotba, akkor kattintson a Reset gombra. Az IntelliCAD eltárolja a testreszabott beállításokat a Windows regiszterbe és nem egy különálló fájlban.

Az IntelliCAD támogatja az AutoCAD legfontosabb testreszabáshoz használt fájljait, beleértve a vonaltípusokat, sraff mintákat, szöveg stílusokat, a mértékegység konverziós fájlt, menüket, eszköztárakat és álneveket. Az IntelliCAD egységesíti négy AutoCAD testreszabáshoz használt funkciót egyetlen testreszabás (*customize*) paranccsal: parancs álnevek, billentyűparancsokat, menüket és eszköztárakat.

Hozzá is adhat néhány programozási nyelven megírt, egyedi felhasználásra szánt programját. A programozási nyelvek a LISP (az Autodesk-nek az AutoLISP kompatibilis nyelve), SDS (az Autodesk-nek az ADS kompatibilis nyelve), és a Microsoft Visual Basic for Application (VBA).

# Az online Súgó elérése

Az IntelliCAD online Súgót (Help-et) tartalmaz. Több olyan információt tartalmaz, amely nem jelenik meg ebben a könyvben, beleértve a programnyelv hivatkozásokat.

Az online Súgót több módon is elérheti

- A Központi (Standard) eszköztáron kattintson a Súgóra ( $\bigcirc$ )
- Nyomja meg az F1 gombot.
- Válassza a parancsot a Súgó (Help) menüben.
- Egy párbeszéd ablakban kattintson a kérdőjelre.
- Gépelje be a parancs sorba a *help* szót.

# A rajz elmentése

A rajzát bármikor el tudja menteni.

A rajz elmentéséhez használja valamelyik módszert.

- A Központi (Standard) eszköztáron kattintson a Mentésre (Save-re) (**al**).
- Válassza a Fájl (File) > Mentés (Save) menü parancsot.
- Gépelje be azt, hogy *Save,* és utána nyomja meg az Enter gombot.

**Tipp:** *Amikor elsĘ alkalommal ment el egy rajzot, a program megjeleníti a Save Drawing As (Rajz elmentése másként) dialógus ablakot azért, hogy kiválasszon egy könyvtárat és egy nevet a rajz részére. A rajz késĘbbi elmentésénél használjon másik nevet, válassza a Fájl (File) > Mentés másként parancsot (Save As), és gépelje be az új nevet.*

# Kilépés az IntelliCAD-bĞl

Amikor befejezte a munkát az IntelliCAD-ben, válassza a Fájl (File) > Kilépés (Exit) menü parancsot.

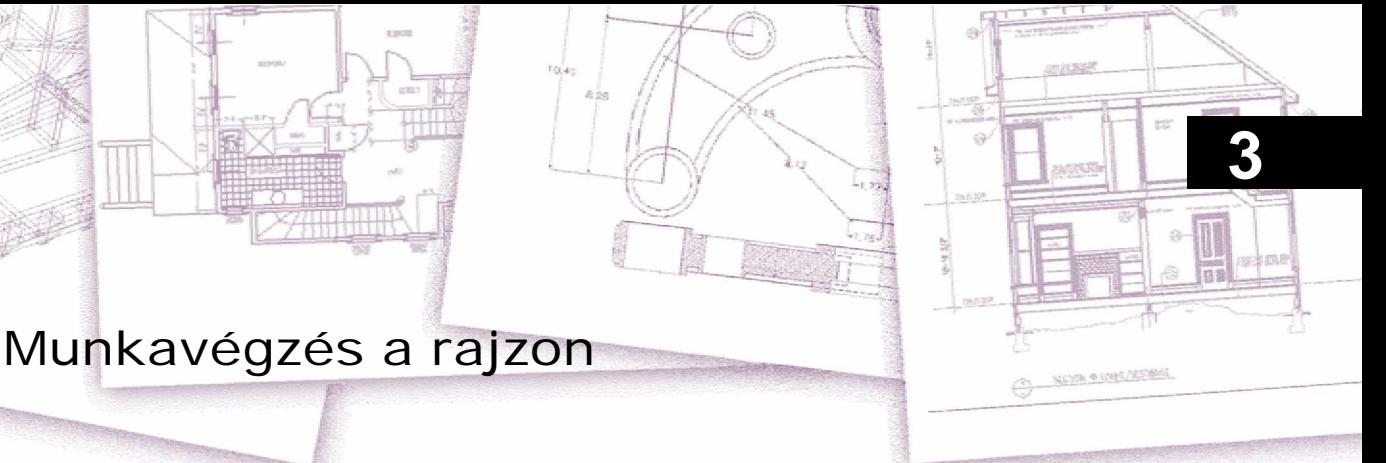

A CAD rajzok abban segítenek, hogy nagyobb hatékonysággal szervezze meg az információkat. Az IntelliCAD® -del különböző típusú információkat ábrázoló entitásokat rajzolhat különféle fóliákon, és felhasználhatja ezeket a fóliákat arra, hogy kezeljék a színt, vonaltípust, és a láthatóságot. IntelliCAD tartalmazza azokat a rajzi segédeszközöket is, amelyekkel pontosan tud rajzolni.

Ez a fejezet elmagyarázza a rajzbeállításokat és a beépített rajzi segédeszközöket beleértve azt, hogy:

- Hogyan hozzon létre új rajzokat, nyisson meg már létező rajzot, mentse el a változtatásokat a rajzba.
- Hogyan használja a segédeszközöket, ilyeneket, mint a háló, a raszter, a merőleges beállítás a pontos rajzkészítéshez.

## **A fejezet témái**

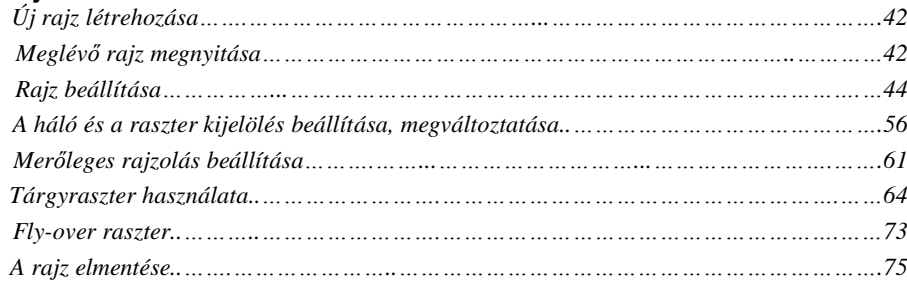

# Új rajz létrehozása

Amikor elkezdi az IntelliCAD-et, a program automatikusan létrehoz egy új rajzot egy sablonfájlra építve, icad.dwg. Ez a sablon tartalmazza az előre beépített beállításokat, mint a rajz mértékegysége, szövegméret és a rajzterület. Vagy használja ezeket a beállításokat, vagy lecseréli az igényei szerint. Nincs semmi egyedi dolog a sablon rajzban. A későbbi rajzokhoz bármelyik rajzát használhatja sablonként.

Több lépést is elmenthet egy új rajznak tekintett meglévő sablonfájlba. Ez alapján az új rajz tartalmazza azokat a beállításokat és entitásokat, amelyek szükségesek. Amikor megnyit egy új rajzot a sablon könyvtárából, módosíthatja a meglévő beállításokat, és törölheti azokat az entitásokat, amelyek nem szükségesek.

### **Új rajz létrehozása sablon alapján**

- 1. Tegye valamelyiket a következőkből:
	- Válassza a Fájl (File) > Új (New) menüt.
	- Gépelje a *newwiz* parancsot*,* és ezután nyomja le az Enter gombot.
- 2. Kattintson a Use A Template Drawing (Használjon sablon rajzot), és ezután kattintson a Next (Tovább) gombra.
- 3. Az Open Template dialógus ablak megjelenítéshez kattintson a Browse (Böngészés) gombra.
- 4. Válassza ki azt a rajzot, amelyet sablonként szeretne használni, és ezután kattintson az Open (Megnyitás) gombra.
- 5. Kattintson a Finish-re (Befejezésre).

# Egy meglévĞ rajz megnyitása

Megnyithatja és felhasználhatja a programban lévő példarajzok egyikét.

#### **Egy meglévĘ rajz megnyitása**

- 1. Használja valamelyik módszert a következőkből:
	- Válassza a Fájl (File) > Megnyitás (Open) menüt.
	- A Központi (Standard) eszköztáron kattintson a Megnyitás (Open) eszközre.
	- Gépelje be az *open*-t, és utána nyomjon Enter-t.
- 2. Válassza ki a rajzot tartalmazó könyvtárat.
- 3. Válassza ki azt a rajzot, amelyiket meg akar nyitni.
- 4. Kattintson a Megnyitás (Open) gombra.

**Tipp:** *Egy rajzfájl gyorsabb megnyitásához duplán kattintson a rajz nevére az Open Drawing dialógus ablakban.*

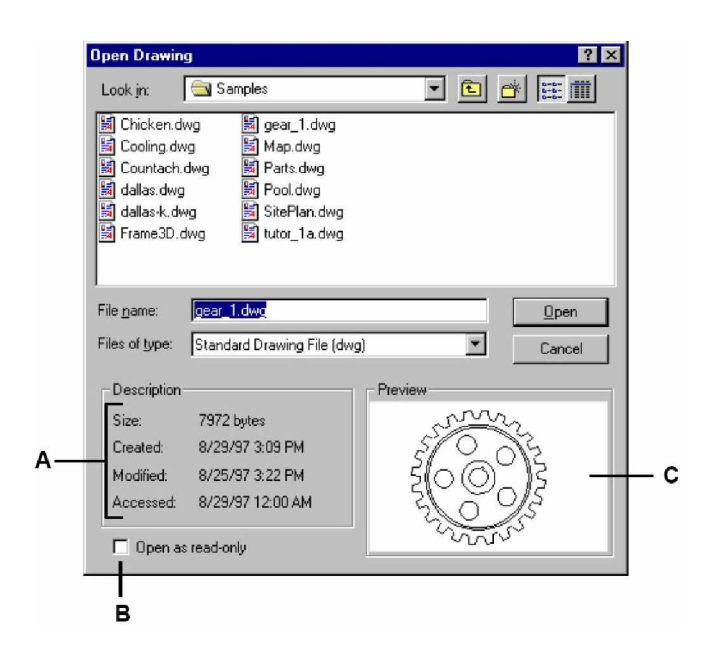

- **A** A fájl méretét, létrehozásának dátumát és más rajzi információk leírását olvassa be.
- **B** Csak olvasásra nyitja meg a rajzot, meggátolva a változtatásvégzést a rajzban.
- **C** Egy rajz villámnézeti képének megtekintése, mielőtt megnyitná a rajzot.

**Tipp:** Egy mostanában használt rajzfájl gyorsabb megnyitásához válassza a következőt: Fájl *(File) > <fájl név (file név)>. A program az utolsó négy rajzot követi nyomon.*

# Rajz beállítása

Megadhat egyedi beállításokat, amikor létrehoz egy új rajzot, vagy amikor módosítja a beállításait egy sablonként létrehozott rajznak.

## **Az aktuális fólia beállítása**

A fóliák (layers) azok, mint a kézi rajzolásnál használt rátétek. Azért használjuk a fóliákat, hogy a rajzi információkat különböző típusokba szervezzük. Minden rajznak legalább egy fóliája van, az alapértelmezett fólia a "0" nevű. A rajza korlátlanul tartalmazhat további fóliákat. Amikor létrehoz egy entitást, azt az aktuális fólián hozza létre.

## **Az aktuális fólia beállítása**

- 1. Tegye valamelyiket a következőkből:
	- Válassza a Beállítások (Settings) > Fólia Intéző (Explore Layers) menüt.
	- A Beállítások (Settings) eszköztáron kattintson a Fólia Intéző (Explore Layers) eszközre. 22
	- Gépelje be a *explayers* parancsot*,* és ezután nyomja meg az Enter-t.
	- Gépelje be a *la* parancsot, és ezután nyomja meg az Enter-t.
	- Az állapotsoron a jobb egérgombbal kattintson az aktuális fóliára, és a listából válassza ki azt a fóliát, amelyiket az aktuálisnak szeretné.
- 2. Duplán kattintson arra a fólianévre, amelyiket aktuálisnak szeretne tenni.
- 3. Zárja be az IntelliCAD Intéző ablakát.

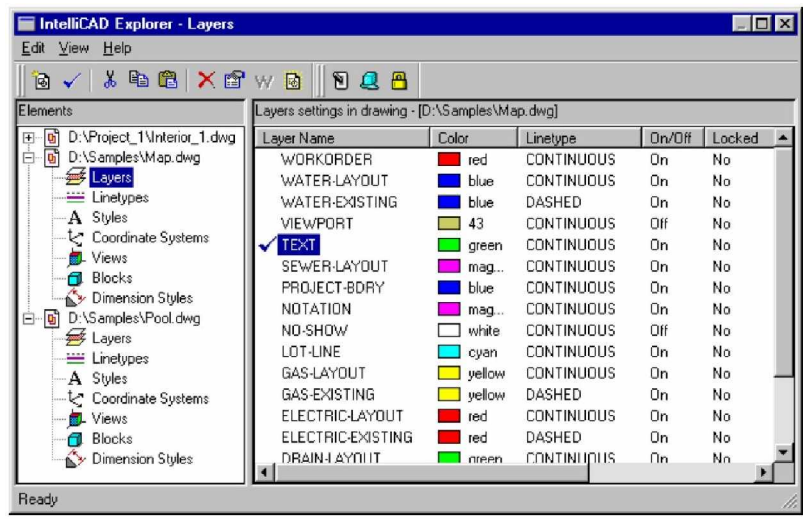

Duplán kattintson arra a fólianévre, amelyiket aktuálisnak szeretne tenni.

## **Az entitás aktuális színének beállítása**

Egy entitás színe határozza meg azt, hogyan jelenik meg, és ha színes nyomtatót használunk, az hogyan lesz az kinyomtatva. Az entitások az aktuális színnel készülnek. 255 állandó szín van és két további szín tulajdonság a BYLAYER és a BYBLOCK. Ezek a szín tulajdonságok azt idézik elő az entitással, hogy átveszi a fólia vagy a blokk színét, amelyikbe beszúrták.

A BYLAYER szín száma 256, a BYCOLOR szín száma 0. Az összes parancsban, amelyikhez színt használna, jelezheti a BYLAYER-t és a BYBLOCK-ot, valamint 256 és 0 számokkal is egyenként.

Színt kiválaszthat a Color dialógus ablakból történő válogatással. A parancs sorban vagy néhány dialógus ablakban megadhat egy színt a nevével vagy a számával.

Amikor megnyit egy új rajzot, az entitások a BYLAYER színében készülnek, átveszik az aktuális fólia színét. Kezdetben a 0-s fólia az egyetlen fólia, és az aktuális fólia is egyben. Ennek az alapértelmezett színe a fehér, így az entitások fehér színben jelennek meg.

#### **Az aktuális entitás szín beállítása**

- Válassza a Beállítások (Settings) > Rajz Beállításai (Drawing Settings) menüt.
- A Beállítások (Settings) eszköztáron kattintson a Rajz Beállításai (Drawing Settings) eszközre. E
- Gépelje be a *settings* parancsot, és ezután nyomja meg az Enter-t.
- 2. Kattintson az Entity Creation fülre.
- 3. Kattintson a Select Color gombra.
- 4. A Color dialógus ablakban kattintson a BYBLOCK, BYLAYER-re, vagy válasszon ki egy színt, vagy gépelje be a szín számát a szerkesztő mezőbe.
- 5. Kattintson az OK-ra
- 6. Kattintson megint az OK-ra.

**Tipp:** *Az állapotsoron a jobb egérgombbal kattintson a BYLAYER szóra az aktuális fólia mellett, kattintson a Properties-re (Tulajdonságokra), és ezután válasszon ki egy színt az aktuális entitás részére.*

47

- **A** Kattintson, hogy beállítsa a színt az egyik standard színre.
- **B** Kattintson, hogy beállítsa az aktuális színt a BYBLOCK-ra.
- **C** Kattintson, hogy beállítsa az aktuális színt a BYLAYER-re.
- **D** Az aktuális színt jelzi.
- **E** Megjeleníti a szín számát.
- **F** Kattintson, hogy beállítsa a színt az egyik szürke árnyalati színre

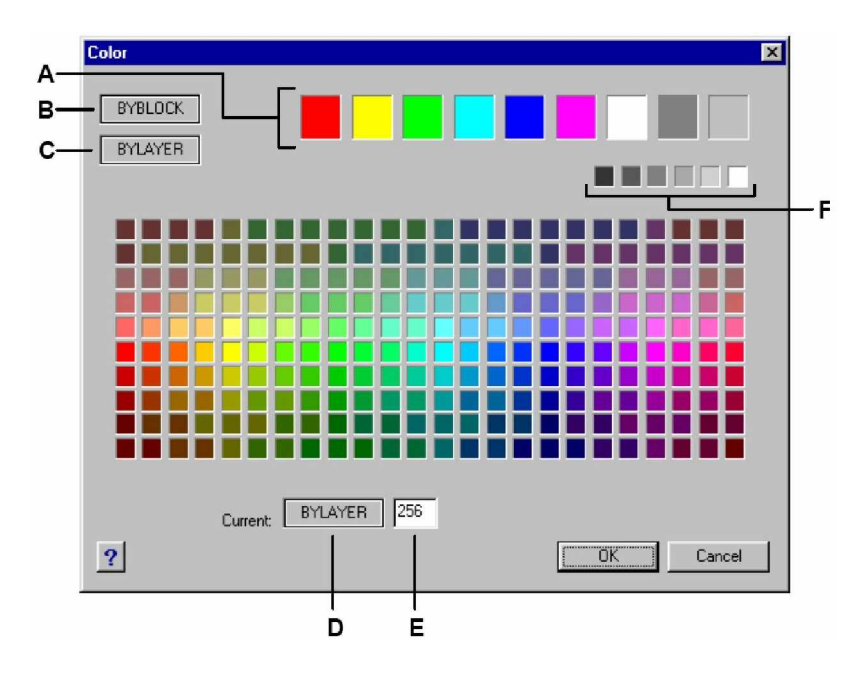

## **Az aktuális vonaltípus beállítása**

A vonaltípusok segítenek az információ közvetítésében. Különböző vonaltípust használhat, hogy megkülönböztesse az egyik vonalat a másiktól. A vonaltípus a pontok, szaggatott vonalak vagy üres szakaszok ismétlődő mintáját tartalmazhatja. A vonaltípus meghatározhatja az entitás megjelenését a képernyőn és akkor, amikor kinyomtatta. Alapértelmezésben minden rajznak van legalább három vonaltípusa: CONTINOUS, BYLAYER, BYBLOCK. A rajza továbbiakban korlátlan számú vonaltípust tartalmazhat.

Amikor létrehoz egy entitást, az az aktuális vonaltípus felhasználásával készül el. Alapértelmezésben az aktuális vonaltípus a BYLAYER. Az IntelliCAD kijelzi, hogy az entitás vonaltípusát az aktuális fólia vonaltípusa határozza meg, kijelölve a BYLAYER tulajdonságot, mint alapértelmezett vonaltípus beállítást. Amikor kijelöli a BYLAYER-t, lecseréli a fólia vonaltípusát. Ezzel a fólián lévő összes létrehozott entitás vonaltípusa megváltozik akkor, ha a készítés idejében a BYLAYER vonaltípust használták.

Kiválaszthat speciális vonaltípust is, mint aktuális vonaltípus, amely felülírja a fólia vonaltípusának beállítását. Ha az ezután készült entitásoknál, amelyek ezt a vonaltípust használják, megváltoztatjuk a fólia vonaltípusát, ennek már nincs rájuk kihatással.

Mint harmadik beállítás, használhatja a vonaltípus BYBLOCK tulajdonságot, ebben az esetben az újonnan létrehozott entitások CONTINOUS vonaltípussal készülnek, amíg nem csoportosítja őket egy blokkba. Az entitások ezután megöröklik az aktuális vonaltípus-beállítást, amikor beszúrja a blokkot a rajzba.

#### **Az aktuális vonaltípus beállítása**

- 1. Tegye valamelyiket a következőkből:
	- Válassza a Beállítások (Settings) > Rajz Beállításai (Drawing Settings) menüt.
	- A Beállítások (Settings) eszköztáron kattintson a Rajz Beállításai (Drawing Settings) eszközre. E
	- Gépelje be *settings* parancsot, és ezután nyomja meg az Enter-t.
- 2. Kattintson az Entity Creation fülre.
- 3. Az Entity Linetype listában válassza ki azt a vonaltípust, amelyiket aktuálisnak akar.
- 4. Kattintson az OK-ra.

**Tipp:** *Az állapotsoron a jobb egérgombbal kattintson a BYLAYER szóra a SNAP szó mellett, kattintson a Properties-re (Tulajdonságok), és ezután válasszon ki egy vonaltípust, amelyiket aktuálisnak szeretne.*

# **Vonaltípus lépték beállítása**

Meghatározhat egy vonaltípus léptéket. A kisebb léptéknél a vonaltípus minta többszöri ismétlését lehet létrehozni rajzi léptékenként. Például, egy vonaltípus minta úgy van meghatározva, hogy a szaggatott vonalak és az üres szakaszok mindegyike 0.25 egység hosszú. A vonaltípus lépték használja a rajz lépték faktort, hogy a hosszát meghatározza. A 0.5 lépték faktor lecsökkentené mindegyik vonal és üres szakasz hosszát 0.125 egységre; a 2 lépték faktor megnövelné mindegyiknek a hosszát 0.5 egységre.

**Megjegyzés:** *A vonaltípus léptékének túl nagyra vagy túl kicsire való beállítása azt eredményezi, hogy a vonalminta tömör vonalként fog látszani attól függĘen, hogy milyen léptékben nézzük, vagy mekkora léptékben kerül a rajz plottolásra.*

Beállíthatja az új entitás egyedi vonaltípus lépték faktorát, valamint az általános vagy globális lépték faktor alkalmazását a rajzban lévő összes entitáshoz.

## **Az aktuális egyedi vonaltípus lépték beállítása**

- 1. Tegye valamelyiket a következőkből:
	- Válassza a Beállítások (Settings) > Rajz Beállításai (Drawing Settings) menüt.
	- A Beállítások (Settings) eszköztáron kattintson a Rajz Beállításai (Drawing Settings) eszközre.
	- Gépelje be *setting* parancsot,*,* és ezután nyomja meg az Enter-t.
- 2. Kattintson az Entity Creation fülre.
- 3. A Vonaltípus lépték (Linetype Scale) mezőbe gépelje be vagy válassza azt a léptéket, amelyiket aktuálisnak akar.
- 4. Kattintson az OK-ra.

## **A globális vonaltípus lépték beállítása**

- 1. Tegye valamelyiket a következőkből:
	- Válassza a Beállítások (Settings) > Rajz Beállításai (Drawing Settings) menüt.
	- A Beállítások (Settings) eszköztáron kattintson a Rajz Beállításai (Drawing Settings) eszközre. E
	- Gépelje be a *settings* parancsot, és ezután nyomja meg az Enter-t.
- 2. Kattintson az Entity Creation fülre.
- 3. A Globális vonaltípus lépték (Global Linetype Scale) mezőbe, gépeljen be vagy válasszon egy globális vonaltípus léptéket, ha le akarja cserélni az előzőt.
- 4. Kattintson az OK-ra.

# **A rajz mértékegységének beállítása**

Az IntelliCAD-del tipikusan teljes méretben (1:1 léptékben) rajzolhat, ezután állítson be egy lépték faktort, amikor nyomtatja vagy plottolja a rajzát. Azonban mielőtt elkezd dolgozni, meg kell határoznia a rajzi egységei és a való világ egységei közötti kapcsolatot.

Például: el kell döntenie, hogy vajon egy lineáris rajzegység reprezentáljon egy hüvelyket, egy lábot, egy métert vagy egy mérföldet. Továbbiakban meg kell adnia annak a módját, hogyan mérje a program a szögeket. Mind a lineáris, mind a szöget bezáró mértékegységekhez szintén megadhat precíz szögmegjelenítést úgy, mint a decimális helyek számával vagy a legkisebb nevező használatával, amikor törtként jelenítjük meg. A pontosság beállítása csak a távolságok, szögek és koordináták megjelenítését befolyásolja. Az IntelliCAD a távolságok, szögek és koordináták tárolását mindig lebegő pontos ábrázolás pontosságával tárolja.

#### **A lineáris rajz egység beállítása**

- 1. Tegye valamelyiket a következőkből:
	- Válassza a Beállítások (Settings) > Rajz Beállításai (Drawing Settings) menüt.
	- A Beállítások (Settings) eszköztáron kattintson a Rajz Beállításai (Drawing Settings) eszközre. E
	- Gépelje be *settings* parancsot, és ezután nyomja meg az Enter-t.
- 2. Kattintson a Rajz egységek (Drawing Units) fülre.
- 3. A Beállítás módosítása (Change Settings For) alatt válassza ki a Lineáris egységet (Linear Unit-ot).
- 4. Az Egység típusa (Unit Type) alatt válassza ki a mértékegység típusát.
- 5. A Pontosság megjelenítés (Display Precision) alatt gépelje be a pontosságot aszerint, hogy milyen decimális helyértékű pontosságot szeretne, vagy kattintson a nyílra, hogy kiválaszsza.

Ezzel a beállítással a fentebb lévő mező egy lineáris mértékegység példáját mutatja az aktuális pontossággal.

6. Kattintson az OK-ra.

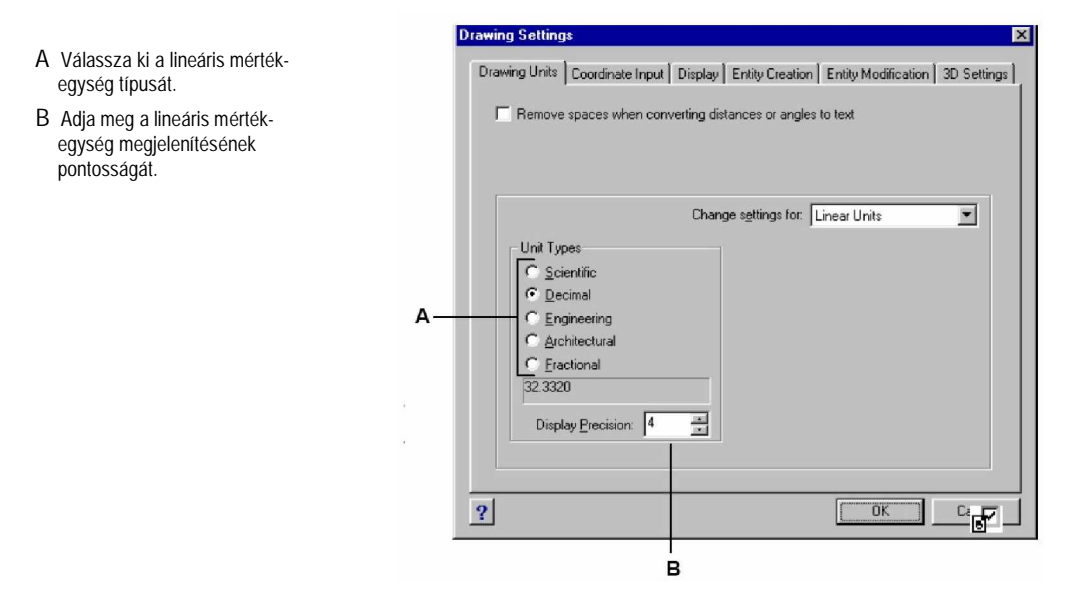

### **A lineáris rajz egység beállítása**

- 1. Tegye valamelyiket a következőkből:
	- Válassza a Beállítások (Settings) > Rajz Beállításai (Drawing Settings) menüt.
	- A Beállítások (Settings) eszköztáron kattintson a Rajz Beállításai (Drawing Settings) eszközre.
	- Gépelje be *settings parancsot,* és ezután nyomja meg az Enter-t.
- 2. Kattintson a Rajz egységek (Drawing Units) fülre.
- 3. A Beállítás módosítása (Change Settings For) alatt válassza ki a Szög egységet (Angular Unit-ot).
- 4. Az Egység típusa (Unit Type) alatt válassza ki az egység típusát.
- 5. A Pontosság megjelenítés (Display Precision) alatt gépelje be a pontosságot aszerint, hogy milyen decimális helyértékű pontosságot szeretne, vagy kattintson a nyílra, hogy kiválaszsza.

Ezzel a beállítással a fentebb lévő mező egy szög egység példáját mutatja az aktuális pontossággal.

- 6. Az Szög irány (Angle Direction) alatt válassza ki azt az irányt, aminél a szögek nőnek, amikor megad egy pozitív szögértéket.
- 7. Az Angle Base alatt adja meg az iránytű helyét a nulla szöghöz.

Például: alapértelmezésben a nulla szög a "három óránál" van, vagy "kelet" pozícióban. A mellette lévő ikon mutatja a szög bázisának az aktuális helyét.

- 8. Kattintson az OK-ra.
- **A** Meghatározza a kezelni kívánt mértékegység típusát.
- **B** A szög mértékegység típusa.
- **C** A szög mértékegység megjelenítés pontosságának megválasztása.
- **D** Az irány megválasztása, amerre a szögek nőnek.
- **E** A szög bázisának megválasztása, a nulla szög iránya.

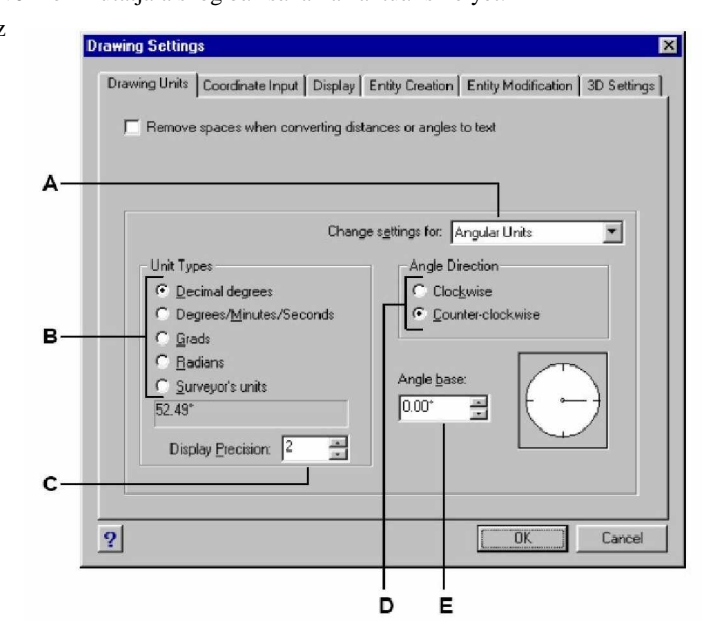

## **Lépték tényezĘk megértése**

Egy bizonyos léptékben rajzolás helyett a program teljes méretében lerajzolhat mindent. Bár az jó dolog, hogy fejbe megtartja a lépték méretét, amikor elkezd egy rajzot, de nincs szükség arra, hogy beállítsa a léptéket, amíg ki nem nyomtatja. Például: az IntelliCAD-del egy gépészeti alkatrész rajzol 40 hüvelyk hosszan, ténylegesen 40 hüvelykes hosszúságban rajzolja meg, mint hogy léptéket használjon a rajzban. Amikor nyomtatja a rajzot, kijelölhet egy léptéket, amivel a rajz nyomtatásra kerül.

A lépték azonban befolyásolja a rajzban lévő néhány elem, mint a szöveg, nyilak vagy vonaltípusok nyomtatásának vagy plottolásának módját. Ezek részére beállításokat végezhet, amikor először beállítja a rajzát, hogy korrigált méretben nyomtassa vagy plottolja ki őket. Például: amikor szöveget rajzol, meg kell határozni a szöveg méretét azért, hogy amikor ezt később kinyomtatja egy bizonyos léptékben, a szöveg mérete korrigálásra kerüljön.

Miután meghatározta a befejezett rajz végleges léptékét, ki tudja számítani a lépték tényezőjét, mint az egy rajzi egység aránya az aktuális egységhez, a rajzi egységben kifejezve. Például: amikor azt tervezi, hogy kinyomtatja a rajzát  $1/8$ " = 1'-0", a lépték arány 1:96 (1/8" = 12" az ugyanaz mint 1:96-hoz). Ha azt akarja, hogy a nyomtatás léptéke 1 hüvelyk = 100 láb legyen, a lépték arány 1: 1200-hoz.

A következő táblázat mutat néhány építészeti és gépészeti lépték arányt, és az ezzel ekvivalens szövegmagasságokat.

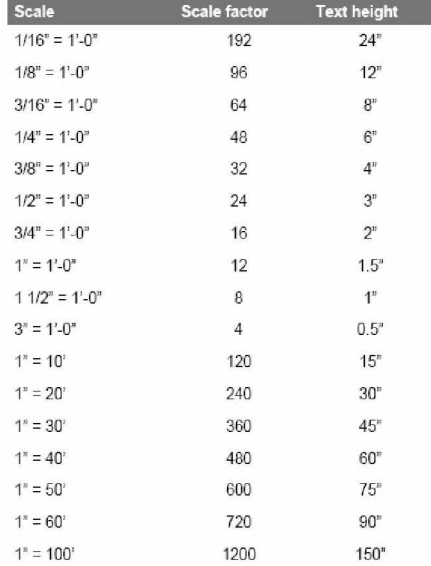

#### **Állandó lépték arányok és ezzel ekvivalens szöveg magasságok**

Akkor használhatja ezeket lépték tényezőket, amikor előre meg akarja határozni a rajzának méretét, hogy meggyőződjön arról, hogy az ráilleszkedik egy adott méretű papírra a nyomtatás során. A kiszámított rajzhatárokat a papír méretéhez kell igazítani, megtöbbszörözheti a papír méretét a lépték aránnyal.

Például, ha az a papír, amit nyomtatáshoz használ 36 hüvelyk x 24 hüvelyk és a rajzot 1/8"= 1'- 0" (más szavakkal a lépték arány 96) arányban plottolja, a rajz mérete rajzi egységben 36 x 96 (vagy 3,456 egység) széles és 24 x 96 (vagy 2,304 egység) magas.

Vegye figyelembe, hogy a rajzot bármilyen léptékben kinyomtathatja, eltekintve a kiszámított lépték tényezőtől. Különböző méretű papírokra is nyomtathat, és használhatja az IntelliCAD papírtér eszközeit, hogy a rajz különböző nézeteit hozza létre, és ezeket a nézeteket különbözőképpen helyezheti el, és különböző léptékeket adhat nekik. A lépték tényező nincs kapcsolatban a rajzolt entitás méretével; ez egyszerűen egy előzetes vezérfonalról gondoskodik, hogy segítsen a szöveg magasságot és a rajzhatárokat létrehozni, amikor elkezdi a rajzot. Bármikor felcserélheti a szövegmagasságot és a rajzhatárokat.

## **Szövegmagasság beállítás**

A szövegmagasság beállítása kezeli a szövegmagasságot rajzi egységekben mérve. Állítsa be ezt az értéket kezdetben azért, hogy azokat a szövegeket, amelyeket általános megjegyzésként használ, a beállított lépték után 1/8" magas legyen a kinyomtatott rajzon.

Például, ha azt tervezi, hogy 1/8" = 1'-0" léptékben nyomtatja ki a rajzát, és azt akarja, hogy a szövege 1/8 hüvelyk magas legyen a kinyomtatott rajzon, akkor a szöveget 1 láb magasra kell készíteni (valóságos rajzi egységben), mert amikor kinyomtatja ez 1/8 hüvelyk magasan jelenik meg a papíron. 4 láb magasan kell elkészítenie a szöveget, ha 1/2- hüvelyk magasan akarja kinyomtatni.

#### **A szövegmagasság beállításához**

- 1. Tegye valamelyiket a következőkből:
	- Válassza a Beállítások (Settings) > Rajz Beállításai (Drawing Settings) menüt.
	- A Beállítások (Settings) eszköztáron kattintson a Rajz Beállításai (Drawing Settings) eszközre.
	- Gépelje be a *settings* menüt, és ezután nyomja meg az Enter-t.
- 2. Kattintson az Entitás létrehozás (Entity Creation) fülre.
- 3. A Beállítás módosítása (Change Settings For) alatt válassza ki a Szöveget (Text-et).
- 4. Az Alapértelmezett szöveg magasság (Default Text hight) mezőben válassza ki a szövegmagasságot, vagy gépelje be a szövegmagasság értékét, amit szeretne.

Kattintson az OK-ra.

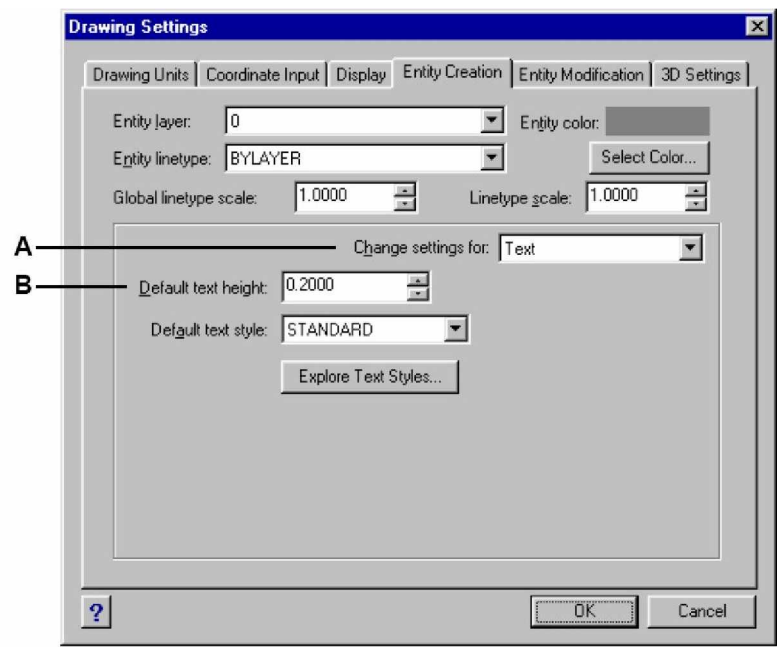

**A** Válassza ki a szöveget. **B** Adja meg a szöveg magasságát rajzi egységben.

**Megjegyzés:** *Alapértelmezett szövegmagasságot alkalmaz akkor, ha az aktuális szöveg stílus* magassága 0.0. Más szavakkal az aktuális stílus szöveg magassága elsőbbséget élvez.

# **A rajzhatárok beállítása**

Megadhatja a rajzhatárokat egy láthatatlan határokkal jelzett formát a rajz körül. Arra használhatja a rajzhatárokat, hogy meggyőződjön arról, hogy nem készít nagyobb rajzot, mint amelyik ráilleszkedik a megadott papírlapra az adott léptékben kinyomtatva.

Például: ha az a papír, amit nyomtatáshoz használ 36 hüvelyk x 24 hüvelyk, és a rajzot 1/8"= 1'-0" (más szavakkal a lépték tényező 96) arányban plottolja. Beállíthatja a rajzhatárt 3.264 egység szélesre (amely 34 x 96) és 2.112 egység magasra (22 x 96), amely 1 hüvelyk margót tesz lehetővé a kinyomtatott kép oldalai körül.

## **A rajzhatárok beállításához**

- 1. Tegye valamelyiket a következőkből:
	- Válassza a Beállítások (Settings) > Rajz Beállításai (Drawing Settings) menüt.
	- A Beállítások (Settings) eszköztáron kattintson a Rajz Beállításai (Drawing Settings) eszközre.
	- Gépelje be a *settings* parancsot, és ezután nyomja meg az Enter-t.
- 2. Kattintson a Koordináta input (Coordinate input) fülre, vagy a Megjelenítés (Display) fülre.
- 3. A Beállítás módosítása (Change Settings For) alatt válassza ki a Rajzhatárokat (Limits-et).
- 4. Adja meg az x koordinátáját és az y koordinátáját a jobb felső saroknak és a bal alsó saroknak.

Kattinthat a Kiválasztásra (Select-re) is, hogy megadja a rajzhatárokat a rajzban kiválasztott pontokkal.

- 5. A rajznak a rajzhatárok közé szorításához jelölje be a Disallow input beyond limits jelölőnégyzetet.
- 6. Kattintson az OK-ra.
- **A** A rajzhatár (Limits) kiválasztása.
- **B** Adja meg az x koordinátáját és az y koordinátáját a jobb felső saroknak.
- **C** Adja meg az x koordinátáját és az y koordinátáját a bal alsó saroknak.
- D Ha bejelöli ezt a jelölőnégyzetbe, a program megakadályozza, hogy a rajzhatárokon kívül rajzoljon.
- E Előírja a rajzhatárokat a rajzban kiválasztott pontokkal.

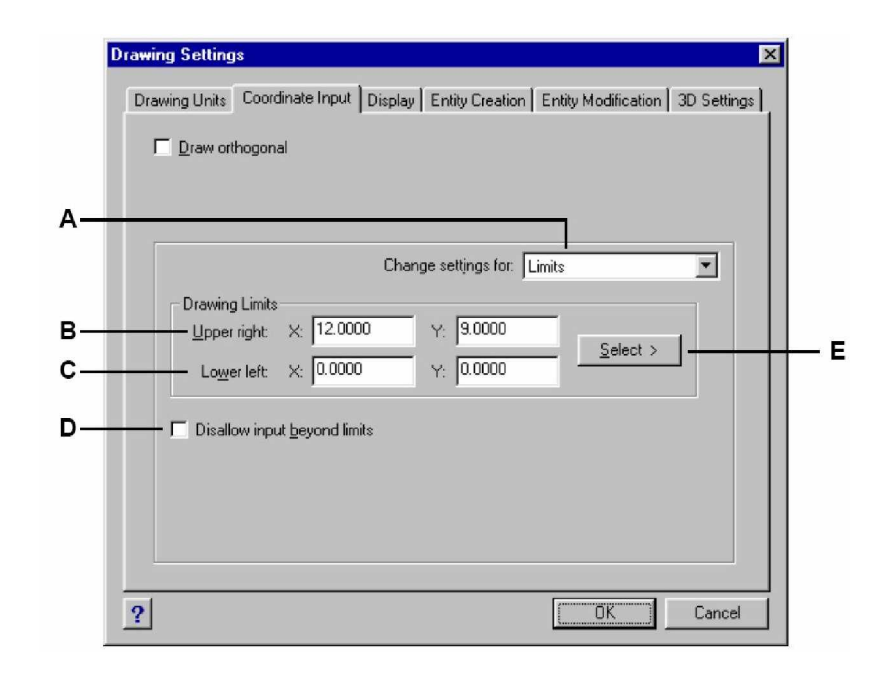

# A háló és a raszter kijelölésének beállítása, megváltoztatása

A háló és a raszter beállítások hatékony eszközök, használatukkal a rajzának pontosságát biztosítja. Bár nagyon sok felhasználó kényelmesnek találja, hogy hálópontokhoz illeszkedjen, rasztereket állítson be. Ezek függetlenek egymástól, és nem kell összetéveszteni őket. A hálópontok csak vizuális hivatkozási pontok, nincs befolyásuk a rajzra és a nyomtatás készítésére. A raszter pontok önmagukban nem láthatóak, azonban, ha beállításra kerülnek, kényszereket adnak az új entitások létrehozásánál

## **Hálóbeállítás**

A háló megjelenítése egy szabályos pontmintázatot jelent. A megjelenítést ki- és bekapcsolhatja, és megadhatja azt, hogy milyen távolságokra legyenek egymástól a térben a pontok.

A hálóra hivatkozás csak a rajzhatárokig terjedhet, segít abban, hogy a rajz határait vizuálissá tegye, az entitásokat igazítsa, és a köztük lévő távolságokat vizuálissá tegye. A hálót szükséglete szerint be- és kikapcsolhatja. A háló pontkiosztását is bármikor megváltoztathatja.

## **A háló bekapcsolásához és a hálókiosztás beállításához**

- 1. Tegye valamelyiket a következőkből:
	- Válassza a Beállítások (Settings) > Rajz Beállításai (Drawing Settings) menüt.
	- A Beállítások (Settings) eszköztáron kattintson a Rajz Beállításai (Drawing Settings) eszközre.
	- Gépelje be a *settings* parancsot, és ezután nyomja meg az Enter-t.
- 2. Kattintson a Koordináta input (Coordinate input) fülre vagy a Megjelenítés (Display) fülre.
- 3. A Beállítás módosítása (Change Settings For) alatt válassza ki a Raszter és háló-t (Snap and Grid-et).
- 4. A Háló hivatkozása (Reference Grid) alatt kattintson a Mutasd a hálót (Show Grid) jelölőnégyzetbe.
- 5. A Hálókiosztásra hivatkozás (Reference Grid Spacing) alatt az X mezőben válassza ki a vízszintes hálókiosztást.
- 6. A Hálókiosztásra hivatkozás (Reference Grid Spacing) alatt az Y mezőben válassza ki a függőleges hálókiosztást.
- 7. Kattintson az OK-ra.

**Tipp***: A hálót bármikor be- és kikapcsolhatja, dupla kattintás a GRID beállításra az állapotsoron, kattintson a Háló hivatkozás (Reference Grid) eszközre( ) a Beállítások (Setting) eszköztáron, vagy nyomja meg az F7-et.*

### **Raszterbeállítás**

Egy másik mód arra, hogy biztosítsa a rajzolás pontosságát, kapcsolja be, és állítsa be a raszterkiosztást. Amikor a raszter bekapcsolt állapotban van, a program leszükíti a kiválasztási pontokat, hogy előre megadja a raszter intervallumokat. Bár az gyakran hasznos, hogy a hálókiosztás illeszkedik a raszterkiosztáshoz, vagy hasznos más ezzel összefüggő beállításokhoz, de a beállításoknak nem kell feltétlenül illeszkedniük.

#### **A raszter bekapcsolásához és a raszterkiosztás beállításához**

1. Tegye valamelyiket a következőkből:

- Válassza a Beállítások (Settings) > Rajz Beállításai (Drawing Settings) menüt.
- A Beállítások (Settings) eszköztáron kattintson a Rajz Beállításai (Drawing Settings) eszközre. E
- Gépelje be *settings* parancsot, és ezután nyomja meg az Enter-t.
- 2. Kattintson a Koordináta input (Coordinate input) fülre.
- 3. A Beállítás módosítása (Change Settings For) alatt válassza ki a Raszter és háló-t (Snap and Grid-et).
- 4. A Raszter beállítása (Snap Settings) alatt kattintson a Raszter (Snap) jelölőnégyzetbe, hogy bekapcsolja a Raszter funkciót.
- 5. A Raszterkiosztás beállítása (Snap Settings Spacing) alatt az X mezőben válassza ki a vízszintes raszterkiosztást.
- 6. A Raszterkiosztás beállítása (Snap Settings Spacing) alatt az Y mezőben válassza ki a függőleges raszterkiosztást.
- 7. Kattintson az OK-ra.

**Tipp:** *A hálót bármikor be- és kikapcsolhatja, dupla kattintás a SNAP beállításra az állapotsoron, kattintson a Raszter (Snap) eszközre a Beállítások(Setting) eszköztáron, vagy nyomja meg az F9-et.*

Továbbá a raszterkiosztás beállításánál megváltoztathatja a raszter és a háló orientációját. A hálókiosztást szintén tudja forgatni vagy beállíthatja úgy, hogy izometrikus rajzot készítsen vele.

#### **Tárgyraszter használata**

Egy különbség az IntelliCAD és az AutoCAD között (ha ismeri ezt a programot) az, hogy begépelhet egy tárgyrasztert közvetlenül anélkül, hogy ezt megelőzné egy *osnap* parancs. Például: kapcsolja be a center rasztert úgy, hogy gépelje be a *center*-t az *osnap center* helyett. Az IntelliCAD ugyanazon raszterbeállításokat használja, mint az AutoCAD, és még eggyel többet: sík nézeti metszőpont (plan view intersection) rasztert. A *planviewint* parancs létrehozza azt a rasztert, ahol az entitások metszenék egymást, ha megtartanák az aktuális emelkedő szögüket.

## **A raszter és a háló szögének és a bázispontjának megváltoztatása**

A raszter és a háló normális esetben a rajz kezdőpontján alapul a Világ koordináta-rendszer (WCS) 0,0 koordinátáján. Áthelyezheti a háló és a raszter kezdőpontját, hogy segítsen megrajzolni az entitásokat egy másik helyre vonatkozóan. A hálót szintén elforgathatja egy másik szöggel, hogy átalakítsa a szálkeresztet az új hálószögéhez. Ha a háló be van kapcsolva, és a hálókiosztás 0,0, ezután a háló alapértelmezetté válik a raszterkiosztáshoz.

### **A raszter szögének és bázispontjának megváltoztatása**

- 1. Tegye valamelyiket a következőkből:
	- Válassza a Beállítások (Settings) > Rajz Beállításai (Drawing Settings) menüt.
	- A Beállítások (Settings) eszköztáron kattintson a Rajz Beállításai (Drawing Settings) eszközre.
	- Gépelje be a *settings* parancsot, és ezután nyomja meg az Enter-t.
- 2. Kattintson a Koordináta input (Coordinate input) fülre.
- 3. A Beállítás módosítása (Change Settings For) alatt válassza ki a Raszter és háló-t (Snap and Grid-et).
- 4. A Raszter beállítás (Snap Settings) alatt kattintson a Raszter (Snap) jelölőnégyzetbe, hogy bekapcsolja a Raszter funkciót.
- 5. A Háló hivatkozás (Reference Grid) alatt kattintson a Mutasd a hálót (Show Grid) jelölőnégyzetbe, hogy bekapcsolja azt.
- 6. A Raszter és háló beállítások (Snap and Grid Settings) alatt az X kezdőpont mezőbe gépelje be az új raszter x koordinátáját.
- 7. A Raszter és háló beállítások (Snap and Grid Settings) alatt az Y kezdőpont mezőbe gépelje be az új raszter y koordinátáját.
- 8. A Raszter és háló beállítások (Snap and Grid Settings) alatt, az Elforgatás (Rotation) mezőben, gépelje be a háló elforgatás szögét.
- 9. Kattintson az OK-ra.

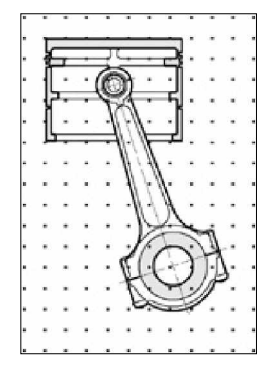

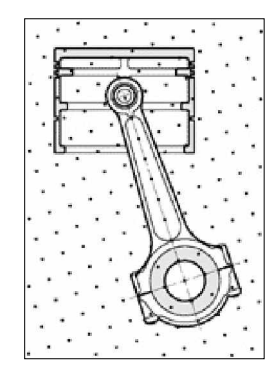

Alapértelmezett háló és raszter igazítása Elforgatott háló és raszter igazítása

## **Izometrikus raszter és háló használat**

Használhatja az Isometric Snap And Grid beállítást, hogy egy kétdimenziós izometrikus rajzot hozzon létre. Az izomertikus beállítással, egyszerűen rajzolhat háromdimenziós szimulált nézetet a kétdimenziós síkon, körülbelül ugyanaz mintha egy papírra rajzolná. De ne tévessze össze az izometrikus rajzot a háromdimenziós rajzzal. A háromdimenziós rajzot a háromdimenziós térben készíti.

Az izometrikus beállítás mindig három előre beállított síkot használ, amelyeket mint bal, jobb és felsőként jelölhetünk. Nem változtathatja meg ezen síkok elrendezését. Ha a raszter szög 0, a három izometrikus tengely 30 fokosok, 90 fokosok és 150 fokosok.

Amikor bejelöli az Isometric Snap And Grid opciót, és válasszon ki egy izometrikus síkot, a raszter intervallumokat, a hálót és a szálkereszt kiigazítást az aktuális síkkal. A háló mindig izomertikus megjelenítésű, és y koordinátát használja a hálókiosztás számításához. Ha belekattint a Merőleges rajz (Draw Orthogonal) jelölőnégyzetbe, a program az entitások megrajzolását az aktuális izometrikus síkra korlátozza.

**Tipp***: Az izometrikus síkok közötti kapcsolgatáshoz nyomja meg az F3-at.*

#### **Az izomertikus raszter és háló opció bekapcsolása**

- 1. Tegye valamelyiket a következőkből:
	- Válassza a Beállítások (Settings) > Rajz Beállításai (Drawing Settings) menüt.
	- A Beállítások (Settings) eszköztáron kattintson a Rajz Beállításai (Drawing Settings) eszközre. E
	- Gépelje be a *settings* parancsot, és ezután nyomja meg az Enter-t.
- 2. Kattintson a Koordináta input (Coordinate input) fülre.
- 3. A Beállítás módosítása (Change Settings For) alatt válassza ki a Raszter és háló-t (Snap and Grid-et).
- 4. Kattintson az Izometrikus raszter (Isometric Snap and Grid) jelölőnégyzetbe.
- 5. Az Izometrikus szálkereszt (Izometric crosshairs) alatt kattintson arra az izometrikus síkra, amelyet szeretne (Top, Left vagy Right).
- 6. Kattintson az OK-ra.

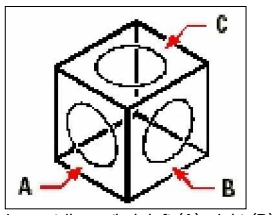

Izometrikus síkok left (**A**), right (**B**), top (**C**)

# MerĞleges rajzolás beállítása

Korlátozni tudja a kurzor mozgását az aktuális vízszintes és függőleges tengelyek mentén azért, hogy derékszögben tudjon rajzolni. Például: az alapértelmezett 0 fokos iránynál (a szög "három óra" vagy "kelet" pozícióban) van, amikor a Merőleges rajzolás (Draw Orthogonal) beállítás engedélyezett. A vonalak a 0 fokra, 90 fokra, 180 fokra és 270 fokra vannak korlátozva. Ahogy vonalat rajzol, az rugalmas gumiszalag módján követi a vízszintes vagy függőleges tengelyt attól függően, hogy melyik tengely van távolabb a kurzortól. Amikor lehetővé teszi az izometrikus rasztert és hálót, a kurzormozgás korlátozva lesz az ortogonálisnak megfelelően az aktuális izometrikus síkon.

**Megjegyzés***: Az IntelliCAD figyelmen kívül hagyja az ortogonális rajzolást, amikor begépeli a koordinátákat a parancs sorba, vagy ha tárgyrasztert használ.*

### **Az ortogonális rajzolás engedélyezése**

- 1. Tegye valamelyiket a következőkből:
	- Válassza a Beállítások (Settings) > Rajz Beállításai (Drawing Settings) menüt.
	- A Beállítások (Settings) eszköztáron kattintson a Rajz Beállításai (Drawing Settings) eszközre. E
	- Gépelje be a *settings* parancsot, és ezután nyomja meg az Enter-t.
- 2. Kattintson az Coordinate Input fülre.
- 3. Kattintson a Draw Orthogonal jelölőnégyzetbe.
- 4. Kattintson az OK-ra.

**Tipp:** *Az ortogonális rajzolást bármikor be- és kikapcsolhatja, dupla kattintás az ORTHO beállításra az állapotsoron, kattintson a Merőleges rajzolás (Draw Orthogonal) eszközre* $\ddot{\bm{\pm}}$ *a Beállítások (Setting) eszköztáron, vagy nyomja meg az F8-at.*

# Fly-over raszter

A fly-over raszter egy vizuális segédeszköz, hogy hatékonyabban segítsen meglátni és felhasználni a tárgyrasztereket. A fly-over raszter a következő elemeket tartalmazza:

**A fly-over raszter (Enable fly-over snapping) engedélyezése**: megengedi /nem engedi a fly-over raszert.

**Eszközleírás megjelenítése (Display tooltips)**: azonosítja a tárgyraszter típust a tárgyraszter helyen a kurzor alatt.

**A jelölő megjelenítése (Display marker):** megjelenít egy színes jelölő keretet a pont körül, amely az aktuális raszter. Testreszabhatja a jelölĘ *színét* (*Color*), *méretét* (*Size*) és a *vastagságát* (*Thickness*).

**A raszter céldoboz megjelenítése (Display aperture box)**: megjelenít egy négyzetdobozt a szálkereszt körül, ez meghatároz egy rajzterületet, amelyben entitást keres, amikor tárgyrasztert használ.

**A jelölĘ megjelenítése mindegyik nézetben (Draw snap marker in all views)**: megjeleníti a színes jelölő keretet a raszter pontok körül mindegyik nyitott nézetben.

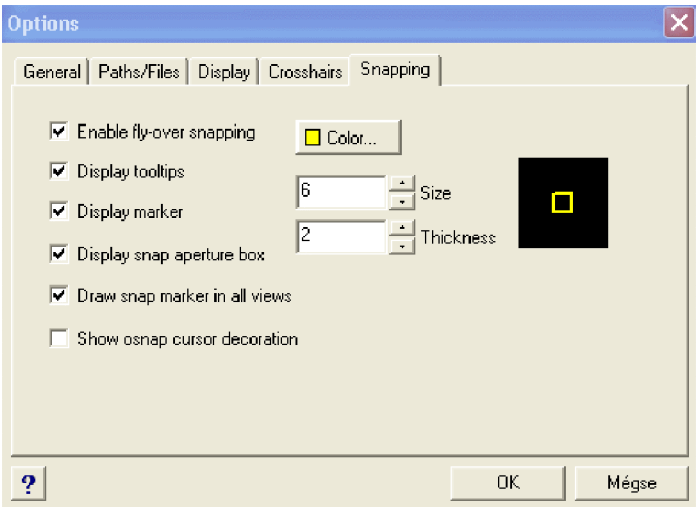

Fly-over raszter opciók beállítása.

Nyissa meg a Fly-over opció ablakát, és tegye a következők valamelyikét:

Válassza a *Beállításokat* (*Options*) az *Eszközök* (*Tools*) menüben, és válassza a *Snapping* fület az *Options* dialógus ablakban. Válassza a *Rajz beállítások-at* (Drawing Settings-et) a Beállítások (Settings) menüben, és válassza ki a *Coordinate Input* fület. Ezután válassza a *Tárgyrasztert* (*Entity Snaps-t*) a *Beállítások megváltoztatása* (*Change Settings*) legördülĘ menüben, és kattintson a *Fly-over* gombra.

Az állapotsoron a jobb egérgombbal kattintson az Esnap mezőre, és válassza a *Beállításokat* (*Settings-et*) a helyi menüben, ezután kattintson a *Fly-over* gombra.

**Tipp:** *Használja a TAB billentyĦt, hogy átkapcsoljon a különféle érvényes raszter pontok között az entitásokon a raszter céldoboz (aperture box) által lefedett területen.*

# Tárgyraszter használata

A tárgyraszter lehetővé teszi, hogy gyorsan tudjon egzakt geometriai pontokat kiválasztani a meglévő entitásokon anélkül, hogy tudnánk azok pontos koordináta pontjait. A tárgyraszterrel kiválaszthatja a vonal vagy ív végpontjait, a középpontját egy körnek, bármely két entitás metszéspontját, vagy bármely más geometriailag jellemző pozíciót. A tárgyrasztert használhatja arra is, hogy entitásokat rajzoljon, amelyek érintik vagy merőlegesek egy meglévő entitásra.

Bármikor használhatja a tárgyrasztert, ha megad egy pontot – például, ha rajzol egy vonalat vagy más entitást. A tárgyraszterrel a következő két mód egyikével dolgozhat:

- Lehetővé teszi a futó tárgyrasztert, amelynek hatása megmarad addig, míg ki nem kapcsolja egy tárgyraszter választásával, amikor már nincs más aktív parancs.
- Lehetővé tesz egy egyszeri tárgyrasztert, egyetlen tárgyraszter kiválasztásával, amikor egy másik parancs aktív. Az egyszeri tárgyrasztert szintén használhatja arra, hogy felülírjon egy futó tárgyrasztert.

Amikor tárgyrasztert használ, a program csak a látható entitásokat ismeri fel, vagy a látható részeit az entitásoknak. Nincs raszter azokhoz az entitásokhoz, amelyek fóliái ki vannak kapcsolva, vagy egy szaggatott vonalnak a sötét részei.

Amikor egy vagy több tárgyrasztert határoz meg, egy tárgyraszter céldoboz adódik a szálkereszthez. Továbbiakban egy ikon jelenik meg a szálkereszt közelében, mutatva az aktív tárgyrasztert. Amikor kiválaszt egy entitást, a program rápattan a raszterpontra a céldoboz középpontjának közelébe.

**Tipp:** *Ha begépeli a tárgyraszter nevét, csak az első három betűt szükséges beütni.* 

#### **A tárgyraszter céldoboz méretének megváltoztatása**

- 1. Tegye valamelyiket a következőkből:
	- Válassza a Beállítások (Settings) > Rajz Beállításai (Drawing Settings) menüt.
	- A Beállítások (Settings) eszköztáron kattintson a Rajz Beállításai (Drawing Settings) eszközre. E
	- Gépelje be a *settings* parancsot, és ezután nyomja meg az Enter-t.
- 2. Kattintson az Coordinate Input fülre.
- 3. A Beállítások megváltoztatása (Change settings for) alatt válassza az Entitás kiválasztást (Entity Selection-t).
- 4. A Tárgyraszter céldoboz (Entity snap aperture) alatt változtassa meg az Aperture mező értékét.
- 5. Kattintson az OK-ra.

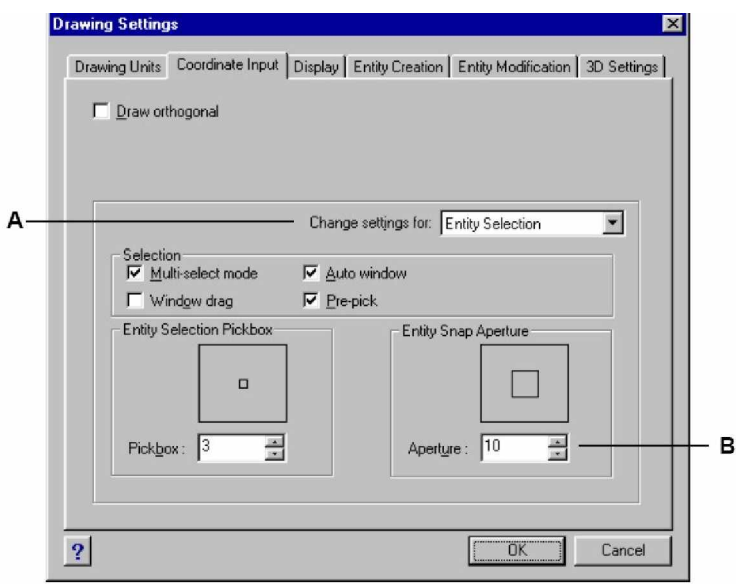

**A** Válassza az entitás szelekciót **B** Gépelje be vagy válassza ki a tárgyraszter céldoboz méretét.

### **Tárgyraszterek beállítása**

Beállíthatja a tárgyrasztereket bármelyik módszert követve:

- Válassza a Beállítások (Settings) > Tárgyraszter (Entity Snap), és válassza ki azt a tárgyrasztert, amelyiket beállítani szeretne.
- A Tárgyraszter (Entity snap) eszköztáron kattintson az egyik tárgyraszter eszközre.
- A parancssorba gépelje be a tárgyraszter parancsot.
- Az állapotsorba duplán kattintson az *ESNAP*-ra.
- Nyomja le, és tartsa lenyomva a Shift billentyűt, amikor a jobb egérgombbal kattintson bárhová a rajz ablakba, hogy megjelenítse a tárgyraszter helyi menüt. Ezután válassza ki azt a tárgyrasztert, amelyiket beállítani szeretne.

Szintén beállíthatja a tárgyraszter a Rajz beállításai (Drawing Setting) dialógus ablakkal. Ha ezt teszi, válassza a Beállítások (Settings) > Tárgyraszter (Entity Snap) > Tárgyraszter beállítása (Entity Snap Settings). A Rajz beállítás (Drawing Setting) dialógus ablak megjelenik az aktív Coordinate Input füllel. Az Entity Snap Modes listából kattintson azokba a jelölőnégyzetekbe, amelyeket tárgyraszterként szeretne beállítani.

**Tipp:** *Amikor kiválaszt egy tárgyrasztert, egy jelölés pipa megjelenik a tárgyraszter mellett a menüben, és a kapcsolt eszköz a Tárgyraszter eszköztáron aktív, valamint a megfelelő négyzet jelölt lesz a Rajzbeállítás (Drawing Settings) dialógus ablak Coordinate fülében.*

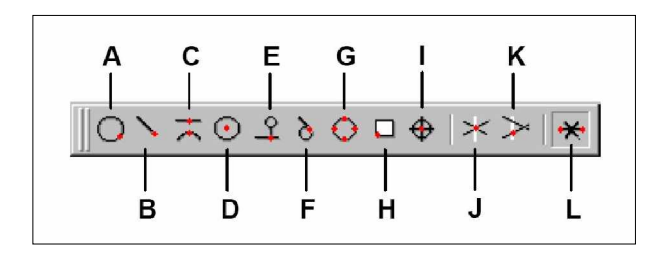

- **A** Beállítja a szomszédos rasztert (Nearest Snap).
- **B** Beállítja a végpont rasztert (Endpoint Snap).
- C Beállítja a felezőpont rasztert (Midpoint Snap).
- **D** Beállítja a középpont rasztert (Center Snap).
- E Beállítja a merőleges rasztert (Perpendicular Snap).
- F Beállítja az érintő rasztert (Tangent Snap).
- **G** Beállítja a kvadráns rasztert (Quadrant Snap).
- **H** Beállítja a beszúrási pont rasztert (Insertion Point Snap).
- **I** Beállítja a pont rasztert (Point Snap).
- **J** Beállítja a metszéspont rasztert (Intersection Snap).
- **K** Beállítja a sík nézeti metszéspont rasztert (Plan View Intersection Snap)
- **L** Beállítja az entitástisztítás rasztert (Clear Entity Snap)

## **Szomszédos raszter eszköz** (Nearest Snap)

Akkor használja, amikor egy másik objektum legközelebbi pontjához akar kapcsolódni. Rákapcsolódhat egy ív, kör, ellipszis, elliptikus ív, vonal, pont, vonallánc szegmens, sugár, spline, végtelen vonal (amely vizuálisan legközelebb van a kurzorhoz) legközelebbi pontjához.

#### **A szomszédos raszter beállítása**

Tegye valamelyiket a következőkből:

- Válassza a Beállítások (Settings) > Tárgyraszter (Entity Snap) > Nearest Snap.
- A Tárgyraszter (Entity Snaps) eszköztáron, kattintson a Set Nearest Snap eszközre  $(\bigcup)$ .
- Gépelje be azt, hogy *nearest,* és ezután nyomja meg az Enter-t.

### **Végpont raszter eszköz** (Endpoint Snap)

Akkor használja, amikor egy másik objektum végpontjához akar kapcsolódni. Rákapcsolódhat egy ív, vonal, vonallánc szegmens, sugár, sík, vagy háromdimenziós oldal legközelebbi végpontjához. Ha egy entitásnak vastagsága van, a végpont raszter szintén rákapcsolódik az entitás oldalainak végpontjaihoz.

#### **A végpont raszter beállítása**

- Válassza a Beállítások (Settings) > Tárgyraszter (Entity Snap) > Endpoint Snap menüt.
- A Tárgyraszter (Entity Snaps) eszköztáron kattintson a Set Endpoint Snap eszközre ( $\searrow$ )
- Gépelje be azt, hogy *endpoint,* és ezután nyomja meg az Enter-t.

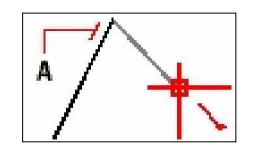

Rákapcsolódás a végponthoz, válasszon bárhol az entitás végpontjának közelében (**A**).

## **FelezĘpont raszter eszköz** (Midpoint Snap)

Akkor használja a középpont raszter eszközt, amikor egy másik objektum felezőpontjához akar kapcsolódni. Rákapcsolódhat egy ív, vonal, vonallánc szegmens, sík vagy végtelen vonal felezőpontjához. A végtelen vonal esetében a felezővonal raszter az első megadott pont. Ha egy entitásnak vastagsága van, a felezőpont raszter szintén rákapcsolódik az entitás oldalainak felezőpontjaihoz.

#### **A felezĘpont raszter beállítása**

Tegye valamelyiket a következőkből:

- Válassza a Beállítások (Settings) > Tárgyraszter (Entity Snap) > Midpoint Snap menüt.
- A Tárgyraszter (Entity Snaps) eszköztáron kattintson a Set Midpoint Snap eszközre (A).
- Gépelje be azt, hogy *midpoint,* és ezután nyomja meg az Enter-t.

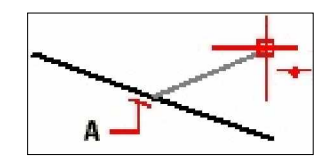

Rákapcsolódás a felezőponthoz, válasszon bárhol az entitás középpontjának közelében (A).

## **Középpont raszter eszköz** (Center Snap)

Akkor használja a középpont raszter eszközt, amikor egy másik objektum középpontjához akar kapcsolódni. Rákapcsolódhat egy ív, kör, sokszög, ellipszis vagy elliptikus ív középpontjához. A végtelen vonal esetében a felezővonal raszter az első megadott pont. A középponthoz való csatlakozáshoz ki kell választani az entitás egyik látható részét.

### **A középpont raszter beállítása**

- Válassza a Beállítások (Settings) > Tárgyraszter (Entity Snap) > Center Snap menüt.
- A Tárgyraszter (Entity Snaps) eszköztáron, kattintson a Set Center Snap eszközre ( $\odot$ ).
- Gépelje be azt, hogy *center,* és ezután nyomja meg az Enter-t.

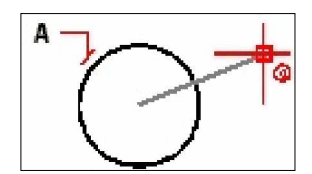

Rákapcsolódás a középponthoz, válasszon bárhol az entitás látható részén (**A**).

## **MerĘleges raszter eszköz** (Perpendicular Snap)

Akkor használja a merőleges raszter eszközt, amikor egy másik objektum merőleges pontjához akar kapcsolódni. Rákapcsolódhat egy ív, kör, vonal, vonallánc, végtelen vonal, sugár vagy egy sík éléhez, hogy egy merőleges kijelölést alakítson az entitáshoz, vagy az entitás egy elképzelt meghosszabbításához.

#### **A merĘleges raszter beállítása**

Tegye valamelyiket a következőkből:

- Válassza a Beállítások (Settings) > Tárgyraszter (Entity Snap) > Perpendicular Snap menüt.
- A Tárgyraszter (Entity Snaps) eszköztáron kattintson a Set Perpendicular Snap-re  $(\mathcal{L})$ .
- Gépelje be azt, hogy *perpendicular,* és ezután nyomja meg az Enter-t.

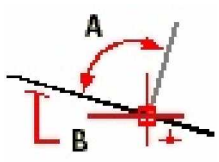

Alakítson ki egy merőleges szöget (A) egy entitáshoz (B), válasszon bárhol az entitáson.

## **ÉrintĘ raszter eszköz** (Perpendicular Snap)

Akkor használja az érintő raszter eszközt, amikor egy másik objektum érintő pontjához akar kapcsolódni. Rákapcsolódhat egy ív vagy kör pontjára, amikor összekapcsolódik az előző ponttal, ezzel egy érintő egyenest alakít az entitáshoz.

#### **A merĘleges raszter beállítása**

- Válassza a Beállítások (Settings) > Tárgyraszter (Entity Snap) > Tangent Snap menüt.
- A Tárgyraszter (Entity Snaps) eszköztáron kattintson a Set Tangent Snap-re ( $\ddot{\text{O}}$ ).
- Gépelje be azt, hogy *tangent,* és ezután nyomja meg az Enter-t.

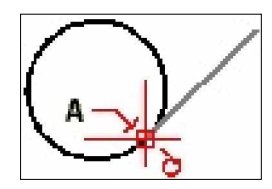

Rákapcsolódás egy érintőhöz, válasszon egy entitást közel az érintő ponthoz (A).

## **Kvadráns raszter eszköz** (Quadrant Snap tool)

Akkor használja a kvadráns raszter eszközt, amikor egy másik objektum kvadráns pontjához akar kapcsolódni. Rákapcsolódhat a legközelebbi kvadráns pontjához egy ívnek, körnek, ellipszisnek vagy elliptikus ívnek.

## **A kvadráns raszter beállítása**

Tegye valamelyiket a következőkből:

- Válassza a Beállítások (Settings) > Tárgyraszter (Entity Snap) > Quadrant Snap menüt.
- A Tárgyraszter (Entity Snaps) eszköztáron kattintson a Set Quadrant Snap-re  $\Theta$ ).
- Gépelje be azt, hogy *quadrant,* és ezután nyomja meg az Enter-t.

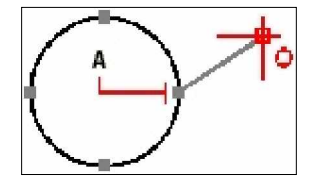

Rákapcsolódás egy kvadránd ponthoz, válasszon entitást közel a kvadráns ponthoz (**A**).

#### **Beszúrási pont raszter eszköz** (Insertion Point Snap tool)

Akkor használja a beszúrási pont raszter eszközt, amikor egy attribútum, blokk vagy szöveg entitás beszúrási pontjához akar kapcsolódni.

## **A beszúrási pont raszter beállítása**

- Válassza a Beállítások (Settings) > Tárgyraszter (Entity Snap) > Insertion Point Snap menüt.
- A Tárgyraszter (Entity Snaps) eszköztáron kattintson a Set Insertion Point Snap-re ( $\Box$ ).
- Gépelje be azt, hogy *insertion,* és ezután nyomja meg az Enter-t.

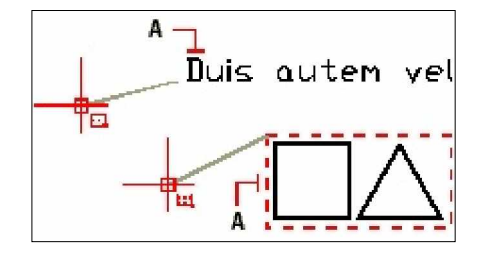

Rákapcsolódás egy beszúrási ponthoz, kiválaszthatja bárhol az entitáson (**A**).

## **Pont raszter eszköz** (Point Snap tool)

Akkor használja a pont raszter eszközt, amikor egy pont entitáshoz kapcsolódik.

### **A pont raszter beállítása**

Tegye valamelyiket a következőkből:

- Válassza a Beállítások (Settings) > Tárgyraszter (Entity Snap) > Point Snap menüt.
- A Tárgyraszter (Entity Snaps) eszköztáron kattintson a Set Point Snap-re ( $\preceq$ ).
- Gépelje be azt, hogy *node,* és ezután nyomja meg az Enter-t.

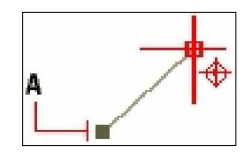

Rákapcsolódás egy pont entitáshoz, válassza ki az entitást (**A**).

## **Metszéspont raszter eszköz** (Intersection Snap tool)

Használja a metszéspont raszter eszközt a háromdimenziós térben lévő bármilyen kombinációban lévő entitások tényleges metsződéseihez. Rákapcsolódhat egy ív, kör, vonal, vonallánc, sugár vagy végtelen vonal kombinációjára. Ha a cél csak egy entitást takar, a program prompt jelzi, hogy válasszon egy másik entitást is, ezután rákapcsolódhat arra a pontra, amelyben a két entitás metszené egymást, ha azok végtelen hosszúak lennének. Rákapcsolódhat egy háromdimenziós entitás vertexeire és a vastagsággal bíró entitás sarkaira.

#### **A metszéspont raszter beállítása**

- Válassza a Beállítások (Settings) > Tárgyraszter (Entity Snap) > Intersection Snap menüt.
- A Tárgyraszter (Entity Snaps) eszköztáron kattintson a Set Intersection Snap-re ( $\preceq$ ).
- Gépelje be azt, hogy *intersection,* és ezután nyomja meg az Enter-t.

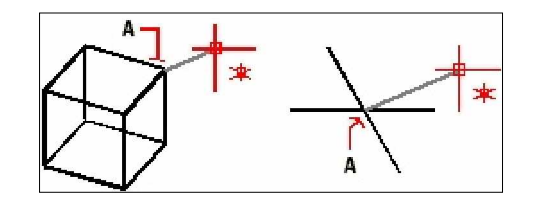

Rákapcsolódás egy metszéspontra, válasszon ki egy metszéspontot (**A**).

## **Sík nézeti metszéspont raszter eszköz** (Plan View Intersection Snap tool)

Akkor használja a sík nézeti metszéspont raszter eszközt, amikor az aktuális felhasználói koordináta-rendszer sík nézetének egy helyére kapcsolódik, ahol a két entitás metszené egymást, ha a vetületük arra a sík nézetre kerülnének. A kiválasztott entitásoknál a z-koordináták figyelmen kívül vannak hagyva. Ha a cél csak egy entitást takar, a program prompt jelzi, hogy válasszon egy másik entitást is, ezután rákapcsolódhat arra a pontra, amelyben a kettő metszené egymást egy sík nézetben, ha azok végtelen hosszúak volnának.

### **A sík nézeti metszéspont raszter beállítása**

Tegye valamelyiket a következőkből:

- Válassza a Beállítások (Settings) > Tárgyraszter (Entity Snap) > Plan View Intersection Snap menüt.
- A Tárgyraszter (Entity Snaps) eszköztáron kattintson a Set Plan View Intersection Snap-

```
-re ( \triangleright ).
```
Gépelje be azt, hogy *planviewint,* és ezután nyomja meg az Enter-t.

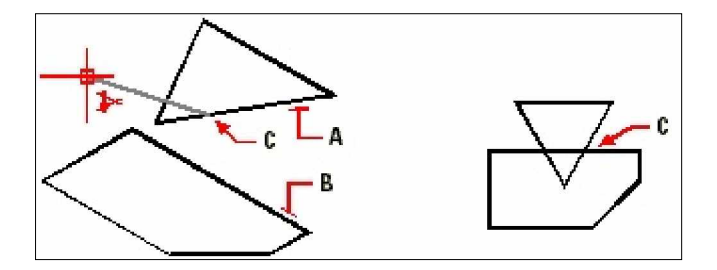

Válassza ki a két entitást [(**A**) és (**B**)], csatlakozzon egy sík nézeti metszésponthoz (**C**).

### **Gyors raszter parancs eszköz** (Quick Snap tool)

Normális esetben a tárgyraszter rákeres az összes célként megjelölt entitásra, és kiválasztja a cél középpontjához legközelebb lévőt. Használhatja a gyors raszter eszköz parancsot úgy, hogy módosítja az aktuális tárgyrasztert azért, hogy a program megállítsa a raszter pont keresését, amint megtalált egy entitás típust, annak legalább egy pontjával.

#### **A gyors raszter parancs beállítása**

• Gépelje be azt, hogy *quick,* és ezután nyomja meg az Enter-t
# **Entitástisztítás raszter eszköz** (Clear Entity Snaps tool )

Akkor használja az entitás raszter eszközt, amikor kikapcsolja az összes tárgyraszter eszközt, eltekintve attól, hogyan voltak azok beállítva: menüvel, eszköztáron, paranccsal vagy a Rajz beállítása (Drawing Settings) dialógus ablakban.

#### **A entitástisztítás raszter beállítása**

Tegye valamelyiket a következőkből:

- Válassza a Beállítások (Settings) > Tárgyraszter (Entity Snap) > Clear Entity Snaps menüt.
- A Tárgyraszter (Entity Snaps) eszköztáron kattintson a Clear Entity Snaps-re ( $\mathbf{\mathcal{H}}$ ).
- Gépelje be azt, hogy *none,* és ezután nyomja meg az Enter-t.

# Fly-over raszter

A fly-over raszter egy vizuális segédeszköz, hogy hatékonyabban segítsen meglátni és felhasználni a tárgyrasztereket. Amikor a Fly-over raszter opció be van állítva, az IntelliCAD megjelenít egy színes jelzőt a tárgyraszter pontokban, ahogy a szálkeresztett mozgatja hosszába-keresztbe a rajzon.

Mindegyik tárgyraszternek van saját jelzője.

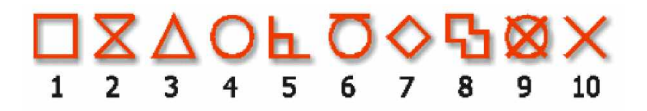

- **1** Végpont raszter
- **2** Szomszédos raszter
- **3** Fekezőpont raszter
- **4** Középpont raszter
- **5** Merőleges raszter
- **6** Érintő raszter
- **7** Kvadráns raszter
- **8** Beszúrásipont raszter
- **9** Pont raszter
- **10** Metszéspont raszter

Amikor a Fly-over raszter működik és több tárgyraszter be van kapcsolva, nyomja meg a TABot, hogy körbe fusson a rendelkezésre álló entitáson a tárgyraszter pontokon, amit a céldoboz lefed. Például; amikor a Végpont raszter és a Felezőpont raszter be van állítva, és az apertura doboz rajta van egy vonalon, a TAB lenyomásánál körözni fog a vonal legközelebbi végpontja és a középpont között.

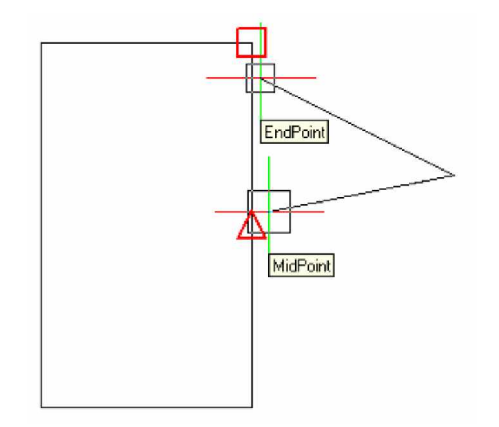

## **Fly-over raszter opció beállításához**

- 1. Válassza a Beállítások (Settings) > Tárgyraszter (Entity Snap) > Tárgyraszter beállítások (Entity Snap Settings). A Drawing Settings dialógus ablakban nyissa meg a Coordinate Input fület.
- 1. Kattintson a Fly-over-re. Az Options dialógus ablakban megnyitja a Snapping fület
- 2. Kapcsolja be az Enable Fly-over Snapping opciót.
- 3. Állítsa be a fly-over opciókat.
- 4. Adja meg a színét, méretét, és a raszter jelölő vastagságát.
- 5. Kattintson az OK-ra, hogy lezárja az Option dialógus ablakot.
- 6. Kattintson az OK-ra, hogy lezárja a Drawing Setting dialógus ablakot.

**Tipp:** *Szintén beállíthatja a Fly-over opciót az Options dialógus ablak használatával, Válassz az Eszközök (Tools) > Beállítások (Options) és válassza a Snapping fület, és válassza ki a Flyover beállításokat.*

# A rajz elmentése

A rajz elmentéséhez válassza valamelyiket a következő módszerekből:

- Válassza a Fájl (File) > Mentés (Save) menüt
- A Központi (Standard) eszköztáron kattintson a Mentésre (Save-re) ( $\blacksquare$ ).
- Gépelje be azt, hogy *save,* és ezután nyomja meg az Enter-t.

Tipp: Amikor a rajzot először menti el, a program kiírja a Save Drawing File As dialógus ab*lakot, ezért válasszon egy könyvtárat, és írja be a rajz nevét. Bármilyen nevet használhat, amikor elĘször menti el a rajzot. A rajz késĘbbi elmentésénél más nevet is használhat, válassza a Fájl (File) > Mentés másként menüpontot (Save As-t), és gépelje be az új nevet.*

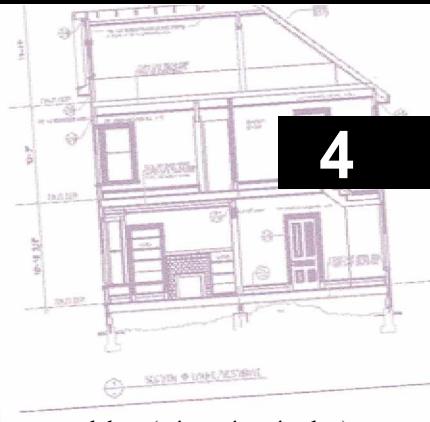

# Elemi entitások létrehozása

Elemi entitások létrehozása az IntelliCAD-del, ideértve a vonalakat (véges és végtelen), köröket, íveket, ellipsziseket, elliptikus íveket, pontokat és sugarakat. Továbbiakban ide tartoznak a szabadkézi skicc eszközök. A szabadkézzel rajzolt entitások szintén elemi entitásoknak tekintendők.

Ez a fejezet elmagyarázza, hogyan hozhat létre elemi entitásokat különböző módon. Ezt elkezdheti mindegyiknek a rajzoló parancsával, beleértve azt, hogy:

- hogyan használja a menü parancsokat a Beszúrás (Insert) menüben.
- hogyan használja az eszközöket a Rajz 2D (Draw 2D) eszköztáron.
- hogyan gépelje be a parancsokat a parancs sorba.

Néhány esetben különböző módjai vannak, hogy hogyan hozzon létre egy entitást. Általában egy vagy két módja megadásra is kerül. Az online Súgóra hivatkozva megtudhatja, hogyan hozzon létre entitásokat más módszerekkel.

Amikor egy eszközt használ vagy egy rajz parancsot, a program egy prompt dobozt jelenít meg, hogy léptesse be a koordináta pontokat; ilyeneket mint a végpontok vagy a beszúrás pontjai. Beléptetheti a pontokat vagy a távolságokat, illetve használhatja az egeret, vagy gépelje be a koordináta értékeket a program promptban.

Ahogy rajzol, az IntelliCAD szintén megjelenít egy környezetérzékeny prompt dobozt a megfelelő további opciókkal az éppen rajzolt entitás típusokhoz.

Miután létrehozta az entitást, módosíthatja azokat az entitást módosító eszközökkel.

## **A fejezet témái**

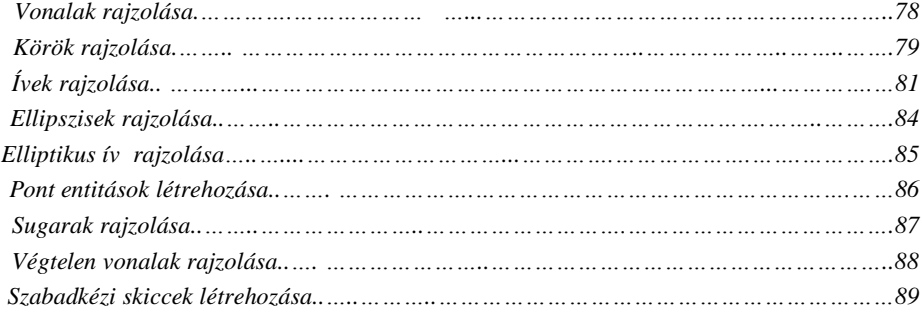

# Vonalak rajzolása

Egy vonal két pontot tartalmaz: egy kezdőpontot és egy végpontot. Összekapcsolhat egy sor vonalat, de mindegyik vonal szegmenst egy különálló vonal entitásnak kell tekinteni.

#### **Egy vonal rajzolása**

- 6. Tegye valamelyiket a következőkből:
	- Válassza a Rajz (Drawing) > Vonal (Line) menüt.
	- A Rajz 2D (Draw 2D) eszköztáron kattintson a Vonal (Line) eszközre ( $\checkmark$ ).
	- Gépelje be, azt hogy *line,* és ezután nyomja meg az Enter-t.
- 7. Adja meg a kezdőpontot.
- 8. Adja meg a végpontot.
- 9. A prompt dobozban válassza a Done-t (Elkészített), hogy befejezze a parancsot.

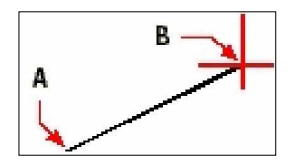

A kezdőpont (A) és a végpont (B).

A prompt doboz a rajzolása során számos opcióról gondoskodik. Például: amikor megrajzolta az első vonal szegmenset, meg kell adnia annak hosszát vagy az elhelyezkedés szögét. Miután megrajzolt legalább egy vonal szegmenset, rákattinthat a Visszavonás (Undo-ra), hogy eltávolítsa az előző vonal szegmenset. Kattinthat a Done-ra (Elkészített), hogy befejezze a vonal parancsot. Miután megrajzolt két vagy több vonal szegmenset, kattinthat a Close-ra (Bezár), hogy teljessé tegye a parancsot. Ez az opció egy vonal szegmenset rajzol, amely az utolsót összeköti az elsőnek rajzolt vonal szegmens kezdőpontjával.

Ha az utolsónak rajzolt entitás ív volt, rajzolhat egy érintőt is hozzá, és folytathatja az ív végpontjából.

#### **Egy vonal rajzolása folytatásként egy ív végpontjából**

- 1. Tegye valamelyiket a következőkből:
	- Válassza a Rajz (Drawing) > Vonal (Line) menüt.
	- A Rajz 2D (Draw 2D) eszköztáron kattintson a Vonal (Line) eszközre  $(\sigma^*)$ .
	- Gépelje be, azt hogy *line,* és ezután nyomja meg az Enter-t.
- 2. A prompt dobozban válassza a Follow-t (Folytatást).
- 3. Adja meg a vonal hosszát.

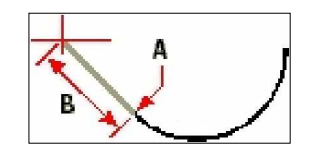

Az előző ív végpontja (A) és a vonal hossza (B).

# Körök rajzolása

A körrajzolás elemi módszere, hogy megadjuk egy kör középpontját és a sugarát. Bármelyik következő módszert választhatja a kör rajzolására:

- Középpont-sugár
- Középpont-átmérő
- Két pont  $\mathcal{S}$
- Három pont
- Sugár-érintő-érintő $\widehat{\mathbf{S}^*}$
- Ív konvertálása körré $\mathbb{F}_+$

## **Egy kör rajzolása a középpont és a sugár megadásával**

- 1. Tegye valamelyiket a következőkből:
	- Válassza a Rajz (Drawing) > Kör (Circle) menüt.
	- A Rajz 2D (Draw 2D) eszköztáron kattintson a Kör (Circle) eszközre  $(\odot)$ .
	- Gépelje be, azt hogy *circle,* és ezután nyomja meg az Enter-t.
- 2. Adja meg a középpontot.
- 3. Adja meg a kör sugarát.

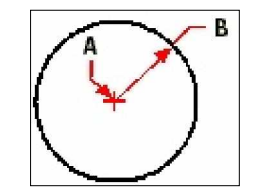

Az középpont (**A**) és a sugár (**B**).

#### **Egy kör rajzolása a középpont és a sugár megadásával**

- 1. Tegye valamelyiket a következőkből:
	- Válassza a Rajz (Drawing) > Kör (Circle) menüt.
	- A Rajz 2D (Draw 2D) eszköztáron kattintson a Kör sugár-érintő (Circle Radius -Tangent) eszközre  $(\mathbf{L}^{\mathbf{J}})$ .
	- Gépelje be, azt hogy *circle,* és ezután nyomja meg az Enter-t.
- 2. A prompt dobozban válassza a Radius-Tangent-Tangent opciót.
- 3. Válassza ki az első entitást, amelyhez megrajzolja a kör érintőjét.
- 4. Válassza ki a második entitást, amelyhez megrajzolja a kör érintőjét.

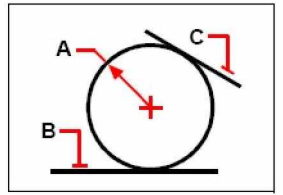

A kör sugara (**A**), érintĘ vonalak (**B**) és (**C**).

## **Egy ív konvertálása körré**

- 1. Tegye valamelyiket a következőkből:
	- Válassza a Rajz (Drawing) > Kör (Circle) menüt.
	- A Rajz 2D (Draw 2D) eszköztáron kattintson az Ívből kör konvertálása (Convert Arc to Circle) eszközre  $(\cdot, \cdot)$ .
	- Gépelje be azt, hogy *circle,* és ezután nyomja meg az Enter-t.
- 2. A prompt dobozban válassza a Turn Arc Into Circle opciót.
- 3. Válassza ki azt az ívet, amelyiket körré szeretne konvertálni.

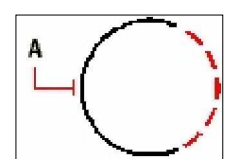

Válasszon egy ívet (**A**) hogy körré konvertálja.

# Ívek rajzolása

Az ív a kör része. Az ívrajzolás elemi módszere, hogy megadunk három pontot – a kezdőpontot, a második pontot és a végpontot. Bármelyik következő módszert választhatja az ív rajzolására:

- Ív három pontjával  $\binom{6}{9}$ .
- Kezdőpont-középpont-végpont ( $(\cdot^{\mathsf{Q}^{\mathsf{D}}})$  vagy Kezdőpont-végpont-középpont ( $\cdot^{\mathsf{Q}^{\mathsf{D}}}$ ) vagy középpont-kezdőpont-végpont  $(\mathbb{S}^{\bullet})$ .
- Kezdőpont-középpont-közbezárt szög ( $\mathbb{P}$ ) vagy Kezdőpont-közbezárt szög-középpont  $(\mathbb{P}_{\text{D}})$ , vagy középpont-kezdőpont-közbezárt szög $(\mathbb{P}_{\text{D}})$ .
- Kezdőpont-végpont-hossz ( $\mathcal{P}$ ) vagy Középpont-kezdőpont-hossz ( $\mathcal{P}$ ).
- Kezdőpont-végpont-sugár ( $\mathbb{Q}_2$ ) vagy Kezdőpont-sugár-végpont ( $\mathbb{Q}_2$ ).
- Kezdőpont-végpont-közbezárt szög ( $\mathbb{G}$ ) vagy Kezdőpont-közbezárt szög-végpont ( $\mathbb{G}$ ).
- Kezdőpont-végpont- irány ( $\overline{S}$ ) vagy Kezdőpont-irány-végpont ( $\overline{S}$ ).
- $Kezd\ddot{\phi}$ pont-sugár-szög ( $\dddot{\phi}$ ).
- Érintőként az előző ív vagy vonal folytatása ( $\binom{1}{k}$ ).

# **Egy ív rajzolása három pont megadásával**

- 1. Tegye valamelyiket a következőkből:
	- Válassza a Rajz (Drawing) > Ív (Arc) menüt.
	- A Rajz 2D (Draw 2D) eszköztáron kattintson az Ív 3-pont (3-Point Arc) eszközre  $\binom{1}{0}$ .
	- Gépelje be azt, hogy *arc,* és ezután nyomja meg az Enter-t.
- 2. Adja meg a kezdőpontot.
- 3. Adja meg a második pontot.
- 4. Adja meg a végpontot.

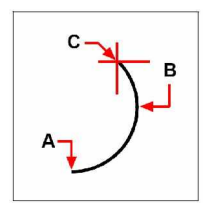

A kezdĘpont (**A**), a második pont (**B**) és végpont (**C**).

Az ívek megrajzolásához a prompt doboz további opciókról gondoskodik. Például: miután megadta az ív kezdőpontját, választhat szöget, középpontot, irányt, végpontot vagy sugarat (Angle, Center, Direction, Endpoints vagy Radius). A beállításokat más sorrendekben is megválaszthatja. Például: rajzolhat úgy ívet, hogy megadja annak kezdőpontját, végpontját és a sugarát, vagy megadja a kezdőpontját, sugarát és ezután a végpontját.

#### **Egy ív rajzolása kezdĘpontjának, középpontjának és a végpontjának megadásával**

- 1. Tegye valamelyiket a következőkből:
	- Válassza a Rajz (Drawing) > Ív (Arc) menüt.
	- A Rajz 2D (Draw 2D) eszköztáron kattintson az Ív kezdőpont-középpont-végpont (Arc Start-Center-End) eszközre  $(\cdot^{\bullet}$ .
	- Gépelje be azt, hogy *arc,* és ezután nyomja meg az Enter-t.
- 2. Adja meg a kezdőpontot (Start).
- 3. A prompt dobozban válassza a középpontot (Center).
- 4. Adja meg a középpontot.
- 5. Adja meg a végpontot.

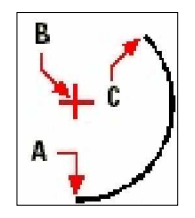

A kezdĘpont (**A**), a középpont (**B**) és végpont (**C**).

#### **Egy ív rajzolása két pontjának és a közbezárt szögének megadásával**

- 1. Tegye valamelyiket a következőkből:
	- Válassza a Rajz (Drawing) > Ív (Arc) menüt.
	- A Rajz 2D (Draw 2D) eszköztáron kattintson az Ív kezdőpont-végpont-szög (Arc Start-End-Angle) eszközre  $(\mathbb{C}^{\bullet})$ .
	- Gépelje be azt, hogy *arc,* és ezután nyomja meg az Enter-t.
- 2. Adja meg a kezdőpontot (Start).
- 3. A prompt dobozban válassza a szöget, vagy gépelje be, hogy szög.
- 4. Rajzoljon egy ívet az óramutató járásával ellentétesen, adjon meg egy pozitív értéket a közbezárt szög részére.

Rajzolja meg az ívet az óramutató járásának megfelelően, léptesse be a negatív értéket a közbezárt szög részére.

5. Adja meg a végpontot.

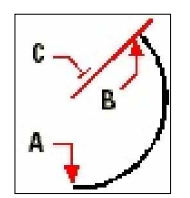

A kezdőpont (A), a végpont (B) és a közbezárt szög (C).

## **Egy érintĘ ív rajzolása egy ívhez vagy vonalhoz**

- 1. Tegye valamelyiket a következőkből:
	- Válassza a Rajz (Drawing) > Ív (Arc) menüt.
	- A Rajz 2D (Draw 2D) eszköztáron kattintson az Érintő ív (Tangent Arc) eszközre ( $\bigcap$ ). Ugorjon a 3. lépésre.
	- Gépelje be azt, hogy *arc,* és ezután nyomja meg az Enter-t.
- 2. A prompt dobozban válassza a Follow (Folytat) opciót.
- 3. Adja meg a végpontot.

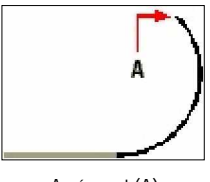

A végpont (**A**).

**Tipp:** Egy ív körré konvertálásához a Rajz 2D (Draw 2D) eszköztáron kattintson az Ívből kör *konvertálása (Convert Arc To Circle)* kirepülő eszközre (<sup>2</sup>...<sup>3</sup>).

# Ellipszisek rajzolása

Az alapvető módszer egy ellipszis rajzolásához, hogy megadjuk az ellipszis egyik tengelyének végpontját, és ezután megadunk egy távolságot, amely a másik tengely hosszának a felét reprezentálja. Az első tengely végpontja meghatározza az ellipszis irányát. Az ellipszis hosszabb tengelyét nagy tengelynek nevezzük, a rövidebb tengelyt kis tengelynek nevezzük. A tengelyek megadásának sorrendje lényegtelen. A program meghatározza a nagy és a kis tengelyeket azok relatív hosszai alapján. Bármelyik következő módszert választhatja az ellipszis megrajzolásához:

- Tengely-tengely  $(\mathcal{D})$
- Tengely-elforgatás (27)
- Középpont-tengely  $(\overline{\mathbb{D}})$
- Középpont-elforgatás  $(\overline{\mathbb{D}})$

## **Egy ellipszis megrajzolása a tengelyek végpontjainak megadásával**

- 1. Tegye valamelyiket a következőkből:
	- Válassza a Rajz (Drawing) > Ellipszis (Ellipse) menüt.
	- A Rajz 2D (Draw 2D) eszköztáron kattintson az Ellipszis tengely-tengely (Ellipse Axis-Axis) eszközre  $(\mathcal{V})$ .
	- Gépelje be azt, hogy *ellipse,* és ezután nyomja meg az Enter-t.
- 2. Adja meg az első végpontot.
- 3. Adja meg a második végpontot.
- 4. Adja meg a másik tengely félhosszát.

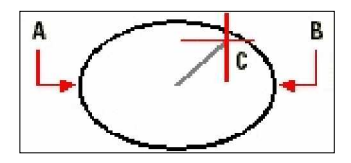

Az elsĘ tengely végpontja (**A**), a második tengely végpontja (**B**) és a másik tengely félhossza (**C**).

# Elliptikus ív rajzolása

Az elliptikus ív egy ellipszis részlete. Az alapvető módszer egy elliptikus ív megrajzolásához, hogy megadjuk az ellipszis egyik tengelyének végpontját, és ezután megadunk egy távolságot, amely a másik tengely hosszának a felét reprezentálja. Ezután adja meg a kezdő- és végszögeket az ív részére az ellipszis középpontjából mérve, annak nagy tengelyére vonatkozóan. Bármelyik következő módszert választhatja az elliptikus ív megrajzolásához:

- Tengely-tengely  $(\overline{d^*})$
- Tengely-elforgatás  $\left(\frac{1}{2}\right)$
- Középpont-tengely ( $\mathbb{P}^*$ )
- Középpont-elforgatás ( $\mathbb{B}^{\mathbf{L}}$ )

## **Egy elliptikus ív megrajzolása a tengelyek végpontjainak megadásával**

- 1. Tegye valamelyiket a következőkből:
	- Válassza a Rajz (Drawing) > Elliptikus ív (Elliptical Arc) menüt.
	- A Rajz 2D (Draw 2D) eszköztáron kattintson az Elliptikus ív tengely-tengely (Elliptical Arc Axis-Axis) eszközre  $(\mathcal{B})$ .
	- Gépelje be azt, hogy *ellipse,* és ezután nyomja meg az Enter-t, majd gépeljen *a*-t (az Arc-ból), és nyomja meg az Enter-t.
- 2. Adja meg az első végpontot.
- 3. Adja meg a második végpontot.
- 4. Adja meg a másik tengely félhosszát.
- 5. Adja meg az ív kezdőszögét.
- 6. Adja meg a végszöget.

**Megjegyzés:** *Az IntelliCAD abban az irányban rajzolja meg az ívet, amelyben megadja. Menjen a Settings > Drawing Unit fülre. A Change Setting For alatt válassza az Angular (Szög elforgatás) egységet. Az alapértelmezett beállítás az óramutató járásával ellentétes.*

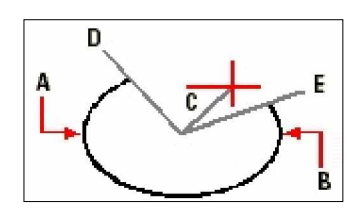

Az első tengely végpontja (A), a második tengely végpontja (B), a másik tengely félhossza (C), az ív kezdő szöge (D) és végszöge (**E**).

# Pont entitás létrehozása

Pont entitást különböző formátumokban tud megrajzolni: úgy, mint egy egyszerű pontot vagy a lehetséges 19 formátum valamelyikét.

## **Egy pont megrajzolása**

1. Tegye valamelyiket a következőkből:

- Válassza a Rajz (Drawing) > Pont (Point) menüt.
- A Rajz 2D (Draw 2D) eszköztáron kattintson a Pont (Point) eszközre  $(0)$ .
- Gépelje be azt, hogy *point,* és ezután nyomja meg az Enter-t.
- 2. Adja meg a pont helyét.

## **Néhány pont megrajzolása**

- 1. Tegye valamelyiket a következőkből:
	- Válassza a Rajz (Drawing) > Pont (Point) menüt.
	- A Rajz 2D (Draw 2D) eszköztáron kattintson a Pont (Point) eszközre  $(0)$ .
	- Gépelje be azt, hogy *point,* és ezután nyomja meg az Enter-t.
- 2. A prompt dobozban válassza a Multiple Points (Többszörös pontok) opciót.
- 3. Mindegyik pontnak adja meg a helyét.
- 4. A prompt dobozban válassza a Done (Elkészült) opciót, hogy teljessé tegye a parancsot.

# **A pont entitások formájának és méretének megváltoztatása**

A pont entitás formájának és méretének megváltoztatása befolyásolja a rajzban lévő összes pontot, valamint azokat a pontokat, amelyeket ezután fog megrajzolni. A pozitív értékek a pont abszolút méretét reprezentálják rajzi egységben mérve. A negatív értékek a képernyő százalékára vonatkozóan reprezentálják a pontot azért, hogy a pont megmaradjon az a vizuális méret, amikor a Zoom parancsot használja a rajz nagyításakor.

## **A pont entitások formájának és méretének megváltoztatásához**

- 1. Tegye valamelyiket a következőkből:
	- Válassza a Beállítások (Settings) > Rajz Beállításai (Drawing Settings) menüt.
	- A Beállítások (Settings) eszköztáron kattintson a Rajz Beállításai (Drawing Settings) eszközre  $(\mathbb{D}^{\perp})$ .
	- Gépelje be azt, hogy *settings,* és ezután nyomja meg az Enter-t.
- 2. Kattintson az Entity Creation fülre.
- 3. A Change Settings For (Beállítás módosítása) alatt kattintson a Points-ra.
- 4. A Point Display Type (Pontmegjelenítés típusa) alatt válassza ki azt a stílust, amelyet szeretne.
- 5. A Point Size (Pontméret) alatt, válassza ki a pont méretét, vagy válasszon egyet az opciókból.
- 6. Kattintson az OK-ra.

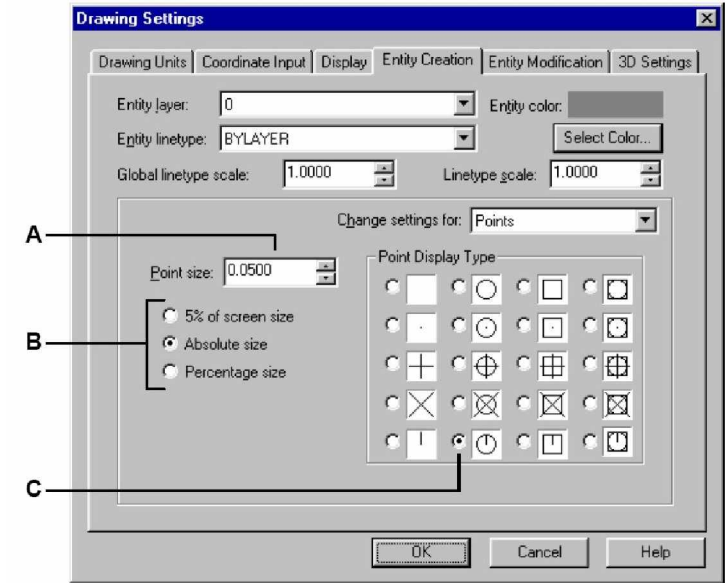

Amikor regenerálja a rajzot az összes pont entitás lecserélődik az új méret vagy megjelenítés beállításának megfelelően.

- **A** A pont méretének növeléséhez vagy csökkentéséhez írjon be egy értéket, vagy kattintson az egyik pontméretet növelő nyílra.
- **C** Válassza azt a gombot a Point Display Type opciókból, amelyet szeretne.
- B Az előre beállított pontméret opciók használatához kattintson arra, amelyet szeretne.

# Sugarak rajzolása

A sugár (Ray) egy olyan vonal a háromdimenziós térben, amely egy pontból indul ki, és a végtelenig terjed. Mivel a sugarak a végtelenig terjednek a rajzban lévő részük nem kiszámíthatók. Az elemi módszer egy sugár megrajzolására, hogy kiválasztjuk a sugár kezdő pontját, és ezután megadjuk az irányát. Bármelyik következő módszert választhatja a sugár megrajzolásához:

- Egy sugár vízszintes megrajzolása a felhasználói koordináta-rendszer (UCS) x-tengelyével párhuzamosan.
- Egy sugár függőleges megrajzolása a felhasználói koordináta-rendszer (UCS) y-tengelyével párhuzamosan.
- Szög rajzolása a megadott szöggel párhuzamos sugarakkal.
- Felező sugár rajzolása egy meglévő entitásra merőlegesen.
- Párhuzamos sugár rajzolása egy meglévő entitással párhuzamosan.

#### **Egy sugár megrajzolása**

- 1. Tegye valamelyiket a következőkből:
	- Válassza a Rajz (Drawing) > Sugár (Ray) menüt.
	- A Rajz 2D (Draw 2D) eszköztáron kattintson a Sugár (Ray) eszközre  $(\sigma^2)$ .
	- Gépelje be azt, hogy *ray,* és ezután nyomja meg az Enter-t.
- 2. Adja meg a kezdő pontot.
- 3. Adja meg az irányt.
- 4. Az Enter lenyomásával tegye teljessé a parancsot.

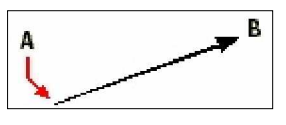

A kezdĘpont (**A**) az irány (**B**).

# Végtelen vonalak rajzolása

A végtelen vonalakat néha szerkesztő vonalaknak nevezik. A végtelen vonal egy vonal, amely keresztülhalad egy adott ponton, irány egy meghatározott irány a háromdimenziós térben és mind a két irányban a végtelenig terjed. Mivel a sugarak a végtelenig terjednek, a rajzban lévő részük nem kiszámíthatók.

Az elemi módszer egy végtelen vonal megrajzolására, hogy kiválasztunk egy pontot egy vonal mentén, és ezután megadjuk az irányát. Bármelyik következő módszert választhatja a végtelen vonal megrajzolásához:

- Egy végtelen vonal vízszintes megrajzolása a felhasználói koordináta-rendszer (UCS) xtengelyével párhuzamosan.
- Egy végtelen vonal függőleges megrajzolás a felhasználói koordináta-rendszer (UCS) ytengelyével párhuzamosan.
- Szög rajzolása a megadott szöggel párhuzamos végtelen vonalakkal.
- Felező végtelen vonal rajzolása egy meglévő entitásra merőlegesen.
- Párhuzamos végtelen vonal rajzolása egy meglévő entitással párhuzamosan.

#### **Egy végtelen vonal megrajzolása**

- 1. Tegye valamelyiket a következőkből:
	- Válassza a Rajz (Drawing) > Végtelen vonal (Infinite Line) menüt.
	- A Rajz 2D (Draw 2D) eszköztáron kattintson a Végtelen vonal (Infinite Line) eszközre  $($   $)$ .
	- Gépelje be azt, hogy *infline,* és ezután nyomja meg az Enter-t.
- 2. Adjon meg egy pontot egy vonal mentén.
- 3. Adja meg az irányt.
- 4. Az Enter lenyomásával tegye teljessé a parancsot.

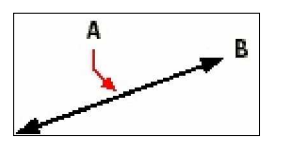

Egy pont a végtelen vonal mentén (**A**) és az irány (**B**).

Szintén végtelen vonalat tud rajzolni egy meghatározott szögben, vagy egy létező entitáshoz viszonyított szögben.

## **Egy végtelen vonal megrajzolása egy létezĘ entitáshoz viszonyított szögben**

- 1. Tegye valamelyiket a következőkből:
	- Válassza a Rajz (Drawing) > Végtelen vonal (Infinite Line) menüt.
	- A Rajz 2D (Draw 2D) eszköztáron kattintson a Végtelen vonal (Infinite Line) eszközre  $($   $)$ .
	- Gépelje be azt, hogy *infline,* és ezután nyomja meg az Enter-t.
- 2. A prompt dobozban válassza az Angle-t (Szöget).
- 3. A prompt dobozban válassza a Reference-t (Hivatkozást).
- 4. Válassza ki a hivatkozott entitást.
- 5. Adja meg a végtelen vonal szögét a létező entitásra vonatkoztatva.
- 6. Adja meg a végtelen vonal helyét.
- 7. Az Enter lenyomásával tegye teljessé a parancsot.

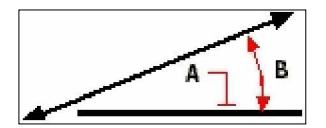

Hivatkozott entitás (**A**) és a szög az entitásra vonatkozóan (**B**).

# Szabadkézi skiccek létrehozása

Egy szabadkézi rajz több egyenes szegmens vonalat tartalmaz, létrehozható egyedi vonalként vagy vonalláncként. Mielőtt elkezdené a szabadkézi rajzot, be kell állítani a hosszát vagy a növekményét mindegyik szegmensnek. Kisebb szegmensekkel sokkal pontosabb a rajza, de ha a szegmensek túl kicsik, akkor jelentősen megnöveli a fájl méretét.

Miután megadta a skicc szegmensek hosszát, a szálkereszt lecserélődik egy ceruza kinézetű eszközre. A szabadkézi skicc nem kerül hozzáadásra a rajzhoz addig, amíg be nem "írja" a skiccet a rajzba. Ez azt jelenti, hogy ideiglenesen menti el a rajzolt szegmenset és annak hosszát, ezután folytathatja a skiccet.

#### **Szabadkézi skicc létrehozása**

- 1. Tegye valamelyiket a következőkből:
	- Válassza a Rajz (Drawing) > Szabadkéz (Freehand) menüt.
	- A Rajz 2D (Draw 2D) eszköztáron kattintson a Szabadkéz (Freehand) eszközre  $(\mathscr{L})$ .
	- Gépelje be azt, hogy *freehand,* és ezután nyomja meg az Enter-t.
- 2. Adja meg a skicc szegmenseinek a hosszát.
- 3. Kattintson az egérgombra, hogy elhelyezze a Ceruza eszközt a rajzon a skiccelés elkezdéséhez.
- 4. Mozgassa a ceruzát, hogy ideiglenes skiccet készítsen.
- 5. Kattintson az egérgombra, hogy felemelje a ceruzát, és megállítsa a skicckészítést.
- 6. A prompt dobozban válassza a Write (Irás), then Resume (azután Folytat) opciót az íráshoz, hogy az ideiglenesen szabadkézzel készült skicc bekerüljön a rajzba.
- 7. Kattintson az egérgombra, hogy ismét rátegye a ceruzát a skicc folytatásához.
- 8. Kattintson az egérgombra, hogy felemelje ismét a ceruzát, és megállítsa a skicckészítést.
- 9. A prompt dobozban válassza a Done (Elkészített) opciót, hogy az ideiglenesen szabadkézzel készült skicc bekerüljön a rajzba, és befejezze a parancsot.

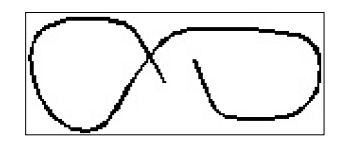

A szabadkézi skicc vonal entitásokat vagy vonalláncokat tartalmaz.

# **Szabadkézi skicc vonalak törlése**

Kitörölheti az ideiglenesen készült szabadkézi skicc vonalakat, amelyeket még nem írt bele a rajzba a prompt dobozban lévő Delete On (Törlés) opció választásával. A ceruza átváltozik egy radír (Eraser) eszközzé. Kitörölhet vonalrészletet, amikor a radírt az ideiglenes szabadkézi vonalak fölött mozgatja anélkül, hogy rákattintana az egérgombra.

## **Szabadkézi skicc vonalak törlése**

- 1. Tegye valamelyiket a következőkből:
	- Válassza a Rajz (Drawing) > Szabadkéz (Freehand) menüt.
	- A Rajz 2D (Draw 2D) eszköztáron kattintson a Szabadkéz (Freehand) eszközre  $(\mathscr{L})$ .
	- Gépelje be azt, hogy *freehand,* és ezután nyomja meg az Enter-t.
- 2. Adja meg a skicc szegmenseinek a hosszát.
- 3. Kattintson az egérgombra, hogy elhelyezze a Ceruza eszközt a rajzon a skiccelés elkezdéséhez.
- 4. Mozgassa a ceruzát, hogy ideiglenes skiccet készítsen.
- 5. A prompt dobozban válassza a Delete On (Törlés) opciót.
- 6. Mozgassa a radír eszközt ( $\mathscr{F}$ ) a rajzolt szabadkézi skicc vonal kezdetéhez vagy végéhez, és mozgassa el a vonal mentén addig, ameddig törölni szeretné.
- 7. Kattintson az egérgombra, hogy ismét rátegye a ceruzát a skicc folytatásához.

# **Skicc mód beállítása és pontossága**

A vonallánc használata a szabadkézi skiccek készítésénél megkönnyíti a visszaugrást és a skiccek szerkesztését. A Rajz Beállításai (Drawing Settings) dialógus ablakban kontrollálhatja, hogy vonal szegmenset vagy vonalláncot használ a szabadkézi skicc készítésénél. Beállíthatja a skicc szegmenseinek hosszát is a dialógus ablakban.

## **A vonalak vagy vonalláncok megadása a skicc készítéséhez**

- 5. Tegye valamelyiket a következőkből:
	- Válassza a Beállítások (Settings) > Rajz Beállításai (Drawing Settings) menüt.
	- A Beállítások (Settings) eszköztáron kattintson a Rajz Beállításai (Drawing Settings) eszközre  $(\mathbb{E})$ .
	- Gépelje be *settings parancsot,* és ezután nyomja meg az Enter-t.
- 6. Válassza az Entity Creation fület.
- 7. Az Change setting for listában kattintson a Freehand sketches opcióra.
- 8. A Freehand Sketching Methods alatt kattintson a Freehand Command Creates Lines vagy a Freehand Command Creates A Polylines opcióra (vonal vagy vonallánc beállítása opciók).
- 9. Kattintson az OK-ra.

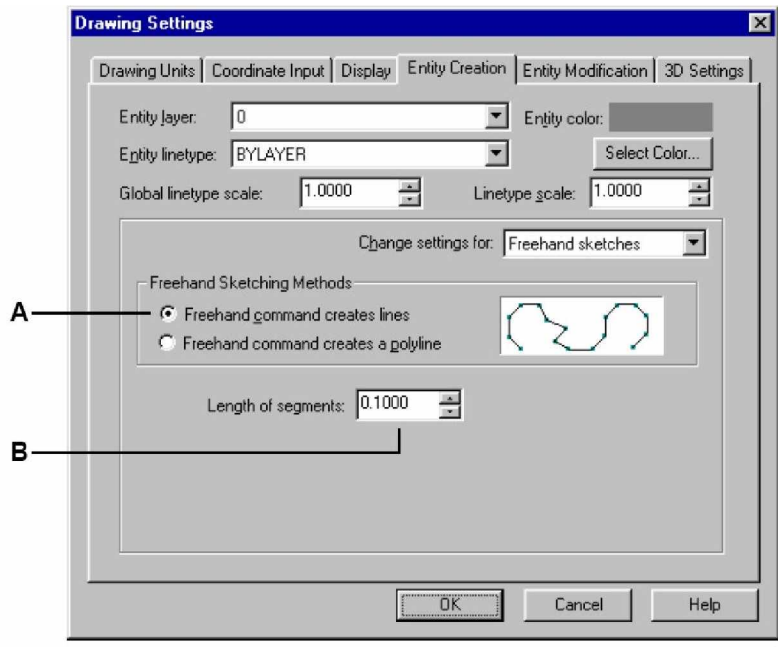

**A** Válassza ki a skicc módszert **B** Adja meg az alapértelmezett skicc szegmens hosszat

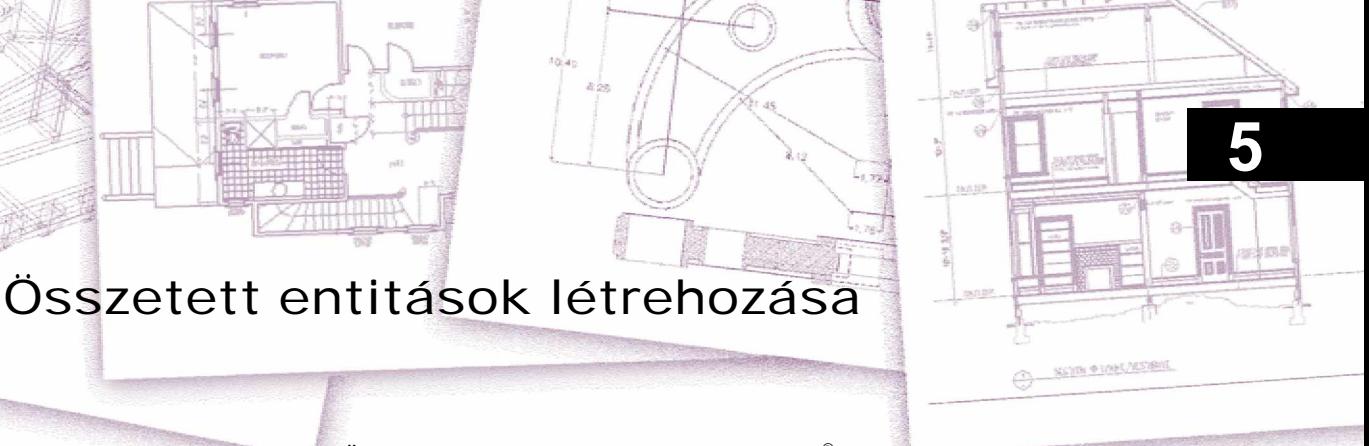

Összetett entitások létrehozása az IntelliCAD® -del, beleértve a vonalláncokat (hozzá a téglalapokat és sokszögeket), spline görbéket, gyűrűket és a síkokat. Továbbá ide tartozó IntelliCAD eszközök még a sraffozás eszközei.

Ez a fejezet elmagyarázza, hogyan hozhat létre összetett entitásokat különböző módon. Ezt elkezdheti mindegyiknek a rajzoló parancsával, beleértve azt, hogy:

- hogyan használja a menü parancsokat a Rajz (Drawing) menüben.
- hogyan használja az eszközöket a Rajz 2D (Draw 2D) eszköztáron.
- hogyan gépelje be a parancsokat a parancs sorba.

Amikor begépel egy rajz parancsot vagy kiválaszt egy eszközt, a program egy prompt dobozt jelenít meg, hogy léptesse be a koordináta pontokat, ilyeneket mint a végpontok vagy a beszúrás pontjai. Ahogy rajzol, a program megjelenít egy környezetérzékeny prompt dobozt az éppen rajzolt entitás típushoz.

Miután létrehozta az összetett entitást, módosíthatja azokat az entitást módosító eszközökkel. Néhány entitás típusnak speciális szerkesztő parancsra van szüksége.

# **A fejezet témái**

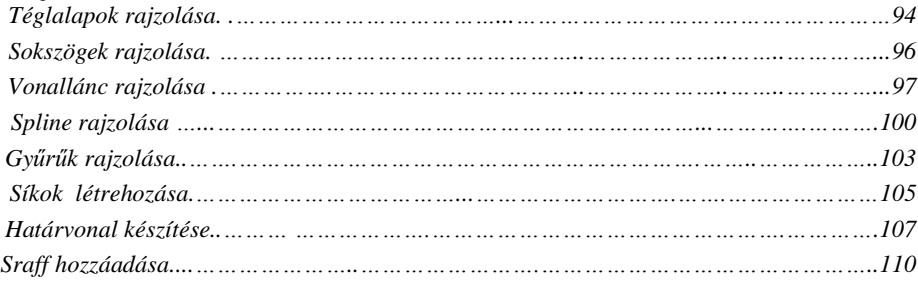

# Téglalapok rajzolása

Az IntelliCAD-ben a téglalapok zárt vonalláncok négy oldallal. Egy téglalap rajzolásánál meg kell adni annak szemben lévő sarkait. A téglalap merőlegesre igazított párhuzamosok az aktuális raszter és a háló kijelölésben, de használhatja az Elforgatás (Rotated) opciót, hogy a téglalapot bármilyen szögben igazítsa

#### **Egy téglalap megrajzolása**

10. Tegye valamelyiket a következőkből:

- Válassza a Rajz (Drawing) > Téglalap (Rectangle) menüt.
- A Rajz 2D (Draw 2D) eszköztáron kattintson a Téglalap (Rectangle) eszközre  $(\Box)$ .
- Gépelje be azt, hogy *rectangle,* és ezután nyomja meg az Enter-t.
- 11. Adja meg a téglalap egyik sarkát.
- 12. Adja meg a téglalap szemben lévő sarkát.

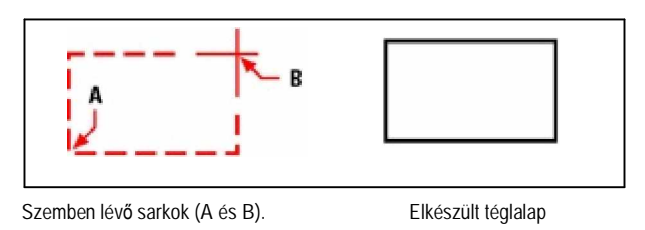

A téglalap mindegyik oldalát külön szerkesztheti a Vonallánc szerkesztése (Edit polyline) eszközt használva (مُعَطِّى a Módosítás (Modify) eszköztáron. Átalakíthatja az oldalakat egyedi vonal entitásokká a Szétvet (Explode) eszközt alkalmazva (
se a Módosítás (Modify) eszköztáron. Beállíthatja a széles téglalap oldalt, hogy az kitöltött formában jelenjen meg, vagy körvonal kinézettel a Kitölt (Fill) eszköz (A) használatával a Beállítások (Setting) eszköztáron.

A Téglalap eszközt négyzet rajzolásához is használhatja. A szemben lévő sarkok megadása nélkül adja meg az egyik oldal hosszát és a négyzet helyét.

#### **Egy négyzet megrajzolása**

- 1. Tegye valamelyiket a következőkből:
	- Válassza a Rajz (Drawing) > Téglalap (Rectangle) menüt.
	- A Rajz 2D (Draw 2D) eszköztáron kattintson a Téglalap (Rectangle) eszközre  $(\Box)$ .
	- Gépelje be azt, hogy *rectangle,* és ezután nyomja meg az Enter-t.
- 2. A prompt dobozban válassza a Square-t.
- 3. Adja meg a négyzet egyik oldalát.
- 4. Adja meg a négyzet egyik oldalának a hosszát a másik vég megválasztásával.

A pont, amelyet megad, meghatározza mind a méretét, mind a helyzetét.

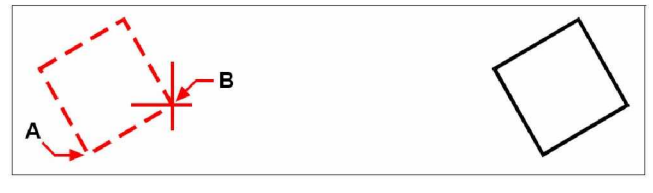

A négyzet egyik oldalának végpontjai (**A** és **B**). Elkészült négyzet

**Tipp:** *A téglalap vonalvastagság beállításához válassza a Width Of Line opciót a prompt dobozban. Azután változtassa meg a vonalszélességet. Az új szélesség-beállítás érvényben marad a következĘ téglalapokhoz addig, míg meg nem változtatja azt.*

# Sokszögek rajzolása

A sokszög egy zárt vonallánc, amely minimum három és maximálisan 1024 egyenlő hosszúságú oldalt alkot. Az elemi módszer a sokszög rajzolására, hogy megadjuk a sokszög közepét és a távolságot a középponttól az összes csúcsig (vertex-ig). Bármelyik következő módszert választhatja a sokszög rajzolására:

- Középpont-csúcs alapján  $(\mathcal{Q})$  a Rajz 2D eszköztáron.
- Középpont-oldal alapján ( $\circled{2}$ ) a Rajz 2D eszköztáron.
- Él ( ) a Rajz 2D eszköztáron.

A csúcs sokszög rajzolási módszerrel egyenlő oldalú sokszög jön létre, amelyet annak középpontjával és a csúcsokhoz tartozó távolság megadásával definiálunk. Meg kell adni az oldalak számát, a középpontot és az egyik csúcs helyét, amely meghatározza a sokszög méretét és az elhelyezkedését.

## **Egy sokszög megrajzolása csúcs (vertex) alapján**

- 1. Tegye valamelyiket a következőkből:
	- Válassza a Rajz (Drawing) > Sokszög (Polygon) menüt.
	- A Rajz 2D (Draw 2D) eszköztáron kattintson a Sokszög, Középpont-csúcs (Polygon, center-vertex) eszközre  $(\mathcal{Q})$ .
	- Gépelje be azt, hogy *polygon,* és ezután nyomja meg az Enter-t.
- 2. Gépeljen be 5-öt, hogy megadja azt, hogy öt oldala legyen a sokszögnek.
- 3. Adja meg a középpontját a sokszögnek.
- 4. Adja meg a csúcsát a sokszögnek.

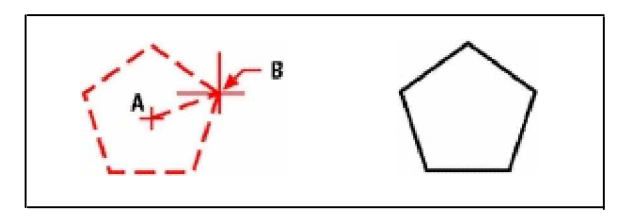

A középpont (**A**) és a csúcs (**B**). Az elkészült sokszög

Az oldal sokszög rajzolási módszerrel egy egyenlő oldalú sokszöget hozunk létre, annak a középpont és az egyik oldal felezőpont távolságának meghatározásával. Adja meg az oldalak számát, a középpontot és az egyik oldal felezőpontjának a helyét, amely meghatározza mind a méretét, mind az elhelyezkedését a sokszögnek.

## **Egy sokszög megrajzolása oldal alapján**

- 1. Tegye valamelyiket a következőkből:
	- Válassza a Rajz (Drawing) > Sokszög (Polygon) menüt.
	- A Rajz 2D (Draw 2D) eszköztáron kattintson a Sokszög, Középpont-oldal (Polygon, center-side) eszközre  $\langle \bullet \rangle$ .
	- Gépelje be azt, hogy *polygon,* és ezután nyomja meg az Enter-t.
- 2. Gépeljen be 3-at, így megadja azt, hogy három oldala legyen a sokszögnek.
- 3. Adja meg a középpontját a sokszögnek.
- 4. A prompt dobozban válassza a Specify By Side-t, és ezután nyomja meg az Enter-t.
- 5. Adja meg az oldal felezőpontját.

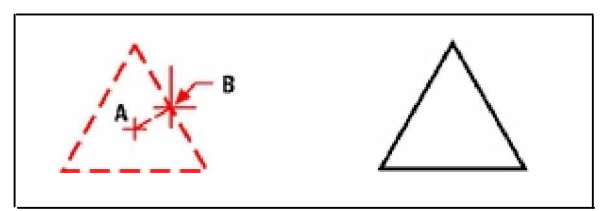

A középpont (A) és az egyik oldal felezőpontja (B). Az elkészült sokszög

A sokszög oldalait külön szerkesztheti a Vonallánc szerkesztése (Edit Polyline) eszközzel (<a> a Módosítás (Modify) eszköztáron. Átalakíthatja az oldalakat egyedi vonal entitásokká a Szétvet (Explode) eszköz (
») alkalmazásával a Módosítás (Modify) eszköztáron. Beállíthatja a széles sokszög oldalt, hogy az kitöltött formában jelenjen meg, vagy körvonal kinézettel a Kitölt (Fill) eszköz (A) használatával a Beállítások (Setting) eszköztáron.

# Vonallánc rajzolása

Az IntelliCAD-ben az összekapcsolt ívek és egyenesek sorozata, amelyet egyedi entitásként kezelhetünk. Vonalláncot rajzolhat bármilyen vonaltípussal, és használhatja a vastagságot, amely állandó maradhat, vagy folyamatosan vékonyodó, végig a szegmens hossza mentén. Amikor egy vonalláncot szerkeszt, módosíthatja az egész vonalláncot vagy annak egyetlen szegmensét.

Miután megadta a vonallánc kezdőpontját, a prompt doboz felkínál néhány opciót, ilyeneket, mint a Distance (Távolság), Halfwidth (Félszélesség) és a Width (Szélesség). Megadhat különböző kezdő és végpont szélességet, hogy egy vékonyodó vonallánc szegmenset hozzon létre.

Miután legalább egy vonallánc szegmenset megrajzolt, használhatja a Visszavonás (Undo) eszközt ( $\Box$ ), hogy eltávolítsa az előző szegmenst. Miután megrajzolt két vagy több vonallánc szegmenset, használhatja a Close opciót a parancs befejezéséhez, amely egy szegmenset rajzol az első vonallánc szegmens kezdőpontjához. Válassza a Done-t, hogy befejezze a vonalláncot anélkül, hogy bezárná azt.

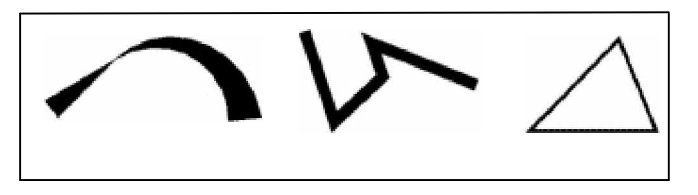

Ívelt vonallánc vékonyodó szélességgel. Egyenes szegmensekkel. Zárt vonallánc.

#### **Egy vonallánc megrajzolása egyenes szegmensekkel**

- 1. Tegye valamelyiket a következőkből:
	- Válassza a Rajz (Drawing) > Vonallánc (Polyline) menüt.
	- A Rajz 2D (Draw 2D) eszköztáron kattintson a Vonallánc (Polyline) eszközre  $(\mathcal{L}_0)$ .
	- Gépelje be azt, hogy *polyline,* és ezután nyomja meg az Enter-t.
- 2. Adja meg a kezdőpontot.
- 3. Adja meg mindegyik szegmens végpontját.
- 4. Tegye teljessé a parancsot, válassza a Close vagy a Done opciót.

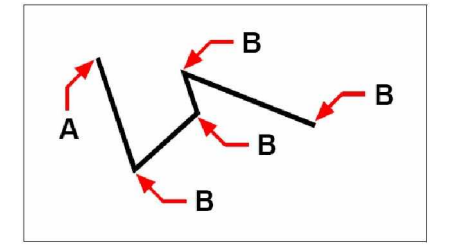

Vonallánc kezdőpont (A) és szegmens végpontok (B).

A Draw Arcs opcióval folyamatosan rajzolhat ív szegmenset addig, míg a Draw Line opcióhoz vissza nem megy, hogy egyenes szegmenset rajzoljon. Amikor megrajzol egy ív szegmenset, annak első pontja az előző szegmens végpontja. Alapértelmezésben az ív szegmensek rajzolása mindegyik szegmens végpontjának megadásával történik. Mindegyik rákövetkező ív szegmenshez egy érintő rajzolására kerül sor az előző ív vagy egyenes szegmenstől. Ha a Close-t választja a Drawn Arcs opcióban, a záró szegmens ív szegmensként készül el.

A következő módszereket felhasználva ívet adhat meg:

- Kezdőpont, bezárt szög, középpont
- Kezdőpont, bezárt szög, sugár
- Kezdőpont, középpont, végpont
- Kezdőpont, bezárt szög, végpont
- Kezdőpont, középpont, bezárt szög
- Kezdőpont, középpont, ívhossz
- Kezdőpont, irány, végpont
- Kezdőpont, sugár, bezárt szög
- Kezdőpont, második pont, végpont

#### **Egy egyenes szegmens megrajzolása egy ív vonallánc szegmenssel folytatva**

- 1. Tegye valamelyiket a következőkből:
	- Válassza a Rajz (Drawing) > Vonallánc (Polyline) menüt.
	- A Rajz 2D (Draw 2D) eszköztáron kattintson a Vonallánc (Polyline) eszközre  $(\mathcal{L}_0)$ .
	- Gépelje be azt, hogy *polyline,* és ezután nyomja meg az Enter-t.
- 2. Adja meg a kezdőpontot.
- 3. Adja meg a végpontot.
- 4. A prompt dobozban válassza a Draw Arcs (Ívek rajzolása) opciót.
- 5. Adja meg a végpontját az ív szegmensnek.
- 6. Tegye teljessé a parancsot, válassza a Done opciót.

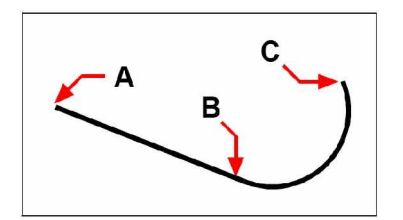

Vonallánc kezdőpont (A), egyenes végpont/ív kezdőpont (B) és ív végpont (C).

Az egész vonalláncot és egyes szegmenseit is szerkesztheti a Vonallánc szerkesztése (Edit Polyline) eszközzel ( $\clubsuit$ ) a Módosítás (Modify) eszköztáron. Átalakíthatja a vonalláncot ív és egyenes entitásokká a Szétvet (Explode) eszköz (
\*\*) alkalmazásával a Módosítás (Modify) eszköztáron. Beállíthatja a széles vonalláncot, hogy az kitöltött formában jelenjen meg, vagy körvonal kinézettel a Kitölt (Fill) eszköz ( $\blacktriangle$ ) használatával a Beállítások (Setting) eszköztáron.

# Spline rajzolása

Az spline egy finomított görbe pontkészlettel meghatározva. Az spline-t plasztikus formák készítéséhez tudja felhasználni, mint egy turbina lapát keresztmetszet, vagy mint egy repülőgépszárny.

## **Spline rajzolása**

- 1. Tegye valamelyiket a következőkből:
	- Válassza a Rajz (Drawing) > Spline menüt.
	- A Rajz 2D (Draw 2D) eszköztáron kattintson a Spline eszközre  $(\mathbb{S}^n)$ .
	- Gépelje be azt, hogy *spline,* és ezután nyomja meg az Enter-t.
- 2. Adja meg az első pontját az spline-nak.
- 3. Adja meg a második pontját az spline-nak.
- 4. Adjon meg több további pontot, amennyit szeretne.
- 5. Amikor befejezte, nyomja meg az Enter-t.

Érintőket adhat az spline-hoz, amelyekkel átformálhatja azt.

## **ÉrintĘ hozzáadása az spline-hoz.**

- 1. Adja meg az érintő kezdőpontját.
- 2. Adja meg az érintő végpontját.

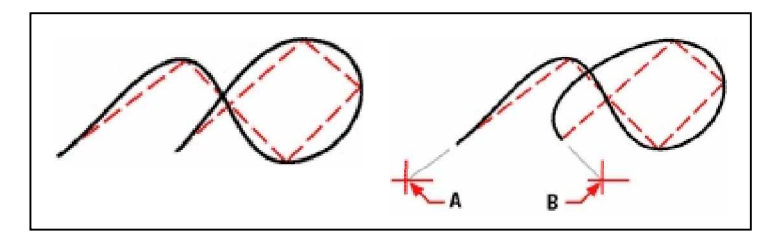

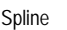

Spline Spline kezdő érintő ponttal (A) és záró érintő ponttal (B).

# **Illeszkedési tĦrés megadása**

Alapértelmezésben az spline keresztülhalad az összes kontroll ponton. Amikor megrajzol egy spline-t megváltoztathatja azt az illeszkedési tűrés megadásával. Az illeszkedési tűrés érték meghatározza azt, hogy az spline mennyire közel illeszkedjen a megadott pontkészlethez. Például az spline illeszkedési tűrés értéke 0, ez azt jelenti, hogy az spline-nak keresztül kell mennie a kontroll pontokon. A 0.01 értéknél az spline-nak keresztül kell mennie a kezdő és végpontokon, és 0.01 egységen belül kell lenni a közbeeső kontroll pontoknak.

## **Az illeszkedési tĦrés megadása**

- 1. Tegye valamelyiket a következőkből:
	- Válassza a Rajz (Drawing) > Spline menüt.
	- A Rajz 2D (Draw 2D) eszköztáron kattintson a Spline eszközre ( $\mathbb{S}^n$ ).
	- Gépelje be azt, hogy *spline,* és ezután nyomja meg az Enter-t.
- 2. Adja meg az első pontját az spline-nak.
- 3. Adja meg a második pontját az spline-nak.
- 4. A prompt dobozban válassza a Fit Tolerance opciót.
- 5. Az alapértelmezett 0.0000 érték elfogadásához nyomja meg az Enter-t.

Egy másik illeszkedési tűrés megadásához írja be az értéket, és nyomja meg az Entert.

6. Adjon meg további pontokat, amelyekkel megrajzolja az spline-t, vagy egy zárt spline-t.

# **Egy zárt spline megadása**

Zárt spline-t rajzolhat úgy, hogy az spline kezdőpontja megegyezik a záró pontjával. A zárt spline-hoz csak egy érintőt adhat meg.

#### **Zárt spline rajzolása**

- 1. Tegye valamelyiket a következőkből:
	- Válassza a Rajz (Drawing) > Spline menüt.
	- A Rajz 2D (Draw 2D) eszköztáron kattintson a Spline eszközre  $(\mathcal{S})$ .
	- Gépelje be azt, hogy *spline,* és ezután nyomja meg az Enter-t.
- 2. Adja meg az első pontját az spline-nak.
- 3. Adja meg a második pontját az spline-nak.
- 4. Adjon meg több további pontot, amennyit szeretne.
- 5. Amikor már befejezte a prompt dobozban, válassza a Close opciót.
- 6. A parancs teljessé tételéhez adja meg az érintő pontot.

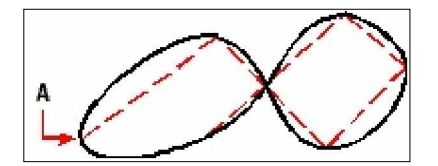

Egy zárt spline kezdő és záró pontja (A).

# Gyűrű rajzolása

A gyűrűk tömör, kitöltött körök, amelyeket zárt széles vonallánccal hozunk létre. Néhány módszer alkalmazásával tudunk gyűrűt létrehozni. Az alapvető módszer, hogy megadjuk a belső és a külső átmérőit a gyűrűnek, és utána megadjuk a középpontját. Ezután ugyanazon gyűrű másolatait hozhatja létre különböző középpontok megadásával addig, míg le nem nyomja az Enter-t, hogy teljessé tegye a parancsot.

## **Zárt spline rajzolása**

- 1. Tegye valamelyiket a következőkből:
	- Válassza a Rajz (Drawing) > Gyűrű (Donut) menüt.
	- A Rajz 2D (Draw 2D) eszköztáron kattintson a Gyűrű (Donut) eszközre  $(\mathbb{Q})$ .
	- Gépelje be azt, hogy *donut,* és ezután nyomja meg az Enter-t.
- 2. Adja meg a belső átmérőjét a gyűrűnek.
- 3. Adja meg a külső átmérőjét a gyűrűnek.
- 4. Adja meg a középpontját a gyűrűnek.
- 5. Adja meg a középpontot, hogy egy másik gyűrűt rajzoljon, vagy válassza a Done-t, hogy teljessé tegye a parancsot.

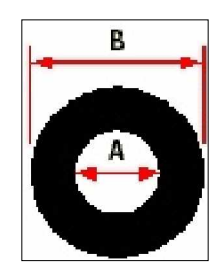

Belső átmérő (A) és a külső átmérő (B).

A prompt doboz a gyűrű megrajzolásához szükséges további opciókról gondoskodik. Például megadhatja a gyűrű szélességét és két pontját a gyűrű átmérőjén, vagy megadhatja a szélességét és három pontot a gyűrűn. Egy gyűrű érintőt rajzolhat egy létező entitáshoz.

**Tipp:** A gyűrű lehet egy teljesen kitöltött kör, ha a belső átmérőnek nullát adunk.

#### **Egy gyűrű érintő rajzolása egy létező entitáshoz.**

- 1. Tegye valamelyiket a következőkből:
	- Válassza a Rajz (Drawing) > Gyűrű (Donut) menüt.
	- A Rajz 2D (Draw 2D) eszköztáron kattintson a Gyűrű (Donut) eszközre  $(\mathbb{Q})$ .
	- Gépelje be azt, hogy *donut,* és ezután nyomja meg az Enter-t.
- 2. A prompt dobozban válassza a Radius Tangent Tangent opciót.
- 3. Adja meg a szélességét a gyűrűnek.
- 4. Adja meg az átmérőjét a gyűrűnek.
- 5. Válassza ki az első érintő entitást, amelyhez rajzolja a gyűrűt.
- 6. Válassza ki a második érintő entitást, amelyhez rajzolja a gyűrűt.

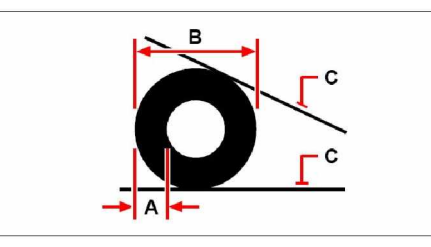

A gyűrű szélessége (A) és átmérője (B), valamint érintő entitások (C).

Szerkesztheti a gyűrűt a Szerkesztés (Edit Polyline) eszköz (<a>b</a>, használatával a Módosítás (Modify) eszköztáron. Átalakíthatja a gyűrűt ív entitásokká a Szétvet (Explode) eszköz ( $\bullet$ ) alkalmazásával a Módosítás (Modify) eszköztáron. Beállíthatja a gyűrűt, hogy az kitöltött formában jelenjen meg, vagy körvonal kinézettel a Kitölt (Fill) eszköz (**A)** használatával a Beállítások (Setting) eszköztáron.

**Tipp:** *Beállíthatja a gyűrűk alapértelmezett belső és külső átmérőjét Beállítás (Setting) > Rajz beállítása (Drawing setting), ezután kattintson az Entity Creation fülre, és válassza azt az opciót, amelyet szeretne.*

# Síkok létrehozása

A Sík (Plane) eszközzel téglalap, háromszög vagy négyszög alakú kitöltött formákat rajzolhat tömör színekkel. Az alapvető módszer az, hogy megadjuk a sík sarkait. Miután megadta az első két sarkot, a sík megjelenik, mihelyst megadta a hátra maradt sarkokat. Adja meg a pontokat a háromszög módszerben. A program a promptban kéri a harmadik és ezután a negyedik pontot. Ha folytatja a pontok megadását, a harmadik és a negyedik pontokat addig kapcsolgathatja, amíg az Enter gombot le nem nyomja, hogy teljessé tegye a parancsot.

## **Egy négyszög alakú sík rajzolása**

- 1. Tegye valamelyiket a következőkből:
	- Válassza a Rajz (Drawing) > Sík (Plane) menüt.
	- A Rajz 2D (Draw 2D) eszköztáron kattintson a Sík (Plane) eszközre  $(\mathbb{D})$ .
	- Gépelje be azt, hogy *plane,* és ezután nyomja meg az Enter-t.
- 2. Adja meg az első pontot.
- 3. Adja meg a második pontot.
- 4. Adja meg a harmadik pontot.
- 5. Adja meg a negyedik pontot.
- 6. Tegye teljessé a parancsot, nyomja meg az Enter gombot.

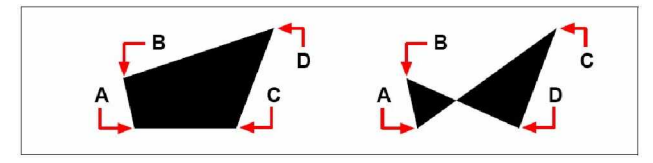

Miután kiválasztotta az első két pontot (A) és (B), valamint az a sorrend, amelyben kiválasztja a harmadik (**C**) és a negyedik (**D**) pontokat, az meghatározza az eredményül kapott négyszög alakú sík formáját.

A prompt doboz a síkok számára további opciókról gondoskodik. Például téglalap, négyzet vagy háromszögű sík alakok.

#### **Egy téglalap alakú sík rajzolása**

- 1. Tegye valamelyiket a következőkből:
	- Válassza a Rajz (Drawing) > Sík (Plane) menüt.
	- A Rajz 2D (Draw 2D) eszköztáron kattintson a Sík (Plane) eszközre  $(\mathbb{D})$ .
	- Gépelje be azt, hogy *plane,* és ezután nyomja meg az Enter-t.
- 2. Válassza a téglalapot.
- 3. Adja meg az első pontot.
- 4. Adja meg a szemben lévő sarkot.
- 5. Adja meg az elforgatás szögét.
- 6. Tegye teljessé a parancsot, adja meg a szemben lévő sarkot, hogy másik téglalapot rajzoljon, vagy nyomja meg az Enter gombot.

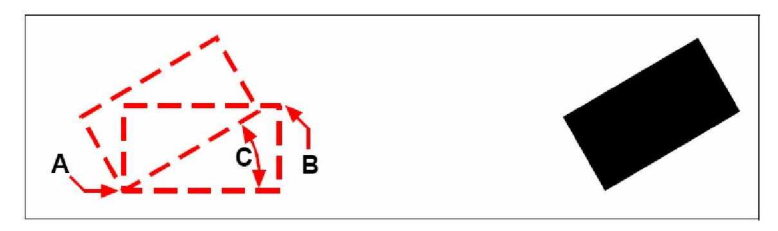

A szemben lévő sarkok (A) és (B), valamint az elforgatás szöge (C).

Beállíthatja a síkot, hogy az kitöltött formában jelenjen meg, vagy körvonal kinézettel a Kitölt (Fill) eszköz (**A)** használatával a Beállítások (Setting) eszköztáron. Átalakíthatja a síkot egyedi vonal entitásokká a Szétvet (Explode) eszköz ( ) alkalmazásával a Módosítás (Modify) eszköztáron.

# Határvonal létrehozása

A Határvonal (Boundary) paranccsal kijelölheti a rajzának egy speciális területét további műveletekhez mint a sraffozás vagy a méretezés. Zárt határvonalat (vonalláncot) hoz létre egy terület belsejének zárt hurkával. A kiválasztott területet körbeveheti egyetlen zárt entitással vagy több entitással, amelyek metsződhetnek.

**Megjegyzés:** *Ne használjon spline-t vagy ellipszist határoló vonallánc létrehozásához.*

Abban az esetben, amikor az entitások metszik egymást, az IntelliCAD azt a határt értelmezi a terület megadásához, amely határ legközelebb van a megadott ponthoz. A következő ábrán például a területet mutató pont a téglalap belsejében van, ez egy határvonalat eredményez, és egy zárt hurkot mutat a megadott pont közelében. A zárt hurokkal ellentétben a program magát a téglalapot választja ki.

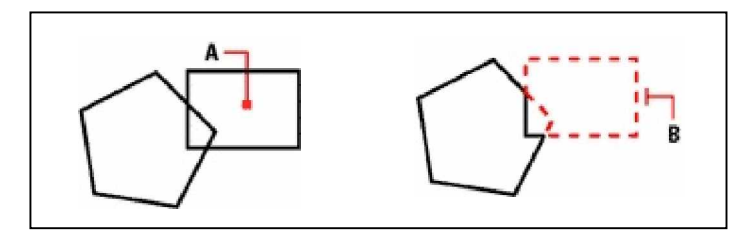

A megadott pont (**A**). Eredményül kapott határvonal (**B**).

Elkészítheti a határvonalat több specifikus körülményt megadva, létrehozhat egy határvonalkészletet, megadva azt, hogy mely entitásokat veszi figyelembe a határ útvonalainak meghatározásához.

A következĘ ábrában a kör és a háromszög a kiválasztott entitás. Ha kiválaszt egy területet valahol a kör vagy a háromszög belsejében, az eredmény egy vonallánc, amely körbeveszi az árnyalt területet.

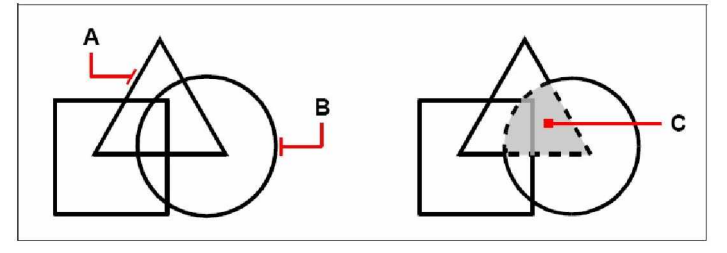

A kiválasztott entitások (**A** és **B**) Az adott pont a kiválasztott területben (**C**), amely egy új határvonalat eredményez az árnyalt terület körül.

## **Szigethasználat és szigetfelismerés**

A sziget egy zárt hurok, amely egy másik zárt hurokban lakik. Az IntelliCAD szigetérzékelő opcióról gondoskodik azért, hogy megadhassa, melyek a szigetek, ha egyáltalán vannak, hogy a terület kiválasztásnál a határvonal számára tekintetbe vehesse.

A következő ábra egy négyzet alakú vonalláncot mutat két szigettel. A kört mint külső szigetet, és a hatszöget mint belső szigetet azonosíthatjuk.

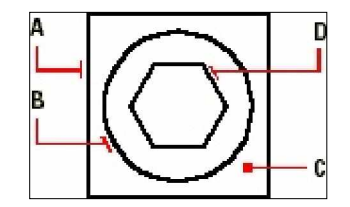

Négyzet alakú vonallánc (A) külső szigettel (B), ponttal (C) megadva a terület meghatározását, és a belső sziget (D).

Három szigetérzékelő módszerből választhat.

- Belső szigetek (Nested Islands) A külső entitásokat és annak összes szigetét veszi figyelembe a vonallánchoz.
- **Csak külső** (Outer Only) Csak a külső entitásokat és a külső szigeteket veszi figyelembe a vonallánchoz.
- Szigetek mellőzése (Ignore Islands) Csak a külső entitást veszi figyelembe a vonallánchoz.
#### **Egy határvonal megrajzolása**

Bővített tudásszint (Advenced experience level)

- 1. Tegye valamelyiket a következőkből:
	- Válassza a Rajz (Drawing) > Határvonal (Boundary Polyline) menüt.
	- A Rajz 2D (Draw 2D) eszköztáron kattintson a Határvonal (Boundary Polyline) eszközre  $(\mathcal{D})$ .
	- Gépelje be azt, hogy *boundary,* és ezután nyomja meg az Enter-t.
- 2. Adja meg azt az entitáskészletet, amelyeket a határvonal meghatározásához szeretne.

A rajzban lévő összes entitást használhatja, válassza az ALL Visible Entities-t (Összes látható entitás). Adott entitások kiválasztásához kattintson a Select Boundary Set-re (Válasszon határvonalkészletet), és ezután válassza ki az entitásokat.

- 3. Tegye teljessé az entitás kiválasztást, és térjen vissza a Boundary dialógus ablakhoz, nyomja meg az Enter-t.
- 4. Válasszon egy szigetérzékelés opciót.
- 5. Kattintson a kiválasztott területre.
- 6. Adjon meg egy pontot a területen belül, amelynek a közelebbi kerülete alakítja a határvonalat.
- 7. Amikor már befejezte, kattintson az OK-ra.

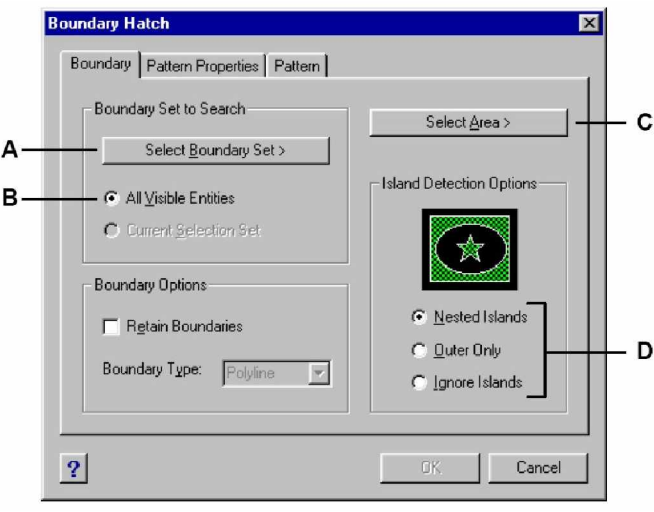

- **A** Válassza ki az entitásokat.
- **B** Az összes látható entitás kiválasztása mint határvonalkészlet.

C Válassza a szigetérzékelő opciót.  **D** Adja meg a körkerített területet.

# Sraff hozzáadása

A kiválasztott entitások határvonalakká alakított zárt területéhez sraffozást adhatunk. Az egész sraffot egyedi entitásként kezelhetjük. Miután megrajzolt egy sraffot, az független magától az entitástól.

Felhasználhat egy létező entitást is, hogy megadja annak területét a sraffozáshoz. Összekapcsolhatja a sraffot annak saját határvonalával a Hatch dialógus ablak Hatch Attributes területen lévő Associative opciót választva.

#### **Egy határvonal megrajzolása**

Tegye valamelyiket a következőkből:

- Válassza a Rajz (Drawing) > Sraff (Hatch) menüt.
- A Rajz 2D (Draw 2D) eszköztáron kattintson a Sraffozás (Boundary Hatch) eszközre  $(\mathcal{B})$ .
- Gépelje be azt, hogy *bhatch,* és ezután nyomja meg az Enter-t.

## **Sraff minta megadása**

A hatch az ismételt vonalakat, szaggatott vonalakat és pontokat tartalmazó mintából áll. Kiválaszthat egy sraff mintát a megadott mintakészletből, vagy saját magának is készíthet mintát. A sraff minta, amit általában használ, az alapértelmezett minta a Hatch eszközt választva.

A program előre megadott szabványos sraff mintákat szállít, amelyeket az *icad.pat* és az icadiso.pat sraff minta fájlkönyvtárakban tárol. Emellett használhat másféle külső sraff minta könyvtárakat úgy, mint a hivatalos szabvány könyvtárak, testre szabott mintakönyvtárak, és a kereskedőktől vagy szabvány hivataloktól beszerezhető könyvtárak.

**Megjegyzés:** *Az icad.pat sraff mintakönyvtár fájlok ANSI (American National Standards Institute) által engedélyezett minták; az icadiso.pat sraff mintakönyvtárak fájlok az ISO (International Standards Organization) által engedélyezett minták.*

#### **Az elĘre definiált sraff minták megadása**

- 1. Tegye valamelyiket a következőkből:
	- Válassza a Rajz (Drawing) > Sraff (Hatch) menüt.
	- A Rajz 2D (Draw 2D) eszköztáron kattintson a Sraffozás (Boundary Hatch) eszközre  $(\circled{2})$ .
	- Gépelje be azt, hogy *bhatch,* és ezután nyomja meg az Enter-t.
- 2. A Boundary Hatch dialógus ablakban kattintson a Pattern Properties ablakra.
- 3. A Pattern Type listában kattintson a Predefined opcióra.

Az előre definiált mintánál lépték tényezőt alkalmazhat a minták nagyobbá vagy kisebbé tételéhez az alapmintához képest.

- 4. A lépték számára, léptesse be a lépték tényezőt az alapértelmezett százalékában.
- 5. A szög részére, léptesse be a minta szögét fokokban (1-360).
- 6. Az ISO toll szélességhez (ISO Pen Width) léptesse be a toll szélességét.

Ha az előre definiált ISO szabvány mintát választ, akkor az ISO toll szélességgel skálázhatja a mintát.

- 7. Egy létező mintából való minta tulajdonságok másolásához válassza a Copy Hatch Properties-t, és válasszon mintát.
- 8. A sraff mintának a határvonal entitásához való kapcsolásához a Hatch Attributes alatt válassza ki az Associative jelölő négyzetet.
- 9. A folytatáshoz menjen a következő fejezethez: "Selecting an Area for Hatching"("Területkiválasztás a sraffozáshoz"), és kezdje a 2. lépéssel.

#### **Felhasználó által definiált sraff minták megadása**

- 1. Tegye valamelyiket a következőkből:
	- Válassza a Rajz (Drawing) > Sraff (Hatch) menüt.
	- A Rajz 2D (Draw 2D) eszköztáron kattintson a Sraffozás (Boundary Hatch) eszközre  $(\circled{2})$ .
	- Gépelje be azt, hogy *bhatch,* és ezután nyomja meg az Enter-t.
- 2. A Boundary Hatch dialógus ablakban kattintson a Pattern Properties ablakra.
- 3. A Pattern Type listában kattintson a User Defined opcióra.
- 4. A ritkításhoz (Spacing) léptesse be a vonalritkítást a minta részére.
- 5. A minta keresztsraffozásához válassza a Cross-Hatched jelölő négyzetet.

Választhatja a minta keresztsraffozását. A keresztsraffozás a felhasználó által megadott minta másolatát vetíti 90 fokos szögben az elsőnek megadott mintán keresztül.

- 6. Egy létező mintából való minta tulajdonságok másolásához válassza a Copy Hatch Properties-t, és válasszon ki egy mintát a rajzban lévő sraffozott entitásokból.
- 7. A sraff mintának a határvonal entitásához való kapcsolásához a Hatch Attributes alatt válassza ki az Associative jelölő négyzetet.
- 8. A folytatáshoz menjen a következő fejezethez: "Selecting an Area for Hatching"("Területkiválasztás a sraffozáshoz"), és kezdje a 2. lépéssel.
- **A** Határozza meg, hogyan akarja a sraffot megadni.
- B Határozza meg a sraff sűrűségét az előre definiált sraff mintákhoz.
- **C** Beállítja a sraff szögét az entitásra vonatkoztatva (csak a felhasználó által definiáltnál).
- **D** Határozza meg a sraff sűrűségét a felhasználó által definiáltnál sraff mintákhoz.
- **E** Beállítja a toll vastagságát az ISO szabványú mintákhoz.
- **F** Egy megadott minta másik másolatát 90 fokos szögben vetíti rá az elsőre.
- G Rajzot nyit meg, hogy lehetővé tegye egy létező entitás sraff mintájának kiválasztását és másolását.
- **H** Összekapcsolja a sraffot a határvonalával.

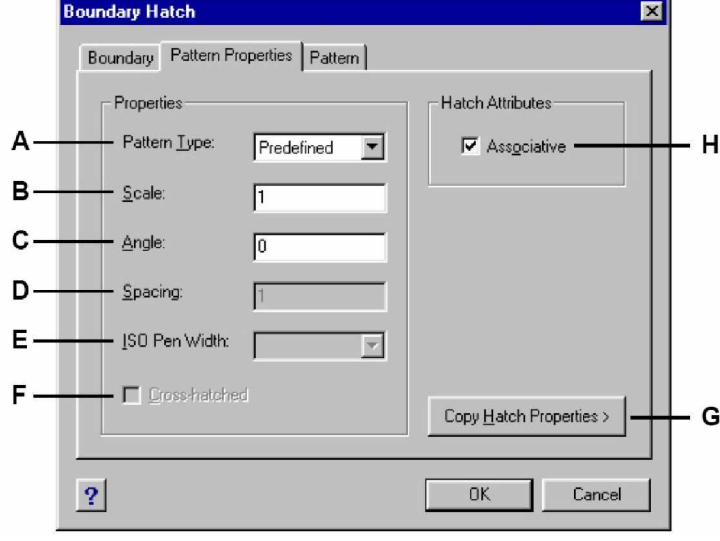

#### **ElĘre definiált sraff mintakönyvtár használata**

- 1. Tegye valamelyiket a következőkből:
	- Válassza a Rajz (Drawing) > Sraff (Hatch) menüt.
	- A Rajz 2D (Draw 2D) eszköztáron kattintson a Sraffozás (Boundary Hatch) eszközre  $(\circled{2})$ .
	- Gépelje be azt, hogy *bhatch,* és ezután nyomja meg az Enter-t.
- 2. A Boundary Hatch dialógus ablakban, kattintson a Pattern ablakra.
- 3. A Hatch file-nál válassza ki az icad.pat vagy az icadiso.pat sraff mintakönyvtár fájlt.
- 4. Válasszon ki egy előre definiált mintát, tegye valamelyiket a következőkből:
	- A Pattern listában kattintson a minta nevére.
	- Kattintson a grafikusan megjelenített sraff mintára.
- 5. A folytatáshoz menjen a következő fejezethez: "Selecting an Area for Hatching"("Területkiválasztás a sraffozáshoz"), és kezdje a 2. lépéssel.

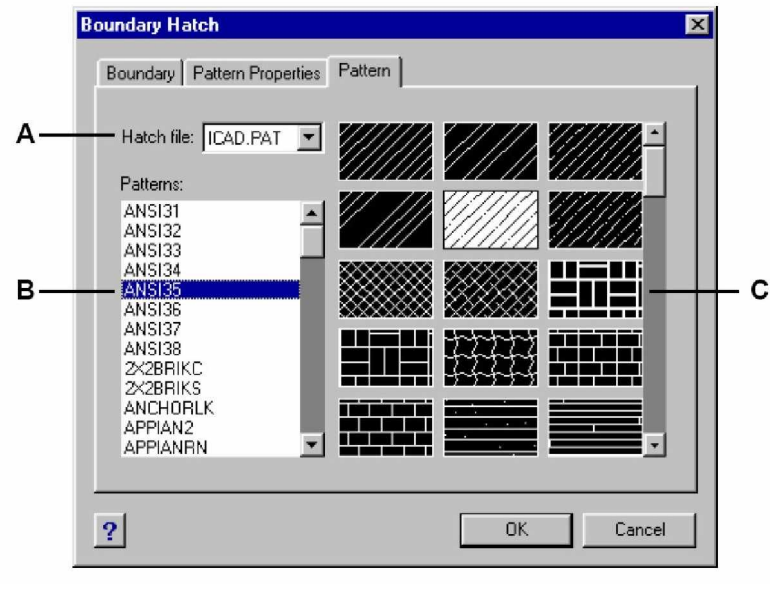

- **A** Sraff mintakönyvtár fájlok.
- **C** Sraff minták grafikus megjelenítése.
- **B** Sraff minták név szerinti listája.

**Megjegyzés:** A sraff minták intenzív memóriafelhasználók, és tekintélyes nagyságú idő kell a *megrajzolásához és a megjelenítéséhez. A teljesítmény növeléséhez a sraffozás hozzáadása az egyik utolsó lépés, amikor készíti a rajzot, vagy szúrja be a sraffot egy külön fóliára, és fagyassza le, hogy folytathassa a munkát a rajzon.*

# **Egy terület kiválasztása a sraffozáshoz**

Kiválaszthat egy területet, amelyet a sraffozás részére egy zárt kerületű határoló vonal alakít ki. **Egy terület kiválasztása a sraffozás részére**

- 1. Tegye valamelyiket a következőkből:
	- Válassza a Rajz (Drawing) > Sraff (Hatch) menüt.
	- A Rajz 2D (Draw 2D) eszköztáron kattintson a Sraffozás (Boundary Hatch) eszközre
	- Gépelje be azt, hogy *bhatch,* és ezután nyomja meg az Enter-t.
- 2. A Boundary Hatch dialógus ablakban kattintson a Boundary ablakra.
- 3. Az Island Detection Options alatt válassza ki az egyiket a következőkből:
	- **Belső szigetek** (Nested Islands) A külső entitásokat és annak összes szigetét veszi figyelembe a sraffozáshoz.
	- Csak külső (Outer Only) Csak a külső entitásokat és a külső szigeteket veszi figyelembe a sraffozáshoz.
	- **Szigetek mellőzése** (Ignore Islands) Csak a külső entitást veszi figyelembe a sraffozáshoz.
- 4. A határvonal megőrzéséhez válassza a Retain Boundaries jelölő négyzetet.
- 5. Kattintson a Select Boundary Set (Határvonal készlet kiválasztása) gombra, válassza ki az entitást, amely egyedi, vagy kiválaszthatja egy kiválasztási módszerrel a prompt dobozból.
- 6. A kiválasztás teljessé tételéhez nyomja meg az Enter gombot.
- 7. Kattintson a Select Area (Terület kiválasztása) gombra, adja meg a területet, amely sraffozva lesz, és utána nyomja meg az Enter-t.
- 8. Kattintson az OK-ra.

**Megjegyzés:** *Amikor kiválaszt egy területet, amely sraffozásra kerül a határoló vonalakkal lezárt kerületen, belülre kell kattintani, és nem magára a határoló vonalláncra.*

- **A** Kinyitja a kiválaszási módszerek promt dobozát.
- **B** Beállítja az összes látható entitást, mint határoló készletet.
- **C** Beállítja az aktuálisan kiválasztott entitásokat, mint határ készletet.
- **D** Ha bejelölte, megőrzi a határoló vonalat a sraff alkalmazása után.
- **E** A használt entitás típusát jelzi, mint határoló vonal.
- **F** Meghatározza, hogy a sraff és a sziget hogyan hasson egymásra.
- **G** Megnyitja a rajzterületet a sraffozni kívánt terület kiválasztáshoz

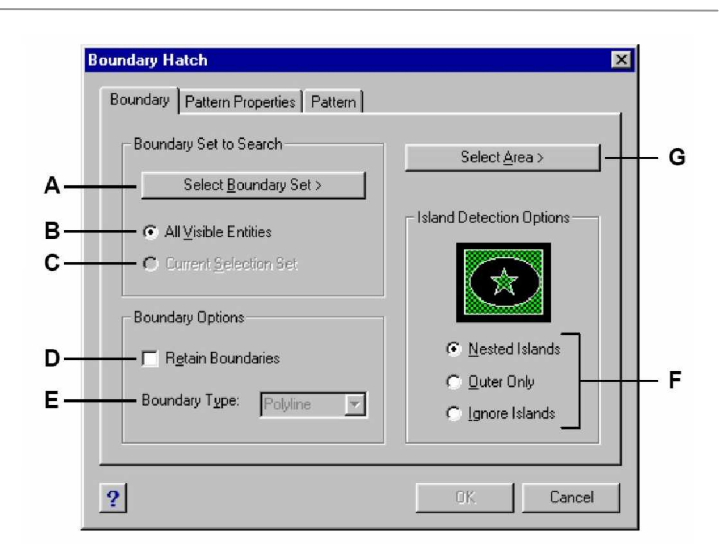

# A rajz megtekintése

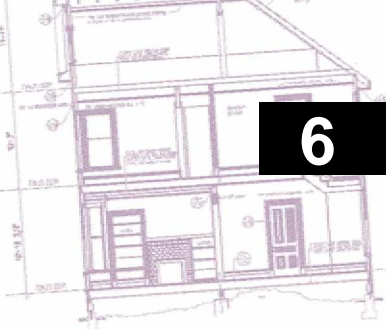

Az IntelliCAD® több módszert nyújt a rajz megtekintésére. Megváltoztathat különböző a megtekintést szolgáló beállítást, hogy felgyorsítsa a rajz nyomtatását vagy megmutatását. Ez a fejezet elmagyarázza, hogy:

- hogyan navigáljon a rajzban a görgetéssel és az eltolással.
- hogyan változtassa meg a rajz nagyítását, a nagyítást és a kicsinyítést használva. Használja az eszközöket a Rajz 2D (Draw 2D) eszköztáron.
- hogyan dolgozzon egy rajz több ablakával és nézetével.
- a megjelenítés eszközeinek kontrollálása hogy optimalizálja a teljesítményt, amikor nagy vagy bonyolult rajzon dolgozik.

# **A fejezet témái**

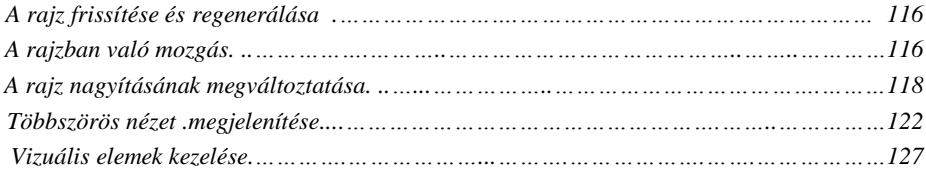

# A rajz frissítése és regenerálása

Amikor rajzol, vizuális elemek maradhatnak a parancs befejezése után. Eltávolíthatja ezeket az elemeket frissítéssel (regenerating), vagy a megjelenítést újrarajzolva (redrawing).

#### **Az aktuális ablak megjelenítésének frissítése**

Tegye valamelyiket a következőkből:

- Válassza a Nézet (View) > Frissítés (Redraw) menüt.
- A Nézet (View) eszköztáron kattintson a Frissít (Redraw) eszközre (%).
- Gépelje be azt, hogy *redraw,* és ezután nyomja meg az Enter-t.

A rajzi entitások adatai egy adatbázisban tárolódnak lebegőpontos értékek formájában a magas színtű pontosságot biztosítva. Néha a rajzot át kell számítani vagy frissíteni, a lebegőpontos adatbázisból át kell konvertálni ezeket az értékeket a megfelelő képernyő koordinátákra. Ez automatikusan történik. A frissítést (regeneration) kézzel is elindíthatja. Amikor a rajz frissítésre kerül, egyúttal az újrarajzolása is megtörténik.

Az aktuális ablak frissítéséhez gépelje be a *regen* parancsot a parancssorba. Ha több, mint egy ablak mĦködik, gépelje be a *regenall* parancsot, hogy az összes ablakot frissítse.

# A rajzban való mozgás

Az aktuális nézetablakban görgetéssel vagy tolással elmozgathatja a rajz nézetét. Ezen változtatásokat végezve úgy nézheti meg a rajz részleteit, hogy nem módosít az aktuális nagyításon. A görgetés (scrolling) lehetővé teszi, hogy vízszintesen és függőlegesen elmozgassa a rajzot. A tolás (Panning) megengedi, hogy bármelyik irányba mozgassa a rajzot.

#### **A görgetĘsáv alkalmazása**

A rajzban történő navigálást támogatja a vízszintes és függőleges görgetősáv, amely rendelkezésére áll mindegyik ablakban. A görgető doboz mérete a görgetősávval kapcsolatosan jelzi a rajz nagyításának aktuális szintjét (a legkisebb téglalap tartalmazza a rajz összes entitását).

#### **A görgetĘsáv be- és kikapcsolása**

Tegye valamelyiket a következőkből:

- Válassza a Nézet (View) > Görgetősáv (Scrollbars) menüt.
- Gépelje be azt, hogy *scrollbar,* és ezután nyomja meg az Enter-t, és válassza az On, Off vagy Toggle opciót.

# **A Tol (Pan) parancs alkalmazása**

Bármelyik irányba mozgathatja a rajzot a Tol (Pan) eszköz (view) alkalmazásával a Nézet (View) eszköztáron. Az eltolás vízszintesen, függőlegesen vagy átlósan áthelyezi vagy átcsúsz-tatja a nézetet. A rajz nagyítása ugyanaz marad, és ugyanúgy megmarad a rajz orientációja is. A különbség csak a megjelenített rajzrészletben van.

## **Az eltolás módszerek**

Az eltoláshoz bármelyik alábbi módszert választhatja:

- A pontos eltoláshoz adjon meg két pontot az eltolás nagyságához és irányához. Az első pont vagy bázis pont jelzi az eltolás kezdőpontját. A második pont jelzi az eltolás nagyságát az első ponthoz viszonyítva.
- A valós idejű eltoláshoz használja a jobb oldali egérgombot.
- Ha görgős egere van, használja a görgőt a fel- és letörténő eltoláshoz.
- A kisebb eltoláshoz használja a nyíl billentyűket.

#### **Eltolás két pont megadásával**

- 5. Tegye valamelyiket a következőkből:
	- Válassza a Nézet (View) > Tol (Pan) menüt.
	- A Nézet (View) eszköztáron kattintson a Tol (Pan) eszközre  $(\mathbb{C})$ .
	- Gépelje be azt, hogy *pan,* és ezután nyomja meg az Enter-t.
- 6. Adja meg az eltolás bázispontját a koordináták begépelésével vagy a pont megadásával a rajz ablakában.
- 7. Adja meg az eltolás elmozgatásának pontját a koordináták begépelésével vagy a pont megadásával a rajz ablakában.

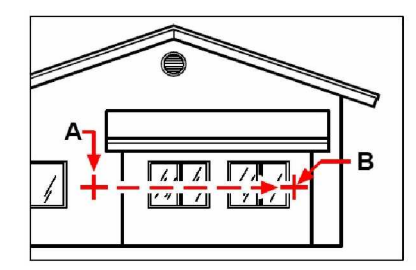

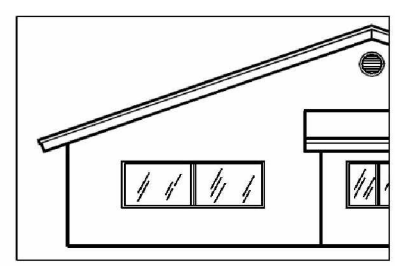

Válassza ki az eltolás bázispontját (A), ezután Az eredmény. válasszon egy másik pontot (**B**), hogy megadja az eltolás nagyságát.

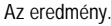

#### **Valós idejĦ eltolás**

- 1. Párhuzamosan nyomja a Ctrl+Shift billentyűket, és tartsa lenyomva a jobb egérgombot.
- 2. Mozgassa a kurzort abba az irányba, amelybe szeretné.
- 3. Az eltolás megállításához engedje el az egérgombot.

#### **Eltolás az egér görgĘjének használatával**

Forgassa a görgőt hátrafelé a felfelé való eltoláshoz, vagy előre a lefelé történő eltoláshoz.

**Megjegyzés:** A görgetősávot meg kell jelenítenie ehhez a funkcióhoz. A görgetősáv meg*jelenítéséhez válassza a Nézet (View) > GörgetĘsáv (Scroll Bars)* opciót.

#### **Eltolás a nyíl billentyĦk használatával**

• Nyomja a nyíl gombokat le, fel, jobbra és balra.

# A rajz nagyításának megváltoztatása

Bármikor megváltoztathatja a rajz nagyítását a zoom használatával. A kurzor átvált egy nagyítóra ( ), amikor a zoom eszköz aktív. A *kicsinyítés* (zoom out) csökkenti a nagyítást, így többet lát a rajzból, a *nagyítás* (zoom in) növeli a nagyítást, amelynél jóval aprólékosabban látja a rajzi részletet. A rajzban történő nagyítás változtatás csak a megjelenítés módjára van hatással, de nem befolyásolja a rajzban lévő entitások méreteit.

#### **A nagyítás és a kicsinyítés**

Az egyik legkönnyebb módja, hogy megváltoztassuk a rajz nagyítását vagy a kicsinyítést egy előre beállított mértékkel. A Nézet (View) eszköztáron a Nagyítás (Zoom In) eszközre ( $\downarrow^{\pm}$ ) kattintva duplájára nagyíthatja a rajz jelenlegi nagyítását. A Kicsinyítés (Zoom Out) eszközre  $(\mathcal{L})$  kattintva felére csökkenti a rajz nagyítását. A rajzi részlet, amely az aktuális nézetablak közepén helyezkedik el, az a képernyő közepén marad a nagyítás vagy a kicsinyítés alatt.

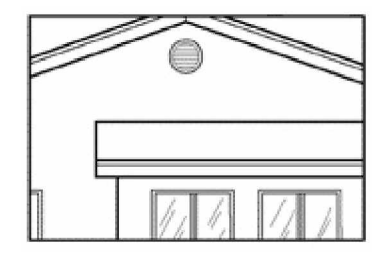

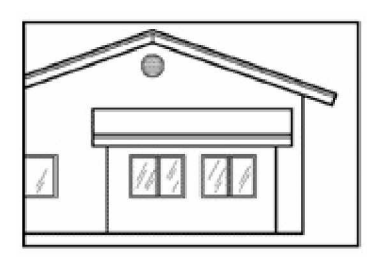

Nagyítás **Kicsinyítés** 

# **A nagyítási módszerek**

A nagyításhoz a következő módszerek bármelyikét választhatja:

- Egy megadott rajzi részlet nagyításához egy ablak készítése.
- A valós idejű nagyításhoz az egér használata.
- Ha az egérnek görgője van, használja a görgető gombot a nagyításhoz és a kicsinyítéshez.

#### **Egy terület nagyítása ablak használatával**

- 1. Tegye valamelyiket a következőkből:
	- Válassza a Nézet (View) > Zoom >Ablak (Window) menüt.
	- A Nézet (View) eszköztáron kattintson a Zoom-Ablak (Window) eszközre ( $\mathbf{D}$ ).
	- Gépelje be azt, hogy *zoom,* és ezután nyomja meg az Enter-t.
- 2. Válassza ki az ablak egyik sarkát azon terület fölött, amelyet nagyítani akar.
- 3. Adja meg az ablak szemben lévő sarkát azon terület fölött, amelyet nagyítani akar.

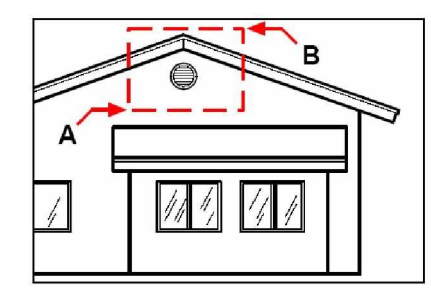

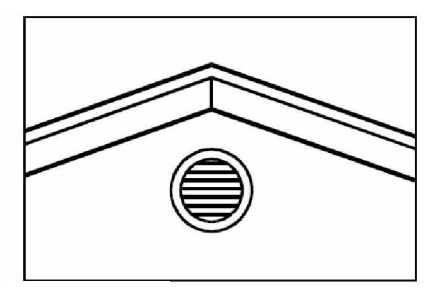

Az eredmény.

A téglalap alakú ablak megadásához az adott terület köré, amelyet nagyítani szeretne, először válassza ki az első sarkot (A), ezután válassza ki a szemben lévő sarkot (B).

#### **Valós idejĦ nagyítás**

- 1. Párhuzamosan nyomja a Ctrl+Shift billentyűket, és tartsa lenyomva a jobb egérgombot.
- 2. A nagyításhoz mozgassa a kurzort a képernyőn felfelé; a kicsinyítéshez mozgassa a kurzort a képernyőn lefelé.
- 3. A nagyítás megállításához eressze el az egér gombot.

#### **Az egér görgĘjének használata a nagyításhoz**

Forgassa az egérgomb görgőjét magától elfelé a nagyításhoz, maga felé a kicsinyítéshez.

A görgővel történő minden kicsinyítés 0.8-szoros, és minden forgatás a nagyításhoz 1.25szörös.

## **Egy rajz elĘ]Ę nézetének megtekintése**

Miután nagyított vagy eltolást végzett azért, hogy megnézze a rajz valamelyik részét jóval részletesebben, visszakicsinyíthet a teljes rajzi nézethez. A Nézet (View) menüben az Előző (Zoom Preview) eszköz ( $\widehat{\mathcal{P}}$ ) lehetővé teszi, hogy letárolja az előző nézetet. Ezt az eszközt ismételve visszaléptetheti egészen 25 lépésig az egymás után következő nagyítást vagy eltolást.

### **Nagyítás egy megadott léptékkel**

Növelheti vagy csökkentheti egy nézet nagyítását egy pontos lépték tényezővel, amelyet megadhat a rajz teljes méretének, vagy az aktuális megjelenítés viszonylatában. Amikor megváltoztatja a nagyítási tényezőt, az a rajzi részlet, amely az aktuális nézetablak közepén helyezkedik el, a képernyő közepén marad.

A nézet nagyításának megváltoztatásához - amely összefüggésben áll a rajz teljes méretével – gépeljen be egy számot, ami a nagyítás lépték tényezőjét reprezentálja. Például: ha begépel egy 2 lépték tényezőt, akkor a rajz kétszer akkorában jelenik meg, mint a rajz eredeti mérete, és ha begépel egy 0.5 lépték tényezőt, akkor a rajz fele akkorában jelenik meg, mint az eredeti mérete.

Szintén megváltoztathatja a rajz nagyítását az aktuális nagyításra vonatkozóan egy x hozzáadásával a nagyítási lépték tényező után. Például, ha begépel egy 2x lépték tényezőt, akkor a rajz kétszer akkorában jelenik meg, mint a rajz aktuális mérete, és ha begépel egy 0.5x lépték tényezőt, akkor a rajz fele akkorában jelenik meg, mint az aktuális mérete.

#### **Nagyítás egy adott léptékkel az aktuális megjelenítésre vonatkoztatva**

- 1. Tegye valamelyiket a következőkből:
	- Válassza a Nézet (View) > Zoom >Nagyítás (Zoom in) menüt.
	- A Nézet (View) eszköztáron kattintson a Nagyítás (Zoom in) eszközre  $(\bigoplus)$ .
	- Gépelje be azt, hogy *zoom,* és ezután nyomja meg az Enter-t.
- 2. Gépelje be a lépték tényezőt, azt egy x kövesse (úgy, mint a 2x).
- 3. Nyomja le az Enter-t.

### **Egy rajz elĘ]Ę nézetének megtekintése**

Megadhat egy pontot, amit a nézet közepébe szeretne, amikor megváltoztatja a rajz nagyítását. Megadhat egy pontot, amit a nézet bal alsó sarkába szeretne, amikor megváltoztatja a rajz nagyítását a Nagyítás bal (Zoom Left) eszközzel ( $\hat{P}$ ) a Nézet (View) eszköztáron. A Zoomablak (Zoom Window) eszközök kivételével, a más zoom eszközök az aktuális nézet közepéből nagyítanak vagy kicsinyítenek.

#### **Nagyítás az aktuális nézet közepére**

- 1. Tegye valamelyiket a következőkből:
	- Válassza a Nézet (View) > Zoom >Középpont (Center) menüt.
	- A Nézet (View) eszköztáron kattintson a Zoom Középpont (Zoom Center) eszközre  $\left( \nRightarrow \right)$ .
	- Gépelje be azt, hogy *zoom,* és ezután nyomja meg az Enter-t, és ezután a prompt dobozban válassza a Center-t.
- 2. Válassza ki azt a pontot, amelyet az új nézet közepébe akar helyezni.
- 3. Adja meg a nagyítás lépték tényezőjét vagy a rajz magasságát a rajz mértékegységében.

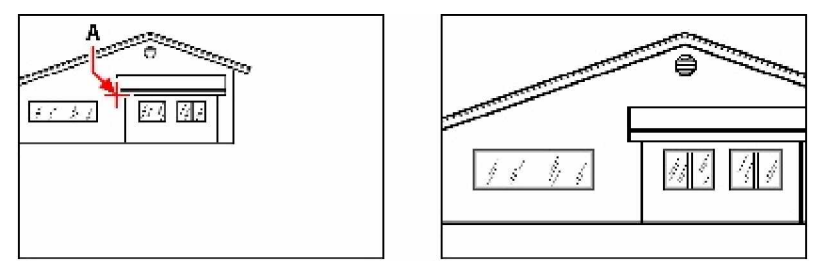

Az aktuális nézet mutatja azt a pontot, amely a közepébe kerül az új nézetnek (**A**), és az új nézet nagyítására a 2x lépték faktor került alkalmazásra.

## **Az egész rajz megjelenítése**

Felhasználhatja a Zoom Mind (Zoom All) eszközt ( $\mathbb{D}$ ) a Nézet (View) eszköztáron, hogy megjelenítse az egész rajzot. Ha bármilyen entitást rajzolt a megadott rajzhatáron kívül, a rajz terjedelme megjelenítésre kerül. Ha az összes entitást a rajzhatáron belül rajzolta, a rajz megjelenítésre kerül egészen a rajzhatárig.

A Zoom – Terjedelem (Zoom Extents) eszköz ( $\mathcal{F}$ ) a Nézet (View) eszköztáron a rajz terjedelméig jelenít meg, képpel kitölti az ablakot a lehetséges legnagyobb nagyításban.

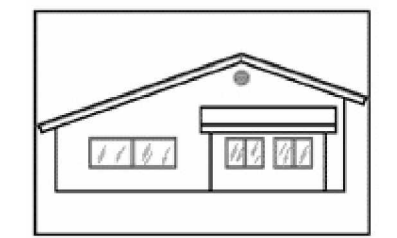

**W3 8M**  $11111$ 

Nagyítás a terjedelemig. **Az egész rajz nagyítása**.

# Többszörös nézet megjelenítése

Amikor elkezd egy új rajzot, annak ábrázolása egyetlen ablakban történik. Megnézheti a rajzot egy másik ablakban, vagy azt az egy ablakot feloszthatja több ablakra is. Meg tud nyitni és megjeleníteni egyszerre több rajzot is.

### **Munka a többszörös nézetekkel**

Meg tud nyitni és dolgozhat ugyanazon rajz különböző nézeteivel párhuzamosan. Két módszer van arra, hogy az aktuális rajzot többszörös nézetre osszuk fel.

- Nyissa meg a rajzot egy új ablakban.
- Ossza fel az aktuális ablakot többszörös nézetre.

Miután azt az egy ablakot felosztotta több ablakra, mindegyik ablakot külön kezelheti. Például egy ablakban nagyíthat vagy eltolhat anélkül, hogy befolyásolná a többi ablak megjelenítését. Beállíthatja a hálót, rasztert és a nézet helyzetét külön-külön mindegyik ablak részére. Egy megnevezett nézetet visszatölthet egy egyedi nézetbe, áthúzhat egyik ablakból a másikba, egyedi nevet adhat a konfigurált ablaknak, hogy később újrafelhasználhassa.

Ahogy rajzol, bármilyen változtatást végez az egyik ablakban, az azonnal láthatóvá válik a többi ablakban. Bármikor átkapcsolhat az egyik ablakból a másikba az ablak címsorára kattintva.

## **Egy új ablak megnyitása**

További ablakokat nyithat meg, ha a rajznak több mint egy nézetét hozza létre. Egy új ablak megnyitásához válassza az Ablak (Window) > Új ablak (New Window) menüt. Miután megnyitotta az új ablakot, megváltoztathatja annak a láttatását anélkül, hogy hatással lenne más ablakra.

## **Munka a többszörös rajzzal**

A többszörös dokumentum interfész (MDI) eszközzel meg tud nyitni egy időben több, mint egy rajz ablakot anélkül, hogy több memóriát használna fel. Mivel egy időben több rajzot is megnyithat, és dolgozhat azokon, másolhat, kivághat és beilleszthet egy entitást az egyik rajzból a másikba.

Mindegyik rajz egy rajzablakban jelenik meg a következő előnyökkel:

- Kettő vagy több rajzot láthat oldalról oldalra.
- Könnyen másolhat entitásokat egyik rajzból a másikba.
- Felhasználhatja az IntelliCAD Intézőt (IntelliCAD Explorer-t), egyik rajzból a másikba másolhat ilyen elemeket mint a fóliák, vonaltípusok és szöveg stílusok.
- A papírtér nézetablakhoz hasonlóan, mozaikszerűen vagy átlapolva rendezheti az ablakokat; a papírtér nézetablakától eltérően a rajz ablakot maximálhatja, vagy egy ikonnyira lecsökkentheti.
- Sokkal kényelmesebb rajz ablakot használni, mint papírtér nézetablakot bevezetni.

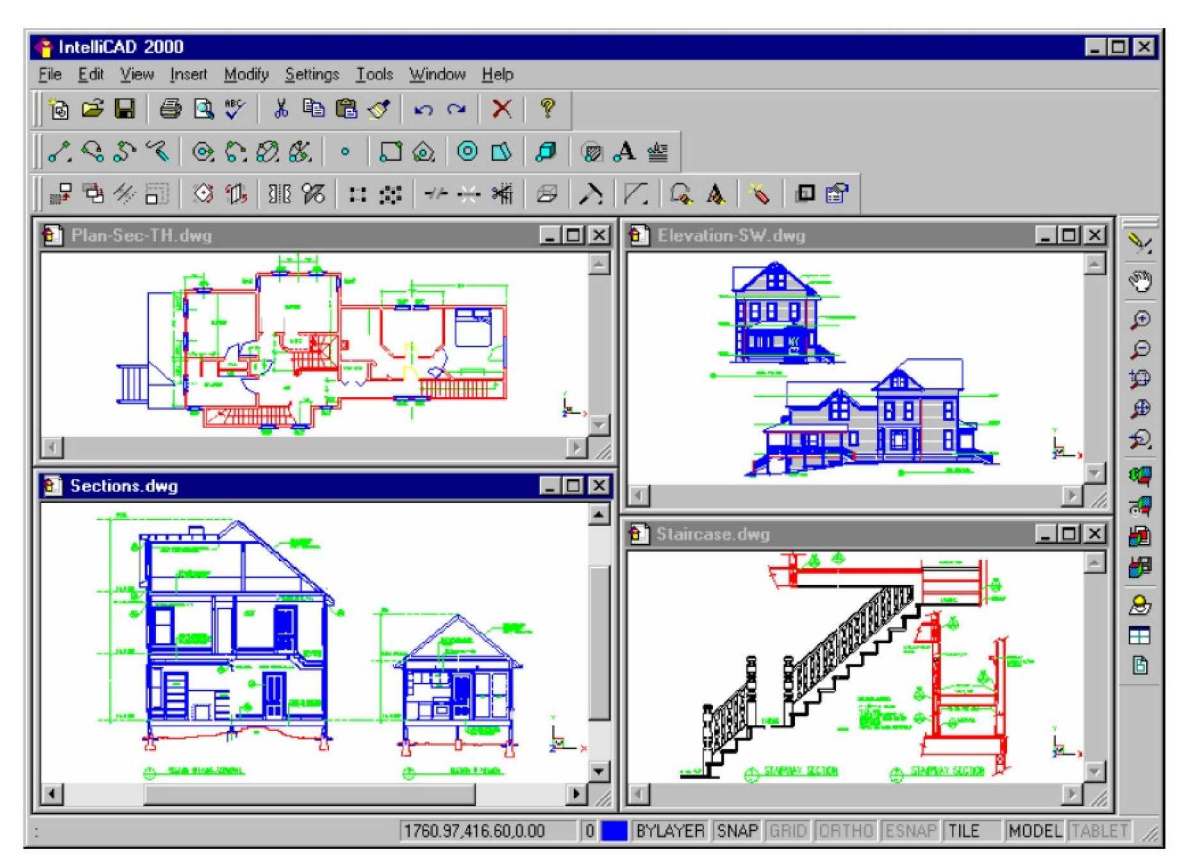

Egy IntelliCAD munka négy megnyitott rajzzal.

Mindegyik rajzablak, amelyet megnyitott, és amelyeken dolgozik, a végrehajtott összes parancsot megőrzi a Prompt Történeti (Prompt History) naplóba, de a parancssor nem jelzi ki, amikor átkapcsolta az ablakot.

Ha átmozgatott egy entitást az egyik ablakból a másikba, és ezután visszavonja ezt a műveletet, vissza kell vonni mind a két rajzban, hogy érvénybe lépjen a hatása. Ha átmásolt egy entitást az egyik ablakból a másikba, és ezután visszavonja ezt a műveletet, vissza kell vonni abból a rajzból, amelyikbe másolta az entitást. Ha kivág és átmásol egy entitást, és ezután vissza akarja vonni a műveletet, vissza kell vonnia mind a két rajzban.

#### **Munka a többszörös ablakkal**

Ha egyetlen rajzhoz több, mint egy ablakot nyit meg, mindegyik ablakhoz egy egyedi szám lesz rendelve (például mydrawing:1, mydrawing:2 és így tovább). Ha az aktuális rajz teljes méretre állított (maximized), átkapcsolhat egy másik nyitott ablakra, miután kiválasztotta annak nevét az Ablak (Windows) menü alján.

További nyitott rajzok nevei jelennel meg az Ablak (Windows) menü alján. Szintén használhatja a Lépcsőzetes (Cascade), Vízszintes mozaik (Tile Horizontally) és a Függőleges mozaik (Tile Vertically) parancsokat az összes nyitott ablak és rajz elrendezéséhez. Az ablak mérete alapján történő azonosításánál az összes ablak és rajz elrendezéséhez válassza az Ablak  $(Window) > Lépesőzetes (Cascade) parancsot. Ezen a módon elrendezett ablakok és raizok$ címsorát könnyű megtekinteni.

Az összes ablak és rajz vízszintes a fentről lefelé történő sorba rendezéséhez, válassza az Ablak  $(Window) > Vízszintes mozaik$  (Tile Horizontally) parancsot. Ezen a módon történő ablak és rajz elrendezésnél megjeleníti az összes nyitott ablakot. Az ablakok átméretezésre kerülnek, hogy a rendelkezésre álló területre illeszkedjenek.

Az összes ablak és rajz oldalról oldalra történő sorba rendezéséhez válassza az Ablak  $(Window)$  > Függőleges mozaik (Tile Vertically) parancsot. Ezen a módon történő ablak és rajz elrendezésnél megjeleníti az összes nyitott ablakot. Az ablakok átméretezésre kerülnek, hogy a rendelkezésre álló területre illeszkedjenek.

Az IntelliCAD-ben használt parancsok az ablakok kezeléséhez az alábbi táblázatban találhatók.

**IntelliCAD ablakkezelĘ parancsok**

| <b>Parancs</b> | <b>Eredmény</b>                                                                     |
|----------------|-------------------------------------------------------------------------------------|
| vports         | Felosztja az aktuális ablakot kettő, három vagy négy mozaik<br>elrendezésű ablakra. |
| wcascade       | Átlapolja az összes nyitott ablakot.                                                |
| wclose         | Bezárja az aktuális ablakot                                                         |
| wcloseall      | Bezárja az összes ablakot; bezárja az összes rajzot is.                             |
| whtile         | Vízszintesen mozaikba rendezi az összes ablakot.                                    |
| wiarrange      | Elrendezi az összes ablak ikont.                                                    |
| vopen          | Megnyitja az aktuális rajz másik ablakát.                                           |
| vytile         | Függőlegesen mozaikba rendezi az összes ablakot.                                    |

## **Az aktuális ablak többszörös nézetre osztása**

Feloszthat egy rajzi ablakot többszörös mozaik ablakra. Beállíthatja a létrehozott ablakok számát és az ablakok elrendezését. A Nézetablak eszköz lehetővé teszi, hogy elmentsen és visszatöltsön elnevezett ablak konfigurációt, valamint megjelenítse az aktuális és elmentett ablak konfigurációk listáján.

#### **Több nézet létrehozása**

- 1. Tegye valamelyiket a következőkből:
	- Válassza a Nézet (View) > Nézetablakok (Viewports) menüt.
	- A Nézet (View) eszköztáron kattintson a Nézetablakok (Viewports) eszközre  $(\pm)$ .
	- Gépelje be azt, hogy *viewports,* és ezután nyomja meg az Enter-t.
- 2. A prompt dobozban válasszon a Create 2 Viewports, Create 3 Viewports vagy a Create 4 Viewpots opciók közül.
- 3. A prompt dobozban válasszon nézetablak-irányt.

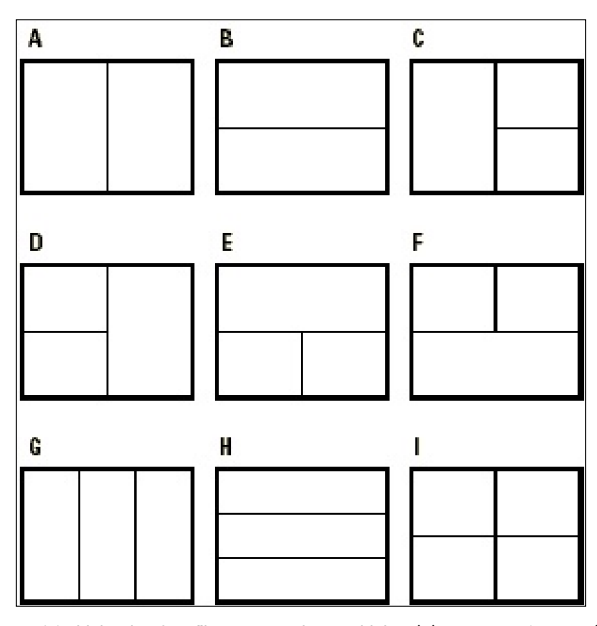

Feloszthat egy rajzi ablakot két függőlegesen rendezett ablakra (A) vagy vízszintesen (B); három ablak elrendezése balra (C), jobbra (D), felülre (E), alulra (F), vízszintesen (G), vagy függőlegesen (H); vagy négy mozaikban elrendezett ablak (**I**).

#### **Két nézet egyesítéséhez**

- 1. Tegye valamelyiket a következőkből:
	- Válassza a Nézet (View) > Nézetablakok (Viewports) menüt.
	- A Nézet (View) eszköztáron kattintson a Nézetablakok (Viewports) eszközre ( $\boxplus$ ).
	- Gépelje be azt, hogy *viewports,* és ezután nyomja meg az Enter-t.
- 2. A prompt dobozban válassza a Join (Egyesít) opciót.
- 3. Kattintson bárhová abban az ablakban, amelyet meg akar tartani.
- 4. Kattintson bárhová a szomszédos ablakban, amelyet egyesíteni akar az első ablakhoz.
- 5. Nyomja meg az Enter-t.

#### **Ablak-beállítások elmentése**

Elmentheti az aktuális ablak-elrendezést mint elnevezett beállítás azért, hogy később visszahívja a képernyőre. Az ablakok száma és elhelyezkedésük pontosan kerül elmentésre, ahogy jelenleg van kivetítve. Minden ablak beállításai elmentésre kerülnek.

#### **Egy ablak-beállítás elnevezéséhez és elmentéséhez**

- 1. Tegye valamelyiket a következőkből:
	- Válassza a Nézet (View) > Nézetablakok (Viewports) menüt.
	- A Nézet (View) eszköztáron kattintson a Nézetablakok (Viewports) eszközre ( $\boxplus$ ).
	- Gépelje be azt, hogy *viewports,* és ezután nyomja meg az Enter-t.
- 2. A prompt dobozban válassza a Save opciót.
- 3. Írjon be egy beállításnevet, és utána nyomja meg az Enter-t.

A név 31 karakter hosszú lehet, és tartalmazhat betűket, számokat, dollár jelet (\$), kötőjelet (-), aláhúzás jelet (\_) vagy bármi más kombinációt.

#### **Egy elmentett ablak-beállítás visszatöltéséhez**

- 1. Tegye valamelyiket a következőkből:
	- Válassza a Nézet (View) > Nézetablakok (Viewports) menüt.
	- A Nézet (View) eszköztáron kattintson a Nézetablakok (Viewports) eszközre  $(\pm)$ .
	- Gépelje be azt, hogy *viewports,* és ezután nyomja meg az Enter-t.
- 2. A prompt dobozban válassza a Restore (Visszatöltés) opciót.
- 3. Gépelje be azt az ablak-beállítás nevet, amelyet visszatölteni szeretne.

# Vizuális elemek kezelése

A rajzban lévő entitások száma és a rajz bonyolultsága befolyásolja azt, hogy az IntelliCAD milyen gyorsan dolgozza fel a parancsokat, és jeleníti meg a rajzot. Növelni tudja az egész program teljesítményét, amikor dolgozik, az egyes vizuális elemek, a tömör kitöltések és szövegek megjelenítésének kikapcsolásával. Amikor már készen áll arra, hogy kinyomtassa a rajzot, kapcsolja be ezen elemek megjelenítését, és nyomtassa ki a rajzot, ahogy szeretné.

Szintén növelheti a teljesítményt a kiválasztott entitások kiemelésének és a villanó jelöléseknek a kikapcsolásával, amelyeket akkor hozzuk létre, amikor kiválasztunk egy helyet a rajzban.

# **A kitöltés be- és kikapcsolása**

Lecsökkentheti azt az időt, amit a rajz megjelenítésével vagy a kinyomtatásával tölt el, ha a tömör testek kitöltését kikapcsolja. Ha a kitöltés (Fill) ki van kapcsolva, az összes kitöltött entitást, mint a széles vonalláncokat és a síkokat a körvonalukkal jeleníti meg, vagy nyomtatja ki.

### **A kitöltés be- vagy kikapcsolásához**

- 1. Tegye valamelyiket a következőkből:
	- Válassza a Beállítások (Settings) > Kitölt (Fill) menüt.
	- A Beállítások (Settings) eszköztáron kattintson a Kitölt (Fill) eszközre  $(\mathbb{Z})$ .
	- Gépelje be azt, hogy *fill,* és ezután nyomja meg az Enter-t.
- 2. Válassza a Nézet (View) > Frissít (Redraw) opciót.

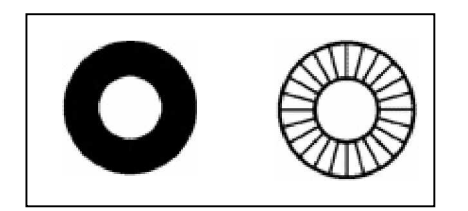

Kitöltés bekapcsolt Kitöltés kikapcsolt

**Tipp:** *A Beállítások (Settings) menüben pipa jel jelzi, hogy a Kitölt (Fill) parancs be van kapcsolva, és a Kitölt eszköz a Beállítások eszköztáron mĦködik.*

## **Gyors szöveg be- és kikapcsolása**

A szöveg entitások megjelenítéséhez és kinyomtatásához figyelemre méltó mennyiségű idő szükséges. A rajz megjelenítésének vagy a kinyomtatásának idejét lecsökkentheti, ha a Quick text-et (Gyors szöveget) engedélyezi. Például ha a rajz előzetes ellenőrző nyomtatását végzi, bekapcsolhatja a Quick text opciót, hogy felgyorsítsa a nyomtatást. Ha a Quick text bekapcsolt állapotban van, a szöveg entitásokat lecseréli egy téglalap alakú dobozra, amely mutatja, hogy azzal a körvonallal jelzett terület szöveg részére van lefoglalva. Amikor a Quick text-et bevagy kikapcsolja, a rajzot előbb regenerálni kell, még mielőtt a változtatás megjelenne.

#### **A gyors szöveg be- és kikapcsolásához**

10. Tegye valamelyiket a következőkből:

- Válassza a Beállítások (Settings) > Rajz Beállításai (Drawing Settings).
- A Beállítások (Settings) eszköztáron kattintson a Rajz Beállításai (Drawing Settings) eszközre  $(\mathbb{E}^{\perp})$ .
- Gépelje be a *qtext szöveget,* majd nyomja meg az Enter-t, és a prompt dobozban válassza az On vagy Off opciót.
- 11. Kattintson a Display fülre.
- 12. A Change setting for alatt kattintson a Display-re.
- 13. Válassza ki vagy törölje az Enable quick text jelölő keretet.
- 14. Kattintson az OK-ra.
- 15. A rajz regenerálásához tegye valamelyiket a következőkből:
	- a. Válassza a Nézet (View) > Újragenerál (Regen) menüt.
	- b. A Nézet (View) eszköztáron kattintson az Újragenerál (Regen) eszközre ( $\boxtimes$ ).
	- c. Gépelje be azt, hogy *regen,* és nyomja meg az Enter gombot*.*

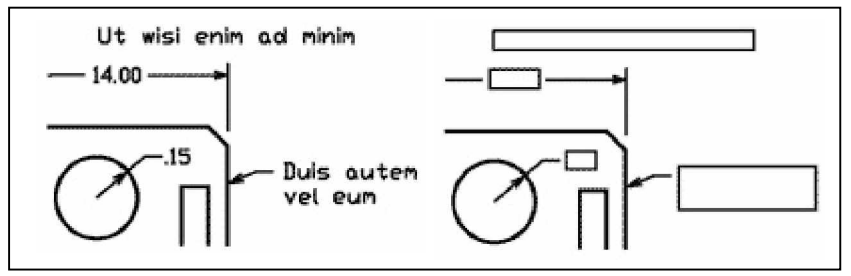

A Quick text kikapcsolva. A Quick text bekapcsolva.

## **Kiemelések be- és kikapcsolása**

Növelni tudja az egész program teljesítményét a kiemelések kikapcsolásával. Amikor kiválaszt egy entitást a módosításhoz, a program szaggatott vonaltípussal kiemeli azokat. Ez a kiemelés eltűnik, amikor befejezi az entitáson végzett módosítást, vagy amikor az entitásokat kitörölte. Néha a kiemelt entitásokhoz figyelemre méltó mennyiségű idő szükséges.

#### **A kiemelés be- és kikapcsolásához**

- 1. Tegye valamelyiket a következőkből:
	- Válassza a Beállítások (Settings) > Rajz Beállításai (Drawing Settings) menüt.
	- A Beállítások (Settings) eszköztáron kattintson a Rajz Beállításai (Drawing Settings) eszközre  $(\mathbb{E}$ ).
	- Gépelje be a *highlights szöveget,* majd nyomja meg az Enter-t, és a prompt dobozban válassza az On vagy Off opciót.
- 2. Kattintson a Display fülre.
- 3. A Change setting for alatt kattintson a Display-re.
- 4. Válassza ki, vagy törölje az Highlights item when selected jelölő keretet.
- 5. Kattintson az OK-ra.

## **Villanó jelölések be- és kikapcsolása**

A villanó jelöléseket ki tudja kapcsolni. Ezek ideiglenes jelölések, amelyek megjelennek a képernyőn, amikor kiválaszt egy entitást vagy helyet. A villanó jelölés csak addig látható, amíg nem frissíti a rajzot. A villanó jelölést nem tudja kiválasztani, ezeket csak hivatkozásokhoz lehet használni, és nem nyomtathatók.

#### **A villanó jelölés be- és kikapcsolásához**

- 1. Tegye valamelyiket a következőkből:
	- Válassza a Beállítások (Settings) > Rajz Beállításai (Drawing Settings) menüt.
	- A Beállítások (Settings) eszköztáron kattintson a Rajz Beállításai (Drawing Settings) eszközre  $(\mathbb{F})$ .
	- Gépelje be a *blipmode szöveget,* majd nyomja meg az Enter-t, és a prompt dobozban válassza az On vagy Off opciót.
- 2. Kattintson a Display fülre.
- 3. A Change setting for alatt kattintson a Display-re.
- 4. Válassza ki, vagy törölje a Show marker blips jelölő keretet.
- 5. Kattintson az OK-ra.

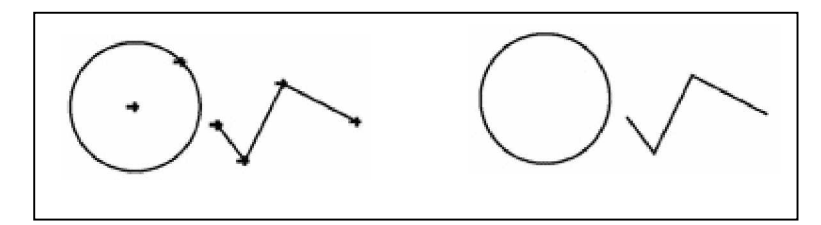

```
A villanó jelölés kikapcsolva. <br>
A villanó jelölés bekapcsolva.
```
# Munka a koordinátákkal

A rajzban a pontosság miatt speciális pontokat tud elhelyezni a koordináták beléptetésével, amint éppen rajzolja vagy módosítja az entitásokat. Ha kétdimenziós entitásokat hoz létre, akkor kétdimenziós koordinátákba lépteti be; háromdimenziós entitásokhoz háromdimenziós koordinátákat ad meg.

131

**7**

Szintén megadhat koordinátákat más ismert helyekhez vagy entitásokhoz viszonyítva a rajzban. Különösen, amikor háromdimenziós rajzban dolgozik, gyakran könnyebben megadhatja a koordinátákat egy kétdimenziós munkasíkra vonatkozóan, amit felhasználói koordinátarendszernek nevezünk (UCS).

Ez a fejezet elmagyarázza, hogyan dolgozzon a koordinátákkal, beleértve azt, hogy:

- hogyan használja a kétdimenziós és a háromdimenziós koordináta rendszereket.
- hogyan adhat meg abszolút és relatív koordinátákat.
- hogyan adhat meg poláris, gömb- és henger koordinátákat.
- hogyan határozhat meg és manipulálhat felhasználói koordináta-rendszert.

#### **A fejezet témái**

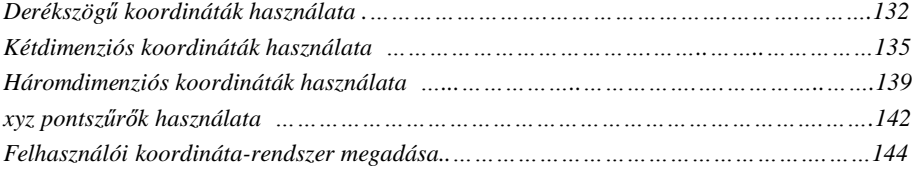

# Derékszögű koordináták használata

Az IntelliCAD® -ben sok parancsnál szükséges az, hogy pontot adjon meg rajzolnál, vagy entitás módosításnál. Megteheti ezeket a pontok egérrel történő kiválasztásával, vagy a koordináta pontok parancssorba történő begépelésével. A program pontokat helyez el a rajzban a derékszögű koordináta-rendszert felhasználva.

#### **A munkát hogyan támogatják a koordináta rendszerek**

A derékszögű koordináta-rendszer három merőleges tengelyt használ – x, y és z, hogy megadja a pontokat a háromdimenziós térben. Minden helyet a rajzban pontként lehet ábrázolni a 0,0,0 koordináta pontra vonatkoztatva, amit origónak nevezünk. Ahhoz hogy kétdimenziós entitást rajzoljon, meg kell adni a vízszintes koordináta pozíciókat végig az x-tengelyen, és a függőleges pozíciókat végig az y-tengely mentén. Ilyenformán minden pont egy síkon egy koordináta párral ábrázolható, amelyeket egy x-koordináta és egy y-koordináta alkot. A pozitív értékű koordináták felül és jobbra helyezkednek el az origótól, a negatív értékű koordináták alul és balra helyezkednek el az origótól.

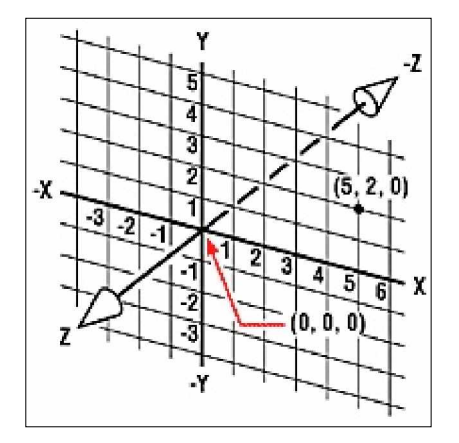

A derékszögű koordináta-rendszer három egymásra merőleges tengelye.

Amikor két dimenzióban dolgozik, be kell léptetni az x- és y-koordinátákat; a program feltételezi, hogy a z-tengely értéke mindig az aktuális nézet síkjában van. Amikor azonban három dimenzióban dolgozik, mindig meg kell adnia a z-tengely értékét. Amikor a rajzát egy sík nézetben szemléli (a nézet fentről, lefelé) a z-tengely a képernyőből egyenesen kifelé terjed 90 fokos szögben az xy síkra. A pozitív koordináták az xy sík fölött vannak, a negatív koordináták a sík alatt.

Az összes IntelliCAD rajz rögzített koordináta rendszert használ, amelyet Világ Koordinátarendszernek [World Coordinate System (WCS)] nevezünk, és a rajzban lévő minden pontnak van egy sajátos x,y,z koordinátája a WCS-ben. Megadhat tetszőleges koordináta-rendszereket is, amelyek bárhol elhelyezkedhetnek a háromdimenziós térben. Ezeket felhasználói koordináta-rendszereknek nevezünk (UCS), és bárhol elhelyezheti a WCS-ben, és a helyzete bármilyen irányú lehet.

Létrehozhat annyi felhasználói koordináta-rendszert, amennyit akar, ezek elmentésével és újradefiniálásával segíti a háromdimenziós entitások építését. Egy UCS megadásával a WCS-en belül leegyszerűsíti a legtöbb háromdimenziós entitás létrehozását a kétdimenziós entitásokkal való kombinálásban.

Hogy megtartsa az aktuális koordináta rendszerben a helyzetét, a program megjelenít egy koordináta-rendszer ikont. Amikor elkezd egy új rajzot, automatikusan a WCS-ben van, az ikonban egy W betűvel jelölve. Amikor sík nézetben jelenít meg egy rajzot, fentről láthatja a koordináta-rendszer ikonját, a z-tengelyt közvetlenül maga felé irányítva. Amikor egy háromdimenziós rajzot jelenít meg egy nézetben, nem sík nézetben, a koordináta-rendszer ikonja átvált az új nézőpontot tükrözve.

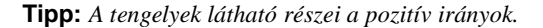

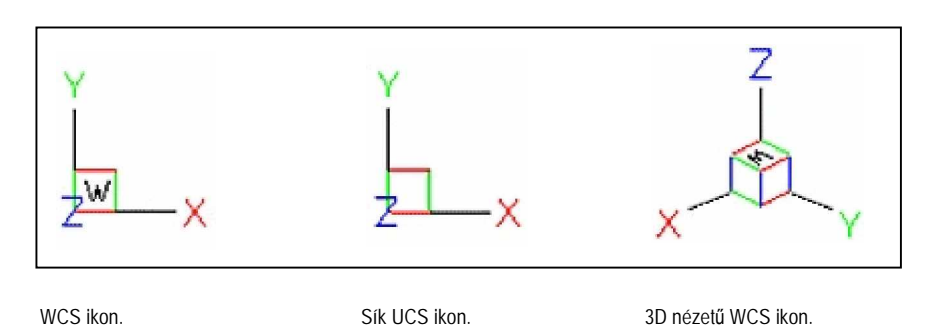

Az IntelliCAD UCS ikonja másképp néz ki, mint az AutoCAD UCS ikonja, mert ez több információt nyújt. A három szín a három tengelyt ábrázolja, megkönnyítve a háromdimenziós tér irányának felismerését.

- X-tengely: vörös
- Y-tengely: zöld
- Z-tengely: kék

Ha egy színt részesít előnyben a kurzor és az UCS ikon részére, lecserélheti a *config* vagy az *options* paranccsal.

## **A koordináták megjelenítése**

I

A kurzor aktuális pozícióját az x,y,z koordináták jelenítik meg az állapotsorban, és alapértelmezett beállításként, az dinamikusan frissül, ahogy a kurzort mozgatja. Átkapcsolhatja a koordináta megjelenítését statikus módra az F6 megnyomásával, így csak akkor frissül, ha egy pontot kiválaszt a rajzban.

Szintén megcserélheti a koordináta megjelenítést egy másik dinamikus megjelenítési módra, amely mutatja a távolságot és a szöget (inkább, mint az x,y,z koordinátákat), amikor a program megjelenít egy gumiszalagszerű vonalat. H ezt akarja, válassza a Beállítások (Settings) > Rajz beállításai (Drawing setting), és válassza a Display fület. A Coordinate Display alatt válassza a Coordinates in polar form for distance and angle selection opciót.

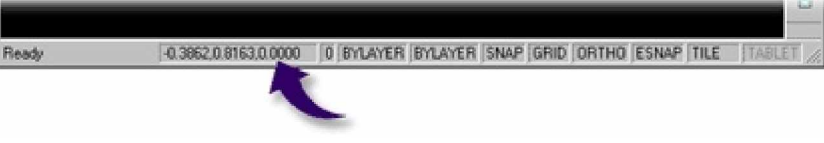

Az állapotsoron megjelenített koordináták az aktuális kurzor pozíciót mutatják.

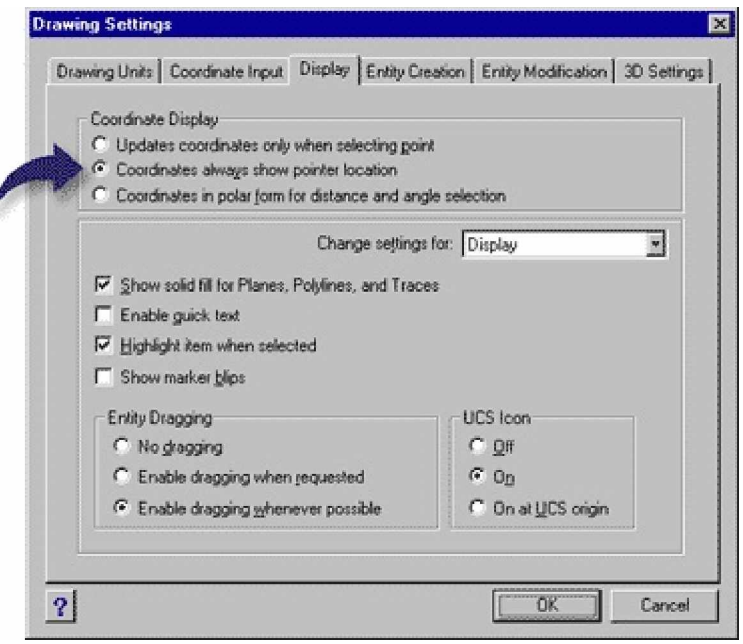

A koordináta megjelenítését kezelheti a Rajz beállításai dialógus ablakban.

# **Egy pont koordinátáinak megtalálása**

Egy pont x,y,z koordinátáinak megtalálásához egy entitáson, mint például egy egyenes végpontja, válassza ki a megfelelő entitás rasztert (Végpont), mielőtt kiválasztaná az entitást. Ha nincs entitás raszter készlete, a megadott a pont x,y koordinátái megjelenítésre kerülnek, a z koordináta egyenlő az aktuális nézet síkjával.

#### **Egy pont koordinátájának megtalálásához**

- 8. Tegye valamelyiket a következőkből:
	- Válassza a Eszközök (Tools) > Lekérdezés (Inquiry) > Koordináták (ID Coordinates) menüt.
	- A Lekérdezés (Inquiry) eszköztáron kattintson a Koordináták (ID Coordinates) eszközre  $(\star)$ .
	- Gépelje be azt, hogy *idpoint,* és ezután nyomja meg az Enter-t.
- 9. Válassza ki azt a pontot, amely részére meg akarja találni a koordinátákat.

Ha a parancssor aktivált, a kiválasztott pont x,y,z koordinátáit megjeleníti a parancssorban.

Ha a parancssor nem aktivált, a Prompt History ablak megjeleníti a kiválasztott pont x,y,z koordinátáit.

# Kétdimenziós koordináták használata

Amikor kétdimenziós térben dolgozik, a pontokat az xy síkon adja meg. Bármelyik pontot megadhatja mint abszolút koordináta (vagy derékszögű koordináta), a pontos x-koordináta és ykoordináta helyeket használva az origóra vonatkoztatva (a 0,0 koordináta pont, ahol a két tengely metszi egymást), vagy mint relatív koordináta az előző ponthoz viszonyítva. Szintén megadhatja a pontokat a relatív vagy abszolút poláris koordináták felhasználásával, amelyben a pont elhelyezése egy távolság és egy szög felhasználását jelenti.

### **Az abszolút derékszögĦ koordináták beléptetése**

Az abszolút derékszögű koordináták beléptetéséhez gépelje be a pont koordináta helyeit a parancssorba. Például az abszolút derékszögű koordináták használatához rajzoljon egy vonalat az origóból (0,0), amely 3 egységre van jobbra és 1 egységgel az origó fölött. Indítsa el a *line* parancsot, és válaszoljon a promptnak a következőképpen:

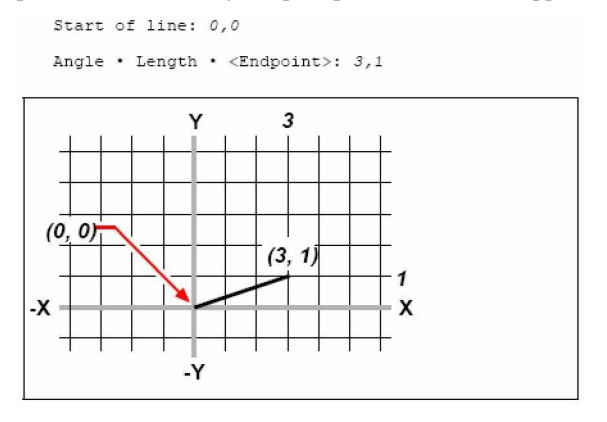

Egy vonal megrajzolásához az abszolút derékszögű koordináta-rendszer módszerének használatával.

Amikor az abszolút derékszögű koordináta-rendszert használja, tudnia kell pontosan a pont koordinátáit, amit rajzol. Például abszolút derékszögű koordinátákat használva a 8.5 egységű négyzet bal alsó sarka 4,5 ponton van. Most meg kell határozni a bal felső koordinátákat, amely 4,13.5, a jobb felső sarok a 12.5, 13.5 ponton van, a jobb alsó sarok pedig a 12.5,5 ponton van.

## **A relatív derékszögĦ koordináták beléptetése**

Egy másik, egyszerűbb módszer, hogy relatív derékszögű koordinátákat használjunk: adjon meg egy helyet a rajzban, határozza meg annak pozícióját az utolsó megadott koordinátára vonatkozóan. A relatív derékszögű koordináták használatához gépelje be a az értékeket a parancssorba egy @ szimbólummal megelőzve. A koordináta pár követi a @ szimbólumot az x-tengely és az y-tengely mentén lévő távolságot reprezentálva a következő pontig. Például egy 8.5 egységű négyzet rajzolásához és ennek a 4,5 pontban lévő bal alsó sarkával használjuk a relatív derékszögű koordinátákat, indítsa el a *line* parancsot, és válaszoljon a promptnak a következőképpen:

```
Start of line: 4,5
Angle . Length . < Endpoint>: @8.5,0
Angle . Length . Follow . Undo . < Endpoint>: 00,8.5
Angle . Length . Follow . Close . Undo . < Endpoint>: \theta - 8.5, 0Angle . Length . Follow . Close . Undo . < Endpoint>: C
```
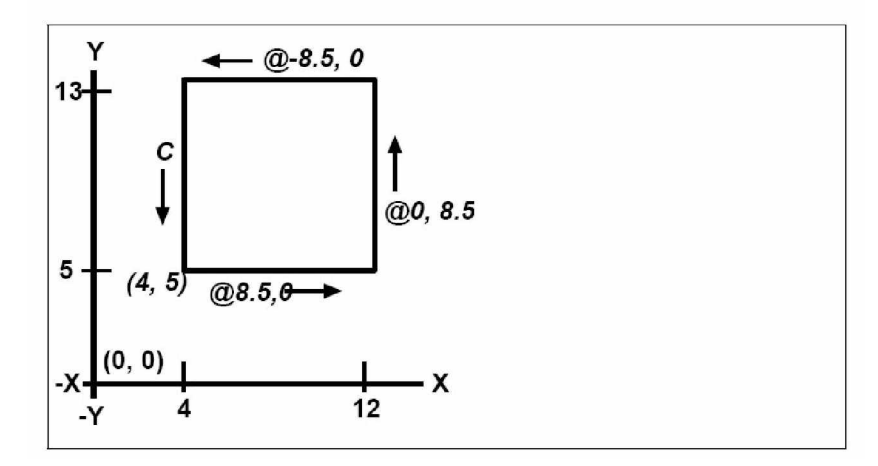

Egy négyzet megrajzolása a relatív derékszögű koordináta-rendszer módszerének használatával; C a lezáráshoz.

Az első relatív koordináta (@8.5,0) elhelyezi az új pontot 8.5 egységre jobbra (az x-tengely mentén) a megelőző 4,5 pontból; a második relatív koordináta (@0,8.5), a következő pontot 8.5 egységre felfelé helyezi el (az y-tengely mentén) és így tovább. A *C-t (*Close - Lezár*)* beléptetve megrajzolja az utolsó vonal szegmenset, vissza az első megadott ponthoz, ahhoz, amivel elkezdte a line parancsot.

## **A poláris koordináták beléptetése**

Relatív poláris koordináták használatával egy 45 fokos szögben döntött négyzet megrajzolása egyszerű feladat. Poláris koordináták egy pont távolságának és szögének helyzetén alapul, vagy az origótól (abszolút koordináta) vagy az előző ponttól (relatív koordináta).

A poláris koordináták megadásához gépelje be a távolságot és a szöget, elválasztva a zárójelben lévő nyitott szöggel (<). Például a relatív poláris koordináták használatához adjon meg egy pontot 1 egység távolságban az előző ponttól 45 fokos szögben. Gépelje a @1<45 értéket.

Egy négyzet rajzolásához az előző fejezet példáját véve: "Relatív derékszögű koordináták beléptetése", most meg lesz döntve 45 fokos szögben. Indítsa el a *line* parancsot, és válaszoljon a promptnak a következőképpen:

```
Start of line: 4,5
Angle . Length . < Endpoint>: @8.5<45
Angle . Length . Follow . Undo . < Endpoint>: @8.5<315
Angle . Length . Follow . Close . Undo . < Endpoint>: 08.5<225
Angle . Length . Follow . Close . Undo . < Endpoint>: C
```
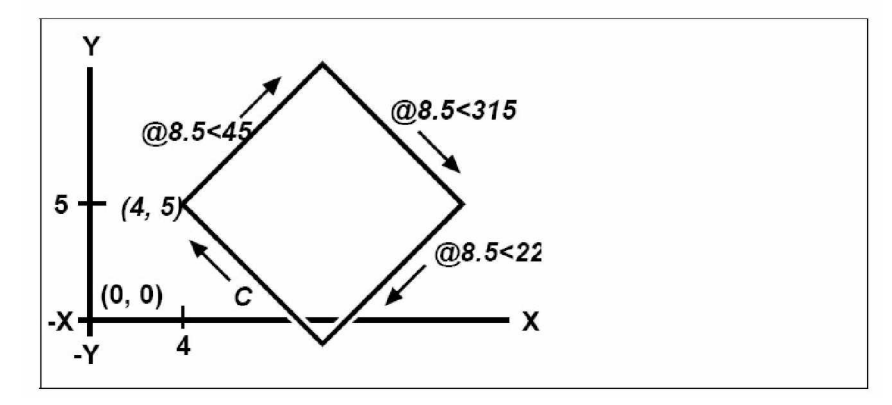

Egy döntött négyzet megrajzolása a relatív derékszögű koordináta-rendszer módszerének használatával; C beléptetése a lezáráshoz.

**Megjegyzés:** *Ez a példa, hasonlóan az összes példához a könyvben, feltételezi a program alapbeállításait: a szögek az óramutató járásával ellentétesen nĘnek, és az óramutató járásának megfelelĘen csökkennek. Tehát egy 315 fokos szög ugyanaz, mint a ±45 fokos szög.*

# Háromdimenziós koordináták használata

A koordináták megadása a háromdimenziós térben hasonló, mint a kétdimenziós térben, kivétel az, hogy z-tengelyt is használ a hely meghatározásához. A háromdimenziós koordináták ábrázolása az x,y,z formátumban történik (például 2,3,6).

# **A jobbkéz-szabály használata**

Annak láthatóvá tételéhez, hogy az IntelliCAD hogyan dolgozik a háromdimenziós térben, használjunk egy jól ismert technikát, a jobbkéz-szabályt. Emelje fel a jobb kezét, az öklét kiengedve, a tenyerét az arca felé tartva. Nyújtsa a hüvelykujját a pozitív x-tengely irányába, a mutatóujiát felfelé a pozitív y-tengely irányában. Ezután nyújtsa a középsőujját egyenesen maga felé, ekkor az z-tengely irányában van. Ez a három ujj egyenként mutatja most már a pozitív x,y és z irányokat.

Szintén használhatja a jobb kéz szabályt arra, hogy meghatározza a pozitív elforgatás irányait. Mutasson a hüvelykujja a tengely pozitív irányába, amelyen elforgatni akar, és ezután görbítse

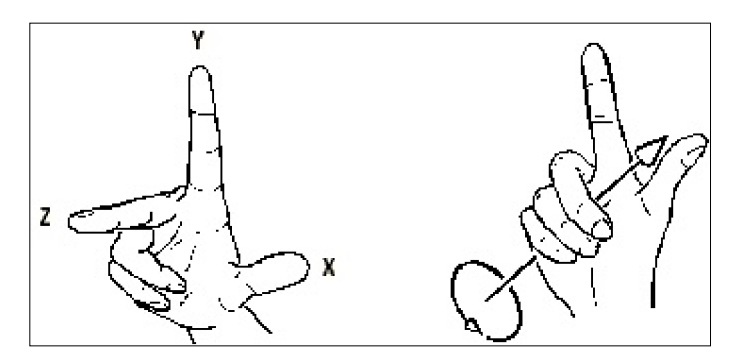

be a többi ujját a tenyerébe. Ezek az ujjak a pozitív elforgatás irányában görbülnek.

A jobbkéz-szabály segít meghatározni az x-,y-, és z-tengelyek pozitív irányait, valamint a pozitív elforgatási irányokat.

# **Az x,y,z koordináták beléptetése**

Amikor háromdimenziós térben dolgozik, meg kell adnia az x,y,z koordinátákat, mint abszolút távolságokat az origóra (a 0,0,0 koordináta pont, amelynél a tengelyek metszik egymást) vonatkoztatva, vagy mint relatív koordinátákat az utolsó kiválasztott pontot alapul véve. Például adjunk meg egy pontot: 3 egységet a pozitív x-tengely mentén, 4 egységet a pozitív y-tengely mentén, és 2 egységet a pozitív z-tengely mentén, az adott koordináta 3,4,2.

## **A gömbkoordináták beléptetése**

Amikor háromdimenziós térben dolgozik, használhatja a gömbkoordinátákat, hogy megadjon egy háromdimenziós pontot, belépetve annak távolságát vagy az origótól (abszolút távolság) az utolsó ponttól (relatív távolság), végig annak szögével az xy síkban, és annak szögével felfelé az xy síktól. A gömb alakú formátumban elválaszthatja mindegyik szöget a zárójelben lévő nyitott szöggel (<).

Egy vonal megrajzolása az origóból egy ponthoz 10.2500 rajzi egységre, 45 fokos szögre az xtengelyre és 35 fokos szögre az xy síktól. Indítsa el a *line* parancsot, és válaszoljon a promptnak a következőképpen:

```
Start of line: 0,0,0
Angle . Length . < Endpoint>: 10.2500<45<35
```
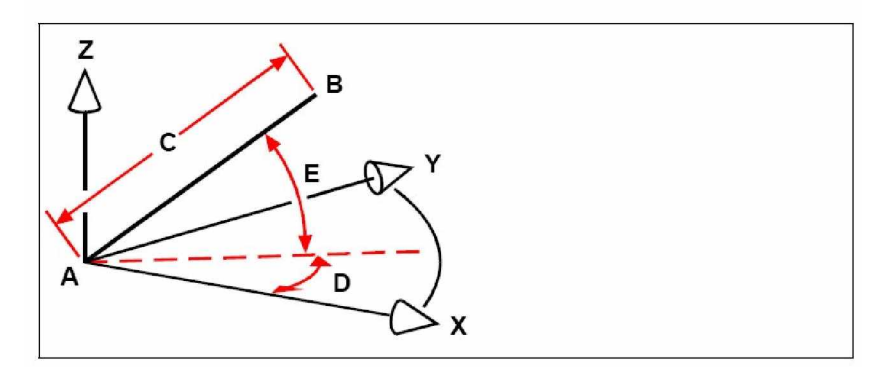

Egy egyenes megrajzolása egy kezdőpontból (A) és a végpontja (B), használva a gömb koordinátákat, amelyet megad annak a hosszával (C, ebben az esetben 10.2500 egység), az xy síkon lévő szög (D, ebben az esetben 45 fok), és az xy síktól felvett szög (**E**, ebben az esetben 35 fok).

## **A hengerkoordináták beléptetése**

Amikor háromdimenziós térben dolgozik, szintén használhatja a hengerkoordinátákat, hogy megadjon egy háromdimenziós pontot. Adjon meg egy pontot, léptesse be annak távolságát vagy az origótól (abszolút távolság), vagy az utolsó ponttól (relatív távolság), annak szögétől az xy síkban, és annak z-koordináta értékét.

A henger alakú formátumban a távolságot és a szöget a zárójelben lévő nyitott szög  $\langle \langle \rangle$ választja el, a szöget és a z értéket pedig egy vessző választja el. Például egy vonal megrajzolása: az utolsó ponttól egy ponthoz 7.4750 rajzi egységre, 27 fokos szögre az xtengelyre az xy síkban, és 3 egység felfelé a z irányban. Indítsa el a *line* parancsot, és válaszoljon a promptnak a következőképpen:

Start of line: (select point A) Angle . Length . < Endpoint>: @7.4750<27,3

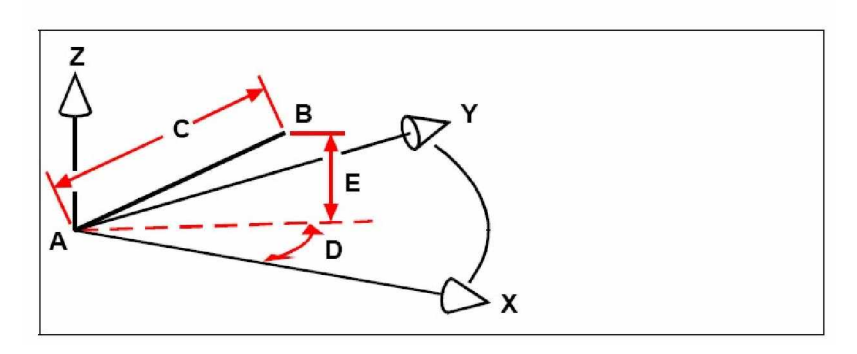

Egy egyenes megrajzolása egy kezdőpontból (A) és a végpontja (B), használva a hengerkoordinátákat, amelyet megad annak a hosszával (C, ebben az esetben 7.24750), az xy síkon lévő szög (D, ebben az esetben 27 fok), és a távolság a z irányban (**E**, ebben az esetben 3 egység).

# Az xyz pontszűrők használata

A pontszűrők a pont elhelyezéséről gondoskodnak a rajzban egy másik pontra vonatkoztatva anélkül, hogy megadnánk a teljes koordinátát. Pontszűrő használatával rész koordinátákat léptethet be, és a program a promptban kéri a hátramaradt koordináta információkat. Az xyz pontszűrők használatánál válaszolni kell a promptnak egy koordinátára egy szűrővel a következő formában:

#### *.coordinate*

ahol a *coordinate* egy vagy több betű x, y és z. A program ezután a promptban kéri a szűrt koordinátát (koordinátákat). Például: ha begépeli azt, hogy *.xy,* a program prompt kéri, hogy válasszon ki egy pontot, aminek az xy koordinátáját akarja, ezután kéri a z koordinátát. A .x, .y, .z, .xy, .xz, és .yz az összes érvényes szűrő.

### **Pontszűrők használata két dimenzióban**

Használhatja a pontszűrőket, amikor kétdimenziós térben dolgozik, hogy elhelyezze a pontokat egy létező entitásra vonatkoztatva. Például egy téglalap középpontjába kell rajzolni egy kört, kezdje a Circle paranccsal, és ezután válaszoljon a promptnak a következőképpen:

```
2Point . 3Point . RadTanTan . Arc . Multiple . < Center of circle>: . y
Select Y of: mid
Snap to midpoint of: (select the left side of the rectangle)
Still need XZ of: mid
Snap to midpoint of: (select top of the rectangle)
Diameter . < Radius>: (specify radius of circle)
```
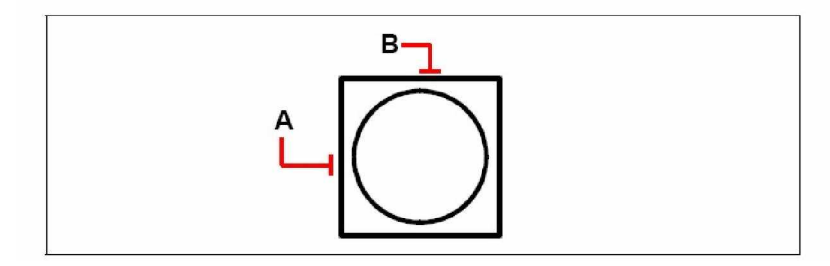

Használhatja a pontszűrőt egy téglalap oldalfelezőinek külön-külön kiválasztásával, hogy a középpontba egy kört állítson **(A** és **B**), és ezután megadja a kör sugarát.

# **Pontszűrők használata három dimenzióban**

Használhatja a pontszűrőket, amikor háromdimenziós térben dolgozik, hogy elhelyezze a pontokat két dimenzióban, és ezután adja meg a z-koordinátát, ami az xy sík fölött emelkedik. Például kezdje el egy vonal megrajzolását egy pontból 3 egységű z-koordinátával egy kör középpontja fölött. Szúrja be a kört, és ezután kezdje el a Line parancsot, majd válaszoljon a promptnak a következőképpen:

```
ENTER to use last point . Follow . < Start of line>: .xy
Select XY of: cen
Snap to centerpoint of: (select a point on the circle)
Still need Z of: 3 (locates the starting point 3 units above the center of
the circle)
```
Length of line: (specify the length of the line)

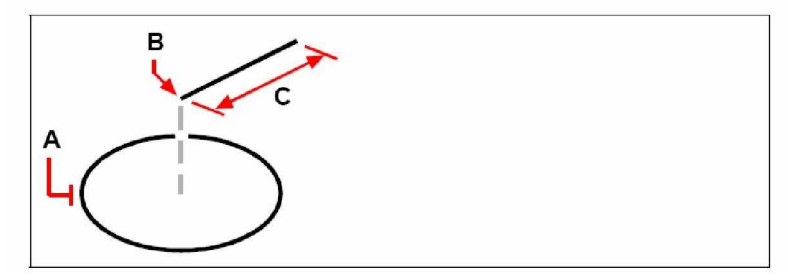

Használhatja a pontszűrőt egy vonal megrajzolásához, először válasszon egy pontot az xy síkban (**A**), adja meg a z-koordinátát (**B**), és ezután adja meg a vonal hosszát (**C**).

# Felhasználói koordináta-rendszer definiálása

Amikor háromdimenziós térben dolgozik, meghatározhat egy UCS-t (Felhasználói koordinátarendszert) saját 0,0,0 kezdőponttal, és az irányát a WCS-től (Világ koordináta-rendszertől) függetlenül. Annyi felhasználói koordináta-rendszert hozhat létre, amennyit akar, akkor mentheti el és hívhatja vissza azokat, amikor szüksége van rájuk, hogy egyszerűsítse a háromdimenziós entitások építését.

Például létrehozhat egy külön UCS-t egy épület minden oldalához. Miután hozzákapcsolta az UCS-t az épület keleti oldalához, megrajzolhatja az ablakokat azon az oldalon csak az x- és az y koordináták megadásával. Amikor létrehozott egy vagy több felhasználói koordináta rendszert, a koordináták alapja az aktuális UCS.

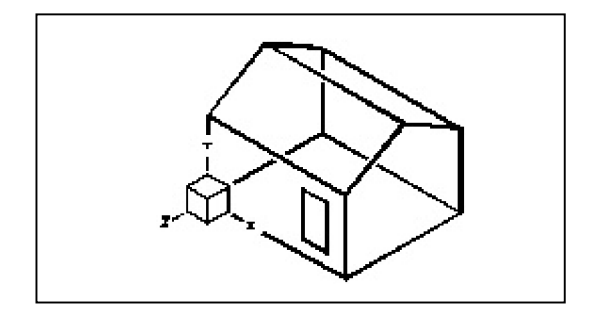

Az UCS a ház homlokzatára igazított.

## **ElĘre beállított felhasználói koordináta-rendszer használata**

Az UCS meghatározásához használja valamelyiket a következő módszerekből:

- Adjon új kezdőpontot, és mutasson rá a pozitív x- és y-tengelyekre.
- Adjon új kezdőpontot, és mutasson rá a pozitív z-tengelyre.
- Igazítsa az UCS-t egy létező entitáshoz.
- Forgassa meg az aktuális UCS-t, annak bármelyik tengelye körül.
- Igazítsa az UCS-t annak z-tengelyével párhuzamosan az aktuális megtekintés irányához.
- Igazítsa az UCS xy sík merőlegesét az aktuális nézethez.

Amikor meghatároz egy új UCS-t, az UCS ikon megváltozik, hogy megmutassa a kezdőpontot és az irányát az új UCS-nek.
### **Az UCS meghatározásához adjon meg egy új kezdĘpontot, és mutasson rá a pozitív x- és y-tengelyre**

- 1. Tegye valamelyiket a következőkből:
	- Válassza a Beállítások (Settings) > Felhasználói koordináta rendszer (User Coordinate Systems) menüt.
	- A Beállítások (Settings) eszköztáron kattintson a Felhasználói koordináta rendszer (User Coordinate Systems) eszközre  $(\zeta)$ .
	- Gépelje be azt, hogy *setucs,* és ezután nyomja meg az Enter-t.
- 2. A User Coordinate Systems dialógus ablakban kattintson az Explore UCSs-re.
- 3. Az IntelliCAD Intézőben győződjön meg arról, hogy a Coordinate Systems kiválasztásra került, és kattintson a New Item eszközre ( $\boxed{\text{[0]}}$ ).
- 4. A prompt dobozban válassza a 3 Point-ot.
- 5. Válassza ki az új kezdőpontot.
- 6. Válasszon egy pontot a pozitív x-tengelyen.
- 7. Válasszon egy pontot a pozitív y irányban.
- 8. Az IntelliCAD Intéző Coordinate Systems dialógus ablakban gépelje a nevét az új UCSnek, és ezután zárja be a dialógus ablakot.

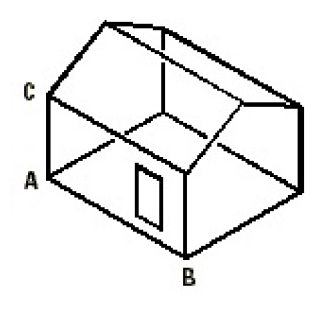

Adja meg az új UCS-t a kezdőpontot kiválasztva (A), mutasson a pozitív x-tengelyre (B), Adja meg az új UCS-t a kezdőpontot kiválasztva (A), mutasson a pozitív x-tengelyre (B), és egy pontot a pozitív y irányában (**C**).

### Az UCS meghatározásához adjon meg egy új kezdőpontot

Az IntelliCAD lehetővé teszi, hogy előre beállított UCS-t válasszon ki. A hat síkot megadhatjuk, hogy ha végig tekintünk az x,y,z tengelyek mentén az UCS-hez igazítva, a felső, bal, szemben lévő, alsó, jobb és hátsó oldalak, amelyek vagy a WCS vagy az aktuális UCS figyelembe vételén alapulnak, amikor kiválasztunk egy eszközt. Kiválaszthatja az előző UCS-t is, hozzáigazítva az aktuális nézethez, vagy válassza a WCS-t.

Amikor kiválaszt egy UCS-t, a kurzor iránya és az UCS ikon megváltozik, tükrözve az új UCSt. A megjelenítés nem változik meg, hacsak nem jelöli be a User Coordinate System dialógus ablakban a Change view to plan view of the selected UCS (Cseréld meg a nézetet a kiválasztott UCS sík nézetére) jelölő keretet.

Miután hozzáigazította az UCS-t egy előre beállított UCS-hez, használja az IntelliCAD Intézőt, hogy elmentse az UCS-t. Ahhoz, hogy ezt megtegye, az IntelliCAD Intéző ablakában válassza az Edit > New > UCS (Szerkesztés > Új > UCS) opciót, és ezután válassza a Current-et (Jelenlegit).

### **Az UCS meghatározásához adjon meg egy új kezdĘpontot, és mutasson rá a pozitív x- és y-tengelyre**

- 1. Tegye valamelyiket a következőkből:
	- Válassza a Beállítások (Settings) > Felhasználói koordináta rendszer (User Coordinate Systems) menüt.
	- A Beállítások (Settings) eszköztáron kattintson a Felhasználói koordináta-rendszer (User Coordinate Systems) eszközre  $(\zeta)$ .
	- Gépelje be azt, hogy *setucs,* és ezután nyomja meg az Enter-t.
- 2. A Set the selected UCS Relativ to alatt válassza ki vagy a Current UCS-t, hogy átváltson az új UCS-re az irányt átváltva a jelenlegi UCS-rĘl, vagy válassza a World Coordinate System-et (WCS), hogy az új UCS irányt a WCS-re alapozza.
- 3. A Select UCS alatt kattintson arra a megfelelő UCS gombra, amelyet új aktuális UCS-nek szeretne.

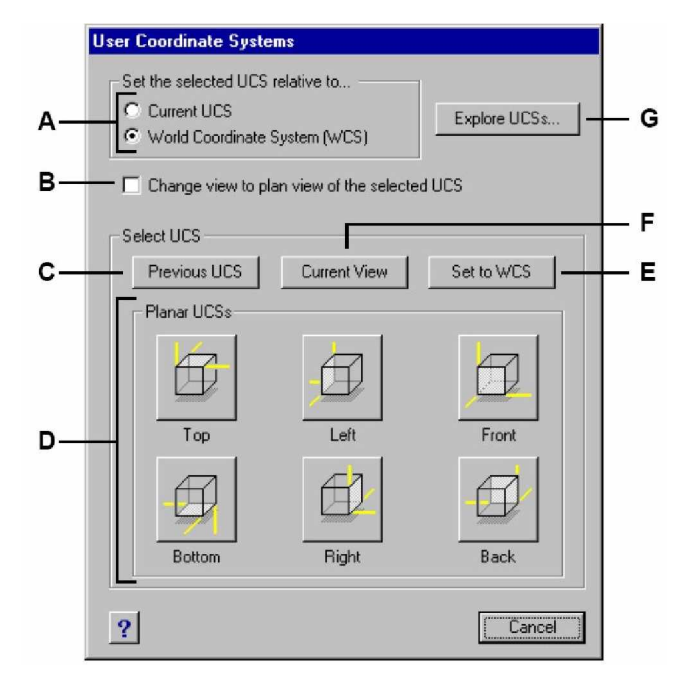

**A** Megadhatja azt, hogy az új UCS-t az aktuális UCS-re vonatkoztatva vagy a World Coordinate System-re (WCS) vonatkozóan határozza meg.

**B** A kiválasztás megváltoztatja az új UCS sík nézetének a megjelenítését.

C Kattintson, hogy kiválassza az előző UCS-t.

**D** Kattintson az egyik gombra, hogy kiválaszszon egy előre beállított UCS nézetet.

**E** Kattintson, hogy kiválassza az WCS-t.

**F** Kattintson, hogy hozzáigazítsa az UCS-t az aktuális nézethez.

**G** Kattintson, hogy megjelenítse az IntelliCAD Intézőt.

# Munka az IntelliCAD Intézővel

**A CADian programokban CADian Explorerként, vagy a magyarosított menüben CADian IntézĘként keresse! Továbbiakban az IntelliCAD IntézĘ természetesen CADian IntézĘt jelent.**

147

**8**

Az IntelliCAD Intéző (IntelliCAD Explorer) hatékonyan és kényelmes módon gondoskodik arról, hogy több eszközt, valamint a rajzok beállításait karbantartsa, és kezelje. Felhasználhatja az IntelliCAD Intézőt, hogy a fóliákkal, vonaltípusokkal, szövegstílusokkal, koordinátarendszerekkel, elnevezett nézetekkel, blokkokkal és méretstílusokkal dolgozzon az aktuális rajzban, vagy másolja ezeket az információkat a rajzok között.

Ez a fejezet elmagyarázza, hogyan használja az IntelliCAD Intézőt, hogy hogyan:

- Kezelje a rajzban lévő elemeket a beállítások és az entitásokra vonatkozóan.
- Szervezze meg az információkat a fóliákon, és kezelje a fóliákat.
- Hozzon létre és használja a vonaltípusokat.
- Töltsön be szöveg fontokat, és hozzon létre szövegstílusokat.
- Válasszon meg, és irányítsa a koordináta-rendszereket.
- Mentsen el, és töltsön vissza elnevezett nézeteket.
- Mentsen el, szúrjon be, és kezelje a blokkokat.
- Másoljon, vágjon ki, és illesszen be méretstílusokat a DWG fájlok közé.

### **A fejezet témái**

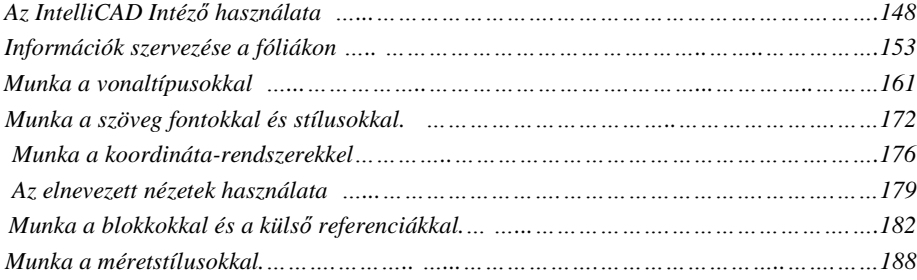

# Az IntelliCAD Intéző használata

Az IntelliCAD Intéző a saját külön ablakában nyílik meg, amelyet elmozgathat vagy átméretezhet. Az IntelliCAD Intéző ablaknak saját menüje és eszközei vannak.

### **Az IntelliCAD IntézĘ megjelenítéséhez**

Tegye valamelyiket a következőkből:

- Válassza az Eszközök (Tools) > IntelliCAD Intéző (IntelliCAD Explorer) menüt.
- Az Eszközök (Tools) eszköztáron kattintson az IntelliCAD Intéző eszközre (
szközök (Tools) eszköztáron kattintson az IntelliCAD Intéző eszközre (
- Gépelje be az *explorers* parancsot, és utána nyomja le az Enter-t.
- Gépelje be azt, hogy *la*, és utána nyomja le az Enter-t.
- Az állapotsoron jobb egérgomb-kattintás az aktuális fóliára, és a listából válassza ki azt a fóliát, amelyet aktuálisnak szeretne.

Az IntelliCAD Intézőnek két ablaktáblája van: a bal oldali ablaktábla és a jobb oldali ablaktábla. Az elemek a bal oldali ablaktáblába vannak kilistázva, a rajzbeállítások listája és leírásai pedig a jobb oldali ablaktáblában találhatók.

**Tipp:** *A Beállítások menüben használhatja a Fólia IntézĘ (Explore Layers), Blokk IntézĘ (Explore Blocks), a Nézet IntézĘ (Explore Views), a Koordináta-rendszer IntézĘ (Explore Coordinate Systems), a Vonaltípus IntézĘ (Explore Linetypes), a Szövegstílus IntézĘ (Explore Text Styles), és a Méretstílus IntézĘ (Explore Dimension Syles) parancsokat, hogy megjelenítse a fóliákat, blokkokat, nézeteket, koordináta-rendszereket, vonaltípusokat, szöveg stílusokat, és méretstílusokat az aktuális rajz számára* az *IntelliCAD IntézĘ ablakában. Ezen parancsok eszközei is megjelennek a Beállítások (Settings) eszköztáron.*

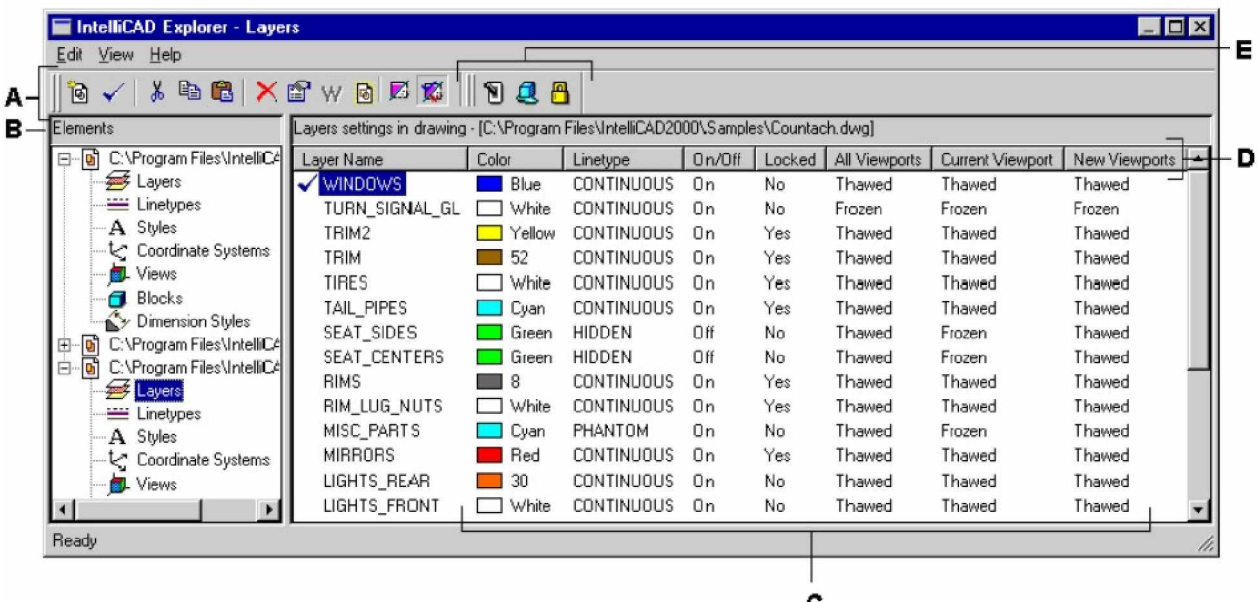

- **A** Az eszközök az állandó eszköztáron általánosan kezeli az összes elemet.
- **C** Kattintson egy beállításra, hogy megváltoztassa azt.
- **D** Megnevezett beállítások a kiválasztott elemek részére.
- **B** Az Elements (Elemek) ablaktábla egy áttekintést nyújt, tartalmazva a jelenleg minden nyitva lévő rajznak a nevét, és az elemek listáját, amelyeket mindegyik rajzban kezelni tud.
- E Más eszköztár megjelenítői, az Elements (Elemek) ablakban történő kiválasztástól függően.

Az IntelliCAD Intéző alkalmazásával egy adott rajzban létrehozhatja, törölheti vagy módosíthatja az aktuálisan kiválasztott elem(ek) bármely beállítását. Az egyik elem tartalmát átmásolhatja az egyik rajzból a másikba is. Az IntelliCAD menü eszközei és tételei a következő funkciókról gondoskodnak:

### **IntelliCAD IntézĘ eszközei**

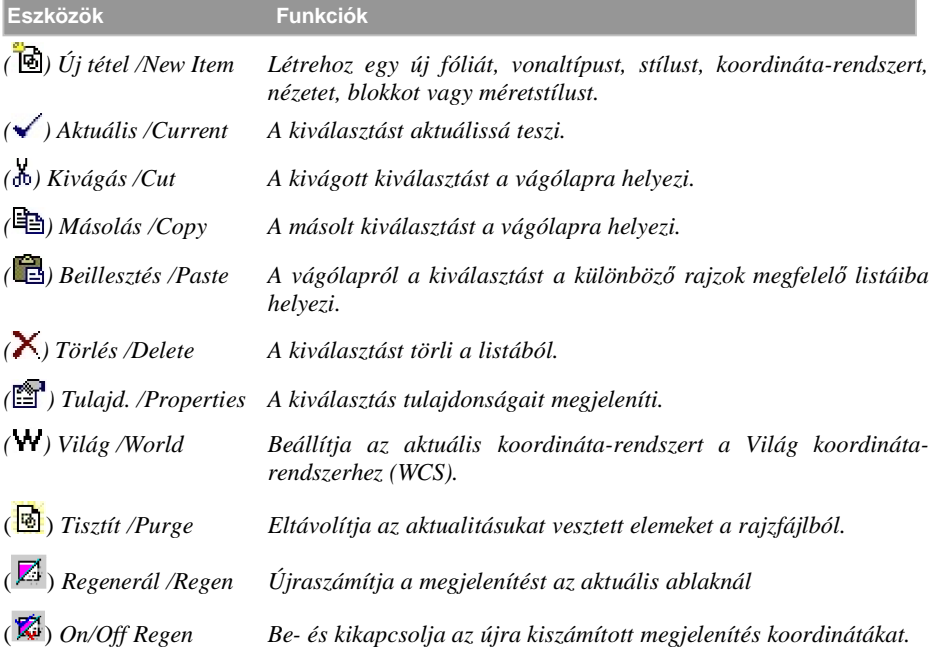

# **A beállítások másolása**

Az IntelliCAD Intézőnek kiváltképp a leghatékonyabb eszköze több beállítás átmásolásának képessége – mint pl. a fóliák, vonaltípusok, stílusok, koordináta-rendszerek, nézet, blokkok vagy méretstílusok – másolása az egyik rajzból a másikba. Ha több mint egy rajz van nyitva, az IntelliCAD Intéző megkönnyíti az információk újrafelhasználását. Például amikor egy fóliát átmásol az egyik rajzból a másikba, a fólianevek valamint a fóliák vonaltípusai, színei és egyéb beállításai is átmásolásra kerülnek, de a fólián lévő entitások nem kerülnek át.

### **Az egyik nyitott rajzból a másik nyitott rajzba történĘ fólia átmásolásához**

- 1. Tegye valamelyiket a következőkből:
	- Válassza a Beállítások (Settings) > Fólia Intéző (Explore Layers) menüt.
	- A Beállítások (Settings) eszköztáron kattintson a Fólia Intéző (Explore Layers) eszközre  $(\frac{2.6}{3})$ .
	- Gépelje be, azt hogy *explayers,* és ezután nyomja meg az Enter-t.
- 2. Az Elements ablaktáblába válassza ki azt a rajzot, amelyből a fóliákat másolni szeretné.
- 3. Ha szükséges, kattintson a (+) szimbólumra, hogy kibontsa az elemek listáját, és ezután kattintson a Layers-re (Fóliákra).
- 4. A Layers settings in drawing listában (a jobb ablaktábla), válassza ki azt a fóliát, amelyet másolni szeretne.
- 5. Válassza Edit (Szerkesztés) > Copy (Másolás) menüt, vagy kattintson a Copy eszközre  $(\Box$ ).
- 6. Az Elements ablaktáblában válassza ki azt a rajzot, amelybe a fóliákat másolni szeretné.
- 7. Ha szükséges, kattintson a (+) szimbólumra, hogy kibontsa az elemek listáját, és ezután kattintson a Layers-re (Fóliákra).
- 8. Válassza Edit (Szerkesztés) > Paste (Beillesztés) menüt, vagy kattintson a Paste eszközre (量).

# **A beállítások törlése**

Felhasználhatja az IntelliCAD Intézőt több tétel törléséhez, amelyek az Elements tábla listájában vannak. Törölhet fóliát, vonaltípust, stílust, koordináta-rendszert, nézetet, blokkot vagy méretstílust.

Mivel már entitásokat hozott létre bizonyos fólián, vagy jelenleg is használ valamilyen vonaltípust vagy szövegstílust, ezen elemek közül egynek a törléséhéhez az szükséges, hogy az opciók közül elintézzen bizonyos válaszokat, amelyet a program feltesz. Például, ha megpróbál egy fóliát kitörölni, a program a promptban megkérdezi, hogy adja meg azt, hogy át akarja tenni az entitásokat erről a fóliáról a másik fóliára. Minden rajznak, amelynek van legalább egy fóliája, az alapértelmezett fólia neve a "0". Nem törölheti, és nem nevezheti át ezt a fóliát. A rajza végtelen számú fóliát tartalmazhat a továbbiakban, mindegyikhez egy egyedi nevet jelölhet ki.

Ha megpróbál kitörölni egy vonaltípust, a program prompt megkérdezi, hogy vajon át akarja-e konvertálni az összes megrajzolt entitásnál, amely azt a vonalstílust használja egy másik vonalstílusra. Ha megpróbál egy szövegstílust kitörölni, a program a promptban megkérdezi, hogy vajon át akarja-e konvertálni az összes szöveg entitást, amely azt a stílust használja egy másik stílusra.

### **Egy fólia törlése, és annak entitásainak áthelyezése egy másik fóliára**

- 1. Tegye valamelyiket a következőkből:
	- Válassza a Beállítások (Settings) > Fólia Intéző (Explore Layers) menüt.
	- A Beállítások (Settings) eszköztáron kattintson a Fólia Intéző (Explore Layers) eszközre  $(\frac{2.6}{3})$ .
	- Gépelje be azt, hogy *explayers,* és ezután nyomja meg az Enter-t.
- 2. A Layer Name (Fólia név) listából válassza ki azt a fóliát, amelyiket ki szeretne törölni.
- 3. Válassza az Edit (Szerkesztés) > Delete (Törlés) menüt, vagy kattintson a Delete eszközre  $(X)$ .
- 4. A dialógus ablakból válassza Change-t (Módosítást).
- 5. A legördülő listában duplán kattintson arra a fóliára, amelyre szeretné az entitásokat áthelyezni.

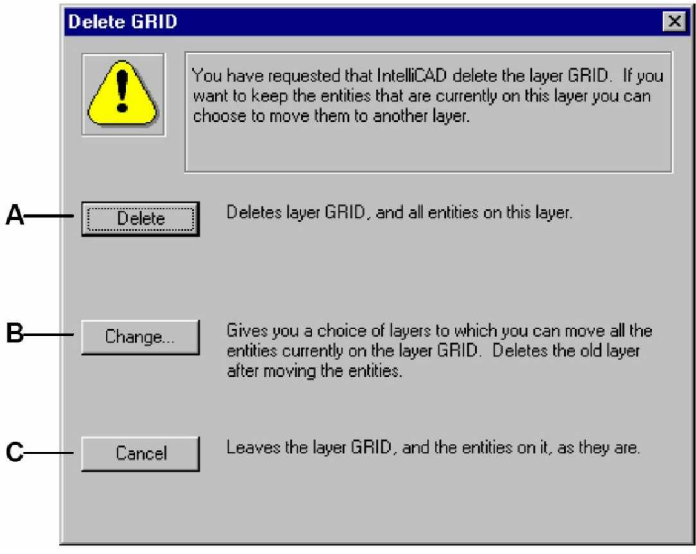

- **A** Kattintson, hogy kitörölje a fóliát és a fólián lévő összes entitást.
- **B** Kattintson, hogy kitörölje a fóliát, miután áthelyezte az összes entitást egy másik fóliára.
- **A** Kattintson, hogy érvénytelenítse a fóliatörlést.

A IntelliCAD Intézőből eltávolíthatja a nem használt blokkokat, fóliákat, vonaltípusokat, szövegstílusokat vagy méretstílusokat a rajzfájlból. A tisztított nem használt elemek jelentősen lecsökkentik a rajzfájl méretét.

### **Egy elem kitisztításához**

- 1. Tegye valamelyiket a következőkből:
	- Válassza a Eszközök (Tools) > IntelliCAD Intéző (IntelliCAD Explorer) menüt.
	- A Eszközök (Tools) eszköztáron kattintson a IntelliCAD Intéző (IntelliCAD Explorer) eszközre  $(\Box).$
	- Gépelje be azt, hogy *explayers,* és ezután nyomja meg az Enter-t.
- 2. Válassza ki azt az elemet, amelyből szeretné kitisztítani az aktualitásukat vesztett elemeket.
- 3. A Standard eszköztárról válassza ki Purge eszközt  $(\overline{\otimes})$ .

A központi rajz ablak megjelenik.

4. A prompt dobozból válassza ki a Yes-t, hogy kitisztítsa az elemet, amely a parancs sorban van kilistázva, vagy válassza a Yes to all parancsot, hogy kitörölje az összes nem használt elemet.

# Információk szervezése a fólián

A fóliák IntelliCAD-ben hasonlóak az átlátszó rátétekhez, amit a kézi rajzolásnál használnak. A fólia használata azért szükséges, hogy megszervezze a rajzi információk különféle típusait. Az IntelliCAD-ben minden entitás egy fólián van a rajzban. Amikor megrajzol egy entitást, az az aktuális fólián készül el.

A fóliák láthatóságát kezelheti az egyes nézetablakokban. Amikor egy fóliát kikapcsol, a fóliára rajzolt entitások többé már nem láthatóak, és nyomtatni se tudja. Ha egy fólia láthatatlan, mégis kiválaszthatja, mint aktuális fólia, ebben az esetben az új entitások szintén láthatatlanok addig, míg a fóliát vissza nem kapcsolja. A láthatatlan fóliákon lévő entitások befolyásolják a más fóliákon lévő entitások megjelenítését és nyomtatását. Például: a láthatatlan fóliákon lévő entitások elrejthetnek más entitásokat, amikor a Hide (Takar) parancsot használja, hogy eltávolítsa a takart vonalakat.

Fagyaszthatja és olvaszthatja is a fóliákat. A megrajzolt entitások a fagyasztott fóliákon nem jeleníthetők meg, nem nyomtathatók, és nem regenerálhatók. Amikor lefagyaszt egy fóliát, annak entitásai nem befolyásolják más entitások megjelenítését vagy nyomtatását. Például egy fagyasztott fólián lévő entitások nem takarnak más entitásokat, amikor a Hide (Takar) parancsot használja, hogy eltávolítsa a takart vonalakat. Továbbá: nem tud egy lefagyasztott fóliára addig rajzolni, amíg fel nem olvasztja azt, és a fagyasztott fóliát nem tudja aktuálissá tenni.

Az aktuális fóliát nem tudja fagyasztani. Ha megkísérli az aktuális fólia lefagyasztását, egy dialógus ablak jelenik meg egy üzenettel, hogy adjon meg egy másik fóliát. Szintén nem fagyaszthat és olvaszthat egy nézetablak fóliát. Ennek a tulajdonságnak a beállításához, be kell állítani a TILEMODE változót Off állásba.

Lezárhat és nyithat fóliákat. Az entitások a zárt fóliákon még láthatók és nyomtathatók, de nem szerkeszthetők. Egy fólia lezárása megakadályozza, hogy az entitásokat véletlenül módosítsa.

Mindegyik fóliának saját színe és vonaltípusa van. Egy bizonyos fóliára rajzolt entitások abban a színben és vonaltípusban jelennek meg, amelyet az adott fóliához rendeltek, ha nem hatástalanította ezeket a beállításokat. A fóliákhoz kapcsolódó összes beállítást kezelheti az IntelliCAD Intézőben a fólia elemeknél (Layer elements).

### **Az IntelliCAD IntézĘ fólia megtekintéséhez**

Tegye valamelyiket a következőkből:

- Válassza a Beállítások (Settings) > Fólia Intéző (Explore Layers) menüt.
- Az Eszközök (Tools) > IntelliCAD Intéző (IntelliCAD Explorer).
- Az Eszközök (Tools) eszköztáron kattintson az IntelliCAD Intéző (IntelliCAD Explorer) eszközre  $(\Box).$
- Az Beállítások (Settings) eszköztáron kattintson a Fólia Intéző (Explore Layers). eszközre  $(\frac{2.6}{3})$ .

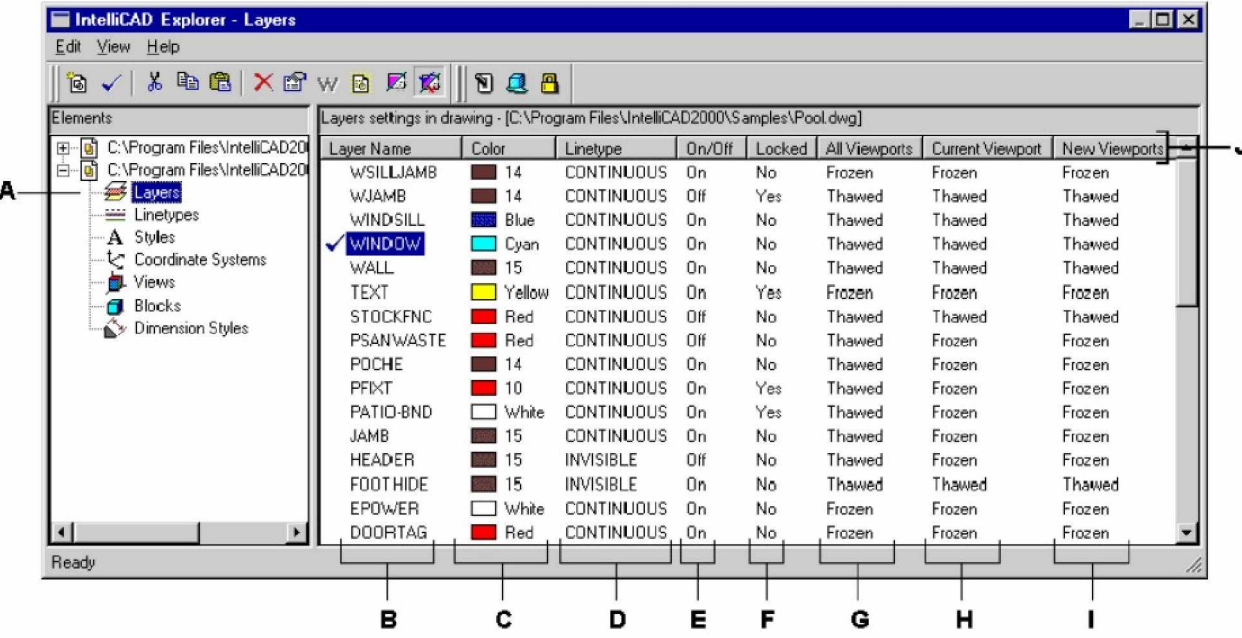

• Gépelje be, hogy *explayer* és ezután nyomja meg az Enter-t.

- **A** Fóliák kiválasztása a fóliabeállítások megtekintéséhez.
- B Az aktuális rajzban a kilistázott fólianevek. A jelölő pipa mutatja az aktuális fólia nevét.
- **C** Megmutatja a fóliákhoz rendelt színt.
- **D** Megmutatja a fóliákhoz rendelt vonaltípust.
- **E** Kijelzi mindegyik fólia láthatósági státuszát.
- **F** Kijelzi mindegyik fólia nyitott vagy zárt státuszát.
- **G** Kijelzi mindegyik fólia lefagyasztott vagy olvasztott státuszát az összes nézetablakhoz.
- **H** Kijelzi mindegyik fólia lefagyasztott vagy olvasztott státuszát az aktuális nézetablakhoz.
- **I** Kijelzi a fólia lefagyasztott vagy olvasztott státuszát az új nézetablakhoz a papírtérben.
- **J** Berendezi a fóliákat azon tulajdonság alapján, amelyik oszlop fejlécére kattint.

Amikor a Layers (Fóliák) ablak megjelenik, a Layers eszköztáron három eszköz gondoskodik a következő funkciókról:

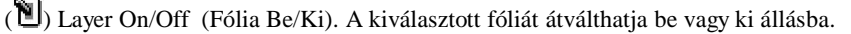

( ) Freeze/Thaw (Fagyaszt/Olvaszt). A kiválasztott fóliát lefagyasztja vagy olvasztja.

( ) Lock/Unlock (Zár/Nyit). A kiválasztott fóliát zárja vagy nyitja.

Ezen beállítások közül bármelyiket megváltoztathatja az eszközre vagy annak aktuális állapotára kattinva. Egy fólia színét és vonaltípusát átszerkesztheti a színre vagy a vonaltípusra kattintva, és egy dialógusablakban kiválaszthatja azt az értéket, amit szeretne.

# **Fóliák létrehozása és elnevezése**

Minden rajzban végtelenül sok fóliát hozhat létre és felhasználhatja őket az információk szervezéséhez. Amikor létrehoz egy új fóliát, kezdetben fehér szín van hozzárendelve (vagy fekete, a rendszerbeállításoktól függően), és a vonaltípus CONTINUOS (folytonos). Alapértelmezésben az új fólia szintén látható. Miután létrehozott és elnevezett egy fóliát, megváltoztathatja annak színét, vonaltípusát, láthatóságát és más tulajdonságait.

**Megjegyzés:** *Az IntelliCAD-ben fólianevet létrehozhat vagy átnevezhet egészen 31 karakterig, Ebben nem lehet üres karakter. Az IntelliCAD azonban megjeleníti a hosszabb fólianeveket és azokat is, amelyek üres karaktert tartalmaznak, mint amilyet az AutoCAD 2000 hoz létre.*

### **Egy új fólia létrehozásához**

- 1. Tegye valamelyiket a következőkből:
	- Válassza a Beállítások (Settings) > Fólia Intéző (Explore Layers) menüt.
	- A Beállítások (Settings) eszköztáron kattintson a Fólia Intéző (Explore Layers) eszközre  $(\frac{2.6}{3})$ .
	- Gépelje be azt, hogy *explayers,* és ezután nyomja meg az Enter-t.
- 2. Válassza az Edit (Szerkesztés) > New (Új) > Layer parancsot.

A program egy új fóliát ad a Layer Name (Fólianév) listához, egy alapértelmezett NewLayer1 fólianévvel.

- 3. Írjon be egy nevet az új fólia részére a kiemelt alapértelmezett névre, és utána nyomja meg az Enter-t.
- 4. A parancs teljessé tételéhez, és a rajzhoz való visszatéréshez zárja be az ablakot.

**Tipp:** *Egy új fóliát létrehozhat úgy is, hogy az egyik rajznál kiválaszt egy Layers elemet a New Item (Új tétel) eszközre kattintva ( ).*

### **Egy új fólianév cseréjéhez az aktuális rajzban**

- 1. Tegye valamelyiket a következőkből:
	- Válassza a Beállítások (Settings) > Fólia Intéző (Explore Layers) menüt.
	- A Beállítások (Settings) eszköztáron kattintson a Fólia Intéző (Explore Layers) eszközre  $(\frac{2.6}{3})$ .
	- Gépelje be azt, hogy *explayers,* és ezután nyomja meg az Enter-t.
- 2. A Layer Name (Fólianév) listában válassza ki azt a fóliát, amelyiket aktuálisnak szeretne.
- 3. Tegye valamelyiket a következőkből:
	- Válassza az Edit (Szerkesztés) > Rename (Átnevezés) parancsot, gépeljen be egy új nevet, és utána nyomja meg az Enter-t.
	- Az a fólianév, amelyet meg akar változtatni, kiemelésre kerül, gépelje be az új nevet, és utána nyomja meg az Enter-t.
	- Jobb egérgomb-kattintás arra a fólianévre, amelyet meg szeretne változtatni, és a helyi menüből válassza ki a Rename-et (Átnevezést), írjon be egy új nevet, és ezután nyomja le az Enter-t.
- 4. A parancs teljessé tételéhez, és a rajzhoz való visszatéréshez zárja le az ablakot.

**Megjegyzés:** *A 0 fóliát nem tudja átnevezni.*

# **Az aktuális fólia beállítása**

Amikor létrehoz egy új entitást, ezek az aktuális fóliára kerülnek. Ahhoz, hogy egy új entitás egy másik fóliára kerüljön, azt a fóliát először aktuálissá kell tenni.

### **Egy fólia aktuálissá tételéhez**

- 1. Tegye valamelyiket a következőkből:
	- Válassza a Beállítások (Settings) > Fólia Intéző (Explore Layers) menüt.
	- A Beállítások (Settings) eszköztáron kattintson a Fólia Intéző (Explore Layers) eszközre  $(2.6)$ .
	- Gépelje be azt, hogy *explayers,* és ezután nyomja meg az Enter-t.
- 2. A Layer Name (Fólianév) listában válassza ki azt a fóliát, amelyiket aktuálisnak szeretne.
- 3. Tegye valamelyiket a következőkből:
	- Válassza az Edit (Szerkesztés) > Current (Aktuális) menüt.
	- A Layer Name (Fólianév) listában válassza ki azt a nevet, amelyiket aktuálisnak szeretne, és ezután kattintson a Current ( $\checkmark$ ) eszközre.
	- Duplán kattintson a fólianévre a Layer Name listában.
	- Jobb egérgomb-kattintás a fólianévre, amelyet meg szeretne változtatni, és a helyi menüből válassza ki a Current-et (Aktuálist).
- 4. A parancs teljessé tételéhez, és a rajzhoz való visszatéréshez zárja le az ablakot.

### **Egy létezĘ objektum fóliájának beállítása aktuálissá**

- 1. Tegye valamelyiket a következőkből:
	- Válassza a Beállítások (Settings) > Objektum fóliájának beállítása … (Set Layer by Entity).
	- A Beállítások (Settings) eszköztáron kattintson a Set Layer by Entity eszközre  $(\sqrt{2})$ .
	- Gépelje be azt, hogy *setlayers,* és ezután nyomja meg az Enter-t.
- 2. Válassza ki azt az entitást, hogy beállítsa az aktuális fóliát.

### **Fólia láthatóságának kezelése**

Egy fólia lehet látható és láthatatlan. A láthatatlan fóliákon lévő entitások nem megjeleníthetők, és nem nyomtathatók. A fólia láthatóságának kezelésével kikapcsolhatja a szükségtelen információkat, ilyeneket, mint a szerkesztő vonalak vagy megjegyzések. A fólia láthatóságának megváltoztatásával ugyanazt a rajzot többszörösen teszi felhasználhatóvá.

Például: ha megrajzolta egy épület alaprajzát, a világítási kellékek rajzát megrajzolhatja egy fóliára, és a vízvezeték-hálózatot egy másikra. Szelektív módon be- és kikapcsolva a fóliákat, kinyomtathatja az elektromos mérnöki rajzokat és a vízvezeték-hálózat rajzát ugyanabból a rajzfájlból. Még sokkal kényelmesebbé téve a fóliák láthatóságát egy nézetablakban is kezelheti, azokat a fóliákat, amelyeket megjelenít egy nézetablakban, az láthatatlan egy másik nézetablakban ugyanazon rajzban.

Amikor kikapcsol egy fóliát, a rajta lévő entitások nem lesznek többé láthatók. Amikor a fóliát visszakapcsolja, akkor az entitások újra megjelennek.

### **Egy fólia be- és kikapcsolásához**

- 1. Tegye valamelyiket a következőkből:
	- Válassza a Beállítások (Settings) > Fólia Intéző (Explore Layers) menüt.
	- A Beállítások (Settings) eszköztáron kattintson a Fólia Intéző (Explore Layers) eszközre  $(\overline{\mathbf{25}})$ .
	- Gépelje be azt, hogy *explayers,* és ezután nyomja meg az Enter-t.
- 2. A Layer Name (Fólianév) listában válassza ki azt a fóliát, amelyiket be vagy ki szeretne kapcsolni.
- 3. Tegye valamelyiket a következőkből:
	- Válassza az View (Nézet) > On/Off (Be/Ki) menüt.
	- Jobb egérgomb-kattintás a fólianévre, amelyet meg szeretne változtatni, és a helyi menüből válassza ki a Properties-t (Tulajdonságokat), és kapcsolja a fóliát On (Be) vagy Off (Ki).
	- Duplán kattintson a fólianévre a Layer Name listában.
	- Kattintson bele az On/Off oszlopba. Az On/Off oszlop az új beállítást mutatja.
- 4. A parancs teljessé tételéhez, és a rajzhoz való visszatéréshez zárja le az ablakot.

Lefagyaszthat fóliákat, hogy növelje a működés teljesítményét ilyeneknél, mint a nagyítás és az eltolás, a takart vonalak vagy árnyalt képek előállítása. Ha egy fólia lefagyasztott állapotban van, azon fóliára rajzolt entitások többé nem láthatók.

A külsĘ referencia fóliák láthatóságának kezeléséhez és más egyéb változások mentéséhez az aktuális rajzban: kapcsolja be az Xref Layer Visibility rendszer változót.

### **Az XRef Layer Visibility bekapcsolásához**

- 1. Tegye valamelyiket a következőkből:
	- Válassza a Beállítások (Settings) > Fólia Intéző (Explore Layers) menüt.
	- A Beállítások (Settings) eszköztáron kattintson a Fólia Intéző (Explore Layers) eszközre  $(\frac{26}{3})$ .
	- Gépelje be azt, hogy *explayers,* és ezután nyomja meg az Enter-t.
- 2. Válassza a View (Nézet) > Xref Layer Visibility parancsot.

**Megjegyzés:** *Ezt a változót bekapcsolhatja a visretain begépelésével is.*

### **A fóliák lefagyasztásához vagy olvasztásához**

- 1. Tegye valamelyiket a következőkből:
	- Válassza a Beállítások (Settings) > Fólia Intéző (Explore Layers) menüt.
	- A Beállítások (Settings) eszköztáron kattintson a Fólia Intéző (Explore Layers) eszközre  $(\frac{26}{3})$ .
	- Gépelje be azt, hogy *explayers,* és ezután nyomja meg az Enter-t.
- 2. A Layer Name (Fólianév) listában válassza ki azt a fóliát, amelyiket szeretne lefagyasztani vagy olvasztani.
- 3. Tegye valamelyiket a következőkből:
	- Válassza az View (Nézet) > Freeze/Thaw (Fagyaszt/Olvaszt).
	- Jobb egérgomb-kattintás a fólianévre, amelyet meg szeretne változtatni, és a helyi menüből válassza ki a Properties-t (Tulajdonságokat), és fagyassza le (Frozen) a fóliát, vagy olvassza ki.
	- Kattintson a beállítás miatt az All Viewports (Összes nézetablak) oszlopba. Az All Viewports oszlop az új beállítást mutatja.
- 4. A parancs teljessé tételéhez, és a rajzhoz való visszatéréshez zárja le az ablakot.

# **Fóliák zárása és nyitása**

A fólia zárása, nyitása megkönnyíti a fólia tartalmára való hivatkozást, és meggátolja, hogy véletlenül módosítsa annak entitásait. Amikor egy fólia zárt állapotban van (de látható és olvasztott), annak entitásai láthatók maradnak, de nem tudja szerkeszteni azokat. Ha lezárja az aktuális fóliát, új entitást még adhat hozzá. Szintén megváltoztathatja a vonal típusát és a színkapcsolatot egy zárt fóliával. Egy fólia megnyitása visszaállítja a szerkesztés képességét.

### **A fóliák zárásához vagy nyitásához**

- 1. Tegye valamelyiket a következőkből:
	- Válassza a Beállítások (Settings) > Fólia Intéző (Explore Layers) menüt.
	- A Beállítások (Settings) eszköztáron kattintson a Fólia Intéző (Explore Layers) eszközre  $(\frac{2.6}{3})$ .
	- Gépelje be azt, hogy *explayers,* és ezután nyomja meg az Enter-t.
- 2. A Layer Name (Fólianév) listában válassza ki azt a fóliát, amelyiket szeretne lefagyasztani vagy olvasztani.
- 3. Tegye valamelyiket a következőkből:
	- Válassza az View (Nézet) > Lock/Unlock (Zár/Nyit) menüt.
	- Jobb egérgomb-kattintás a fólianévre, amelyet meg szeretne változtatni, és a helyi menübĘl válassza ki a Properties-t (Tulajdonságokat), és zárja le (Locked) a fóliát, vagy újabb rákattintással nyissa meg azt.
	- Kattintson a beállítás miatt a Locked oszlopba. Az All Viewports oszlop az új beállítást mutatja.
- 4. A parancs teljessé tételéhez, és a rajzhoz való visszatéréshez zárja le az ablakot.

# **Fóliaszín kezelése**

A rajzban lévő minden fóliához hozzá van rendelve egy szín. Az IntelliCAD a BYLAYER színt használja, mint alapértelmezett színbeállítást a létrehozott entitásokhoz, így egy új entitás annak fólia színében kerül megrajzolásra, amelyikbe az entitást beszúrták (beállítása a Drawing Settings dialógus ablakban).

Az IntelliCAD Intézőt használva beállíthat vagy megcserélhet egy fóliához rendelt színt. A közvetlen szerkesztési eszközzel rákattinthat arra a színre, amelyet meg akar változtatni, és ezután válasszon ki egy új színt a megjelent dialógus ablakból. Egy fólia színének megváltoztatása automatikusan megváltoztatja az összes entitás színét az adott fólián a BYLAYER színnel.

### **A fóliák zárásához vagy nyitásához**

- 1. Tegye valamelyiket a következőkből:
	- Válassza a Beállítások (Settings) > Fólia Intéző (Explore Layers) menüt.
	- A Beállítások (Settings) eszköztáron kattintson a Fólia Intéző (Explore Layers) eszközre  $(\frac{2.6}{3})$ .
	- Gépelje be azt, hogy *explayers,* és ezután nyomja meg az Enter-t.
- 2. A jobb oldali ablaktáblában kattintson a szín gyűjtemény azon színére, amelyiket a fólia részére szeretne.
- 3. Tegye valamelyiket a következőkből:
	- A Color dialógus ablakban, válassza ki azt a színt, amelyiket szeretne, ezután kattintson az OK-ra.
	- Jobb egérgomb-kattintás a fóliára, amelyiket meg akarja változtatni, majd a helyi menübĘl válassza ki a Properties-t (Tulajdonságokat), és cserélje le a fólia színét.

**Megjegyzés:** *Hozzárendelhet egy meghatározott színt egy entitáshoz, amely felülírja a fóliaszín beállítását. Amikor létrehoz egy új entitást, használja a Beállítások > Szín > Szín kiválasztása (Settings > Colors > Select Colors) parancsot, hogy megváltoztassa az aktuális színt. Egy létezĘ entitásnál válassza ki az entitást, majd jobb egérgomb kattintása a helyi menü behívásához, és* válassza *a Properties-t (Tulajdonságokat). Ezután megváltoztathatja az entitás színét az Entity Properties dialógus ablakban.*

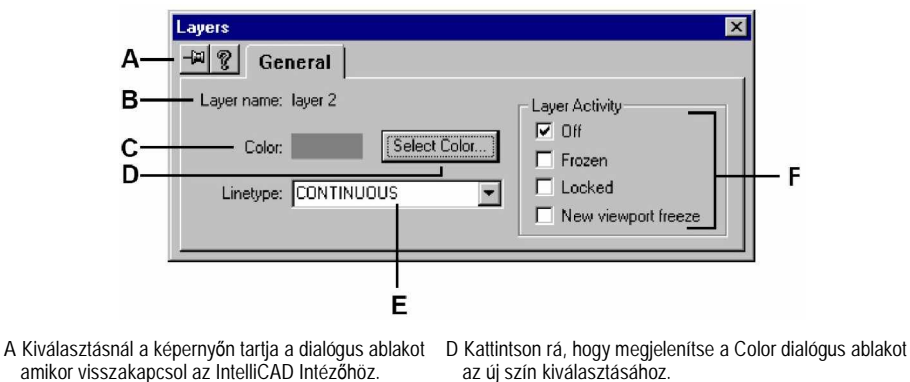

- **B** Megjeleníti a fólia nevét, azét amelyiknek a tulajdonság cseréje folyamatba van.
- **C** Megjeleníti az aktuális fólia színét.
- **E** Vonaltípus kiválasztása a kiválasztott fóliához való
- rendeléssel. F Kiválaszthatja vagy törölheti a jelölő négyzeteket, hogy
	- más tulajdonságokat is kezeljen a kiválasztott fólián.

### **Egy fólia vonaltípusának kiválasztása**

Minden fólia egy alapértelmezett vonaltípust (a szaggatott vonalak, pontok és üres karakterek ismétlődő mintája) használ. A vonaltípus meghatározza az entitás megjelenését mind a képernyőn, mind a kinyomtatás után.

Jó ötlet a BYLAYER vonaltípust az entitásokhoz rendelni, azt, amelyikkel a fólián rajzol. Az IntelliCAD a BYLAYER vonaltípust használja, mint alapértelmezett vonaltípust, amit az Entity Creation fülben állít be (a Drawing Settings dialógus ablakban).

Az IntelliCAD Intézőt használva beállíthatja, vagy megváltoztathatja a vonaltípus hozzárendelését egy fóliához. A közvetlen szerkesztési eszközzel rákattinthat arra a vonaltípusra, amelyiket meg akar változtatni, és kiválaszthatja az új vonaltípust a dialógus ablakból. Egy fólia vonaltípusának cseréje megváltoztatja az összes ugyanazon fóliára rajzolt entitás vonaltípusát a BYLAYER vonaltípussal.

**Megjegyzés:** *Csak a rajzban meglévĘ vonalstílusokat lehet hozzárendelni egy fóliához. Még több információ végett a további vonaltípusok beállításához nézze meg a következő fejezetet: ÄMunka a vonaltípusokkal´.*

### **Egy vagy több fóliához hozzárendelt vonaltípus cseréjéhez**

- 1. Tegye valamelyiket a következőkből:
	- Válassza a Beállítások (Settings) > Fólia Intéző (Explore Layers) menüt.
	- A Beállítások (Settings) eszköztáron kattintson a Fólia Intéző (Explore Layers) eszközre  $(\frac{2.6}{3})$ .
	- Gépelje be azt, hogy *explayers,* és ezután nyomja meg az Enter-t.
- 2. A jobb oldali ablaktáblában kattintson azon fólia vonaltípusára, amelyet meg akar változtatni.
- 3. A Linetype dialógus ablakban válasszon ki egy új vonaltípust a fólia részére, vagy kattintson a Browse-ra, hogy kiválasszon egy új vonaltípus fájlt.

Arra a fóliára is rákattinthat, amelyet meg akar változtatni, és a helyi menüből válassza ki a Properties-t, hogy lecserélje a vonaltípus hozzárendelését a fóliához.

**Megjegyzés:** *Hozzárendelhet egy meghatározott vonaltípust egy entitáshoz, amely felülírja a fólia vonaltípusának beállítását. Amikor létrehoz egy új entitást, használja a Beállítások > Vonaltípus IntézĘ (Settings > Explore Linetypes) parancsot, hogy megváltoztassa az aktuális vonaltípust az IntelliCAD IntézĘn keresztül. Egy létezĘ entitásnál válassza ki az entitást, majd a jobb egérgomb kattintása a helyi menü behívásához, és* válassza *a Properties-t (Tulajdonságokat). Ezután módosíthatja az entitás vonaltípusát az Entity Properties dialógus ablakban.*

# Munka a vonaltípusokkal

Az IntelliCAD ellát egyszerű és összetett vonaltípusokkal:

- Az egyszerű vonaltípus a szaggatott vonalak, pontok és üres karakterek ismétlődő mintáját tartalmazza.
- Az *összetett* vonaltípus beágyazott formákat és szöveg objektumokat tartalmaz pontokkal, szaggatott vonalakkal, és üres karakterekkel együtt.

Felhasználhat különböző vonaltípusokat, hogy speciális információ fajtákat ábrázoljon. Például egy helyszínrajzot tervez, megrajzolhatja az utakat folytonos vonaltípussal, a kerítéshez használhat szaggatott vonalakból és derékszögű oszlopokból összeállított vonaltípust, vagy a gázvezetékhez használhat összetett vonaltípust, amely a 'GÁZ' szavakat mutatja.

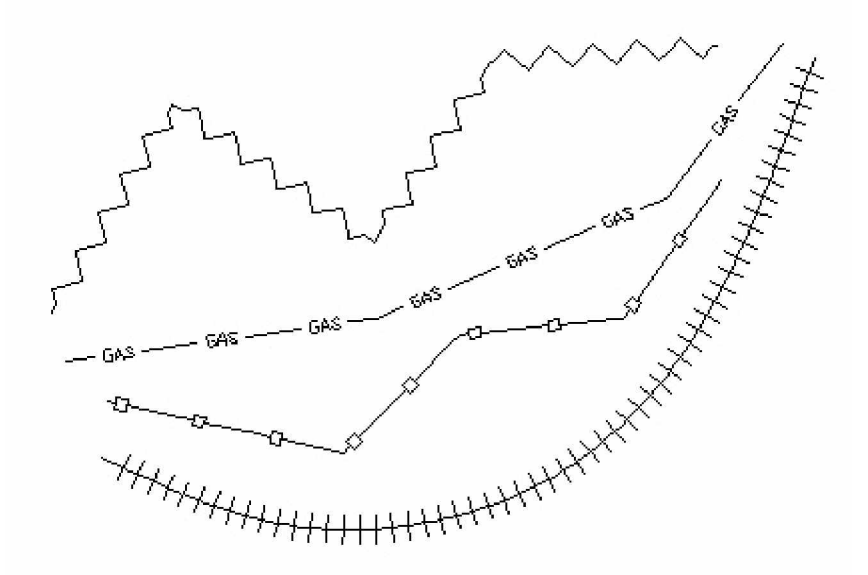

Alapértelmezésként minden rajznak van legalább három vonaltípusa: CONTINOUS, BYLAYER és a BYBLOCK. Nem nevezheti át, és nem törölheti ezeket a vonaltípusokat. A rajza további korlátlan számú vonaltípust tartalmazhat. Még további vonaltípusokat tölthet be egy vonaltípus könyvtár fájlból a programba, vagy a saját maga által létrehozott, és elmentett vonaltípusokat használja.

### **Az IntelliCAD IntézĘ vonaltípus elemek megjelenítéséhez**

Tegye valamelyiket a következőkből:

- Válassza a Beállítások (Settings) > Vonaltípus Intéző (Explore Linetypes) menüt.
- Az Beállítások (Settings) eszköztáron kattintson a Vonaltípus Intéző (Explore Linetypes) eszközre  $($ <sup>-1</sup>,
- Gépelje be azt hogy, *expltypes*, és utána nyomja le az Enter-t.
- Válassza az Eszközök (Tools) > IntelliCAD Intéző (IntelliCAD Explorer) parancsot, és ezután kattintson a Linetypes elemekre.

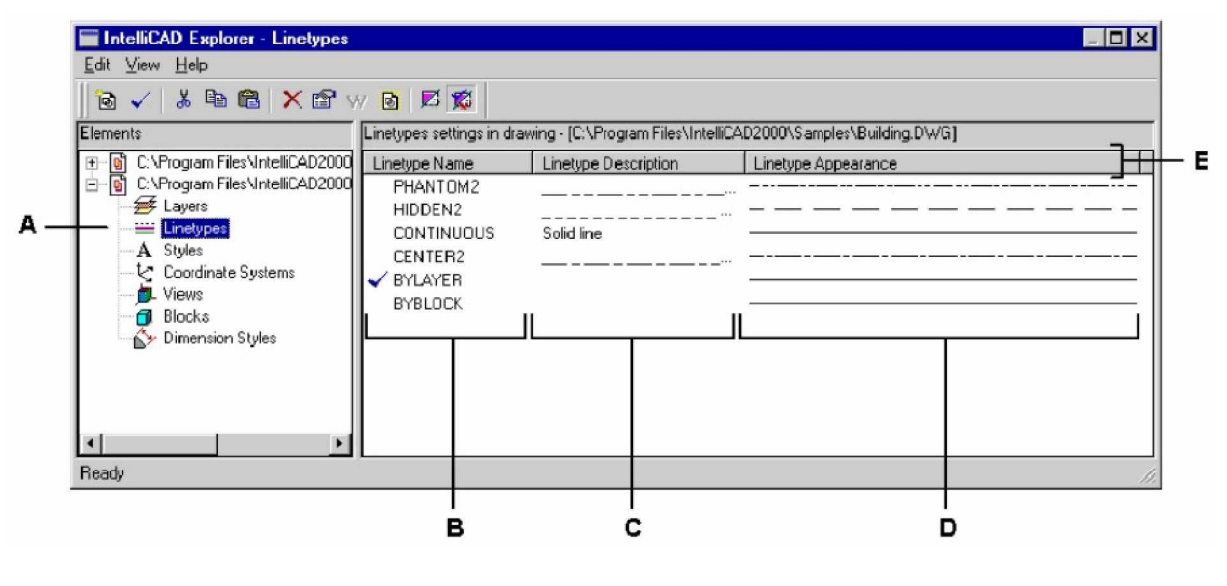

- **A** Válassza ki a vonaltípust (Linetypes), hogy megjelenítse a vonaltípus beállításokat.
- B A vonaltípus nevek listája betöltődik az aktuális rajzba. Egy jelölő pipa jelzi az aktuális vonaltípust.
- C A betöltődött vonaltípus leírások az aktuális rajzban.

**D** Megmutatja, hogy a vonaltípusok hogyan jelennek meg a rajzban.

**E** Vonaltípusok rendezése azon tulajdonság szerint, amelyik oszlop fejlécére kattint.

# **Az aktuális vonaltípus beállítása**

Normálisan rajzolhat egy entitást az aktuális fóliához rendelt vonaltípus felhasználásával, ahogy azt a BYLAYER kijelzi. Kijelölhet vonaltípusokat entitásonként is, amely felülírja a fólia vonaltípusának beállításait. A harmadik választás a BYBLOCK vonaltípus hozzárendelése, ezért új entitásokat rajzolhat az alapértelmezett vonaltípusokkal addig, míg egy blokkba nem csoportosítja őket. Az entitások megöröklik az aktuális vonaltípus beállítását, amikor beszúrja a blokkot a rajzba.

### **A vonaltípus aktuálissá tételéhez**

- 1. Tegye valamelyiket a következőkből:
	- Válassza a Beállítások (Settings) > Vonaltípus Intéző (Explore Linetypes) menüt.
	- A Beállítások (Settings) eszköztáron kattintson a Vonaltípus Intéző (Explore Linetypes) eszközre  $($ <sup>-3</sup> $\mathcal{F}$ ).
	- Gépelje be azt, hogy *expltypes*, és utána nyomja le az Enter-t.
- 2. A Linetype Name (Fólianév) listában válassza ki azt a vonaltípust, amelyiket aktuálissá szeretne tenni.
- 3. Tegye valamelyiket a következőkből:
	- Válassza az Edit (Szerkesztés) > Current (Aktuális) menüt.
	- Válassza ki a Linetype Name listából, és kattintson a Current eszközre  $(\checkmark)$ .
	- Dupla kattintás a vonaltípus nevére.
	- Az All Viewports oszlop az új beállítást mutatja.
- 4. A parancs teljessé tételéhez, és a rajzhoz való visszatéréshez zárja le az ablakot.

### **További vonaltípusok betöltése**

Mielőtt kiválasztana egy új vonaltípust, és ezt a vonaltípust majd felhasználja, előtte ezt vagy létrehozza egy vonaltípus megadásával, vagy betölt egy előre megszerkesztett vonaltípust a vonaltípus könyvtár fájlból (\*.lin). Az IntelliCAD-be beletartozik egy vonaltípus könyvtár fájl, icad.lin, amely több, mint 100 előre meghatározott vonaltípust tartalmaz.

### **Egy új vonaltípus betöltése a vonaltípus könyvtárból**

- 1. Tegye valamelyiket a következőkből:
	- Válassza a Beállítások (Settings) > Vonaltípus Intéző (Explore Linetypes).
	- A Beállítások (Settings) eszköztáron kattintson a Vonaltípus Intéző (Explore Linetypes) eszközre  $($ <sup>-3</sup> $\epsilon$ ).
	- Gépelje be azt, hogy *expltypes*, és utána nyomja le az Enter-t.
- 2. Használja az egyik következő módszert, nyissa meg a New Linetype dialógus dobozt:
	- Válassza az Edit > New > Linetype parancsot.
	- Kattintson a New Item (Új tétel) eszközre ( $\boxed{\text{[6]}}$ ).
	- A kurzorral a jobb oldali ablaktáblában, a jobb oldali egérgombbal kattintson, hogy megjelenítse a helyi menüt, és ezután válassza a New > Linetype opciót.
- 3. Kattintson a Choose from file-ra (Választás fájlból).
- 4. Kattintson a Browse-ra (Böngészésre).
- 5. Válassza ki a vonaltípus könyvtár fájlt, és ezután kattintson az Open-re (Megnyitásra).
- 6. Válassza ki azt a vonaltípust, amelyet be akar tölteni.
- 7. Kattintson az OK-ra, és ezután zárja be az ablakot.

Azon felül, hogy betölthet egy előre definiált vonaltípust egy vonaltípus könyvtár fájlból, létre is hozhat új vonaltípust. Elmentheti az új vonaltípust egy vonaltípus könyvtár fájlba, hogy más rajzok is felhasználják azokat.

**MegjegyzésMegjegyzés:** *Az IntelliCAD-ben vonaltípust létrehozhat vagy átnevezhet egészen 31 karakterig, Ebben nem lehet üres karakter. Az IntelliCAD azonban megjeleníti a hosszabb vonaltípus neveket és azokat is, amelyek üres karaktert tartalmaznak, mint amilyet az AutoCAD 2000 hoz létre.*

### **Egy új egyszerĦ vonaltípus létrehozásához**

**Vonaltípus létrehozása és elnevezése**

- 1. Tegye valamelyiket a következőkből:
	- Válassza a Beállítások (Settings) > Vonaltípus Intéző (Explore Linetypes) menüt.
	- A Beállítások (Settings) eszköztáron kattintson a Vonaltípus Intéző (Explore Linetypes) eszközre  $($ <sup>35</sup>.
	- Gépelje be azt, hogy *expltypes*, és utána nyomja le az Enter-t.
- 2. Használja az egyik következő módszert, nyissa meg a New Linetype dialógus dobozt:
	- Válassza az Edit > New > Linetype parancsot.
	- Kattintson a New Item (Új tétel) eszközre ( $\Phi$ ).
	- A kurzorral a jobb oldali ablaktáblában, a jobboldali egérgombbal kattintson, hogy megjelenítse a helyi menüt, és ezután válassza a New > Linetype opciót.
- 3. A Linetype Description (Vonaltípus leírás) mezőben gépelje be a vonaltípus leírást.

Begépelhet bármit a mezőbe, amely segít emlékezni a vonaltípus céljára vagy megjelenésére. Például az hasznos, ha szöveget vagy szimbólumot gépel be, ilyet mint \_..\_..amely megközelíti a vonaltípus megjelenését.

4. A Linetype Definition mezőbe gépelje be a vonaltípus definíciót.

A leírás pozitív és negatív számokat tartalmazhat vesszővel elválasztva. A pozitív szám egy tömör vonalszegmenset rajzol a megadott rajzi egységben megadva; egy negatív szám egy hézagot hoz létre a megadott rajzi egységben számolva; a nulla egy pontot hoz létre.

5. Kattintson az OK-ra.

A program hozzáad egy új vonaltípust a vonaltípus listához az alapértelmezett névvel, NewLinetype1.

6. Az új vonaltípus nevének beléptetéséhez gépelje át a kiemelt alapértelmezett szöveget, és nyomja meg az Enter-t.

Ne használjon üres karaktert a szavak között az új vonaltípus névben.

7. A parancs teljessé tételéhez, és a rajzhoz való visszatéréshez zárja le az ablakot.

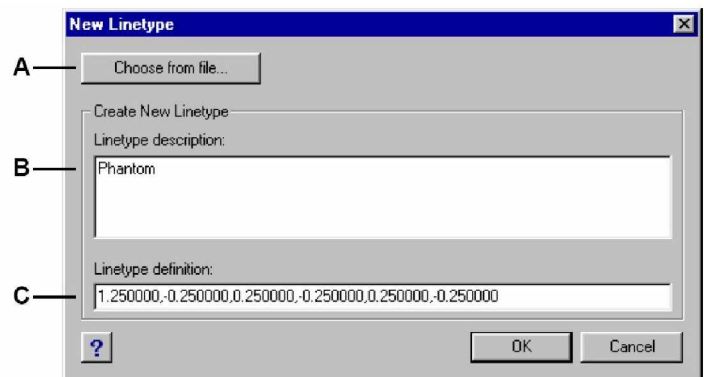

- A Kattintson, hogy kiválasszon egy előre megadott vonaltípust a vonaltípus könyvtár fájlból.
- **B** Gépeljen be bármilyen leírást a dobozba, amely segít emlékeztetni a vonaltípus céljára.
- **C** Gépelje be a vonaltípus leírását, pozitív és negatív számokat tartalmazva és vesszővel elválasztva.

### **Egy új egyszerĦ vonaltípus létrehozásához**

Egy összetett vonaltípussal felhasználó által megadott formákat, határvonalakat, kontúrokat stb. tud jelölni. Mint a sima vonaltípusnál, az összetett vonaltípusokat is dinamikusan lehet rajzolni, ahogy a felhasználó megadja a vertexeket (csúcspontokat). A formák és a szöveg objektumok beleágyazódnak a vonalakba, teljes mértékben megjelenítésre kerülnek; soha nincsenek megnyírva.

- 1. Tegye valamelyiket a következőkből:
	- Válassza a Beállítások (Settings) > Vonaltípus Intéző (Explore Linetypes) menüt.
	- A Beállítások (Settings) eszköztáron kattintson a Vonaltípus Intéző (Explore Linetypes) eszközre  $($ <sup>-5</sup> $\epsilon$ ).
	- Gépelje be azt, hogy *expltypes*, és utána nyomja le az Enter-t.
- 2. Használja az egyik következő módszert, nyissa meg a New Linetype dialógus dobozt:
	- Válassza az Edit > New > Linetype parancsot.
	- Kattintson a New Item (Új tétel) eszközre ( $\boxed{\text{6}}$ ).
	- A kurzorral a jobb oldali ablaktáblában, a jobboldali egérgombbal kattintson, hogy megjelenítse a helyi menüt, és ezután válassza a New > Linetype opciót.
- 3. A Linetype Description (Vonaltípus leírás) mezőben gépelje be a vonaltípus leírását.

Begépelhet bármit a mezőbe, amely segít emlékezni a vonaltípus céljára vagy megjelenésére. Az összetett vonaltípusnál hasznos, ha szöveget gépel be.

4. A Linetype Definition mezőbe gépelje be a vonaltípus definíciót.

Mint az egyszerű vonaltípusnál, az összetett vonaltípus szintaktikája a vonallal elválasztott minták leírása. Az összetett vonaltípus szintakszisának leírását lásd ebben a fejezetben.

5. Kattintson az OK-ra.

A program hozzáad egy új vonaltípust a vonaltípus listához az alapértelmezett névvel, NewLinetype1.

6. Az új vonaltípus nevének beléptetéséhez gépelje át a kiemelt alapértelmezett szöveget, és nyomja meg az Enter-t.

Ne használjon üres karaktert a szavak között az új vonaltípus nevében.

7. A parancs teljessé tételéhez, és a rajzhoz való visszatéréshez zárja le az ablakot.

### **Az összetett vonaltípus szintakszisának leírása**

Az összetett vonaltípusok formákat és szövegobjektumokat tartalmaznak, mint mintaleírókat, továbbá az egyszerű vonaltípusok szaggatott vonalait és pont leíróit.

### **A forma leíró szintakszisa**

Forma objektumot tud az összetett vonaltípushoz hozzáadni a következő szintakszissal:

[shape\_name, shape\_filename] vagy [shape\_name, shape\_filename, transform]

A mezők leírásának szintakszisa a következők.

• *shape\_name (forma\_név)*

A forma nevének hozzáadása a vonaltípushoz. A forma névnek léteznie kell a megadott forma fájlban (shape\_filename).

• *shape\_filename (forma\_fájlnév)*

Egy lefordított forma leíró fájl neve (kiterjesztés \*.shx). Ha nincs útvonal megadva a formaleíró fájlnévhez, az útvonalat keresni kell a fájl részére.

• *Transform (átalakítás)*

A transform argumentum opcionális és követhetik egymást bármilyen sorozatban (mindegyik vesszővel elválasztva).

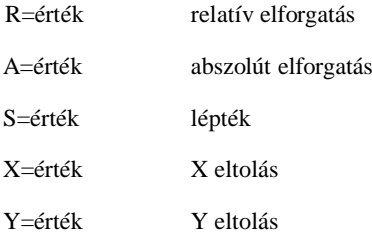

A szintakszisban az *érték (value)* egy decimális számot jelent. Az elforgatás fokban kifejezve, míg más opciók a vonaltípusban rajz egység arányt.

• *Rotation (elforgatás)*

R=érték vagy A=érték

R= meghatároz egy relatív vagy egy tangenciális elforgatást, tekintettel a vonal kidolgozására.

A= meghatározza a forma abszolút értékben történő elforgatását, tekintettel a kezdőhelyre. Az összes formának ugyanaz az elforgatása, tekintet nélkül a vonalnál lévő relatív helyzetükre. Az értékhez hozzáfűzhet egy d-t a fokokhoz (alapértelmezett), r a radiánsokhoz, vagy g a fokokhoz. Ha nincs elforgatás, 0 relatív elforgatást alkalmaz.

• *Scale (lépték)*

S=érték

Meghatároz egy tényezőt, amelynél a forma belső méretarányát többszörözi. Ha a forma belső léptéke 0, a lépték értéket használjuk léptékként.

• *X eltolás*

### X=érték

Meghatározza a forma eltolását a vonaltípus X tengelye mentén a vonaltípus végétől számítva. Ha az X eltolás mellőzve van vagy 0, a forma kialakításánál nincs eltolás. Vegye számításba ezt a mezőt, ha folytonos vonalat formákkal együtt akar létrehozni. Ennek az értéknek nem lehet a méretarányát változtatni az S mezőben megadott lépték tényezővel.

• *Y eltolás*

### Y=érték

Meghatározza a forma eltolását a vonaltípus Y tengelye mentén a vonaltípus végétől számítva. Ha az Y eltolás mellőzve van vagy 0, a forma kialakításánál nincs eltolás. Vegye számításba ezt a mezőt, ha folytonos vonalat formákkal együtt akar létrehozni. Ennek az értéknek nem lehet a méretarányát változtatni az S mezőben megadott lépték tényezővel.

### **A szöveg leíró szintakszisa**

Szöveg objektumot tud az összetett vonaltípushoz hozzáadni a következő szintakszissal:

["string", style\_name] vagy ["string", style\_name, transform]

A mezők leírásának szintakszisa a következő:

• *string (karakterlánc)*

Szöveget használhat fel egy összetett vonaltípusban. Ne használja a ' és a " karaktereket a karakterláncban. Ezen karakterek használatához léptessen be egy vezérlő kódot (%%) annak ACSII értékével a karakter helyett.

• *syle\_name (stílus\_név)*

A szövegstílus neve kidolgozott. A megadott szövegstílust be kell foglalni. Ha ez mellőzött, használja az aktuálisan megadott stílust.

• *Transform (átalakítás)*

A transform argumentum opcionális, és követhetik egymást bármilyen sorozatban (mindegyik vesszővel elválasztva).

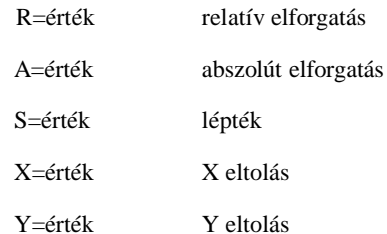

A szintakszisban az *érték (value)* egy decimális számot jelent. Az elforgatás fokban kifejezett, amíg más opciók a vonaltípus rajzi egységében vannak skálázva..

• *Rotation (elforgatás)*

R=érték vagy A=érték

R= meghatároz egy relatív vagy egy tangenciális elforgatást, tekintettel a vonal kidolgozására.

A= meghatározza a szöveg abszolút értékben történő elforgatását, tekintettel a kezdőhelyre. Az összes szövegnek ugyanaz az elforgatása, tekintet nélkül a vonalnál lévő relatív helyzetükre. Az értékhez hozzáfűzhet egy d-t a fokokhoz (alapértelmezett), r a radiánsokhoz, vagy g a fokokhoz. Ha nincs elforgatás, 0 relatív elforgatást alkalmaz.

Az elforgatás közepe az alapvonal és a névleges nagybetű magassága között van.

• *Scale (lépték)*

S=érték

Meghatároz egy tényezőt, amelynél a stílus a magasság méretarányát többszörözi. Ha a stílus magassága 0, a lépték értéket használjuk léptékként.

Mivel a végső szövegmagasság adott a lépték értékével és a magassággal, amely a szövegstílushoz van rendelve, előreláthatóbb módon kezelheti az eredményt a szövegstílus magasságának 0-ra állításával. Azért javasolt, hogy külön szövegstílusokat hozzon létre az összetett vonal típusokban, hogy elkerülje a konfliktusokat más szövegekkel a rajzban.

• *X eltolás*

X=érték

Meghatározza a szöveg eltolását a vonaltípus X tengelye mentén a vonaltípus végétől számítva. Ha az X eltolás mellőzve van vagy az 0, a szöveg kidolgozott, a szöveg bal alsó sarkát használja az eltoláshoz. Vegye számításba ezt a mezőt, ha folytonos vonalat szöveggel együtt akar létrehozni. Ennek az értéknek nem lehet a méretarányát változtatni az S mezőben megadott lépték tényezővel.

• *Y eltolás*

Y=érték

Meghatározza a szöveg eltolását a vonaltípus Y tengelye mentén a vonaltípus végétől számítva. Ha az Y eltolás mellőzve van vagy 0, a szöveg kidolgozott, a szöveg bal alsó sarkát használja az eltoláshoz. Vegye számításba ezt a mezőt, ha folytonos vonalat szöveggel együtt akar létrehozni. Ennek az értéknek nem lehet a méretarányát változtatni az S mezőben megadott lépték tényezővel.

### **Vonaltípus szerkesztése**

### **Egy vonaltípus nevének megváltoztatásához**

- 1. Tegye valamelyiket a következőkből:
	- Válassza a Beállítások (Settings) > Vonaltípus Intéző (Explore Linetypes) menüt..
	- A Beállítások (Settings) eszköztáron kattintson a Vonaltípus Intéző (Explore Linetypes) eszközre  $($ <sup>-3</sup> $\epsilon$ ).
	- Gépelje be azt, hogy *expltypes*, és utána nyomja le az Enter-t.
- 2. Használja az egyik következő módszert, nyissa meg a New Linetype dialógus dobozt:
	- Válassza ki a vonaltípust, és ezután válassza az Edit (Szerkesztés) > Rename (Átnevezés) parancsot.
	- Kattintson arra a vonaltípus névre, amelyet meg akar változtatni, és ezután írja be az új nevet.
	- A jobb oldali egérgombbal kattintson arra a vonaltípus névre, amelyet meg akar változtatni, és ezután a helyi menüből válassza a Rename (Átnevezés) opciót.
- 3. A parancs teljessé tételéhez, és a rajzhoz való visszatéréshez zárja le az ablakot.

### **Egy vonaltípus definíció megváltoztatásához**

- 1. Tegye valamelyiket a következőkből:
	- Válassza a Beállítások (Settings) > Vonaltípus Intéző (Explore Linetypes) menüt.
	- A Beállítások (Settings) eszköztáron kattintson a Vonaltípus Intéző (Explore Linetypes) eszközre  $($ <sup>-3</sup>.
	- Gépelje be azt, hogy *expltypes*, és utána nyomja le az Enter-t.
- 2. A jobb oldali egérgombbal kattintson arra a vonaltípus névre, amelynél meg akarja változtatni a vonaltípus definíciót.
- 3. A helyi menüből válassza a Properties-t (Tulajdonságokat).
- 4. A Linetype Definition mezőbe adja meg a vonaltípust pozitív, negatív és nullás számokat használva.

A leírás pozitív és negatív számokat tartalmazhat vesszővel elválasztva. A pozitív szám egy tömör vonal szegmenset rajzol a megadott rajzi egységben megadva; egy negatív szám egy hézagot hoz létre a megadott rajzi egységben számolva; a nulla egy pontot hoz létre.

5. Zárja le a parancsot, és térjen vissza a rajzhoz, zárja be a Linetypes dialógus ablakot és az  $IntelliCAD Intéző ablakot.$ 

**Megjegyzés:** *Nem tudja átnevezni a CONTINOUS, BYBLOCK vagy BYLAYER vonaltípusokat.*

# Munka szöveg fontokkal és stílusokkal

Amikor szöveget ad hozzá a rajzhoz, ezt az aktuális szövegstílussal hajtja végre. A szövegstílus meghatározza a stílust, a méretet, a szöget, az irányt és más szöveg karakterisztikákat.

Minden rajznak van legalább egy szövegstílusa Standardnak elnevezve, amely kezdéskor a txt fontot használja. A Standard stílust nem törölheti, de átnevezheti vagy módosíthatja. Például cserélheti a fontot, vagy döntött szöget használhat a fonthoz. Korlátlan számú további szövegstílust használhat a rajzban.

Az IntelliCAD Intézőből bármilyen beállítást közvetlenül szerkeszthet, amely a szövegstílussal van összekapcsolva, felhasználva az egyetlen-kattintásmódot a beállítások megváltoztatásához. **Egy vonaltípus definíció megváltoztatásához**

Tegye valamelyiket a következőkből:

- Válassza a Beállítások (Settings)  $>$  Szövegstílus Intéző (Explore Text Syles) menüt.
- Válassza a Eszközök (Tools) > IntelliCAD Intéző (IntelliCAD Explorer) parancsot, ezután kattintson a Styles (Stílusok) elemekre.
- Az Eszközök (Tools) eszköztáron, kattintson a Szövegstílus Intéző eszközre ( $\sim$ ).
- Gépelje be azt, hogy *expstyles*, és utána nyomja le az Enter-t.

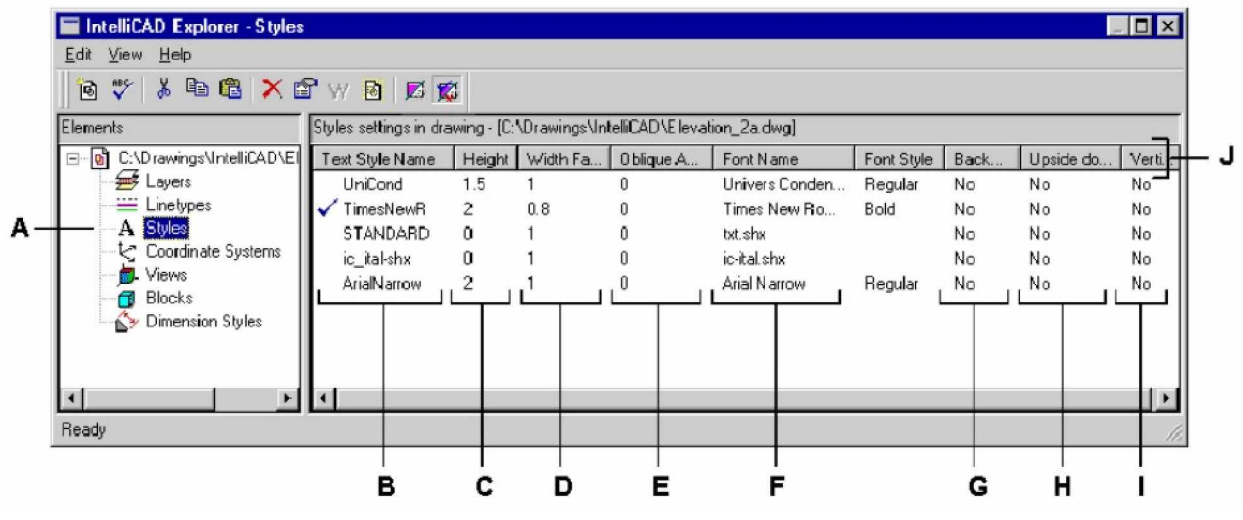

**A** Válassza ki a Syles-t, hogy megjelenítse a Styles beállításait.

- B Az aktuális rajzban a kilistázott stílus nevek. A jelölő pipa mutatja az aktuális stílust.
- **C** Megmutatja a szövegstílushoz rendelt magasságot.
- D Megmutatja a szövegstílushoz rendelt szélességi tényezőt.
- E Megmutatja a szövegstílushoz rendelt dőlési szöget.
- **F** Megmutatja a fontot, amelyen a stílus alapul, beleértve az útvonalat és a fontfájl nevét.
- **G** Kijelzi, hogy a szöveg visszafelé jelenik-e meg.
- H Kijelzi, hogy a szöveg megjelenik-e fentről lefelé.
- I Kijelzi, hogy a szöveg megjelenik-e függőlegesen.
- **J** Berendezi a stílusokat azon tulajdonság alapján, amelyik oszlop fejlécére kattint.

### **Szövegstílus létrehozása és elnevezése**

A fontok karakterkészletek, amelyek betűket, számokat, írásjeleket és szimbólumokat tartalmaznak. Mindegyik font a saját font fájljában tárolódik. A szövegstílusok további formázást alkalmaznak a fontokhoz. Létrehozhat többszörös szöveg stílusokat ugyanarra a fontra alapozva, annak különböző karakterisztikáit megváltoztathatja, azért hogy átalakítsa a fontok kinézetét. Egy új szövegstílus létrehozásához jelölje ki a formázási jellemzőket a fonthoz.

Az IntelliCAD az \*.shx font fájlokat használja, és gondoskodik a fontválasztékról. Ezek a fontok az IntelliCAD/Fonts könyvtárban vannak elhelyezve. Bármilyen más fontot is használhat, hogy együtt dolgozzon az AutoCAD-del. Külső fejlesztők számtalan fontja is rendelkezésre áll.

 **Megjegyzés:** *Az IntelliCAD-ben ahhoz, hogy szövegstílus nevet létrehozzon vagy átnevezzen egészen 31 karakterig megteheti, ebben nem lehet üres karakter. Az IntelliCAD azonban megjeleníti a hosszabb szövegstílus neveket, ha az üres karaktert tartalmaz, mint amilyet az AutoCAD 2000 hoz létre.*

### **Egy új szövegstílus létrehozásához**

- 1. Tegye valamelyiket a következőkből:
	- Válassza a Beállítások (Settings) > Szövegstílus Intéző (Explore Text Styles) menüt.
	- A Beállítások (Settings) eszköztáron kattintson a Szövegstílus Intéző (Explore Text Styles) eszközre  $(\sqrt[n]{\cdot})$ .
	- Gépelje be azt, hogy *expfonts*, és utána nyomja le az Enter-t.
- 2. Válassza az Edit > New > Style parancsot.
- 3. Válassza ki azt a fontot, amelyet alapnak gondol az új stílushoz, és utána kattintson az Open-re.

A program hozzáad egy új stílust a szövegstílus listához, az alapértelmezett NewStyle1 névvel.

4. Az új stílus nevének beléptetéséhez gépelje át a kiemelt alapértelmezett szöveget, és nyomja meg az Enter-t.

Ne használjon üres karaktert a szavak között az új vonaltípus névben.

5. A parancs teljessé tételéhez, és a rajzhoz való visszatéréshez zárja le az ablakot.

**Tipp:** *Létrehozhat új szövegstílust egy Styles elem kiválasztásával, és a New Item eszközre kattintásával ( ).*

### **Az aktuális rajzban egy új szövegstílus megváltoztatásához**

- 1. Tegye valamelyiket a következőkből:
	- Válassza a Beállítások (Settings) > Szövegstílus Intéző (Explore Text Styles) menüt.
	- A Beállítások (Settings) eszköztáron kattintson a Szövegstílus Intéző (Explore Text Styles) eszközre  $\binom{R_{\lambda}}{R}$ .
	- Gépelje be azt, hogy *expfonts*, és utána nyomja le az Enter-t.
- 2. Tegye valamelyiket a következőkből:
	- Válassza ki a szövegstílust, és ezután válassza az Edit-et (Szerkesztést) > Rename-t (Átnevezés-t), gépelje be az új nevet, és ezután nyomja le az Enter-t.
	- Kattintson arra a szövegstílus-névre, amelyet meg akar változtatni, ezután írja be az új nevet, majd nyomja le az Enter-t.
	- A jobb oldali egérgombbal kattintson arra a szövegstílus-névre, amelyet meg akar változtatni, és ezután a helyi menüből válassza a Rename (Átnevezés) opciót, gépelje be az új nevet, majd nyomja meg az Enter-t.
- 3. A parancs teljessé tételéhez, és a rajzhoz való visszatéréshez zárja le az ablakot.

# **Szövegstílus módosítása**

Egy új szövegstílushoz kezdeti alapértelmezett értékek vannak hozzárendelve, mint a magasság, szélességi tényező, dőlés szög és más jellemzők. Ezeket az értékeket mind az új és létező szövegstílusokhoz meg tudja változtatni. Szintén meg tudja változtatni a font hozzárendelését a szövegstílushoz. Ha megváltoztatja a rajzba korábban beszúrt szövegeknél a fontot vagy a szövegstílus tulajdonságok orientációjának hozzárendelését, regenerálás után az összes szöveg ezt a stílust fogja használni, hogy visszatükrözze a változtatások hatásait. A dőlés szög és a magasság már előtte meghatározásra kerül a stílusdefiniálásnál, amikor magát a szöveget létrehozza, de nem lehet frissíteni a meglévő szövegeket, amikor a stílus majd megváltozik.

A rögzített 0 értékű szövegmagasság lehetővé teszi, hogy akkor adja meg a szövegmagasságot, amikor beszúrta a szöveget rajzba. Amennyiben más értékkel van beállítva a szövegmagasság, a program prompt nem fogja kérni a szövegmagasságot, amikor beszúrja a szöveget a rajzba. A szélességi tényező meghatározza a szöveg horizontális méretarányát. Ha az érték kisebb, mint 1, akkor összenyomja a szöveget (például 0.75 a szöveget 25 százalékkal nyomja össze); ha az érték nagyobb, mint 1, akkor megnyújtja a szöveget (például 1.50 megnyújtja a szöveget 50 százalékkal). A dőlésszög meghatározza előre vagy hátra a szöveg ferdeségét egy szögeltolással a 90 foktól. A negatív érték balra dönti a szöveget; a pozitív érték jobbra dönti.

### **Egy szövegstílus módosításához**

- 1. Tegye valamelyiket a következőkből:
	- Válassza a Beállítások (Settings) > Szövegstílus Intéző (Explore Text Styles) menüt.
	- A Beállítások (Settings) eszköztáron kattintson a Szövegstílus Intéző (Explore Text Styles) eszközre  $\binom{R_{\lambda}}{R_{\lambda}}$ .
	- Gépelje be azt, hogy *expfonts*, és utána nyomja le az Enter-t.
- 2. Válassza ki a stílusnak azt a karakterisztikáját, amit meg akar változtatni.

A szöveg karakterisztikának vagy átkapcsolható az értéke, vagy egy dialógus ablak jelenik meg, lehetővé téve, hogy elvégezze azt a módosítást, amit szeretne.

3. A parancs befejezéséhez zárja le az IntelliCAD Intéző ablakát.

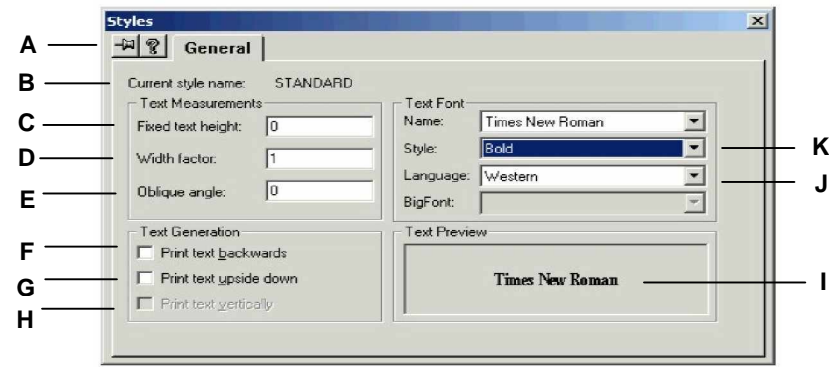

- A Kiválasztásával megtartja a dialógus ablakot a képernyőn, amikor visszakapcsol az IntelliCAD Intézőhöz vagy másik elemhez.
- **B** Megjeleníti a stílus nevét, amelyiknek a tulajdonságait megváltoztatja.
- **C** A szövegmagasság beírása.
- D A szélességi tényező beírása.
- E A dőlési szög megadása.
- **F** A visszafelé írt szöveg létrehozásának kiválasztása.
- G A fentről lefelé írt szöveg létrehozásának kiválasztása.
- H A függőlegesen írt szöveg létrehozásának kiválasztása.
- **I** Megjeleníti egy szöveg font szöveges villámnézetét.
- **J** Egy font stílus kiválasztása
- **K** A font nevének kiválasztása

### **Az aktuális szövegstílus beállítás**

Amikor a rajzba beszúr egy szöveget, az aktuális szövegstílus alkalmazásával létrehozza a szöveget. Egy másik szövegstílust is kiválaszthat a szöveg létrehozásakor.

### **A szövegstílus aktuálissá tételéhez**

- 1. Tegye valamelyiket a következőkből:
	- Válassza a Beállítások (Settings) > Szövegstílus Intéző (Explore Text Styles) menüt.
	- A Beállítások (Settings) eszköztáron kattintson a Szövegstílus Intéző (Explore Text Styles) eszközre  $(\sqrt[n]{\cdot})$ .
	- Gépelje be azt, hogy *expfonts*, és utána nyomja le az Enter-t.
- 2. A Text Style Name (Szövegstílus név) listában kattintson arra a stílusra, amelyet aktuálisnak szeretne.
- 3. Használja az egyik módszert a következőkből, hogy aktuálissá tegye azt a stílust, amelyet szeretne.
	- Válassza az Edit (Szerkesztés) > Current (Aktuális) menüt.
	- Kattintson a Current (Aktuális) eszközre  $(\checkmark)$ .
	- A jobb oldali ablaktáblában kattintson a jobb egérgombbal, hogy megjelenítse a helyi menüt, és ezután válassza a Current-et (Aktuálist).
- 4. A parancs teljessé tételéhez, és a rajzhoz való visszatéréshez zárja le az IntelliCAD Intéző ablakát.

 **Tipp:** *Egy szövegstílust aktuálissá tehet úgy is, hogy kiválasztja azt a Text Style Name listában és rákattint a Current ( ) eszközre vagy duplán rákattint a szövegstílus nevére a Text Style Name listában.*

# Munka a koordináta rendszerekkel

Amikor entitásokat hoz létre a rajzában, azok elhelyezésénél a derékszögű koordináta rendszer alapjait veszi figyelembe. Minden rajznak van egy rögzített koordináta rendszere, amit Világ koordináta-rendszernek nevezünk (WCS). Nem törölheti vagy módosíthatja a WCS-t.

A rajza további koordináta rendszereket tartalmazhat, azonban mindegyiknek van saját kezdőpontjuk (0,0,0) és irányuk. Létrehozhat annyi koordináta-rendszert, amennyit akar, és akkor mentheti el és hívhatja vissza azokat, amikor szüksége van rájuk. Az IntelliCAD Intézővel átszerkesztheti egy koordináta-rendszer kezdőpontját egy egyszerű kattintással a kezdőpont koordinátákra, az új koordináták beírásával.

Például létrehozhat egy külön felhasználói koordináta-rendszert (UCS) egy épület mindegyik oldalánál. Ezután az épület keleti oldalán lévő UCS-re átkapcsolva megrajzolhatja az ablakokat, az annak oldalán lévő x és y koordináták megadásával.

Az IntelliCAD Intézőben lévő Coordináta Systems kiválasztásával különféle felhasználói koordináta-rendszereket hozhat létre, és bármikor átkapcsolhat közöttük.

### **Egy koordináta-rendszer megjelenítéséhez**

Tegye valamelyiket a következőkből:

- Válassza a Beállítások (Settings) > Koordináta-rendszer Intéző (Explore Coordinate Systems) menüt.
- Válassza a Eszközök (Tools) > IntelliCAD Intéző (IntelliCAD Explorer) parancsot, ezután kattintson a Coordinate Systems (Koordináta-rendszer) elemekre.
- Válassza a Beállításokat (Settings) > Felhasználói koordináta-rendszereket (User coordinata systems), és ezután kattintson az Explore UCSs-re.
- A Beállítások (Settings) eszköztáron kattintson a Koordináta-rendszer Intéző eszközre  $(^{14}$ .
- Gépelje be azt, hogy *expucs*, és utána nyomja le az Enter-t.

# **Felhasználói koordináta-rendszer megadása és elnevezése**

Egy rajz annyi koordináta-rendszert tartalmazhat, amennyit csak akar, elnevezheti a megfelelő nevekkel, hogy emlékezzen, amikor majd később vissza akarja hívni, hogy mihez használta.

**Megjegyzés:** *Az IntelliCAD-ben koordinátanevet létrehozhat vagy átnevezhet egészen 31 karakterig. Ebben nem lehet üres karakter. Az IntelliCAD azonban megjeleníti a hosszabb koordinátaneveket és azokat is, amelyek üres karaktert tartalmaznak, mint amilyet az AutoCAD 2000 hoz létre.*

### Egy új felhasználói koordináta-rendszer megadásához az IntelliCAD Intézőben

- 1. Tegye valamelyiket a következőkből:
	- Válassza a Beállítások (Settings) > Koordináta-rendszer Intéző (Explore Coordinate Systems) menüt.
	- A Beállítások (Settings) eszköztáron kattintson a Koordináta-rendszer Intéző (Explore Coordinate Systems) eszközre  $(\mathcal{L})$ .
	- Gépelje be azt, hogy *expucs*, és utána nyomja le az Enter-t.
- 2. Használja az egyik következő módszert, nyissa meg a New Linetype dialógus dobozt:
	- Válassza az Edit > New > UCS (Felhasználói koordináta-rendszer) parancsot.
	- Kattintson a New Item (Új tétel) eszközre ( $\boxed{\text{b}}$ ).
	- A kurzorral a jobb oldali ablaktáblában, a jobb oldali egérgombbal kattintson, hogy megjelenítse a helyi menüt, és ezután válassza a New > UCS opciót.

Válasszon egy módszert a prompt dobozból vagy a prancssorból, amely alapján megadja az UCS-t a rajz ablakában.

3. A Linetype Definition mezőbe gépelje be a vonaltípus definíciót.

Például a *3 Point* kiválasztása, és ezután három ponttal megadhatja a rajzablakban az x,y és z tengelyeket a koordináta-rendszer részére.

4. Kattintson az OK-ra.

A program hozzáad egy új vonaltípust a vonaltípus listához az alapértelmezett névvel, a NewLinetype1-et.

- 5. Az új felhasználói koordináta-rendszer nevének beléptetéséhez gépelje át a kiemelt alapértelmezett szöveget, és nyomja meg az Enter-t.
- 6. A parancs befejezéséhez és a rajzhoz való visszatéréshez zárja le az ablakot.

### **A felhasználói koordináta-rendszer megváltoztatásához az aktuális rajzban**

- 1. Tegye valamelyiket a következőkből:
	- Válassza a Beállítások (Settings) > Koordináta-rendszer Intéző (Explore Coordinate Systems) menüt.
	- A Beállítások (Settings) eszköztáron kattintson a Koordináta-rendszer Intéző (Explore Coordinate Systems) eszközre  $(\mathcal{A})$ .
	- Gépelje be azt, hogy *expucs*, és utána nyomja le az Enter-t.
- 2. Tegye valamelyiket a következőkből:
	- Válassza ki a felhasználói-koordináta rendszert, válassza az Edit > Rename opciót, gépelje be az új nevet, és utána nyomja meg az Enter-t.
	- Kattintson arra a felhasználói-koordináta rendszer névre, amelyet meg akar változtatni, írjon be egy új nevet, és utána nyomja le az Enter-t.
	- A jobb egérgombbal kattintson arra a felhasználói-koordináta rendszer névre, amelyet meg akar változtatni, és a helyi menüben válassza ki a Rename-t, gépelje be az új nevet, és ezután nyomja meg az Enter-t.

A program hozzáad egy új vonaltípust a vonaltípus listához az alapértelmezett névvel: a NewLinetype1-et.

- 3. Gépelje be az új felhasználói koordináta-rendszer nevet, és ezután nyomja meg az Enter-t.
- 4. A parancs befejezéséhez, és a rajzhoz való visszatéréshez zárja le az ablakot.

### **Az aktuális felhasználói koordináta-rendszer beállítása**

Amikor megrajzol egy új entitást, azokat az aktuális koordináta-rendszerre vonatkozóan hozza létre. Az aktuális UCS-t beállíthatja az IntelliCAD Intézőben is.

### **Egy koordináta-rendszer megjelenítéséhez**

Tegye valamelyiket a következőkből:

- Dupla kattintás az UCS névre az UCS Name listában.
- Válassza ki az UCS -t az UCS Name listában, és válassza az Edit (Szerkesztés) > Current (Aktuális) parancsot.
- Válassza ki az UCS-t az UCS Name listában, és kattintson a Current (Aktuális) eszközre  $(\blacktriangleright)$ .

# Elnevezett nézetek használata

Amikor rajzol, azt veszi észre, hogy gyakran kapcsolgat a rajz részletei között. Például, ha egy ház alaprajzát készíti, belenagyít a ház egyes szobáiba, utána kicsinyít, hogy megjelenítse az egész házat. Ehhez hasonlóan ismételgetheti az eltolás és a nagyítás parancsokat, de mégis könnyebb a különböző nézeteket névvel ellátva elmenteni. Ezután már gyorsan kapcsolgathat ezen nézetek között. Elmentheti, és később behívhatja az elmentett nézeteket a Nézet (View) parancs vagy az IntelliCAD Intéző View elemének használatával.

### **Az IntelliCAD IntézĘben egy nézet megjelenítéséhez**

Tegye valamelyiket a következőkből:

- Válassza a Beállítások (Settings) > Nézet Intéző (Explore View) menüt.
- Válassza a Beállítások (Settings) eszköztárat, ezután kattintson a Nézet Intéző (Explore View) eszköz elemekre  $(\mathbb{R})$ .
- Gépelje be azt, hogy *expviews*, és utána nyomja le az Enter-t.
- Válassza az Eszközök (Tools) > IntelliCAD Intéző menüpontot, és ezután kattintson valamelyik View elemre.

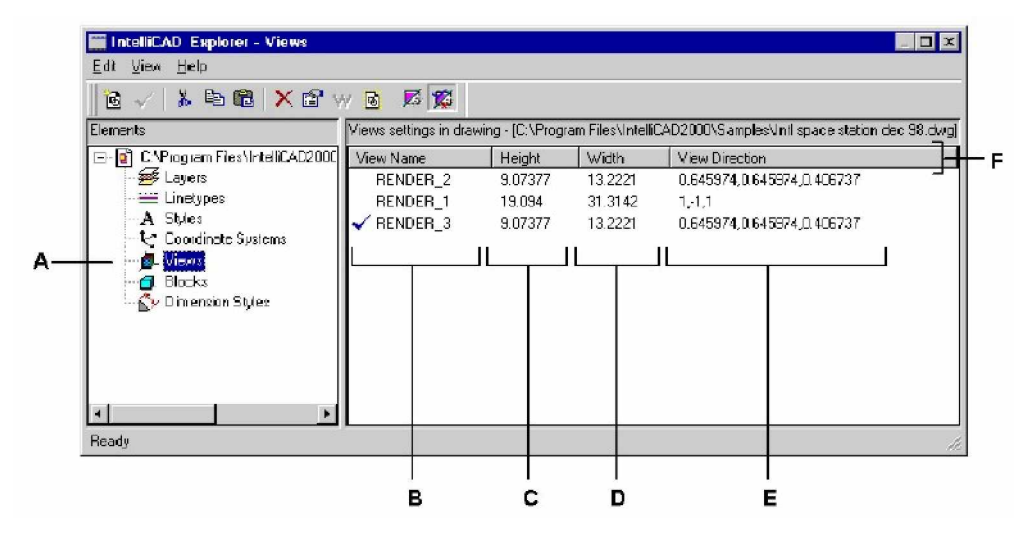

- **A** Válassza ki a Views-t, hogy megjelenítse a Nézetek beállításait.
- B Az aktuális raizban a kilistázott nézetnevek. A jelölő pipa mutatja az aktuális nézetet.
- **C** Megmutatja a nézethez rendelt magasságot rajzi egységben.
- **D** Megmutatja a nézethez rendelt szélességet rajzi egységben.
- **E** Megmutatja a nézet irányát, a WCS három koordinátájában kifejezve.
- **F** Berendezi a nézeteket azon tulajdonság alapján, amelyik oszlop fejlécére kattint.

### **Nézetek elnevezése és elmentése**

Az aktuális ablakban lévő nézetet elmentheti, mint elnevezett nézet. Miután elmentette mint elnevezett nézet, bármikor visszatöltheti a nézetet az aktuális rajzba.

**Megjegyzés:** *Az IntelliCAD-ben nézet neveket létrehozhat vagy átnevezhet egészen 31 karakterig. Ebben nem lehet üres karakter. Az IntelliCAD azonban megjeleníti a hosszabb nézet neveket és azokat is, amelyek üres karaktert tartalmaznak, mint amilyet az AutoCAD 2000 hoz létre.*

### **Az aktuális nézet, mint elnevezett nézet elmentéséhez**

- 1. Tegye valamelyiket a következőkből:
	- Válassza a View (Nézet) > Save/Restore (Nézetek mentése/Visszatöltése) menüpontot.
	- A View (Nézet) eszköztáron kattintson a Save/Restore (Nézetek mentése/ Visszatöltése) eszközre (<sup>11</sup>1.
	- Gépelje be azt, hogy *view*, és utána nyomja le az Enter-t.
- 2. A prompt dobozban válassza a Save-t.
- 3. Adjon egy nevet a nézet részére, és ezután nyomja meg az Enter-t.
- 4. A parancs teljessé tételéhez, és a rajzhoz való visszatéréshez zárja le az ablakot.

### **Az aktuális nézet egy részletének, mint elnevezett nézet elmentéséhez**

- 1. Tegye valamelyiket a következőkből:
	- Válassza a Beállítások (Settings) > Nézet Intéző (Explore View) menüpontot.
	- A Beállítások (Settings) eszköztáron kattintson ezután a Nézet Intéző (Explore View) eszközre  $(\mathbb{D}_n)$ .
	- Gépelje be azt, hogy *expview*, és utána nyomja le az Enter-t.
- 2. Tegye valamelyiket a következőkből:
	- Válassza az Edit (Szerkesztés) > New (Új) > View (Nézet) menüpontot.
	- Az IntelliCAD Intéző eszköztáron kattintson a New Item (Új tétel) eszközre ( $\Box$ ).
- 3. A prompt dobozban válassza a Windows-t.
- 4. Adja meg az első sarkát a nézet ablaknak.
- 5. Adja meg a szemben lévő sarkát a nézet ablaknak.
- 6. Adjon nevet a nézetnek, és utána nyomja meg az Enter-t.

Ne használjon üres karaktereket a szavak között az új nézet névben.

7. A parancs befejezéséhez, és a rajzhoz való visszatéréshez zárja le az ablakot.

**Tipp:** *Az IntelliCAD IntézĘben létrehozhat új nézetet egy View elem kiválasztásával, és a New Item eszközre kattintásával ( ).*
### **Egy elmentett nézet nevének megváltoztatásához az aktuális rajzban**

- 1. Tegye valamelyiket a következőkből:
	- Válassza a Beállítások (Settings) > Nézet Intéző (Explore View) menüpontot.
	- A Beállítások (Settings) eszköztáron, kattintson a Nézet Intéző (Explore View) eszközre (a).
	- Gépelje be azt, hogy *expview*, és utána nyomja le az Enter-t.
- 2. Tegye valamelyiket a következőkből:
	- Válassza ki a nézetet, válassza az Edit > Rename opciót, gépelje be az új nevet, és utána nyomja meg az Enter-t.
	- Kattintson arra a nézet névre, amelyet meg akar változtatni, írjon be egy új nevet, és utána nyomja le az Enter-t.
	- A jobb egérgombbal kattintson arra a nézet névre, amelyet meg akar változtatni, és a helyi menüben válassza ki a Rename-t, gépelje be az új nevet, és ezután nyomja meg az Enter-t.
- 3. Gépelje be az új nézet nevet, és ezután nyomja meg az Enter-t.
- 4. A parancs befejezéséhez, és a rajzhoz való visszatéréshez zárja le az ablakot.

### **Elnevezett nézetek visszatöltése**

Miután elmentett egynéhány elnevezett nézetet, ezek közül bármelyik nézetet visszatöltheti az aktuális rajzba a View parancsot vagy az IntelliCAD Intézőt használva.

### **Egy elnevezett nézet visszatöltéséhez a View parancs használatánál**

1. Tegye valamelyiket a következőkből:

- Válassza a View (Nézet) > Save/Restore (Nézetek mentése/Visszatöltése) menüpontot.
- A View (Nézet) eszköztáron kattintson a Save/Restore (Nézetek mentése/ Visszatöltése) eszközre  $(\Box^{\Box}$ .
- Gépelje be azt, hogy *view*, és utána nyomja le az Enter-t.
- 2. A prompt dobozban válassza a Restore-t.
- 3. Gépelje be a nézet nevét, amelyet vissza akar tölteni, ezután nyomja meg az Enter-t.

### Egy elnevezett nézet visszatöltése az IntelliCAD Intézőből

Tegye valamelyiket a következőkből:

- Válassza ki a nézet nevét a View listából, és ezután válassza az Edit (Szerkesztés) > Current (Aktuális) opciót.
- Válassza ki a nézet nevét a View listából, és ezután válassza a Current (Aktuális) eszközt  $(\sqrt{\ }$ ).
- Dupla kattintás a nézet nevére a View listában.

### **Elnevezett nézetek tulajdonságainak megváltoztatása**

Ha egyszer már létrehozott egy elnevezett nézetet, módosítani tudja annak tulajdonságait, ilyeneket, mint az iránya és az elfordítás szöge. Ez hozzáférést nyújt a nézetek beállításaihoz, miután már definiálta azokat.

#### **A nézet opcióinak megváltoztatásához**

- 1. Tegye valamelyiket a következőkből:
	- Válassza a Beállítások (Settings) > Nézet Intéző (Explore View) menüpontot.
	- A Beállítások (Settings) eszköztáron kattintson a Nézet Intéző (Explore View) eszközre  $(\mathbb{R})$ .
	- Gépelje be azt, hogy *expview*, és utána nyomja le az Enter-t.
- 2. Válassza ki a nézetet és azokat a tulajdonságokat, amiket meg akar változtatni.
- 3. Válassza az Edit (szerkesztés) > Properties (Tulajdonságok) opciót. A jobb egérgombbal szintén rákattinthat arra a nézetre, amelyet meg akarja változtatni, és a helyi menüből válassza a Properties opciót.
- 4. Változtassa meg a beállítások értékét bármelyik fülön, és zárja be a dialógus ablakot.
- 5. A parancs befejezéséhez, és a rajzhoz való visszatéréshez zárja le az ablakot.

# Munka a blokkokkal és a küls**ő** referenciákkal

A blokkok az entitások speciális típusát reprezentálják, amelyet ha egyszer elmentett, beszúrhatja és manipulálhatja egyedi entitásként a rajzban. Egy blokk látható elemeket tartalmazhat, mint vonal, ív és kör, valamint látható és láthatatlan adatokat, amelyeket attribútumoknak nevezünk. Attribútumokat használhat olyan dolgok nyomon követéséhez, mint az alkatrész számok és árak. Exportálhatja ezeket az attribútum információkat egy külső adatbázisba. Nyomon követheti az alkatrész darabszámait is a rajzba beszúrt blokkok előfordulásának megszámolásával. A blokkokat a rajzfájl részeként tárolja.

A külső referenciákat hasonlóan használja, mint a blokkokat. Külső referenciák használatával teljes rajzokat kapcsolhat az aktuális rajzához. A blokkal ellentétben egy külső referencia nem válik az aktuális rajz részévé.

A blokkokat el tudja menteni az IntelliCAD Intézővel. És Az IntelliCAD Intézőt felhasználhatja, hogy beszúrja és kezelje a blokkok másolatait. Az IntelliCAD Intéző az aktuális rajzban tárolt összes blokk nevét kilistázza, más információkkal együtt az összes blokknál és külső referenciánál.

Átnevezhet egy blokkot, módosíthatja annak beszúrási pontját, megváltoztathatja egy külső referencia elérési útvonalát egy egyszerű kattintással a tulajdonságoknál, és elintézheti a szerkesztéseket az IntelliCAD Intézőn belül.

### **Az IntelliCAD IntézĘben a blokkok megjelenítéséhez**

Tegye valamelyiket a következőkből:

- Válassza a Beállítások (Settings) > Blokk Intéző (Explore Blocks) menüpontot.
- Válassza az Eszközök (Tools) eszköztárat, ezután kattintson a Blokk Intéző (Explore Blocks) eszköz elemekre ( $\mathbf{R}$ ).
- Gépelje be azt, hogy *expblocks*, és utána nyomja le az Enter-t.

A blokk elemek az IntelliCAD Intézőben alapértelmezésben képekkel jelennek meg. Az Images nézet a blokkok vagy külső referenciák kis képeit mutatja be.

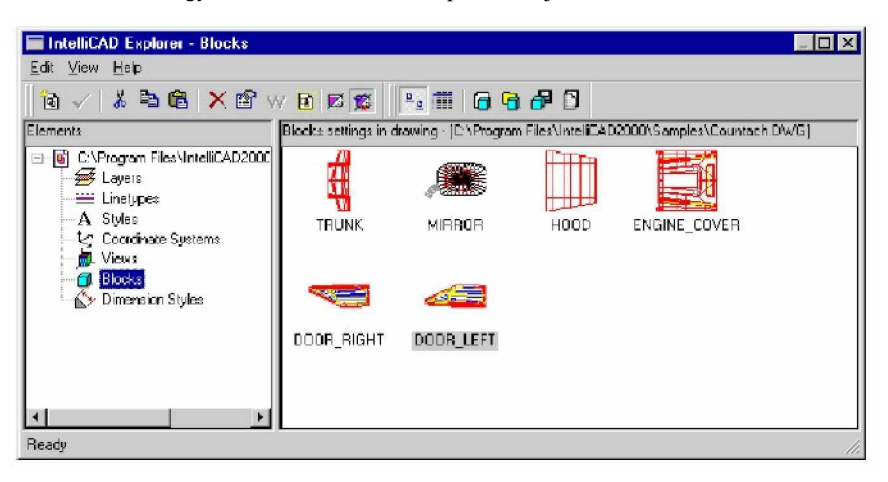

Az Images view mindegyik blokk képét megmutatja a kiválasztott rajzban. A kiválasztáshoz kattintson a képre.

Amikor megjelenít egy blokkot, Blokk eszköztár további funkciókkal lát el, az alábbi táblázat szerint leírva:

**További eszközök a Blokk eszköztáron**

| <b>Eszközök</b>                                             | Funkciók                                      |
|-------------------------------------------------------------|-----------------------------------------------|
| $\left(\frac{\mathsf{D}}{\mathsf{D}}\right)$ Images (Képek) | Megjeleníti mindegyik blokk kis képét.        |
| $\sqrt{m}$ ) Details(Adatok)                                | Megjeleníti mindegyik blokk kis információit. |
| $\sqrt{\blacksquare}$ ) Insert (Beszúrás)                   | Blokk beszúrása                               |

#### **További eszközök a Blokk eszköztáron**

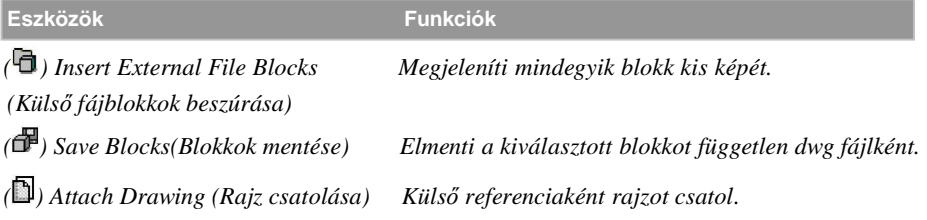

Még több információt kap mindegyik blokkról, ha a Details eszközre kattint (**III**). A Details nézetben szerkeszteni tudja az útvonalat és a beszúrási pontot a beállításra kattintva, a változtatásokat begépelve.

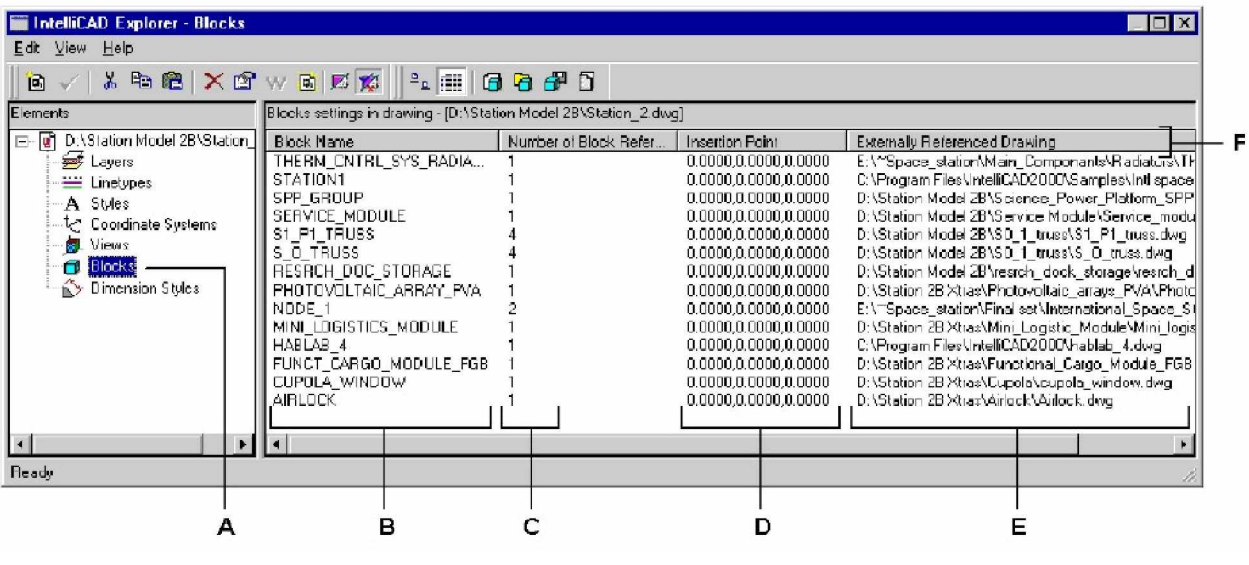

- **A** Válassza ki a blokkot, hogy megjelenítse a blokkok beállításait.
- B A definiált blokkok és külső hivatkozások kilistázott nevei az aktuális rajzban.
- C Megmutatja a blokk előfordulásának számát az aktuális rajzban.
- **D** Megjeleníti a blokk beszúrási pontját az aktuális rajzban.

E Megjeleníti a külső referencia rajzok nevét és az elérési útvonalát.

**F** Berendezi a nézeteket azon tulajdonság alapján, amelyik oszlop fejlécére kattint.

# **Blokkok létrehozása és elnevezése**

Egy blokkba bármennyi entitást kombinálhat. Miután létrehozta a blokkot, annak másolatát beszúrhatja a rajzba. Minden blokkbeszúrást egyedi entitásként lehet kezelni; például elforgathatja és átméretezheti mindegyik blokkot, miután beszúrta. A program az új blokknak nevet ad, és beszúrja a Block Name (Blokknév) listába az IntelliCAD Intézőben.

**Megjegyzés:** *Az IntelliCAD-ben blokk neveket létrehozhat vagy átnevezhet egészen 31 karakterig. Ebben nem lehet üres karakter. Az IntelliCAD azonban megjeleníti a hosszabb blokk neveket és azokat is, amelyek üres karaktert tartalmaznak, mint amilyet az AutoCAD 2000 hoz létre.*

### **Egy blokk létrehozásához**

- 1. Tegye valamelyiket a következőkből:
	- Válassza a Beállítások (Settings) > Blokk Intéző (Explore Blocks) menüpontot.
	- A Beállítások (Settings) eszköztáron kattintson a Blokk Intéző (Explore Blocks) eszközre  $(\Box)$ .
	- Gépelje be azt, hogy *exblocs*, és utána nyomja le az Enter-t.
- 2. Használja az egyik következő módszert, nyissa meg a New Linetype dialógus dobozt:
	- Válassza az Edit > New > Block parancsot.
	- Az IntelliCAD Intéző eszköztáron kattintson a New Item (Új tétel) eszközre ( $\Box$ ).
- 3. Írjon be egy nevet az új blokk részére.
- 4. Adja meg a beszúrási pontját a blokknak.
- 5. Válassza ki azokat az entitásokat, amelyeket egy blokkba akar egyesíteni, és ezután nyomja meg az Enter-t.
- 6. A parancs befejezéséhez, és a rajzhoz való visszatéréshez zárja le az ablakot.

### **Az aktuális rajzban lévĘ blokk nevének megváltoztatásához**

- 1. Tegye valamelyiket a következőkből:
	- Válassza a Beállítások (Settings) > Blokk Intéző (Explore Blocks) menüpontot.
	- A Beállítások (Settings) eszköztáron kattintson a Blokk Intéző (Explore Blocks) eszközre  $(\Box \rightarrow).$
	- Gépelje be azt, hogy *exblocs*, és utána nyomja le az Enter-t.
- 2. Tegye valamelyiket a következőkből:
	- Válassza ki a blokkot, válassza az Edit > Rename opciót, gépelje be az új nevet, és utána nyomja meg az Enter-t.
	- Kattintson arra a blokk névre, amelyet meg akar változtatni, írjon be egy új nevet, és utána nyomja le az Enter-t.
	- A jobb egérgombbal kattintson arra a blokk névre, amelyet meg akar változtatni, és a helyi menüben válassza ki a Rename-t, gépelje be az új nevet, és ezután nyomja meg az Enter-t.
- 3. A parancs befejezéséhez, és a rajzhoz való visszatéréshez zárja le az ablakot.

### **Egy blokk beszúrása**

Az IntelliCAD Intéző Block Name listájában szereplő bármelyik blokkot be tudja szúrni a rajzba.

### **Egy blokk beszúrásához**

- 1. Tegye valamelyiket a következőkből:
	- Válassza a Beállítások (Settings) > Blokk Intéző (Explore Blocks) menüpontot.
	- A Beállítások (Settings) eszköztáron kattintson a Blokk Intéző (Explore Blocks) eszközre  $(\Box \rightarrow)$ .
	- Gépelje be azt, hogy *expblocks*, és utána nyomja le az Enter-t.
- 2. A Details vagy az Images nézetben válassza ki azt a blokkot, amelyet beszúr.
- 3. Az IntelliCAD Intéző eszköztáron kattintson az Insert (Beszúrás) eszközre ( $\Box$ ).
- 4. A rajzban adja meg a beszúrási pontot.
- 5. Adja meg az x, y és z lépték tényezőket, az elforgatás szögét vagy a prompt dobozban válassza a Done-t (Elkészített).
- 6. A parancs befejezéséhez és a rajzhoz való visszatéréshez zárja le az ablakot.

**Tipp:** *Szintén beszúrhat egy blokkot az Eszközök (Tools) > IntelliCAD IntézĘ választásával, ezután duplán kattintson a blokk névre, amelyet a Block Name listába szeretne beszúrni.*

### **Egy rajz beszúrása blokként**

Egy másik rajzot blokként szúrhat be az aktuális rajzba. Miután elvégezte, a blokknév hozzáadódik a Block Name listához az IntelliCAD Intézőben. A beszúrt rajzon történő későbbi változtatás nem fog visszatükröződni ebben a rajzban.

### **Egy rajznak blokként való beszúrásához**

- 1. Tegye valamelyiket a következőkből:
	- Válassza a Beállítások (Settings) > Blokk Intéző (Explore Blocks) menüpontot.
	- A Beállítások (Settings) eszköztáron kattintson a Blokk Intéző (Explore Blocks) eszközre  $(\Box \blacklozenge)$ .
	- Gépelje be azt, hogy *expblocks*, és utána nyomja le az Enter-t.
- 2. Az IntelliCAD Intéző eszköztáron kattintson az Insert External File Blocks (Külső fájl blokkok beszúrása) eszközre  $\overline{1}$ .
- 3. A rajzban adja meg a beszúrási pontot
- 4. Adja meg az x, y és z lépték tényezőket, az elforgatás szögét vagy a prompt dobozban válassza a Done-t (Elkészített).
- 5. A parancs befejezéséhez és a rajzhoz való visszatéréshez zárja le az ablakot.

# **Egy rajz külsĘ referenciaként való csatolása**

Hozzákapcsolhat egy másik rajzot az aktuális rajzhoz mint külső referencia, és beszúrhatja a rajz másolatát az aktuális rajzba. A külső referencia neve hozzáadódik a Block Name listához. A referencia rajz későbbi módosításai megjelennek az aktuális rajzban is, ha újra betölti a külső referenciát.

### **Egy külsĘ referencia csatolásához**

- 1. Tegye valamelyiket a következőkből:
	- Válassza a Beállítások (Settings) > Blokk Intéző (Explore Blocks) menüpontot.
	- A Beállítások (Settings) eszköztáron kattintson a Blokk Intéző (Explore Blocks) eszközre  $(\mathbb{R})$ .
	- Gépelje be azt, hogy *exblocs*, és utána nyomja le az Enter-t.
- 2. Az IntelliCAD Intéző eszköztáron kattintson az Attach Drawing (Rajz csatolása) eszközre  $\overline{\mathbb{D}}$ .
- 3. A Select File To Attach dialógus ablakban válassza ki azt a rajzot, amelyiket csatolni akar, ezután kattintson az Open-re.
- 4. Adja meg a beszúrási pontját a blokknak.
- 5. Válassza ki azokat az entitásokat, amelyeket egy blokkba akar egyesíteni, és ezután nyomja meg az Enter-t.
- 6. A parancs befejezéséhez, és a rajzhoz való visszatéréshez zárja le az ablakot.

### **Egy külsĘ referencia elérési útvonalának szerkesztéséhez**

- 1. Tegye valamelyiket a következőkből:
	- Válassza a Beállítások (Settings) > Blokk Intéző (Explore Blocks) menüpontot.
	- A Beállítások (Settings) eszköztáron kattintson a Blokk Intéző (Explore Blocks) eszközre  $(\mathbb{R})$ .
	- Gépelje be azt, hogy *exblocs*, és utána nyomja le az Enter-t.
- 2. Kattintson arra az útvonalra, amelyet meg akar változtatni.
- 3. Az Insert Block dialógus ablakból válassza ki az új rajzot, amelyet külső referenciaként akar.
- 4. Kattintson az Open-re.
- 5. A parancs befejezéséhez, és a rajzhoz való visszatéréshez zárja le az ablakot.

## **Egy blokk külön rajzként való elmentése**

Külön rajzként elmenthet egy blokkot, ezután megnyithatja és módosíthatja ezt a rajzot, mint tenné bármely más rajzzal is.

#### **Egy blokk külön rajzfájlként való elmentéséhez**

- 1. Tegye valamelyiket a következőkből:
	- Válassza a Beállítások (Settings) > Blokk Intéző (Explore Blocks) menüpontot.
	- A Beállítások (Settings) eszköztáron kattintson a Blokk Intéző (Explore Blocks) eszközre  $(\mathbb{R})$ .
	- Gépelje be azt, hogy *expblocks*, és utána nyomja le az Enter-t.
- 2. A Details vagy az Images nézetben válassza ki azt a blokkot, amelyet el akar menteni.
- 3. Az IntelliCAD Intéző eszköztáron kattintson a Save Block To Disk eszközre ( $\mathbb{F}$ ).
- 4. A Save Block dialógus ablakban válassza ki azt a mappát, amelybe el akarja menteni a blokkot.
- 5. A File Name mezőben gépelje be az új rajz fájl nevét (vagy fogadja el az alapértelmezett nevet, amely ebben az esetben az új rajznév ugyanaz, mint a blokknév), és ezután kattintson a Save-re.

# Munka a méretstílusokkal

Az IntelliCAD Intézőből használhatja a Méretstílus (Dimension Styles) elemeket, hogy kivágjon, másoljon és beillesszen méretstílusokat az egyik rajzból a másikba.

**Tipp:** *SA méretstílus kiválasztásánál használhatja a Microsoft Windows billentyű funkcióit (Ctrl+A minden kiválasztás, Ctrl+X kivágás, Ctrl+C másolás, Ctrl+V beillesztés), hogy ugyanazt az eredményt érje el. Az összes IntelliCAD IntézĘ eleménél is használhatja ugyanezen funkcióbillentyĦket.*

A méretstílus tartalmazza azokat a beállításokat, amivel a méret megjelenítését szabályozza. Bár nem tudja kezelni ezeket a beállításokat az IntelliCAD Intézőben, használhatja a Dimension Setting dialógus ablakot, hogy a nyilak, vonalak, szövegek, mértékegységek és más formatáló karakterek megjelenítését kezelje.

#### **Az IntelliCAD IntézĘben a méretstílus elemek megjelenítéséhez**

Tegye valamelyiket a következőkből:

- Válassza a Beállítások (Settings) > Méretstílus Intéző (Explore Dimension Style) menüpontot.
- Válassza az Eszközök (Tools) > IntelliCAD Intézőt, és kattintson a Dimension Style elemekre.
- A Beállítások (Settings) eszköztáron kattintson a Méretezés beállításai (Dimension Settings) eszközre  $(\underline{\square}$ ).
- Gépelje be azt, hogy *setdim*, és utána nyomja le az Enter-t.

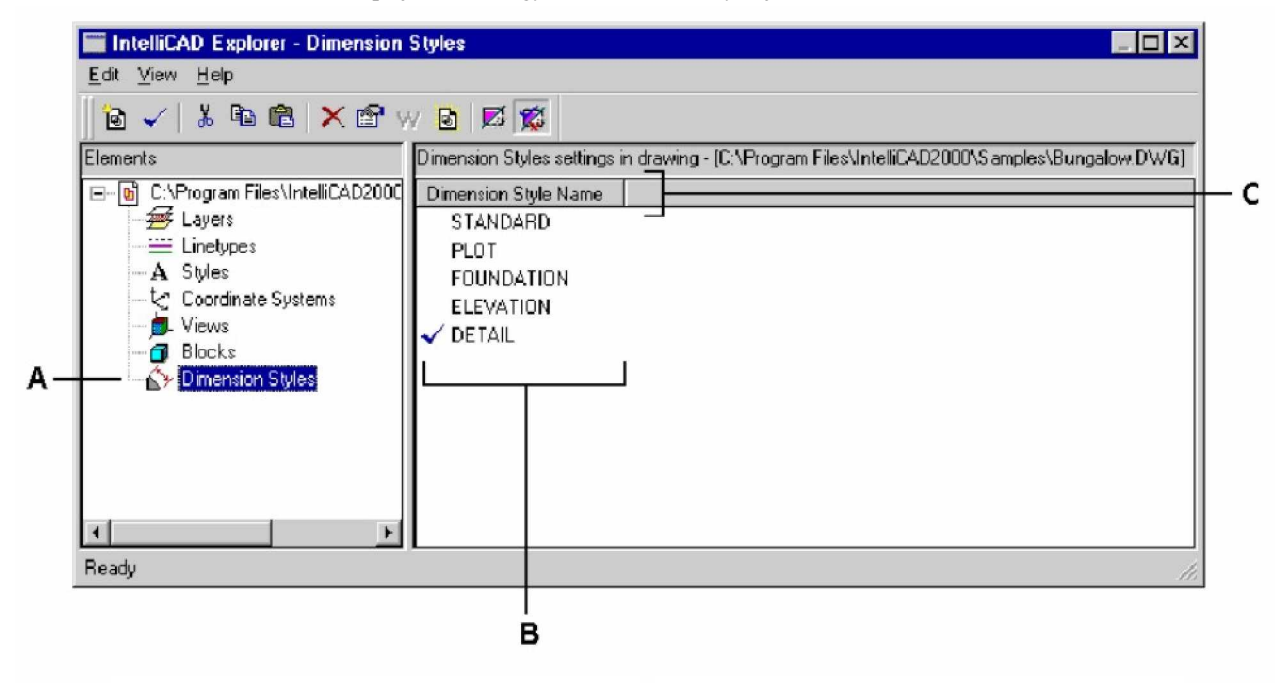

- **A** Válassza ki a dimenzió stílust, hogy megjelenítse a dimenzió stílus beállításait.
- **C** Kattintson a Dimension Style Name oszlopának fejlécére, hogy a név alapján berendezze.
- **B** A definiált dimenzió stílusok kilistázott nevei az aktuális rajzban.

# **Méretstílusok létrehozása és elmentése**

A Méretstílus Intéző (Dimension styles) a Méretezés beállításaival (Dimension Settings) kombinált alkalmazásával tudunk új méretstílusokat létrehozni, módosítani és másolni azokat a különböző rajzok között.

**Megjegyzés:** *Az IntelliCAD-ben méretstílus neveket létrehozhat vagy átnevezhet egészen 31 karakterig. Ebben nem lehet üres karakter. Az IntelliCAD azonban megjeleníti a hosszabb méretstílus neveket és azokat is, amelyek üres karaktert tartalmaznak, mint amilyet az AutoCAD 2000 hoz létre.*

#### **Egy méretstílus létrehozásához**

- 1. Tegye valamelyiket a következőkből:
	- Válassza a Beállítások (Settings) > Méretezés beállításai (Dimension Settings) menüpontot.
	- A Beállítások (Settings) eszköztáron kattintson a Méretezés beállításai (Dimension Settings) eszközre  $(\frac{\mathbf{M}}{\mathbf{M}})$ .
	- Gépelje be azt, hogy *setdim*, és utána nyomja le az Enter-t.
- 2. Méretezés beállításai (Dimension Settings) dialógus ablakban kattintson az újra.
- 3. Írjon be egy nevet az új méretstílus részére.
- 4. Kattintson a Create-re (Létrehozra).
- 5. Méretezés beállításai (Dimension Settings) dialógus ablakban kattintson egy másik fülre, és módosítsa a méretezés beállításait, ha szükséges.

Ismételje ezt a lépést az összes fülön, amennyiben szükséges.

6. A parancs befejezéséhez kattintson az OK-ra.

#### **Az aktuális rajzban lévĘ méretstílus nevének megváltoztatásához**

- 1. Tegye valamelyiket a következőkből:
	- Válassza a Beállítások (Settings) > Méretezés beállításai (Dimension Settings).
	- A Beállítások (Settings) eszköztáron, kattintson a Méretezés beállításai (Dimension Settings) eszközre  $(\frac{\mathbf{M}}{\mathbf{M}})$
	- Gépelje be azt, hogy *setdims*, és utána nyomja le az Enter-t.
- 2. Tegye valamelyiket a következőkből:
	- Válassza ki a méretstílust, válassza az Edit > Rename opciót, gépelje be az új nevet, és utána nyomja meg az Enter-t.
	- Kattintson arra a méretstílus névre, amelyet meg akar változtatni, írjon be egy új nevet, és utána nyomja le az Enter-t.
	- A jobb egérgombbal kattintson arra a méretstílus névre, amelyet meg akar változtatni, és a helyi menüben válassza ki a Rename-t, gépelje be az új nevet, és ezután nyomja meg az Enter-t.
- 3. A parancs befejezéséhez, és a rajzhoz való visszatéréshez zárja le az ablakot.

### **Egy méretstílusnak az egyik rajzból a másik rajzba való átmásolásához**

- 1. Tegye valamelyiket a következőkből:
	- Válassza a Beállítások (Settings) > Explore Dimension Styles menüpontot.
	- A Beállítások (Settings) eszköztáron kattintson a Méretezés beállításai (Dimension Settings) eszközre  $(\Box)$ .
	- Gépelje be azt, hogy *expdimstyles*, és utána nyomja le az Enter-t.
- 2. Jobb egérgomb kattintása a méretstílus nevére, amelyet másolni szeretne.
- 3. A helyi menüben válassza a Copy-t.
- 4. A bal oldali ablaktáblában válassza ki azt a rajzot, amelybe be akarja másolni a méretstílust.
- 5. Kattintson egy méretstílus elemre abban a rajzban.
- 6. A jobb ablaktáblába jobb egérgomb kattintása, és a helyi menüben válassza a Paste-et.

**Megjegyzés:** *Mindegyik rajz tartalmaz egy Standard nevĦ méretstílust. Ez a méretstílus nem törölhetĘ, de átnevezhetĘ az IntelliCAD IntézĘben, vagy módosíthatja a tulajdonságait a Méretezés beállításai (Dimension Settings) dialógus ablakban.*

# Hozzájutás a rajzi információkhoz

Az IntelliCAD® pontos, részletes adatokat tárol a rajzban az összes entitásról. Megkapja ezen részleteket a rajzról, és ennek entitásairól adott eszközök használatával, mint a távolságmérés vagy a területszámítás. Szintén nyomon követheti a szerkesztéssel eltöltött időmennyiségeket. Ez a fejezet mondja el, hogy hogyan:

193

**9**

- mérje meg a távolságokat egy entitás mentén.
- mérje meg a távolságokat és szögeket.
- osszon fel egy entitást egyenlő méretű szegmensekre.
- számolja a területeket.
- jelenítsen meg információkat a rajzban lévő entitásokról.
- kövesse nyomon szerkesztéssel eltöltött időmennyiség.

Több funkció magyarázata ebben a fejezetben található, feltételezve azt, hogy az IntelliCAD az Advanced (Bővített) szintre van állítva.

# **A fejezet témái**

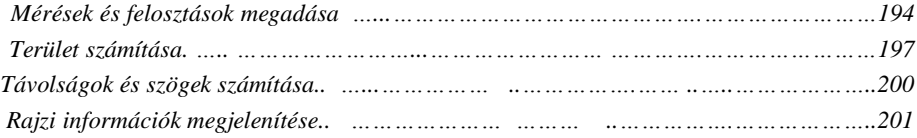

# Mérések és felosztások megadása

Feloszthat egy vonalat, ívet, kört vagy vonalláncot egyenlő számú szegmensekre, vagy adott hosszúságú intervallumokat jelölhet ki az entitás mentén. (Megjegyzés: a felosztás nem ugyanaz, mint a feldarabolás.) Például, ha jelöléseket akar elhelyezni 50 lábanként egy úttest középvonala mentén, vagy egy ablak sík nézetét akarja felosztani három egyenlő üvegszelvényre minden osztáspontnál egy ablakosztót elhelyezve.

A méréshez és a felosztáshoz ezeket a parancsokat használja:

- A szegmens hosszához használja a Measure parancsot.
- Az egyenlő hosszúságú szegmens darabszámhoz használja a Divide parancsot.

Mérhet és feloszthat íveket, köröket, vonalakat és vonalláncokat. Azonosítani tudja a szegmenset egy blokk vagy egy pont szegmens végére való elhelyezésével. Ha pontot használ, az intervallum végeket raszterként érheti el a pont entitás raszter alkalmazásával. A pont entitások kinézetét a pont megjelenítésének típusa határozza meg, amelyet a Drawing Setting dialógus ablakban lehet beállítani.

A blokknak a jelölésként való használatához előbb definiálni kell azt az aktuális rajzban. Továbbiakban mutathatja, hogy elforgatja a blokkot merőlegesre igazítva az entitáshoz képest azon, amin jelenleg mér, vagy feloszt.

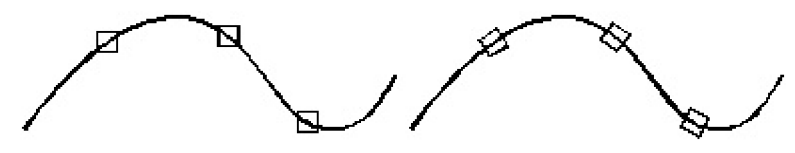

A blokk az entitással nem igazított. A blokk az entitással igazított.

Az IntelliCAD arra a pontra alapozva kezdi el a mérést vagy a felosztást, amelynél kiválasztotta az entitást és az entitás típust amin éppen dolgozik. A legtöbb entitásnál a mérés a végponttól kezdődik ahhoz a ponthoz közel, amelynél kiválasztja az entitást. Ha entitást választ ki a méréshez vagy a felosztáshoz, használjon inkább módszert, mint rámutatást (például ablak használata vagy kerítés kiválasztása), a program promptban kéri, hogy adja meg a végét, amitől elkezdi majd a mérést.

### **Intervallum mérése az entitáson**

Megjelölhet egy megadott hosszat a kiválasztott entitáson egy pont entitás vagy egy blokk használatával.

# **Mérési intervallumok egy entitás mentén és azok megjelölése pont entitásokkal**

Bővített tudásszint (Advenced experience level)

- 1. Tegye valamelyiket a következőkből:
	- Válassza a Módosítás (Modify) > Beosztás (Measure) menüpontot.
	- A Módosítás (Modify) eszköztáron kattintson a Beosztás (Measure) eszközre ( $\frac{[-1]}{2}$ ).
	- Gépelje be azt, hogy *measure* ezután nyomja meg az Enter-t.
- 2. Válassza ki az entitást.
- 3. Adja meg a szegmens hosszát, és utána nyomja meg az Enter-t.

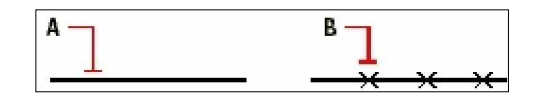

Amikor rámutatással kiválaszt egy entitást, az intervallumot megméri a végétől egészen addig a pontig, ahol kiválasztotta az entitást (**A**). Blokkok vagy pont entitások (**B**) vannak elhelyezve az entitás mentén megadott intervallumokként.

### **Mérési intervallumok egy entitás mentén, és azok megjelölése blokkokkal**

Bővített tudásszint (Advenced experience level)

- 1. Tegye valamelyiket a következőkből:
	- Válassza a Módosítás (Modify) > Beosztás (Measure) menüpontot.
	- A Módosítás (Modify) eszköztáron kattintson a Beosztás (Measure) eszközre ( $\frac{1}{1}$ ).
	- Gépelje be azt, hogy *measure* ezután nyomja meg az Enter-t.
- 2. Válassza ki az entitást.
- 3. A prompt dobozban válassza ki az Insert Blocks (Blokkok beszúrása) opciót.
- 4. Gépelje be a blokk nevét, amelyet pontjelzőként akar beszúrni.
- 5. A prompt dobozban válassza vagy a Yes-Align Blocks (Igen Blokk igazítás) opciót, hogy elforgassa az összes blokk beszúrását azért, hogy a függőleges igazítás mindig merőleges legyen az entitásra, vagy No-Do Not Align (Nem - Ne tegyen igazítást) opciót, hogy a blokk mindegyik beszúrása nulla elforgatás szöggel legyen.
- 6. Adja meg a szegmens hosszát, és ezután nyomja meg az Enter-t.

### **Entitások felosztása szegmensekre**

Jelöléseket tud elhelyezni az entitás mentén. Felosztja az entitást egy megadott egyenlő hosszúságú szakaszokra. Pontot vagy blokkot használhat a szegmensek jelöléséhez.

#### **Egy entitás szegmensekre osztása, és pont entitással való jelölése**

Bővített tudásszint (Advenced experience level)

1. Tegye valamelyiket a következőkből:

- Válassza a Módosítás (Modify) > Feloszt (Divide) menüpontot.
- A Módosítás (Modify) eszköztáron kattintson a Beosztás (Measure) eszközre ( $\frac{1+1}{2}$ ).
- Gépelje be azt, hogy *divide* ezután nyomja meg az Enter-t.
- 2. Válassza ki az entitást.
- 3. Adja meg a szegmensek számát, és utána nyomja meg az Enter-t.

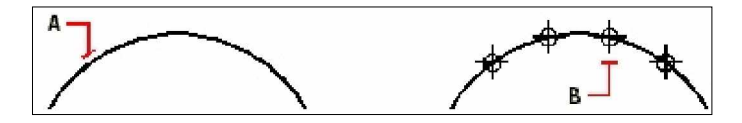

Amikor rámutatással kiválaszt egy entitást, a felosztás jelölése a végétől kezdődik, ahol kiválasztotta az entitást (A). Blokkok vagy pont entitások (B) vannak elhelyezve az entitás mentén, hogy egyenlő nagyságú intervallumokat jelöljön ki.

#### **Mérési intervallumok egy entitás mentén, és azok megjelölése blokkokkal**

Bővített tudásszint (Advenced experience level)

- 1. Tegye valamelyiket a következőkből:
	- Válassza a Módosítás (Modify) > Feloszt (Divide) menüpontot.
	- A Módosítás (Modify) eszköztáron kattintson a Feloszt (Divide) eszközre ( $\frac{1}{1!}$ ).
	- Gépelje be azt, hogy *divide,* ezután nyomja meg az Enter-t.
- 2. Válassza ki az entitást.
- 3. A prompt dobozban válassza ki az Insert Blocks (Blokkok beszúrása) opciót.
- 4. Gépelje be a blokk nevét, amelyet pontjelzőként akar beszúrni.
- 5. A prompt dobozban válassza vagy a Yes-Align Blocks (Igen Blokk igazítás) opciót, hogy elforgassa az összes blokk beszúrását azért, hogy a függőleges igazítás mindig merőleges legyen az entitásra, vagy No-Do Not Align (Nem - Ne tegyen igazítást) opciót, hogy a blokk mindegyik beszúrása nulla elforgatás szöggel legyen.
- 6. Adja meg a szegmens hosszát, és ezután nyomja meg az Enter-t.

# Terület számítása

Kiszámíthatja a sokszög területét és kerületét egy megadott pontsorozat alapján, vagy bekerítheti egy körrel vagy egy zárt vonallánccal. Szintén megadhatja az egyesített entitások területét, és az egy vagy több entitás hozzáadott vagy kivont területét az egyesített területből.

### **Pontokkal megadott területek kiszámítása**

Megkeresheti bármilyen zárt terület kerületét és területét egy meghatározott pontsorozattal. A program kiszámítja a tér kerületét és területét, amely körbe van kerítve egy elképzelt egymáshoz kapcsolódó egyenes vonalú szegmenseket tartalmazó sokszöggel.

#### **Pontokkal meghatározott terület számításához**

- 1. Tegye valamelyiket a következőkből:
	- Válassza a Eszközök (Tools) > Lekérdezés (Inquiry) > Terület (Area) menüpontot.
	- A Lekérdezés (Inquiry) eszköztáron kattintson a Terület (Area)  $(\frac{P}{2})$  eszközre.
	- Gépelje be azt, hogy *area,* ezután nyomja meg az Enter-t.
- 2. Adja meg az első pontot.
- 3. Adja meg a második pontot.
- 4. Folytassa a pontok megadását egy területnek a kerületén olyan sorrendben, amelynél a területet mérni szeretné.

Ahogy kiválasztja az egymást követő pontokat, az eredményül kapott sokszög megjelenítésre kerül a képernyőn.

5. A kalkuláció elvégzéséhez nyomja meg az Enter-t.

A definiált terület kerülete és területe megjelenítésre kerül. Például a következő információk kerülnek kijelzésre.

Area = 11.0583, Perimeter = 15.3092

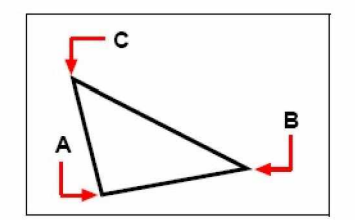

Pontokat kiválasztása (**A,B,C**), amely sokszöget formál. A kijelölt terület kerülete és területe számításra kerül.

### **Zárt entitások területeinek kiszámítása**

Megkeresheti egy terület kerületét és területét bármilyen zárt entitással. A program kiszámítja az adott terület kerületét a kiválasztott entitástól függően.

### **Egy zárt terület területének kiszámításához**

- 1. Tegye valamelyiket a következőkből:
	- Válassza a Eszközök (Tools) > Lekérdezés (Inquiry) > Terület (Area) menüpontot.
	- A Lekérdezés (Inquiry) eszköztáron kattintson a Terület (Area)  $(\frac{?}{}).$
	- Gépelje be azt, hogy *area,* ezután nyomja meg az Enter-t.
- 2. A prompt dobozban válassza a Find Area Of One Entity (Egy entitás területének megkeresése) opciót.
- 3. Válassza ki az entitást.

A következő típusú információk kerülnek megjelenítésre.

Area =  $62.3837$ , Circumference =  $27.9989$ 

# **Összetett terület kiszámítása**

Megkeresheti néhány kombinált terület összes területét megadott pontokkal vagy entitás kiválasztásával. A meglévő teljes összegből kivonhatja egy entitás vagy sokszög területét is.

#### **Egy kombinált terület kiszámítása terület hozzáadásával**

- 1. Tegye valamelyiket a következőkből:
	- Válassza az Eszközök (Tools) > Lekérdezés (Inquiry) > Terület (Area) menüpontot.
	- A Lekérdezés (Inquiry) eszköztáron kattintson a Terület (Area) ( $\frac{12}{3}$ ) eszközre.
	- Gépelje be azt, hogy *area,* ezután nyomja meg az Enter-t.
- 2. A prompt dobozban válassza az Add Areas Together (Területek összeadása) opciót.
- 3. Használja a következő módszerek egyikét az első terület azonosításához:
	- Adjon meg pontokat, sokszöget meghatározva, ezután a prompt dobozban válassza a Done Specifying Area opciót.
	- A prompt dobozban válassza az Add Entities To Area opciót, válassza ki azt az entitást, amelyet hozzá szeretne adni, ezután nyomja meg az Enter-t, hogy befejezze a kalkulációt.
- 4. A parancs befejezéséhez válassza a Done-t (Készt) a prompt dobozban.

### **Egy kombinált terület kiszámítása terület kivonásával**

- 1. Tegye valamelyiket a következőkből:
	- Válassza az Eszközök (Tools) > Lekérdezés (Inquiry) > Terület (Area) menüpontot..
	- A Lekérdezés (Inquiry) eszköztáron kattintson a Terület (Area)  $(\frac{?}{})$  eszközre.
	- Gépelje be azt, hogy *area,* ezután nyomja meg az Enter-t.
- 2. A prompt dobozban válassza az Add Areas Together (Területek összeadása) opciót.
- 3. Használja a következő módszerek egyikét az első terület azonosításához:
	- Adjon meg pontokat, sokszöget meghatározva, ezután a prompt dobozban válassza a Done Specifying Area opciót.
	- A prompt dobozban válassza az Add Entities To Area opciót, válassza ki azt az entitást amelyet hozzá szeretne adni, ezután nyomja meg az Enter-t, hogy befejezze a kalkulációt.
- 4. A prompt dobozban válassza a Substract Areas opciót.
- 5. Használja a következő módszerek egyikét a kivonni kívánt terület azonosításához:
	- Adjon meg pontokat, sokszöget meghatározva, ezután a prompt dobozban válassza a Done Specifying Area opciót.
	- A prompt dobozban válassza az Subtract Entities From Area opciót, válassza ki azt az entitást, amelyet kivonni szeretne, ezután nyomja meg az Enter-t, hogy befejezze a kalkulációt.
- 6. A parancs befejezéséhez válassza a Done-t (Készt) a prompt dobozban.

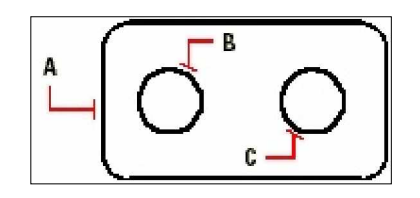

A tömítés területének számításához az Area parancs felhasználása, először az egész tömítés területének hozzáadása (**A**), majd a két kör (**B** és **C**) területének a kivonása.

Ahogy kiválasztja az entitásokat, a program megjeleníti a számításokat. Ha a parancssor látszik, az információk ott jelennek meg. Ha a parancssor nem látszik, a program megnyitja a Prompt History ablakot, és megjeleníti a számítást. A következő információtípus egy példája annak, hogy mit jelenít meg.

Entity . Add . Subtract . < First point>: Choose Add Areas Together Adding: Entity . Subtract . < First point>: Choose Add Entities to Area Adding area: <Select entities>: Select the first entity Area =  $64.6259$ , Perimeter = 33.3049 Total length =  $33.3049$ Total area =  $64.6259$ Adding area: <Select entities>: press Enter Adding: Entity . Subtract . < First point>: Choose Subtract Areas Subtracting: Entity . Add . <First point>: Choose Subtract Entities from Area Subtracting area: <Select entities>: Select the first entity to subtract Area =  $3.1597$ , Circumference =  $6.3012$ Total length =  $27.0036$ Total area =  $61.4662$ Subtracting area: <Select entities>: Select the second entity to subtract Area =  $3.1597$ , Circumference =  $6.3012$ Total length =  $20.7024$ Total area =  $58.3066$ Subtracting area: < Select entities>: Press Enter Subtracting: Entity . Add . < First point>: Choose Done

# Távolságok és szögek számítása

Kiszámíthatja bármelyik két kiválasztott pont közötti távolságot. A következő információk kerülnek megjelenítésre.

- Pontok közötti távolság a rajz mértékegységében mérve.
- Ezek szögei az xy síkban.
- Ezek szögei az xy síktól mérve.
- Delta távolságok az x,y és z távolságokban két pont között.

#### **A két pont közötti távolságok, és azok szögeinek kiszámítása**

- 1. Tegye valamelyiket a következőkből:
	- Válassza a Eszközök (Tools) > Lekérdezés (Inquiry) > Távolság (Distance) menüpontot.
	- A Lekérdezés (Inquiry) eszköztáron kattintson a Távolság (Distance)  $\binom{?}{'}$ eszközre.
	- Gépelje be azt, hogy *distance,* ezután nyomja meg az Enter-t.
- 2. Adja meg az első pontot.
- 3. Adja meg a második pontot.

A következő típusú információk kerülnek megjelenítésre.

Distance = 13.2850, Angle in XY Plane = 31°, Angle from XY Plane = 0°

Delta X = 11.3878, Delta Y = 6.8418, Delta Z = 0.0000

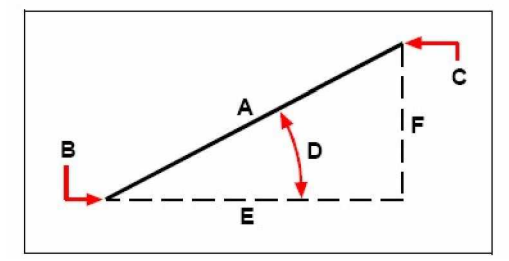

Használja a Distance parancsot a távolság számításához (**A**) két pont között (**B** és **C**) és a szög az xy síkban (**D**), a szög az xy síktól, és a delta x (**E**) delta y (**F**), és a delta z távolságok két pont között.

**Tipp:** Egy kiválasztott entitás specifikus pontjának használatához veheti a tárgyrasztert, hogy pontosan válassza ki a pontot az entitáson.

# Rajzi információk megjelenítése

Különféle információkat jeleníthet meg a rajzról és entitásainak tartalmáról, beleértve:

- Információk a rajz adatbázis kiválasztott entitásairól.
- Az aktuális rajz státuszáról.
- A rajzzal eltöltött munkaidőt.

Az információk a Prompt History ablakban és a parancs soron jelennek meg.

### **Az entitások információinak megjelenítése**

Megjelenítheti a kiválasztott entitások információit. Az információk különbözőek a kiválasztott entitás típusaitól függően. Minden lista megjeleníti a következő információkat:

- Entitás típusa
- Fólia
- Szín
- Vonaltípus
- Az entitás helye (annak xyz koordinátái az aktuális felhasználói koordináta-rendszerre vonatkozóan [UCS]).
- Az aktuális munkatér (modelltér vagy papírtér).
- Az entitás mérete (különböző információk, az entitás típusától függően).

#### **Egy entitás információinak megjelenítéséhez**

Bővített tudásszint (Advenced experience level)

- 1. Tegye valamelyiket a következőkből:
	- Válassza az Eszközök (Tools) > Lekérdezés (Inquiry) > Entitás Info Lista (List Entity Info) menüpontot.
	- A Lekérdezés (Inquiry) eszköztáron kattintson az Entitás Info Lista (List Entity Info)  $\left(\overline{\mathbf{E}}\right)$  eszközre.
	- Gépelje be azt, hogy *list,* ezután nyomja meg az Enter-t.

- 2. Válasszon ki egy vagy több entitást.
- 3. Nyomja meg az Enter-t.

**Tipp:** A rajzablakhoz való visszatéréshez nyomja meg az F2-t.

A következő információtípusok kerülnek megjelenítésre:

```
Handle: 2C
Current space: Model
Layer: 0
Color: BYLAYER
Linetype: CONTINUOUS
Handle: 4C
Current space: Model
Center point: X= -5.8583 Y= 7.2752 Z= 0.0000
Radius: 4.4562
Circumference: 27.9989
Area: 62.3837
```
# **A rajz státuszának megjelenítése**

Az aktuális rajz státusz információit jelenítheti meg a rajzról, beleértve:

- Rajznév
- Határok
- Beszúrás bázispont
- Raszter és háló beállítások
- Aktuális fólia, szín és vonaltípus.
- Aktuális beállítások a különböző módokhoz (kitöltés, háló, merőleges, raszter, jelölők, stb.).

### **A rajz státuszának megjelenítéséhez**

Bővített tudásszint (Advenced experience level)

Tegye valamelyiket a következőkből:

- Válassza az Eszközök (Tools) > Lekérdezés (Inquiry) > Státusz (Drawing Status) menüpontot.
- Gépelje be azt, hogy *status,* ezután nyomja meg az Enter-t.

### A következő információtípusok kerülnek megjelenítésre:

Current drawing name: Site Plan Drawing limits are: X=0.0000 Y=0.0000 Z=0.0000 X=12.0000 Y=9.0000 Z=0.0000 Paper space limits are: X=0.0000 Y=0.0000 Z=0.0000 X=12.0000 Y=9.0000 Z=0.0000 Screen width (pixels): 971 Screen height (pixels): 569 Insertion base is: X=0.0000 Y=0.0000 Z=0.0000 Snap resolution is: X=0.5000 Y=0.5000 Z=0.0000 Grid spacing is: X:0.5000 Y:0.5000 Z=0.0000 Current layer: 0 Current color: BYLAYER Current linetype: BYLAYER Current elevation: 0.0000 Current thickness: 0.0000 Fill: on Grid: off Ortho: off Snap: off Blips: off Drag: on Command echo: on Positive angle direction: Counterclockwise Angular units: Decimal degrees Dimension units: Decimal Pick box height: 3 Entities in drawing: 288

### **Munkával töltött felvett idĘ a rajzban**

Megjelenítheti a munkával töltött időmennyiséget a rajzban, beleértve:

- A rajz létrehozásának dátuma és ideje.
- A mostanában történő elmentés dátuma és ideje.
- A rajzon a munkával töltött teljes időmennyiség.
- Jelen szerkesztési fejezetben a munkával töltött időmennyiség a rajzon.

Az eltelt idő stopperjét be- és kikapcsolhatja, vagy 0-ra állíthatja.

#### **A stopper információk megjelenítéséhez**

Bővített tudásszint (Advenced experience level)

- 1. Tegye valamelyiket a következőkből:
	- Válassza a Eszközök (Tools) > Lekérdezés (Inquiry) > Idő változó (Time Variable) menüpontot.
	- A Lekérdezés (Inquiry) eszköztáron kattintson az Idő változó (Time Variable) eszközre  $(\frac{1}{2})$ .
	- Gépelje be azt, hogy *time,* ezután nyomja meg az Enter-t.
- 2. Válassza bármelyiket a prompt doboz opcióiból:
	- Válassza a Timer On-t, hogy bekapcsolja az eltelt időt.
	- Válassza a Timer Off-ot, hogy kikapcsolja az eltelt időt.
	- Válassza a Display Timer-t, hogy újra megjelenítse a stopper információkat.
	- Válassza a Reset Timer-t, hogy visszaállítsa az eltelt időt nullára.
- 3. A prompt dobozban válassza a Cancel-t, hogy kilépjen a parancsból.

Minden alkalommal, amikor idő információt jelenít meg, a következő információtípusok jelennek meg:

The current time is Fri Dec 19 09:58:43 1997 Drawing was created on: Wed 17 Dec 1997 at 16:17:59.8090 Drawing was last updated on: Thur 18 Dec 1997 at 09:58:43.3040 Total editing time: 1 2: 35:4.2345 Elapsed timer (on): 0 1: 21:5.6324

# Entitások módosítása

Az IntelliCAD® számos szerkesztő eszközről gondoskodik amivel módosíthatja a rajzot. Könnyen elmozgathat, elforgathat vagy megnyújthat rajz entitásokat, vagy megváltoztathatja annak léptékeit. Amikor el akar távolítani egy entitást, kitörölheti néhány egérkattintással. Többszörös másolatokat készíthet bármelyik entitásról, és entitásokat másolhat az egyik rajzból a másikba.

207

**10**

A legtöbb entitást módosítani tudja az általános célú szerkesztő parancsokkal. Néhány összetett entitás speciális parancsokat igényel, hogy módosítsák a speciális tulajdonságait. Ezek közül a legtöbb eszköz és parancs a Módosítás (Modify) eszköztáron és a Módosítás (Modify) menüben helyezkedik el. Ez a fejezet elmagyarázza, hogy hogyan:

- Válasszon ki entitásokat az entitás-kiválasztás módszerét és fogóit használva.
- Változtassa meg az entitások tulajdonságait.
- Rendezzen át entitásokat mozgatással vagy forgatással.
- Méretezze át az entitásokat nyújtással, méretarány változtatásával, hosszabbítással, metszéssel vagy a hosszuk szerkesztésével.
- Törje meg, és egyesítse az entitásokat.
- Szerkessze a vonalláncokat.
- Vessen szét entitásokat.
- Hozzon létre élletörést és lekerekítést.

## **A fejezet témái**

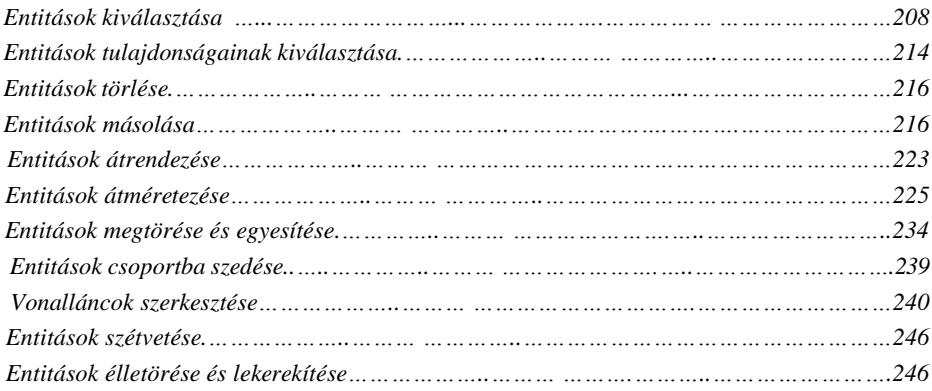

# Entitások kiválasztása

Létre tud hozni egy kiválasztási készletet, amely egy vagy több entitást tartalmaz, mielőtt módosítaná azokat. Használja valamelyik módszert, hogy egy kiválasztási készletet állítson elő:

- Válasszon ki egy parancsot vagy eszközt, és ezután válassza ki az entitást.
- Válassza ki az entitást először, és ezután válassza a parancsot vagy eszközt (legtöbb entitás).
- Válassza ki az entitást rámutatással, és ezután használja a fogókat, hogy módosítsa azokat.

### **A kiválasztott entitások kiemelt megjelenítése**

Megadhatja, hogy a kiválasztott entitásokat kiemelten jeleníti meg, amellyel a kiválasztott csoportot könnyebb meglátni. Alapértelmezésben a kiemelés tulajdonsága (highlighting feature) van bekapcsolva.

### **A kiemelés tulajdonság be- és kikapcsolásához**

- 1. Tegye valamelyiket a következőkből:
	- Válassza a Beállítások (Setting) > Rajz beállításai (Drawing Settings) menüpontot.
	- A Beállítások (Setting) eszköztáron kattintson a Rajz beállításai (Drawing Settings) eszközre  $(\Box \Box)$ .
	- Gépelje be azt, hogy *settings,* ezután nyomja meg az Enter-t.
- 2. Kattintson a Display (Megjelenítés) fülre.
- 3. A Change settings for (Változtasson beállításokat …) dobozban válassza ki a Display-t.
- 4. Válassza vagy törölje a Highlight item when selected (Tétel kiemelése kiválasztás után) jelölőnégyzetet.
- 5. Kattintson az OK-ra.

## **Entitás kiválasztási módszerek**

Amikor kiválaszt egy parancsot, az kéri, hogy kiválasszon egy entitást (például amikor töröl vagy megváltoztat egy entitástulajdonságot), használhatja bármelyik következő kiválasztási módszert, amely a prompt dobozban jelenik meg.

- **Select all entities** Kiválasztja az összes entitást a rajzban.
- **Add to set** Hozzáad egy vagy több entitást a kiválasztás csoporthoz.
- **Subtract from set** Eltávolít egy vagy több entitást a kiválasztási csoportból.
- **Previous selection** Kiválasztja az entitást és belefoglalja az előző kiválasztási csoportba.
- **Last entity in drawing** Kiválasztja azt az entitást, amelyet legutóbb adott a rajzhoz.
- **Window-inside** Kiválasztja azon entitásokat, amelyek teljes egészében a kiválasztási ablakba esnek.
- **Crossing window** Kiválasztja azokat az entitásokat, amelyek belül vannak, vagy a téglalap alakú kiválasztási ablakkerettel elmetsz.
- • **Outside window** Kiválasztja azokat az entitásokat, amelyek teljes egészében kívül esnek a téglalap alakú kiválasztási ablak keretnek.
- **Window Polygon** Kiválasztja azokat az entitásokat, amelyek teljes egészében belül vannak a sokszög alakú kiválasztási ablaknak.
- **Crossing polygon** Kiválasztja azokat az entitásokat, amelyek belül vannak, vagy a sokszög alakú kiválasztási ablakkerettel elmetsz.
- **Outside polygon** Kiválasztja azokat az entitásokat, amelyek teljes egészében kívül esnek a sokszög alakú kiválasztási ablakon.
- **Window circle** Kiválasztja azon entitásokat, amelyek teljes egészében a kör alakú kiválasztási ablakba esnek.
- **Crossing circle** Kiválasztja azokat az entitásokat, amelyek belül vannak, vagy a kör alakú kiválasztási ablakkerettel elmetsz.
- **Outside circle** Kiválasztja azokat az entitásokat, amelyek teljes egészében kívül esnek a kör alakú kiválasztási ablaknak.
- **Point** Kiválaszt bármilyen zárt entitást, amely körülveszi a kiválasztott pontot.
- **Fence** Kiválasztja azokat az entitásokat, amelyeket egy vonallal vagy vonallánccal keresztez.

Ezen módszereken kívül kiválaszthat entitásokat úgy is, hogy bizonyos tulajdonság halmazhoz illeszkednek – például az összes entitás bizonyos fólián, vagy egy bizonyos színnel megrajzolt entitások.

Szintén automatikusan felhasználhat néhány kiválasztási módszert anélkül, hogy megjeleníteni a prompt dobozt. Például egyszerűen rákattinthat az entitás kiválasztásához, vagy használhatja a Window-Inside vagy a Crossing Window-t a téglalap alakú kiválasztási ablakkeret szemben lévő sarkait meghatározva. Az irány, ahogy megadja a téglalap pontjait (balról jobbra vagy jobbról balra) meghatározza, hogy milyen típusú ablakot hoz létre.

#### **Ablakon belül (Window-Inside) létrehozásához**

- 1. Kattintson egy pont kiválasztásához a rajzban.
- 2. Kattintson jobbra az első ponthoz képest, hogy kiválassza a második pontot a rajzban.

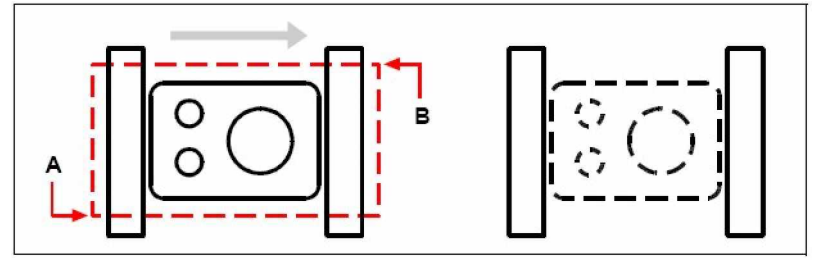

Windows-Inside alapján kiválasztja az első (A) és a második (**B**) pontot.

Az eredményül kapott szelekció.

Ezt a módszert gyakran úgy azonosítják egyszerűen, mint *window* vagy *selection window*.

#### **MetszĘ ablak (Crossing Window) létrehozásához**

- 1. Kattintson egy pont kiválasztásához a rajzban.
- 2. Kattintson jobbra az első ponthoz képest, hogy kiválassza a második pontot a rajzban.

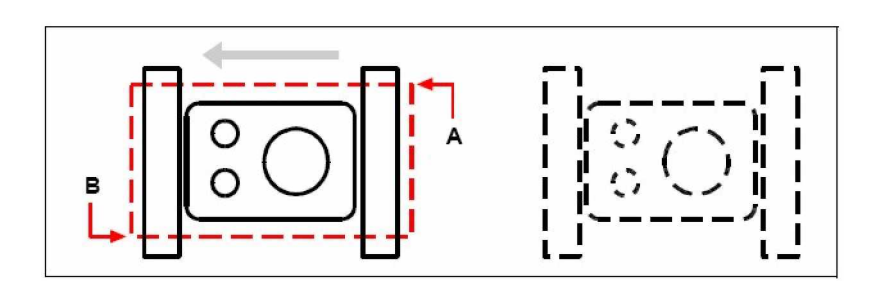

A Crossing Windows alapján kiválasztja az első (A) és a második (**B**) pontot.

Az eredményül kapott szelekció.

A téglalap alakú ablakon kívül, kiválasztási ablakot megadhat más formákat választva, mint sokszög, kör vagy kerítés (egy többszörösen szegmentált vonal, amely metszéssel választja ki az entitásokat).

### **Sokszögablakon belüli (Window Polygon) kiválasztáshoz**

- 1. Aktiválja az entitásmódosítás parancsot.
- 2. A prompt dobozban válassza a Window Polygon-t.
- 3. Adja meg a sokszög pontjait.
- 4. A sokszög alakú kiválasztás befejezéséhez nyomja meg az Enter-t.

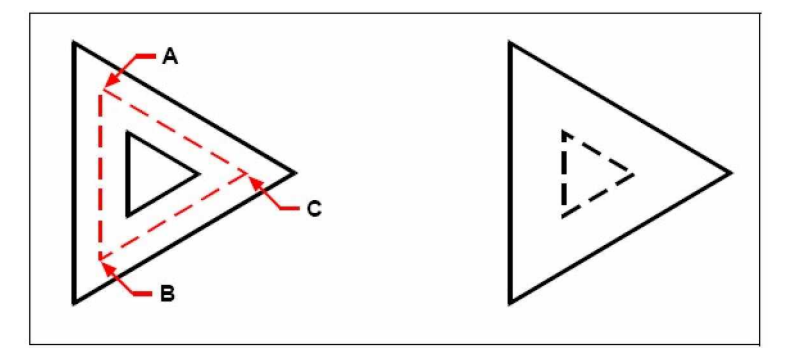

A Window Polygon alapján adja meg a sokszög csúcsait (**A**, **B** és **C**).

Az eredményül kapott szelekció.

### **Kerítéshasználattal való entitás (Fence) kiválasztásához**

- 1. Aktiválja az entitásmódosítás parancsot.
- 2. A prompt dobozban válassza a Fence-t.
- 3. Adja meg a kerítés szegmensek végpontjait
- 4. A kerítés kiválasztás befejezéséhez nyomja meg az Enter-t.

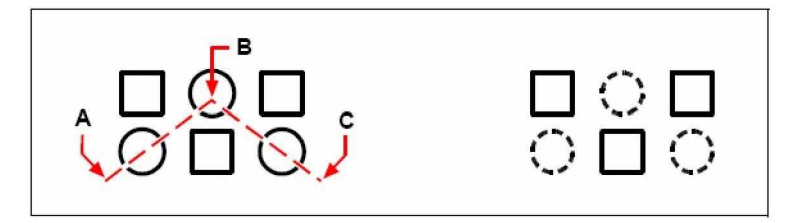

A Fence alapján adja meg a kerítés **Az eredményül kapott szelekció.** szegmenseinek végpontjait (**A**, **B** és **C**).

### **ElĘször a parancs kiválasztása**

Amikor kiválaszt egy entitásmódosító eszközt vagy parancsot, a program megjeleníti a prompt dobozt, hogy entitások kiválasztásához válasszon egy szelekciós módszert. Kiválaszthat egyedi entitást vagy más szelekciós technikával, mint a szelekciós ablak, kiválaszthat több entitást is.

Amikor kiválasztja az entitásokat, hozzáadja azokat egy csoporthoz. Miután kiválasztott legalább egy entitást, eltávolíthat entitásokat a kiválasztott csoportból. Az entitások hozzáadásának befejezéséhez nyomja le az Enter-t. A legtöbb entitásmódosító parancs hatással van a teljes kiválasztási csoportra.

### **ElĘször az entitások kiválasztása**

Először válassza ki az entitásokat, és utána válassza azt, hogy hogyan módosítsa azokat. Ahogy kiválasztotta mindegyiket, kiemelésre kerülnek kis négyzetekkel, amelyeket fogóknak hívunk. Ezek az entitás stratégiai pontjain jelennek meg.

A fogók elhelyezkedése a kiválasztott entitások típusától függenek. Például a fogók megjelennek az egyenes vonal végein és középpontjában, egy kör közép- és negyedelő pontjaiban és a végpontjaiban, felezőpontjában és középpontjában az ívnek.

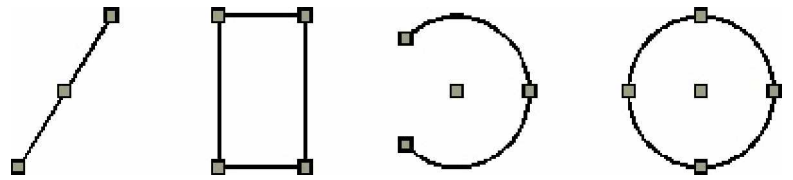

A fogók elhelyezkedésének példái

Miután kiválasztott egy vagy több entitást, kiválaszthat egy entitást módosító parancsot, ilyet mint a Copy (Másolás) vagy Move (Mozgatás), a Módosítás (Modify) menüből vagy eszköztárból. Szintén kattinthat a jobb egérgombra, hogy megjelenítse a helyi menüt, amely tartalmazza az entitásmódosító parancsokat a kiválasztott entitásokhoz igazodva, és ezután válassza ki a parancsot a menüből.

Amikor kiválasztotta az entitásokat, és kiadta a parancsot, a program azonnal hatással van a már kiválasztott entitásokra. A legtöbb esetben a parancs specifikus prompt doboz a szerkesztő műveletekhez további opciókról gondoskodik. Ha módosítani akarja a szelekciós csoportot ebben a pontban, jobb egérgomb kattintásával jelenítse meg a prompt dobozt a kiválasztási opciókkal, és válassza azt az opciót, amelyet szeretne. A parancs specifikus prompt doboz újra megjelenítéséhez kattintson ismét a jobb egérgombbal.

Egy entitás eltávolításához a szelekciós csoportból újra válassza ki magát az entitást. Az összes entitás eltávolítására a szelekciós csoportból: nyomja meg az Escape-t (Esc).

# **A fogók be- és kikapcsolása**

A fogok használatát be- és kikapcsolhatja, valamint szabályozhatja a fogók méretét és színét.

### **A fogóbeállítások megváltoztatásához**

- 1. Tegye valamelyiket a következőkből:
	- Válassza a Beállítások (Settings) > Rajz beállításai (Drawing Settings) menüpontot.
	- A Beállítások (Settings) eszköztáron kattintson a Rajz beállításai (Drawing Settings) eszközre  $(\blacksquare)$ .
	- Gépelje be azt, hogy *ddgrips,* ezután nyomja meg az Enter-t.
- 2. A Rajz beállításai (Drawing Settings) dialógus ablakban kattintson a Display fülre.
- 3. A Change settings for (Változtasson beállítást ...) listában kattintson a Grips-re (Fogókra).
- 4. Változtassa meg a kívánt beállítást, és ezután kattintson az OK-ra.

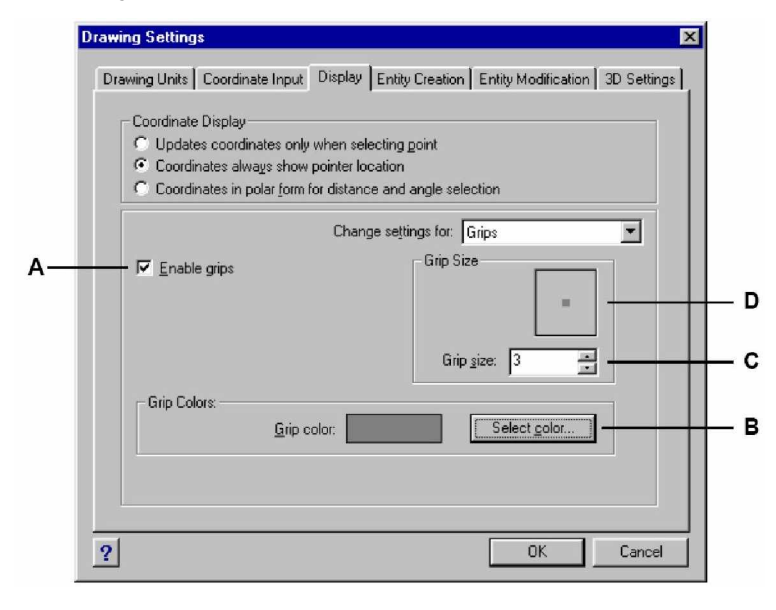

**A** Kattintson a fogók aktiválásához az összes kiválasztott entitáshoz. **B** Kattintson, hogy a fogók színét kijelölje. **C** Adja meg a fogó méretét. **D** Megjeleníti a fogó aktuális méretét.

# **Szerkesztés a fogókkal**

A fogóknak a szerkesztéshez való használatánál válasszon ki egy entitást a fogók megjelenítéséhez, és ezután kattintson a fogóra, hogy aktívvá tegye. A fogón, amelyet kiválasztott az entitás típusától függően módosíthat, és szerkesztő műveleteket végezhet. Például egy vonal entitás mozgatásához vonszolja azt a felezőpontjának fogójával. A vonal nyújtásához vonszolja el az egyik végpont fogót. Nem szükséges parancsot beléptetnie a fogók használatánál.

# Entitások tulajdonságainak kiválasztása

Megváltoztathatja a fóliát, a vastagságot, a vonaltípust, a színt és egy vagy több vonaltípus léptékét. Az entitás típusától vagy az entitás kiválasztásától függően megváltoztathat további tulajdonságokat, ilyeneket mint a vonal kezdő és végpontja, a középpontja, a körök sugara és a sokszögek csúcsai.

Módosítani tudja az összes entitás összes tulajdonságát párhuzamosan. Például az *entprop* parancs használatával válassza ki az összes entitást egy bizonyos fólián, és ezután mozgassa az entitásokat egy másik fóliára egy egyszerű névválasztással a Layer (Fólia) szöveg ablakban.

Az Entity Properties (Entitás tulajdonságok) dialógus ablakban a változtatások, amelyeket elvégez a Layer (Fólia), Thickness (Vastagság), Linetype (Vonaltípus), Color (Szín) és Entity Linetype Scale (Entitás vonaltípus lépték) mezőkben befolyásolják az összes kiválasztott entitást. Ha kiválaszt néhány entitást, amelyeknek különböző tulajdonságaik vannak, az alapértelmezett érték kezdetben a *Varies*. Azok a változtatások, amelyeket elvégez az entitás fülekben, mint a Circle (Kör), Line (Vonal) és Arc (Ív), befolyásolja az összes kiválasztott azonos típusú entitást. Az entitásokon történő változtatások elvégzéséhez bármilyen entitáskiválasztási módszert használhat.

#### **A fogóbeállítások megváltoztatásához**

- 1. Tegye valamelyiket a következőkből:
	- Válassza a Módosítások (Modify) > Tulajdonságok (Properties) menüpontot.
	- A Módosítások (Modify) eszköztáron kattintson a Tulajdonságok (Properties) eszközre  $(\Box')$ .
	- Gépelje be azt, hogy *entprop,* ezután nyomja meg az Enter-t.
- 2. Válassza ki az entitásokat, és ezután nyomja meg az Enter-t.
- 3. Végezze el a tulajdonságok változtatásit, amelyeket meg akar változtatni, ezután nyomja meg az Enter-t.

Az Entity Properties (Entitás Tulajdonságok) dialógus ablaknak - a következő illusztrációt tekintve - két része van. Az All Selected Entities (Összes kiválasztott entitás) rész (a dialógus ablak felső része) a kiválasztott entitásoknak az általános tulajdonságait mutatja, ilyeneket mint a Layer (Fólia), Color (Szín) és a Thickness (Vastagság). A dialógus ablak ezen része megegyezik az AutoCAD *ddchprop* parancsával.

Az Entity Properties (Entitás Tulajdonságok) dialógus ablak alsó része specifikus opciókat tartalmaz a kiválasztott entitások számára. Mindegyik fül a megfelelő entitás tulajdonságait mutatja. Ez a tulajdonság megegyezik az ismételten alkalmazott AutoCAD *ddmodify* parancs entitásonkénti egyszeri alkalmazásával.

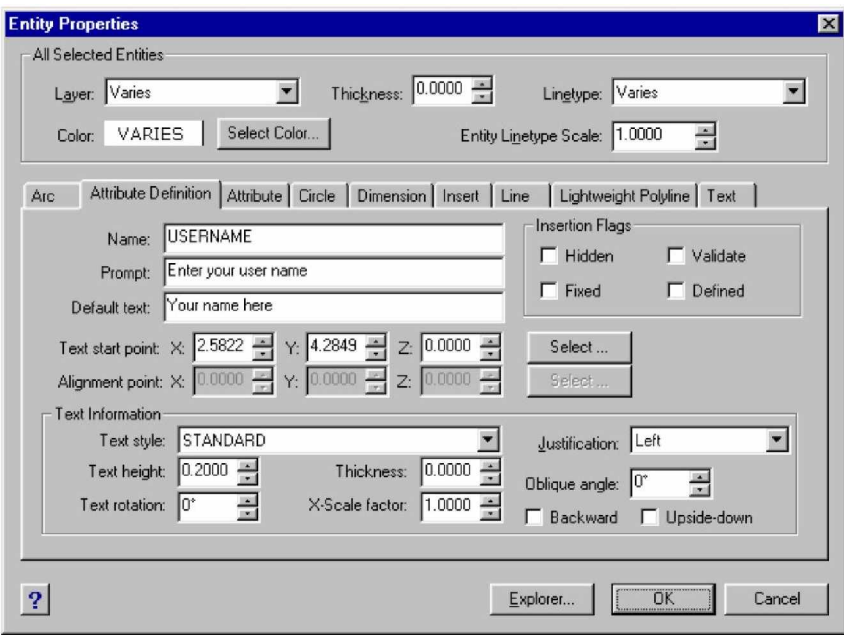

IntelliCAD Entity Properties dialógus ablak.

# Entitások törlése

Az entitásokat el tudja távolítani a rajzból. Kitörölheti az entitásokat bármelyik entitáskiválasztó módszer alkalmazásával.

### **Szelekciós csoport törléséhez**

- 1. Tegye valamelyiket a következőkből:
	- Válassza a Szerkesztés (Edit) > Törlés (Delete) menüpontot.
	- A Központi (Standard) eszköztáron kattintson a Törlés (Delete) eszközre  $(X)$ .
	- Gépelje be azt, hogy *delete,* ezután nyomja meg az Enter-t.
- 2. Válassza ki az entitásokat, és ezután nyomja meg az Enter-t.

**Tipp:** *Az Undelete (Törlés visszaállítása) parancsot begépelve visszahelyezi a legutóbb törölt csoportot. Ha módosításokat végzett az entitások törléséig, inkább az Undelete-t használja, mint az Undo-t, hogy visszaállítsa az entitásokat anélkül, hogy visszaállítaná azok módosításait.*

# Entitások másolása

Másolni tud egy vagy több entitást, egy másolást vagy többszörös másolást végezve az aktuális rajzon belül. Entitásokat másolhat rajzok között is.

A következő módszerek bármelyikét használhatja, hogy entitásokat másoljon az aktuális rajzban:

- Másolat létrehozása az eredeti helyre hivatkozva.
- Másolat létrehozása párhuzamosra igazítva az eredetihez.
- Másolat létrehozása tükörképet képezve az eredetire.
- Néhány másolat létrehozása téglalap vagy kör alakú mintában.

### **Entitások másolása a rajzon belül**

Az aktuális rajzon belül megduplázhatja az entitásokat. Az alapértelmezett módszer, hogy egy szelekciós csoportot kell készíteni, meg kell adni a kezdőpontot vagy bázispontot, és egy végpontot vagy az eltolási pontot a másoláshoz. Többszörös másolatot vagy másolatot készíthet a szelekciós csoporton egy adott helyhez az irány vektort felhasználva.
## **Szelekciós csoport egyszeri másolásához**

- 1. Tegye valamelyiket a következőkből:
	- Válassza a Módosítások (Modify) > Másolás (Copy) menüpontot.
	- A Módosítások (Modify) eszköztáron kattintson a Másolás (Copy) eszközre (+1).
	- Gépelje be azt, hogy *copy,* ezután nyomja meg az Enter-t.
- 2. Válassza ki az entitásokat, és ezután nyomja meg az Enter-t.
- 3. Adja meg a bázispontot.
- 4. Adja meg az eltolási pontot.

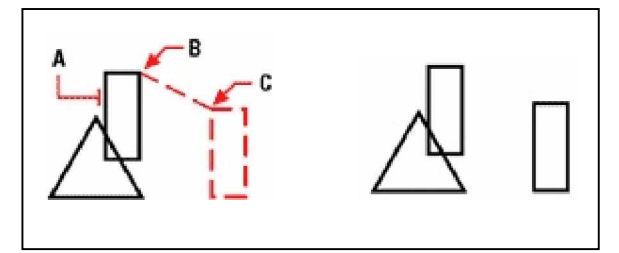

Entitás a másoláshoz (**A**), bázispont (**B**), Az eredmény. és az eltolási pont (**C**).

## **Egy szelekciós csoport többszöri másolásához**

- 1. Tegye valamelyiket a következőkből:
	- Válassza a Módosítások (Modify) > Másolás (Copy) menüpontot.
	- A Módosítások (Modify) eszköztáron kattintson a Másolás (Copy) eszközre (己).
	- Gépelje be azt, hogy *copy,* ezután nyomja meg az Enter-t.
- 2. Válassza ki az entitásokat, és ezután nyomja meg az Enter-t.
- 3. A prompt dobozban válassza a Multiple Copies-t.
- 4. Adja meg a bázispontot.
- 5. Adja meg az első másolat eltolási pontját.
- 6. Adja meg a többi másolat eltolási pontját.
- 7. Folytassa az eltolási pontok megadását a további másolatok elhelyezéséhez.
- 8. Fejezze be a parancsot az Enter lenyomásával.

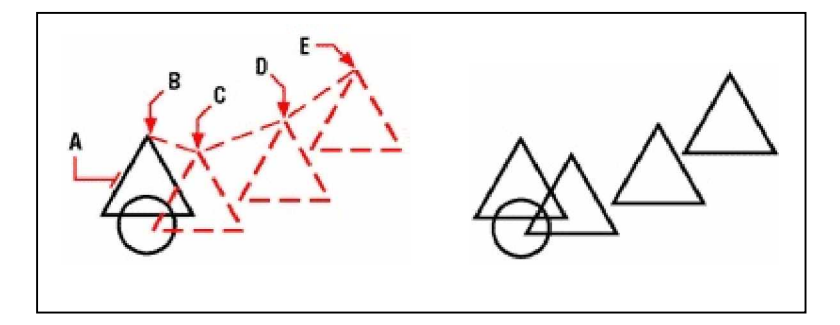

Egy entitás több másolatának elkészítéséhez **Az eredmény.** válassza ki az entitást (**A**), adja meg a bázispontot (**B**), és adja meg az eltolási pontokat (**C,D és E**).

# **Másolás rajzok között**

Felhasználhatja a Vágólapot, hogy kivágjon, és entitásokat másoljon az egyik rajzból a másikba. A kivágás eltávolítja a kiválasztott entitásokat a rajzból, és a Vágólapon tárolja azokat. A másolás megduplikálja a kiválasztott entitásokat a rajzból, és elhelyezi azokat a Vágólapon.

#### **Egy entitás a Vágólapra történĘ kivágásához**

Válassza ki azt az entitást, amelyet ki akar vágni.

- Válassza a Szerkesztés (Edit) > Kivágás (Cut) menüt.
- A központi (Standard) eszköztáron kattintson a Kivágás (Cut) eszközre ( $\ddot{\phi}$ ).
- Gépelje be, hogy *cutclip,* és utána nyomja meg az Enter-t.

## **Egy entitásnak a Vágólapra történĘ másolásához**

Válassza ki azt az entitást, amelyet másolni szeretne.

- Válassza az Szerkesztés (Edit) > Másolás (Copy) menüt.
- A Központi (Standard) eszköztáron kattintson a Másolás (Copy) eszközre (中).
- Gépelje be, hogy *copyclip,* és utána nyomja meg az Enter-t.

Bármit, amit a Vágólapra másolt, a rajzba lehet illeszteni. Az a formátum, amelyben a program hozzáadja a Vágólap tartalmát a rajzhoz, a Vágólapban lévő információ típusától függ. Például ha IntelliCAD rajz entitást másol a vágólapra, a program IntelliCAD entitásként illeszti be azokat a rajzba. Ha más program objektumait másolja a Vágólapra, azok mint ActiveX beágyazott objektumok kerülnek beillesztésre az aktuális rajzba.

#### **Egy entitásnak a Vágólapra történĘ másolásához**

Végezze valamelyiket a következőkből:

- Válassza a Szerkesztés (Edit) > Beillesztés (Paste) menüt.
- A Központi (Standard) eszköztáron kattintson a Beillesztés (Paste) eszközre (<sup>3</sup>1).
- Gépelje be, hogy *pasteclip,* és utána nyomja meg az Enter-t.

## **Párhuzamos másolatok készítése**

Felhasználhatja a párhuzamosság eszközt a kiválasztott entitások másolásához, és párhuzamosan illesztheti azokat az eredeti entitásokhoz egy megadott távolságra. Párhuzamos entitásokat készíthet ívek, körök, ellipszisek, elliptikus ívek, vonalak, kétdimenziós vonalláncok, sugarak és végtelen vonalak felhasználásával.

Görbült entitásokról párhuzamos másolatainál kisebb vagy nagyobb görbéket készíthetünk attól függően, hogy az eredeti entitás melyik oldalára helyezi a másolatot. Például egy kör párhuzamos másolatait a körön kívül elhelyezve nagyobb koncentrikus kört hozunk létre; a körön belülre pozícionálva a másolatot kisebb koncentrikus kört hozunk létre.

#### **Egy szelekciós csoport többszöri másolásához**

- 1. Tegye valamelyiket a következőkből:
	- Válassza a Módosítások (Modify) > Párhuzamos (Parallel) menüpontot.
	- A Módosítások (Modify) eszköztáron kattintson a Párhuzamos (Parallel) ( $\gg$ ) eszközre.
	- Gépelje be azt, hogy *parallel,* ezután nyomja meg az Enter-t.
- 2. Adja meg a távolságot két pont kiválasztásával, vagy léptesse be a távolságot.
- 3. Válassza ki az entitást a másoláshoz.
- 4. Adja meg, hogy az entitás melyik oldalán helyezi el a párhuzamos másolatot.
- 5. Válasszon ki egy másik entitást a másoláshoz, vagy nyomja le az Entert, hogy befejezze a parancsot.

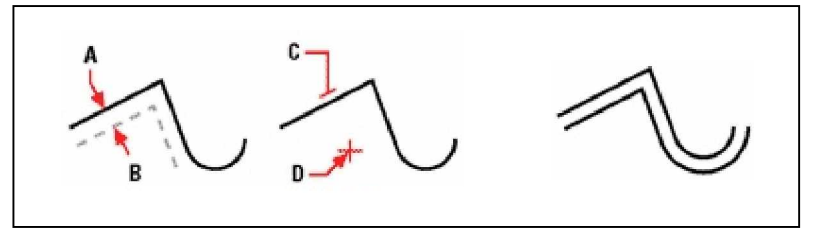

Párhuzamos másolat készítéséhez adja meg a távolságot a Az eredmény. másolatok között, vagy válasszon ki két pontot (**A és B**), válassza ki az entitást a másoláshoz (**C**), és adja meg, hogy melyik oldalán helyezi el a másolatot (**D**).

#### **Párhuzamos másolat készítéséhez egy ponton át**

- 1. Tegye valamelyiket a következőkből:
	- Válassza a Módosítások (Modify) > Párhuzamos (Parallel) menüpontot.
	- A Módosítások (Modify) eszköztáron kattintson a Párhuzamos (Parallel) ( $\mathcal{K}$ ) eszközre.
	- Gépelje be azt, hogy *parallel,* ezután nyomja meg az Enter-t.
- 2. A prompt dobozban válassza a Through Point-ot (Ponton át).
- 3. Válassza ki az entitást a másoláshoz.
- 4. Adja meg a pontot az entitás részére, amelyen át kell mennie.
- 5. Ismételje meg a 3-as és a 4-es lépéseket, vagy nyomja le az Entert, hogy befejezze a parancsot.

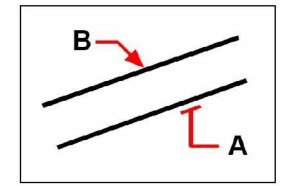

Egy párhuzamos másolat elkészítéséhez, amely áthalad egy ponton, válassza ki az entitást a másoláshoz (**A**), és ezután adja meg a pontot (**B**).

## **Entitások tükrözése**

Létrehozhatja egy entitás tükörképét. Tükrözze az entitást egy tükröző tengely segítségével, amelyet két pont megadásával határozhat meg a rajzban. Törölheti vagy megtarthatja az eredeti entitást.

## **Entitás tükrözéséhez**

- 1. Tegye valamelyiket a következőkből:
	- Válassza a Módosítások (Modify) > Tükröz (Mirror).
	- A Módosítások (Modify) eszköztáron kattintson a Tükröz (Mirror) eszközre ( ).
	- Gépelje be azt, hogy *mirror,* ezután nyomja meg az Enter-t.
- 2. Válassza ki az entitást, és nyomja meg az Enter-t.
- 3. Adja meg az első pontját a tükröző tengelynek.
- 4. Adja meg a második pontját a tükröző tengelynek.
- 5. A prompt dobozban válassza a következők egyikét:
	- Yes-Delete Entities (Igen- Törölje az entitásokat), hogy kitörölje az eredeti entitásokat.
	- No-Keep Entities (Nem Tartsa meg az entitásokat), hogy megtartsa az eredeti entitásokat.

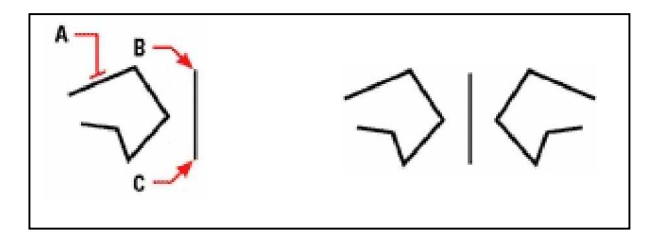

Az eredmény. Egy entitás tükrözésénél válassza ki (**A**), és adja meg az első pontot (B) és a második pontot (C) a tükröző tengelyhez.

# **Entitások kiosztása**

Másolhat egy entitást négyszögletes vagy poláris (körkörös) minta szerinti kiosztásban. Egy négyszögletes kiosztáshoz szabályozni kell a másolatok számát a sorok és az oszlopok számának meghatározásával. Megadhatja a távolságot is minden sor és oszlop között. Egy poláris elrendezéshez szabályozhatja a másolatok számát a kiosztásban, és azt, hogy elforgatja-e a másolatokat.

#### **Egy poláris (körkörös) kiosztáshoz**

- 1. Tegye valamelyiket a következőkből:
	- Válassza a Módosítások (Modify) > Array (Kioszt) menüpontot.
	- A Módosítások (Modify) eszköztáron kattintson a Kioszt (Array) eszközre  $(\begin{matrix} \cdot & \cdot \\ \cdot & \cdot \end{matrix})$ .
	- Gépelje be azt, hogy *array,* ezután nyomja meg az Enter-t.
- 2. Válassza ki az entitásokat, és ezután nyomja meg az Enter-t.
- 3. A prompt dobozban válassza a Polar-t.
- 4. Adja meg a középpontját a kiosztásnak.
- 5. Adja meg a kiosztásban résztvevő tételek számát, beleértve az eredeti kiválasztási csoportot.
- 6. Adja meg a kiosztás szögét, amelyet 0-tól 360 fokig tölthet ki. A fok alapértelmezett beállítása 360 fok. A pozitív érték az óramutató járásával ellentétes kiosztást hoz létre, a negatív érték az óramutató járásának megfelelő kiosztást hoz létre.
- 7. A prompt dobozban válassza valamelyiket a következőből:
	- Yes-Rotates Entities (Igen Forgassa az entitásokat), hogy elforgassa az entitásokat, amelyeket kioszt.
	- No- Do Not Rotate Entities (Nem Ne forgassa el az entitásokat), hogy megtartsa mindegyik másolat eredeti irányát a kiosztás alatt.

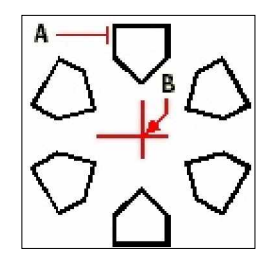

Egy poláris kiosztás létrehozásához válassza ki az entitásokat (**A**), adja meg a középpontját a kiosztásnak (**B**), és ezután adja meg a tételek számát a kiosztáshoz, a kiosztás szögét, és kell-e forgatni a tételeket.

#### **Egy négyzetes kiosztáshoz**

- 1. Tegye valamelyiket a következőkből:
	- Válassza a Módosítások (Modify) > Kioszt (Array) menüpontot.
	- A Módosítások (Modify) eszköztáron kattintson a Kioszt (Array) eszközre  $(\cdot, \cdot)$ .
	- Gépelje be azt, hogy *array,* ezután nyomja meg az Enter-t.
- 2. Válassza ki az entitásokat, és ezután nyomja meg az Enter-t.
- 3. A prompt dobozban válassza a Rectangular-t (Négyzetest).
- 4. Adja meg a sorok számát.
- 5. Adja meg az oszlopok számát.
- 6. Adja meg a távolságot a sorok között.
- 7. Adja meg a távolságot az oszlopok között.

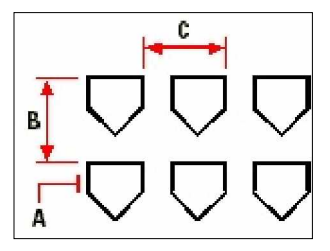

Egy négyzetes kiosztás létrehozásához válassza ki az entitásokat (**A**), adja meg a sorok és oszlopok számát, és ezután adja meg a távolságot mindegyik sor (**B**) és oszlop között.

# Entitások átrendezése

Elmozgathat egy vagy több entitást, és el is forgathatja az entitást egy adott pont körül.

## **Entitások mozgatása**

Elmozgathatja az entitásokat egy aktuális rajzban, vagy egyik rajzból egy másik rajzba. Az alapmódszer, hogy kiválasztunk egy csoportot, ezután megadjuk a kezdőpontot vagy a bázispontot és a végpontot, vagy az eltolási pontot, hogy meghatározzuk az entitások áthelyezését.

## **Egy négyzetes kiosztáshoz**

- 1. Tegye valamelyiket a következőkből:
	- Válassza a Módosítások (Modify) > Mozgat (Move) menüpontot.
	- A Módosítások (Modify) eszköztáron kattintson a Mozgat (Move) eszközre  $(\overline{\bullet})$ .
	- Gépelje be azt, hogy *move,* ezután nyomja meg az Enter-t.
- 2. Válassza ki az entitásokat, és ezután nyomja meg az Enter-t.
- 3. Adja meg a bázispontot.
- 4. Adja meg az eltolási pontot.

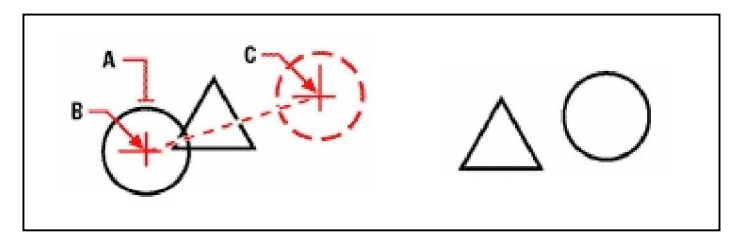

Egy entitás elmozgatásához válassza azt ki (A), Az eredmény. ezután adja meg a bázispontot (**B**) és az eltolási pontot (**C**).

Elmozgathatja az entitásokat a fogók használatával is. Egy entitás elmozgatása fogók használatával: válassza ki az entitást, hogy megjelenítse annak fogóit, ezután kattintson a fogóra, és vonszolja el azt. A fogó, amelyet kiválaszt, a módosítani kívánt entitás típusától függ. Például egy vonal entitás mozgatásához válassza ki a felezőpont fogót. Egy görbe entitás mozgatásához, mint egy ív, kör vagy ellipszis, válassza ki a középpont (center point) fogóját. Nem lehet mindegyik entitást a fogójánál megfogva elmozgatni.

#### **Egy entitás elmozgatásához a fogók használatával**

- 1. Válassza ki az entitást.
- 2. Kattintson egy fogóra, hogy kiválassza azt.
- 3. Vonszolja oda az entitást, ahová helyezni szeretné.
- 4. Az entitás elengedéséhez kattintson.

## **Entitások forgatása**

Elforgathatja az entitást egy adott pontban egy adott szöggel, vagy egy szöggel egy bázis szöghöz viszonyítva. Az alapértelmezett forgatási módszer az entitásnál a relatív forgatási szög alkalmazása az entitás aktuális helyzetétől.

#### **Egy kiválasztott csoport forgatásához**

- 1. Tegye valamelyiket a következőkből:
	- Válassza a Módosítások (Modify) > Forgat (Rotate) menüpontot.
	- A Módosítások (Modify) eszköztáron kattintson a Forgat (Rotate) eszközre  $(\mathbb{Z})$ .
	- Gépelje be azt, hogy *rotate,* ezután nyomja meg az Enter-t.
- 2. Válassza ki az entitásokat, és ezután nyomja meg az Enter-t.
- 3. Adja meg a forgatási pontot.
- 4. Adja meg a forgatási szöget.

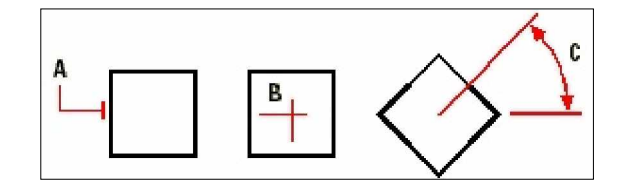

Egy entitás elforgatásához válassza ki az entitást (**A**), ezután adja meg a forgatás pontját (**B**) és az elforgatás szögét (**C**).

225

#### **Egy kiválasztott csoport forgatása egy bázisszöghöz viszonyítva**

- 1. Tegye valamelyiket a következőkből:
	- Válassza a Módosítások (Modify) > Forgat (Rotate) menüpontot.
	- A Módosítások (Modify) eszköztáron kattintson a Forgat (Rotate) eszközre ( $\gg$ ).
	- Gépelje be azt, hogy *rotate,* ezután nyomja meg az Enter-t.
- 2. Válassza ki az entitásokat, és ezután nyomja meg az Enter-t.
- 3. Adja meg a forgatási pontot.
- 4. A prompt dobozban válassza a Base Anle-t (Bázisszöget).
- 5. Adja meg a bázisszöget.
- 6. Adja meg az új szöget.

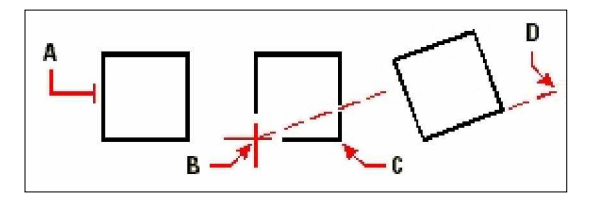

Egy entitás elforgatása egy bázisszöghöz viszonyítva: válassza ki az entitást (**A**)**,** adja meg a forgatás pontját, és kattintson egy pontra (**B**), ismét adjon meg egy (második) pontot (vagy gépelje be a @ szimbólumot) (**C**), és adja meg azt a pontot, amely az új szöget reprezentálja (**D**).

# Entitások átméretezése

Megváltoztathatja egy entitás vagy egy entitás csoport méretét nyújtással, méretarány változtatásával, meghosszabbítással, metszéssel vagy a hosszuk szerkesztésével.

## **Entitások nyújtása**

Meg tudja változtatni egy entitás méretét azok nyújtásával. Amikor egy entitást megnyújt, ki kell választania az entitást egy metsző ablakkerettel vagy egy metsző sokszög kerettel. Ezután adja meg az eltolás távolságát, vagy válasszon egy bázispontot és egy eltolási pontot. Azok az entitások, amelyek metszik az ablakkeretet vagy a sokszög keretének határvonalát, megnyújtásra kerülnek; azok, amelyek teljesen belülre esnek a metsző ablakkeretnek vagy a sokszög keretnek, egyszerű elmozdításra kerülnek.

#### **Egy entitás nyújtásához**

- 1. Tegye valamelyiket a következőkből:
	- Válassza a Módosítások (Modify) > Nyújt (Stretch) menüpontot.
	- A Módosítások (Modify) eszköztáron kattintson a Nyújt (Stretch) eszközre ( $\mathcal{F}$ ).
	- Gépelje be azt, hogy *stretch,* ezután nyomja meg az Enter-t.
- 2. A prompt dobozban válassza a Crossing Window-t vagy a Crossing Polygon-t.
- 3. Válassza ki az entitást, utána nyomja meg az Enter-t.
- 4. Adja meg a bázispontot.
- 5. Adja meg az eltolás második pontját.

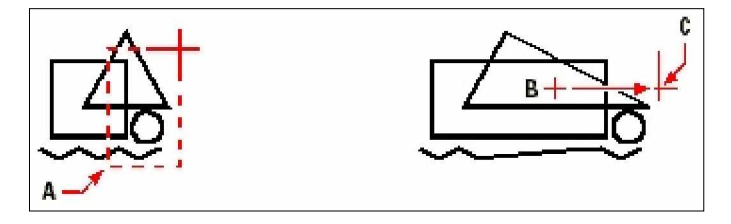

Egy entitás nyújtásához válassza ki a crossing window alapján (**A**), vagy a crossing polygon alapján, adja meg a bázispontot (**B**) és az eltolási pontot (**C**).

A fogók használatával egy entitás megnyújtásához válassza ki előbb azt, hogy megjelenítse a fogóit, majd válasszon ki egy fogót, hogy aktív fogóvá tegye. Ez a bázispont lesz. Ezután mozgassa el az aktív fogót az új helyére. A fogó, amelyet kiválaszt, a módosítás alatt álló entitás típusától függő. Például egy téglalap egyik sarkának nyújtásához válassza ki a sarokpont fogóját. Egy vonal megnyújtásához válasszon egy végpont fogót. Nem mindegyik entitást lehet megnyújtani a fogók használatával.

## **Egy entitás nyújtása fogók használatával**

- 1. Válassza ki az entitást.<br>2. Kattintson egy fogóra.
- 2. Kattintson egy fogóra, hogy aktívvá tegye.
- 3. Vonszolja a fogót.
- 4. Kattintással engedje el.

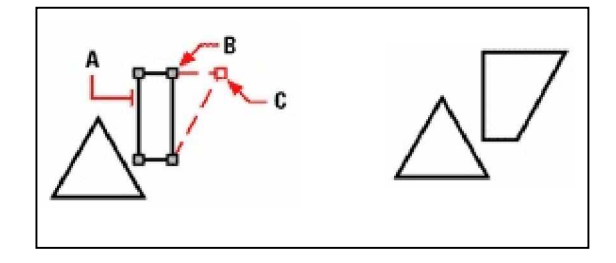

Egy entitás fogókkal történő nyújtásához válassza Az eredmény. ki az entitást (**A**), válasszon egy fogót (**B**), és vonszolja azt az új helyére (**C**).

# **Entitások léptékmódosítása**

Egy kiválasztott entitás méretét megváltoztathatja annak léptékének módosításával egy bázisponthoz viszonyítva. Egy entitás méretét megváltoztathatja egy bázispont és egy hossz megadásával, amelyet úgy használunk, mint egy lépték tényezőt az aktuális rajz mértékegységét alapul véve. Szintén használhat egy lépték tényezőt egy bázis lépték tényezőhöz viszonyítva, például az aktuális hosszúságot és az új hosszúságot megadva az entitásnál.

## **Egy kiválasztási csoport méretarányának lépték tényezĘvel történĘ változtatásához**

- 1. Tegye valamelyiket a következőkből:
	- Válassza a Módosítások (Modify) > Lépték (Scale) menüpontot.
	- A Módosítások (Modify) eszköztáron kattintson a Lépték (Scale) eszközre  $(\overline{\mathbf{b}})$ .
	- Gépelje be azt, hogy *scale,* ezután nyomja meg az Enter-t.
- 2. Válassza ki az entitást, utána nyomja meg az Enter-t.
- 3. Adja meg a bázispontot.
- 4. Adja meg a lépték tényezőt.

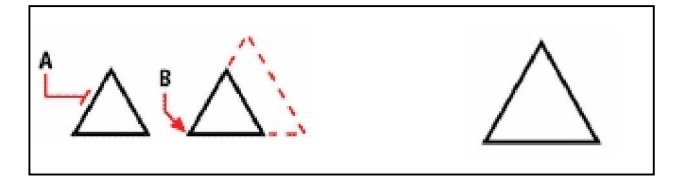

Egy entitás méretarányának változtatásához az Az eredmény. lépték tényező alapján válassza ki az entitást (A), adja meg a bázispontot (B) és a lépték tényezőt.

Néhány entitás méretarányát megváltoztathatja a fogók használatával is. Egy entitás lépték módosításához, válassza ki az entitást, és kattintson egy fogóra. Ezután változtassa meg a méretét a fogó mozgatásával. A fogó, amelyet kiválasztott, a módosítás alatt álló entitás típusától függ. Például egy kör léptékének módosításához válassza ki a negyedelő pontját.

#### **Egy entitás léptékének módosítása fogók használatával**

- 1. Válassza ki az entitást.
- 2. Kattintson egy fogóra, hogy kiválassza.
- 3. Vonszolja a fogót.
- 4. Kattintással engedje el.

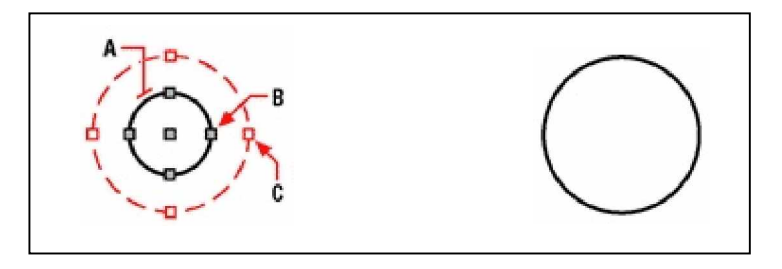

Egy entitás méretarányának változtatásához fogók alapján vá- Az eredmény. lassza ki az entitást (**A**), kattintson a fogóra (**B**), módosítsa az entitás léptékét a fogó vonszolásával egy új helyre (**C**).

## **Entitások hosszabbítása**

Entitásokat meghosszabbíthat, hogy a végük a határoló éleken legyenek, amelyeket más entitások határoznak meg. Szintén meghosszabbíthat entitásokat egy ponthoz, amelynél a határoló élek metszenék egymást. Amikor entitásokat hosszabbít, először ki kell választani a határoló éleket, és ezután kell megadnia a hosszabbításra szánt entitásokat, amelyeket vagy egyszerre választ ki vagy a kerítés (fence) kiválasztási móddal.

Meghosszabbíthat íveket, vonalakat, kétdimenziós vonalláncokat és sugarakat. Ívek, körök, ellipszisek, vonalak, spline-ok, vonalláncok sugarak, végtelen vonalak és nézetek a papírtérben, amelyek mint határoló élek szerepelnek.

#### **Egy entitás meghosszabbításához**

- 1. Tegye valamelyiket a következőkből:
	- Válassza a Módosítások (Modify) > Hosszabbít (Extend) menüpontot.
	- A Módosítások (Modify) eszköztáron kattintson a Hosszabbít (Extend) eszközre (. ?).
	- Gépelje be azt, hogy *extend,* ezután nyomja meg az Enter-t.
- 2. Válasszon ki egy vagy több entitást, mint határoló éleket, és ezután nyomja meg az Enter-t.
- 3. Válassza ki az entitást a hosszabbításhoz.
- 4. Válasszon ki egy másik entitást a hosszabbításhoz, vagy nyomja le az Entert, hogy befejezze a parancsot.

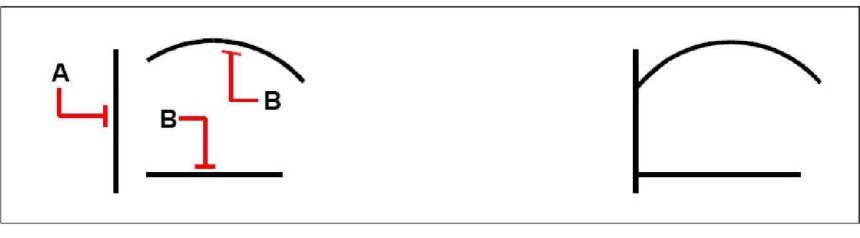

Egy entitás meghosszabbításához válassza ki a határoló élet (A), Az eredmény. és válassza ki az entitásokat, hogy meghosszabbítsa azokat (**B**).

## **Egy entitás meghosszabbítása egy látszólagos határolóélhez**

- 1. Tegye valamelyiket a következőkből:
	- Válassza a Módosítások (Modify) > Hosszabbít (Extend) menüpontot.
	- A Módosítások (Modify) eszköztáron kattintson a Hosszabbít (Extend) eszközre  $($
	- Gépelje be azt, hogy *extend,* ezután nyomja meg az Enter-t.
- 2. Válasszon ki egy vagy több entitást, mint határoló éleket, és ezután nyomja meg az Enter-t.
- 3. A prompt dobozban válassza az Edge Mode-ot.
- 4. A prompt dobozban válassza az Extend-et.
- 5. Válassza ki az entitást a hosszabbításhoz.
- 6. Válasszon ki egy másik entitást a hosszabbításhoz, vagy nyomja le az Entert, hogy befejezze a parancsot.

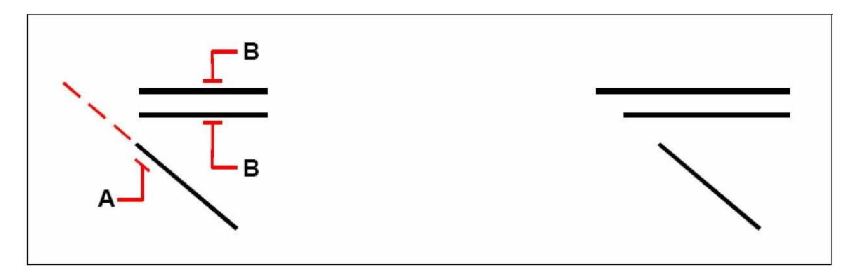

Válassza ki a határoló élet (A), majd válassza ki az entitásokat, Az eredmény. hogy meghosszabbítsa azokat (**B**).

#### **Több entitás meghosszabbítása a kerítés kiválasztási módszerrel**

- 1. Tegye valamelyiket a következőkből:
	- Válassza a Módosítások (Modify) > Hosszabbít (Extend) menüpontot.
	- A Módosítások (Modify) eszköztáron kattintson a Hosszabbít (Extend) eszközre  $(\mathscr{N})$ .
	- Gépelje be azt, hogy *extend,* ezután nyomja meg az Enter-t.
- 2. Válasszon ki egy vagy több határolóélt, és ezután nyomja meg az Enter-t.
- 3. A prompt dobozban, válassza a Fence-t.
- 4. Adja meg az első pontját a kerítésnek.
- 5. Adja meg a második pontját a kerítésnek.
- 6. Adja meg a következő pontját a kerítésnek, vagy nyomja le az Entert, hogy befejezze a parancsot.

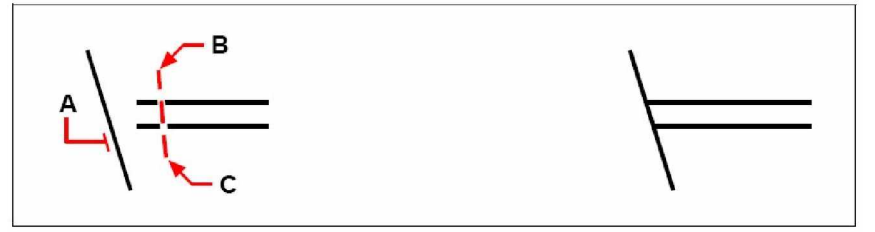

Válassza ki a határolóélt (A), ezután adja meg az első pontját (B) **Az eredmény**. és a második pontját (**C**) a kerítésnek .

Ha egy széles vonalláncot hosszabbít, annak középvonala metszi a határolóélt. Mivel egy vonallánc vége 90 fokos szögben van vágva, a vonallánc egy része túlérhet a határoló vonalon. A keskenyedő vonallánc folytatja a keskenyedést a keresztező határolóélig. A negatív értékű vonallánc-vastagságnál a vonalvég vastagsága 0-ra változik.

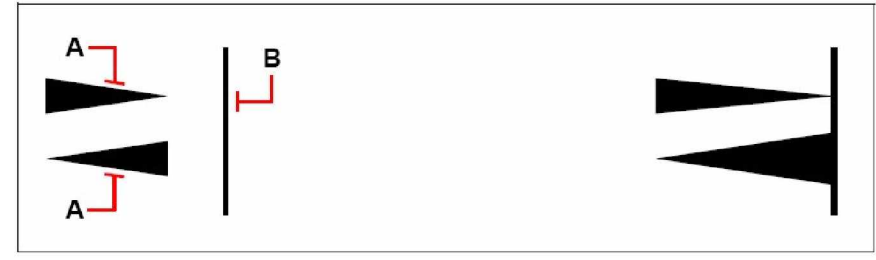

Keskenyedő vonallánc (A), a keskenyedő vonallánc folytatja a keskenyedést a keresztező határolóélig (B).

Az eredmény.

#### **Entitások metszése**

Elnyírhat vagy metszhet entitásokat egy vagy több vágóélként definiált más entitásokkal. Szintén elmetszhet egy entitást annál a pontnál, amelynél metszenék egymást a belefoglalt vágóéllel. Amikor entitást metsz, először válassza ki a vágóéleket, és ezután adja meg az entitásokat a metszéshez. Kiválaszthatja azokat egyszerre vagy a kerítés (fence) kiválasztási módszerrel.

Metszhet íveket, köröket, vonalakat, nyitott kétdimenziós és háromdimenziós vonalláncokat, és sugarakat. Ívek, körök, vonalak, vonalláncok, sugarak, végtelen vonalak és nézetek a papírtérben vágóélként szerepelhetnek. Egy entitás lehet mind a kettő, egy vágóél és az egyik entitás, amelyet metszenek.

## **Egy entitás metszéséhez**

- 1. Tegye valamelyiket a következőkből:
	- Válassza a Módosítások (Modify) > Metsz (Trim) menüpontot.
	- A Módosítások (Modify) eszköztáron kattintson a Metsz (Trim) eszközre (新).
	- Gépelje be azt, hogy *trim,* ezután nyomja meg az Enter-t.
- 2. Válasszon ki egy vagy több vágóélet, és ezután nyomja meg az Enter-t.
- 3. Válassza ki az entitást a metszéshez.
- 4. Adja meg az első pontját a kerítésnek.
- 5. Válasszon ki egy másik entitást a metszéshez, vagy nyomja le az Entert, hogy befejezze a parancsot.

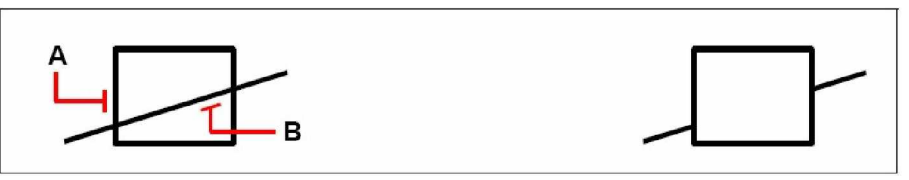

Az entitás metszéséhez válassza ki a vágóélt (**A**), ezután válassza ki az entitást (**B**).

Az eredmény.

## **Egy entitás metszéséhez belefoglalt vágóéllel**

- 1. Tegye valamelyiket a következőkből:
	- Válassza a Módosítások (Modify) > Metsz (Trim) menüpontot.
	- A Módosítások (Modify) eszköztáron kattintson a Metsz (Trim) eszközre ( $\mathcal{H}$ ).
	- Gépelje be azt, hogy *trim,* ezután nyomja meg az Enter-t.
- 2. Válasszon ki egy vagy több vágóélt, és ezután nyomja meg az Enter-t.
- 3. A prompt dobozban válassza az Edge Mode opciót.
- 4. A prompt dobozban válassza az Extend opciót.
- 5. Válassza ki az entitást a metszéshez.
- 6. Válasszon ki egy másik entitást a metszéshez, vagy nyomja le az Entert, hogy befejezze a parancsot.

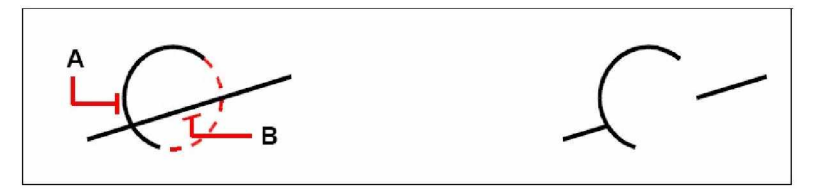

Válassza ki a belefoglalt vágóélt (**A**), ezután válassza ki az entitást (**B**). Az eredmény.

#### **Több entitás metszéséhez a kerítés kiválasztási módot használva**

- 1. Tegye valamelyiket a következőkből:
	- Válassza a Módosítások (Modify) > Metsz (Trim) menüpontot.
	- A Módosítások (Modify) eszköztáron kattintson a Metsz (Trim) eszközre ( $\frac{1}{2}$ ).
	- Gépelje be azt, hogy *trim,* ezután nyomja meg az Enter-t.
- 2. Válasszon ki egy vagy több vágóélt, és ezután nyomja meg az Enter-t.
- 3. A prompt dobozban válassza a Fence (Kerítés) opciót.
- 4. Adja meg az első pontját a kerítésnek.
- 5. Adja meg a második pontját a kerítésnek.
- 6. Adja meg a kerítés többi pontját, vagy nyomja le az Entert, hogy befejezze a parancsot.

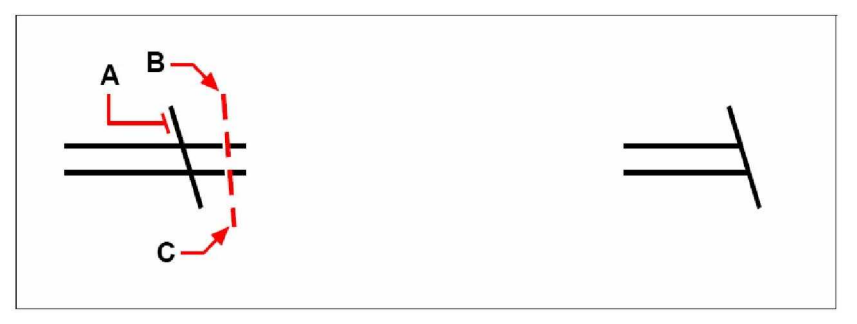

Válassza ki a határoló élet (A), ezután adja meg az első pontját (**B**) és a második pontját (C) a kerítésnek.

Az eredmény.

## **Entitások hosszának a szerkesztése**

Megváltoztathatja az entitások hosszát vagy egy ív belső szögét. Használja valamelyik alábbi módszert az entitások hosszának megváltoztatásához:

- Ragadja meg, és vonszolja a végpontot vagy szöget.
- Adja meg a hossznövekményt vagy a szöget a végponttól mérve.
- Adja meg az új hosszt a teljes hossz vagy szög százalékában.
- Adja meg az új hosszt vagy belső szöget.

Megváltoztathatja az ívek, vonalak, és a nyitott vonalláncok hosszát.

#### **Egy entitás hosszának megváltoztatása az entitás vonszolásával**

- 1. Tegye valamelyiket a következőkből:
	- Válassza a Módosítások (Modify) > Hosszabbít (Edit Length) menüpontot.
	- A Módosítások (Modify) eszköztáron kattintson a Hosszabbít (Edit Length) eszközre  $($
	- Gépelje be azt, hogy *editlen,* ezután nyomja meg az Enter-t.
- 2. A prompt dobozban válassza a Dynamic opciót.
- 3. Válassza ki azt az entitást, amelyet meg akar nyújtani.
- 4. Adja meg az új végpontot vagy belső szöget.

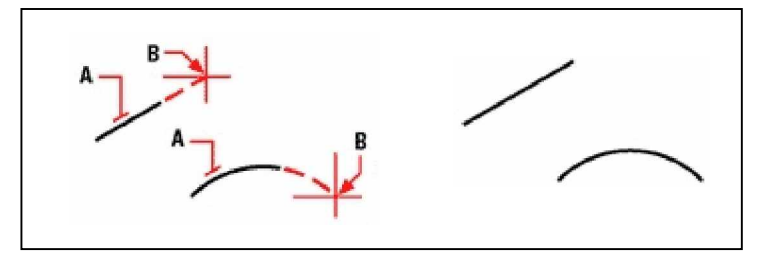

Válassza ki az entitást (**A**), ezután válassza ki az új végpontot (**B**). Az eredmény.

# Entitások megtörése és egyesítése

Egy entitást két részre tud úgy törni, hogy eltávolítja az entitás egyik részét az eljárásban. Egyesíthet is két entitást egyetlen entitássá.

## **Entitások törése**

Törhet íveket, köröket, ellipsziseket, vonalakat, sugarakat és végtelen vonalakat. Amikor az entitást töri, meg kell adnia a töréshez a két pontot. Alapértelmezésben az első pont lesz az első töréspont, amivel kiválasztja az entitást. Használhatja azonban a First (Első) opciót, hogy kiválassza az első töréspontot a kiválasztás pontjától függetlenül.

#### **Egy entitás megtöréséhez**

1. Tegye valamelyiket a következőkből:

- Válassza a Módosítások (Modify) > Megtör (Break) menüpontot.
- A Módosítások (Modify) eszköztáron kattintson a Megtör (Break) eszközre ( $\neq$  $\models$ ).
- Gépelje be azt, hogy *break,* ezután nyomja meg az Enter-t.
- 2. Válassza ki az entitást.
- 3. Adja meg a második töréspontot.

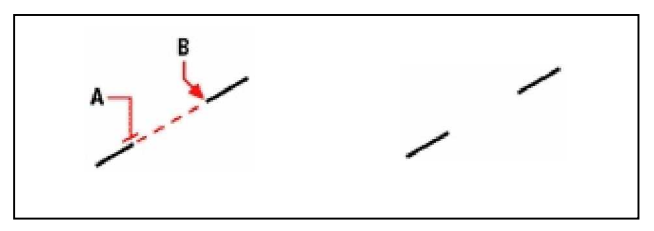

Válassza ki az entitást (**A**), ezután adja meg a második töréspontot (**B**). Az eredmény.

#### **Válasszon entitást, és ezután adja meg a két töréspontot**

- 1. Tegye valamelyiket a következőkből:
	- Válassza a Módosítások (Modify) > Megtör (Break) menüpontot.
	- A Módosítások (Modify) eszköztáron kattintson a Megtör (Break) eszközre  $(\exists \nvdash)$ .
	- Gépelje be azt, hogy *break,* ezután nyomja meg az Enter-t.
- 2. Válassza ki az entitást.
- 3. A prompt dobozban válassza ki a First opciót.
- 4. Adja meg az első töréspontot.
- 5. Adja meg a második töréspontot.

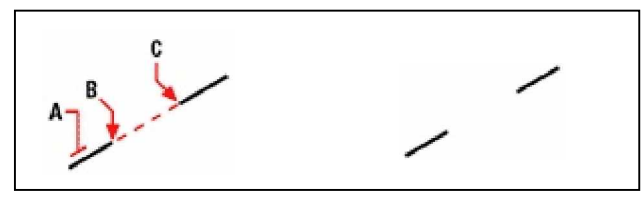

Válassza ki az entitást (A), ezután adja meg az első (B) és a második (**C**) töréspontot. Az eredmény.

**Tipp:** *Egy entitás két részre töréséhez anélkül, hogy eltávolítanánk az egyik részét, adja meg ugyanazon pontnak az elsĘ és a második töréspontját a @ jel begépelésével, majd nyomja meg az Enter-t a második töréspont megadása helyett.*

## **Entitások egyesítése**

Egyesíthet két entitást egy entitásba. Egyesíthet két vonalat vagy két ívet. A két vonalnak párhuzamosnak kell lennie, a két körnek meg kell osztoznia ugyanazon középponton és sugáron.

Amikor két egyenest egyesít, a távolabbi végpontok maradnak azok valódi helyei, a program egy új vonalat rajzol ezen két pont közé. Az ívek az óramutató járásával ellentétesen egyesülnek, az első kiválasztott ívtől a másodikig.

## **Két entitás egyesítéséhez**

- 1. Tegye valamelyiket a következőkből:
	- Válassza a Módosítások (Modify) > Egyesít (Join) menüpontot.
	- A Módosítások (Modify) eszköztáron kattintson az Egyesít (Join) eszközre  $(\overrightarrow{A})$ .
	- Gépelje be azt, hogy *join,* ezután nyomja meg az Enter-t.
- 2. Válassza ki az első ívet vagy vonalat.
- 3. Válassza ki a második ívet vagy vonalat.

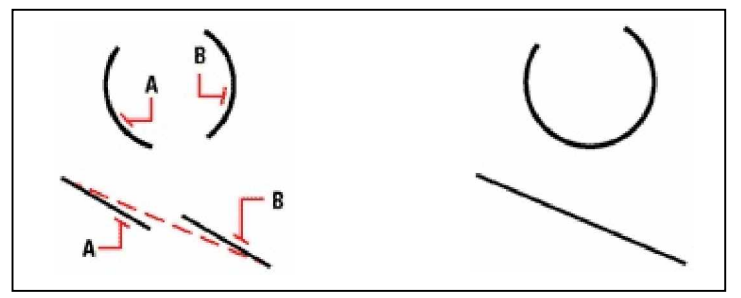

Válassza ki az első ívet vagy vonalat (A), ezután válassza ki a második ívet és vonalat (**B**). Az eredmény.

# Entitások csoportba szedése

A csoport entitások gyűjteménye, amelyek egy egységben együtt vannak elmentve. Miután kiválasztotta az entitásokat, amelyek egy csoportba tartoznak, ehhez később még hozzáadhat további entitásokat, eltávolíthat és átrendezheti az entitásokat. Ha szükséges bármikor szétbonthatja a csoportba szedett entitásokat azért, hogy külön dolgozzon velük.

A Group dialógus ablak kezeli a rajzban lévő összes csoport beállítását.

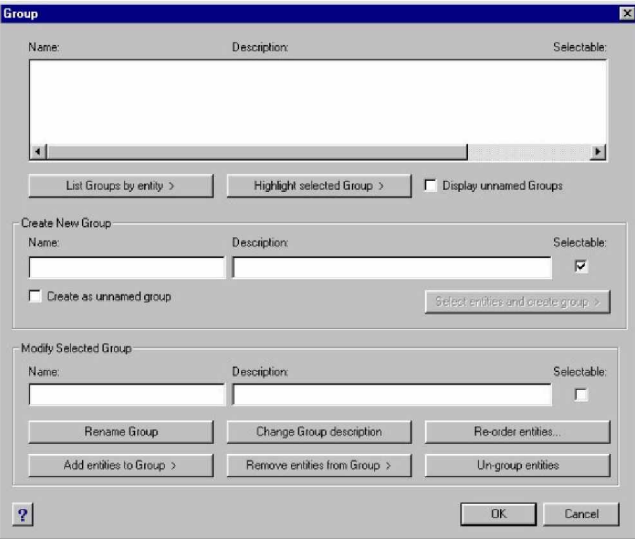

## **Csoportok létrehozása**

Amikor létrehoz egy csoportot, beléptet egy csoport nevet és leírást, ezután kiválasztja az entitásokat a csoport részére.

#### **Csoport létrehozásához**

- 1. Tegye valamelyiket a következőkből:
	- Válassza a Eszközök (Tools) > Csoport (Grup) menüpontot.
	- A Eszközök (Tools) eszköztáron kattintson az Eszközök (Tools) eszközre ( $\overline{H}$ ).
	- Gépelje be azt, hogy *group,* ezután nyomja meg az Enter-t.
- 2. A Create New Group (Új csoport létrehozás) alatt léptesse be a csoport nevét és a leírását.
- 3. Kattintson a Selectable jelölő négyzetbe, ha az összes entitást megadja a csoport részére, amikor egy entitást ki akar választani.
- 4. Kattintson a Select Entities and Create Group gombra.
- 5. Válassza ki az entitásokat a csoportba, és ezután nyomjon Enter-t.
- 6. A Group dialógus ablakban kattintson az Ok-ra.

**Tipp:** *Beléptetheti a csoport nevét, amikor kiválasztja az objektumokat a parancs promptból.*

## **Csoportok módosítása**

## **Egy csoport és annak entitásainak módosításához**

- 1. Tegye valamelyiket a következőkből:
	- Válassza a Eszközök (Tools) > Csoport (Grup) menüpontot.
	- A Eszközök (Tools) eszköztáron kattintson az Eszközök (Tools) eszközre ( $\Box$ ).
	- Gépelje be azt, hogy *group,* ezután nyomja meg az Enter-t.
- 2. A Group dialógus ablakban, válassza ki azt csoportot amelyiket módosítani akar.
- 3. A Modify Selected Group (Kiválasztott csoport módosítás) alatt tegye az egyiket vagy többet a következőkből:
	- Léptessen be egy nevet, és ezútán kattintson a Rename Group-ra.
	- Léptessen be egy leírást, és ezután kattintson a Change Group Description-ra.
	- Válassza ki, hogy vajon akarja-e, hogy a csoport kiválasztható legyen a rajzba.
	- Kattintson az Add Entities to Group, válassza ki az entitásokat, amelyeket hozzáad a csoporthoz, és ezután nyomja le az Enter-t.
	- Kattintson a Remove Entities from Group, válassza ki az entitásokat, amelyeket eltávolít a csoportból, és ezután nyomja le az Enter-t.
- 4. A Group dialógus ablakban kattintson az Ok-ra.

#### **Csoportba lévĘ entitások sorrendjének megváltoztatásához**

- 1. Tegye valamelyiket a következőkből:
	- Válassza a Eszközök (Tools) > Csoport (Grup) menüpontot.
	- A Eszközök (Tools) eszköztáron kattintson az Eszközök (Tools) eszközre ( $\overline{H}$ ).
	- Gépelje be azt, hogy *group,* ezután nyomja meg az Enter-t.
- 2. A Group dialógus ablakban, a Modify Selected Group alatt, kattintson a Re-order Entitiesre.
- 3. A Re-order Grouped Entities dialógus ablakban válassza ki azt a csoportot, amelyet át akar rendezni.
- 4. A csoportban lévő entitások megtekintéséhez, kattintson a Highlight-ra. Kövesse a promptokat, amelyek megjeleníti az entitásokat egytől egyik.
- 5. A csoportban lévő összes entitás sorrendjének megfordításához kattintson a Reverse Orderre.
- 6. Adott entitások sorrendjének megcseréléséhez vagy az entitások besorolásához:
	- A Remove from Position-ba léptesse be az entitás aktuális pozícióját.
	- A Place to Position-ba léptesse be az entitás új pozícióját.
	- Az Number of Entities-be léptesse be az entitások számát, vagy az entitások hatókörét az átrendezéshez.

Például, ha csak egy entitás sorrendjét változtatja meg, léptessen be 1-et.

Kattintson a Re-order-re.

**Tipp:** *Az entitások a csoportban 0,1,2,3 stb. vannak számozva.*

7. Kattintson az Ok-ra, és ezután kattintson ismét az OK-ra.

## **Csoport entitásokra bontása**

Amikor a csoportot entitásokra bontja, az entitások a rajzban maradnak de a csoport törlésre kerül.

## **Entitások kibontása a csoportból**

- 1. Tegye valamelyiket a következőkből:
	- Válassza a Eszközök (Tools) > Csoport (Grup) menüpontot.
	- A Eszközök (Tools) eszköztáron kattintson az Eszközök (Tools) eszközre  $(\mathbf{H})$ .
	- Gépelje be azt, hogy *group,* ezután nyomja meg az Enter-t.
- 2. A Group dialógus ablakban, válassza ki a csoportot a törléshez.
- 3. A Modify Selected Group (Kiválasztott csoport módosítás) alatt kattintson az Ungroup Entities-re.
- 4. Kattintson az OK-ra.

# Vonalláncok szerkesztése

Módosítani tud bármilyen típusú kétdimenziós vagy háromdimenziós vonalláncot. Az olyan entitások, mint a téglalapok, sokszögek és körgyűrűk, valamint a háromdimenziós entitások, mint a gúlák, hengerek összetett vonallánc változatai, amelyeket szerkeszteni tud.

A vonalláncot megnyitva vagy lezárva is szerkesztheti, megváltoztathatja a teljes szélességét vagy egyes szegmensek szélességét, és átkonvertálhatja a vonalláncot egyenes vonal szegmensből egy folytonos görbévé vagy egy hozzávetőleges spline görbévé. Továbbá használhatja a Vonallánc szerkesztése (Edit Polyline) eszközt a csomópontok szerkesztéséhez, hozzáadáshoz, eltávolításhoz, vagy a csomópontok mozgatásához. Hozzáadhat egy új szegmenset egy létező vonallánchoz, megváltoztathatja a vonallánc típusát, megfordíthatja az irányát vagy a sorrendjét a csomópontoknak.

Egy vonallánc módosításához először válassza ki a vonalláncot, és ezután válasszon ki egy vonalláncot szerkesztő opciót. A rendelkezésre álló opciók aszerint variálódnak, hogy a kiválasztott vonallánc kétdimenziós vagy háromdimenziós entitás. Ha a kiválasztott entitás nem vonallánc, a Vonallánc szerkesztése (Edit Polyline) eszköz opciója gondoskodik az átalakításról. Csak íveket és vonalakat alakíthat át vonallánccá. Ha több ívet és vonalat egyesít végponttól végpontig, az összest kiválaszthatja, és egy vonallánccá alakíthatja.

## **Két entitás egyesítéséhez**

- 1. Tegye valamelyiket a következőkből:
	- Válassza a Módosítások (Modify) > Vonallánc szerkesztés (Edit Polyline) menüpontot.
	- A Módosítások (Modify) eszköztáron kattintson a Vonallánc szerkesztése (Edit Polyline) eszközre (
	- Gépelje be azt, hogy *editpline,* ezután nyomja meg az Enter-t.
- 2. Válassza ki az entitást.
- 3. A prompt dobozban válassza a Yes-Turn Into Polyline opciót.
- 4. A prompt dobozban válasszon egy másik opciót, vagy válassza a Done-t, hogy befejezze a parancsot.

## **Vonalláncok megnyitása és lezárása**

Amikor bezár egy vonalláncot, a program egy egyenes vonal szegmenset rajzol az utolsó vonallánc csomópontjától az első csomópontig. Egy vonallánc megnyitásakor eltávolítja a lezáró szegmenset. Amikor egy vonalláncot szerkesztésre kiválaszt, a prompt doboz megjeleníti az Open vagy a Close opciót attól függően, hogy a kiválasztott vonallánc zárt vagy nyitott.

## **Egy nyitott vonallánc lezárásához**

- 1. Tegye valamelyiket a következőkből:
	- Válassza a Módosítások (Modify) > Vonallánc szerkesztés (Edit Polyline) menüpontot.
	- A Módosítások (Modify) eszköztáron kattintson a Vonallánc szerkesztése (Edit Polyline) eszközre (
	- Gépelje be azt, hogy *editpline,* ezután nyomja meg az Enter-t.
- 2. Válassza ki a vonalláncot.
- 3. A prompt dobozban válassza a Close opciót.
- 4. A prompt dobozban válasszon egy másik opciót, vagy válassza a Done-t, hogy befejezze a parancsot.

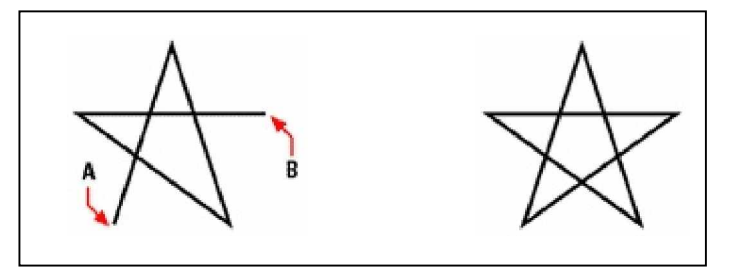

Egy nyitott vonallánc lezárásához hozzáad egy egyenes vonallánc szegmenst az első (A) és az utolsó (**B**) csomópont között.

# Az eredmény.

# **Vonalláncok görbítése és egyenesítése**

Átkonvertálhat egy többszörösen szegmentált vonalláncot egy simított görbévé a Fit (Illeszt) vagy az Spline opció használatával. A Fit opció létrehoz egy simított görbét az összes csomópontot összekötve. Az Spline opció kiszámít egy simított görbét, amely húzza a csomóponthoz, de csak a kezdő és a vég csomóponton halad át. A Decurve (Kisimít) opció eltávolítja a Fit vagy Spline görbéket és íveket, meghagyja az egyenes szegmenseket a csomópontok között.

#### **Görbe illesztése egy vonallánchoz**

- 1. Tegye valamelyiket a következőkből:
	- Válassza a Módosítások (Modify) > Vonallánc szerkesztése (Edit Polyline) menüpontot.
	- A Módosítások (Modify) eszköztáron kattintson a Vonallánc szerkesztése (Edit Polyline) eszközre (
	- Gépelje be azt, hogy *editpline,* ezután nyomja meg az Enter-t.
- 2. Válassza ki a vonalláncot.
- 3. A prompt dobozban válassza a Fit opciót.
- 4. A prompt dobozban válasszon egy másik opciót, vagy válassza a Done-t, hogy befejezze a parancsot.

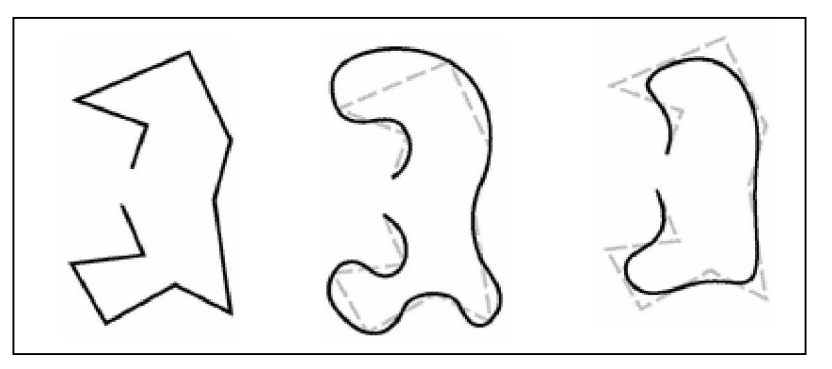

Az eredeti vonallánc. A Fit görbe alkalmazása után. Az Spline alkalmazása után.

## **Vonalláncok egyesítése**

Hozzáadhat egy ívet, vonalat vagy vonallánc entitást egy létező nyitott vonallánchoz, egy folytonos vonallánccá formálva. Egy entitásnak egy vonallánccal való egyesítésénél az entitásnak meg kell osztania az entitás egyik végpontját a kiválasztott vonallánc végcsomópontjával.

Amikor egy entitást a vonallánccal egyesít az új vonallánc szegmens szélessége az eredeti vonallánc szélességétől és az egyesítés alatt álló entitás típusától függ:

- Egy vonal vagy egy ív felveszi ugyanazt a szélességet, mint amilyen a kapcsolódó vonallánc szegmens végcsomópontja.
- Egy vonalláncot egy keskenyedő vonallánccal egyesítve megőrzi a saját szélességi értékét.
- Egy vonalláncot egy egyenletes szélességű vonallánccal egyesítve felveszi azt a vonallánc szélességet, amelyhez kapcsolódik.

## Egy ív, vonal vagy vonallánc egyesítése egy létező vonallánchoz

- 1. Tegye valamelyiket a következőkből:
	- Válassza a Módosítások (Modify) > Vonallánc szerkesztés (Edit Polyline) menüpontot.
	- A Módosítások (Modify) eszköztáron kattintson a Vonallánc szerkesztés (Edit Polyline) eszközre (
	- Gépelje be azt, hogy *editpline,* ezután nyomja meg az Enter-t.
- 2. Válassza ki a vonalláncot.
- 3. A prompt dobozban válassza a Join opciót.
- 4. Válasszon ívet, vonalat vagy vonalláncot az egyesítéshez.
- 5. A prompt dobozban válasszon egy másik opciót, vagy válassza a Done-t, hogy befejezze a parancsot.

## **Vonallánc szélességének módosítása**

Módosíthatja az egész vonallánc szélességet, egy állandó szélességet alkalmazva, vagy egyenletesen lekeskenyítheti a vonalláncot a teljes entitás hossza mentén.

## **Egy ív, vonal vagy vonallánc egyesítése egy létezĘ vonallánchoz**

- 1. Tegye valamelyiket a következőkből:
	- Válassza a Módosítások (Modify) > Vonallánc szerkesztés (Edit Polyline) menüpontot.
	- A Módosítások (Modify) eszköztáron kattintson a Vonallánc szerkesztés (Edit Polyline) eszközre  $(\mathbb{R})$ .
	- Gépelje be azt, hogy *editpline,* ezután nyomja meg az Enter-t.
- 2. Válassza ki a vonalláncot.
- 3. A prompt dobozban válassza a Width opciót.
- 4. Adja meg az új vonallánc szélességet.
- 5. A prompt dobozban válasszon egy másik opciót, vagy válassza a Done-t, hogy befejezze a parancsot.

## **Egy vonallánc egyenletes keskenyítése a hossza mentén**

- 1. Tegye valamelyiket a következőkből:
	- Válassza a Módosítások (Modify) > Vonallánc szerkesztése (Edit Polyline) menüpontot.
	- A Módosítások (Modify) eszköztáron kattintson a Vonallánc szerkesztése (Edit Polyline) eszközre (
	- Gépelje be azt, hogy *editpline,* ezután nyomja meg az Enter-t.
- 2. Válassza ki a vonalláncot.
- 3. A prompt dobozban válassza a Taper opciót.
- 4. Adja meg a kezdő szélességet.
- 5. Adja meg a vég szélességet.
- 6. A prompt dobozban válasszon egy másik opciót, vagy válassza a Done-t, hogy befejezze a parancsot.

## **Vonallánc csomópontok szerkesztése**

Használhatja az Edit Vertices (Csomópontok szerkesztése) opciót, hogy módosítsa az egyedi vonallánc csomópontokat. Amikor kiválasztja ezt az opciót, a program bekapcsol egy speciális csomópontszerkesztő módot, és elhelyez egy *x*-et az első csomóponton. Az *x* jelzi azt a csomópontot, amelyet éppen szerkeszt. A Next és a Previous opciók elmozgatják az *x*-et a következő vagy az előző csomópontra. Egyszerre csak egy csomópontot szerkeszthet egy időben.

Amikor csomópontokat szerkeszt, a következőképpen módosíthatja a vonalláncokat:

- Egy vonallánc szegmens konvertálása görbévé az új érintő szög megadásával.
- Egy vonallánc megtörése két külön vonallánccá.
- Egy új csomópont beszúrása az aktuális csomópont után.
- Az aktuális csomópont mozgatása.
- Vonallánc szegmens kiegyenesítése két csomópont között.
- Vonallánc szegmens szélességének megváltoztatása két csomópont között.

## **Egy vonallánc csomópont elmozgatásához**

- 1. Tegye valamelyiket a következőkből:
	- Válassza a Módosítások (Modify) > Vonallánc szerkesztése (Edit Polyline) menüpontot.
	- A Módosítások (Modify) eszköztáron kattintson a Vonallánc szerkesztése (Edit Polyline) eszközre (
	- Gépelje be azt, hogy *editpline,* ezután nyomja meg az Enter-t.
- 2. Válassza ki a vonalláncot.
- 3. A prompt dobozban válassza az Edit Vertices opciót.
- 4. A prompt dobozban válassza a Next Vertices opciót.

Ismételje meg addig, még az x eléri azt a csomópontot, amelyet szeretne.

- 5. A prompt dobozban válassza a Move opciót.
- 6. Adja meg az új helyét a csomópontnak.
- 7. A prompt dobozban válasszon egy másik opciót, vagy válassza az Exit-et, hogy megállítsa a csomópontszerkesztést.
- 8. A prompt dobozban válasszon egy másik opciót, vagy válassza a Done-t, hogy befejezze a parancsot.

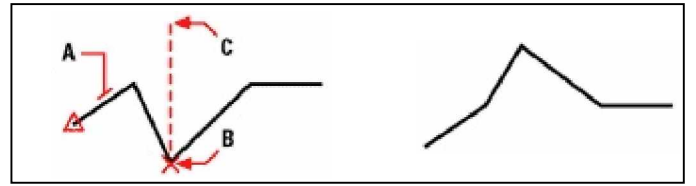

Válassza ki a vonalláncot (**A**), mozgassa az aktuális csomópontjelölőt ahhoz a csomóponthoz, amelyet mozgatni akar (**B**), ezután adja meg az új csomópont helyét. Az eredmény.

### **Egy egyedi vonallánc szegmens szélességének keskenyítése**

- 1. Tegye valamelyiket a következőkből:
	- Válassza a Módosítások (Modify) > Vonallánc szerkesztése (Edit Polyline) menüpontot.
	- A Módosítások (Modify) eszköztáron kattintson a Vonallánc szerkesztése (Edit Polyline) eszközre  $(\overline{\mathbb{R}})$ .
	- Gépelje be azt, hogy *editpline,* ezután nyomja meg az Enter-t.
- 2. Válassza ki a vonalláncot.
- 3. A prompt dobozban válassza az Edit Vertices opciót.
- 4. A prompt dobozban válassza a Next Vertices opciót. Ismételje meg addig, míg az x eléri azt a csomópontot, amelyet szeretne vékonyítani.
- 5. A prompt dobozban válassza a Width opciót.
- 6. Adja meg a kezdő szélességet.
- 7. Adja meg a vég szélességet.
- 8. A prompt dobozban válasszon egy másik opciót, vagy válassza az Exit-et, hogy megállítsa a csomópontszerkesztést, és frissítse a megjelenítést.
- 9. A prompt dobozban válasszon egy másik opciót, vagy válassza a Done-t, hogy befejezze a parancsot.

Az eredmény.

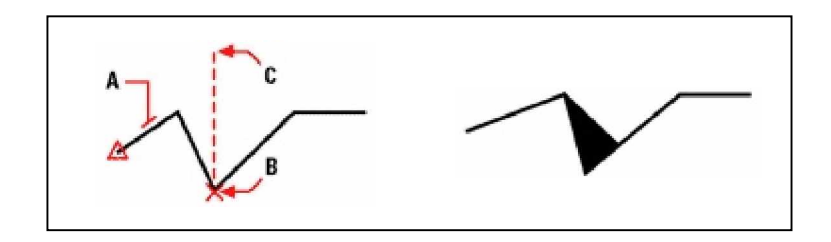

Válassza ki a vonalláncot (**A**), mozgassa az aktuális csomópont elölőt annak a szegmensnek az első csomópontjához, amelyet keskenyíteni akar (B,) ezután adja meg az új kezdő és vég szélességét a szegmensnek.

245

# Entitások szétvetése

Komplex entitásokat tud átkonvertálni, mint a blokkot vagy vonalláncot az egyedi entitásból annak alkotó elemeire. Egy vonallánc, négyszög, körgyűrű vagy sokszög szétvetése egyedi vonalak és ívek gyűjteményére redukál, amelyeket ezután egyenként módosíthat. A blokkokat a konvertálás egyedi entitásokká alakítja, amelyek további beépült blokkokat tartalmazhatnak.

A következő kivételekkel egy entitás szétvetésének nincs látható hatása a rajzban:

- Ha az eredeti vonalláncnak szélessége van, a szélességi információt elveszti a szétvetés után. Az eredményül kapott vonalak és ívek követik az eredeti vonallánc középvonalát.
- Ha szétvet egy blokkot, amely attribútumokat tartalmaz, az attribútumokat elveszti, de az eredeti attribútum definíciók megmaradnak.
- A BYBLOCK hozzárendelésű színek és vonaltípusok másképp jelenhetnek meg az entitás szétvetése után, mert ezek felveszik az alapértelmezett színt és vonaltípust addig, míg beszúrja egy másik blokkba.

#### **Egy entitás szétvetéséhez**

- 1. Tegye valamelyiket a következőkből:
	- Válassza a Módosítások (Modify) > Szétvetés (Explode) menüpontot.
	- A Módosítások (Modify) eszköztáron kattintson a Szétvetés (Explode) eszközre ( ).
	- Gépelje be azt, hogy *explode,* ezután nyomja meg az Enter-t.
- 2. Válassza ki az entitást a szétvetéshez.
- 3. Nyomja meg az Enter-t.

# Entitások élletörése és lekerekítése

Az entitásokon élletörést és lekerekítést végezhet. Az élletörés összekapcsol két nem párhuzamos entitást egy vonallal, hogy ferde élt hozzon létre. A lekerekítés összekapcsol két entitást egy adott sugarú ívvel, hogy egy lekerekített élt hozzon létre. Ha mind a két munkába vett entitás ugyanazon fólián van, a letörés vagy a lekerekítés ugyanazon fóliára kerül. Ha azok különböző fóliákon vannak, akkor a letörés vagy a kerekítés az aktuális fóliára kerül.

A Champfer/Fillet beállítások a Drawing Settings (Rajz beállításai) dialógus ablakban kezeli a letörés és lekerekítés beállításait. Az entitásnak az a része, amelyet a letörés vagy lekerekítés átköt, az normális esetben törlésre kerül, amikor létrejön az élletörés vagy a kerekítés. Visszatarthatja az eredeti entitásokat, de a dialógus ablakban meg kell változtatni a beállításokat.

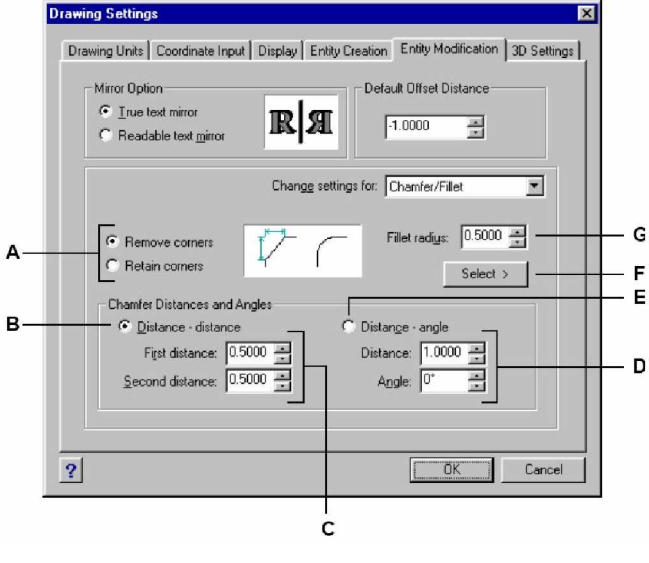

- **A** Jelölésével eltávolítja vagy visszanyeri az entitásnak azon részét, amelyet átfed a letörés vagy a lekerekítés.
- **B** Jelölésével élletörést hoz létre két távolság megadásával (distance-distance módszer).
- C Adja meg az első és a második élletörés távolságokat, amikor a distance-distance módszert választja.
- **D** Adja meg az élletörés hosszát és szögét, amikor a distance-angle módszert használja.
- **E** Jelölésével élletörést hoz létre a távolság és egy szög használatával (distance-angle módszer).
- F Adja meg a lekerekítés sugarát a rajzban lévő két pont megadásával.
- **G** Adja meg a lekerekítés sugarát

## **Entitások élletörése**

Összekapcsolhat két nem párhuzamos entitást, azokat megnyújtva és elmetszve, és egy vonallal összekapcsolva, hogy egy ferde élt hozzon létre. Élletörést végezhet vonalon, vonalláncon, sugáron és végtelen vonalon. Amikor élletörést hoz létre, megadhatja, hogy visszafelé mekkora távolságra végezze a metszést azok metszéspontjától (distance-distance módszer), vagy adja meg a letörés hosszát és szögét (distance-angle módszer).

Amikor egy vonalláncon élletörést végez, több szegmensen is elvégezheti két kiválasztott szegmens között, vagy végezheti az egész vonalláncon.

#### **Két entitás élletöréséhez a distance-distance módszert alkalmazva**

- 1. Tegye valamelyiket a következőkből:
	- Válassza a Módosítások (Modify) > Letör (Chamfer) menüpontot.
	- A Módosítások (Modify) eszköztáron kattintson a Letör (Chamfer) eszközre ( $\sqrt{\phantom{a}}$ ).
	- Gépelje be azt, hogy *chamfer,* ezután nyomja meg az Enter-t.
- 2. A prompt dobozban válassza ki Chamfer Settings opciót.
- 3. A Drawing Settings dialógus ablakban kattintson az Entity Modification fülre.
- 4. A Chamfer Distances And Angles alatt kattintson a Distance-Distance opcióra.
- 5. A Chamfer Distances And Angles alatt adja meg az első és a második letörési távolságot.
- 6. Kattintson az OK-ra.
- 7. Válassza ki az első entitást.
- 8. Válassza ki a második entitást.

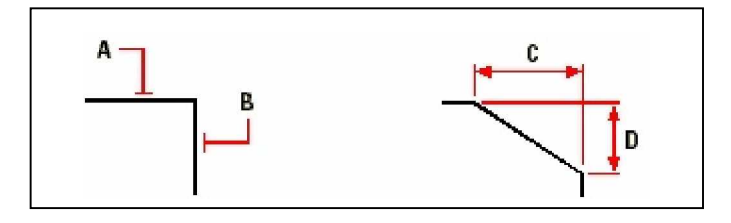

Válassza ki az első (A) és a második (B) entitást. Az élletörés megrajzolásra kerül az első (C) és a második (**D**) bázis távolságon.

#### **Két entitás élletöréséhez a distance-angle módszert alkalmazva**

- 1. Tegye valamelyiket a következőkből:
	- Válassza a Módosítások (Modify) > Letör (Chamfer) menüpontot.
	- A Módosítások (Modify) eszköztáron kattintson a Letör (Chamfer) eszközre ( $\sqrt{\phantom{a}}$ ).
	- Gépelje be azt, hogy *chamfer,* ezután nyomja meg az Enter-t.
- 2. A prompt dobozban válassza ki Chamfer Settings opciót.
- 3. A Drawing Settings dialógus ablakban kattintson az Entity Modification fülre.
- 4. A Chamfer Distances And Angles alatt kattintson a Distance-Angle opcióra.
- 5. A Chamfer Distances And Angles alatt adja meg az első és a második letörési távolságot.
- 6. Kattintson az OK-ra.
- 7. Válassza ki az első entitást.
- 8. Válassza ki a második entitást.

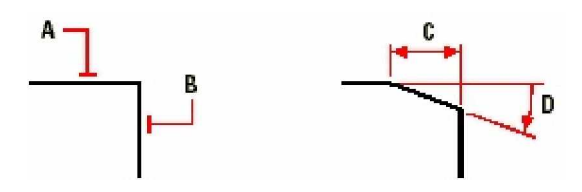

Válassza ki az első (A) és a második (B) entitást. Az élletörés megrajzolásra kerül az első entitástól mért bázis távolságtól (C) és az első entitástól mért szögtől (D).

#### **Letörés végzése egy vonallánc összes csomópontjában**

- 1. Tegye valamelyiket a következőkből:
	- Válassza a Módosítások (Modify) > Letör (Chamfer) menüpontot.
	- A Módosítások (Modify) eszköztáron kattintson a Letör (Chamfer) eszközre ( $\sqrt{\phantom{a}}$ ).
	- Gépelje be azt, hogy *chamfer,* ezután nyomja meg az Enter-t.
- 2. A prompt dobozban válassza ki a Polyline opciót.
- 3. Válassza ki a vonalláncot.

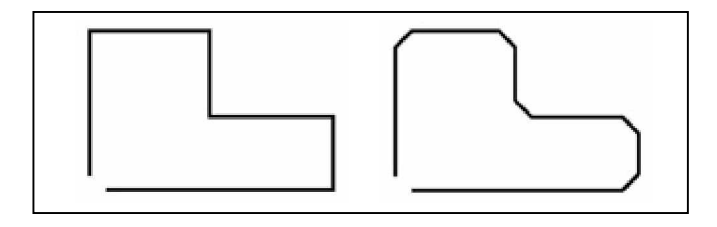

Az eredeti vonallánc **Az eredmény élletörés után.** 

#### **Letörés végzése egy vonallánc kiválasztott csomópontjában**

- 1. Tegye valamelyiket a következőkből:
	- Válassza a Módosítások (Modify) > Letör (Chamfer) menüpontot.
	- A Módosítások (Modify) eszköztáron kattintson a Letör (Chamfer) eszközre ( $\sqrt{\phantom{a}}$ ).
	- Gépelje be azt, hogy *chamfer,* ezután nyomja meg az Enter-t.
- 2. Válassza ki a vonallánc azon szegmensét, ahol el akarja kezdeni a letörést.
- 3. Válassza ki a vonallánc azon szegmensét, ahol be akarja fejezni a letörést.

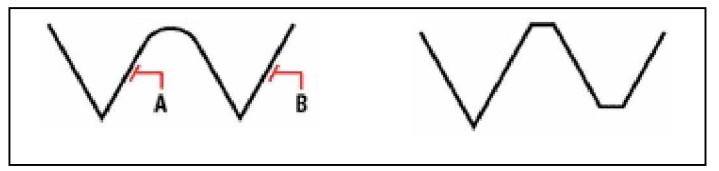

Válasszon a vonallánc mentén (A) és (B) szegmenseket. Az eredmény élletörés után.

## **Entitások lekerekítése**

Összekapcsolhat két entitást egy adott sugarú ívvel, hogy egy lekerekített élt hozzon létre. Lekerekíthet párban lévő vonal szegmenseket, egyenes vonallánc szegmenseket, íveket, köröket, sugarakat és végtelen vonalakat. Szintén lekerekíthet párhuzamos vonalakat, sugarakat és végtelen vonalakat. Amikor vonalláncot kerekít, több szegmenst is lekerekíthet két kiválasztott szegmens között, vagy lekerekítheti az egész vonalláncot.

## **Két entitás lekerekítéséhez**

- 1. Tegye valamelyiket a következőkből:
	- Válassza a Módosítások (Modify) > Lekerekít (Fillet) menüpontot.
	- A Módosítások (Modify) eszköztáron kattintson a Lekerekít (Fillet) eszközre ( $\Box$ ).
	- Gépelje be azt, hogy *fillet,* ezután nyomja meg az Enter-t.
- 2. A prompt dobozban válassza ki a Fillet Settings opciót.
- 3. A Drawing Settings dialógus ablakban adja meg a letörés sugarát (radius).
- 4. Kattintson az OK-ra.
- 5. Válassza ki az első entitást.
- 6. Válassza ki a második entitást.

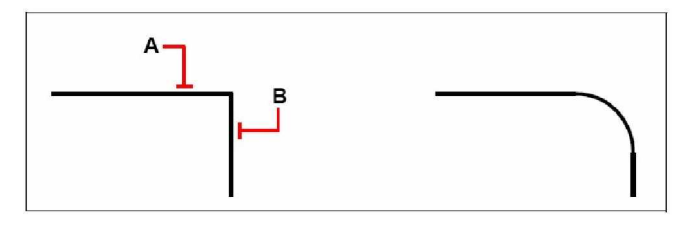

Válassza ki az első (A) és a második (B) entitást. Az eredmény a lekerekítés után.

## **Két entitás lekerekítéséhez**

- 1. Tegye valamelyiket a következőkből:
	- Válassza a Módosítások (Modify) > Lekerekít (Fillet) menüpontot.
	- A Módosítások (Modify) eszköztáron kattintson a Lekerekít (Fillet) eszközre ( $\sqrt{\phantom{a}}$ ).
	- Gépelje be azt, hogy *fillet,* ezután nyomja meg az Enter-t.
- 2. A prompt dobozban válassza ki a Polyline opciót.
- 3. Válassza ki a vonalláncot.

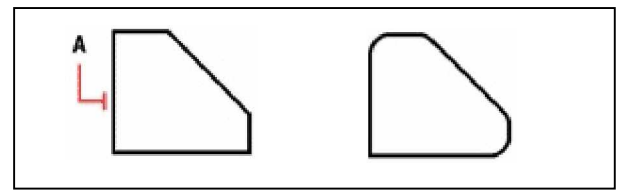

Válasszon vonalláncot (**A**). Az eredmény lekerekítés után.

#### **Kiválasztott csomópontok lekerekítése egy vonalláncban**

- 1. Tegye valamelyiket a következőkből:
	- Válassza a Módosítások (Modify) > Lekerekít (Fillet) menüpontot.
	- A Módosítások (Modify) eszköztáron kattintson a Lekerekít (Fillet) eszközre ( $\sqrt{\phantom{a}}$ ).
	- Gépelje be azt, hogy *fillet,* ezután nyomja meg az Enter-t.
- 2. Válassza ki a vonallánc azon szegmensét, ahol el akarja kezdeni a lekerekítést..
- 3. Válassza ki a vonallánc azon szegmensét, ahol be akarja fejezni a lekerekítést.

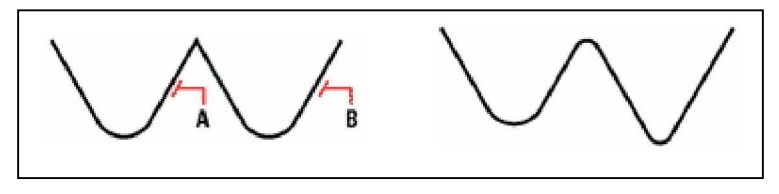

Válasszon a vonallánc mentén (A) és (B) szegmenseket. Az eredmény lekerekítés után.

Amikor köröket és íveket kerekít le, több mint egy lekerekítés létezhet az entitások között. A pont, amelynél kiválasztotta az entitásokat, az meghatározza a lekerekítést.

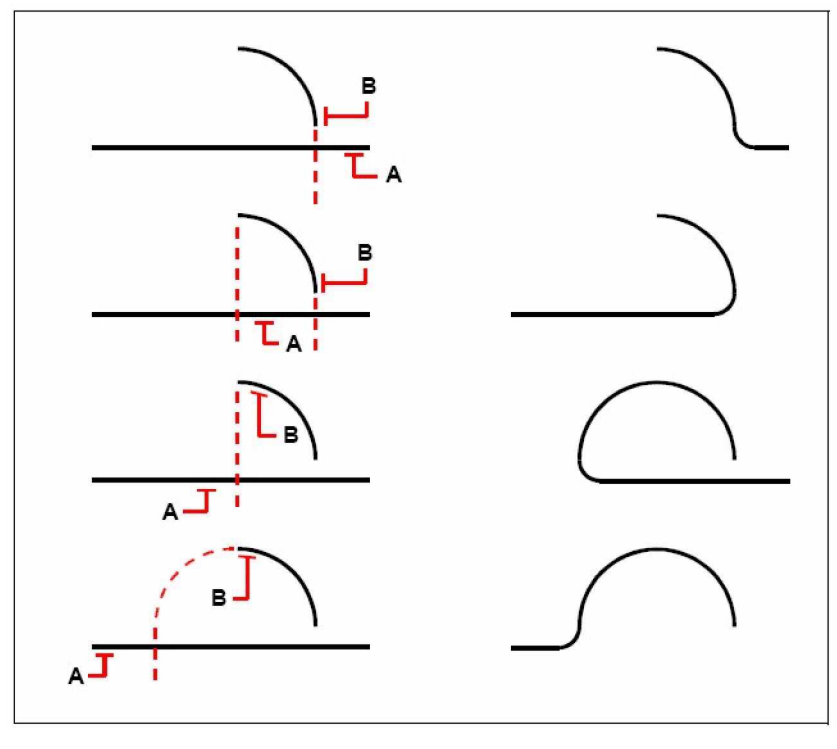

Válassza ki az entitásokat (A és B). Az eredmény lekerekítés után.

Lekerekítheti a párhuzamos vonalakat, sugarakat és a végtelen vonalakat. Az első entitásnak egy vonalnak vagy egy sugárnak kell lennie, a második entitás lehet egy vonal, egy sugár vagy egy végtelen vonal. A lekerekített ív átmérője mindig megegyezik a párhuzamos entitások távolságával. Az aktuális lekerekítés sugarát figyelmen kívül hagyja.

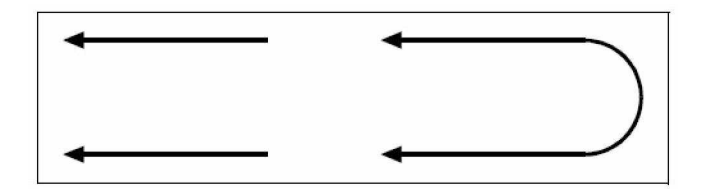
# Munka a szöveggel

Szöveget tud a rajzába beszúrni, és a megjelenítésüket kezelni, ezzel lehetővé tenni, hogy további információkról gondoskodjon az IntelliCAD® rajzához. Ez a fejezet magyarázza el, hogy hogyan: scotta e tossi Â

253

**11**

- hozzon létre egysoros szöveget.
- hozzon létre bekezdéses szöveget.
- hozzon létre szöveg stílusokat.
- formálja a szöveget.
- változtassa a bekezdéses szöveget.
- ellenőrizze a hibás szavakat.

### **A fejezet témái**

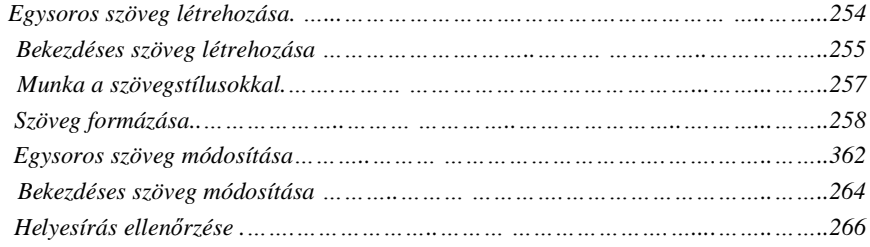

### Egysoros szöveg létrehozása

Amikor létrehozza a szöveget, minden szövegsor végén Enter-t nyom. Minden létrehozott szövegsor egy külön entitás, amelyet módosíthat.

#### **Szöveg létrehozásához**

- 1. Tegye valamelyiket a következőkből:
	- Válassza a Rajz (Drawing) > Szöveg (Text) menüpontot.
	- A Rajz 2D (Draw 2D) eszköztáron kattintson a Szöveg (Text) eszközre  $(A)$ .
	- Gépelje be azt, hogy *dtext,* ezután nyomja meg az Enter-t.
- 2. Adja meg a beszúrási pontját az első karakternek.
- 3. Adja meg a szöveg magasságát.
- 4. Adja meg a szöveg elforgatásának szögét.
- 5. Gépelje be a szöveget, ezután nyomja meg az Enter-t mindegyik új sor végén.
- 6. A parancs befejezéséhez nyomja meg ismét az Enter-t.

**Tipp:** *Ha már létrehozta a szöveget, és egy új szöveget akar létrehozni alatta, válassza a Rajz (Drawing) > Szöveg (Text) menüt. Ha egy új beszúrási pontot kér, nyomja meg az Enter-t. Az új* szöveg meg fogja tartani ugyanazt a magasságot és forgatási szöget, mint amilyen az előző *szövegé.*

## Bekezdéses szöveg létrehozása

A bekezdéses szöveg egy vagy több szövegsort tartalmaz, amely beleilleszkedik egy határokkal megadott szövegrész területbe. Minden létrehozott bekezdéses szöveg entitást egyedi entitásként kezel, eltekintve a tartalmazott paragrafusok és a szövegsorok számától.

Amikor létrehozta a bekezdéses szöveget, először adja meg a bekezdés határait egy négyszög ellentétes sarokpontjaival. A bekezdéses szöveg automatikusan beleilleszkedik ebbe a négyszögbe. A négyszög első sarka meghatározza a bekezdéses szöveg alapértelmezett illesztési pontját. Megváltoztathatja az illesztési pont helyét a négyszögre vonatkozóan, és meghatározhatja a szövegfolyás irányát a négyszög kereten belül. Szintén kiválaszthatja a szöveg stílusát, a szöveg magasságát és az egész bekezdés elforgatási szögét.

#### **Bekezdéses szöveg létrehozásához**

- 1. Tegye valamelyiket a következőkből:
	- Válassza a Rajz (Drawing) > Bekezdéses szöveg (Multiline Text) menüpontot.
	- A Rajz 2D (Draw 2D) eszköztáron kattintson a Bekezdéses szöveg (Multiline Text) eszközre  $(\triangleq)$ .
	- Gépelje be azt, hogy *mtext,* ezután nyomja meg az Enter-t.
- 2. Válassza ki a szövegrész első sarokpontját.
- 3. Az MTEXT prompt dobozban válassza ki azokat a tulajdonságokat, amelyeket meg akar változtatni, vagy folytassa közvetlenül a 4. lépéstől.

Kiválaszthatja ezeket a tulajdonságokat a 7. és a 8. lépésben.

- 4. Válassza ki a második sarokpontját a szövegrésznek.
- 5. A Multiline Text (Bekezdéses szöveg) dialógus ablakban kattintson a Text fülre.
- 6. Az ablakba gépelje be azt a szöveget, amit szeretne.

Bekezdések létrehozásához nyomja meg az Enter-t, és folytassa a gépelést.

- 7. Végezze el a kiválasztásokat és a változtatásokat a betűstílushoz, a szövegmagassághoz és a szöveg változtatását, azaz a kövérítést, a ferdítést és az aláhúzást.
- 8. Kattitson a Properties (Tulajdonságok) fülre, és végezze el a kiválasztást vagy a módosítást, amit a szövegstíluson (Syle), szövegigazítás (Justification), szélességen (Width) és az elforgatáson (Rotation) szeretne.
- 9. Kattintson az OK-ra.

**Tipp:** *Szöveget illeszthet be a vágólapról a Multiline Text dialógus ablakba.*

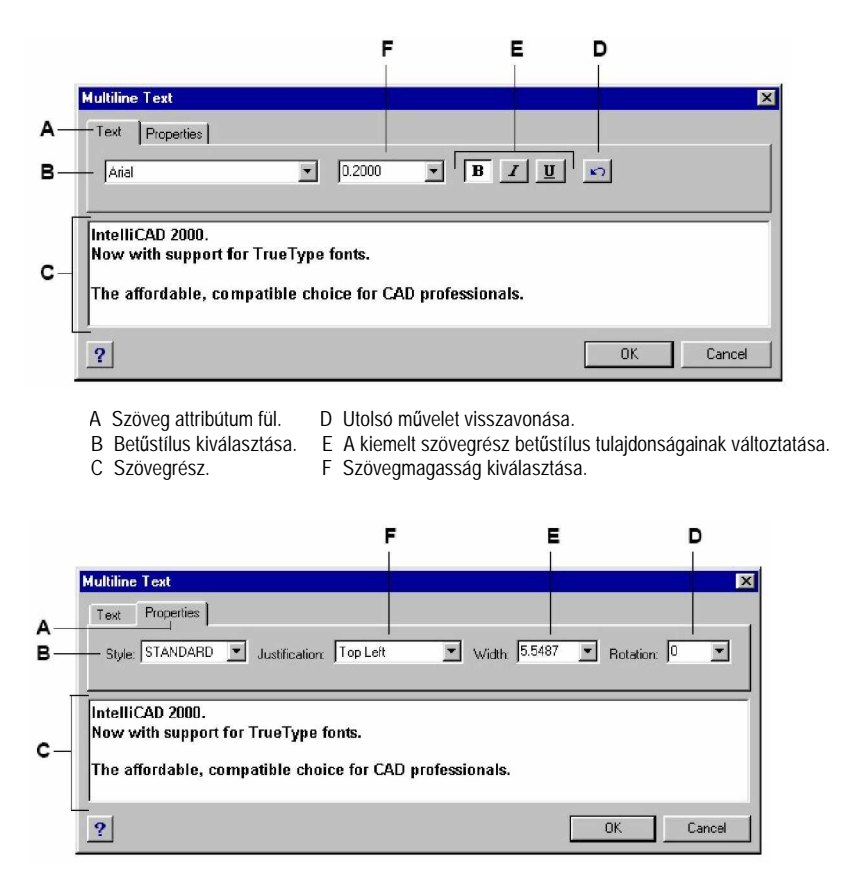

- **A** Tulajdonságok fül.
- **D** Szövegdoboz szögének kiválasztása.
- **B** Szövegstílus kiválasztása.
- 
- **C** Szövegrész.
- **E** Szövegdoboz szélességének kiválasztása.
- **F** Szövegdoboz soremelésének kiválasztása.

Amikor a szöveget hozzáadja a rajzhoz, akkor az aktuális szövegstílust alkalmazza. A szövegstílus meghatározza a fontot (betűstílust), a méretet, a szöget, az irányt és más karakterisztikákat.

Minden rajznak van egy alapértelmezett szöveg stílusa. Ezt Standardnak nevezzük, amely kezdetben az *icad.fnt* fontot használja. A Standard stílust nem törölheti, csak átnevezheti vagy módosíthatja azt. Módosíthatja a fontot, a betűstílus méretét, és az alkalmazott dőlésszöget. Ha megváltoztatja a fontot vagy egy létező stílus irányát, az összes létező szöveg entitás, amely azt a szövegstílust használja, automatikusan frissülni fog, az új fontot vagy irányt adja vissza. Más karakterisztikák módosítása nincs hatással a meglévő szövegre. Létrehozhat, és további korlátlan számú szövegstílust használhat.

A szövegstílust meghatározó karakterisztikák az alábbi táblázatban bemutatva.

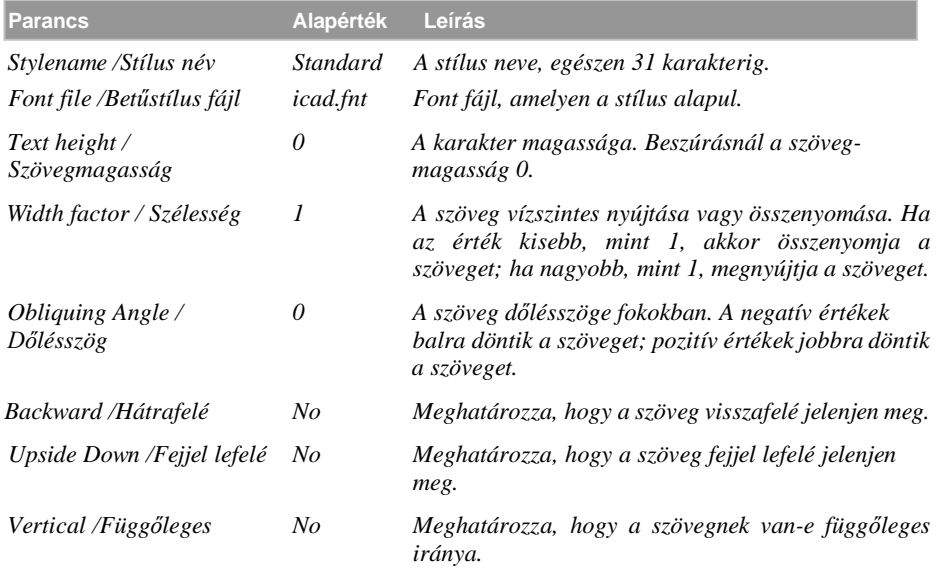

#### **Stílus jellemzĘk**

#### **Szövegstílus létrehozásához**

- 1. Tegye valamelyiket a következőkből:
	- Válassza a Beállítások (Settings) > Szövegstílus Intéző (Explore Text Styles) menüpontot.
	- A Beállítások (Settings) eszköztáron kattintson a Szövegstílus Intéző (Explore Text Styles) eszközre  $($ <sup>4</sup>.
	- Gépelje be azt, hogy *expfonts,* ezután nyomja meg az Enter-t.
- 2. Válassza az Edit > New > Style parancsot.
- 3. Gépelje be az új szövegstílus nevét, vagy nyomja le az Enter-t, hogy elérje az alapértelmezett nevet.
- 4. Válassza az Edit > Properties menüpontot, hogy megnyissa a Styles dialógus ablakot.
- 5. A Text Font alatt válassza ki a használni kívánt font nevét és a stílusát.
- 6. A Text Measurements alatt léptesse be a Fixed Text Height (Rögzített szövegmagasság), Width Factor (Szélesség faktor), és az Oblique Angle (Dőlésszög) mértékeket.
- 7. A Text Generation alatt válassza ki azokat a jelölő négyzeteket, amelyek kijelzik az irányát a kinyomtatott szövegnek.
- 8. Zárja le a Styles dialógus ablakot, ezután zárja le az IntelliCAD Intéző dialógus ablakot.
- 9. Az új stílushasználat elkezdéséhez válassza a Rajz (Drawing) > Szöveg (Text) menüt.
- 10. A prompt dobozban válassza a Use Defined Style opciót.

### Szöveg formálása

Amikor létrehoz valamilyen szöveget, kiválasztja a szöveg stílusát, és beállítja az illesztését. A stílus meghatározza a szöveg részére a font karaktereit. Az egysoros szövegnél az illesztés határozza meg, hogyan lesz a szöveg beillesztve a beszúrási pont alapján. A bekezdéses szövegnél az illesztés határozza meg az illesztési pont helyét a bekezdéses szövegkeret határára, és a határon belül a szövegfolyás irányára vonatkozóan.

#### **Egysoros szövegstílus beállítás**

Megadhatja a szövegstílust, mielőtt megadná a beszúrási pontot. Válassza ki a szövegstílust az előzőekben megadott stílusnév begépelésével.

#### **Egysoros szövegstílus megadásához**

- 1. Tegye valamelyiket a következőkből:
	- Válassza a Rajz (Drawing) > Szöveg (Text).
	- A Rajz 2D (Draw 2D) eszköztáron kattintson a Szöveg (Text) eszközre  $(A)$ .
	- Gépelje be azt, hogy *dtext,* ezután nyomja meg az Enter-t.
- 2. A prompt dobozban válassza a Use Defined Style opciót.
- 3. Gépeljen be egy előzetesen megadott stílusnevet, és utána nyomja meg az Enter-t. A rendelkezésre álló szövegstílus lista megjelenítéséhez gépeljen egy kérdőjelet (?), és ezután nyomja meg az Enter-t.
- 4. Adja meg a szöveg beszúrási pontját.
- 5. Adja meg a szöveg magasságát.
- 6. Adja meg a forgatás szögét.
- 7. Gépelje be a szövegsort, és utána nyomja meg az Enter-t.
- 8. A parancs befejezéséhez, nyomja meg az Enter-t megint.

#### **Bekezdéses szövegstílus beállítása**

Megadhatja a bekezdéses szövegstílust, mielőtt megadná a beszúrási pontot. Válassza ki a szövegstílust az előzőekben megadott stílusnév begépelésével.

#### **Bekezdéses szövegstílus megadásához**

- 1. Tegye valamelyiket a következőkből:
	- Válassza a Rajz (Drawing) > Bekezdéses szöveg (Multiline Text) menüpontot.
	- A Rajz 2D (Draw 2D) eszköztáron kattintson a Bekezdéses szöveg (Multiline Text) eszközre  $(\leq)$ .
	- Gépelje be azt, hogy *mtext,* ezután nyomja meg az Enter-t.
- 2. Adja meg a Multiline Text doboz első pontját.
- 3. A prompt dobozban válassza a Text Style-t.
- 4. Gépeljen be egy előzetesen megadott stílusnevet, ezután nyomja meg az Enter-t.
- 5. Adja meg a szöveg magasságát.
- 6. Adja meg a forgatás szögét.
- 7. Adja meg a Multiline Text doboz szembenlévő sarokpontját.
- 8. Gépelje be a szöveget, és ezután nyomja meg az Enter-t.
- 9. A parancs befejezéséhez, nyomja meg az Enter-t megint.

#### **Egysoros szöveg illesztésének beállítása**

Szöveg szerkesztésénél beállíthatja a szövegigazítást, mielőtt megadná a beszúrási pontot. Az igazítás beállítását kiválaszthatja a prompt dobozban. Alapértelmezésben a szöveg balra igazított. A szöveget igazíthatja balra, középre, vagy jobbra és fentre, középre vagy a szöveg bázisvonalára, vagy a betű leereszkedő alsóvonalához.

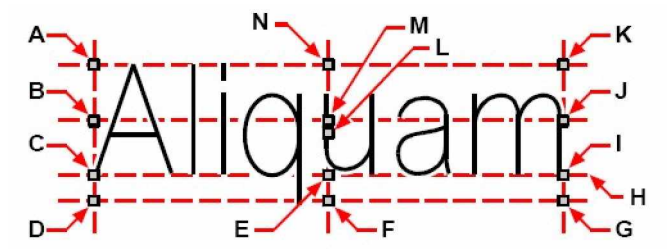

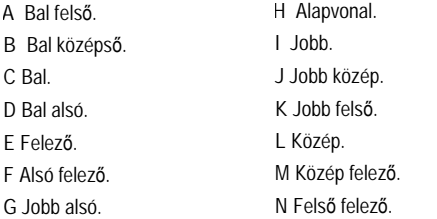

Be tud igazítani úgy szöveget, hogy az illeszkedjen, és igazítva legyen két pont között. Az Align opció úgy hoz létre szöveget, hogy fel vagy le léptékezi, mialatt megtartja az állandó magasság/szélesség arányt; a Fit opció nyújtja vagy összenyomja a szöveget, hogy beilleszkedjen két pont közé.

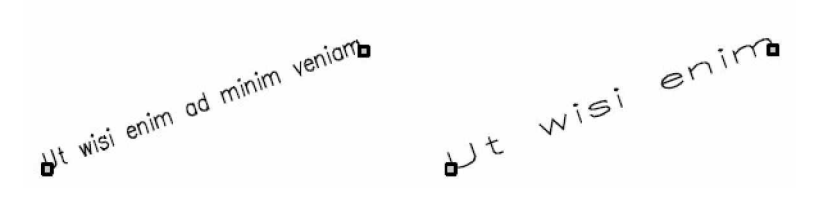

Szöveg igazítása két pont között, megtartva az állandó magasság/szélesség arányt.

Szöveg illesztése két pont között, nyújtva és összenyomva az illesztéshez.

#### **Egysoros szövegigazítás megadásához**

- 1. Tegye valamelyiket a következőkből:
	- Válassza a Rajz (Drawing) > Szöveg (Text) menüpontot.
	- A Rajz 2D (Draw 2D) eszköztáron kattintson a Szöveg (Text) eszközre  $(\mathbf{A})$ .
	- Gépelje be azt, hogy *dtext,* ezután nyomja meg az Enter-t.
- 2. A prompt dobozban válasszon egy igazítási opciót, vagy válassza a Justification Options-t, hogy megjelenítse az összes igazítási opciót.
- 3. Adja meg a szöveg beszúrási pontját, és ezután folytassa az egysoros szöveg létrehozását.

### **Bekezdéses szöveg illesztésének beállítása**

Amikor létrehozza a bekezdéses szöveget, be kell állítania a szövegigazítást az illesztési pont helyének megadásával a bekezdéses szöveg határának, és annak az iránynak a figyelembe vételével, ahogy a szöveg folyni fog a szövegrészben. Beállíthatja a bekezdéses szöveg igazítását a megjelenített prompt dobozban vagy a Multiline Text dialógus ablakban, miután megadta a bekezdéses szöveg határának első sarokpontját. Megadhatja a csatolási pontot a bal felsőn, a felső felezőn, a felső jobb oldalt, bal középen, középfelezőn, közép jobb oldalt, alsó bal oldalt, alsó felezőn vagy az alsó jobb oldalt. A bekezdéses szöveg balról jobbra folyik, jobbról balra, fentről lefelé vagy lentről felfelé.

#### **Különleges szöveg karakterek beillesztése**

Vezérlő kódokat használhat, hogy áthúzzon vagy aláhúzzon egy szöveget. Mind az áthúzás és az aláhúzás is egyszerre aktív lehet. A vezérlő kódok beillesztéséhez gépeljen két százalék jelet (%%) és ezt kövesse a speciális vezérlő kód vagy karakter. A magában lévő százalék jelet normál szöveg karakterként kezeli. A három egymás utáni százalék vezérlő kód gondoskodik azokról az esetekről, ahol a vezérlő kód sorozatot egy százalék jelnek kell követnie a szövegben.

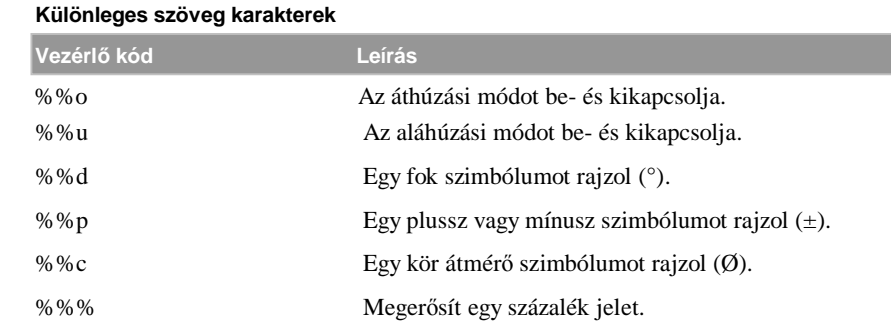

### Ut wisi enim<sup>°</sup> ad± minim Ø veniam

%%nnn mitódú speciális karaktert rajzol ki (ASCII kódolás).

Szöveg különleges karakter használatával: út wisi %%uenim%%d ad%%p%%u minim %%c %%oveniam.

### Egysoros szöveg módosítása

Szerkesztheti és módosíthatja a szöveget, ahogy más rajzi entitással tenné. Továbbá törölheti, mozgathatja, forgathatja, és a méretarányát változtathatja.

#### **Szöveg szerkesztéséhez**

- 1. Tegye valamelyiket a következőkből:
	- Válassza a Módosítás (Modify) > Szöveg szerkesztése (Edit Text) menüpontot.
	- A Módosítás (Modify) eszköztáron kattintson a Szöveg szerkesztése (Edit Text) eszközre  $(\mathbf{A})$ .
	- Gépelje be azt, hogy *ddedit,* ezután nyomja meg az Enter-t.
- 2. Válassza ki a szöveg entitást.
- 3. A Text mezőben, szerkessze át a szöveget, és ezután kattintson az OK-ra.

#### **Szövegtulajdonságok megváltoztatásához**

- 1. Tegye valamelyiket a következőkből:
	- Válassza a Módosítás (Modify) > Szöveg szerkesztése (Edit Text) menüpontot.
	- A Módosítás (Modify) eszköztáron kattintson a Szöveg szerkesztése (Edit Text) eszközre  $(\mathbf{A})$ .
	- Gépelje be azt, hogy *ddedit,* ezután nyomja meg az Enter-t.
- 2. Válassza ki a szöveg entitást.
- 3. A Text Settings alatt módosítsa a kívánt szöveg tulajdonságokat.
- 4. Kattintson az OK-ra.

**A** Jelölésével módosítja a fóliát.

 $A -$ 

В-

C

D-

E.

F.

**B** Jelölésével megváltoztatja a színt.

GH

- **C** Új szövegbeszúrási pont megadása.
- **D** Szövegmagasság megadása.
- **E** Szövegforgatási szög megadása.
- F A meglévő szöveg szerkesztése
- G A szélességi tényező megadása.
- H Megadja a dőlésszöget.
- **I** Kiválasztás ahhoz, hogy a szöveg hátrafelé legyen beszúrva.
- **J** Kiválasztás ahhoz, hogy a szöveg fejjel lefelé legyen beszúrva.
- **K** Jelölésével a szövegstílust változtatja meg.
- **L** Jelölésével a szöveg illesztését változtatja meg.
- **M** Jelölésével egy új szövegbeszúrási pontot választ ki.

## Bekezdéses szöveg módosítása

Szerkesztheti és módosíthatja a szöveget, ahogy más rajzi entitással tenné. Továbbá törölheti, mozgathatja, forgathatja, és a méretarányát változtathatja.

#### **Bekezdéses szöveg szerkesztéséhez**

- 1. Tegye valamelyiket a következőkből:
	- Válassza a Módosítás (Modify) > Szöveg szerkesztése (Edit Text) menüpontot.
	- A Módosítás (Modify) eszköztáron kattintson a Szöveg szerkesztése (Edit Text) eszközre  $\left( \mathbf{R} \right)$ .
- 2. Válassza ki a szöveg entitást.
- 3. Szerkessze a szöveget az Entity Properties dialógus ablak Contents mezőjében.
- 4. A betű stílus módosításához kattintson a Full Editor-ra.
- 5. Kattintson az OK-ra

#### **Bekezdéses szöveg tulajdonságainak megváltoztatásához**

- 1. Tegye valamelyiket a következőkből:
	- Válassza a Módosítás (Modify) > Szöveg szerkesztése (Edit Text) menüpontot.
	- A Módosítás (Modify) eszköztáron kattintson a Szöveg szerkesztése (Edit Text) eszközre  $(R)$ .
	- Gépelje be azt, hogy *ddedit,* ezután nyomja meg az Enter-t.
- 2. Válassza ki a szöveg entitást.
- 3. Változtassa meg a kívánt szövegtulajdonságokat az Entity Properties dialógus ablak Text fejezete alatt.
- 4. A betűstílus módosításához kattintson a Full Editor-ra.
- 5. Kattintson az OK-ra

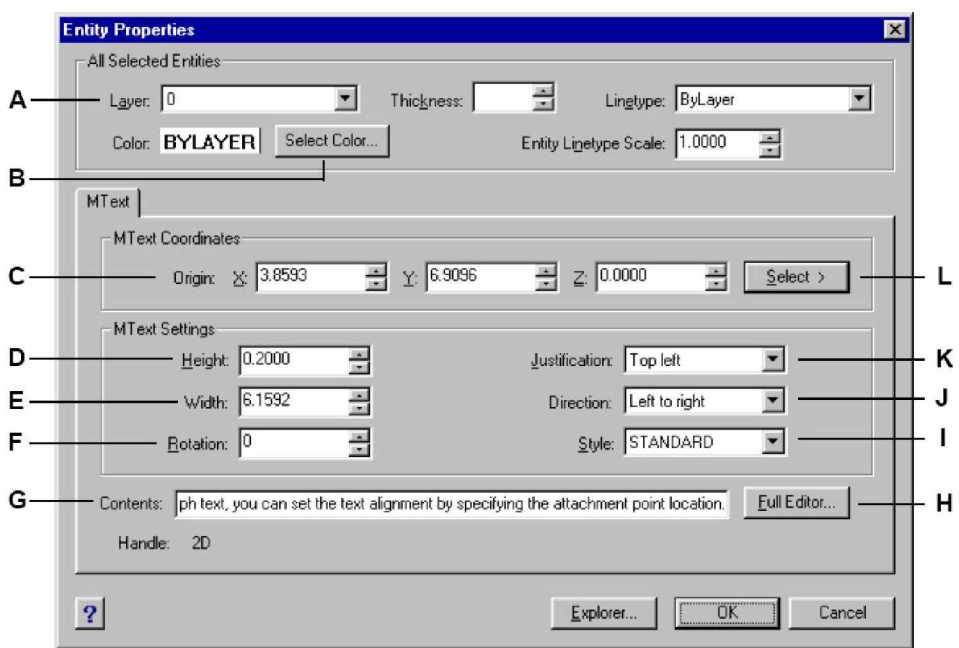

- **A** Jelölésével módosítja a fóliát.
- **B** Jelölésével megváltoztatja a színt.
- **C** Új beillesztési pont megadása.
- **D** Szövegmagasság megadása.
- **E** Szöveghatároló keret vastagságának megadása.
- **F** Szöveg forgatási szögének megadása.
- **G** A meglévő szöveg szerkesztése.
- **H** Jelölésével a font stílust változtatja meg.
- **I** Jelölésével a szövegstílust változtatja meg.
- **J** Jelölésével a szövegfolyás irányát változtatja meg.
- **K** Jelölésével a beillesztési pontot módosítja a szöveghatároló keretre vonatkozóan.
- **L** Jelölésével egy új illesztési pontot választ ki.

## Helyesírás ellenőrzése

A helyesírás-ellenőrző az aktuális rajzban ellenőrzi a szöveg helyesírását. Ellenőrizni tudja az egy vagy több kiválasztott szöveg entitás helyesírását.

#### **A helyesírás ellenĘrzéséhez**

- 1. Tegye valamelyiket a következőkből:
	- Válassza a Eszközök (Tools) > Helyesírás (Spelling) menüpontot.
	- A Eszközök (Tools) eszköztáron kattintson a Helyesírás (Spelling) eszközre  $(\checkmark)$ .
	- Gépelje be azt, hogy *spell,* ezután nyomja meg az Enter-t.
- 2. Tegye valamelyiket a következőkből:
	- Az egész rajz helyesírásának az ellenőrzéséhez a prompt dobozban válassza a Select All Entities-t.
	- Egy vagy több entitás helyesírásának az ellenőrzéséhez válassza ki a szöveg entitásokat, és ezután nyomja meg az Enter-t.
- 3. Használja a kezelő eszközöket a dialógus ablakban, hogy kijavítsa a helytelen szavakat.

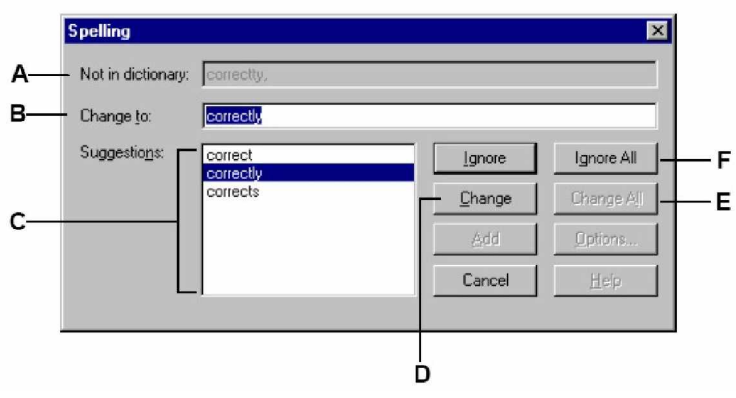

- **A** Megjeleníti a helytelen szót.
- **B** A helyes szó begépelése.
- **C** Válassza ki a helyes szót.
- D A helytelenül előfordult szó hibátlanra cserélése.
- E Az összes hibásan előforduló szó hibátlanra cserélése.
- B Az összes hibásan előforduló szó figyelmen kívül hagyása.

# A rajz méretezése

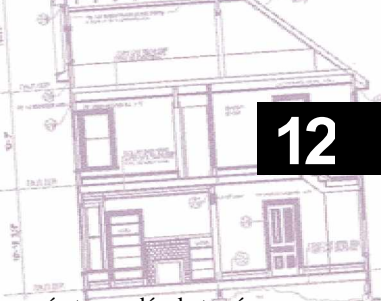

Az IntelliCAD® méretező eszközei lehetővé teszik, hogy méretmegadásokat végezzen a rajzban. Gyorsan méreteket adhat az entitásokra való rámutatással, valamint tűrés szimbólumokat is hozzáadhat a rajzához.

A program számos méretező változója lehetővé teszi, hogy a méretek megjelenését szabályozza. A méretstílusokkal elmentheti a méretváltozók beállításait, hogy ismételten felhasználja az újraelőállításuk nélkül.

Ez a fejezet elmagyarázza, hogy hogyan:

- hozzon létre hosszirányú, átmérő, sugár és koordinátaméretezést.
- hozzon létre mutatókat és méretjelöléseket.
- szerkesszen méretet.
- használja a méretstílusokat és változókat.
- adjon hozzá geometriai tűréseket.
- kezelje a mérettűréseket.
- kezelje az alternatív mértékegységeket.

### **A fejezet témái**

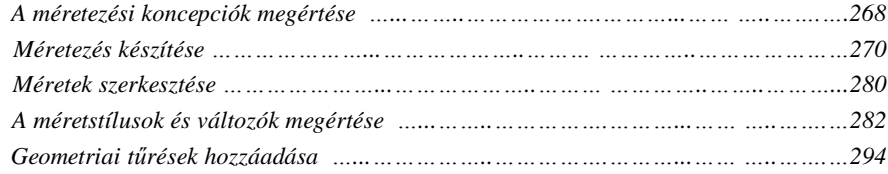

### A méretezési koncepciók megértése

A méretezés öt alaptípusát tudja létrehozni: a hosszirányú (Linear), a szög (angular), a sugárirányú (radial), az átmérő (diametral) és a koordináta (ordinate). Méretet állíthat elő létező kiválasztott entitásokon, vagy méreteket hozhat létre a rajzon belül kiválasztott pontokkal. Például létrehozhat hosszirányú méretet az entitásnak a méretezéshez történő kiválasztásával, vagy az első és a második méretsegédvonal kezdőpontjának megadásával.

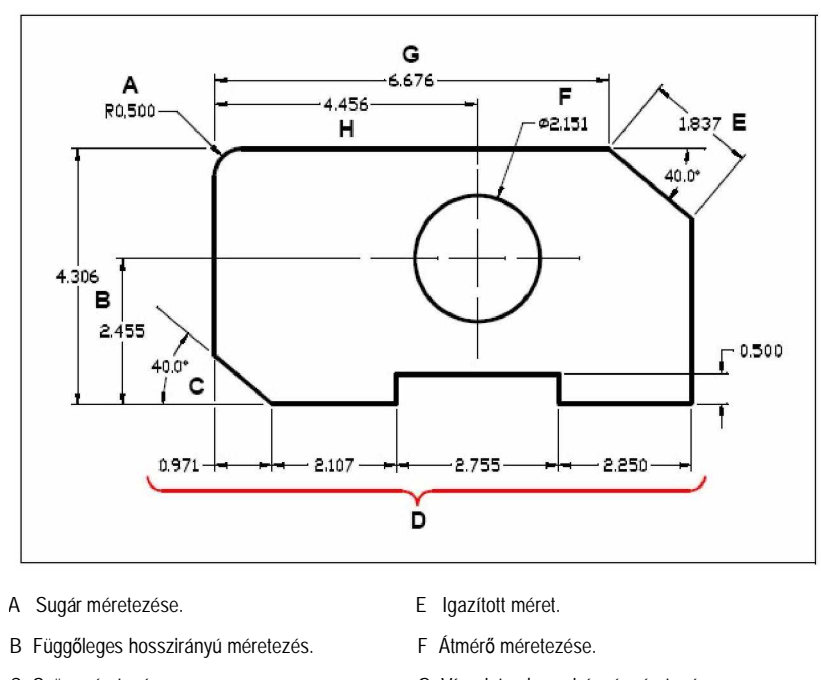

- **C** Szög méretezése. **G** Vízszintes hosszirányú méretezés.
- **D** Hosszirányú folytonos méretezés. **H** Hosszirányú bázisvonalú méretezés

Amikor létrehozza a méretet, a program az aktuális fóliára hozza létre és az aktuális méretezési stílust alkalmazva. Minden méretnek van egy hozzákapcsolódott méretstílusa, amely a méret megjelenítését szabályozza, ilyeneket, mint a nyílhegyek típusa, szövegstílus és a különböző alkotóelemek színei. Módosíthatja a létező méretstílusokat az egyik méretváltozó beállításának cseréjével, amely frissíti a méretstílust, az új beállítást visszatükrözve.

Mindegyik létrehozott méretnek több alkotórésze van. A méretvonal mutatja, ahol a méret elkezdődik és végződik. Amikor létrehoz egy szögméretet, a méretvonal egy ív, amely végighajlik a mért szögön.

A segédvonalak - vetítő vonalaknak is szokták nevezni - kinyúlnak az entitástól egészen addig, ahol létrehozza a méretet azért, hogy elhelyezze a méretvonalat az entitástól, és nyílhegyek formálják a méretvonalak mindegyik végét.

A méretszöveg tartalmazza a megmért méretet, tartalmazhat elő- és utótagot, tűrést és más opcionális szöveget. Amint beszúrta a méretet, szabályozhatja a méretszöveget, és megadhatja annak helyét és irányát.

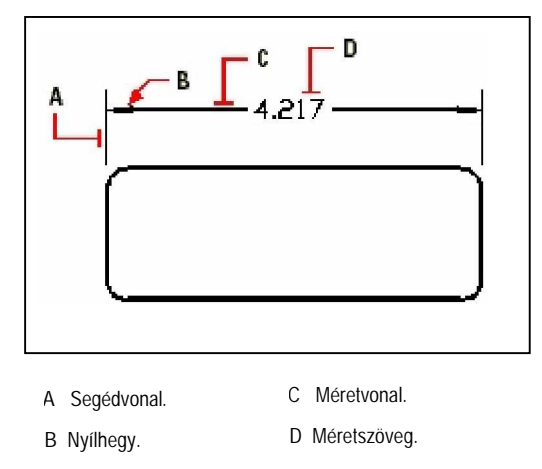

A méretek még további opcionális elemeket tartalmazhatnak. A mutató (leader) egy vonal, amely a rajzelemtől a méretszövegig terjed. A mutatók nyílheggyel kezdődnek, és ahhoz használja őket, hogy méretet helyezzen el a méretvonaltól távolabb, vagy hogy megjegyzést tegyen hozzá. Amikor sugárméretet készít, felvehet egy középpont jelet, amely egy kis kereszt a kör vagy ív középpontjának jelölésére, vagy hozzáadhat egy középvonalat, ezek keresztező vonalak, egészen kívülre nyúlnak a kör vagy ív középpontjából.

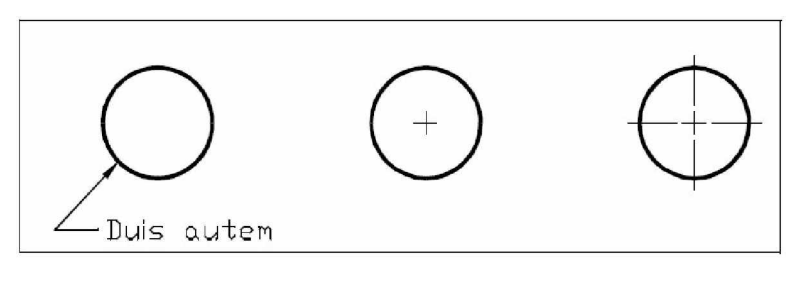

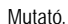

Mutató. Középpont jel Középvonalak

### Méretezés készítése

Méretezést készíthet:

- Az entitás kiválasztásával és a méretvonal helyének megadásával.
- A segédvonal kezdeteinek megadásával és a méretvonal helyével.

Ha méretet hoz létre egy entitás kiválasztásával, a program automatikusan elhelyezi a segédvonal kezdőpontokat a megfelelő definíciós pontokban, amelyek a kiválasztott entitás típusán alapulnak. Például a definíciós pontok az ívek, vonalak és vonallánc szegmensek végpontjain helyezkednek el. Ha méretet hoz létre a segédvonalak kezdőpontjainak meghatározásával, a megadott pontokat a definíciós pontok határozzák meg. Ezen pontok pontos megállapításához használja a tárgyrasztert.

### **Hosszirányú méretek létrehozása**

A hosszirányú méretek egyenes távolságokat vagy hosszakat jegyeznek fel, amelyeket vízszintesen, függőlegesen tud irányítani, vagy párhuzamosan igazítani egy létező entitáshoz, vagy a kiválasztott kezdőpontok meghosszabbításaihoz. Miután létrehozott egy hosszirányú méretet, hozzáadhatja egy bázisvonalas mérethez vagy egy folyamatos méretezéshez. A bázisvonalas méretezés beszúr egy további méretet a közös első segédvonaltól. A folyamatos méretezés egy hosszirányú méretezést folytat egy megelőző hosszirányú méret második segédvonaltól.

**Tipp:** *A pontos koordináta pontok kiválasztásához használja a tárgyrasztert.*

#### **FüggĘleges vagy vízszintes hosszirányú méretezés létrehozásához**

- 4. Tegye valamelyiket a következőkből:
	- Válassza a Rajz (Drawing) > Méretezés (Dimension) > Hosszirányú (Linear) menüpontot.
	- A Méretezés (Dimensioning) eszköztáron kattintson a Hosszirányú (Linear) eszközre  $\overline{a}$ .
	- Gépelje be azt, hogy *dimlinear,* ezután nyomja meg az Enter-t.
- 5. Nyomja meg az Enter-t, és ezután válassza ki az entitást a méretezéshez.

Vagy beszúrhatja a méretet az első és a második segédvonal kezdőpontjainak megadásával.

6. Adja meg a méretvonal helyét.

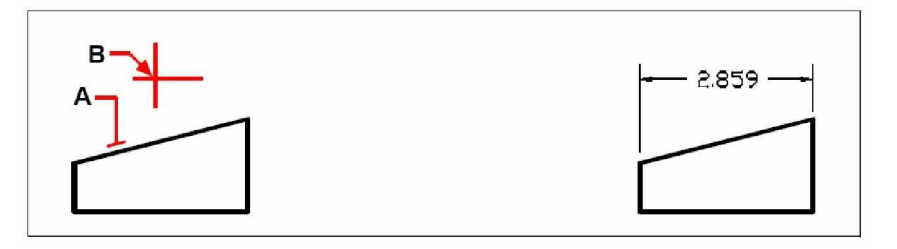

Hosszirányú méretezés beszúrása az entitás kiválasztásával: válassza ki az entitást (**A**) a méretezéshez, és ezután adja meg a méretvonal helyét (**B**).

Az eredmény.

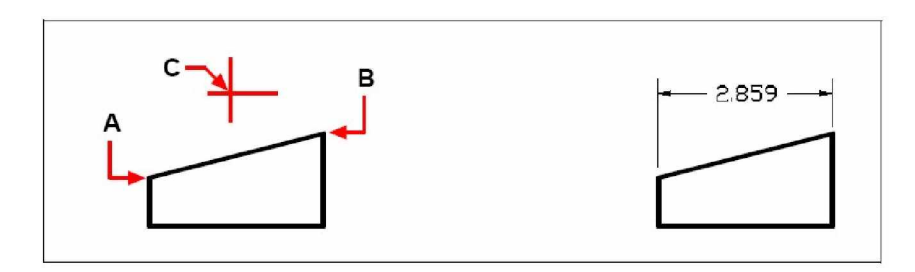

Hosszirányú méretezés beszúrása a segédvonal kezdőpontjainak kiválasztásával: válassza ki az első segédvonal kezdőpontot (A), válassza ki a második segédvonal kezdőpontot (B), és ezután adja meg a méretvonal helyét (**C**).

Az eredmény.

#### **Igazított méretezés létrehozásához**

- 1. Tegye valamelyiket a következőkből:
	- Válassza a Rajz (Drawing) > Méretezés (Dimension) > Illesztett (Aligned) menüpontot.
	- A Méretezés (Dimensioning) eszköztáron kattintson az Illesztett (Aligned) eszközre  $\hat{\mathbb{C}}$
	- Gépelje be azt, hogy *dimaligned,* ezután nyomja meg az Enter-t.
- 2. Nyomja meg az Enter-t, és ezután válassza ki az entitást a méretezéshez.

Vagy beszúrhatja a méretet az első és a második segédvonal kezdőpontjainak megadásával.

3. Adja meg a méretvonal helyét.

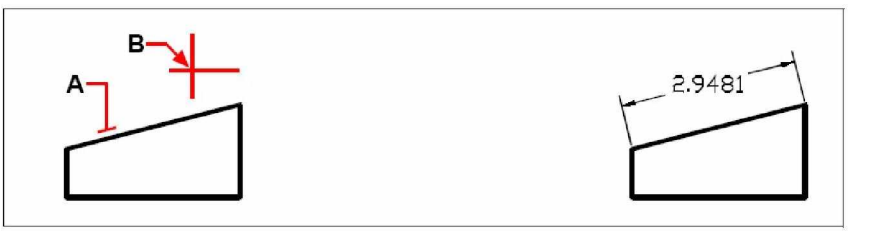

Illesztett méretezés beszúrása az entitás kiválasztásával: válassza ki az entitást (**A**) a méretezéshez, és ezután adja meg a méretvonal helyét (**B**).

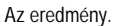

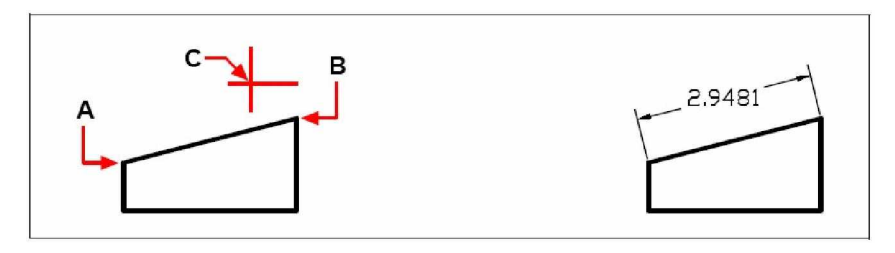

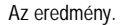

Illesztett méretezés beszúrása a segédvonal kezdőpontok kiválasztásával: válassza ki az első segédvonal kezdőpontot (A), válassza ki a második segédvonal kezdőpontot (B), és ezután adja meg a méretvonal helyét (**C**).

#### **Bázisvonalas méretezés létrehozásához**

**Tipp:** *Mielőtt elkezdené használni a műveletet, először létre kell hoznia a műveletet.* 

- 1. Tegye valamelyiket a következőkből:
	- Válassza a Rajz (Drawing) > Méretezés (Dimension) > Bázisvonalas (Baseline) menüpontot.
	- A Méretezés (Dimensioning) eszköztáron kattintson a Bázisvonalas (Baseline) eszközre  $(\Box)$ .
	- Gépelje be azt, hogy *dimbaseline,* ezután nyomja meg az Enter-t.
- 2. A kezdő méret kiválasztásához nyomja meg az Enter-t.
- 3. Válassza ki a következő segédvonal kezdetét, és ezután nyomja meg az Enter-t.

Vagy nyomja meg az Enter-t, és ezután válasszon egy létező méretet a bázisvonalnak. Válassza ki a kezdőpontját a következő segédvonalnak, és ezután nyomja meg az Enter-t.

A program automatikusan elhelyezi az új bázisvonalas méretet fent vagy lent az előző méretvonalhoz képest. A távolságot a két méretvonal között a Baseline Offset (Bázisvonal eltolás) értéke határozza meg a Dimension Setting (Méretbeállítás) dialógus ablakban.

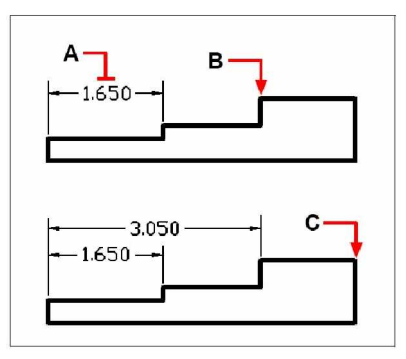

Egy meglévő hosszirányú mérethez való bázisvonalas méret hozzáadásához válassza ki a meglévő entitást (A), válassza ki a következő segédvonal kezdőpontját (B), és ezután válasszon ki annyi további pontot, amennyit szeretne (**C**).

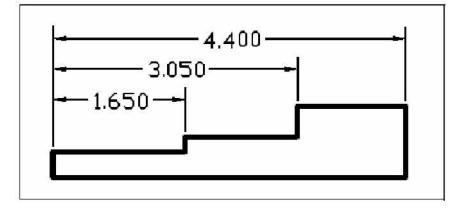

Az eredmény.

#### **Folytatott méretezés létrehozásához**

**Tipp:** *Mielőtt elkezdené használni a műveletet, először létre kell hoznia a műveletet.* 

- 1. Tegye valamelyiket a következőkből:
	- Válassza a Rajz (Drawing) > Méretezés (Dimension) > Folytatott (Continue) menüpontot.
	- A Méretezés (Dimensioning) eszköztáron kattintson a Folytatott (Continue) eszközre  $\mathbb{(}$ .
	- Gépelje be azt, hogy *dimcontinue,* ezután nyomja meg az Enter-t.
- 2. A kezdő méret kiválasztásához nyomja meg az Enter-t.
- 3. Válassza ki a következő segédvonal kezdetét, és ezután nyomja meg az Enter-t.

Vagy nyomja meg az Enter-t, és ezután válasszon egy meglévő méretet a folytatáshoz.

- 4. A folytatott méretezés hozzáadásához folytassa a segédvonal-kezdetek kiválasztását.
- 5. A parancs befejezéséhez nyomja meg kétszer az Enter-t.

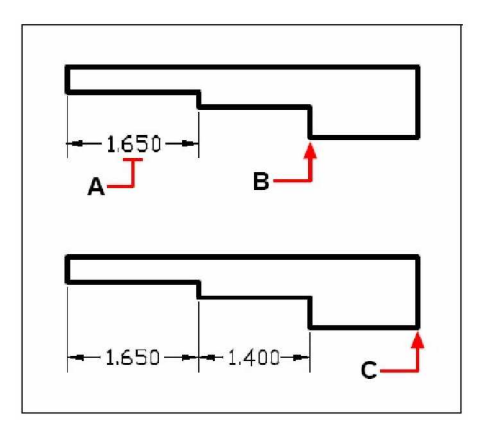

Egy meglévő hosszirányú mérethez való folytatott méret hozzáadására válassza ki a meglévő entitást (A), válassza ki a következő segédvonal kezdőpontját (B), és ezután válasszon másik segédvonal kezdőpontot (C).

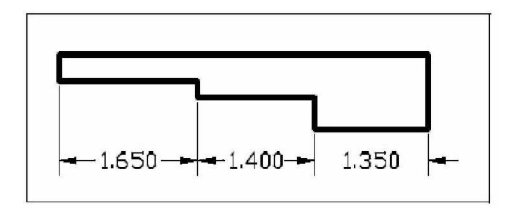

Az eredmény.

#### **Szögméretek létrehozása**

A szögméretek feljegyzik a két vonal között megmért szöget. Méretet készíthet egy szögről annak csomópontjának és két végpontjának kiválasztásával. A szögméret elkészítése után hozzáadhatja azt egy bázisvonalú vagy egy folytatott mérethez. Egy szög bázisvonalú mérete beszúr egy további méret, az előző szögméret közös első segédvonal kezdetétől. Egy szög folytatott mérete folytatja egy szög méretét az előző szögméret második segédvonalától.

#### **Egy ívvel bezárt szög méretezéséhez**

- 1. Tegye valamelyiket a következőkből:
	- Válassza a Rajz (Drawing) > Méretezés (Dimension) > Szög (Angular) menüpontot.
	- A Méretezés (Dimensioning) eszköztáron kattintson a Szög (Angular) eszközre ( $\heartsuit$ ).

Az eredmény.

- Gépelje be azt, hogy *dimangular,* ezután nyomja meg az Enter-t.
- 2. Válasszon ki egy ívet.
- 3. Adja meg a méretvonal helyét.

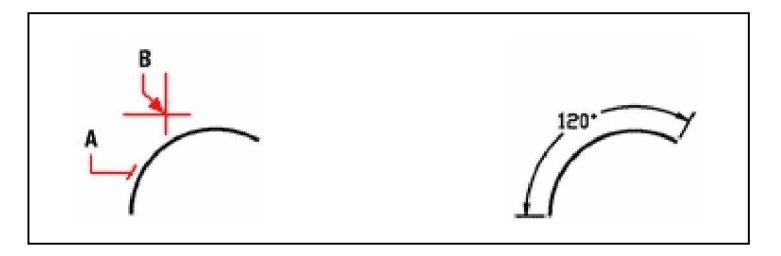

A szöget az ív alapján méri meg, válassza ki az ívet (**A**) a méretezéshez, és ezután adja meg az ív méretvonal helyét (**B**).

#### **Két vonallal bezárt szög méretezéséhez**

- 1. Tegye valamelyiket a következőkből:
	- Válassza a Rajz (Drawing) > Méretezés (Dimension) > Szög (Angular) menüpontot.
	- A Méretezés (Dimensioning) eszköztáron kattintson a Szög (Angular) eszközetés (  $\sim$ Feiezet 12
	- Gépelje be azt, hogy *dimangular,* ezután nyomja meg az Enter-t.
- 2. Válasszon ki az egyik vonalat.
- 3. Válassza ki a másik vonalat.
- 4. Adja meg a méretvonal helyét.

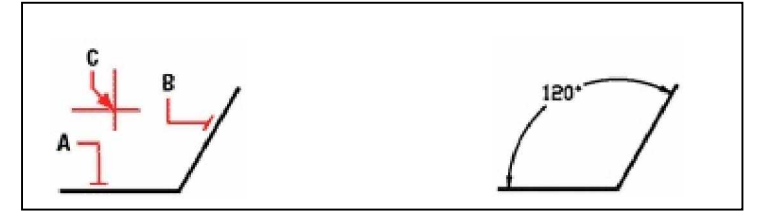

Válassza ki az egyik vonalat (**A**), válassza ki a másik vonalat (**B**), ezután adja meg a méretvonal helyét.

Az eredmény.

#### **ÁtmérĘ és sugár méretezése**

Az átmérő és sugár mérete az ívek és körök sugarainak átmérőinek méreteit veszi fel. Opcionálisan beleveheti a középvonalakat vagy a középpont jeleket.

#### **ÁtmérĘ méretezéséhez**

- 1. Tegye valamelyiket a következőkből:
	- $Válassza a Rajz (Drawing) > Méretezés (Dimension) > Átmérőméret (Diameter)$ menüpontot.
	- A Méretezés (Dimensioning) eszköztáron kattintson az Átmérő eszközre  $(\bigcup$ ).
	- Gépelje be azt, hogy *dimdiameter,* ezután nyomja meg az Enter-t.
- 2. Válassza ki az ívet vagy a kört.
- 3. Adja meg a méretvonal helyét.

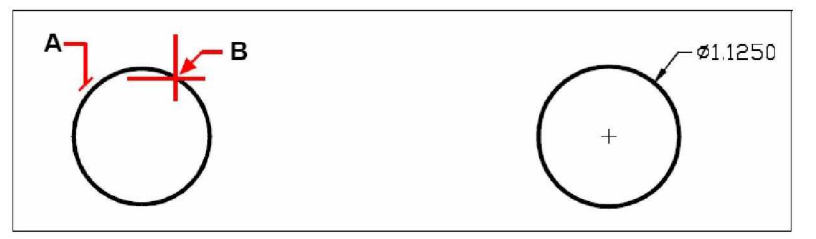

Válassza ki a kört (**A**), és ezután adja meg a méretvonal helyét (**B**).

Az eredmény.

#### **Sugár méretezéséhez**

- 1. Tegye valamelyiket a következőkből:
	- Válassza a Rajz (Drawing) > Méretezés (Dimension) > Sugárméret (Radius) menüpontot.
	- A Méretezés (Dimensioning) eszköztáron kattintson a Sugár eszközre  $(\cup)$ .
	- Gépelje be azt, hogy *dimradius,* ezután nyomja meg az Enter-t.
- 2. Válassza ki az ívet vagy a kört.
- 3. Adja meg a méretvonal helyét.

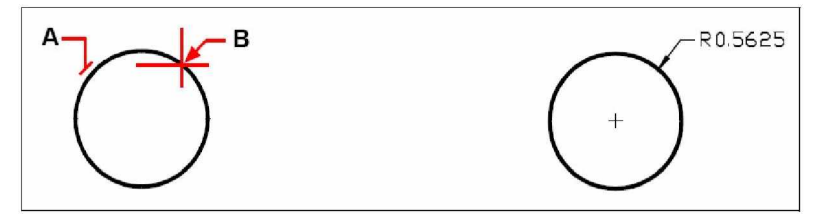

Válassza ki a kört (**A**), és ezután adja meg a méretvonal helyét (**B**).

#### **Koordinátaméretezés**

Egy koordináta méret feljegyez egy merőleges távolságot egy kezdőponttól vagy bázisponttól (az aktuális koordináta rendszer kezdőpontja [UCS]). A koordináta méretek egy x- vagy ykoordinátát és egy vezetővonalat tartalmaznak. Az x-koordináta kiterjedés megméri a távolságot az x-tengely; egy y-koordináta kiterjedés megméri a távolságot az y tengely mentén.

Az eredmény.

Amint kiválasztja a koordináta pontokat, a program automatikusan meghatározza, hogy vajon a pont egy x- vagy egy y-koordinátán alapul, hogy mely irányba húzza a második pontot. Megadhatja azt is, hogy a koordináta egy x- vagy y-koordinátát ábrázol. A koordináta méretszöveg mindig a koordináta vezetővonalhoz igazított, az aktuális méretstílus meghatározott szöveg irányának figyelmen kívül hagyásával.

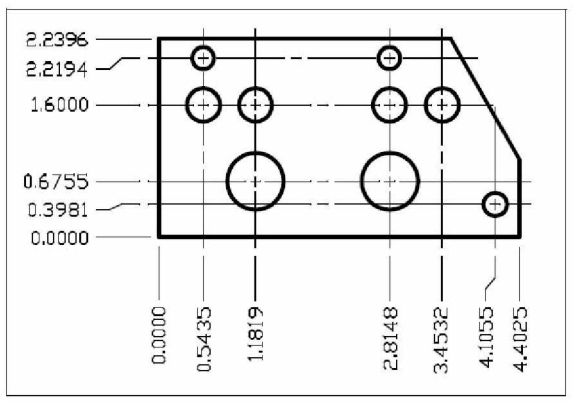

#### **Egy koordináta méret létrehozásához**

- 1. Tegye valamelyiket a következőkből:
	- Válassza a Rajz (Drawing) > Méretezés (Dimension) > Koordináta (Ordinate) menüpontot.
	- A Méretezés (Dimensioning) eszköztáron kattintson a Koordináta (Ordinate)  $(\Box \cdot)$ eszközre.
	- Gépelje be azt, hogy *dimordinate,* ezután nyomja meg az Enter-t.
- 2. Válassza ki a pontot a koordináta mérethez.
- 3. Adja meg a koordináta vezetővonal végpontját.

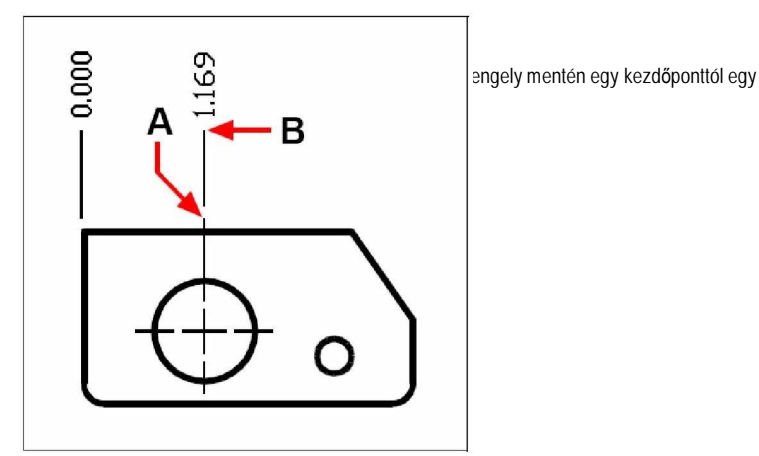

Válasszon egy koordináta pontot (A), és ezután adjon meg a koordináta vezetővonal végpontját (B).

**Tipp:** *A pontos koordináta pontok kiválasztásához használja a tárgyrasztert.*

#### **Mutatók és szövegek létrehozása**

A mutatók egy vonalat vagy egy vonalsorozatot tartalmaznak, amelyek összekötnek egy tulajdonságot egy szöveges megjegyzéssel. Általában elhelyez egy nyílhegyet az első pontnál. A szöveg, mint méretszöveg azonnal elhelyezésre kerül az utolsó pont közelében. Alapértelmezésben a méretet tartalmazó mutató vonal végén kerül a szöveg elhelyezésre. A szöveges megjegyzést egysoros szövegként is begépelheti.

#### **Egy mutató és egy megjegyzés létrehozásához**

- 1. Tegye valamelyiket a következőkből:
	- Válassza a Rajz (Drawing) > Méretezés (Dimension) > Mutató (Leader) menüpontot.
	- A Méretezés (Dimensioning) eszköztáron kattintson a Mutató (Leader) eszközre ( $\mathbf{u}^{\mathcal{F}}$ ).
	- Gépelje be azt, hogy *dimleader,* ezután nyomja meg az Enter-t.
- 2. Adja meg a kezdőpontját a mutatónak.
- 3. Adja meg a mutatóvonal szegmensének a végpontját.
- 4. Adja meg a további mutatóvonal szegmens végpontjait.
- 5. Azután hogy megadta az utolsó végpontot, nyomja meg az Enter-t.
- 6. Gépelje be a megjegyzést, vagy nyomja le az Enter-t, hogy elfogadja a legutóbbi méretet, mint alapértelmezett jegyzetet.

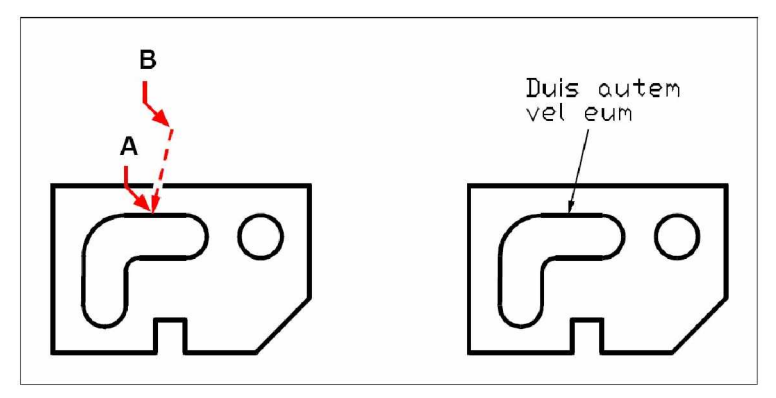

Adja meg a kezdőpontját a mutatónak (A), és a végpontját a mutatóvonal szegmensnek (**B**).

Az eredmény.

## A méretek szerkesztése

Felhasználhatja a fogókat a méret entitások szerkesztéséhez. A méretszöveget is átszerkesztheti. A méretvonalat és a méretszöveget bármilyen szögben elforgathatja, és a méretszöveget bárhová elmozgathatja a méretvonal mentén.

### **Ferdeirányú méretek készítése**

A segédvonalak normál esetben merőlegesen készülnek a méretvonalhoz. Megváltoztathatja a méretvonal szögét úgy, hogy megdönti a méretvonalhoz képest.

#### **Egy mutató és egy megjegyzés létrehozásához**

- 1. Tegye valamelyiket a következőkből:
	- Válassza a Rajz (Drawing) > Méretezés (Dimension) > Méretszöveg utólagos döntése (Make Oblique) menüpontot.
	- A Méretezés (Dimensioning) eszköztáron kattintson a Méretszöveg utólagos döntése (Make Oblique) eszközre  $(\mathbb{Z}^*)$ .
	- Gépelje be azt, hogy *dimedit,* ezután nyomja meg az Enter-t.
- 2. Válassza ki a hosszirányú méretet, és ezután nyomja meg az Enter-t.
- 3. Adja meg a dőlésszöget, és ezután nyomja meg az Enter-t.

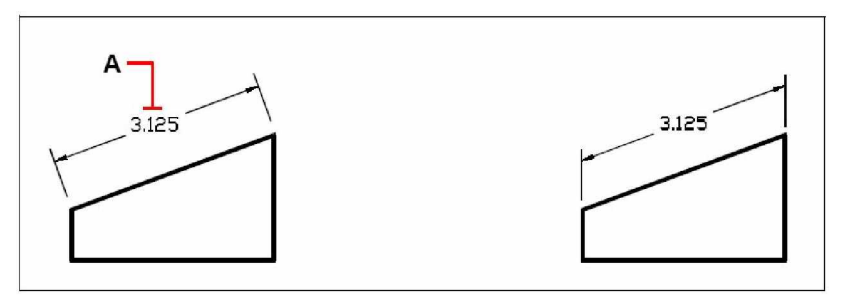

Válassza ki azt a méretet, amelyet megdönt (**A**), és ezután adja meg a dőlésszöget (B).

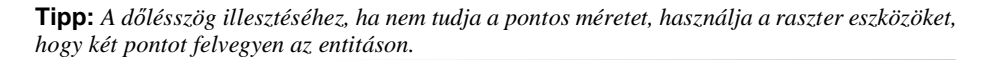

Az eredmény.

### **Méretszöveg szerkesztése**

Elforgathatja egy meglévő méret szövegét, elmozgathatja a szöveget egy új pozícióba, vagy lecserélheti a kiválasztott méretszöveget egy új szövegre. Vissza is tudja állítani a méretszöveget az eredeti pozíciójába, ahogy az aktuális méretstílus meghatározza.

Ha forgatja vagy cseréli a kiválasztott szöveget, a módosítást adja meg először, és ezután adjon meg egy vagy több méretet, amelyekre alkalmazza a módosítást. Az összes kiválasztott méret egyszerre aktualizálódik.

#### **Méretszöveg forgatásához**

Bővített tudásszint (Advenced experience level)

- 1. Tegye valamelyiket a következőkből:
	- Válassza a Rajz (Drawing) > Méretezés (Dimension) > Méretszöveg elforgatása (Rotate Dimension Text) menüpontot.
	- A Méretezés (Dimensioning) eszköztáron kattintson a Méretszöveg elforgatása (Rotate Dimension Text) eszközre  $(\frac{H}{\Box})$ .
	- Gépelje be azt, hogy *dimedit,* nyomja meg az Enter-t, ezután a prompt dobozban válassza a Rotate Text opciót.
- 2. Gépelje be az új méretszöveg szöget, és ezután nyomja meg az Enter-t.
- 3. Válassza ki az elforgatásra szánt méretet, és ezután nyomja meg az Enter-t.

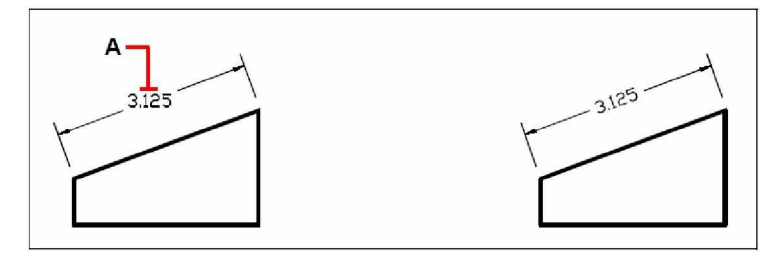

Válassza ki azt a méretet a forgatáshoz (**A**), és ezután adja meg az elforgatás szögét (**B**).

### **Méretszöveg elmozgatásához**

Bővített tudásszint (Advenced experience level)

- 1. Tegye valamelyiket a következőkből:
	- Válassza a Rajz (Drawing) > Méretezés (Dimension) > Méretszöveg áthelyezése (Reposition Dimension Text) menüpontot.

Az eredmény.

- A Méretezés (Dimensioning) eszköztáron kattintson a Méretszöveg áthelyezése (Reposition Dimension Text) eszközre  $(\mathbf{\mathbb{E}})$ .
- Gépelje be azt, hogy *dimtedit,* majd nyomja meg az Enter-t.
- 2. Válassza ki a méretet, hogy áthelyezze a szöveget.
- 3. Válassza ki az új szöveg helyet.

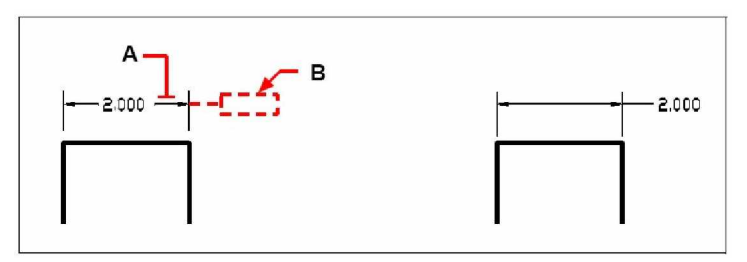

Válassza ki a méretet a mozgatáshoz (**A**), és ezután adja meg az új szövegpozíciót (**B**). Az eredmény. 281

#### **Méretszöveg visszahelyezése az alaphelyzetbe**

Bővített tudásszint (Advenced experience level)

- 1. Tegye valamelyiket a következőkből:
	- Válassza a Rajz (Drawing) > Méretezés (Dimension) > Méretszöveg alaphelyzet (Restore Text Position) menüpontot.
	- A Méretezés (Dimensioning) eszköztáron kattintson a Méretszöveg alaphelyzet (Restore Text Position) eszközre  $(\blacksquare)$ .
	- Gépelje be azt, hogy *dimedit,* nyomja meg az Enter-t, ezután a prompt dobozban válassza a Restore Text opciót.
- 2. Válassza ki a méret szöveget az alaphelyzetbe állításhoz, majd nyomja meg az Enter-t.

#### **A meglévĘ méretszöveg kicserélése egy új szöveggel**

Bővített tudásszint (Advenced experience level)

- 1. Tegye valamelyiket a következőkből:
	- Válassza a Rajz (Drawing) > Méretezés (Dimension) > Méretszöveg módosítása (Edit Dimension Text) menüpontot.
	- A Méretezés (Dimensioning) eszköztáron kattintson a Méretszöveg módosítása (Edit Dimension Text) eszközre  $(\Box)$ .
	- Gépelje be azt, hogy *dimedit,* ezután a prompt dobozban válassza az EditText opciót.
- 2. Adja meg az új méretszöveget, majd nyomja meg az Enter-t.
- 3. Válassza ki a méretet, amelyiket cseréli, és ezután nyomja meg az Enter-t.

### Méretstílusok és változók megértése

A beszúrt méretek az aktuális méretstílus alkalmazásával jönnek létre. Létrehozhat, elmenthet, visszatölthet, vagy törölhet elnevezett méretstílusokat.

A méretstílusok arról gondoskodnak, hogy különböző beállításokat tudjon megváltoztatni, amelyek a méret megjelenítését szabályozzák. Elmentheti ezeket a beállításokat a későbbi újrafelhasználáshoz. Ha még nem adott meg méretstílust, mielőtt méretet adna meg, a program a Standard méretstílust fogja használni, amely méret változók alapértelmezett beállításait tárolja. Minden opció a Dimension Settings (Méretbeállítások) dialógus ablakban, egy változóra vonatkozik, amelyet kézzel is beállíthat.

#### **Méretstílus készítéshez**

- 1. Tegye valamelyiket a következőkből:
	- Válassza a Beállítások (Settings) > Méretezés beállításai (Dimension Settings) menüpontot.
	- A Beállítások (Settings) eszköztáron kattintson a Méretezés beállításai (Dimension Settings) eszközre  $\left( \frac{\mathbf{x}^{n}}{n} \right)$ .
	- Gépelje be azt, hogy *setdim,* ezután nyomja meg az Enter-t.
- 2. A Dimension Settings dialógus ablakban kattintson a New-ra (Újra).
- 3. Írja be a nevét az új méretstílusnak.
- 4. Kattintson a Create-re.
- 5. A Dimension Settings dialógus ablakban kattintson egy másik fülre, és ezután cseréljen a méretbeállításokon, ahogy szükséges.

Ismételje meg a lépést mindegyik fülnél, ha szükséges.

6. A parancs befejezéséhez kattintson az OK-ra.

#### **Egy méretstílus átnevezéséhez**

- 1. Tegye valamelyiket a következőkből:
	- Válassza a Beállítások (Settings) > Méretezés beállításai (Dimension Settings) menüpontot.
	- A Beállítások (Settings) eszköztáron kattintson a Méretezés beállításai (Dimension Settings) eszközre  $\binom{5}{1}$ .
	- Gépelje be azt, hogy *setdim,* ezután nyomja meg az Enter-t.
- 2. A Dimension Settings dialógus ablakban kattintson a Rename-ra (Átnevezésre).
- 3. A Rename listában kattintson arra a méretstílusra, amelyet át akar nevezni.
- 4. A to mezőbe gépelje be a méretstílus nevet.
- 5. Kattintson a Rename-re.
- 6. Kattintson az Ok-ra.

#### **Egy méretstílus törléséhez**

- 1. Tegye valamelyiket a következőkből:
	- Válassza a Beállítások (Settings) > Méretezés beállításai (Dimension Settings) menüpontot.
	- A Beállítások (Settings) eszköztáron kattintson a Méretezés beállításai (Dimension Settings) eszközre  $\left( \frac{\mathcal{L}^{\bullet}}{2} \right)$ .
	- Gépelje be azt, hogy *setdim,* ezután nyomja meg az Enter-t.
- 2. A Dimension Settings dialógus ablakban kattintson a Delete-re (Törlésre).
- 3. Válassza ki azt a méretstílust, amelyet ki akarja törölni.
- 4. Kattintson a Delete-re.
- 5. Kattintson az Ok-ra.

### **Méretnyilak beállítása**

Beállíthatja a nyílhegyek méretét és megjelenését, vagy a méretvonal végén elhelyezett jeleket. Bármelyik módosítás befolyásolja az aktuális méretstílust. A kiválasztott nyílhegyeket megtekintheti a User-Defined Arrowheads jelölő keretben és a Dimension Settings dialógus ablak jobb oldalán lévő képmegtekintőben.

Számos nyílhegy típus közül tud választani. Megadhat különböző nyílhegyeket a méretvonal végekre. A Start nyíl az első segédvonallal van kapcsolatban; az End nyíl a második segédvonallal van kapcsolatban. Az Arrow Size (Nyílméret) értéke határozza meg a nyílhegy méretét az aktuális rajzegységben mérve. Szintén használhatja a ferdevonal nyílformát a nyílhegyek helyett.

#### **A nyílhegy kiválasztásához**

- 1. Tegye valamelyiket a következőkből:
	- Válassza a Beállítások (Settings) > Méretezés beállításai (Dimension Settings) menüpontot.
	- A Beállítások (Settings) eszköztáron kattintson a Méretezés beállításai (Dimension Settings) eszközre  $\left( \frac{\mathbf{x}^{n}}{n} \right)$ .
	- Gépelje be azt, hogy *setdim,* ezután nyomja meg az Enter-t.
- 2. Kattintson az Arrows fülre.
- 3. Jelölje be a User-Defined Arrowhead jelölő négyzetet.
- 4. A Start vagy az End listában egyenként kattintson a Start vagy az End nyílhegyre.
- 5. Kattintson az Ok-ra.

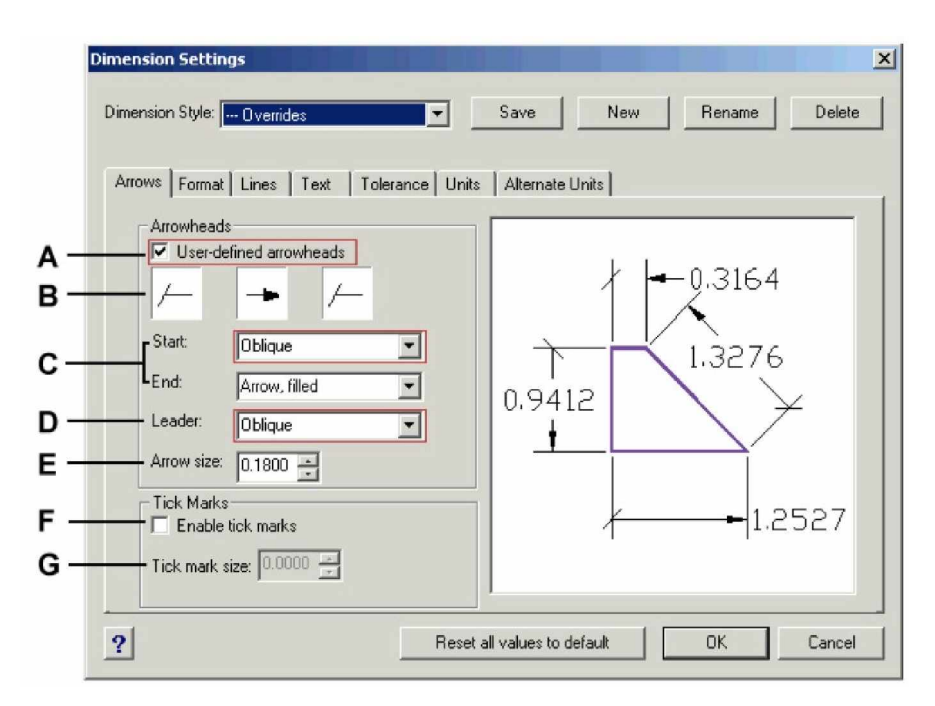

- **A** Jelölésével a felhasználó által megadott nyílhegyeket választhat.
- B Rákattintással kapcsolhatja a kezdő és a végződő nyílhegyeket.
- C Rákattintással kiválaszthatja a kezdő és a végződő nyílhegyeket.
- **D** Beírhatja vagy kiválaszthatja a nyílhegy méreteket.
- **E** A nyílhegyek helyett ferdevonalú méretvonal véget választhat.
- **F** Beírhatja vagy kiválaszthatja a nyílhegy méreteket.

#### **A méretezési elemformák beállítása**

A méretszöveg és a nyílhegyek elhelyezését a méretvonalhoz viszonyítva tudja szabályozni. Bármelyik módosítás befolyásolja az aktuális méretstílust. A Dimension Settings dialógus ablak jobb oldalán lévő képmegtekintő mutatja a méret megjelenését az aktuális méretstílus beállításai alapján.

A program meghatározza, hogy mind a méretszöveg, mind a nyílhegyek a méret segédvonalak közé illeszkedjenek úgy, hogy összehasonlítja a méretvonalak közötti távolságot a méretszöveg nagyságával, a nyílhegyek méretével, és a méretszöveg körül szükséges hely igénnyel. A program a legjobb illesztés módszerét alkalmazza a rendelkezésre álló tér alapján. Amennyire lehetséges, a szöveget és a nyílhegyeket elhelyezi a segédvonalak közé. Ha mind a kettő nem fér el a segédvonalak között, meghatározhatja a szöveg és a nyílhegyek elhelyezését a Fit Method (Illesztés Mód) beállításainak alkalmazásával a Dimension Settings dialógus ablakban.

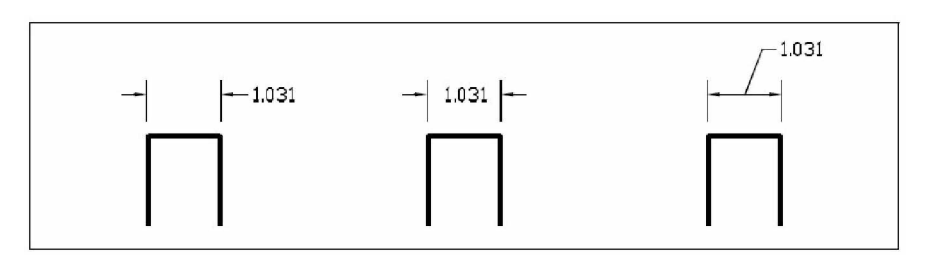

 A méretszöveg és a nyílhegyek a méret segédvonalakon kívül helyezkednek el.

 A méretszöveg a segédvonalakon belül helyezkedik el, a nyílhegyek a segédvonalakon kívül.

 A méretszöveg a méretvonal felett helyezkedik el, és egy mutató kapcsolja össze a szöveget a méretvonallal.

#### **Méretezési formák kialakításához**

- 1. Tegye valamelyiket a következőkből:
	- Válassza a Beállítások (Settings) > Méretezés beállításai (Dimension Settings) menüpontot.
	- A Beállítások (Settings) eszköztáron kattintson a Méretezés beállításai (Dimension Settings) eszközre  $\left( \frac{\mathbf{x}^{n}}{n} \right)$ .
	- Gépelje be azt, hogy *setdim,* ezután nyomja meg az Enter-t.
- 2. Kattintson a Format fülre.
- 3. Kattintson arra a Fit opcióra, amelyiket szeretne.
- 4. Kattintson az Ok-ra.

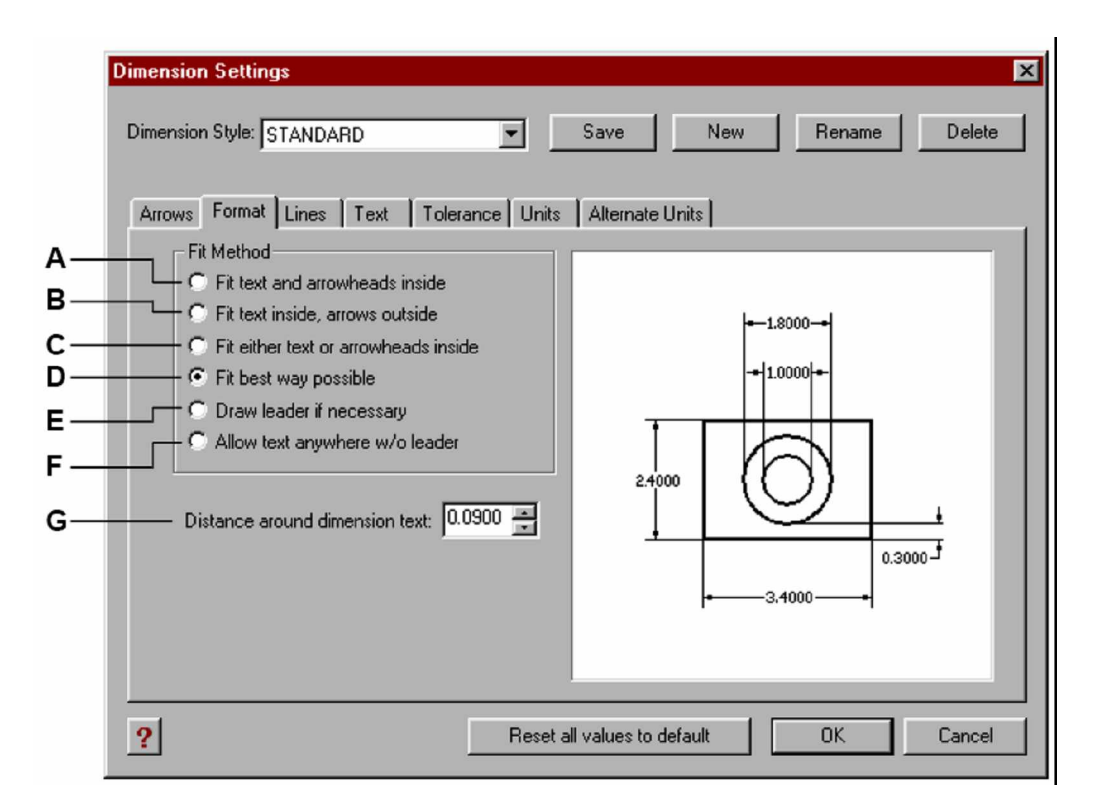

- **A** Jelölésével mind a szöveget és a nyílhegyeket a segédvonalak között helyezi el, amikor azokat nem automatikusan illeszti be.
- **B** Jelölésével csak a szöveget helyezi el a segédvonalak között, a nyílhegyeket a segédvonalakon kívül helyezi el, amikor mind a kettő nem illeszthető be.
- **C** Jelölésével csak a szöveget vagy a nyílhegyeket helyezi el a segédvonalak között, amikor mind a kettő nem illeszthető be.
- **D** Jelölésével automatikusan meghatározza a legjobb illesztési módot.
- **E** Jelölésével a szöveget egy mutató segítségével helyezi el a méretvonal fölé. A mutató összekapcsolja a szöveget a méretvonallal, amikor a szöveg és a nyílhegy nem illeszkedik a segédvonalak közé.
- **F** Jelölésével a szöveget helyezi el a méretvonal fölé a mutató nélkül, amikor a szöveg és a nyílhegy nem illeszkedik a segédvonalak közé.
- **G** Gépelje be vagy válassza ki a méretszöveg körüli távolságot.

#### **A vonalbeállítások kezelése**

Szabályozni tudja a méretvonalak, a segédvonalak és a középjelek beállításait. Bármilyen változtatás befolyásolja az aktuális méretstílust. A Dimension Settigs dialógus ablak jobb oldalán lévő képmegtekintő mutatja az aktuális méretstílus beállításán alapuló méret megjelenítéseket.

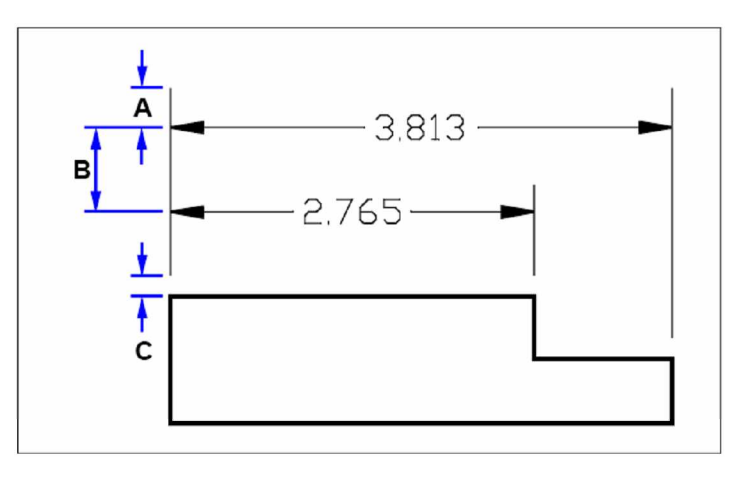

**A** Segédvonal túlnyúlás **C** Segédvonal eltolás **B** Bázisvonal eltolás

### **Méretvonal színének beállításához**

- 1. Tegye valamelyiket a következőkből:
	- Válassza a Beállítások (Settings) > Méretezés beállításai (Dimension Settings) menüpontot.
	- A Beállítások (Settings) eszköztáron kattintson a Méretezés beállításai (Dimension Settings) eszközre  $\left( \frac{R^{H}}{A} \right)$ .
	- Gépelje be azt, hogy *setdim,* ezután nyomja meg az Enter-t.
- 2. Kattintson a Lines (Vonalak) fülre.
- 3. A Dimension Lines (Méretvonalak) alatt kattintson a Select Color-ra (Szín kiválasztásra).
- 4. A Color dialógus ablakban kattintson a méretvonal színre, és ezután kattintson az OK-ra.
- 5. Kattintson az Ok-ra.
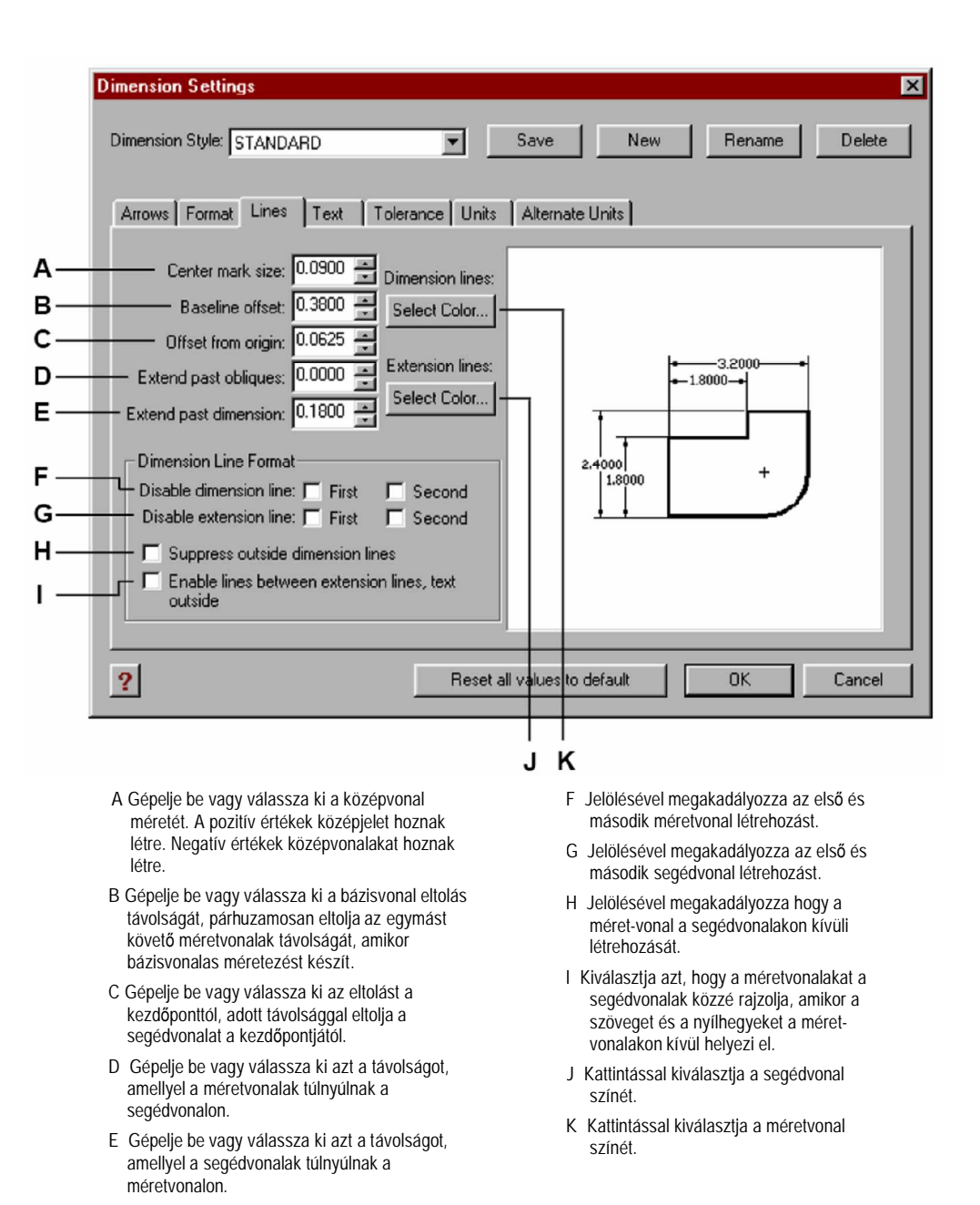

# **A méretszöveg kezelése**

Szabályozni tudja a méretszöveg megjelenítésének beállításait. Bármilyen változtatás befolyásolja az aktuális méretstílust. A Dimension Settigs dialógus ablak jobb oldalán lévő képmegtekintő mutatja az aktuális méretstílus beállításán alapuló méret megjelenítéseket.

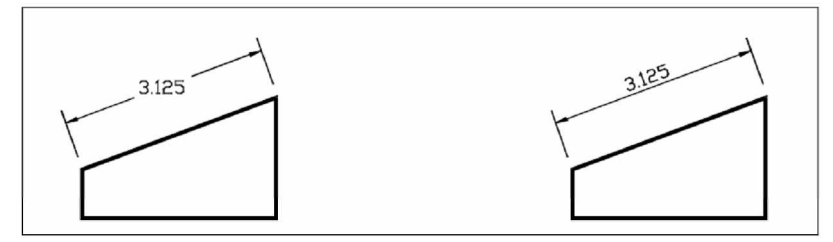

Szöveg a segédvonalak között vízszintes igazítással.

Szöveg a segédvonalak között a méretvonalhoz igazítva.

#### **A méretszöveg igazítása a méretvonalhoz**

- 1. Tegye valamelyiket a következőkből:
	- Válassza a Beállítások (Settings) > Méretezés beállításai (Dimension Settings) menüpontot.
	- A Beállítások (Settings) eszköztáron kattintson a Méretezés beállításai (Dimension Settings) eszközre  $\left( \frac{\mathbf{x}^{H}}{H} \right)$ .
	- Gépelje be azt, hogy *setdim,* ezután nyomja meg az Enter-t.
- 2. Kattintson a Text fülre.
- 3. Válassza ki az Align Inside Text With Dimension (Szöveg méretvonallal való belső igazítása) jelölő négyzetet.
- 4. Kattintson az Ok-ra.

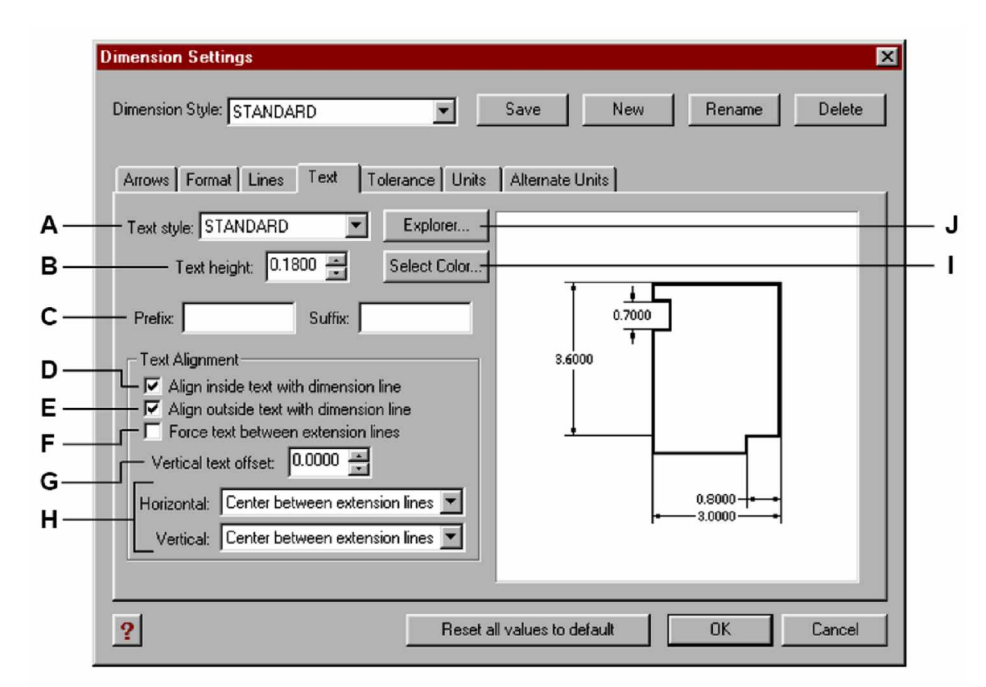

- **A** Kattintással válassza ki a szövegstílust a méretszöveghez.
- **B** Gépelje be vagy válassza ki a szövegmagasságot a rajz mértékegységében mérve.
- C Gépelje be vagy válassza ki az előtagot vagy az utótagot, amelyet a méretszöveghez csatol.
- **D** Válassza ki a szövegelhelyezést a segédvonalak közé a méretvonallal.
- **E** Válassza ki a szövegelhelyezést a segédvonalakon kívül a méretvonallal.
- **F** Kiválasztásával a szöveget a segédvonalak közé kényszeríti.
- **G** Gépelje be, vagy válassza ki a függőleges szövegeltolás távolságát.
- **H** Kattintással válassza ki a vízszintes vagy függőleges méretszöveg igazítást.
- **I** Kattintással válassza ki a méretszöveg színét.
- **J** Kattintással megjeleníti az IntelliCAD Intézőt, a stílus elemeket.

# **A mértékegységek kezelése**

Meghatározhatja az elsődleges és a másodlagos mértékegység formáját és megjelenését. A Dimension Settigs dialógus ablak jobb oldalán lévő képmegtekintő mutatja az aktuális méretstílus beállításán alapuló méret megjelenítéseket.

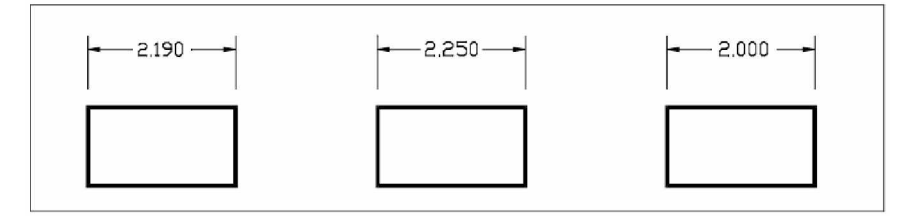

A kerekítési távolság 0.0100-ra állított (a kerekítés előtti eredeti méret).

A kerekítési távolság 0.2500-re állítva.

A kerekítési távolság 1.0000-ra állítva.

## **A méret kerekítése**

- 1. Tegye valamelyiket a következőkből:
	- Válassza a Beállítások (Settings) > Méretezés beállításai (Dimension Settings) menüpontot.
	- A Beállítások (Settings) eszköztáron kattintson a Méretezés beállításai (Dimension Settings) eszközre  $\left( \frac{\mathbf{x}^{n}}{n} \right)$ .
	- Gépelje be azt, hogy *setdim,* ezután nyomja meg az Enter-t.
- 2. Kattintson a Units fülre.
- 3. A Round linear distances to (Hossztávolságok kerekítése) mezőben gépelje be, vagy válassza ki azt a legközelebbi értéket, amely értékhez a kerekítést szeretné.
- 4. Kattintson az Ok-ra.

**Megjegyzés:** *Mértékegységet szintén megadhat a hosszméretekhez a DIMLUNIT rendszerváltozó alkalmazásával. Megadhat tört formát a DIMFRAC rendszerváltozóval.*

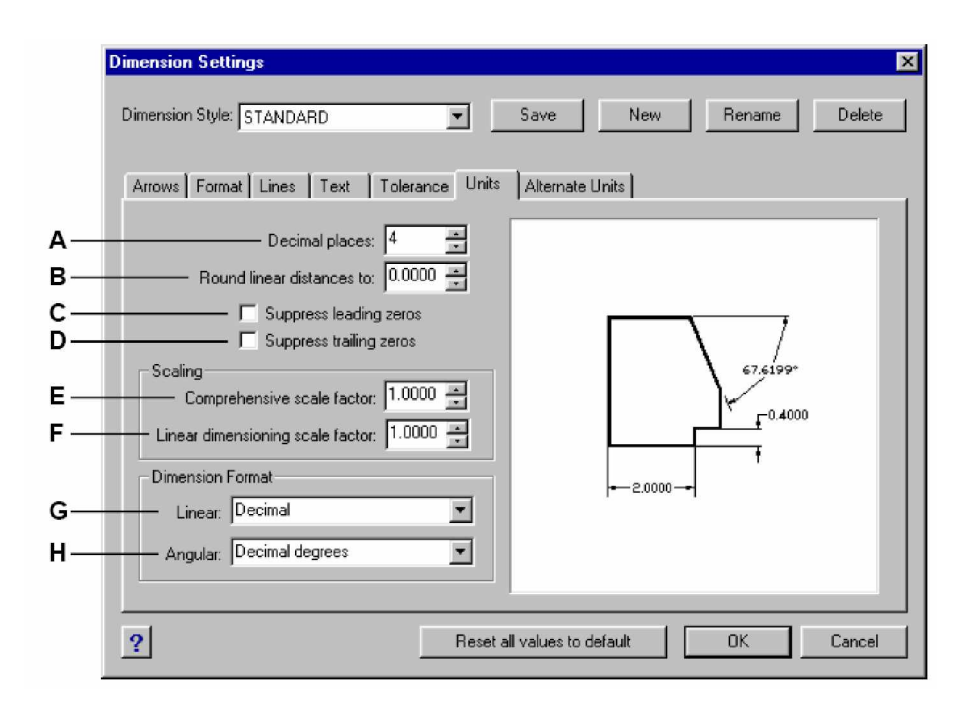

- **A** Gépelje be, vagy válassza ki a tizedes helyek számát, amelyet meg akar jeleníteni a méretszövegben.
- **B** Gépelje be, vagy válassza ki a legközelebbi értéket, amelyhez a hossztávolságokat akarja kerekíteni.
- C A kiválasztásával megakadályozza a vezető nullák bevételét (a tizedespont előtt álló nullákat tiltja le), vagy a láb mértékegységet a szövegben, amikor a mérték kisebb, mint egy láb.
- D A kiválasztásával megakadályozza a hátul lévő nullák bevételét, vagy a hüvelykek bevételét a méretszövegben, amikor a hüvelykek száma nulla.
- **E** Gépelje be, vagy válassza ki a lépték tényezőt az összes méretre alkalmazva.
- **F** Gépelje be, vagy válassza ki a hosszirányú lépték tényezőt, amelyet az összes hosszirányú méretezés parancscsal mért.
- **G** Kattintással válassza ki a hosszirányú méret formátumát.
- **H** Kattintással válassza ki a szögméretek formátumát.

# A geometriai tűrések hozzáadása

A geometriai tűrések jelzik a maximális megengedett ingadozást a geometria meghatározásában. Az IntelliCAD megrajzolja az alak és helyzet tűréseket egy tulajdonságokat kezelő keretben, amely egy rekeszekre osztott téglalap.

Mindegyik tulajdonságkezelő keret legalább két rekeszből áll össze. Az első rekesz tartalmazza a geometriai tűrés szimbólumát, amely a geometria jellegzetességeit mutatja, amelyhez a tűrést alkalmazzák, mint a hely, irány vagy az alak. Például az alak tűrés jelezheti a síkbeli egyenletességet vagy a felület domborúságát. A geometriai tűrés szimbólumok és ezek jellemzői bemutatásra kerülnek az alábbi táblázatban.

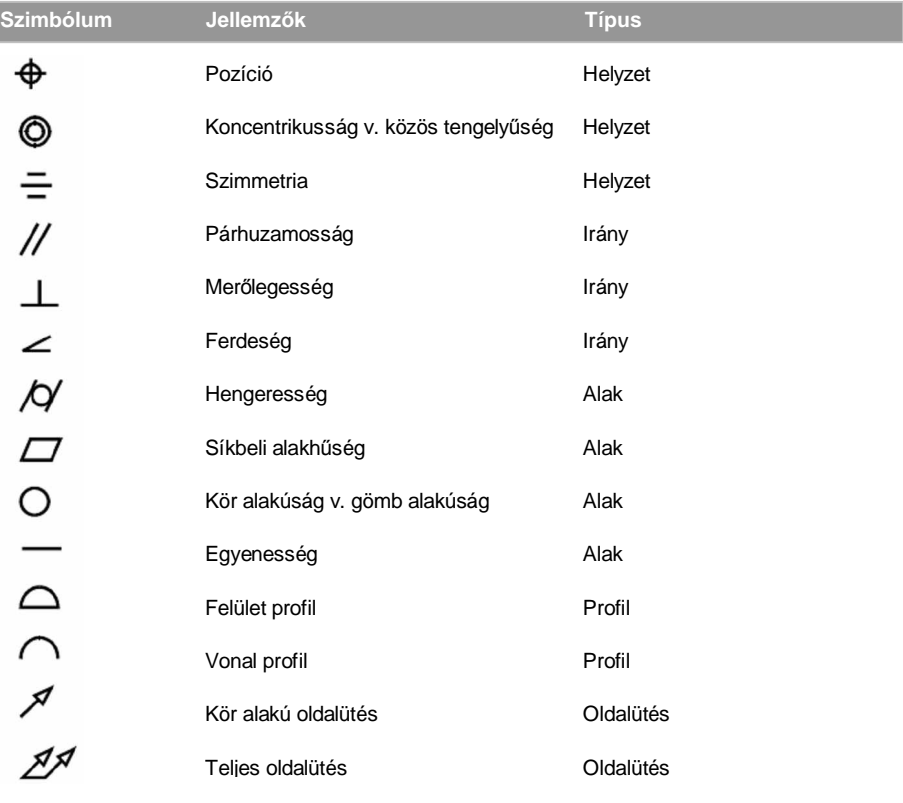

#### **Geometriai tĦrés szimbólumok**

A második rekesz tartalmazza a tűrés értéket. Amikor lehet, a tűrés értéket megelőz egy átmérő szimbólum, és ezt követi egy anyagfeltételt tartozó szimbólum. Az anyagfeltétel szimbólum azon tulajdonságokra vonatkozik, hogy lehet-e méreteket változtatni. Az anyagfeltétel szimbólumokat és azok jelentéseit az alábbi táblázat mutatja.

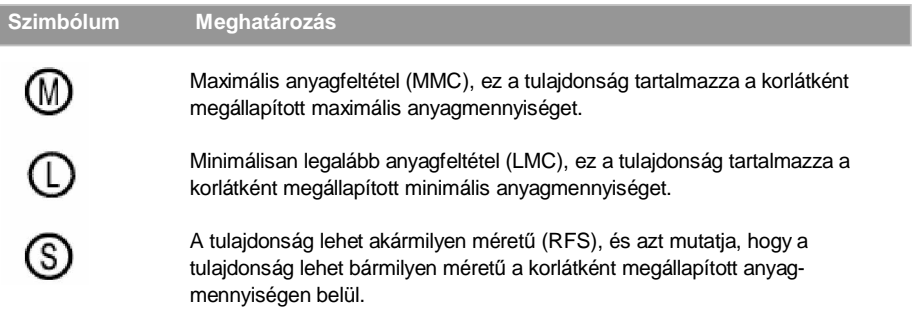

A tűrés értéke ezután követi az elsőként, másodikként és harmadikként megadott hivatkozási jelző betűket. A hivatkozási jelző betűk általában tűrésekre hivatkoznak, az egymásra merőleges három sík egyikére, amelyiken a méretet készítette, habár a hivatkozási jelző betűk egy egzakt pontra vagy tengelyre is mutathatnak.

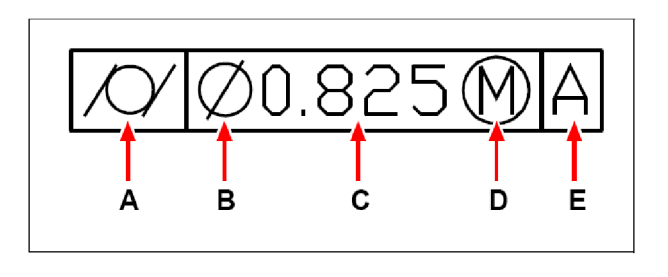

- **A** Geometriai tulajdonság szimbólum.
- **D** Anyagfeltétel szimbólum.
- **B** Átmérő szimbólum.

**E** Datum hivatkozás.

C Tűrés érték.

Amikor két tűrést kell alkalmazni ugyanahhoz a geometriához, hozzáadhat egy összetett tűrést, amelyben az elsődleges tűrés értéket egy másodlagos tűrés érték követ. Egy tűrést még inkább sajátosként megadva, tartalmazhat egy kiszögelés tűrés magasságot tartalmazva a kiszögelés magasság értékét a kiszögelés tűrés szimbólumával. Például, a kiszögelés tűrést használhatja egy beágyazott alkatrész merőlegességének kijelzéséhez.

#### **AlaktĦrések hozzáadásához**

- 1. Tegye valamelyiket a következőkből:
	- Válassza a Rajz (Drawing) > Méretezés (Dimension) > Tűrés (Tolerance) menüpontot.
	- A Méretezés (Dimension) eszköztáron kattintson a Tűrés (Tolerance) eszközre ( $\Box$ ).
	- Gépelje be azt, hogy *tolerance,* ezután nyomja meg az Enter-t.
- 2. Az alaktűrés szimbólumok megjelenítéséhez kattintson a Sym dobozra az első sorban.
- 3. Kattintással válasszon ki egy alaktűrés szimbólumot.
- 4. A Tolarance 1 alatt kattintson a Dia dobozra, hogy hozzáadjon egy átmérő szimbólumot.
- 5. A mezőbe gépelje be az első tűrés értéket.
- 6. Az anyagfeltétel szimbólumok megjelenítéséhez kattintson az M.C. dobozra.
- 7. Kattintással válassza ki az anyagfeltételt.
- 8. A Tolerance 2 alatt ismételje meg a 4. lépést a 7. lépésig, hogy hozzáadjon egy másodlagos tűrés értéket, ha szükséges.
- 9. A Datum 1 alatt gépelje be az elsődleges datum hivatkozás betűt.
- 10. Az anyagfeltétel szimbólumok megjelenítéséhez kattintson az M.C. dobozra.
- 11. Kattintással válassza ki az anyagfeltételt.
- 12. Ismételje meg a 9. lépéstől a 11. lépésig, hogy hozzáadjon egy másodlagos és harmadlagos datum-ot, ha szükséges.
- 13. A második sorban ismételje meg a lépéseket 2-től 12-ig, hogy hozzáadja az összetett tűréseket, ha szükséges.
- 14. A Height dobozban gépelje be a kiszögelés tűrés zóna magasság értékeit, kattintson a Projected Tolarence Zone dobozra, ha szükséges.
- 15. Egy a kiszögelés tűrés szimbólum beszúrásához kattintson a Projected Tolarence Zone dobozra, ha szükséges.
- 16. Kattintson az OK-ra.
- 17. A rajzban adja meg a tulajdonság keret helyét.

E

D

Geometric Tolerance  $\vert x \vert$ Tolerance 1 Tolerance 2 Datum 2 Datum 3 Datum 1 Sum M.C. Dia M.C. M.C. Dia. M.C M.C **B-**-<br>Height Projected tolerance zone: C - Datum identifier:  $\boldsymbol{?}$ OK Cancel

ĸ

- A A sor bevétele az összetett tűrések használatába.
- B A kiszögelés tűrés magasság értéke.
- **C** A datum azonosító beírása.

P

o N M

Q

- D Kattintással beveszi a kiszögelés tűrés szimbólumot.
- **E** Kattintással válassza ki az anyagfeltétel szimbólumot a harmadfokú adatokhoz.
- F Írja be a harmadfokú datum hivatkozási betűt.
- **G** Kattintással kiválasztja az anyagfeltétel szimbólumot a másodlagos datum-hoz.
- H Írja be a másodlagos datum hivatkozási betűt.
- **I** Kattintással kiválasztja az anyagfeltétel szimbólumot az elsődleges datum-hoz.
- J Írja be az elsődleges datum hivatkozási betűt.
- **K** Kattintással válassza ki az anyagfeltétel szimbólumot a második tűrés értékhez.
- L Írja be a második tűrés értéket.

ΙH

GF

- M Kattintással vegye be az átmérő szimbólumot a második tűrés értékhez.
- **N** Kattintással kiválasztja az anyagfeltétel szimbólumot az első tűrés értékhez.
- O Gépelje be az első tűrés értéket.
- P Kattintással vegye be az átmérő szimbólumot az első tűrés értékhez.
- Q Kattintással válassza ki a geometriai tűrés szimbólumot.

# **A mérettĦrések kezelése**

Méretek létrehozhat tűrésekkel vagy mérethatárokkal. Amikor létrehozzuk a tűrés méretet, beállíthatja az alsó és felső tűréshatárokat, valamint a méretszöveg tizedes helyeinek számát. A Dimension Settigs dialógus ablak jobb oldalán lévő képmegtekintő mutatja a tűréseket és a határokat az aktuális méretstílus beállításainak alapján.

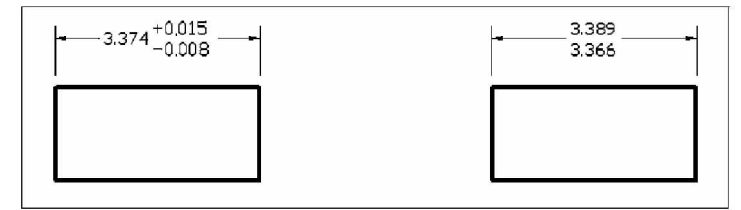

Tűrés méret. **Mérethatárok.** Mérethatárok.

#### **A tĦrés méretének létrehozásához**

- 1. Tegye valamelyiket a következőkből:
	- Válassza a Beállítások (Settings) > Méretezés beállításai (Dimension Settings) menüpontot.
	- A Beállítások (Settings) eszköztáron, kattintson a Méretezés beállításai (Dimension Settings) eszközre  $\left( \frac{\mathbf{x}^{n}}{n} \right)$ .
	- Gépelje be azt, hogy *setdim,* ezután nyomja meg az Enter-t.
- 2. Kattintson a Tolarence fülre.
- 3. Válassza ki az Append Dimension Tolerances jelölő négyzetet.
- 4. Gépelje be, vagy válassza ki az alsó tűrés határt.
- 5. Gépelje be, vagy válassza ki a felső tűrés határt.
- 6. Kattintson az Ok-ra.
- 7. Szúrja be a méretet.

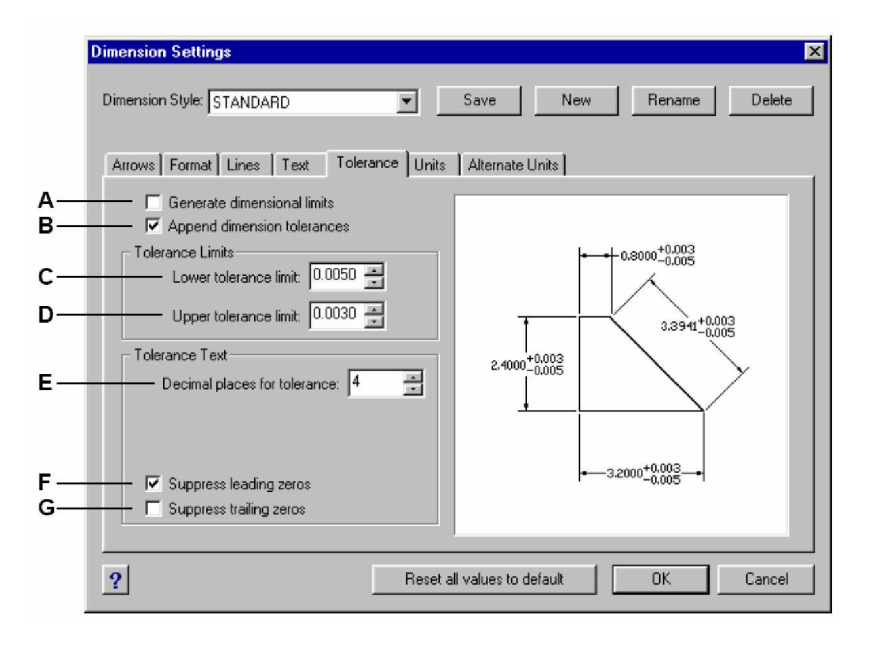

- **A** Kiválasztásával beszúrja a méreteket, mint felső és alsó mérethatárokat.
- **B** Kiválasztásával beveszi a plusz és a mínusz tűrés értékeket a méretszöveggel.
- C Gépelje be, vagy válassza ki a minimális tűrés vagy az alsó határértéket.
- vagy a felső határértéket. **Az altaláság a kezett a kezett a kezett** G A kivála D Gépelje be, vagy válassza ki a maximális tűrés
- **E** Válassza ki a szöveg elhelyezést a segédvonalak közé a méretvonallal.
- **E** Gépelje be, vagy válassza ki a tizedes helyek számát a határok vagy a tűrésméretek megjelenítéséhez.
- F A kiválasztásával megakadályozza a vezető nullák bevitelét (a tizedespont előtt álló nullákat tiltja le), vagy a láb mértékegységet a szövegben, amikor a mérték kisebb, mint egy láb.
- G A kiválasztásával megakadályozza a hátul lévő nullák bevitelét, vagy a hüvelykek bevitelét a méretszövegben, amikor a hüvelykek száma nulla.

Befoglalhat alternatív méretet az elsődleges méretszövegen felül. Meghatározhatja az alternatív méret formáját és megjelenését, beleértve a léptéktényező alkalmazását az alternatív méretek generálásához. A Dimension Settigs dialógus ablak jobb oldalán lévő képmegtekintő mutatja az aktuális méretstílus beállításán alapuló méretmegjelenítéseket.

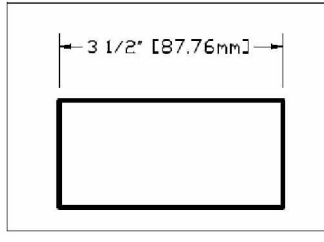

A létrehozott alternatív méret a 25.4 léptéktényezőt alkalmazza egy csatolt utótaggal.

#### **A tĦrés méretének létrehozásához**

- 1. Tegye valamelyiket a következőkből:
	- Válassza a Beállítások (Settings) > Méretezés beállításai (Dimension Settings) menüpontot.
	- A Beállítások (Settings) eszköztáron kattintson a Méretezés beállításai (Dimension Settings) eszközre  $\left( \frac{87}{3} \right)$ .
	- Gépelje be azt, hogy *setdim,* ezután nyomja meg az Enter-t.
- 2. Kattintson az Alternate Units fülre.
- 3. Válassza ki az Enable Alternate Units jelölő négyzetet.
- 4. Gépelje be, vagy válassza ki a léptéktényezőt.
- 5. A Suffix mezőben gépelje be az utótagot, amelyet a mérethez csatol.
- 6. Kattintson az Ok-ra.
- 7. Szúrja be a méretet.

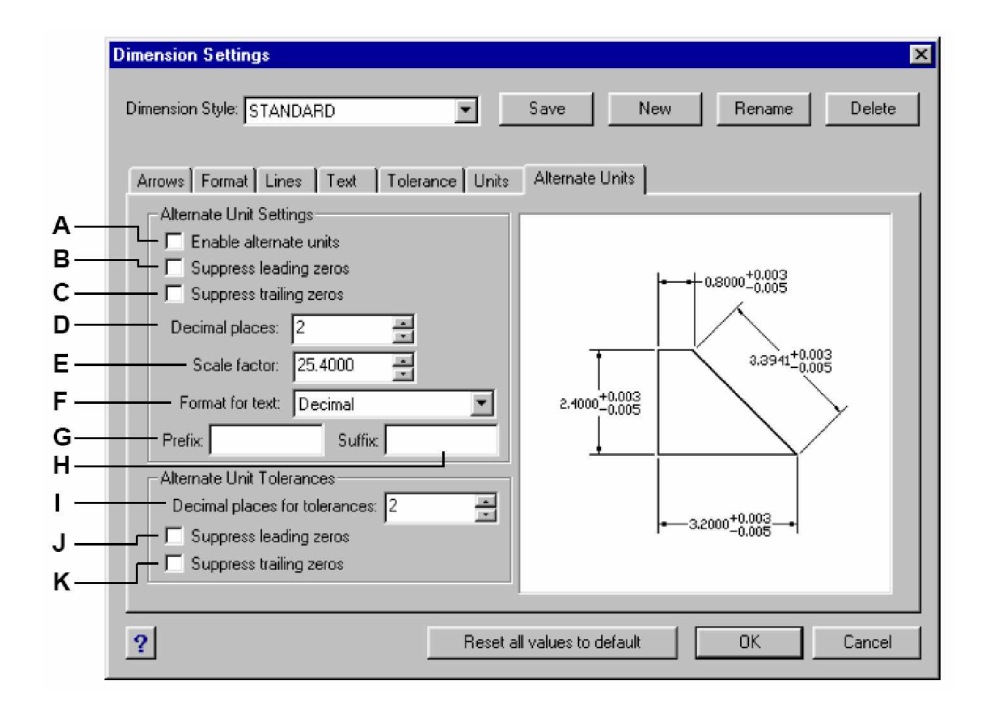

- **A** Kiválasztásával alternatív méreteket vesz fel.
- B A kiválasztásával megakadályozza a vezető nullák bevitelét, vagy a láb mértékegységet a szövegben, amikor a mérték kisebb, mint egy láb.
- C A kiválasztásával megakadályozza a hátul lévő nullák bevitelét, vagy a hüvelykek bevitelét a méretszövegben, amikor a hüvelykek száma nulla.
- **D** Gépelje be, vagy válassza ki a tizedes helyek számát a határok vagy a tűrésméretek megjelenítéséhez.
- E Gépelje be, vagy válassza ki a lépték tényezőt, hogy alkalmazza a megmért méretekhez, az alternatív méretek előállításához.
- **F** Kattintással válassza ki az alternatív méretek formátumát.
- G Gépelje be az előtagot, amelyet az alternatív mérethez hozzáfűz.
- **H** Gépelje be az utótagot, amelyet az alternatív mérethez hozzáfűz.
- **I** Gépelje be, vagy válassza ki a tizedes helyek számát a határok vagy a tűrésméretek megjelenítéséhez az alternatív méretek részeként.
- J A kiválasztásával megakadályozza a vezető nullák bevitelét vagy a láb mértékegységet, amikor a mérték kisebb, mint egy láb a határoknál, vagy a tűréseknél az alternatív méretek részeként.
- K A kiválasztásával megakadályozza a hátul lévő nullák bevitelét, vagy a hüvelykek bevitelét, amikor a hüvelykek száma nulla a határoknál, vagy a tűréseknél az alternatív méretek részeként.

# Munka a blokkokkal, az attribútumokkal és a külsĞ referenciákkal

A blokkok, az attribútumok és a külső referenciák gondoskodnak a rajzban lévő entitások igazgatásáról, beleértve a további információkat szolgáltató standard rajzelemekről. A blokkokkal számos entitást tud egyesíteni egyetlen entitásba, és ezután újrafelhasználva a másolatait többször beszúrhatja. Az attribútumokkal szöveget kapcsolhat, mint az alkatrészszámot vagy az árakat a blokkokkal, és ezután kivonatolhatja a szöveg attribútum információkat egy külön fájlba, adatbázisba a további elemzésekhez. A külső hivatkozásokkal (external references) összekapcsolhat különálló rajzfájlokat egy rajzhoz, hogy egyesítse az információkat anélkül, hogy a hivatkozott fájl tartalmát hozzáadná az aktuális fájlhoz. Ha a hivatkozott fájlban módosítást végzett, az összes hivatkozás automatikusan frissül.

301

**13**

Ez a fejezet elmagyarázza, hogy hogyan:

- hozzon létre, szúrjon be, és definiáljon újra blokkokat.
- hozzon létre, szerkesszen, és szúrjon be attribútumokat.
- kivonatoljon attribútum adatokat külső fájlba.
- csatoljon és dolgozzon a külső hivatkozásokkal.

# **A fejezet témái**

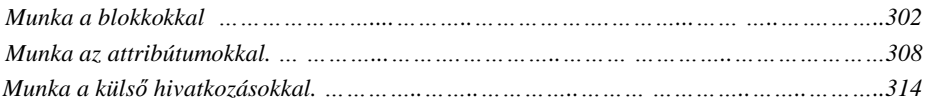

# Munka a blokkokkal

Rendszerint a blokkok néhány entitás egyesítése egy blokká, amelyet beszúrhat a rajzba, és egy entitásként manipulálhatja. Egy blokk látható entitásokat tartalmazhat, mint a vonalakat, íveket, köröket, továbbá látható és nem látható attribútumnak nevezett adatokat. A blokkok a rajzfájl részeként tárolódnak.

A blokkok segítenek a munka jobb megszervezésében, gyorsan létrehozhatja, és átdolgozhatja a rajzot, csökkentheti a rajzfájl méretét. Blokkok használatával létrehozhatja a gyakran használt szimbólumok könyvtárát. Ezután beszúrhatja a szimbólumot blokként ahelyett, hogy újrarajzolná a szimbólumot.

Miután több entitásból létrehozta a blokkot, egyszer kell elmentenie, amellyel lemez tárhelyet is spórol. Csak a hivatkozásokat szúrja be a blokk meghatározásához. Megváltoztathatja a blokk definíciót a rajz gyors átdolgozásához, ami után frissül az összes blokk előfordulása.

Ha beszúr egy blokkot, amely entitásokat tartalmaz, amelyet eredetileg a 0 fóliára rajzoltak, és amelyhez BYLAYER vonaltípust és színt rendeltek, ezt az aktuális fólián helyezi el, és elfogadja a fólia vonaltípusát és színét. Ha beszúr egy blokkot, amely entitásokat tartalmaz, és eredetileg más fóliákra vagy kifejezetten az adott színnel és vonaltípussal rajzoltak meg, a blokk megtartja az eredeti beállításokat.

Ha beszúr egy blokkot, amelynek entitásait az eredetileg felvett BYBLOCK színnel és vonaltípussal jelöltek, és magának a blokknak BYLAYER szerint van színe és vonaltípusa, ezeknél az entitásoknál felveszi azon fólia vonaltípusát és színét, amelyikre beszúrta. Ha a blokknak határozottan ki van jelölve a szín- és a vonaltípusa, ilyen, mint a vörös és a szaggatott, ezek az entitások felveszik ezeket a tulajdonságokat.

Egy eljárást beágyazott előfordulásnak nevezünk, amikor más további blokkokat foglalnak bele egy új blokkba. A beágyazás hasznos, amikor egyesíteni és befoglalni szeretne kisebb komponenseket, ilyeneket, mint anyacsavar és csavar egy nagyobb szerelvénybe, és többször be kell szúrnia a szerelvényt egy még nagyobb rajzba.

## **Blokkok létrehozása**

A blokkok létrehozásához szükséges eszközök és parancsok az Eszközök (Tools) eszköztáron és az Eszközök (Tools) menüben jelennek meg, illetve amikor beállítja a programot az Advanced (Bővített) tapasztalati szintre. Használhatja az IntelliCAD Intézőt is a blokk létrehozásához.

Blokkokat két módon hozhat létre:

- Elmentve a blokkot csak az aktuális rajzban történő felhasználáshoz.
- Elmentve a blokk, mint egy külön rajzfájl, amit egy másik rajzba be tud szúrni.

Amikor létrehoz egy blokkot, meghatározza a nevét, annak beszúrási pontját és az entitásokat, amik a blokkot alkotják. A beszúrási pont a bázispont a blokk részére, azt a célt szolgálja, mint hivatkozási pont, amikor később beszúrja a blokkot a rajzba.

#### **Egy blokk létrehozása az aktuális rajzon belüli felhasználáshoz**

Bővített tudásszint (Advenced experience level)

- 1. Tegye valamelyiket a következőkből:
	- Válassza az Eszközök (Tools) > Blokk létrehozása (Create Block) menüpontot.
	- Az Eszközök (Tools) eszköztáron kattintson a Blokk készítése (Create Block) eszközre  $\left( \blacksquare$ ).
	- Gépelje be azt, hogy *block,* ezután nyomja meg az Enter-t.
- 2. Gépeljen be egy nevet a blokknak, és ezután nyomja meg az Enter-t.
- 3. Adja meg a beszúrási pontját a blokknak.
- 4. Válassza ki azokat az entitásokat, amelyeket a blokkba szeretne, ezután nyomja meg az Enter-t.

A blokk létrejön, és csak az aktuális rajzban. Az entitások, amelyeket kiválasztott, a megjelenítésből kikerülnek, mert ezek a blokk részévé válnak.

5. Az eredeti entitások visszanyerésére, mialatt megtartja az új blokkot, gépelje be az *undelete* vagy *oops* parancsokat.

**Megjegyzés:** *Ha gyakran visszahelyezi az eredeti entitásokat, miután meghatározott egy blokkot, testre kell szabni a programot az Undelete parancs hozzáadásával a menühöz vagy az eszköztárhoz.*

Létrehozhat egy blokkot külön rajzfájlként, amelyet más rajzfájlokba beszúrhat.

#### **Egy blokk létrehozása az aktuális rajzon belüli felhasználáshoz**

- 1. Tegye valamelyiket a következőkből:
	- Válassza az Eszközök (Tools) > Blokk mentése lemezre (Save Block To Disk) menüpontot.
	- Az Eszközök (Tools) eszköztáron kattintson a Blokk mentése lemezre (Save Block To Disk) eszközre  $(\vec{P})$ .
	- Gépelje be azt, hogy w*block,* ezután nyomja meg az Enter-t.
- 2. A Field Name mezőbe gépelje be a rajzfájl nevét, amelyet létre akar hozni.
- 3. Kattintson a Save-re.
- 4. A prompt dobozban válassza valamelyiket a következőkből:
	- **Multiple Blocks** (Többszörös blokkok): Ezzel az opcióval elment egy vagy több meglévő blokk entitást egy külön fájlba. Amikor a prompt kéri a nevet, gépelje be a blokk(ok) nevét.
	- **All Entities** (Összes entitás): Ez az opció azonnal elmenti az egész rajzot egy külön rajzfájlba.

• **Select Entities** (Entitások kiválasztása): Ez az opció elmenti azokat az entitásokat, amelyeket kiválasztott egy külön fájlhoz. A promptban adja meg a blokk beszúrási pontját, válassza ki az entitásokat a blokkba, ezután nyomja meg az Enter-t.

**Megjegyzés:** *Amikor többszörös blokkot vagy egy egész rajzot ment el, mint külön rajzfájlt, a program a 0,0,0 koordinátát jelöli ki, mint beszúrási bázispontot. Megváltoztathatja a bázispontot a rajz megnyitásával és a blokk újradefiniálásával.*

## **Blokkok beszúrása**

Blokkot és más rajzot szúrhat be az aktuális rajzba. Amikor blokkot szúr be, azt egyedi entitásként kezeli. Amikor beszúr egy rajzot, az blokként hozzáadódik az aktuális rajzhoz. Ezután többször beszúrhatja a blokkot anélkül, hogy újratöltené az eredeti rajzfájlt. Ha megváltoztatja az eredeti rajzfájlt, ennek változásai nem befolyásolják az aktuális rajzot, hacsak nem újradefiniálja a blokkot, a változtatás utáni újra beszúrással.

Amikor beszúr egy blokkot vagy rajzot, meg kell adnia a beszúrási pontot, a léptéket és a forgatási szöget. A blokk beszúrási pontja, a hivatkozási pont akkor készült el, amikor létrehozta a blokkot. Amikor blokként beszúr egy rajzot, a program a megadott beszúrási pontot veszi a blokk beszúrási pontjának. Megváltoztathatja a beszúrási pontot az eredeti rajz első megnyitásával és a blokk újradefiniálásával.

#### **Egy blokk beszúrásához**

- 1. Az Insert Block dialógus ablak megjelenítése után tegye valamelyiket a következőkből:
	- Válassza a Rajz (Drawing) > Blokk beillesztés (Block) menüpontot.
	- A Rajz 2D (Draw 2D) eszköztáron kattintson a Blokk beillesztése (Block) eszközre  $\langle \blacksquare \rangle$ .
	- Gépelje be azt, hogy *ddinsert,* ezután nyomja meg az Enter-t.
- 2. Az Insert Block (Blokk beszúrása) dialógus ablakban az Insert alatt kattintson a Block Name-re.
- 3. A Block Name dobozban válassza ki azt a blokk nevet, amit be szeretne szúrni.
- 4. Kattintson az Insert-re.
- 5. Adja meg a blokk beszúrási pontját.
- 6. Adja meg az x, y és z léptéktényezőket és a forgatási szöget, vagy nyomja meg az Enter-t, hogy elfogadja az alapértelmezett értéket.

# **Egy teljes rajz beszúrása az aktuális rajzba**

- 1. Tegye valamelyiket a következőkből:
	- Válassza a Rajz (Drawing) > Blokk beillesztés (Block) menüpontot.
	- A Rajz 2D (Draw 2D) eszköztáron kattintson a Blokk beillesztése (Block) eszközre  $\mathbf{D}$ .
	- Gépelje be azt, hogy *ddinsert,* ezután nyomja meg az Enter-t.
- 2. Az Insert Block (Blokk beszúrása) dialógus ablakban az Insert alatt kattintson a From Filera.
- 3. Gépelje be az útvonal és a rajzfájl nevét, vagy kattintson a Browse-ra, hogy megadja a fájlt az Insert Drawing dialógus ablakban, és ezután kattintson az Open-re.
- 4. Kattintson az Insert-re.
- 5. Adja meg a blokk beszúrási pontját.
- 6. Adja meg az x,y és z léptéktényezőket és a forgatási szöget, vagy nyomja meg az Enter-t, hogy elfogadja az alapértelmezett értéket.

**Megjegyzés:** Megadhatja a beszúrási pontot, léptéktényezőket, és az elforgatási szöget az *Insert Block dialógus ablakban, mielĘtt beszúrná a blokkot. Beállíthatja azt is, hogy a blokkot szétveti az eredeti entitásokra a beszúrás után. Az Under Positioning (Pozícionálás alatt) paranccsal tegye jelöletlenné a Position block when inserting (Blokkpozícionálás beszúrásnál) jelölĘ négyzetet, és adja meg a megfelelĘ koordinátákat. Ha azonnal szét akarja vetni a blokkot,*  $v$ álassza az Explode upon insertion jelölő négyzetet.

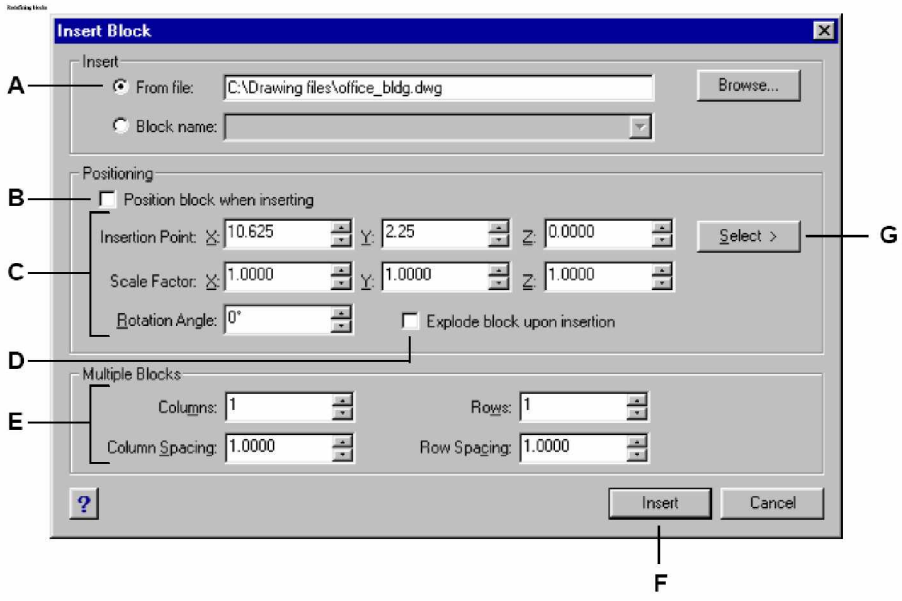

- **A** Kattintson, és ezután léptesse be az elérési útvonalát és a nevét a teljes rajzfájlnak, mint blokknak.
- **B** Kattintson, hogy pozícionálja a blokkot, amikor beszúr.
- **C** Adja meg a beszúrási pontot, lépték tényezőket, és az elforgatási szöget, mielőtt beszúrja a blokkot (csak akkor áll rendelkezésre, amikor a Position block when inserting jelölő négyzet üres).
- **D** Kattintson, hogy szétvesse a blokkot a beszúráskor.
- **E** Adja meg az oszlopokat, az oszlopritkítást, a sorokat és a sorritkítást.
- **F** Kattintson, hogy beszúrja a blokkot.
- **G** Kattintson, hogy kiválassza a blokk beszúrási pontját a rajzba, mielőtt beszúrná a blokkot (csak akkor áll rendelkezésre, amikor a Position block when inserting jelölő négyzet üres).

# **Blokkok újradefiniálása**

Újradefiniálhatja egy blokk összes előfordulását az aktuális rajzban. Egy blokk újradefiniálásához, amely az aktuális rajzban készült, egy új blokkot hoz létre ugyanazt a nevet felhasználva. Frissítheti az összes blokkot az aktuális rajzban a blokk újradefiniálásával. Ha a blokk egy külön fájlból került beszúrásra, amely rákövetkezően volt aktualizálva, újra beszúrás kell a blokknál, hogy újra frissítse az összes további előfordulásait az aktuális rajzban.

## **Egy blokk újradefiniálása az aktuális rajzban**

1. Tegye valamelyiket a következőkből:

- Válassza az Eszközök (Tools) > Blokk létrehozása (Create Block) menüpontot.
- Az Eszközök (Tools) eszköztáron kattintson a Blokk készítése (Create Block) eszközre  $\left( \bigoplus \mathbb{I} \right)$ .
- Gépelje be azt, hogy *block,* ezután nyomja meg az Enter-t.
- 2. Gépelje be a blokk nevét, amelyiket újradefiniálni szeretne, és ezután nyomja meg az Enter-t.
- 3. A prompt dobozban válassza a Yes-Redefine Block opciót.
- 4. Adja meg a beszúrási pontot a blokk részére.
- 5. Válassza ki az entitásokat, és ezután nyomja meg az Enter-t.

A blokk azonnal újradefiniálásra kerül, és a blokk összes előfordulása a rajzban frissül. Azokat az entitásokat, amelyeket a blokkba történő belefoglaláshoz kiválasztott, eltávolításra kerülnek a rajzból, mert ezek már részei a blokknak.

**Tipp:** *Az eredeti entitások visszatöltéséhez a rajzba, mialatt megtartja az új blokkot, gépelje be az* undelete *vagy* oop*s parancsokat.*

Frissítheti egy blokk összes előfordulását egy külön fájlból való beszúrásánál a rajz újrabeszúrásával.

## **Blokkok szétvetése**

Egy beszúrt blokkot szétvethet annak komponens entitásaira. Amikor szétvet egy blokkot, annak az egy blokknak egyetlen előfordulását befolyásolja. Az eredeti blokk definíció megmarad a rajzban, és továbbra is beszúrhatja az eredeti blokk másolatait. Ha egy olyan blokkot vet szét, amely attribútumokat tartalmaz, az attribútumokat elveszti, de az eredeti attribútum definíció megmarad.

#### **Egy blokk szétvetése**

1. Tegye valamelyiket a következőkből:

- Válassza a Módosítás (Modify) > Szétvet (Explode) menüpontot.
- A Módosítás (Modify) eszköztáron kattintson a Szétvet (Explode) eszközre (\*).
- Gépelje be azt, hogy *explode,* ezután nyomja meg az Enter-t.
- 2. Válassza ki a blokkot.
- 3. Nyomja meg az Enter-t.

# Munka az attribútumokkal

Egy attribútum egy különleges entitás, amelyet egy blokkdefiníció részeként menthet el. Az attribútumok szöveg alapú adatokat tartalmaznak. Arra használhatja fel az attribútumokat, hogy olyan dolgokat kövessen, mint az alkatrészszámok és az árak. Az attribútumok lehetnek fixek vagy változó értékűek. Amikor beszúr egy blokkot, amely attribútumokat tartalmaz, a program hozzáad egy fix értékeket a blokkal együtt, a változó értékeket a prompt alapján kell felvennie.

Miután beszúrta az attribútumot tartalmazó blokkot, kivonatolhatja az attribútum információkat egy külön fájlba, és felhasználhatja ezeket az információkat egy táblázatban vagy egy adatbázisban, hogy egy alkatrészlistát vagy darabjegyzéket hozzon létre. Felhasználhatja az attribútum információkat arra is, hogy kövesse bizonyos blokkok beszúrt darabszámát a rajzban.

Az attribútumok láthatóak vagy rejtettek lehetnek. A rejtett attribútumok soha nem láthatók és nem plottolhatók, de az információt mégis tárolják a rajzban, és kiírható egy fájlba, amikor kivonatolja.

# **Attribútumok definiálása**

Egy attribútumnak a rajzhoz való hozzáadásánál először definiálja azt, és ezután mentse el egy blokk-meghatározás részeként. Egy attribútum meghatározásához adja meg az attribútum tulajdonságait, beleértve annak a nevét, a promptot és az alapértelmezett értéket; a hely és szöveg formátumot; és az opcionális módokat (rejtett, fix, érvényessége és előredefiniált).

## **Egy blokk újradefiniálása az aktuális rajzban**

- 1. Tegye valamelyiket a következőkből:
	- Válassza az Eszközök (Tools) > Attribútum definiálás (Define Attributes) menüpontot.
	- Az Eszközök (Tools) eszköztáron kattintson az Attribútum definiálás (Define Attributes) eszközre  $(\blacksquare$ .
	- Gépelje be azt, hogy *ddattdef,* ezután nyomja meg az Enter-t.
- 2. A Define Attribute dialógus ablakban gépelje be a nevet, a promptot és az alapértelmezett értéket.
- 3. Az Insert Coordinates alatt adja meg az attribútum helyét, vagy kattintson a Select-re, hogy kiválasszon egy pontot a rajzban.
- 4. Az Attribute Flags alatt válassza ki az opcionális attribútum módokat.
- 5. A Text alatt adja meg a szöveg tulajdonságait.
- 6. Az attribútumnak a rajzhoz történő hozzáadásához tegye valamelyiket a következőkből:
	- Kattintson a Define-ra, hogy hozzáadja az attribútumot, és a dialógus ablakot aktívnak megtartsa, hogy egy másik attribútumot is definiálhasson.
	- Kattintson a Define And Exit-re, hogy hozzáadja az attribútumot, és befejezze a parancsot.

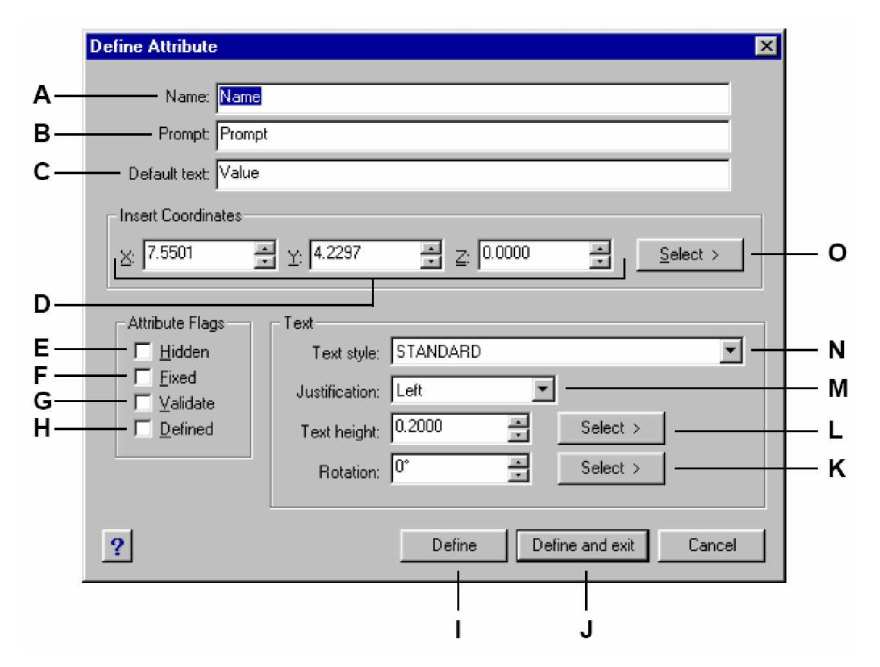

- **A** Gépelje be azt a nevet, amelyet az attribútumhoz akar rendelni.
- **B** Léptesse be az azonosító prompt információ megjelenítést, amikor beszúrja a blokkot, az attribútumot tartalmazva.
- **C** Léptesse be az alapértelmezett vagy konstans értéket. A változó attribútumoknál az alapértelmezett érték lecserélésre kerül az aktuális értékkel, amikor később beszúrja a blokkot, az attribútumot tartalmazva.
- **D** Adja meg az x-,y-, és a z-koordinátákat az attribútum beszúrási pont részére.
- **E** Válassza a rejtett attribútumok létrehozásához.
- F Válassza a fix értékű attribútumok létrehozásához.
- **G** Válassza az attribútum létrehozásához, amelynek értéke bizonyára érvényes, amikor később beszúrja a blokkot, az attribútumot tartalmazva.
- **H** Válassza az attribútum létrehozásához, aminek az értéke definiált, és nem kérdezi, amikor később beszúr egy blokkot az attribútumot tartalmazva, de azt szerkesztheti, miután a blokkot beszúrta.
- **I** Kattintson az attribútum hozzáadásához, és tartsa a dialógus ablakot aktívan, hogy meg tudjon határozni egy másik attribútumot.
- **J** Kattintson az attribútum hozzáadásához, hogy befejezze a parancsot.
- **K** Adja meg a szöveg elforgatási szögét, vagy kattintson, hogy megadja az elforgatási szöget a rajzban lévő két pont kiválasztásával.
- **L** Adja meg a szövegmagasságot, vagy kattintson, hogy megadja a magasságot a rajzban lévő két pont kiválasztásával.
- **M** Válassza ki a szövegigazítást.
- **N** Válassza a szövegstílust azok közül, amelyeket már definiált a rajzban.
- **O** Kattintson az attribútum beszúrási pontjának megadásához a rajzban lévő pont kiválasztásával.

# **Attribútum definíciók szerkesztése**

Szerkesztheti az attribútum definíciót, mielőtt összeköti azt egy blokkal, és mielőtt elmenti, mint a blokk definíció része.

#### **Egy attribútum definíció szerkesztéséhez**

- 4. Tegye valamelyiket a következőkből:
	- Válassza a Módosítás (Modify) > Szöveg szerkesztése (Edit Text) menüpontot.
	- A Módosítás (Modify) eszköztáron kattintson a Szöveg szerkesztése (Edit Text) eszközre  $\left( \mathbf{R} \right)$ .
	- Gépelje be azt, hogy *ddedit,* ezután nyomja meg az Enter-t.
- 5. Válassza ki az attribútum definíciós szöveget a szerkesztéshez.
- 6. Módosítsa az attribútum nevét, prompt sztringet, az alapértelmezett értéket és más attribútum definíciós tulajdonságokat.
- 7. Kattintson az OK-ra.

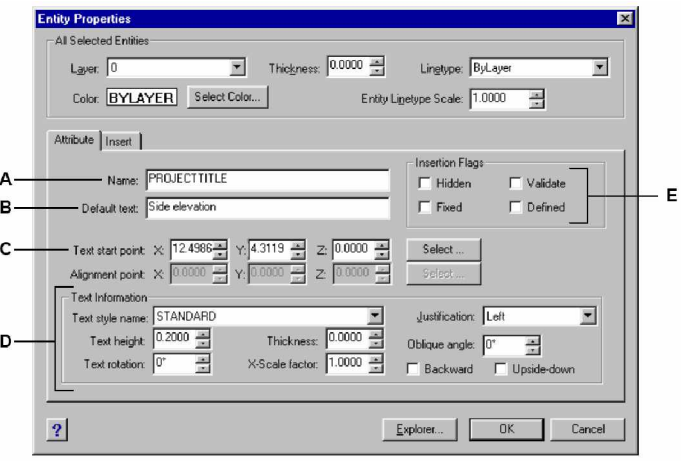

- **A** Módosítja a név hozzárendelését az attribútumhoz.
- **B** Módosítja az azonosító prompt információ megjelenítést, amikor beszúr egy blokkot az attribútum tartalommal.
- **C** Módosítja az attribútum beszúrási pontot.
- **D** Módosítja attribútum szövegstílusát és megjelenését.
- E Módosítja az attribútum beszúrási jelzőket, hogy rejtett, fix értékű, érvényesített vagy meghatározott attribútumokat hozzon létre.

# **Attribútumok blokkhoz csatolása**

Hozzákapcsolhatja az attribútumot egy blokkhoz, miután meghatározta, ezután válassza ki az egyik entitásba való beágyazáshoz. Ágyazza be az attribútumot, amikor a program küldi a promptot az entitás végett azért, hogy beágyazza a kiválasztási csoportot egy blokkba. Miután az attribútum beleolvad a blokkba, a program minden alkalommal promptot ad a blokk minden beszúrásakor, így megadhat különböző értékeket az attribútumnak egy új rajzba történő beszúrása esetén.

## **Attribútum szerkesztése a blokkhoz kapcsolásnál**

Módosíthatja egy blokk attribútumának értékét, amikor már beszúrta a rajzba.

#### **Attribútum szerkesztése egy blokkhoz kapcsolásnál**

- 1. Tegye valamelyiket a következőkből:
	- Válassza az Eszközök (Tools) > Block attribútumainak módosítása (Edit Block Attributes) menüpontot.
	- Az Eszközök (Tools) eszköztáron kattintson a Block attribútumainak módosítása (Edit

Block Attributes)  $(\mathbb{F}^2)$  eszközre.

- Gépelje be azt, hogy *ddatte,* ezután nyomja meg az Enter-t.
- 2. Válassza ki a blokkot a szerkesztéshez.

Az Edit Block Attribites dialógus ablak megjeleníti az összes attribútumot, amely a kiválasztott blokkhoz van kapcsolva.

- 3. Módosítsa az attribútum értéket, ha szükséges.
- 4. Kattintson az OK-ra.

#### **A** Azonosítja a blokk nevét.

- **B** Megjeleníti blokkhoz csatolt összes attribútum nevet.
- **C** Kattintással kiválasztja az attribútumot.
- **D** Gépelje be az új értéket a kiválasztott attribútumnak.
- **E** Kattintással frissíti az attribútum értékeket, és kilép.
- **F** Megjeleníti blokkhoz csatolt összes attribútum értéket.
- **G** Megjeleníti a promptot mindegyik attribútumhoz, amel blokkhoz csatolt.

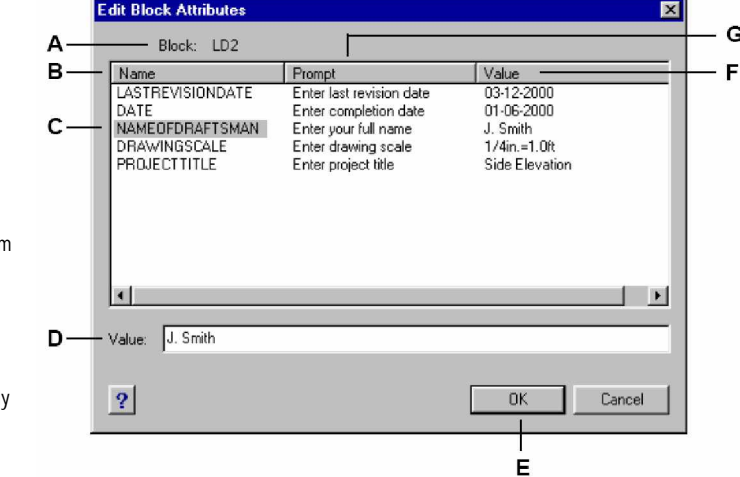

# **Attribútum információk kivonatolása**

Kivonatolhatja az attribútum információkat egy rajzból, és elmentheti egy külön szövegfájlba egy adatbázis program alkalmazásához. Elmentheti a fájlt a következő formátum bármelyikébe:

- **Comma Delimited Format (CDF)** Egy sort tartalmaz a blokk összes előfordulásához (referenciájához). Az egyes attribútum mezők vesszővel vannak elválasztva. A karakterlánc mezők egy-egy kérdőjellel lezártak. Meg kell adnia egy sablonfájlt, amikor egy CDF fájlba kivonatol.
- **Space Delimited Format (SDF)** Egy sort tartalmaz a blokk összes előfordulásához (referenciájához). Mindegyik attribútum mező rögzített hosszúságú; nincsenek elválasztó jelek, vagy karakterlánc elválasztók. Meg kell adnia egy sablonfájlt, amikor kivonatol egy SDF fájlba.
- **Drawing Exchange Format (DXF)** A standard DXF fájl részhalmazát hozza létre (egy \*.dxx fájlt) tartalmazva az összes információt mindegyik blokkról, beleértve a beszúrási pontokat, elforgatási szögeket és attribútum értékeket. Sablonfájl nem szükséges.

Mielőtt kivonatolná az attribútumokat egy CDF vagy SDF fájlba, egy sablon fájlt kell létrehoznia. A sablonfájl egy ASCII szövegfájl, amely megadja az attribútum adatmezőket, hogy legyenek a leírva a kivonatolt fájlban. A sablon fájl mindegyik sora megad egy attribútum mezőt. Az IntelliCAD<sup>®</sup> 2000 15 különböző mezőt ismer fel, amelyek olyan elemeket tartalmaznak, mint a blokknév, az x-, y-, és z- koordinátái a beszúrási pontnak, a fólia, amelyre beszúrásra került és a többi. Beágyazhatja bármelyiket ezen mezők közül. A sablonfájlnak legalább egy attribútum nevet kell beágyaznia.

A sablonfájl mindegyik sorának egy mezőnévvel kell kezdődnie. A blokknév és a beszúrási pont értékeknek *BL*-lel kell kezdődniük. A következő nem üres karakter vagy egy C lehet (egy karakterlánc mezőt jelezve) vagy egy N (numerikus mezőt jelezve). Ezt a karaktert három szám követi a mező szélességét jelezve (karakterekben). Az utolsó három szám jelzi a tizedes helyek számát (a numerikus mezőknél). A karakteres mezők esetében az utolsó három számnak nullának kell lennie (000). A tipikus sablonfájl hasonló az itt mutatottal:

- A Mező név
- **B** Blokk név. A blokk neveknek **BL-lel kell kezdődniük.**
- **C** Beszúrási pont. A beszúrási pontnak *BL-lel kell kezdődnie.*
- **D** Attribútum cimkék.
- **E** Tizedes helyek száma a numerikus mezők részére vagy a 000 a karakteres mezőknek.
- F Mező szélessége a karaktereknek vagy a numerikus mezőknek.
- **G** C a karakteres mezőknek: N a numerikus mezőknek.

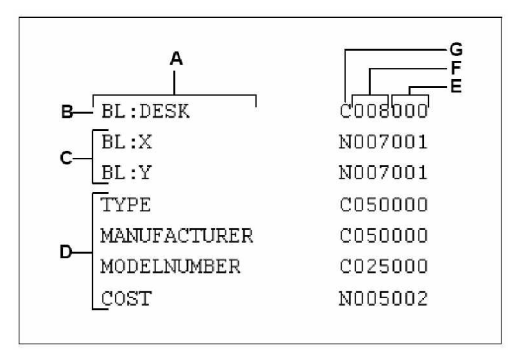

#### **Sablonfájl létrehozásához**

- 1. Hozzon létre egy sablonfájlt, bármilyen ASCII szövegszerkesztő alkalmazásával (mint a Microsoft Notepad vagy Microsoft WorldPad) vagy egy szövegszerkesztő programmal, mint a Microsoft World.
- 2. Ágyazza be a szükséges mezőket a sablonfájlba.
- 3. Mentse el a sablonfájlt ASCII formátumban.

#### **Az attribútum információ kivonatolásához**

- 1. Tegye valamelyiket a következőkből:
	- Válassza az Eszközök (Tools) > Attribútumok kiemelése (Extract Attributes) menüpontot.
	- Az Eszközök (Tools) eszköztáron kattintson az Attribútumok kiemelése (Extract Attributes) eszközre  $(\mathbb{F}^2)$ .
	- Gépelje be azt, hogy *ddattext,* ezután nyomja meg az Enter-t.
- 2. Kattintson a Select-re, hogy megadja az entitásokat, amelyekből kivonatolja az attribútumokat, ezután nyomja meg az Enter-t.
- 3. Adja meg a kivonatolt fájl formátumát.
- 4. A CDF és az SDF formátumok részére adja meg a sablon fájlt.
- 5. Adja meg a kivonatolt output fájlt.
- 6. Kattintson az Extract-ra.

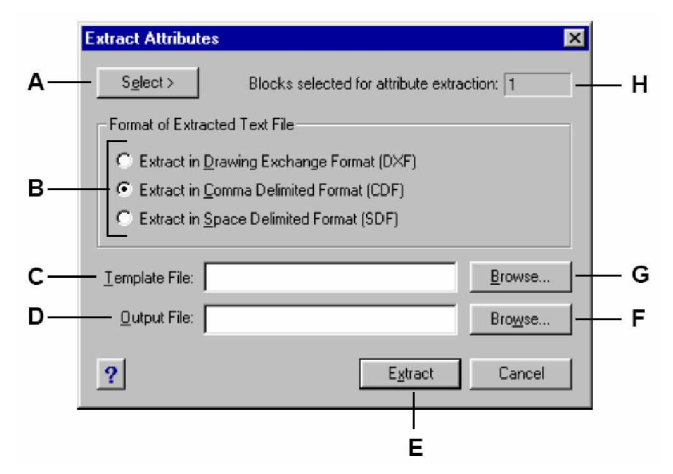

- **A** Kattintással válassza ki a blokkokat a rajzban, azokat az attribútumokat tartalmazva, amelyeket kivonatolni akar.
- **B** Kattintásassal adja meg a kivonatolt fájlformátumot.
- **C** Adja meg a sablonfájlt a CDF és az SDF kivonatok részére.
- **D** Adja meg a kivonatolt output fájlt.
- **E** Kattintson az attribútumok kivonatolásához.
- **F** Kattintással megadja az output fájlt a fájl dialógus doboz használatával.
- **G** Kattintással megadja a sablonfájlt a fájl dialógus doboz használatával.
- **H** A kivonatoláshoz kiválasztott blokkok számát mutatja.

# Munka a külsĞ hivatkozásokkal

Egy teljes rajzot tud hozzákapcsolni az aktuális rajzhoz, mint külső hivatkozás. Egy rajz beszúrásával ellentétben, amelynél hozzáadja az összes entitást egy külön rajzból az aktuális rajzba, a külső hivatkozás hozzákapcsol egy mutatót a külső fájlhoz. A külső hivatkozás entitásai megjelennek az aktuális rajzban, de maguk az entitások nem adódnak hozzá a rajzhoz.

A külső hivatkozások szolgáltatásai nem állnak rendelkezésre akkor, amikor blokként szúr be egy rajzot. Amikor beszúr egy rajzot, mint egy blokkot, az entitások a rajzban tárolódnak. Bármilyen változtatás, amit az eredeti rajzon végzett, nem tükröződik vissza abban a rajzban, amelyikbe beszúrta. Amikor azonban hozzákapcsol egy külső referenciát, bármilyen változtatás, amit az eredeti rajzban készített, visszatükröződik abban a rajzban, amelyre hivatkozott. Ezek a változások automatikusan megjelennek minden alkalommal, amikor megnyitja a rajzot. Ha tudja, hogy az eredeti rajz módosítva volt, a rajzon végzett munkája során bármikor újratöltheti a külső hivatkozást.

A külső referenciák hasznosak a fő rajz összerakásához a komponens rajzokból. A külső hivatkozásokat arra használhatja, hogy koordinálja a munkáját a csoportban lévő többi emberrel. A külső hivatkozás segít lecsökkenteni a rajzfájl méretét, és biztosítja azt, hogy mindig a rajz legutolsó változatával dolgozik.

## **KülsĘ hivatkozás csatolása**

Egy külön lévő rajznak az aktuális rajzhoz való csatolásával egy külső hivatkozást hozunk létre. A külső hivatkozás a rajzban úgy jelenik meg, mint egy blokk definíció, de a rajzi entitásokat hozzákapcsolja, és nem hozzáadja az aktuális rajzhoz. Ha módosítja a kapcsolt rajzot, újratöltheti a külső hivatkozást azért, hogy az aktuális rajz visszatükrözze a külső hivatkozás utolsó verzióját.

Amikor hozzákapcsolja a külső referenciát, annak fóliái, vonaltípusai, szövegstílusai és más elemek nem lesznek hozzáadva az aktuális rajzhoz. Ezeket az elemeket szintén betöltheti a hivatkozott fájlból minden alkalommal, amikor újratölti a külső hivatkozást. A csatolt hivatkozás fájlok magukban tartalmazhatnak más beágyazódott hivatkozás fájlokat. Amikor hozzákapcsol egy külső referenciát, bármilyen beágyazott hivatkozást tartalmazzon, az szintén megjelenik az aktuális rajzban.

Annyi külsĘ hivatkozás fájlmásolatot kapcsolhat, amennyit szeretne. Mindegyik másolatnak külön pozíciója, léptéke és forgatási szöge lehet.

#### **Egy külsĘ hivatkozás hozzácsatolásához**

Bővített tudásszint (Advenced experience level)

1. Tegye valamelyiket a következőkből:

- Válassza az Eszközök (Tools) > Xref (External Reference) menüpontot.
- Az Eszközök (Tools) eszköztáron kattintson az External Reference eszközre  $(\blacksquare)$ .
- Gépelje be azt, hogy *xref,* ezután nyomja meg az Enter-t.
- 2. A prompt dobozban válassza az Attach-t (Hozzácsatol) parancsot.
- 3. Adja meg a rajzfájlt, hogy csatolja mint külső hivatkozást, és ezután kattintson az Open-re.
- 4. Adja meg a beszúrási pontját a külső hivatkozásnak.
- 5. Adja meg az x, y, és z léptéktényezőt és a forgatási szöget, vagy válassza a Done-t, hogy elfogadja az alapértelmezett értékeket.

## **KülsĘ hivatkozás leválasztása**

Egy külső hivatkozásnak a rajzból való eltávolításához le kell választania a hivatkozás fájlt. A külső hivatkozás kitörlése nem távolít el olyan elemeket, mint a fóliák és vonaltípusok, amelyek hozzáadódtak az aktuális rajzhoz.

#### **Egy külsĘ hivatkozás leválasztásához**

- 1. Tegye valamelyiket a következőkből:
	- Válassza az Eszközök (Tools) > Xref (External Reference) menüpontot.
	- Az Eszközök (Tools) eszköztáron kattintson az External Reference eszközre ( $\mathbb{D}$ ).
	- Gépelje be azt, hogy *xref,* ezután nyomja meg az Enter-t.
- 2. A prompt dobozban válassza a Detach (Leválaszt) parancsot.
- 3. Gépelje be a külső hivatkozás nevét, amelyet le akar választani a rajzból, és ezután nyomja meg az Enter-t.

# **KülsĘ hivatkozás újratöltése**

Ha egy rajzot módosít, amelyet hozzácsatolnak egy aktuális rajzhoz, mint külső hivatkozás, frissíteni tudja az aktuális rajzot, hogy a külső hivatkozás rajzának legutolsó verziója kerüljön megjelenítésre.

#### **Egy külsĘ hivatkozás újratöltéséhez**

Bővített tudásszint (Advenced experience level)

- 1. Tegye valamelyiket a következőkből:
	- Válassza az Eszközök (Tools) > Xref (External Reference) menüpontot.
	- Az Eszközök (Tools) eszköztáron kattintson az External Reference eszközre  $(\blacksquare)$ .
	- Gépelje be azt, hogy *xref,* ezután nyomja meg az Enter-t.
- 2. A prompt dobozban válassza a Reload (Újratölt) parancsot.
- 3. Gépelje be annak külső referenciának a nevét, amelyet újra akar tölteni, ezután nyomja meg az Enter-t.

**Megjegyzés:** A program automatikusan újratölt minden külső hivatkozást minden alkalom*mal, amikor megnyitja a külsĘ hivatkozásokat tartalmazó rajzot, és újratölt minden alkalommal, amikor nyomtatja vagy plottolja a külsĘ hivatkozást tartalmazó rajzot.*

## **Rátét (Overlay) külsĘ hivatkozások**

Amikor egy rajz rátét külső hivatkozásokat tartalmaz az vagy csak magába tartalmazza vagy a rátét mint külső hivatkozás van másik rajzban is. A rátétek nem jelennek meg a külső hivatkozás részeként. A rátétet akkor használja, amikor látni akarja a hivatkozott geometriát a rajzban, de nem szükséges azt a geometriát belefoglalni a rajzba, amelyet felhasználnak majd mások.

#### **Rátét külsĘ hivatkozás alkalmazásához**

- 1. Tegye valamelyiket a következőkből:
	- Válassza az Eszközök (Tools) > Xref (External Reference) menüpontot.
	- Az Eszközök (Tools) eszköztáron kattintson az External Reference eszközre ( $\blacksquare$ ).
	- Gépelje be azt, hogy *xref,* ezután nyomja meg az Enter-t.
- 2. A prompt dobozban válassza az Overlay parancsot.
- 3. A Select File to Overlay dialógus ablakban adja meg a rajzfájlt amelyet rátét külső hivatkozásnak szeretne, és ezután kattintson az Open-re.
- 4. Adja meg a beszúrási pontot a külső hivatkozásnak.
- 5. Adja meg az x,y és z lépték tényezőket és az forgatási szöget, vagy válassza a Done-t, hogy elfogadja az alapértelmezett értéket.

# **Az elérési útvonal megváltoztatása a külsĘ hivatkozásnál**

Ha egy fájllal összekapcsolt külső hivatkozást elmozgattak egy másik könyvtárba, vagy átneveztek, a program megjelenít egy üzenetet, jelezve, hogy nem tudta betölteni a külső hivatkozást. Újra létrehozhatja a kapcsolatot a fájlhoz a külső hivatkozás elérési útvonalának megváltoztatásával.

#### **Egy külsĘ hivatkozás útvonalának megváltoztatásához**

Bővített tudásszint (Advenced experience level)

- 1. Tegye valamelyiket a következőkből:
	- Válassza az Eszközök (Tools) > Xref (External Reference) menüpontot.
	- Az Eszközök (Tools) eszköztáron kattintson az External Reference eszközre ( $\Box$ ).
	- Gépelje be azt, hogy *xref,* ezután nyomja meg az Enter-t.
- 2. A prompt dobozban válassza a Path-t (Útvonalat).
- 3. Gépelje be annak külső referenciának a nevét, amelynek az útvonalát meg akarja változtatni.
- 4. Gépelje be az új útvonalat, és ezután nyomja meg az Enter-t.

# **Egy külsĘ hivatkozás beszúrása a rajzba**

A külső referencia nem része a rajznak. A rajzok a külső hivatkozás fájlokat kötik magukhoz. Egy rajzmásolat szolgáltatásához, amely külső hivatkozást tartalmaz, az összes külső hivatkozást is szolgáltatni kell. Továbbá az aki átveszi a rajzot vagy újra létre kell hoznia ugyanazon útvonalakat, amelyeket használt, amikor összekapcsolódott a külsĘ hivatkozásokkal, vagy meg kell változtatni az útvonalakat a külső hivatkozásokhoz.

Az Insert (Beszúrás) parancs a Külső hivatkozás eszközöknél lehetővé teszi, hogy beszúrjon egy külső hivatkozás rajzot, mint blokkot. Egy rajzmásolat szolgáltatáshoz, amely egy külső hivatkozást tartalmaz, az a legjobb, ha a külső hivatkozást blokként szúrja be.

#### **Egy külsĘ hivatkozás beszúrása blokként**

- 1. Tegye valamelyiket a következőkből:
	- Válassza az Eszközök (Tools) > Xref (External Reference) menüpontot.
	- Az Eszközök (Tools) eszköztáron kattintson az External Reference eszközre  $(\blacksquare)$ .
	- Gépelje be azt, hogy *xref,* ezután nyomja meg az Enter-t.
- 2. A prompt dobozban válassza az Insert-et (Beszúrást).
- 3. Gépelje be annak külső referenciának a nevét, amelyet be akar szúrni a rajzba, és ezután nyomja meg az Enter-t.

Egy rajzmásolat szolgáltatásánál, amely egy külső hivatkozást tartalmaz, akkor gyakran könnyebb, ha először a külső hivatkozást a rajzhoz köti. A külső hivatkozásnak a rajzhoz kötésével a rajz állandó részévé teszi, amely ugyanaz, mint a különálló rajz blokként való beszúrása.

#### **Egy külsĘ hivatkozás útvonalának megváltoztatásához**

Bővített tudásszint (Advenced experience level)

- 1. Tegye valamelyiket a következőkből:
	- Válassza az Eszközök (Tools) > Xref (External Reference) menüpontot.
	- Az Eszközök (Tools) eszköztáron kattintson az External Reference eszközre ( $\Box$ ).
	- Gépelje be azt, hogy *xref,* ezután nyomja meg az Enter-t.
- 2. A prompt dobozban válassza a Bind-et (Kötést).
- 3. Gépelje be annak külső referenciának a nevét, amelyet hozzá akar kötni a rajzhoz, és ezután nyomja meg az Enter-t.

# **KülsĘ hivatkozás kivágása**

Miután egy külső hivatkozást hozzákapcsolt egy rajzhoz, meghatározhatja a kivágás határait az *xclip* parancs beléptetésével. Egy kivágás határ meghatározása lehetővé teszi, hogy csak egy részét jelenítse meg a külső hivatkozásnak, és összenyomja a megjelenítés geometriáját a határon kívül. A kivágás a külső hivatkozás egyedi példányát állítja elő, és nem magában a külső hivatkozás definíciója. A külső hivatkozás részlete a kivágott határon belül látható marad, és a külső hivatkozás maradék része láthatatlanná válik. A hivatkozás geometriája nem változtatható, csak a külső hivatkozás megjelenítése szerkeszthető.

Használhatja az *xclip* parancsot, hogy létrehozza az új vágott határt, töröljön egy létező határt, vagy generáljon egy vonallánc objektumot a vágás határának csomópontjaival egybeesően. A külső hivatkozás kivágást be és ki lehet kapcsolni. Amikor a vágó határok ki vannak kapcsolva, a határ nincs megjelenítve, és az egész külső hivatkozás látható, gondoskodott arról, hogy a geometria benne legyen az egyik fóliában, amely bekapcsolva és olvasztva van. Amikor egy vágó határ kikapcsolt, még mindig létezik, és be lehet kapcsolni. Azonban egy vágó határ kitörlése állandó jellegű.

Miután egy külső hivatkozás megvágott, szerkeszteni lehet, elmozgatni, másolni; egy vágatlan külső hivatkozáshoz hasonlóan. A határ mozog a hivatkozással. Ha egy külső hivatkozás egy beágyazott, kivágott külső hivatkozást tartalmaz, kivágottként jelennek meg a rajzban. Ha a szülő külső hivatkozás kivágott, a beágyazott külső hivatkozás szintén kivágott.

## Téglalap kivágó határ meghatározásához

- 1. Gépelje be az xclip parancsot, és ezután nyomja meg az Enter-t.
- 2. Válassza ki a külső hivatkozásokat és/vagy a blokkokat, amelyeket érinteni akar a vágó határral.
- 3. Nyomja meg az Enter-t a kiválasztás teljessé tételéhez.
- 4. Nyomja meg az Enter-t kétszer, hogy elfogadja az alapértelmezett opciókat (létrehozzon egy új határt, és töröljön egy meglévő határt).
- 5. Válassza a Rectangular-t (Téglalap alakút) a helyi menüben.
- 6. Határozza meg a kivágó téglalap első sarkát.
- 7. Határozza meg a kivágó téglalap második sarkát.

A kiválasztott külső hivatkozás (ok) és/vagy blokkok a téglalap alapján kivágásra kerülnek.

*Vagylagosan elĘször kiválaszthatja az összes blokkot és/vagy a külsĘ hivatkozásokat, ezután jobb egérgomb-kattintása, és válasza ki az XrefClip-et a helyi menüben.*

## A kivágó határ meghatározása vonallánccal

- 1. Gépelje be az xclip parancsot, és ezután nyomja meg az Enter-t.
- 2. Válassza ki a külső hivatkozásokat és/vagy a blokkokat, amelyeket érinteni akar a vágó határral.

Az összes kiválasztott külső hivatkozás és blokk kiemelésre kerül.

- 3. Nyomja meg az Enter-t, hogy teljessé tegye a kiválasztást.
- 4. Nyomja meg az Enter-t kétszer, hogy elfogadja az alapértelmezett opciókat (létrehozzon egy új határt, és töröljön egy meglévő határt).
- 5. Válassza a Select Polyline-t (Vonallánc kiválasztást) a helyi menüben.
- 6. Határozza meg a kivágó téglalap első sarkát.
- 7. Válassza ki a vonalláncot, hogy úgy használja, mint vágó határ.

#### **További opciók az xclip eszközhöz:**

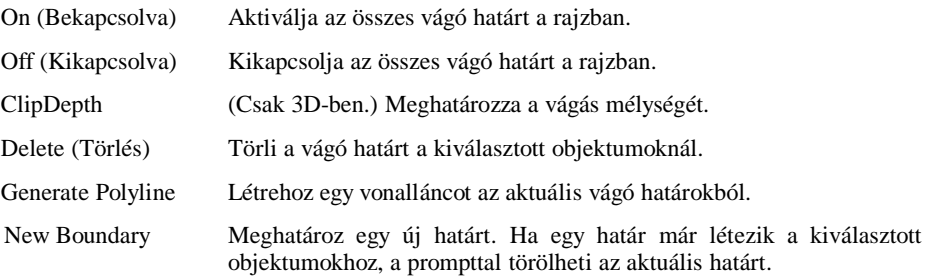

Ha látni szeretné a vágó határokat, kapcsolja be az *xclipframe* rendszerváltozót. Az *xclipframe* határozza meg, hogy a vágó keret megjeleníthető lehet-e. Amikor a vágó keret be van kapcsolva (1-re állítva), ki lehet választani, mint objektumrész, és plottolható. A vágó határok megjelenítésének beállításához: gépelje be az *xclipframe-t,* és nyomja meg az Enter-t; válassza az On-t (Be) vagy az Off-ot (Ki) a helyi menüben, hogy kapcsolhassa a vágóhatárok megjelenítését.

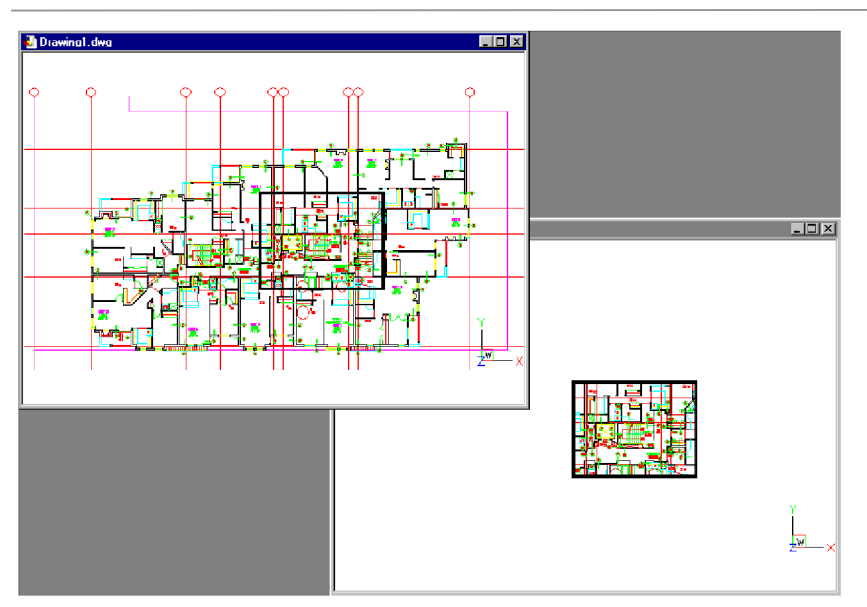

*A vágó határok mozgathatók, forgathatók és léptékezhetĘk az objektum mentén.*

Egy külső hivatkozás kivágás példája egy kivágás határral. A kivágás határ egy téglalap a felső négyzetben.

Miután a külső hivatkozás kivágásra került, szerkeszteni, mozgatni vagy másolni lehet éppen úgy, mint egy kivágatlan külső hivatkozást. A határ a hivatkozással mozog. Ha egy külső hivatkozás egy kivágott beágyazódott külső hivatkozást tartalmaz, ezek kivágottként jelennek meg a rajzban. Ha a szülő külső hivatkozás kivágott, a beágyazódott külső hivatkozás szintén kivágott.

# Rajz formázása és nyomtatása

A rajz másolatának kinyomtatásához használhatja a munkaterületeket a különböző nézetek megszervezéséhez. Egy rajz másolatát pontosan kinyomtathatja úgy, mint ahogyan létrehozta azt, vagy bekapcsolhatja a papírteret, és többszörös nézetet készít. Ezután beállíthatja, hogy a rajzának melyik részletét nyomtatja ki, és milyen léptékben.

323

**14**

Ez a fejezet elmagyarázza, hogy hogyan:

- kapcsoljon át a papírtér és a modelltér között.
- hozzon létre úszó nézetablakot.
- nyomtassa vagy plottolja a rajzát.

# **A fejezet témái**

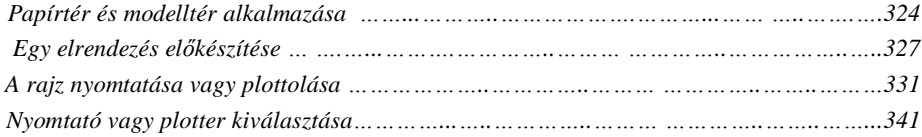

# Papírtér és modelltér alkalmazása

Amikor elkezd egy rajzot, a kezdő munkaterületet modelltérnek nevezik. A modelltér egy olyan terület, amelyben kétdimenziós és háromdimenziós entitásokat hoz létre a Világkoordinátarendszerre (WCS) vagy a Felhasználói koordináta-rendszerre (UCS) alapozva. Ennek a területnek a nézete egyetlen nézetablak, amely kitölti a képernyőt. Nézetablakokat adhat hozzá, amelyek ugyanazt mutatják, vagy különböző kétdimenziós vagy háromdimenziós nézeteket, amelyek mozaikszerű elrendezési módban vannak megjelenítve. Ezen nézetablakok közül egy időben csak az egyiken dolgozhat, és csak az aktuális nézetablakot tudja kinyomtatni.

Modelltér mozaikszerű nézetablakokkal (tilemide=1)

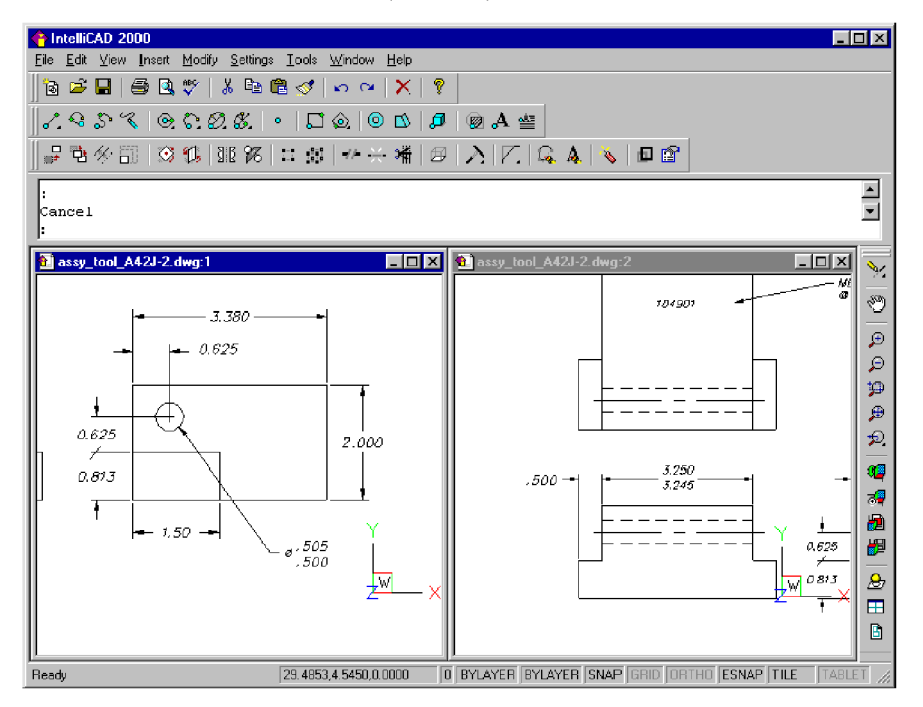

Az IntelliCAD® egy további munkateret szolgáltat, amit papírtérnek nevezünk. A papírtér a rajz papírelrendezését reprezentálja. Ebben a munkaterületben a rajz különböző elrendezéseit hozhatja létre hasonló módon, ahogyan a rajzrészleteket vagy a merőleges nézeteket hozza létre a papírlapon. Hozzáadhat megjegyzéseket is, kereteket hozhat létre és megnevezés blokkot.
A létrehozott papírtéri nézetek inkább úszók, mint mozaik elrendezésűek. A papírtérben a nézetablakot bárhová elhelyezheti a képernyőn; ezek élei érintőek lehetnek vagy nem; és ezeket egy időben kinyomtathatja. Nem szükséges a papírteret használnia, hogy kinyomtassa a rajzot, de felajánlja jó néhány előnyét.

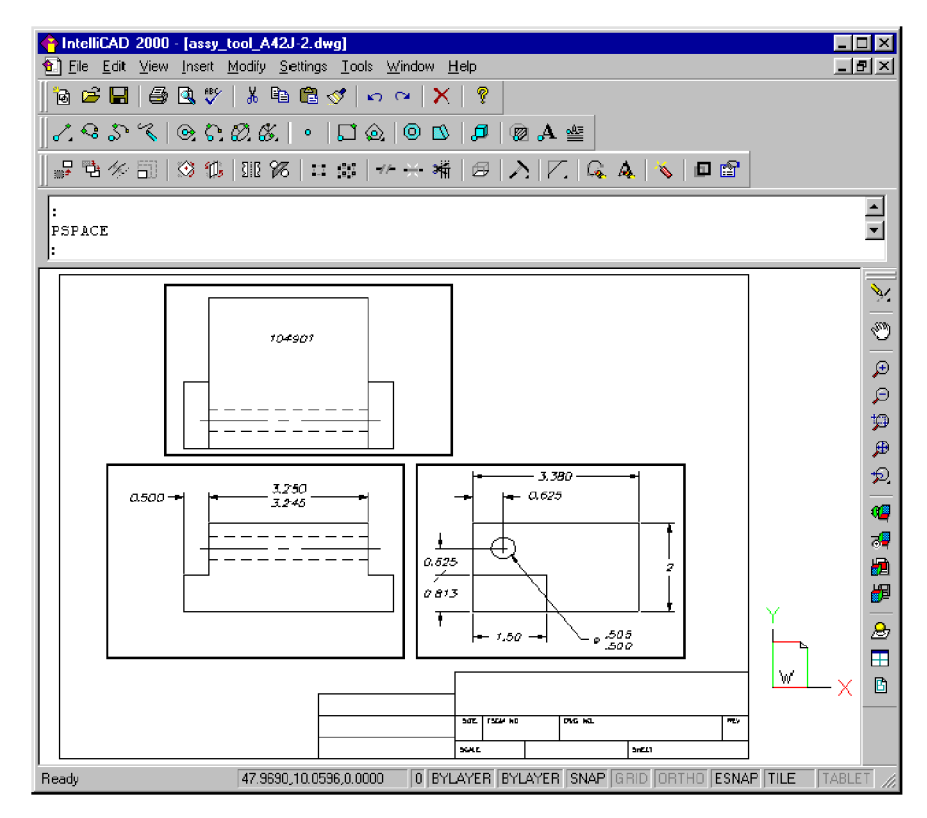

Papírtér úszó nézetablakokkal. (tilemode=0)

Miután a modelltérről átkapcsolt a papírtérre, és elrendezte a rajzának a különböző nézeteit, minden nézet úszó nézetablakként készül el, és mindegyik nézetablak külön entitásként kezelhető, amelyet mozgatni, másolni vagy törölni lehet. A papírtérben nem módosíthatja az egyedi entitásokat a nézetablakban, a rajz nagyítása vagy eltolása (zoom and pan) befolyásolja az egész rajzot.

Az entitások szerkesztéséhez - és nem az elrendezésekhez - átkapcsolhat egy harmadik munkaterületre, amelyet a modelltér úszó nézetablakának neveznek. Ebben a munkatérben mindegyik nézetablak úgy funkcionál, mint egy ablak a modelltér rajzban. Bármelyik úszó nézetablakra kattintva, azt aktuális nézetablakká teheti, és ezután hozzáadhat vagy módosíthat a nézetablakban. Bármilyen változtatás, amelyet valamelyik nézetablakban intéz, azonnal láthatóvá válik más nézetablakokban is. Nagyítás vagy eltolás az aktuális nézetablakban csak ezt a nézetablakot befolyásolja.

#### **Státusz sor munkaterület indikátor**

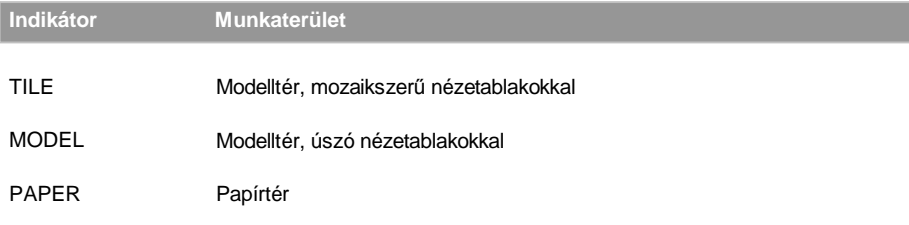

#### **A papírtérre kapcsoláshoz**

- 1. Tegye valamelyiket a következőkből:
	- Válassza a Nézet (View) > Munkaterületek (Workspaces) menüpontot.
	- A Nézet (View) eszköztáron kattintson a Munkaterületek (Workspaces) eszközre ( $\dot{\Xi}$ ).
	- A státusz soron dupla kattintás a munkaterület indikátorra (Workspace).
	- Gépelje be azt, hogy *pmspace,* ezután nyomja meg az Enter-t.
- 1. Kattintson a Paper Space-re (Papírtérre).
- 2. Kattintson az OK-ra.

Az első alkalommal, amikor a papírtérre kapcsol, úgy tűnik, mintha a rajza eltűnne. Ez normális. Amikor a papírtérre kapcsol, létre kell hoznia legalább egy úszó modelltér nézetablakot, hogy megnézze a munkáját.

#### **Modelltérre kapcsolás úszó nézetablakkal**

- 1. Tegye valamelyiket a következőkből:
	- Válassza a Nézet (View) > Munkaterületek (Workspaces) menüpontot.
	- A Nézet (View) eszköztáron kattintson a Munkaterületek (Workspaces)eszközre ( $\dot{\Xi}$ ).
	- A státusz soron dupla kattintás a munkaterület indikátorra (Workspace).
	- Gépelje be azt, hogy *pmspace,* ezután nyomja meg az Enter-t.
- 2. Kattintson a Model Space, With Floating Viewports.
- 3. Kattintson az OK-ra.

#### **Modelltérre kapcsolás mozaikszerĦ nézetablakkal**

- 1. Tegye valamelyiket a következőkből:
	- Válassza a Nézet (View) > Munkaterületek (Workspaces) menüpontot.
	- A Nézet (View) eszköztáron kattintson a Munkaterületek (Workspaces) eszközre ( $\mathcal{B}$ ).
	- A státusz soron dupla kattintás a munkaterület indikátorra (Workspace).
	- Gépelje be azt, hogy *pmspace,* ezután nyomja meg az Enter-t.
- 2. Kattintson a Model Space, With TiledViewports.
- 3. Kattintson az OK-ra.

Amikor a modelltér úszó nézetablakaiból átkapcsol a modelltér mozaikszerű nézetablakaira, a úszó nézetablakok látszólag eltűnnek. Ez normális. A úszó nézetablakok nincsenek megjelenítve, amikor átkapcsol erre a munkaterületre. Ezek megmaradnak, amikor visszakapcsol a modelltér úszó nézetablakaira, akkor normálisan megjelennek.

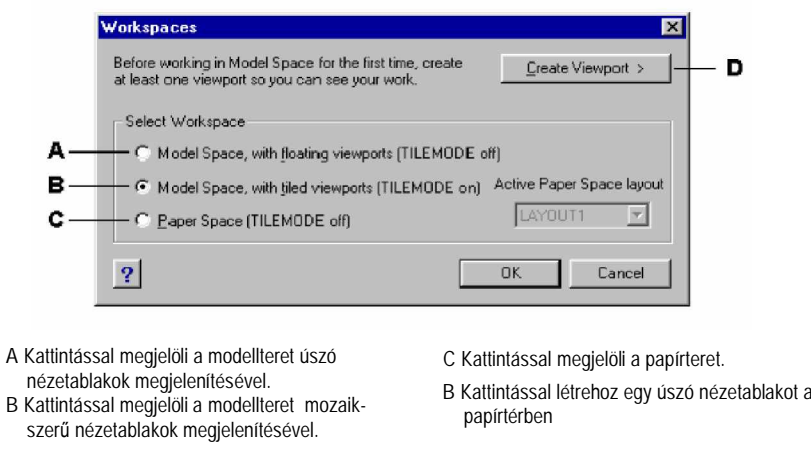

# Egy elrendezés előkészítése

Amikor egy rajzon elkezd dolgozni, a modell egyetlen nézetét tartalmazza egy mozaikszerű modelltér nézetben. Létrehozhatott már további mozaikszerű nézetablakokat a rajztér felosztásával több ablakra, de mindegyik különálló mozaikszerű modelltér nézet.

A papírtérben úszó nézetablakot tud készíteni, és elrendezheti azokat a képernyőn a papírt szimulálva, amelyen kinyomtat majd egy rajzmásolatot. Külön kezelheti a nézetet, léptéket és mindegyik nézetablak tartalmát.

Amikor a papírtérre kapcsol, az összes modelltéri nézetablak eltűnik. Létre kell hoznia legalább egy úszó nézetablakot a munka megtekintéséhez.

## **Úszó nézetablakok létrehozása**

Bárhol a rajzterületen belül létrehozhat úszó nézetablakot. Kezelni tudja a létrehozott és elrendezett nézetablakok számát.

## **Úszó nézetablakok létrehozása**

- 1. Győződjön meg arról, hogy a tilemode OFF-ra van állítva.
	- A parancs sorban gépelje be a *tilemode parancsot,* majd nyomja meg az Enter-t.
	- A Setvar prompt dobozban válassza az Off-t.
- 2. Tegye valamelyiket a következőkből:
	- Válassza a Nézet (View) > Papírtéri nézetek (Paper Space Views) menüpontot.
	- A Nézet (View) eszköztáron kattintson a Papírtéri nézetek (Paper Space Views) ( $\Box$ ) eszközre.
	- Gépelje be azt, hogy *mview,* ezután nyomja meg az Enter-t.
- 3. A prompt dobozban válassza a Fit To View, Create 2 Viewports, Create 3 Viewports vagy Create 4 Viewports, vagy adjon meg két ellentétes sarkot, hogy létrehozzon egy saját nézetablakot.
- 4. A prompt dobozban válassza ki a nézetablak irányt.
- 5. Tegye valamelyiket a következőkből:
	- A nézetablakok elrendezéséhez, hogy kitöltse az aktuális grafikus területet, a prompt dobozban válassza a Fit To Screen (Képernyőhöz illesztés) opciót.
	- A nézetablakok téglalap határok közé illesztéséhez adja meg a téglalap sarkait.

**Tipp:** *Amikor létrehoz egy úszó nézetablakot, az aktuális fólián a program létrehoz egy nézetablak határt. A nézetablak határokat láthatatlanná teheti egy új fólia létrehozásával, mielĘtt létrehozná a úszó nézetablakot. Ezután kapcsolja ki azt a fóliát, miután létrehozta a* nézetablakokat. A nézetablak határok kiválasztásához kapcsolja vissza a fóliát, mielőtt átren*dezné vagy módosítaná a nézetablakokat.*

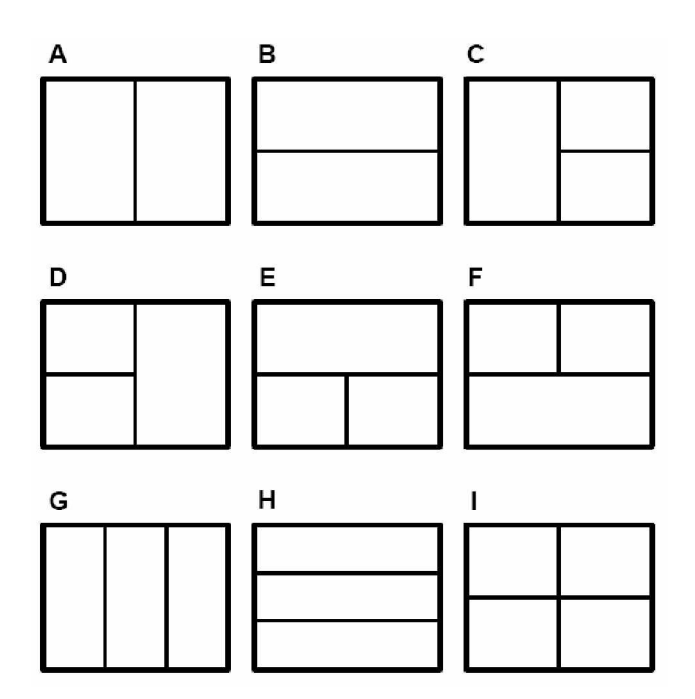

Létrehozhat egyetlen úszó nézetablakot, vagy feloszthatja a grafikus területet két nézetablakra függőlegesen elrendezve (A) vagy vízszintesen (B); három nézetablakos elrendezés balra (C), jobbra (D), felülre (E), alulra (F), függőlegesen (G) vagy vízszintesen (H); vagy négy nézetablak (**I**).

## **Elnevezése és elmentése egy nézetablak konfigurációnak**

- 1. Tegye valamelyiket a következőkből:
	- Válassza a Nézet (View) > Nézetablakok (Viewports) menüpontot.
	- A Nézet (View) eszköztáron kattintson a Nézetablakok (Viewports) ( $\boxplus$ ) eszközre.
	- Gépelje be azt, hogy *vports,* ezután nyomja meg az Enter-t.
- 2. A prompt dobozban válassza a Save-et (Elmentést).
- 3. Gépelje be a konfiguráció nevét, majd nyomja meg az Enter-t.

Nevet egészen 31 karakter hosszan felvehet és betűket, számokat, dollárjelet (\$), kötőjelet (-) és aláhúzást tartalmazhat, vagy ezek bármilyen kombinációját.

## **Úszó nézetablakok módosítása**

Miután létrehozta a úszó nézetablakokat, szükséglete szerint módosíthatja azokat. A papírtérben a tárgyrasztert alkalmazva találhatja meg a nézetablak határainak rasztereit. Szintén másolhatja, törölheti, léptékezheti és nyújthatja a nézetablakot, mint azt más rajz entitással tenné. Egy nézet módosítása a papírtérben nem befolyásolja az entitásokat a nézetablakban.

## **A úszó nézetablakok tartalmának módosítása**

Miután a úszó nézetablakokat létrehozta, módosítani tudja az entitásokat a nézetablakban a modelltér úszó nézetablakokkal opcióra kapcsolva. Válassza ki azt a nézetablakot, amelyet aktuálissá akar tenni, és módosítsa az entitásokat a nézetablakban, felhasználva bármelyik entitást módosító parancsot. A változások, amelyeket elvégzett, azonnal visszatükröződnek mindegyik nézetablakban. Azok a változtatások, amelyeket a hálón, a raszterbeállításon, a nagyításon vagy a nézőpont irányán tett, csak az aktuális nézetablakot befolyásolja.

#### **Egy nézetablak tartalmának szerkesztéséhez**

- 1. Kapcsoljon a *model space with floating* nézetablakra.
- 2. Kattintson egy úszó nézetablakra, hogy azt aktuálissá tegye.
- 3. Szerkessze a rajzot.

Az eszközök, amelyek befolyásolják a rajz megjelenését, és a nézőpont irányítását, ugyanazok az úszó modelltér nézetablakokon belül, mint a mozaikszerű modelltér ablakon belül, kivétel a nagyítás eszközeiben van. Amikor a papírtérben dolgozik, szabályozni tudja a nézet léptékét a úszó nézetablakban egy léptéktényező megadásával a papírtér mértékegységéhez viszonyítva, és a léptéktényezőhöz utótagként hozzáfűz egy *xp* tagot. Például: egy entitás léptékét kétszeresére megnövelve a papírtér mértékegységének nagyságában, a nézetablakba gépelje be, hogy 2xp. A papírtéri mértékegység nagyságának felére történő lépték csökkentéshez gépelje be, hogy *0.5xp*.

#### **Egy úszó nézetablak léptékének megváltoztatásáa a papírtérhez viszonyítva**

- 1. Kapcsoljon a *model space with floating* nézetablakra.
- 2. Kattintson egy úszó nézetablakra, hogy azt aktuálissá tegye.
- 3. Válassza a Nézet (View) > Zoom > Zoom parancsot.
- 4. Gépelje be a zoom léptéktényezőt a papírtérhez viszonyítva, majd nyomja le az Enter-t.

## **Munka a többszörös elrendezésekkel**

A papírtérben többszörös elrendezést alkalmazhat különböző papírméretekkel és nyomtatóbeállításokkal. Alapértelmezésben az első elrendezést Layout1-nek nevezzük. Új elrendezést hozhat létre, törölhet és átnevezhet egy elrendezést, beállíthat egy elrendezést aktuális elrendezésnek, és kilistázhatja az összes elrendezést.

#### **Egy új elrendezés létrehozásához**

**1** Gépelje be, hogy *layout,* és ezután nyomja le az Enter-t.

- **2** A prompt dobozban válassza a New-t.
- **3** Az új elrendezés nevét gépelje be, és ezután nyomja le az Enter-t.

#### **Egy elrendezés törléséhez**

- **1** Gépelje be, hogy *layout,* és ezután nyomja le az Enter-t.
- **2** A prompt dobozban válassza a Delete-t.
- **3** A törölni kívánt elrendezés nevét gépelje be, és ezután nyomja le az Enter-t.

#### **Egy elrendezés átnevezéséhez**

- **1** Gépelje be, hogy *layout,* és ezután nyomja le az Enter-t.
- **2** A prompt dobozban válassza a Rename-et.
- **3** Az átnevezni kívánt elrendezés nevét gépelje be, és ezután nyomja le az Enter-t.
- **4** Gépelje be az új nevet az elrendezés részére, és ezután nyomja le az Enter-t.

Amikor többszörös elrendezése van, valószínű, megadhatja hogy melyik elrendezés legyen az aktuális.

## **Egy elrendezés aktuálissá tételéhez**

**1** Gépelje be, hogy *layout* és ezután nyomja le az Enter-t.

**2** A prompt dobozban válassza a Set-et (Beállítást).

**3** Az aktuálisnak kívánt elrendezés nevét gépelje be, és ezután nyomja le az Enter-t.

# A rajz nyomtatása vagy plottolása

A rajzát ki tudja nyomtatni vagy plottolni bármilyen Microsoft Windows-kompatibilis nyomtatón vagy plotteren. Az IntelliCAD-del szabályozhat több nyomtatási jellemzőt, beleértve:

- A rajz egy részletének kiválasztását a nyomtatáshoz.
- A nyomtatáshoz a rajz léptékezése.
- A képernyő színének illesztése az output eszköz színéhez és a vonal vastagságához.
- Plot konfiguráció megnyitása (PCP) fájlokkal.
- Nyomtató konfigurációs fájlok készítése és elmentése.
- Fej és lábléc információk megadása, mint a dátum és időbélyeg, a neve és vállalatának neve vagy más információk, amelyet meg akar jeleníteni a nyomtatott oldal tetején vagy az alján.
- A nyomtatási terület kezdetének a megadása.
- A kinyomtatásra kerülő lap nyomtatási képe.
- Az alapértelmezett nyomtató beállításainak cseréje, mint a papírméret vagy az irány.

## **A rajz nyomtatás elĘtti nyomtatási képe**

- 1. Tegye valamelyiket a következőkből:
	- Válassza a Fájl (File) > Nyomtatási kép (Print Preview) menüpontot.
	- A Központi (Standard) eszköztáron kattintson a Nyomtatási kép (Print Preview) eszközre  $(\blacksquare)$ .
	- Gépelje be azt, hogy *ppreview,* ezután nyomja meg az Enter-t.
- 2. Miután ellenőrizte a nyomtatási képet, tegye valamelyiket a következőkből:
	- A rajz nyomtatásához kattintson a Print Settings-re, hogy megjelenítse a Print dialógus dobozt.
	- A rajzhoz való visszatéréshez kattintson a Close-ra.

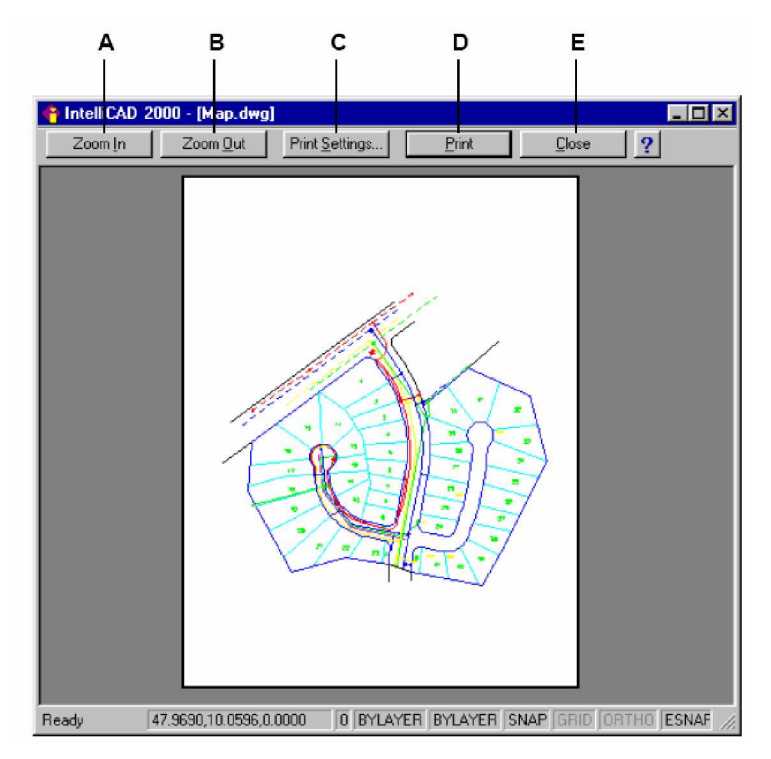

- **A** Kattintson a nagyításhoz.
- **B** Kattintson a kicsinyítéshez Ha már néhányszor belenagyított, többször kell kattintania, hogy visszatérjen a teljes nyomtatási képhez.
- **C** Kattintson a Print Setting dialógus ablak megjelenítéséhez.
- **D** Kattintson a rajz kinyomtatásához.
- **E** Kattintson a nyomtatási kép lezárásához, és a rajzhoz való visszatéréshez.

# **Egy rajz kinyomtatása**

A Print dialógus ablakot fülek osztják három funkcionális területre: scaling and viewing (lépték és nézet); color and width mapping (szín és vonalvastagság illesztése); advanced printing (speciális nyomtatás) opciók.

**Megjegyzés:** *Nem tud egy renderelt képet a nyomtatóra közvetlenül nyomtatni. Egy renderelt kép nyomtatásához elĘször exportálni kell a rajzot egy másik formátumban ± vagy egy bitmap (.bmp), Postscript (.ps), vagy TIFF (.tif) fájl ± és ezután nyomtassa ezt egy másik grafikus programból. További információkért lásd a 15. fejezetet: Háromdimenzióban történĘ rajzolás, Renderelt képek készítése.*

## **Egy rajz kinyomtatásához**

- 1. Tegye valamelyiket a következőkből:
	- Válassza a Fájl (File) > Nyomtatás (Print) menüpontot.
	- A központi eszköztáron (Standard) kattintson a Nyomtatás (Print) eszközre  $(\frac{2}{3})$ .

Ha a print eszközre kattint, a Print dialógus ablak nem jelenik meg. A rajz közvetlenül a kiválasztott nyomtatóra van küldve.

- Gépelje be, hogy *print*, és nyomja meg az Enter-t.
- 2. A Print dialógus ablakból válassza ki azt a beállítást, amit szeretne.
- 3. Kattintson az OK-ra.

**Megjegyzés:** *Az IntelliCAD minden alkalommal elmenti a nyomtatási beállítását, amikor nyomtat. Az alapértelmezett IntelliCAD nyomtatási beállítások visszatöltéséhez kattintson a Print dialógus ablak Reset gombjára.*

## **A lépték és a nézet beállítása**

Kinyomtathatja vagy plottolhatja az egész rajzot, vagy egy kiválasztott részletét attól függően, hogy melyik opciót választotta a Print dialógus ablak Scale/View (Lépték/Nézet) fülében. Kiválaszthatja, hogy azt nyomtatja, ami látható a képernyőn, vagy megadhatja a rajzterület egy részét a nyomtatáshoz.

Beállíthatja a rajz pozícióját a papíron a nyomtatási terület kezdetének megadásával, a nyomtatási terület bal alsó sarkának helyzete a papír bal alsó sarkához viszonyítva. A kezdet normálisan 0,0-hoz van állítva, amely a nyomtatási terület bal alsó sarkánál helyezkedik el, olyan közel a papír bal alsó sarkához, amennyire a nyomtató vagy a plotter megengedi. Megadhat egy másik kezdőpontot más koordinátákkal megadva.

Amikor készíti a rajzot, általában az entitásokat teljes méretben rajzolja meg. Amikor a rajzot plottolja, megadhatja a nyomtatás léptékét, vagy meghagyja a program részére, hogy a rajz méretét a papírhoz igazítsa. A rajz egy adott léptékben történő plottolásához adja meg a léptéket a rajzi egység arányában a nyomtatott egységekhez.

#### **A rajz automatikus léptékezése a nyomtatáshoz**

- 1. Tegye valamelyiket a következőkből:
	- Válassza a Fájl (File) > Nyomtatás (Print) menüpontot.
	- Gépelje be, hogy *print*, és nyomja meg az Enter-t.
- 2. A Print dialógus ablakban kattintson a Scale/View (Lépték/Nézet) fülre.
- 3. A rajz léptékének a beállításához, hogy egy nyomtatott oldalra illeszkedjen, válassza ki a jelölő négyzetet a Print Scale (Nyomtatási lépték) alatt.

## **Saját léptéktényezĘ megadása**

- 1. Tegye valamelyiket a következőkből:
	- Válassza a Fájl (File) > Nyomtatás (Print) menüpontot.
	- Gépelje be, hogy *print*, és nyomja meg az Enter-t.
- 2. A Print dialógus ablakban kattintson a Scale/View (Lépték/Nézet) fülre.
- 3. A Print Scale alatt a jelölő négyzetet tegye üressé.
- 4. A User Deined Scale alatt gépelje be a nyomtatás mértékegység arányát (hüvelyk vagy milliméter) a rajz egységéhez.
- 5. A nyomtatás mértékegységének megadásához kattintson az Inches-re vagy a Millimeters-re.

#### **Rajzrészlet megadása a nyomtatáshoz**

- 1. Tegye valamelyiket a következőkből:
	- Válassza a Fájl (File) > Nyomtatás (Print) menüpontot.
	- Gépelje be, hogy *print*, és nyomja meg az Enter-t.
- 2. A Print dialógus ablakban kattintson a Scale/View (Lépték/Nézet) fülre.
- 3. A Print Area (Nyomtatási terület) alatt kattintson a következők valamelyikére:
	- Current View (Aktuális nézet) Kinyomtatja a nézetet a képernyőre.
	- Saved View (Elmentett nézet) kinyomtatja a kiválasztott elmentett nézetet.
	- $\bullet$  Extents (Terjedelem) Kinyomtatja a rajzban lévő entitások teljes terjedelmét.
	- Limits (Határok) kinyomtatja az adott határig a rajzot.
	- Window kinyomtatja a rajz részletét, amelyet a megadott ablak tartalmaz, megtartja az ablakolt terület képméret arányát.

Ha a Window-ra kattintott, meg kell adnia az ablakot. A Windowed Print Area alatt léptesse be átlósan az x- és y- ablak koordinátákat, vagy válassza ki a területet a képernyőn.

Csak az ablakban lévő terület kinyomtatásához anélkül, hogy figyelembe venné azt, hogy még van további hely a képernyőn, válassza a Print Only Area Within Specified Window jelölő keretet.

- 4. Az Entities To Print alatt kattintson az egyik következőre:
	- All Entities Within Print Area kinyomtatja az adott nyomtatási területen belül tartalmazott összes rajzi entitást.
	- Selected Entities Within Print Area csak azokat az entitásokat nyomtatja ki, amelyeket a megadott nyomtatási területen belül választott ki.

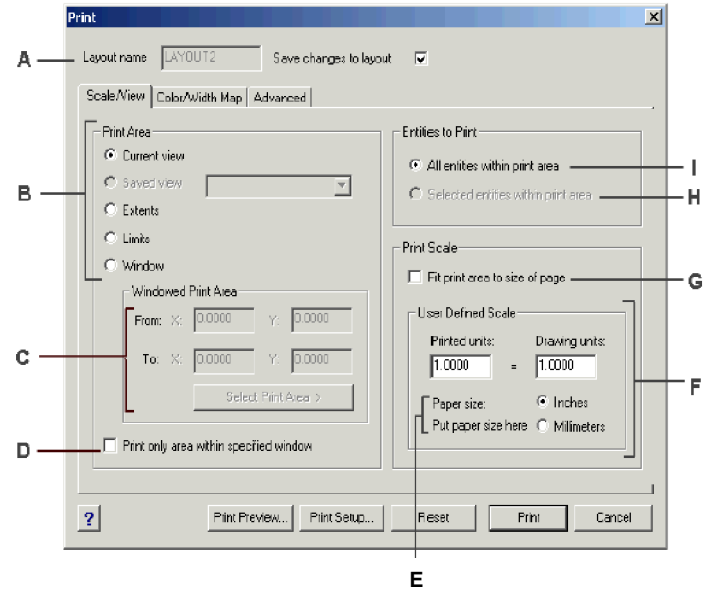

- A A nyomtatásra kerülő elrendezés.
- **B** Kattintson, hogy kiválassza a rajzterületet, amelyet ki akar nyomtatni.
- **C** Gépelje be az x- és y- koordinátáit a rajz téglalap alakú területének két szemben lévő sarkának, amelyet ki akar nyomtatni; vagy adja meg a koordinátákat a rajzablakban, kattintson a Select Print Area opcióra.
- **D** Kiválasztja a rajz téglalap alakú terület meghatározását, hogy kinyomtassa a rajznak az adott pontok közötti területét.
- **E** Kattintson, hogy megadja a rajz mértékegységét és a papírméretet milliméterben vagy hüvelykben.
- **F** Megadja a léptéket a nyomtatott terület részére, begépelve a rajzi egység arányát nyomtatott hüvelykben vagy nyomtatott milliméterben.
- **G** Kiválasztásával illeszti a megadott nyomtatási területet az aktuális papírmérethez.
- **H** Kattintson, hogy kinyomtassa a kiválasztott entitásokat egy megadott nyomtatási területen belül.
- **I** Kattintson, hogy kinyomtassa az összes entitást a megadott nyomtatási területen belül.

#### **Fejléc és lábléc megadása**

- 1. Tegye valamelyiket a következőkből:
	- Válassza a Fájl (File) > Nyomtatás (Print) menüpontot.
	- Gépelje be, hogy *print*, és nyomja meg az Enter-t.
- 2. Kattintson az Advance (Speciális) fülre.
- 3. A Header és a Footer alatt gépelje be, vagy válassza ki a fejléc vagy lábléc tartalmat.

## **A nyomtatási terület kezdetének megadásához**

- 1. Tegye valamelyiket a következőkből:
	- Válassza a Fájl (File) > Nyomtatás (Print) menüpontot.
	- Gépelje be, hogy *print*, és nyomja meg az Enter-t.
- 2. Kattintson az Advance (Speciális) fülre.
- 3. Az Origin Of Print Area (Nyomtatási terület kezdete) alatt tegye valamelyiket a következőkből:
	- A megadott nyomtatási területnek a nyomtatott oldalon való központosításához válassza ki a Center On Page (Középpont a lapon) jelölő keretet.
	- A nyomtatási terület kezdetének megadásához gépelje be az x- és y koordinátákat, vagy kattintson a Select Origin-re (Válassza ki a kezdetet), és ezután adja meg a pontot a rajzban.

## **Nyomtató konfigurációs fájl használata**

A nyomtató konfigurációs fájl tárolja a nyomtató információkat, amit létrehozott bizonyos rajzokhoz, amely szükségtelenné teszi azt, hogy teljesen újrakonfigurálja a nyomtatóbeállítást minden alkalommal, amikor nyomtat. Az IntelliCAD támogatja az AutoDesk AutoCAD által alkalmazott plot konfigurációs fájlformátumot (PCP). Ez az eszköz lehetővé teszi, hogy a meglévő PCP fájlokat felhasználja, amit az AutoCAD-ben mentettek el; valamint, hogy elmentse az IntelliCAD nyomtató beállítását PCP formátumban.

**Tipp:** *Át tud konvertálni egy AutoCAD PC2 fájlt PCP formátumra, felhasználva a Device And Default kiválasztási eszközt az AutoCAD Print dialógus ablakban.*

## **Egy PCP fájl megnyitásához vagy elmentéséhez**

- 1. Tegye valamelyiket a következőkből:
	- Válassza a Fájl (File) > Nyomtatás (Print) menüpontot.
	- Gépelje be, hogy *print*, és nyomja meg az Enter-t.
- 2. Kattintson az Advance (Speciális) fülre.
- 3. A Configuration File alatt kattintson az Open-re, hogy megnyisson egy elmentett PCP fájlt, vagy kattintson a Save-re, hogy elmentsen egy aktuális nyomtató konfigurációs beállítást egy új PCP fájlhoz.

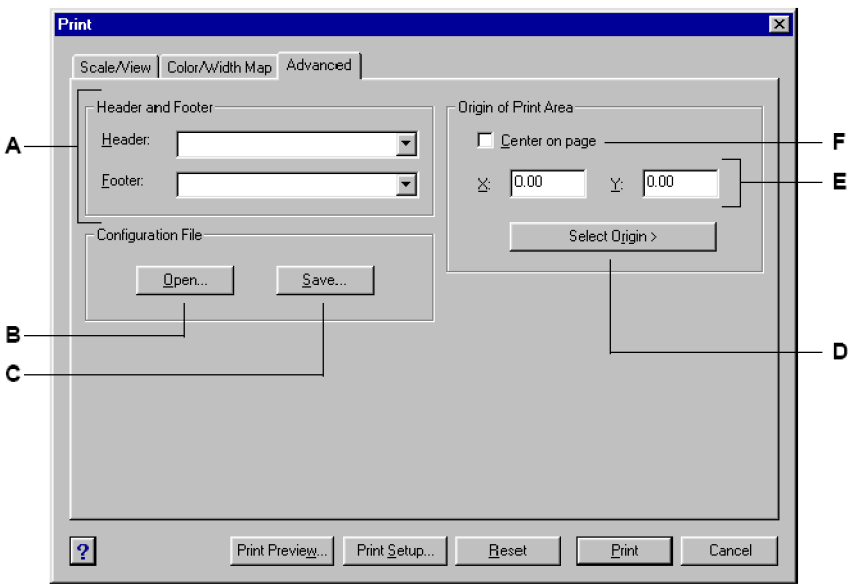

- **A** Gépelje be a fejléc vagy a lábléc tartalmát, vagy válassza ki azt a listákból.
- **B** Kattintson a PCP fájl megnyitásához.
- **C** Kattintson, hogy elmentse az aktuális konfigurációt mint PCP fájl.
- **D** Kattintson, hogy megadja a nyomtató terület kezdetét egy pont kiválasztásával a rajzban.
- **E** Gépelje az x- és y-koordinátákat, hogy megadja a nyomtatási terület kezdetét.
- **C** Válassza ki a nyomtatási terület közepét a lapon.

## **Szín és vastagság illesztése**

Illesztheti a képernyőn megjelenített színeket azokhoz a színekhez, amelyeket meg akar jeleníteni az output eszközön. Például, illesztheti a képernyőn lévő sárga színt az output bíbor színhez azért, hogy az összes entitás, amelyeket a képernyőn sárga színnel jelenít meg, bíborként lesznek kinyomtatva, és abban a vastagságban, amelyet megad.

Anélkül, hogy az aktuális tollkiosztásra fókuszálnánk az adott plottereknél, az IntelliCAD támogatja valamennyi Windows output eszközt, beleértve a raszter nyomtatókat is.

#### **Az output színének megváltoztatásához**

- 1. Tegye valamelyiket a következőkből:
	- Válassza a Fájl (File) > Nyomtatás (Print) menüpontot.
	- Gépelje be azt, hogy *print,* ezután nyomja meg az Enter-t.
- 2. A Print dialógus ablakban kattintson a Color/Width Map (Szín/Vastagság illesztés) fülre.
- 3. Az Output Color oszlopból kattintson arra az output színre, amelyet meg szeretne változtatni.

Az output szín megfelel a képernyő színének ugyanabban a sorban.

- 4. A Color szelekciós palettából válassza ki az új output színt, és ezután kattintson az OK-ra.
- 5. Ellenőrizze, vagy változtassa meg a kiválasztást a Map Properties alatt.

**Megjegyzés:** Többszörös képernyőszín-cseréhez ugyanazon output színhez először válassza ki *a képernyĘ színét a Screen Color oszlopból, és válassza ki az output színt.*

## **A vonalvastagság megváltoztatásához**

- 1. Tegye valamelyiket a következőkből:
	- Válassza a Fájl (File) > Nyomtatás (Print) menüpontot.
	- Gépelje be azt, hogy *print,* ezután nyomja meg az Enter-t.
- 2. A Print dialógus ablakban kattintson a Color/Width Map (Szín/Vastagság illesztés) fülre.
- 3. A Line Width oszlopból kattintson arra a vonalvastagságra, amelyet meg szeretne változtatni.
- 4. Gépelje be az új vonalvastagság értéket.
- 5. Ellenőrizze, vagy változtassa meg a kiválasztást a Map Properties alatt.

**Megjegyzés:** *Amikor megadja a vonalvastagságot, feltétlenül vegye figyelembe az output eszköz korlátait.*

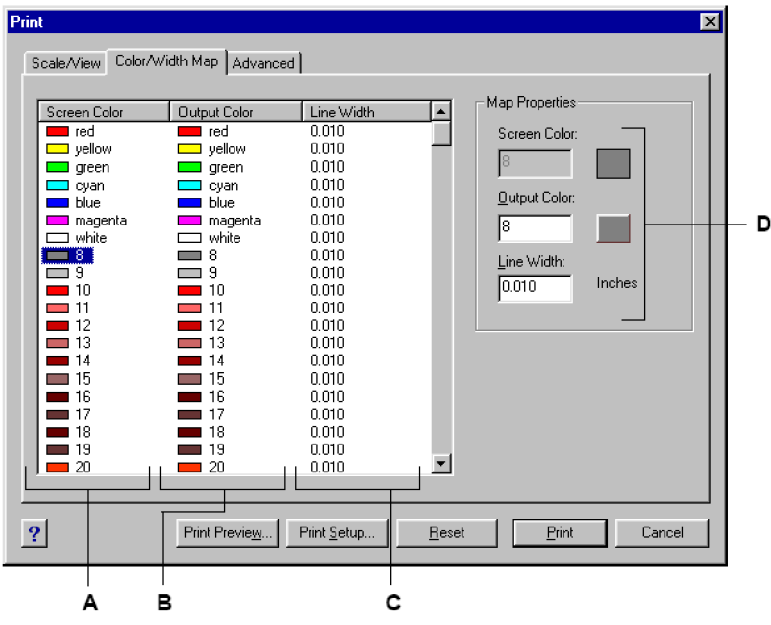

- A A színek ahogy megjelennek a képernyőn (csak olvasható)  **B** Kattintson egy output színre a cseréhez.
- **C** Kattintson a vonalvastagság cseréjéhez.
- **B** Ellenőrizze vagy cserélje a kiválasztást.

## **Az összes szín feketére állítása**

- 1. Tegye valamelyiket a következőkből:
	- Válassza a Fájl (File) > Nyomtatás (Print) menüpontot.
	- Gépelje be azt, hogy *print,* ezután nyomja meg az Enter-t.
- 2. A Print dialógus ablakban kattintson a Color/Width Map (Szín/Vastagság illesztés) fülre.
- 3. A Screen Color oszlopban válassza ki az oszlopban lévő összes színt.

Az összes szín kiválasztásához a Screen Color alatt kattintson az első színre, ezután görgessen az oszlop aljáig, és az utolsó színnél nyomja meg a Shift-et, és kattintson.

- 4. A Map Properties alatt kattintson az Output Color kapcsolójára, és ezután kattintson az OKra.
- 5. Ellenőrizze, vagy változtassa meg a kiválasztást a Map Properties alatt.

**Megjegyzés:** *Az IntelliCAD minden alkalommal elmenti a nyomtatási beállításait, miután nyomtatott. Az IntelliCAD alapértelmezett nyomtatási beállításának visszatöltéséhez kattintson a Reset-re a Print dialógus ablakban.*

# 341

# Nyomtató vagy plotter kiválasztása

Mielőtt kinyomtatná vagy plottolná a rajzot, győződjön meg róla, hogy a megfelelő nyomtatót vagy plottert választotta.

## **A nyomtató vagy plotter kiválasztásához**

- 1. Tegye valamelyiket a következőkből:
	- Válassza a Fájl (File) > Nyomtatás (Print) menüpontot.
	- Gépelje be azt, hogy *print,* nyomja meg az Enter-t, majd kattintson a Print Setup-ra.
- 2. A Name (Név) listából válassza ki a nyomtatót vagy a plottert.

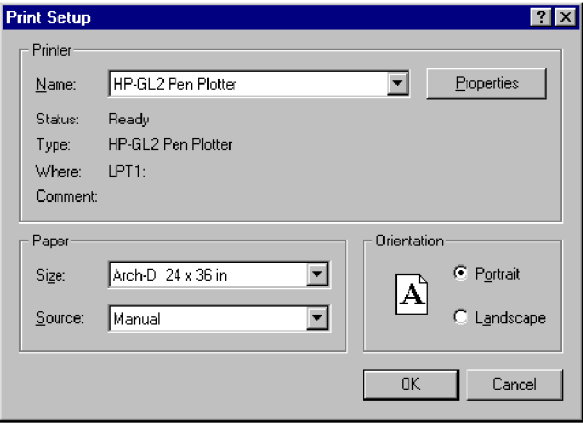

Válasszon ki egy nyomtatót vagy plottert a Name listából.

**Megjegyzés:** *Válassza ki a kívánt laporientációt a Print Setup dialógus ablakból.*

## **A WinLINE plotter eszközvezérlĘ használata**

Bizonyos eszközöket – különösen a HPGL vagy HPGL/2 plottereket – jobban kiszolgálja a WinLINE plotter eszközvezérlő (driver) a Software Mechanics Pty Ltd-től. A Visio Corporation erősen ajánlja, hogy telepítse fel a WinLINE plotter eszközvezérlőt, ha a következő plotterek valamelyikét használja:

- ENCAD
- Xerox
- Roland
- IOLine
- Hewlett-Packard HPGL
- Hewlett-Packard HPGL/2
- Egyéb más eszköz, amelyeket nem kielégítően támogatják a Windows-alapú nyomtat eszközvezérlők.

# Rajzolás háromdimenzióban

A papír rajzok tipikusan a háromdimenziós entitások kétdimenziós nézeteit reprezentálják. Az IntelliCAD® -del létrehozhatja a háromdimenziós entitások háromdimenziós modelljeit.

343

**15**

Ez a fejezet elmagyarázza, hogy hogyan:

- nézze az entitásokat három dimenzióban.
- hozzon létre háromdimenziós entitásokat.
- szerkessze az entitásokat a háromdimenziós térben.
- szerkessze a háromdimenziós szilárd testeket.
- jelenítse meg a takart vonalakat és a háromdimenziós entitások árnyalt nézeteit.

Ebben a fejezetben az eszközök és a parancsok funkciói kerülnek leírásra, amelyek megjelennek a Rajz 3D (Draw 3D) eszköztáron és a Rajz (Drawing) menüben, amennyiben a programot az Advanced expeience (Bővített tudás) szintre állította.

## **A fejezet témái**

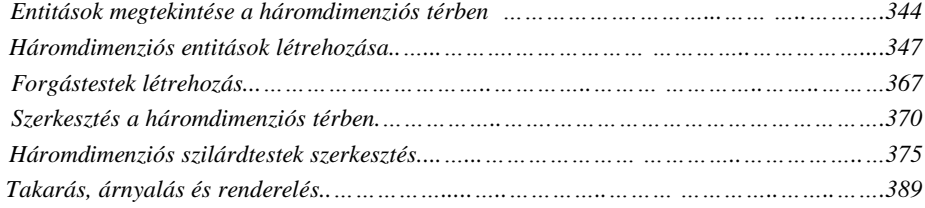

# Entitások megtekintése a háromdimenziós térben

Az IntelliCAD rajzot megtekintheti a háromdimenziós tér bármely irányából. Bármely kiválasztott nézetből, hozzáadhat új entitásokat, módosíthatja a meglévő entitásokat, takart vonalat és árnyalt nézeteket állíthat elő. Ezen módszerek részére szükséges eszközök a Nézet (View) eszköztáron vannak.

## **A nézet irányának beállítása**

Háromdimenziós térben a nézet irányok beállításával lát. A nézet irány létrehozza a nézőpontot. A derékszögű koordinátarendszerben a kezdőpont megfelel a 0,0,0 koordinátáknak. Amikor megnéz egy rajzot az alapértelmezett nézőpontból  $(0,0,1)$ , a rajz sík nézetét látja.

A Nézet (View) eszköztáron megnézheti a háromdimenziós rajzot a következő módszerek bármelyikét felhasználva:

- Előre beállított nézetek ( $\overline{d}$ ).
- Dinamikus nézőpontvezérlő ( $\P$ ).
- Normál nézet  $(\blacksquare)$ .

Megváltoztathatja a nézet irányt, hogy megnézze a rajzot egy másik előnyös pontból, vagy egy háromdimenziós modellen dolgozik egy másik irányból.

## **Egy új nézĘpont beállításához**

- 4. Tegye valamelyiket a következőkből:
	- Válassza a Nézet (View) > Előre beállított nézetek (Preset Viewpoints) menüpontot.
	- A Nézet (View) eszköztáron kattintson az Előre beállított nézetek (Preset Viewpoints) eszközre  $\overline{dP}$ )

• Gépelje be azt, hogy *setvpoint,* ezután nyomja meg az Enter-t.

5. Kattintson arra az előre beállított nézetre, amelyet használni szeretne.

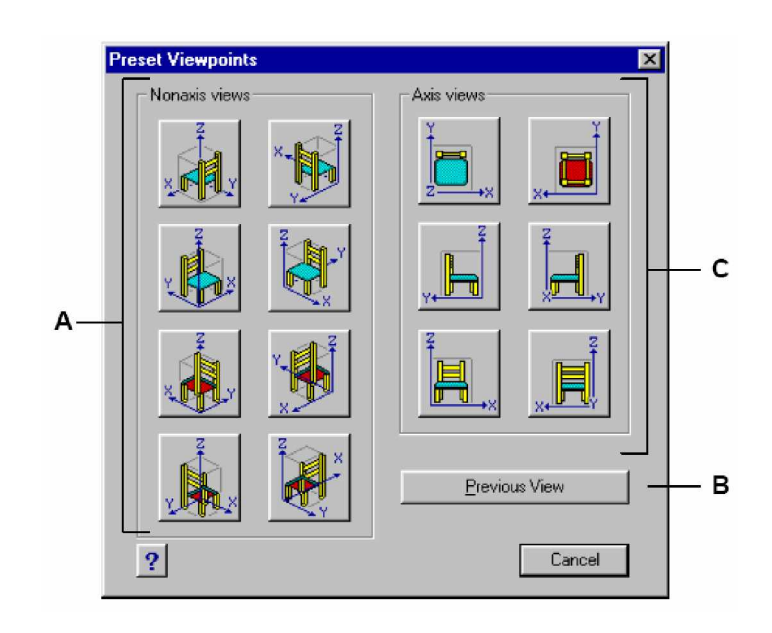

- **A** Kattintással kiválaszt egy nem tengely irányú nézőpontot. B Kattintással kiválasztja az előző nézőpontot.
- **C** Kattintással kiválaszt egy tengely irányú nézőpontot.

Dinamikusan forgathatja a nézőpontot az xy síkban és az xy síkhoz viszonyítva, eltolhatja és nagyíthatja a rajzot. Amint megváltoztatja a nézőpont beállítását, a rajz megjelenítése automatikusan frissül.

## **Egy nézetirány dinamikus állításához**

- 1. Tegye valamelyiket a következőkből:
	- Válassza a Nézet (View) > Dinamikus nézőpont-vezérlő (Dynamic View Control) menüpontot.
	- A Nézet (View) eszköztáron kattintson a Dinamikus nézőpont-vezérlő (Preset Viewpoints) eszközre  $(\mathbb{Q})$ .
	- Gépelje be azt, hogy *viewctl,* ezután nyomja meg az Enter-t.
- 2. Kattintson a megfelelő eszközre, hogy dinamikusan változtassa a nézőpontot.
- 3. Tegye teljessé a parancsot, kattintson az OK-ra.

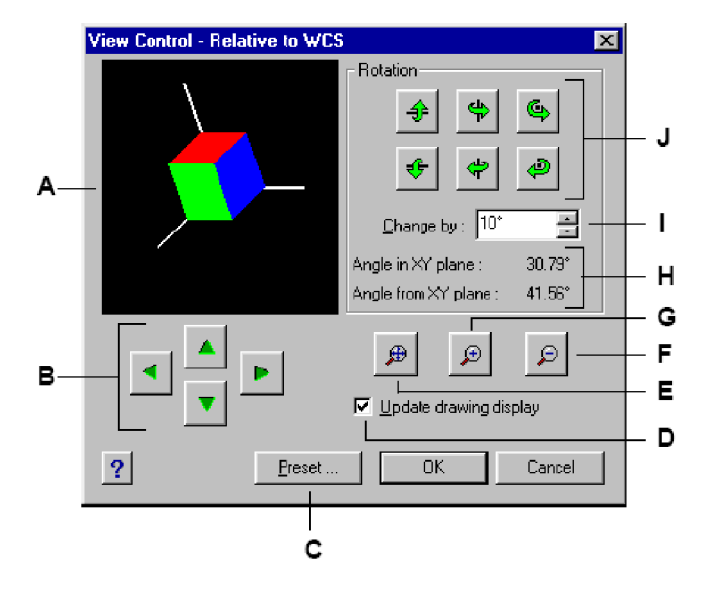

- A Az aktuális nézőpontot mutatja.
- **B** Kattintással eltolja a rajzot.
- C Kattintással megjeleníti az előre beállított nézeteket.
- **D** Beállításával frissíti a rajz megjelenítését minden alkalommal, amikor rákattint egy eszközre.
- **F** Egérkattintással kicsinyít.
- **G** Egérkattintással nagyít.
- H Megmutatja az aktuális nézőpont helyzetét.
- **I** Gépelje be, vagy válassza ki a forgatási szög növekményét.
- **J** Egérkattintással kiválasztja az előre megadott tengely körüli nézet forgatását.
- **E** Kattintással a rajz teljes terjedelmére zoomol.

Beállíthatja az aktuális nézetirányt az aktuális felhasználói koordináta-rendszer (UCS) sík nézetéhez, az előzetesen elmentett UCS-hez, vagy Világ koordináta-rendszerhez (WCS).

#### **Az aktuális rajz sík nézetének megjelenítéséhez**

- 1. Tegye valamelyiket a következőkből:
	- Válassza a Nézet (View) > Normál nézet (Plan View) menüpontot.
	- A Nézet (View) eszköztáron kattintson a Normál nézet (Plan View) eszközre ( $\blacksquare$ ).
	- Gépelje be azt, hogy *plan,* ezután nyomja meg az Enter-t.
- 2. A prompt dobozban válassza ki a következők egyikét:
	- A Current megjeleníti az aktuális UCS sík nézetet.
	- Az UCS megjelenít egy elmentett UCS sík nézetet. A program prompt kéri majd az UCS nevét.
	- A World megjeleníti a WCS sík nézetét.

# Háromdimenziós entitások létrehozása

Az IntelliCAD két típusú háromdimenziós modellt támogat:

- Drótváz modellek, amelyek vonalakat és görbéket tartalmaznak, amely meghatározza a háromdimenziós entitás éleit. Egy drótváz modellt létrehozhat vonalakkal, ívekkel, vonalláncokkal és más kétdimenziós entitásokkal bárhol a háromdimenziós térben. A drótváz modelleknek nincs felületük; ezek úgy jelennek meg, mint körvonalak. Mivel egyenként kell megrajzolnia és elhelyeznie mindegyik entitást, hogy elkészítse a drótváz modellt, egy elkészítése alapos munkát kíván, és időigényes.
- Felület modellek, amelyek tartalmazzák mind az éleket, mind ezen élek közötti felületeket. Létrehozhat egy felület modellt a kiemelés és a vastagság alkalmazásával a kétdimenziós síkbeli entitásokhoz, vagy specifikus háromdimenziós entitást létrehozó parancs használatával. Önálló síkokat tartalmazó felület modellek lapokból álló sokszöghálót képeznek.

## **Kiemelés és a vastagság alkalmazása**

Alapértelmezés szerint, a program új kétdimenziós entitásokat hoz létre nulla kiemeléssel és vastagsággal. A legkönnyebb módja a kétdimenziós entitás létrehozásának, hogy változtatni kell a létező kétdimenziós entitás kiemelés vagy vastagság tulajdonságán.

Az entitás kiemelése a z-koordináta irányában az xy síkjához van viszonyítva, amelybe az entitást rajzolták. A 0 kiemelés azt jelzi, hogy az entitást az aktuális UCS xy síkjába rajzolták. A pozitív kiemelés fölötte van a síknak; a negatív kiemelések alatta vannak.

Egy entitás vastagsága egy szakasz, amely kihúzásra került felfelé vagy lefelé. A pozitív vastagság felfelé és a pozitív z tengely irányában húzza az entitást, a negatív vastagság lefelé és a negatív z tengely irányában húzza az entitást. A vastagság egyenletes módon kerül alkalmazásra az egész entitáshoz. Kihúzhatja bármelyik kétdimenziós entitást háromdimenziós entitásra, megváltoztatva az entitás vastagságát egy nem nulla értékre. Például egy kör hengerré válik, egy vonal háromdimenziós síkká, és egy téglalap dobozzá válik.

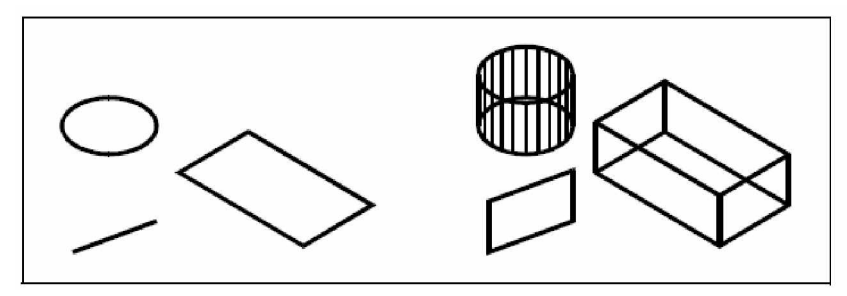

Kétdimenziós entitások Kétdimenziós entitások vastagság hozzáadásával

Háromdimenziós entitást hozhat létre a következő módszerek bármelyikének felhasználásával:

- Kétdimenziós entitások megrajzolása a háromdimenziós térben.
- Kétdimenziós síkbéli entitások konvertálása háromdimenziós entitásokká a kiemelés vagy a vastagság alkalmazásával.
- Kétdimenziós síkbéli entitások konvertálása háromdimenziós entitásokká a forgatás vagy kihúzás alkalmazásával.
- Háromdimenziós entitások létrehozása mint a dobozok, hengerek, kúpok, kupolák, gömbök és ékek.

Megváltoztathatja az alapértelmezett kiemelés és vastagság értékeket, hogy létrehoz egy új entitást a már alkalmazott kiemeléssel és vastagsággal.

**Megjegyzés:** *A háromdimenziós szilárdtestek igazi szilárdtestként történĘ megrajzolása az IntelliCAD verziókban lévĘ ACIS szilárdtest modellezĘ rendszer licenccel történik. Ha az ACIS licencet nem tartalmazza, ezek az entitások 3-dimenziós entitásokként jelennek meg, mint (téglalap-alapú) poligonális hálóként megrajzolva. A háromdimenziós szilárdtestek a* következőket tartalmazzák: doboz, kúp, henger, tál, kupola, gúla, gömb, körgyűrű és ék.

## **Az aktuális szint beállításához**

- 1. Az aktuális szint beállításának megjelenítéséhez tegye valamelyiket a következőkből:
	- Válassza a Beállítások (Setting) > Szint (Elevation) menüpontot.
	- A Beállítások (Setting) eszköztáron kattintson a Szint (Elevation) eszközre ( $\overline{P}$ ).
	- Gépelje be azt, hogy *elev,* ezután nyomja meg az Enter-t.
- 2. Adja meg a New Current Value For Elevation (Az új aktuális érték a szinthez) parancsot, és ezután nyomja meg az Enter-t.

#### **Az aktuális vastagság beállításához**

- 1. Az aktuális vastagság beállításának megjelenítéséhez tegye valamelyiket a következőkből:
	- Válassza a Beállítások (Setting) > Vastagság (Thickness) menüpontot.
	- A Beállítások (Setting) eszköztáron kattintson a Vastagság (Thikness) eszközre  $\left(\stackrel{\ast}{\bullet}\right)$ .
	- Gépelje be azt, hogy *thickness,* ezután nyomja meg az Enter-t.
- 2. Adja meg a New Current Value For Thickness (Az új aktuális érték a vastagsághoz), és ezután nyomja meg az Enter-t.

## **Az aktuális szint és vastagság beállításához egy dialógus ablak használatával**

- 1. A Drawing Setting dialógus ablak megjelenítéséhez tegye valamelyiket a következőkből:
	- Válassza a Beállítások (Setting) > Rajz beállításai (Drawing Settings) menüpontot.
	- A Beállítások (Setting) eszköztáron kattintson a Rajz beállításai (Drawing Settings) eszközre  $(\mathbb{F})$ .
	- Gépelje be azt, hogy *settings,* ezután nyomja meg az Enter-t.
- 2. Kattintson a 3D Settings fülre.
- 3. A Change Settings For listában kattintson a Surface-re (Felületre).
- 4. Az aktuális vastagság megváltoztatásához a Current 3D Thickness dobozban gépelje be az új vastagság értéket, vagy kattintson a nyílra, hogy kiválassza az új vastagságot.
- 5. Az aktuális szint megváltoztatásához a Current 3D Elevation dobozban gépelje be az új szint értéket, vagy kattintson a nyílra, hogy kiválassza az új szintet.
- 6. Kattintson az OK-ra.

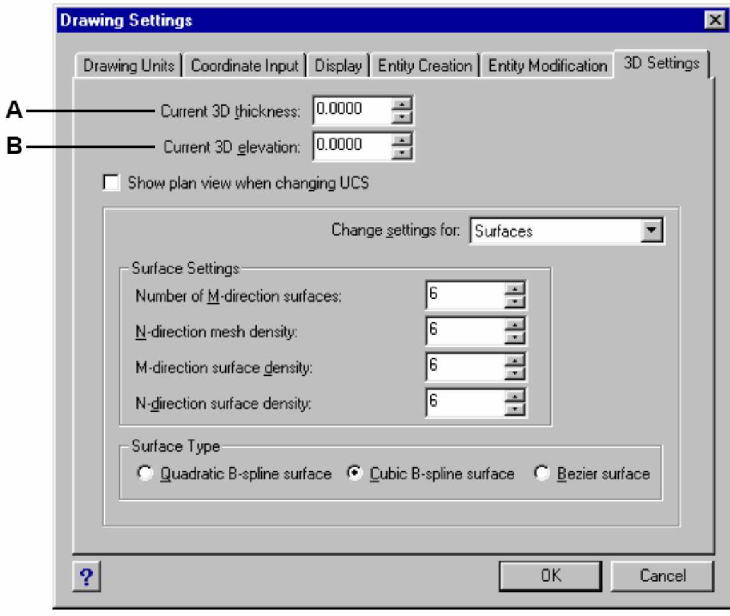

 **A** Gépelje be, vagy válassza ki az aktuális háromdimenziós vastagságot.

 **B** Gépelje be, vagy válassza ki az aktuális háromdimenziós szintet.

#### **Egy létezĘ entitás szintjének és vastagságának megváltoztatásához**

- 1. Tegye valamelyiket a következőkből:
	- Válassza a Módosítás (Modify) > Tulajdonságok (Properties) menüpontot.
	- A Módosítás (Modify) eszköztáron kattintson a Tulajdonságok (Properties) eszközre  $(\mathbf{\mathbf{\Phi}})$ .
	- Gépelje be azt, hogy *entprop,* ezután nyomja meg az Enter-t.
- 2. Válasszon entitást és ezután nyomja meg az Enter-t.

Az IntelliCAD megjeleníti az Entity Properties dialógus ablakot. A dialógus ablak egzakt megjelenése a kiválasztott entitás típusától függ.

- 3. A vastagság megváltoztatásához a Thickness dobozban gépelje be az új vastagság értéket, vagy kattintson a nyílra, hogy kiválassza az új vastagságot.
- 4. A szint megváltoztatásához a Z koordináta dobozban gépelje be az új szint értéket vagy kattintson a nyílra, hogy kiválassza az új szintet.
- 5. Kattintson az OK-ra.

**Megjegyzés:** *Amikor megváltoztatja egy entitás vastagságát, nem változtatja meg az entitás típusát. Ha ki szeretne húzni egy entitást, és háromdimenziós szilárdtestté konvertálni, használja az Extrude parancsot, ebben a fejezetben késĘbb lesz a leírása.*

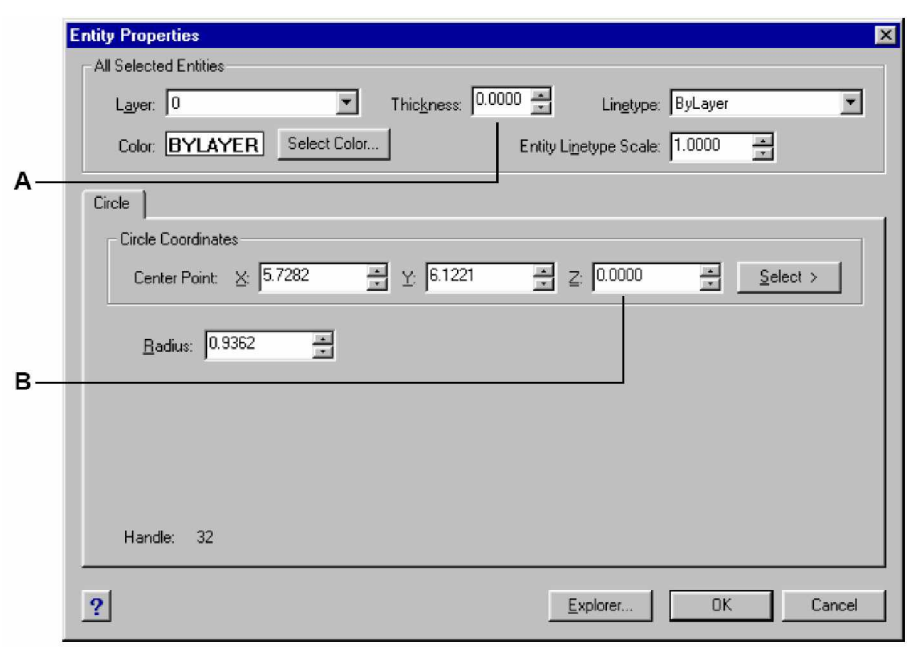

**A** Gépelje be, vagy válassza ki az új vastagságot. **B** Gépelje be, vagy válassza ki az új szintet.

## **Háromdimenziós lapok létrehozása**

Létrehozhat háromdimenziós lapot, amely a sík egy darabját tartalmazza a háromdimenziós térben. Egy háromdimenziós lap megadása a három vagy több sarokpont x,y,z koordináták megadásával történik. Miután megadta a negyedik pontot, a program folytatja a prompton keresztül a további lapok kérését, váltakoztatva a harmadik pont és a negyedik pont engedélyezését egy összetett háromdimenziós entitás megépítéséhez. Minden három vagy négy éllel előállított sík egy külön háromdimenziós lap entitás.

## **Egy háromdimenziós lap létrehozásához**

Bővített tudásszint (Advenced experience level)

1. Tegye valamelyiket a következőkből:

- Válassza a Rajz (Insert) > 3D Elemek (3D Entities) > 3D Lap (Face) menüpontot.
- A Rajz 3D (Draw 3D) eszköztáron kattintson a 3D Lap (Face) eszközre  $(2)$ .
- Gépelje be azt, hogy *face,* ezután nyomja meg az Enter-t.
- 2. Adja meg az első pontját a háromdimenziós lapnak.
- 3. Adja meg a második, harmadik és a negyedik pontját.
- 4. Adja meg a harmadik és negyedik pontjait a további lapoknak.
- 5. A befejezéshez nyomja meg az Enter-t.

**Tipp:** *Bármelyik vagy az összes éle a háromdimenziós lapnak láthatatlan lehet, hogy lehetővé tegye a pontosabb modell entitások megjelenítését a benne lévĘ lyukakkal. Amint a program prompt kéri a sarokpontokat a prompt dobozban, válassza az Invisible Edge-t (Láthatatlan élet), hogy a következĘ élt láthatatlanná tegye.*

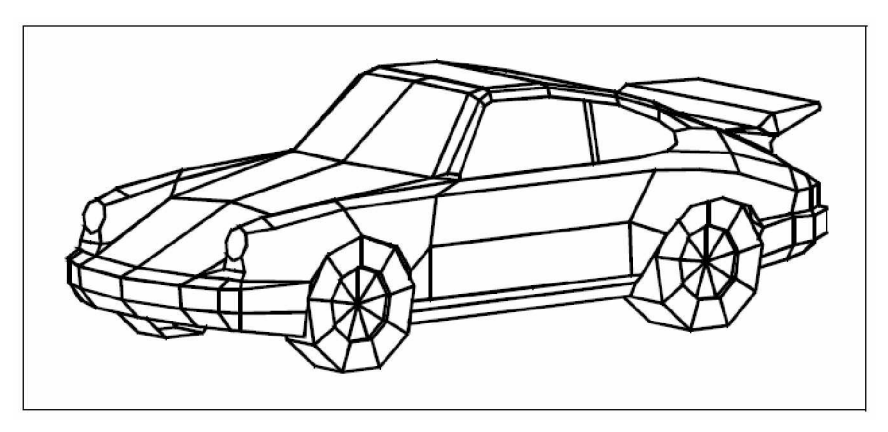

Példa egy háromdimenziós modell létrehozásra a háromdimenziós lapok felhasználásával.

## **Sokszögháló létrehozása**

Létrehozhat egy háromdimenziós sokszöghálót, négyoldalú sokszögeket tartalmazva. Meghatározza a háló méretét a csomópontok számának megadásával az elsődleges (M-irány) és a másodlagos (N-irány) tengelyek mentén, és ezután megadja a koordinátáját minden egyes csomópontnak.

## **Egy sokszögháló létrehozásához**

Bővített tudásszint (Advenced experience level)

- 1. Tegye valamelyiket a következőkből:
	- Válassza a Rajz (Insert) > 3D Elemek (3D Entities) > Sokszögháló (Mesh) menüpontot.
	- A Rajz 3D (Draw 3D) eszköztáron kattintson a Sokszögháló (Mesh) eszközre ( $\cong$ ).
	- Gépelje be azt, hogy *mesh,* ezután nyomja meg az Enter-t.
- 2. Adja meg a csomópontok számát az elsődleges tengely mentén.
- 3. Adja meg a csomópontok számát a másodlagos tengely mentén.
- 4. Adja meg a koordinátáját az összes csomópontnak.

Adja meg a koordinátákat az utolsó csomópont részére, amelyik befejezi a sokszöghálót és végez a paranccsal.

**Tipp:** *A sokszöghálót manuálisan elkészíteni igen fáradságos munka, hasznos a komplex felületek ábrázolására olyanoknál, mint a háromdimenziós terep modellek. A Mesh eszköz hasznosabb, amikor szkripttel vagy LISP programokkal kombinálja, amelyek matematikailag kalkulálják a csomópontok koordinátáit.*

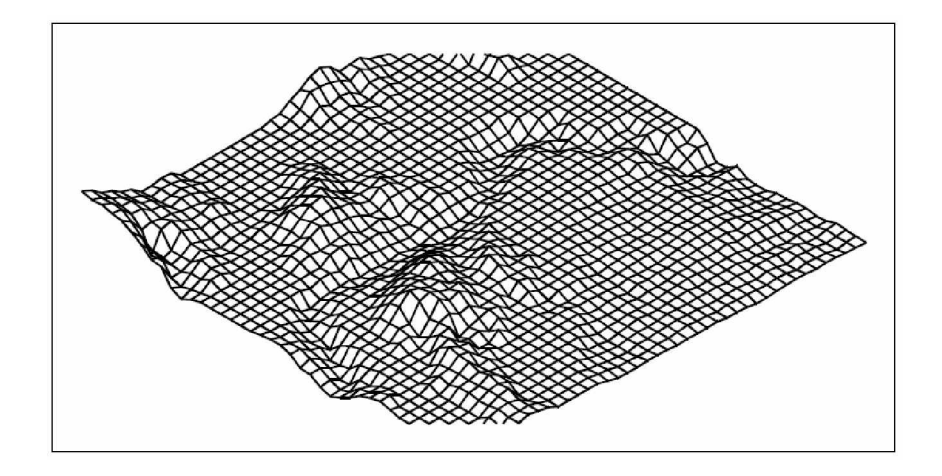

Példa egy háromdimenziós terep modell létrehozásra a sokszögháló felhasználásával.

# **Soklapháló létrehozása**

Létrehozhat egy olyan soklaphálót, amely három vagy négy csomóponttal összekapcsolt lapokat tartalmaz. Először határozza meg mindegyik csomópont koordinátáját, és ezután határozzon meg minden egyes lapot a csomópontok számával, ahány csomópont van az adott lapon. Ahogy létrehozza mindegyik lapot, beállíthatja a láthatóságot, és mindegyik él színét is kijelölheti, mindegyik élt egy külön fóliára.

## **Egy sokszögháló létrehozásához**

Bővített tudásszint (Advenced experience level)

- 1. Tegye valamelyiket a következőkből:
	- Válassza a Rajz (Insert) > 3D Elemek (3D Entities) > Soklapháló (Polyface Mesh) menüpontot.
	- A Rajz 3D (Draw 3D) eszköztáron, kattintson a Soklapháló (Polyface Mesh) eszközre (ূ⊬).
	- Gépelje be azt, hogy *pface,* ezután nyomja meg az Enter-t.
- 2. Adja meg mindegyik csomópont koordinátáját.

A megadott csomópont után a következő csomópont száma jelenik meg, és a prompt kéri a csomópont koordinátáit. Adja meg a koordinátákat, és ezután nyomja meg az Enter-t. Folytassa a koordináták megadását mindegyik számozott csomópont részére.

- 3. A csomópont koordináták befejezéséhez nyomja meg az Enter-t.
- 4. Adja meg a lapot a csomópont számok beléptetésével, amelyeket megadott, amikor meghatározta a koordinátákat a 2. lépésben. Mindegyik lapot három vagy több számozott csomópontból lehet összeállítani.
- 5. A befejezéshez adja meg az első lapot, nyomja le az Enter-t.
- 6. Adja meg a következő lapot a csomópont számainak beléptetésével.
- 7. A parancs befejezéséhez nyomja meg az Enter-t.

**Tipp:** *Egy él láthatatlanná tételéhez gépelje be a csomópont számot, mint negatív értéket.*

## **Szabályos felület létrehozása**

Létrehozhat egy szabályos felületet, amely egy háromdimenziós sokszögháló, amely a meglévő két entitás között létrejön. Válassza ki a két entitást, amely meghatározza a szabályos felületet. Ezek az entitások lehetnek ívek, körök, vonalak, pontok vagy vonalláncok.

#### **Egy szabályos felület létrehozásához**

Bővített tudásszint (Advenced experience level)

- 1. Tegye valamelyiket a következőkből:
	- Válassza a Rajz (Insert) > 3D Elemek (3D Entities) > Szabályos felület (Ruled Surface) menüpontot.
	- A Rajz 3D (Draw 3D) eszköztáron kattintson a Szabályos felület (Ruled Surface)) eszközre  $(\mathbb{V})$ .
	- Gépelje be azt, hogy *rulesurf,* ezután nyomja meg az Enter-t.
- 2. Válassza ki az első meghatározó pontot.
- 3. Válassza ki a második meghatározó pontot.

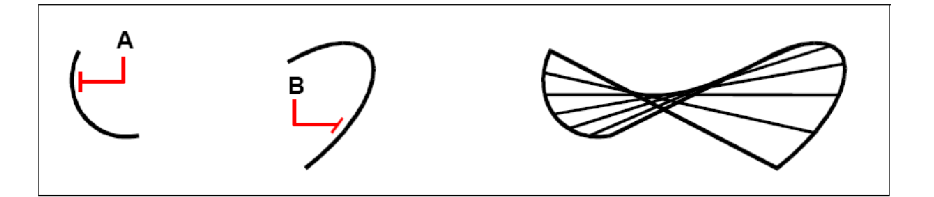

Válassza ki az első (A) és a második (B) entitást. Az eredmény egy szabályos felületi háló.

**Tipp:** A háló sűrűségének a beállításához változtassa meg az M-irányú felületek számát. *Válassza a Beállítások (Settings) >Rajz beállítások (Drawing Settings) menüpontot, és ezután kattintson a 3D Settings fülre. A Change Settings For alatt válassza a Surfaces-t. A Surface Settings alatt változtassa meg a Number Of M-Direction Surfaces értéket, vagy a Beállítások (Settings) eszköztáron használja a Drawing Settings eszközt,* ( ) *hogy megjelenítse ezeket a dialógus ablakokat.*

## **Tabulált felületi háló létrehozása**

Létrehozhat egy tabulált felületet, amely háromdimenziós sokszögháló, ilyen felületet egy útvonal mentén való kihúzással, egy irányvektorral lehet előállítani. Ki kell választani két entitást, hogy meghatározza az útvonal görbét és az irányvektort. Az irányvektor hossza meghatározza a távolságot, az útvonal görbe elmozgatásra kerül az irányvektor mentén. A kihúzott entitás lehet egy ív, kör, vonal vagy vonallánc. Választhat vonalat vagy nyitott vonalláncot, mint irányvektor. Az eredményül kapott háló egy párhuzamos sokszög sorozatot tartalmaz, amely végigfut a megadott útvonalon.

#### **Egy tabulált felületi háló létrehozásához**

Bővített tudásszint (Advenced experience level)

- 1. Tegye valamelyiket a következőkből:
	- Válassza a Rajz (Insert) > 3D Elemek (3D Entities) > Tabulált felület (Extruded Surface) menüpontot.
	- A Rajz 3D (Draw 3D) eszköztáron kattintson a Tabulált felület (Extruded Surface)  $\left(\overline{\boxplus}\right)$  eszközre.
	- Gépelje be azt, hogy *tubsurf,* ezután nyomja meg az Enter-t.
- 2. Válassza ki az entitást a kihúzáshoz.
- 3. Válassza ki a kihúzás útvonalát.

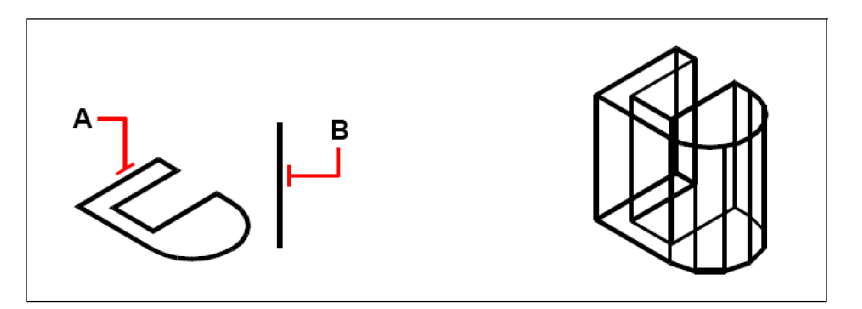

Válassza ki az entitást a kihúzáshoz (**A**) és a kihúzás útvonalát (**B**).

Az eredményül kapott tabulált felületi háló.

Tipp: A háló sűrűségének szabályozásához változtassa meg az M-irányú felületek számát. *Válassza a Beállítások (Settings) > Rajz beállításai (Drawing Settings) menüpontot, és ezután kattintson a 3D Settings fülre. A Change Settings For alatt válassza ki a Surfaces-t. A Surface Settings-et változtassa meg a Number Of M-Direction Surfaces-t, vagy a Beállítások (Settings) eszköztáron használja a Rajz beállításai (Drawing Settings) eszközt,* ( ) *hogy megjelenítse azt a dialógus ablakot.*

**Megjegyzés:** Egy tabulált (kihúzott) háló különbözik egy kihúzott szilárdtesttől. Ha ki óhajt *húzni egy entitást, és háromdimenziós szilárdtestté konvertálni, használja az Extrude parancsot, leírása késĘbb történik ebben a fejezetben.*

## **Forgásfelület hálók létrehozása**

Létrehozhat egy forgásfelületet, amely egy háromdimenziós sokszögháló, amelyet úgy állít elő, hogy egy kétdimenziós profilt megforgat egy tengely körül. Válassza ki a két entitást, amely meghatározza a profilt és a tengelyt. Szintén meghatározhatja a kezdő szöget és a fokok számát a profil megforgatásához. A profil 360 fokban történő megforgatása egy zárt háromdimenziós hálót hoz létre. A Number Of M-Direction Surfaces (M-irányú felületek száma) meghatározza a háló sűrűségét (a háló szegmensek számát) az M-irányban (a tengelyforgatás körül). Az N-Direction Mesh Density value (N-irányú háló sűrűség érték) meghatározza a háló sűrűségét (a háló szegmensek számát) N- irányban (a tengelyforgatás mentén).

#### **Egy forgásfelületi háló létrehozásához**

Bővített tudásszint (Advenced experience level)

- 1. Tegye valamelyiket a következőkből:
	- Válassza a Rajz (Insert) > 3D Elemek (3D Entities) > Forgásfelület (Revolved Surface) menüpontot.
	- A Rajz 3D (Draw 3D) eszköztáron kattintson a Forgásfelület (Revolved Surface) ( $\mathcal{F}$ ) eszközre.
	- Gépelje be azt, hogy *revsurf,* ezután nyomja meg az Enter-t.
- 2. Válassza ki az entitást a forgatáshoz.
- 3. Válassza ki az entitást, amely a forgatás tengelye lesz.
- 4. Adja meg a kezdő szöget.
- 5. Adja meg az entitás elforgatási szögét.

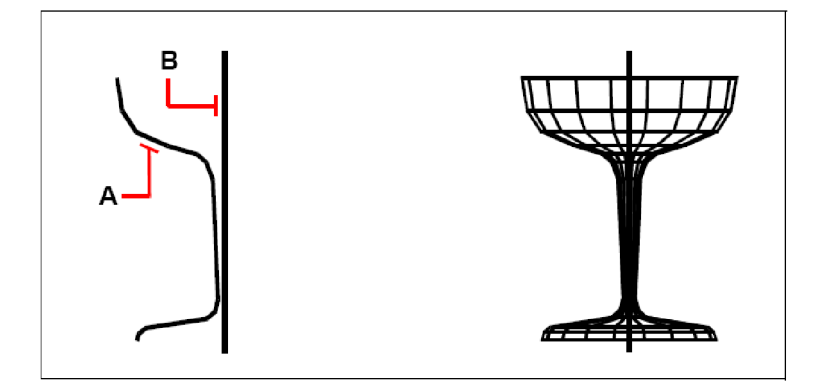

Válassza ki az entitást a forgatáshoz (**A**), és a forgatás tengelyét (**B**). Az eredményül kapott forgásfelületi háló.

Tipp: A háló sűrűségének szabályozásához változtassa meg az M-irányú felületek számát. *Válassza a Beállítások (Settings) > Rajz beállításai (Drawing Settings) menüpontot, és ezután kattintson a 3D Settings fülre. A Change Settings For alatt válassza ki a Surfaces-t. A Surface Settings-et változtassa meg a Number Of M-Direction Surfaces-t, vagy a Beállítások (Settings) eszköztáron használja a Rajz beállításai (Drawing Settings) eszközt* ( ), *hogy megjelenítse azt a dialógus ablakot.*

# **Élekkel meghatározott Coons felületi hálók**

Létrehozhat egy felületet, amelyet Coons felületnek nevezünk: a háló négy élt köt össze. Válassza ki azokat az entitásokat, amelyeket éleknek határoz meg. Az él entitások ívek, vonalak vagy vonalláncok lehetnek. A négy entitásnak egy zárt hurkot és közös végpontokat kell formálniuk. A felület egy bicubic (kettős köbös) felület (az egyik görbe M-irányban terjed a többi az N-irányban) interpolál a négy szomszédos él között. Az éleket bármilyen sorrendben kiválaszthatja. Az első kiválasztott él a háló M-irányát határozza meg.

## **Egy élekkel meghatározott Coons felületi háló létrehozásához**

Bővített tudásszint (Advenced experience level)

- 1. Tegye valamelyiket a következőkből:
	- Válassza a Rajz (Insert) > 3D Elemek (3D Entities) > Élekkel határolt felület (Coons Surface) menüpontot.
	- A Rajz 3D (Draw 3D) eszköztáron kattintson az Élekkel határolt felület (Coons Surface)  $(\bullet)$  eszközre.
	- Gépelje be azt, hogy *edgesurf,* ezután nyomja meg az Enter-t.
- 2. Válassza ki az első élt.
- 3. Válassza ki a második, harmadik és a negyedik élt.

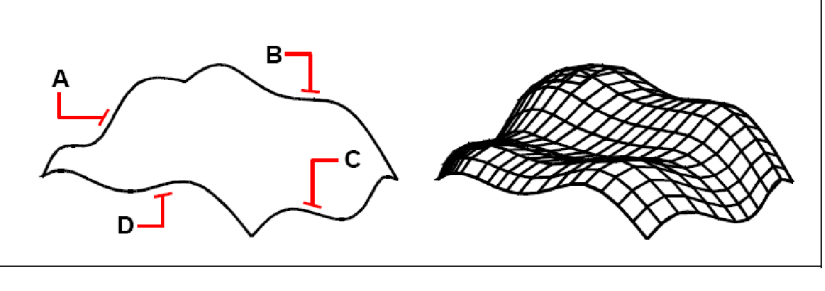

Válassza ki a négy élként használt entitást (**A,B,C** és **D**).

Az eredményül kapott Coons élekkel határolt felületi háló.

**Tipp:** *A háló sűrűségének szabályozásához változtassa meg az M-irányú felületek számát. Válassza a Beállítások (Settings) > Rajz beállításai (Drawing Settings) menüpontot, és ezután kattintson a 3D Settings fülre. A Change Settings For alatt válassza ki a Surfaces-t. A Surface Settings-et változtassa meg a Number Of M-Direction Surfaces-t, vagy a Beállítások (Settings) eszköztáron használja a Rajz beállításai (Drawing Settings) eszközt* ( ), *hogy megjelenítse azt a dialógus ablakot.*

## **Téglatestek létrehozása**

Létrehozhat téglalap alapú dobozt vagy kockát. Egy doboz hat téglalap síkfelületet tartalmaz. A doboz alapzata mindig párhuzamos az aktuális UCS xy síkjával. Pozícionálja a dobozt vagy az egyik sarkának megadásával vagy a téglatest közepével. Határozza meg a téglatest méretét a második sarkának és a magasságának megadásával; határozza meg a téglatestet, mint egy kockát, és ezután lássa el a hosszával; vagy adja meg a hosszát, szélességét és a magasságát.

## **Egy téglatest létrehozásához**

1. Tegye valamelyiket a következőkből:

- Válassza a Rajz (Insert) > 3D Elemek (3D Entities) > Téglatest (Box) menüpontot.
- A Rajz 3D (Draw 3D) eszköztáron kattintson a Téglatest (Box) ( $\Box$ ) eszközre.
- Gépelje be azt, hogy *box,* ezután nyomja meg az Enter-t.
- 2. Válassza ki az alaplap első sarkát.
- 3. Válassza ki az alaplap szemben lévő sarkát.
- 4. Adja meg a magasságot.

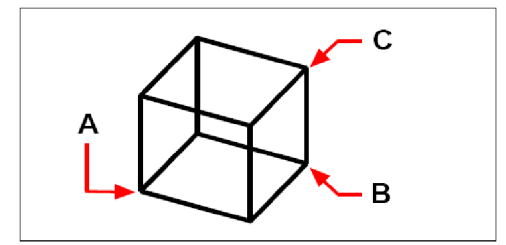

Az alaplap elsĘ sarka (**A),** az alaplap szemben lévĘ sarka (**B**) és a magasság (**C**).

#### **Egy doboz létrehozása, mint háromdimenziós felület**

Egy doboz létrehozása egy szilárdtest helyett, az eljárás az előbbihez hasonló.

- 1. Tegye valamelyiket a következőkből:
	- Válassza a Rajz (Insert) > 3D Elemek (3D Entities) > Téglatest (Box) menüpontot.
	- A Rajz 3D (Draw 3D) eszköztáron kattintson a Téglatest (Box) ( $\Box$ ) eszközre.
	- Gépelje be azt, hogy *ai*\_*box,* ezután nyomja meg az Enter-t.
- 2. Válassza ki az alaplap első sarkát.
- 3. Válassza ki az alaplap szemben lévő sarkát.
- 4. Adja meg a magasságot.

## **Ékek létrehozása**

Létrehozhat háromdimenziós éket öt síkfelülettel határolva. Az ék alapzata mindig párhuzamos az aktuális UCS xy síkjával, a lejtős oldal szemben van az első sarokkal. A magasság mindig párhuzamos a z-tengellyel. Adja meg az ék helyzetét vagy a sarok vagy az ék közepével. Határozza meg az ék méretét a második sarok és a magasság megadásával; vagy adja meg a kocka alapjával és a magassággal, vagy adja meg a hosszát, a szélességét és a magasságát.

## **Egy ék létrehozásához**

- 1. Tegye valamelyiket a következőkből:
	- Válassza a Rajz (Insert) > 3D Elemek (3D Entities) > Ék (Wedge) menüpontot.
	- A Rajz 3D (Draw 3D) eszköztáron kattintson a Ék (Wedge) ( $\bigcup$ ) eszközre.
	- Gépelje be azt, hogy *wedge,* ezután nyomja meg az Enter-t.
- 2. Adja meg az alaplap első sarkát.
- 3. Adja meg az alaplap szemben lévő sarkát.
- 4. Adja meg a magasságot.

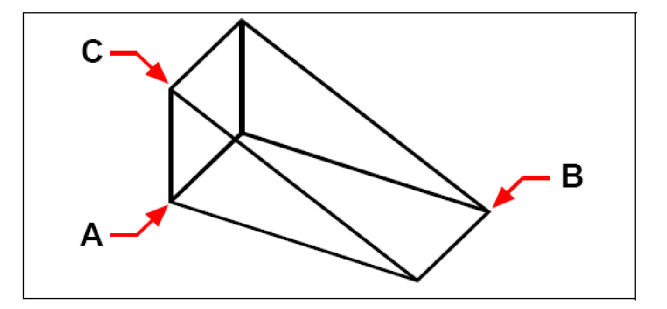

Az alaplap első sarka (A), az alaplap szemben lévő sarka (B) és a magasság (C).

## **Egy ék létrehozása, mint háromdimenziós felület**

Egy ék létrehozása egy szilárdtest helyett, az eljárás az előbbihez hasonló.

- 1. Tegye valamelyiket a következőkből:
	- Válassza a Rajz (Insert) > 3D Elemek (3D Entities) > Ék (Wedge) menüpontot.
	- A Rajz 3D (Draw 3D) eszköztáron kattintson a Ék (Wedge)  $(\mathcal{A})$  eszközre.
	- Gépelje be azt, hogy *ai\_wedge,* ezután nyomja meg az Enter-t.
- 2. Adja meg az alaplap első sarkát.
- 3. Adja meg az alaplap szemben lévő sarkát.
- 4. Adja meg a magasságot.

## **Kúpok létrehozása**

Létrehozhat háromdimenziós kúpot egy kör alappal és fokozatosan egy pontba szűkülő átmérővel, amely merőleges az alapra. Az kúp alapzata midig párhuzamos az aktuális UCS xy síkjával; a kúp magassága mindig párhuzamos a z-tengellyel. Adja meg a kúp helyzetét az alaplap középpontjával. Határozza meg a kúp méretét az alaplap sugarával vagy átmérőjével és a magassággal.

## **Egy kúp létrehozásához**

- 1. Tegye valamelyiket a következőkből:
	- Válassza a Rajz (Insert) > 3D Elemek (3D Entities) > Kúp (Cone) menüpontot.
	- A Rajz 3D (Draw 3D) eszköztáron kattintson a Kúp (Cone) ( $\bullet$ ) eszközre.
	- Gépelje be azt, hogy *cone,* ezután nyomja meg az Enter-t.
- 2. Adja meg a kúp alaplapjának a középpontját.
- 3. Adja meg a sugarát vagy az átmérőjét.
- 4. Adja meg a magasságot.

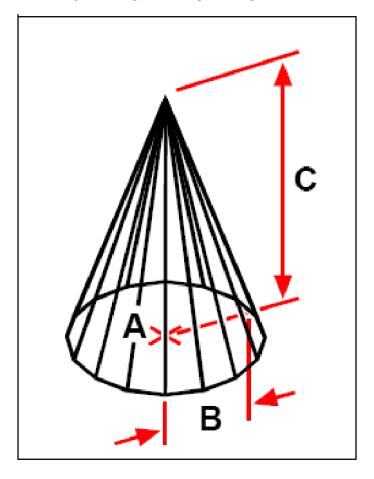

Az alaplap középpontja (**A),** az alaplap sugara (**B**) és a magassága (**C**).

## **Egy kúp létrehozása, mint háromdimenziós felület**

Egy kúp létrehozása egy szilárdtest helyett, az eljárás az előbbihez hasonló.

- 1. Tegye valamelyiket a következőkből:
	- Válassza a Rajz (Insert) > 3D Elemek (3D Entities) > Kúp (Cone) menüpontot.
	- A Rajz 3D (Draw 3D) eszköztáron kattintson a Kúp (Cone)  $(\overline{4b})$  eszközre.
	- Gépelje be azt, hogy *ai\_cone,* ezután nyomja meg az Enter-t.
- 2. Adja meg a kúp alaplapjának a középpontját.
- 3. Adja meg a sugarát vagy az átmérőjét.
- 4. Adja meg a magasságot.
Létrehozhat tetraédereket (háromszög alapú gúlát) vagy négyoldalú gúlákat. Az eredményül kapott gúlák oldalai egy pontban találkoznak (a csúcspontban), vagy három vagy négy élű tetőt formálnak. A négyoldalú gúla oldalai szintén két ponttal meghatározott gerincben találkoznak. A gúla alapzata midig párhuzamos az aktuális UCS xy síkjával. Adja meg a kúp helyzetét az alaplap egy sarkával. Határozza meg a gúla méretét az alaplap sarkaival és/vagy a csúcspontjával, a felsőrész sarokpontjaival vagy a gerincek végpontjaival.

## **Egy tetraéder létrehozásához**

- 1. Tegye valamelyiket a következőkből:
	- Válassza a Rajz (Insert) > 3D Elemek (3D Entities) > Gúla (Pyramid) menüpontot.
	- A Rajz 3D (Draw 3D) eszköztáron kattintson a Gúla (Pyramid) ( $\triangle$ ) eszközre.
	- Gépelje be azt, hogy *pyramid,* ezután nyomja meg az Enter-t.
- 2. Adja meg a gúla alaplapjának az első pontját.
- 3. Adja meg a gúla alaplapjának a második és harmadik pontját.
- 4. A prompt dobozban válassza a Tetrahedron-t.
- 5. Adja meg a tetraéder csúcspontját.

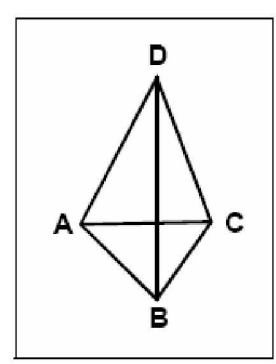

Az elsĘ pontja (**A),** a második pontja (**B**) és a harmadik pontja (**C**) az alapnak és a csúcspont (**D**).

#### **Egy csonka gúla létrehozásához**

- 1. Tegye valamelyiket a következőkből:
	- Válassza a Rajz (Insert) > 3D Elemek (3D Entities) > Gúla (Pyramid) menüpontot.
	- A Rajz 3D (Draw 3D) eszköztáron kattintson a Gúla (Pyramid) ( $\triangle$ ) eszközre.
	- Gépelje be azt, hogy *pyramid,* ezután nyomja meg az Enter-t.
- 2. Adja meg a gúla alaplapjának az első pontját.
- 3. Adja meg a gúla alaplapjának a második, harmadik és a negyedik pontját.
- 4. A prompt dobozban válassza a Top Surface-t.
- 5. Adja meg az első pontját a gúla felső részének.
- 6. Adja meg a második, harmadik és a negyedik pontját.

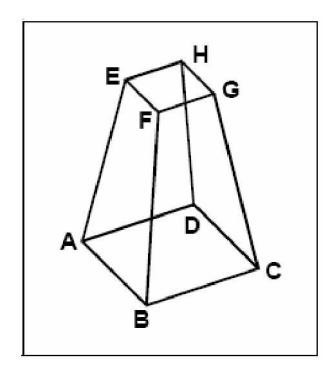

Az első pontja (A), a második pontja (B), a harmadik pontja (C) és a negyedik pontja (D) az alapnak, és az első pontja (E), a második pontja (F), a harmadik pontja (G) és a negyedik pontja (H) a felső felületnek.

## **Hengerek létrehozása**

Létrehozhat hengereket egy kör alappal. A henger alapzata midig párhuzamos az aktuális UCS xy síkjával; a henger magassága mindig párhuzamos a z-tengellyel. Adja meg a henger helyzetét az alaplap középpontjával. Határozza meg a henger méretét az alaplap sugarával vagy átmérőjével és a magassággal.

#### **Egy henger létrehozásához**

1. Tegye valamelyiket a következőkből:

- Válassza a Rajz (Insert) > 3D Elemek (3D Entities) > Henger (Cylinder) menüpontot.
- A Rajz 3D (Draw 3D) eszköztáron kattintson a Henger (Cylinder) ( $\Box$ ) eszközre.
- Gépelje be azt, hogy *cylinder,* ezután nyomja meg az Enter-t.
- 2. Adja meg a henger alaplapjának a középpontját.
- 3. Adja meg a sugarát vagy az átmérőjét.
- 4. Adja meg a magasságot.

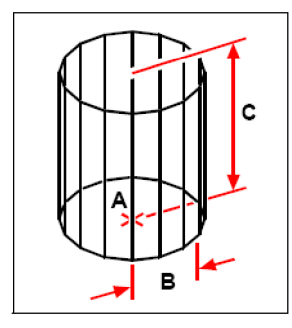

Az alaplap középpontja (**A),** az alaplap sugara (**B**) és a magassága (**C**).

#### **Egy henger létrehozása, mint háromdimenziós felület**

Egy henger létrehozása egy szilárdtest helyett, az eljárás az előbbihez hasonló.

- 1. Tegye valamelyiket a következőkből:
	- A Rajz 3D (Draw 3D) eszköztáron kattintson a Henger (Cylinder)  $(\boxplus)$  eszközre.
	- Gépelje be azt, hogy *ai\_cylinder,* ezután nyomja meg az Enter-t.
- 2. Adja meg a henger alaplapjának a középpontját.
- 3. Adja meg a sugarát vagy az átmérőjét.
- 4. Adja meg a közepét, sugarát és a magasságát a korábbiak szerint.

## **Gömbök létrehozása**

Létrehozhat gömböket. A gömb szélesség vonalai mindig párhuzamosak az aktuális UCS xy síkjával; a központi tengely mindig párhuzamos a z-tengellyel. Adja meg a gömb helyzetét annak a középpontjával. Határozza meg a gömb méretét annak sugarával vagy átmérőjével.

#### **Egy gömb létrehozásához**

- 1. Tegye valamelyiket a következőkből:
	- Válassza a Rajz (Insert) > 3D Elemek (3D Entities) > Gömb (Sphere) menüpontot.
	- A Rajz 3D (Draw 3D) eszköztáron kattintson a Gömb (Sphere) eszközre  $\left( \bigodot \right)$ .
	- Gépelje be azt, hogy *sphere,* ezután nyomja meg az Enter-t.
- 2. Adja meg a gömb középpontját.
- 3. Adja meg a sugarát vagy az átmérőjét.

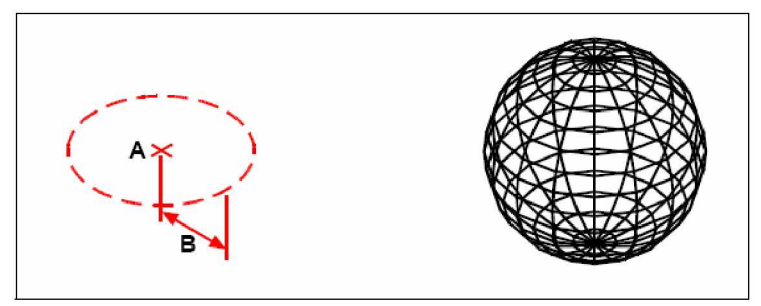

A középpontja (**A),** és a sugara (**B**) a gömbnek. Az eredményül kapott gömb.

#### **Egy gömb létrehozása, mint háromdimenziós felület**

Egy gömb létrehozása egy szilárdtest helyett, az eljárás az előbbihez hasonló.

- 1. Tegye valamelyiket a következőkből:
	- A Rajz 3D (Draw 3D) eszköztáron, kattintson a Gömb (Sphere) eszközre  $(\bigoplus)$ .
	- Gépelje be azt, hogy *ai\_sphere,* ezután nyomja meg az Enter-t.
- 2. Adja meg a közepét, sugarát vagy az átmérőjét a korábbiak szerint.

## **Tálak létrehozása**

Létrehozhat háromdimenziós tálakat. A tál szélességének vonalai midig párhuzamosak az aktuális UCS xy síkjával; a központi tengely mindig párhuzamos a z-tengellyel. Adja meg a gömb helyzetét annak a középpontjával. Határozza meg a tál méretét annak sugarával vagy átmérőjével.

#### **Egy tál létrehozásához**

- 1. Tegye valamelyiket a következőkből:
	- Válassza a Rajz (Insert) > 3D Elemek (3D Entities) > Tál (Dish) menüpontot.
	- A Rajz 3D (Draw 3D) eszköztáron kattintson a Tál (Dish) eszközre  $(\bullet)$ .
	- Gépelje be azt, hogy *dish,* ezután nyomja meg az Enter-t.
- 2. Adja meg a tál középpontját.
- 3. Adja meg a sugarát vagy az átmérőjét.

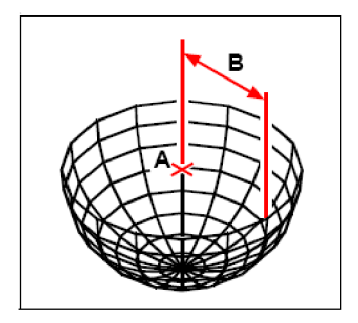

A középpontja (**A),** és a sugara (**B**) a tálnak.

#### **Egy tál létrehozása, mint háromdimenziós felület**

Egy tál létrehozása egy szilárdtest helyett, az eljárás az előbbihez hasonló.

- 1. Tegye valamelyiket a következőkből:
	- A Rajz 3D (Draw 3D) eszköztáron kattintson a Tál (Dish) eszközre ( $\bigoplus$ a).
	- Gépelje be azt, hogy *ai\_dish,* ezután nyomja meg az Enter-t.
- 2. Adja meg a közepét, sugarát vagy az átmérőjét a korábbiak szerint.

## **Kupolák létrehozása**

Létrehozhat háromdimenziós kupolát. A kupola szélességének vonalai midig párhuzamosak az aktuális UCS xy síkjával; a központi tengely mindig párhuzamos a z-tengellyel. Adja meg a kupola helyzetét annak a középpontjával. Határozza meg a kupola méretét annak sugarával vagy átmérőjével.

#### **Egy kupola létrehozásához**

- 1. Tegye valamelyiket a következőkből:
	- Válassza a Rajz (Insert) > 3D Elemek (3D Entities) > Kupola (Dome) menüpontot.
	- A Rajz 3D (Draw 3D) eszköztáron kattintson a Kupola (Dome) eszközre  $(42)$ .
	- Gépelje be azt, hogy *dome,* ezután nyomja meg az Enter-t.
- 2. Adja meg a tál középpontját.
- 3. Adja meg a sugarát vagy az átmérőjét.

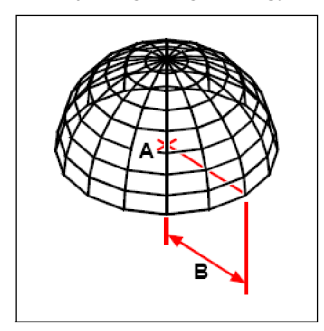

A középpontja (**A),** és a sugara (**B**) a kupolának.

#### **Egy kupola létrehozása, mint háromdimenziós felület**

Egy kupola létrehozása egy szilárdtest helyett, az eljárás az előbbihez hasonló.

- 1. Tegye valamelyiket a következőkből:
	- A Rajz 3D (Draw 3D) eszköztáron kattintson a Kupola (Dome) eszközre ( $\bigoplus$ ).
	- Gépelje be azt, hogy *ai\_dome,* ezután nyomja meg az Enter-t.
- 2. Adja meg a közepét, sugarát vagy az átmérőjét a korábbiak szerint.

## **Tórusz létrehozása**

Létrehozhat egy háromdimenziós fánkot vagy a tóruszként ismert gyűrű alakú entitást. Egy gyűrű átmérő mindig párhuzamos az aktuális UCS xy síkjával. A tórusz megszerkesztése egy kör megforgatásával egy vonal körül, a vonal a kör síkjába esik, és párhuzamos az aktuális UCS z-tengelyével. Adja meg a tórusz helyzetét annak a középpontjával. Határozza meg a tórusz méretét annak teljes átmérőjével vagy sugarával, és cső (megforgatott kör) sugarával vagy átmérőjével.

#### **Egy tórusz létrehozásához**

- 1. Tegye valamelyiket a következőkből:
	- Válassza a Rajz (Insert) > 3D Elemek (3D Entities) > Tórusz (Torus) menüpontot.
	- A Rajz 3D (Draw 3D) eszköztáron kattintson a Tórusz (Torus) eszközre  $\left( \bigodot \right)$ .
	- Gépelje be azt, hogy *torus,* ezután nyomja meg az Enter-t.
- 2. Adja meg az egész tórusz középpontját.
- 3. Adja meg az egész tórusz sugarát vagy az átmérőjét.
- 4. Adja meg a tórusz testének sugarát vagy az átmérőjét.

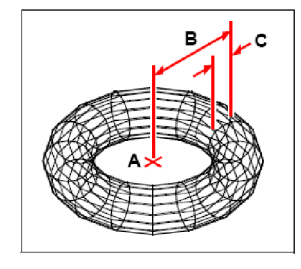

A középpontja (**A),** az egész tórusz sugara (**B**) és a test sugara (**C**).

#### **Egy tórusz létrehozása, mint háromdimenziós felület**

Egy tórusz létrehozása egy szilárdtest helyett, az eljárás az előbbihez hasonló.

- 1. Tegye valamelyiket a következőkből:
	- A Rajz 3D (Draw 3D) eszköztáron kattintson a Tórusz (Torus) eszközre ( $\bullet$ ).
	- Gépelje be azt, hogy *ai\_torus,* ezután nyomja meg az Enter-t.
- 2. Adja meg a közepét, sugarát vagy az átmérőjét a korábbiak szerint.

## **Szilárdtestek készítése kihúzással**

Létrehozhat háromdimenziós szilárd testeket zárt objektumok kihúzásával, mint vonalláncok, sokszögek, körök, ellipszisek, zárt spline-ok, tóruszok és lemezek. Kihúzhatja az objektumot egy kiválasztott pálya mentén, vagy megadhatja annak magasságát és a keskenyedés szögét.

#### **Egy kihúzott szilárdtest létrehozásához**

- 1. Tegye valamelyiket a következőkből:
	- Válassza a Rajz (Insert) > 3D Elemek (3D Entities) > Kihúzás (Extrude) menüpontot.
	- Gépelje be azt, hogy *extrude,* ezután nyomja meg az Enter-t.
- 2. Válassza ki az entitást a kihúzáshoz.
- 3. Válassza ki a kihúzás pályáját vagy a magasságot.

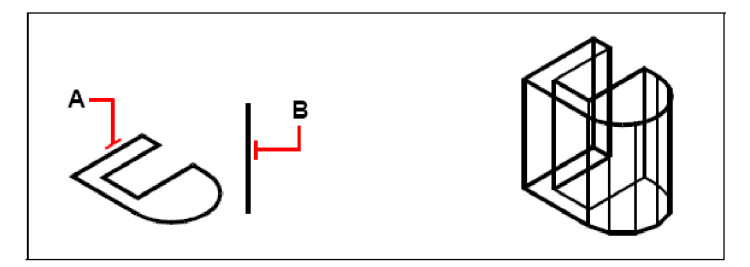

Válassza ki az entitást a kihúzáshoz (**A)** és a kihúzás pályáját (**B**).

Az eredményül kapott kihúzott szilárdtest.

# **Forgástestek létrehozása**

Létrehozhat háromdimenziós szilárdtesteket zárt objektumok megforgatásával, ilyenekkel, mint vonalláncok, sokszögek, körök, ellipszisek és lemezek. Az objektumot megforgathatja egy meghatározott tengely, vonal, vonallánc vagy két pont körül.

#### **Egy forgástest létrehozásához**

- 1. Tegye valamelyiket a következőkből:
	- Válassza a Rajz (Insert) > 3D Elemek (3D Entities) > Forgatás (Revolve) menüpontot.
	- Gépelje be azt, hogy *revolve,* ezután nyomja meg az Enter-t.
- 2. Válassza ki az entitást a kihúzáshoz.
- 3. Tegye valamelyiket a következőkből, hogy meghatározza a forgatás tengelyét:
	- Adja meg a kezdőpontot és a végpontot.
	- Gépelje be az *o-t,* és nyomja meg az Enter-t, hogy kiválasszon egy objektumot, amely meghatározza a tengelyt.
	- Gépelje be az *x-et,* és nyomja meg az Enter-t, hogy kiválassza az x-tengelyt.
	- Gépelje be az *y-t,* és nyomja meg az Enter-t, hogy kiválassza az y-tengelyt.
- 4. Adja meg az elforgatás szögét.

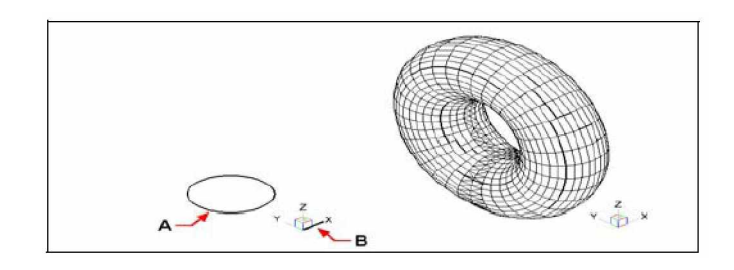

Válassza ki az entitást a forgatáshoz (**A)** és a tengelyt (**B**), amely körül megforgat; adja meg az elforgatás szögét.

Az eredményül kapott forgatott szilárdtest.

## **Összetett szilárdtestek létrehozása**

Létrehozhat háromdimenziós szilárdtesteket egyesítéssel, kivonással, és két vagy több szilárdtest közös részének megtalálásával.

## **Szilárdtestek egyesítéséhez**

1. Tegye valamelyiket a következőkből:

- Válassza a Módosítás (Modify) > Szilárdtest szerkesztése (Solid Editing) > Egyesít (Union) menüpontot.
- A Szilárdtest szerkesztése (Solid Editing) eszköztáron kattintson az Egyesít (Union) eszközre  $\overline{(\mathbf{\Theta})}$ .
- Gépelje be azt, hogy *union,* ezután nyomja meg az Enter-t.
- 2. Válassza ki az entitást az egyesítéshez.

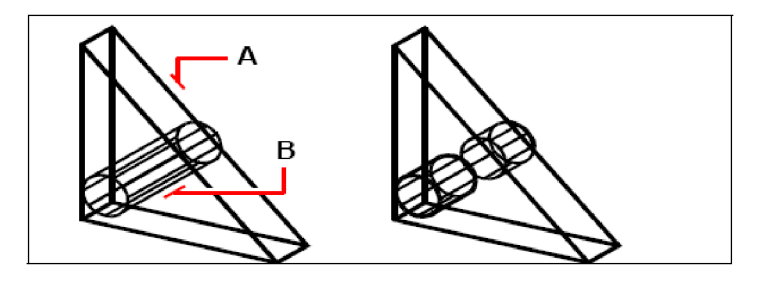

Válassza ki az entitásokat az egyesítéshez (**A** és **B**).

Az eredményül kapott egyesített szilárdtest.

#### **Szilárdtestek kivonásához**

- 1. Tegye valamelyiket a következőkből:
	- Válassza a Módosítás (Modify) > Szilárdtest szerkesztése (Solid Editing) > Kivon (Substruct) menüpontot.
	- A Szilárdtest szerkesztése (Solid Editing) eszköztáron kattintson a Kivon (Substruct) eszközre  $\left(\begin{matrix} \blacksquare \\ \blacksquare \end{matrix}\right)$ .
	- Gépelje be azt, hogy *substruct,* ezután nyomja meg az Enter-t.
- 2. Válassza ki az entitást az egyesítéshez.

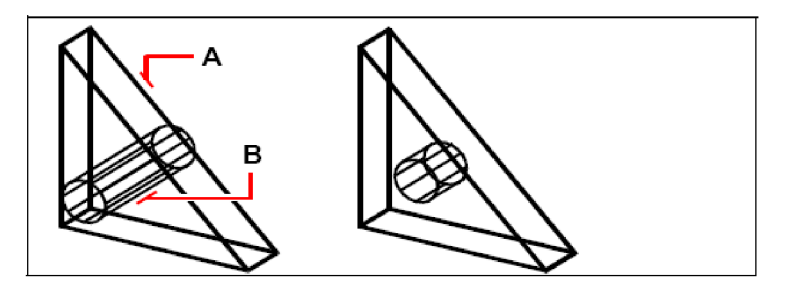

Válassza ki az entitásokat a kivonáshoz (**A** és **B**).

Az eredményül kapott szilárdtest.

## **Szilárdtestek közösrészének képzéséhez**

1. Tegye valamelyiket a következőkből:

- Válassza a Módosítás (Modify) > Szilárdtest szerkesztése (Solid Editing) > Intersect (Közösrész) menüpontot.
- A Szilárdtest szerkesztése (Solid Editing) eszköztáron kattintson a Intersect (Közösrész) eszközre  $(\blacksquare)$ .

• Gépelje be azt, hogy *intersect,* ezután nyomja meg az Enter-t.

2. Válassza ki az entitást a közösrész képzéséhez.

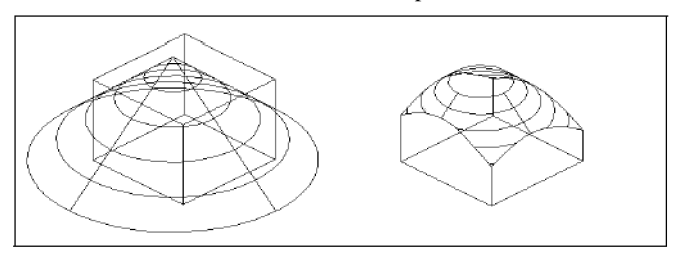

Válassza ki az entitásokat a közösrész képzéséhez (**A** és **B**). Az eredményül kapott szilárdtest.

# Szerkesztés a háromdimenziós térben

Másolhat, mozgathat, forgathat, kioszthat, tükrözhet és illeszthet kétdimenziós és háromdimenziós entitásokat kétdimenziós és háromdimenziós térben. Szintén megváltoztathat és módosíthat háromdimenziós entitásokat sokban hasonlóan a kétdimenziós entitások tulajdonságainak szerkesztéséhez és módosításához. Amikor háromdimenziós entitásokat módosít kétdimenziós térben, az aktuális UCS alapján módosítsa az entitásokat.

## **Forgatás a háromdimenziós térben**

Elforgathatja a kiválasztott entitásokat egy megadott tengely körül egy háromdimenziós térben. A forgatáshoz válassza ki az entitást, és ezután adja meg a forgatás tengelyét vagy két megadott ponttal; egy meglévő entitás kiválasztásával; az aktuális UCS x-, y- vagy z-tengelyének igazításával; vagy a tengelynek az aktuális nézettel való igazításával.

#### **Egy entitás forgatása a háromdimenziós térben egy entitás körül**

- 1. Tegye valamelyiket a következőkből:
	- Válassza a Módosítás (Modify) > 3D Forgat (3D Rotate) menü sort.
	- A Módosítás (Modify) eszköztáron kattintson a 3D Forgat (3D Rotate) eszközre  $\mathbb{C}^{1,1}$
	- Gépelje be azt, hogy *rotate3d,* ezután nyomja meg az Enter-t.
- 2. Válassza ki az entitást az elforgatáshoz, és ezután nyomja le az Enter-t.
- 3. Válassza az egyiket a következő opciókból: Entity, Last, View, Xaxis, Yaxis, Zaxis.
- 4. Adja meg a forgatás szögét.
- 5. Adja meg a viszonyítás szögét.

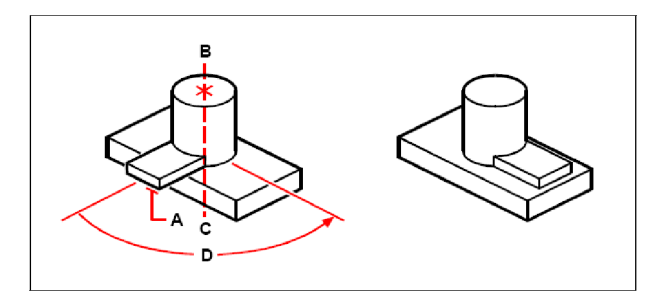

Válassza ki az entitást a forgatáshoz (**A**), adja meg az elforgatás tengelyeinek végpontjait (**B** és **C**), és ezután adja meg az elforgatás szögét (**D**).

Az elforgatott entitás.

Másolhatja a kiválasztott entitásokat, és elrendezheti azokat egy háromdimenziós téglalap vagy poláris (kör) mintában. A téglalap alakú kiosztásnál szabályozhatja a másolatok számát a kiosztásban a sorok és oszlopok számának és a szintek számának megadásával. Megadhatja a köztük lévő távolságokat is. Egy poláris kiosztásnál adja meg a tengelyt, ami körül az entitásokat szétosztja, a létrehozott entitás másolatok számát és szétterülés szögét.

#### **Egy háromdimenziós téglalap kiosztásához**

- 1. Tegye valamelyiket a következőkből:
	- Válassza a Módosítás (Modify) > 3D Kioszt (3D Array) menüt.
	- A Módosítás (Modify) eszköztáron kattintson a 3D Kioszt (3D Array) eszközre (
	- Gépelje be azt, hogy *3Darray,* ezután nyomja meg az Enter-t.
- 2. Válassza ki az entitásokat, és ezután nyomja le az Enter-t.
- 3. A prompt dobozban válassza a Rectangular-t (Téglalapot).
- 4. Gépelje be a sorok számát a kiosztásban.
- 5. Gépelje be az oszlopok számát.
- 6. Gépelje be a szintek számát.
- 7. Adja meg a függőleges távolságot a sorok között.
- 8. Adja meg a vízszintes távolságot az oszlopok között.
- 9. Adja meg a mélységet a szintek között.

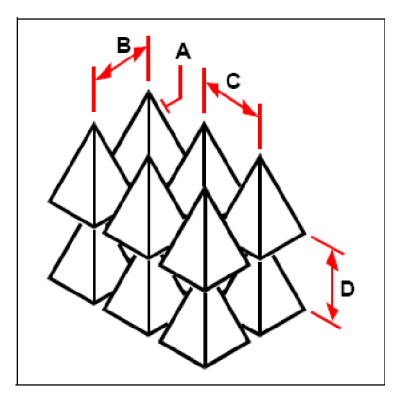

Egy háromdimenziós téglalap kiosztás létrehozásánál válassza ki az entitást a másoláshoz (**A**), gépelje be a sorok, az oszlopok és a szintek számát, és ezután adja meg a távolságot mindegyik sor között (**B),** valamint oszlop (**C**) és szint között (**D**).

#### **Egy háromdimenziós poláris kiosztáshoz**

- 1. Tegye valamelyiket a következőkből:
	- Válassza a Módosítás (Modify) > 3D Kioszt (3D Array) menüt.
	- A Módosítás (Modify) eszköztáron kattintson a 3D Kioszt (3D Array) eszközre (
	- Gépelje be azt, hogy *3Darray,* ezután nyomja meg az Enter-t.
- 2. Válassza ki az entitásokat, és ezután nyomja le az Enter-t.
- 3. A prompt dobozban válassza a Polar-t (Polárist).
- 4. Gépelje be az elkészítéshez a másolatok számát, beleértve az eredeti kiválasztási csoportot.
- 5. Adja meg a kiosztás szögét 0-tól 360 fokig.

Az alapértelmezett beállítás a szögre 360 fok. Pozitív értékek elvégzik a kiosztást az óramutató járásával ellentétes irányban; negatív értékek létrehozzák a kiosztást az óramutatóval megegyezően.

6. A prompt dobozban válassza valamelyiket a következőkből:

Yes-Rotate Entities elforgatja az entitásokat, ahogy a kiosztásra kerülnek.

No-Do Not Rotate visszatér az eredeti helyzetébe minden másolat, amint kiosztásra kerül.

- 7. Adja meg a középpontját a kiosztásnak.
- 8. Adja meg a második pontot a kiosztás központi tengelye mentén.

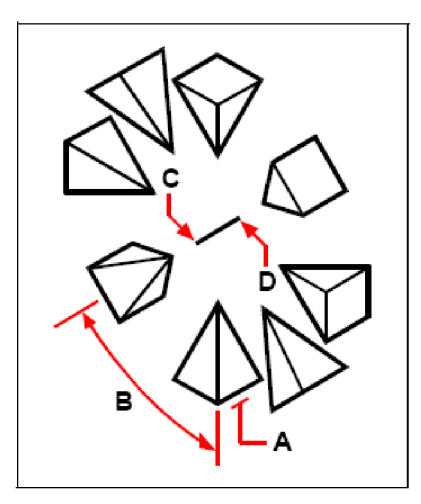

Egy háromdimenziós poláris kiosztás létrehozásánál válassza ki az entitást a másoláshoz (**A**), gépelje be a másolatok számát, adja meg a kiosztás kitöltésének szögét (**B)** és ezután adja meg a kiosztás középpontját (**C**), és a második pontot a kiosztás központi tengelye mentén (**D**).

## **Tükrözés három dimenzióban**

Létrehozhatja a kiválasztott entitások tükörképét a háromdimenziós térben. Tükrözze az entitást egy tükör sík körül, amelyet meghatározott vagy három adott ponttal; kiválasztva egy létező kétdimenziós síkbeli entitást; a sík párhuzamos illesztése az aktuális UCS xy, yz vagy xz síkjához. Törölheti vagy megtarthatja az eredeti entitást.

#### **Egy háromdimenziós poláris kiosztáshoz**

- 1. Tegye valamelyiket a következőkből:
	- Válassza a Módosítás (Modify) > 3D Tükröz (3D Mirror) menüt.
	- A Módosítás (Modify) eszköztáron kattintson a 3D Tükröz (3D Mirror) eszközre ( $\%$ ).
	- Gépelje be azt, hogy *mirror3D,* ezután nyomja meg az Enter-t.
- 2. Válassza ki az entitásokat, és ezután nyomja le az Enter-t.
- 3. A prompt dobozban válassza a 3 Points-ot, vagy nyomja meg az Enter-t, hogy kiválassza az alapbeállítást.
- 4. Adja meg az első pontot a tükrözés síkján.
- 5. Adja meg a második és harmadik pontot a tükrözés síkján.
- 6. A prompt dobozban válassza valamelyiket a következőkből: Yes-Delete Entities, hogy kitörölje az eredeti entitásokat.

No-Keep Entities, hogy megtartsa az eredeti entitásokat.

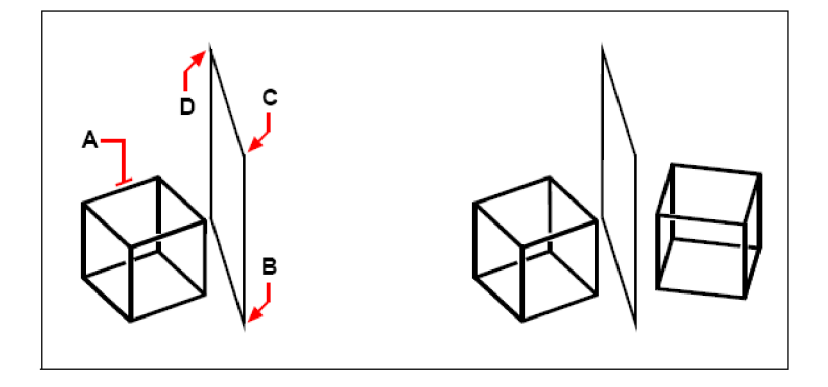

Válassza ki az entitásokat a tükrözéshez (**A**), ezután adja meg az első pontot (B), a második pontot (**C**) és a harmadik pontot (**D**), hogy megadja a tükör síkját.

Az eredményül kapott tükrözött entitás.

## **Igazítás három dimenzióban**

Illesztheti a kiválasztott entitásokat más entitásokhoz a háromdimenziós térben. Válassza ki az entitásokat, amelyet igazítani szeretne, és adjon egy, két vagy három pont párt, hogy hozzáigazítson a kiválasztott entitásokhoz.

## **Egy entitás igazítása egy másik entitáshoz**

- 1. Tegye valamelyiket a következőkből:
	- Válassza a Módosítás (Modify) > Illeszt (Align) menüt.
	- A Módosítás (Modify) eszköztáron kattintson az Illeszt (Align) eszközre ( $\overline{u}$ ).
	- Gépelje be azt, hogy *align,* ezután nyomja meg az Enter-t.
- 2. Válassza ki az entitásokat, és ezután nyomja le az Enter-t.
- 3. Adja meg az első forráspontot.
- 4. Adja meg az első célpontot.
- 5. Adja meg a további forrás- és célpontokat, ha szükséges (három párig).

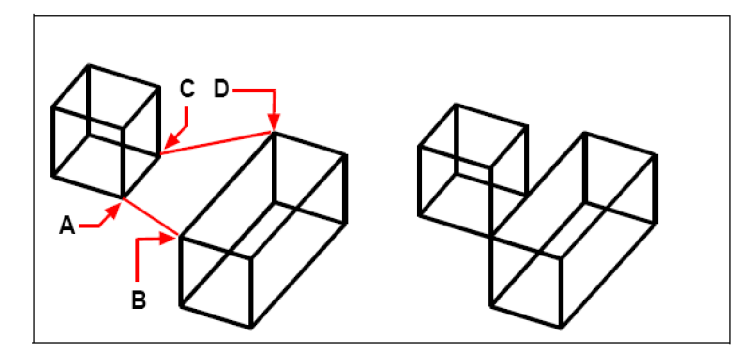

Válassza ki az entitásokat az igazításhoz, és ezután adja meg az első forráspontot (A), az első célpontot (B), a második forráspontot (C) és a második célpontot (**D**), megadhat egészen három párig forrás- és célpontokat.

Az eredményül kapott illesztett entitások.

# Háromdimenziós szilárdtestek szerkesztése

Háromdimenziós szilárdtesteket tud szerkeszteni egyedi módszerekkel, ebbe beleértve; az élletörét (chamfer), lekerekítést (fillet), a metszést (section) és a szelést (slice). Szintén módosíthatja a lapokat (faces) és a szilárdtest éleket, valamint dombornyomat (imprint), elválasztás (separete), héj (shell) és ellenőrzés (check) szilárdtesteket.

**Megjegyzés:** *A megrajzolt háromdimenziós szilárdtestek igazi szilárdtestek akkor, ha az IntelliCAD verziója tartalmazza az ACIS szilárdtest modellezĘ rendszer licencét. Ha az ACIS licenc nincs benne, ezek az entitások megjelennek, mint háromdimenziós entitások, de sokszöghálóként (Polygon meshes) megrajzolva. A háromdimenziós szilárdtestekhez tartoznak a következĘk: téglatest, kúp, henger, tál, kupola, gúla, gömb, tórusz és az ék.*

## **A szilárdtestek élletörése és lekerekítése**

A háromdimenziós szilárdtesteken elvégezheti az élletörést és a lekerekítést sokban hasonlóan a kétdimenziós entitások élletöréséhez vagy lekerekítéséhez.

#### **Egy szilárdtest élletöréséhez**

- 1. Tegye valamelyiket a következőkből:
	- Válassza a Módosítás (Modify) > Letör (Chamfer) menüt.
	- A Módosítás (Modify) eszköztáron kattintson a Letör (Chamfer) eszközre ( $\mathcal{F}$ ).
	- Gépelje be azt, hogy *chamfer,* ezután nyomja meg az Enter-t.
- 2. Válassza ki a bázisfelület élét az élletöréshez. (Az egy vagy két szomszédos felület a kiválasztott élnél kiemelésre kerül.)
- 3. Tegye valamelyiket a következőkből:
	- Egy másik felület kiválasztásához írja be az *n*-t, és nyomja meg az Enter-t.
	- Az aktuális felület használatához nyomja meg az Enter-t.
- 4. Adja meg a bázis felület távolságát (a kiválasztott éltől a bázis felület felé).
- 5. Adja meg a szomszédos felület távolságát (a kiválasztott éltől a szomszédos felület felé).
- 6. Tegye valamelyiket a következőkből:
	- Adja meg az éleket a letöréshez.
	- Az összes él kiválasztásához a bázis felület körül gépelje be az *l-t,* és nyomja meg az Enter-t.

#### **Egy szilárdtest lekerekítéséhez**

- 1. Tegye valamelyiket a következőkből:
	- Válassza a Módosítás (Modify) > Lekerekít (Fillet) menüt.
	- A Módosítás (Modify) eszköztáron kattintson az Lekerekít (Fillet) eszközre ( $\sqrt{\phantom{a}}$ ).
	- Gépelje be azt, hogy *fillet,* ezután nyomja meg az Enter-t.
- 2. Válassza ki a szilárdtest élet a lekerekítéshez.
- 3. Adja meg a lekerekítés sugarát.
- 4. Adjon további éleket a lekerekítéshez, és ezután nyomja meg az Enter-t a lekerekítéshez.

## **Szilárdtestek metszése és szeletelése**

Metszeni vagy szelni tud egy háromdimenziós szilárdtestet, hogy hozzájusson a test "belső nézetéhez". Amikor elmetsz egy szilárdtestet, létrehoz egy metszetet a szilárd-testen keresztül, mint lemezt vagy mint egy blokkot. Amikor elszel egy szilárdtestet, létrehoz egy új szilárdtestet, az eredeti szilárdtestet megvágva, és eltávolítva az adott oldalt.

#### **Egy szilárdtest metszéséhez**

- 1. Tegye valamelyiket a következőkből:
	- Válassza a Rajz (Insert) > 3D elemek (3D Entities) > Metsz (Section ) menüt.
	- A Szilárdtesek (Solids) eszköztáron kattintson a Metsz (Section ) eszközre ( $\Box$ ).
	- Gépelje be azt, hogy *section,* ezután nyomja meg az Enter-t.
- 2. Válassza ki az entitást a metszet készítéséhez.
- 3. Tegye valamelyiket a következőkből:
	- Adjon meg három pontot, hogy meghatározza a metszet síkját. (Az első meghatározza a kezdőpontot, míg a második a pont meghatározza az x-tengelyt, és a harmadik pont meghatározza az y-tengelyt.)
	- Írja be az *o*-t és nyomja meg az Enter-t, hogy kiválasszon egy objektumot, amely meghatározza a metszet síkját.
	- Adja meg a tengelyt a megfelelő betű begépelésével, és nyomja meg az Enter-t.

#### **Egy szilárdtest szeléséhez**

- 1. Tegye valamelyiket a következőkből:
	- Válassza a Rajz (Insert) > 3D elemek (3D Entities) > Szel (Slice ) menüt.
	- A Szilárdtesek (Solids) eszköztáron kattintson a Szel (Slice) eszközre  $(\overline{A})$ .
	- Gépelje be azt, hogy *slice,* ezután nyomja meg az Enter-t.
- 2. Válassza ki az entitást a metszéshez.
- 3. Tegye valamelyiket a következőkből:
	- Adjon meg három pontot, hogy meghatározza a metszet síkját. (Az első meghatározza a kezdőpontot, míg a második pont meghatározza az x-tengelyt, és a harmadik pont meghatározza az y-tengelyt.)
	- Írja be az *o*-t, és nyomja meg az Enter-t, hogy kiválasszon egy objektumot, amely meghatározza a metszet síkját.
	- Adja meg a tengelyt a megfelelő betű begépelésével és nyomja meg az Enter-t.
- 4. Adja meg azt, hogy melyik oldalt tartja vissza, vagy írja be a *b-t,* hogy megtartsa mind a két oldalt.

## **Lapok módosítása**

A háromdimenziós szilárdtesteket szerkesztheti kihúzással (extrude), mozgatással (move), forgatással (rotate), párhuzamos eltolással (offset), szűkítéssel (taper), törléssel (delete) vagy egyedi lapok másolásával (copy). Szintén megváltoztathatja egy-egy oldal színét.

## **Egy szilárdtest lapjának kihúzásához**

- 1. Tegye valamelyiket a következőkből:
	- Válassza a Módosítás (Modify) > Szilárdtest szerkesztése (Solid Editing) > Lap kihúzása (Extrude Face ) menüt.
	- A Szilárdtest szerkesztése (Solid Editing) eszköztáron kattintson a Lap kihúzása (Extrude Face ) eszközre  $(\mathbf{Q})$ .
- 2. Válassza ki azt az entitást a lapjával, amelyet ki szeretne húzni.
- 3. Válassza ki a lapot (lapokat) a kihúzáshoz, és nyomja meg az Enter-t.
- 4. Tegye valamelyiket a következőkből:
	- Adja meg a kihúzás magasságát.
	- Gépelje be a *p*-t, és nyomjon Enter-t, hogy kiválassza a kihúzás nyomvonalát.
- 5. Ha megadta a magasságot, adjon meg egy szűkítési szöget.

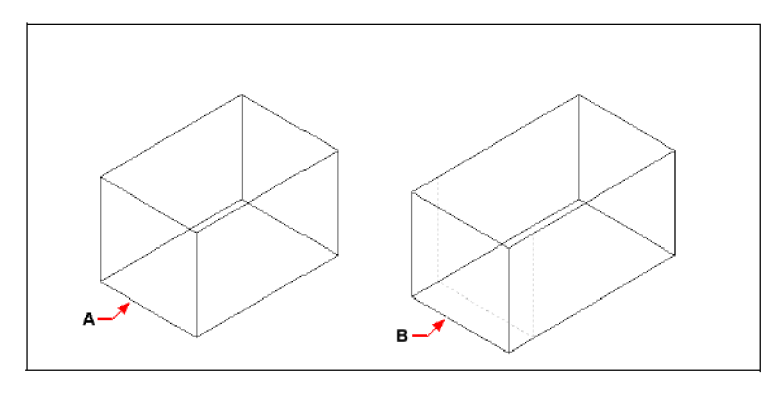

Válassza ki az entitásokat a kihúzáshoz, és ezután adja meg a lapot (**A**), a magasságát vagy a kihúzás nyomvonalát (**B).**

Az eredményül kapott entitás a (**B**) helyzetbe kihúzott lappal.

#### **Egy szilárdtest lapjának mozgatásához**

1. Tegye valamelyiket a következőkből:

- Válassza a Módosítás (Modify) > Szilárdtest szerkesztése (Solid Editing) > Lapmozgatása (Move Face ) menüt.
- A Szilárdtest szerkesztése (Solid Editing) eszköztáron kattintson a > Lapmozgatás (Move Face ) eszközre  $(\overline{\mathbf{C}})$ .
- 2. Válassza ki azt az entitást a lapjával, amelyet mozgatni szeretne.
- 3. Válassza ki a lapot (lapokat) a mozgatáshoz, és nyomja meg az Enter-t.
- 4. Adjon meg egy bázispontot.
- 5. Adjon meg egy végpontot.

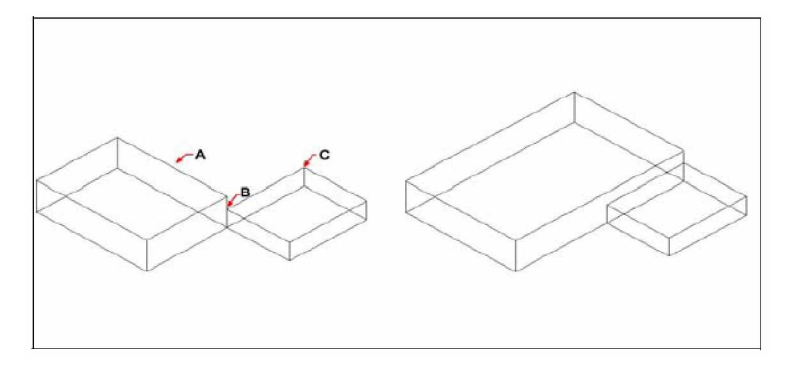

Válassza ki az entitást, és ezután adja meg a lapot a mozgatáshoz (**A**), a bázispontot (**B**) és a végpontot.

Az eredményül kapott entitás a lapjával az elmozgatott új helyzetben.

#### **Egy szilárdtest lapjának forgatásához**

- 1. Tegye valamelyiket a következőkből:
	- Válassza a Módosítás (Modify) > Szilárdtest szerkesztése (Solid Editing) > Lapforgatása (Rotate Face) menüt.
	- A Szilárdtest szerkesztése (Solid Editing) eszköztáron kattintson a > Lapforgatás (Rotate Face) eszközre  $(\overline{\mathbf{\mathbb{Q}}}$ ).
- 2. Válassza ki azt az entitást a lapjával, amelyet forgatni szeretne.
- 3. Válassza ki a lapot (lapokat) a forgatáshoz, és nyomja meg az Enter-t.
- 4. Adjon meg egy bázispontot.
- 5. Adjon meg egy másik pontot a forgatás tengelyén.
- 6. Adja meg a forgatás szögét.

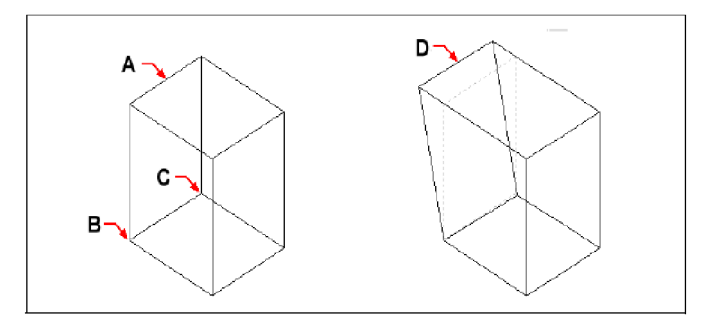

Válassza ki az entitást, és ezután adja meg a lapot a forgatáshoz (**A**), a bázispontot (**B**) a második pontot a forgatás tengelyén (**C**) és a forgatás szögét.

Az eredményül kapott entitás a lapjával az elforgatott új helyzetben (**D**).

#### **Egy szilárdtest lapjának eltolásához**

- 1. Tegye valamelyiket a következőkből:
	- Válassza a Módosítás (Modify) > Szilárdtest szerkesztése (Solid Editing) > Lap eltolás (Offset Face) menüt.
	- A Szilárdtest szerkesztése (Solid Editing) eszköztáron kattintson a Lap eltolás (Offset Face) eszközre  $(\Box)$ .
- 2. Válassza ki azt az entitást a lapjával, amelyet eltolni szeretne.
- 3. Válassza ki a lapot (lapokat) az eltoláshoz, és nyomja meg az Enter-t.
- 4. Adja meg az eltolás távolságát.

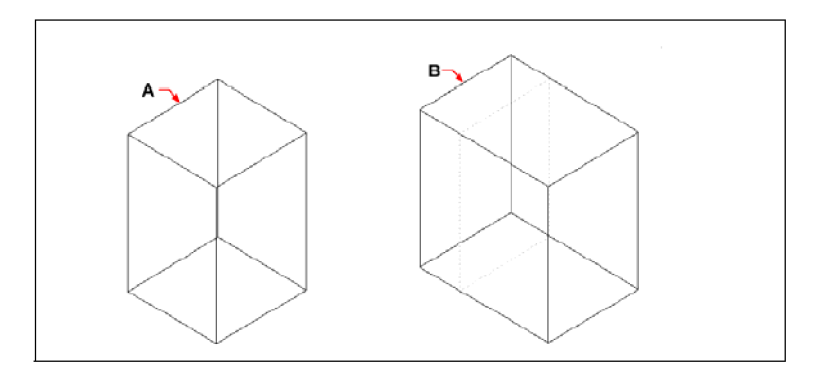

Válassza ki az entitást, és ezután adja meg a lapot az eltoláshoz (**A**), és a távolságot az eltoláshoz.

Az eredményül kapott entitás a lapjával az eltolt új helyzetben (**B**).

#### **Egy szilárdtest lapjának szĦkítéséhez**

- 1. Tegye valamelyiket a következőkből:
	- Válassza a Módosítás (Modify) > Szilárdtest szerkesztése (Solid Editing) > Lapszűkítés (Taper Face) menüt.
	- A Szilárdtest szerkesztése (Solid Editing) eszköztáron, kattintson a Lapszűkítés (Taper Face ) eszközre  $(\sqrt{\lambda})$ .
- 2. Válassza ki azt az entitást a lapjával, amelyet szűkíteni szeretne.
- 3. Válassza ki a lapot (lapokat) a szűkítéshez, és nyomja meg az Enter-t.
- 4. Adja meg a bázispontot.
- 5. Adjon meg egy másik pontot a tengely mentén.
- 6. Adja meg a szűkítés szögét.

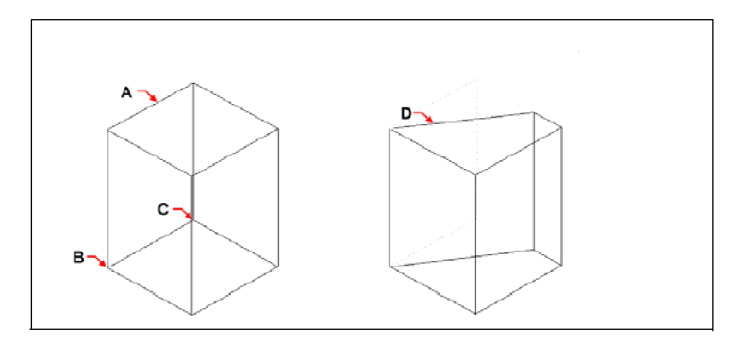

Válassza ki az entitást, és ezután adja meg a lapot a szűkítéshez (A), egy bázispontot és egy második pontot a szűkítés tengelye mentén, és a szűkítés szögét.

Az eredményül kapott entitás a szűkített lapjával az új helyzetben (B).

#### **Egy szilárdtest lapjának törléséhez**

- 1. Tegye valamelyiket a következőkből:
	- Válassza a Módosítás (Modify) > Szilárdtest szerkesztése (Solid Editing) > Lap törlése (Delete Face) menüt.
	- A Szilárdtest szerkesztése (Solid Editing) eszköztáron kattintson a Lap törlése (Delete Face) eszközre  $(\mathbf{X})$ .
- 2. Válassza ki azt az entitást a lapjával, amelyet törölni szeretne.
- 3. Válassza ki a lapot (lapokat) a törléshez, és nyomja meg az Enter-t.

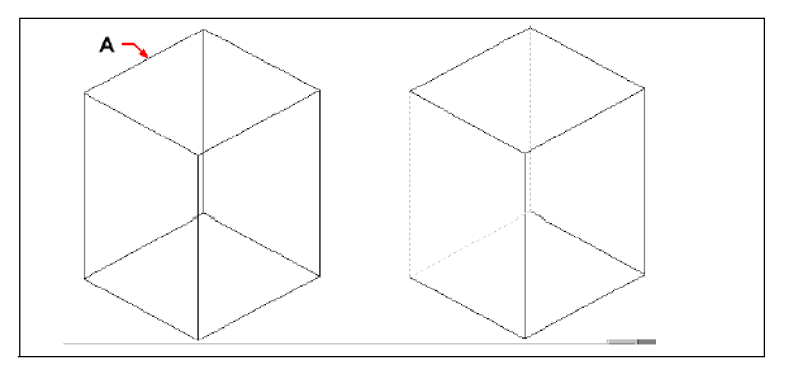

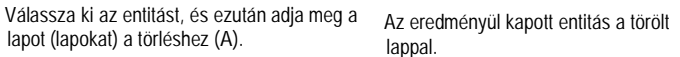

#### **Egy szilárdtest lapjának másolásához**

- 1. Tegye valamelyiket a következőkből:
	- Válassza a Módosítás (Modify) > Szilárdtest szerkesztése (Solid Editing) > Lap másolása (Copy Face) menüt.
	- A Szilárdtest szerkesztése (Solid Editing) eszköztáron kattintson a Lap másolása (Copy Face) eszközre  $(\overline{\mathbf{h}})$ .
- 2. Válassza ki azt az entitást a lapjával, amelyet másolni szeretne.
- 3. Válassza ki a lapot (lapokat) a másoláshoz, és nyomja meg az Enter-t.
- 4. Adja meg a bázispontot.
- 5. Adja meg a végpontot.

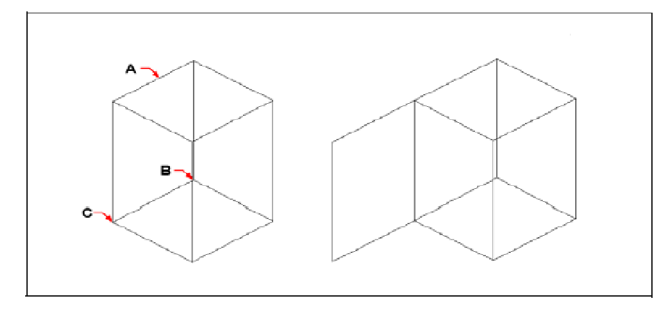

Válassza ki az entitást, és ezután adja meg a lapot (lapokat) a másoláshoz (**A**), a bázis pontot (**B**) és a végpontot (**C**).

Az eredményül kapott entitás a másolt lappal.

#### **Egy lap színezéséhez**

- 1. Tegye valamelyiket a következőkből:
	- Válassza a Módosítás (Modify) > Szilárdtest szerkesztése (Solid Editing) > Lap színezése (Color Face ) menüt.
	- A Szilárdtest szerkesztése (Solid Editing) eszköztáron kattintson a Lap színezése (Color Face ) eszközre  $(\blacksquare)$ .
- 2. Válassza ki azt az entitást a lapjával, amelyet színezni szeretne.
- 3. Válassza ki a lapot (lapokat) a színezéshez, és nyomja meg az Enter-t.
- 4. Adja meg a színt.

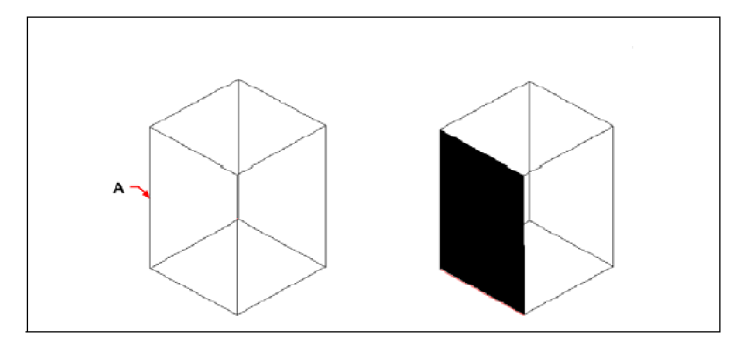

Válassza ki az entitást, és ezután adja meg a lapot (lapokat) a színezéshez (**A**).

Az eredményül kapott entitás a színezett lappal.

## **Az élek módosítása**

A szilárdtestek lapjainak módosításán felül módosíthat egyes éleket. Másolhatja az éleket vagy lecserélheti az élek színét.

#### **Egy él másolásához**

- 1. Tegye valamelyiket a következőkből:
	- Válassza a Módosítás (Modify) > Szilárdtest szerkesztése (Solid Editing) > Élek másolása (Copy Edge) menüt.
	- A Szilárdtest szerkesztése (Solid Editing) eszköztáron kattintson az Élek másolása (Copy Edge) eszközre  $(\Box)$ .
- 2. Válassza ki azt az entitást az élével, amelyet másolni szeretne.
- 3. Válassza ki az élt (éleket) a másoláshoz, és nyomja meg az Enter-t.
- 4. Adjon meg egy bázispontot.
- 5. Adjon meg egy végpontot.

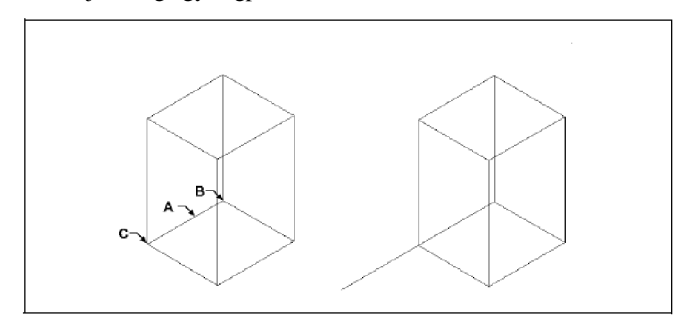

Válassza ki az entitást, és ezután adja meg az Az eredményül kapott entitás a élt (éleket) a másoláshoz (**A**), a bázispontot (**B**) és a végpontot (**C**). másolt éllel.

#### **Egy él színezéséhez**

- 1. Tegye valamelyiket a következőkből:
	- Válassza a Módosítás (Modify) > Szilárdtest szerkesztése (Solid Editing) > Élek másolása (Color Edge) menüt.
	- A Szilárdtest szerkesztése (Solid Editing) eszköztáron kattintson az Élek másolása (Color Edge) eszközre  $(\overline{\mathbf{U}})$ .
- 2. Válassza ki azt az entitást az élével, amelyet színezni szeretne.
- 3. Válassza ki az élt (éleket) a színezéshez, és nyomja meg az Enter-t.
- 4. Adja meg a színt.

## **Szilárdtestek dombornyomata**

Módosíthatja egy szilárdtest lapját egy másik entitás belenyomásával. Például belenyomhat egy vonalat, ívet, vagy vonalláncot a test oldalába.

#### **Szilárdtest dombornyomat készítéséhez**

- 1. Tegye valamelyiket a következőkből:
	- Válassza a Módosítás (Modify) > Szilárdtest szerkesztése (Solid Editing) > Dombornyomat (Imprint) menüt.
	- A Szilárdtest szerkesztése (Solid Editing) eszköztáron, kattintson a Dombornyomat (Imprint) eszközre  $(\overline{\otimes})$ .
- 2. Válassza ki azt az entitást, amelyen dombornyomatot szeretne készíteni.
- 3. Válassza ki azt az entitást, amellyel lenyomatot készít a szilárdtesten.

#### **Szilárdtestek elválasztása**

A korábban egyesített szilárdtesteket szét tudja választani. Miután szétválasztotta őket, különálló egyedi szilárdtestként léteznek.

#### **Szilárdtestek elválasztásához**

- 1. Tegye valamelyiket a következőkből:
	- Válassza a Módosítás (Modify) > Szilárdtest szerkesztése (Solid Editing) > Elválasztás (Separate) menüt.
	- A Szilárdtest szerkesztése (Solid Editing) eszköztáron, kattintson a Elválasztás

(Separate) eszközre  $(*\ddot{B})$ .

2. Válassza ki azt a szilárdtestet, amelyet elválasztani szeretne.

## **Szilárdtest héj készítése**

Létrehozhat héjat vagy vékony falú üreget a 3D szilárdtest objektumból. Az IntelliCAD eltolja a meglévő lapokat, hogy új lapokat hozzon létre.

#### **Szilárdtest héj készítéséhez**

- 1. Tegye valamelyiket a következőkből:
	- Válassza a Módosítás (Modify) > Szilárdtest szerkesztése (Solid Editing) > Héj (Shell) menüt.
	- A Szilárdtest szerkesztése (Solid Editing) eszköztáron kattintson a Héj (Shell) eszközre (
- 2. Válassza ki azt az entitást, amelyen héjat szeretne készíteni.
- 3. Távolítsa el azokat a lapokat, amelyeket nem akar belefoglalni.
- 4. Adjon meg egy eltolás távolságot.

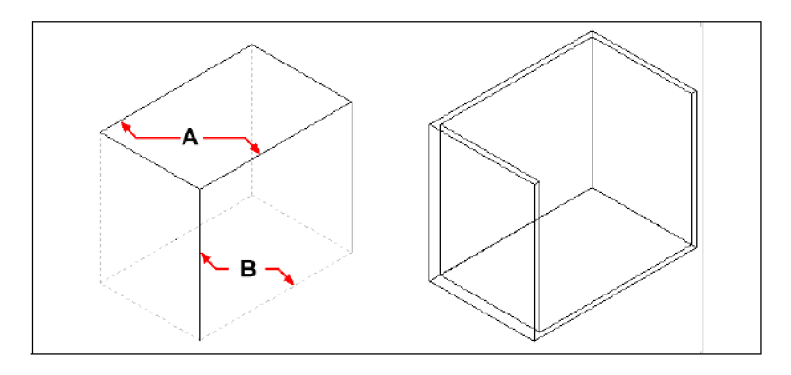

Válassza ki az entitást, és ezután válassza ki azokat a lapokat, amelyeket eltávolít (**A**) és (**B**), és ezután adja meg egy eltolás távolságot.

Az eredmény héj entitás.

## **Szilárdtestek tisztítása**

Eltávolíthatja a fölösleges éleket vagy csomópontokat a szilárdtestekből, amikor már azok szükségtelenek.

#### **Egy szilárdtest tisztításához**

- 1. Tegye valamelyiket a következőkből:
	- Válassza a Módosítás (Modify) > Szilárdtest szerkesztése (Solid Editing) > Tisztít (Clean) menüt.
	- A Szilárdtest szerkesztése (Solid Editing) eszköztáron kattintson a Tisztít (Clean) eszközre  $(\Box^{\mathbb{H}})$ .
- 2. Válassza ki azt az entitást, amelyet tisztítani szeretne.

## **Szilárdtestek ellenĘrzése**

Ellenőrizheti, hogy egy kiválasztott szilárdtest objektum egy valódi 3D ACIS szilárdtest objektum. Ha az egy valódi szilárdtest objektum, akkor módosítani tudja az objektumot, ha nem, akkor nem tudja szerkeszteni az objektumot.

#### **Egy szilárdtest ellenőrzéséhez**

- 1. Tegye valamelyiket a következőkből:
	- Válassza a Módosítás (Modify) > Szilárdtest szerkesztése (Solid Editing) > Ellenőriz (Check) menüt.
	- A Szilárdtest szerkesztése (Solid Editing) eszköztáron kattintson az Ellenőriz (Check) eszközre  $\mathbb{Q}$ ).
- 2. Válassza ki azt az entitást az ellenőrzéshez.

# Takarás, árnyalás és renderelés

Ahogy a háromdimenziós entitásokat készíti, a program megjeleníti mind a drótváz és a felület modelleket drótváz nézetben, amely megnehezíti a háromdimenziós modellek láthatóvá tételét. A modell jobb láthatósága miatt eltávolíthatja az összes vonalat, amely takart más entitások vagy felületek mögött, amikor az aktuális nézőpontból figyeli.

Az árnyalás egy lépéssel tovább megy a takart vonalak eltávolításában, és homogén színeket rendel a látható felületekhez, testeknek mutatva azokat. Az árnyalt képek hasznosak, amikor gyorsan láthatóvá szeretné tenni a modelljét, mint szilárdtest objektum, bár híján vannak a mélységnek és a jó felbontásnak.

A renderelés sokkal realisztikusabb képet nyújt a munkájáról. Fényforrásokkal kiegészítve, árnyékokkal, külső anyag tulajdonságokkal és tükrözésekkel fotorealisztikus kinézetet kölcsönözve a modellnek. Amint a következő illusztrációk mutatják, ha egy modellt renderel, a program eltávolítja a takart vonalakat és ezután árnyalja a felületet, ahogy azok az elképzelt fényforrásokkal vannak megvilágítva.

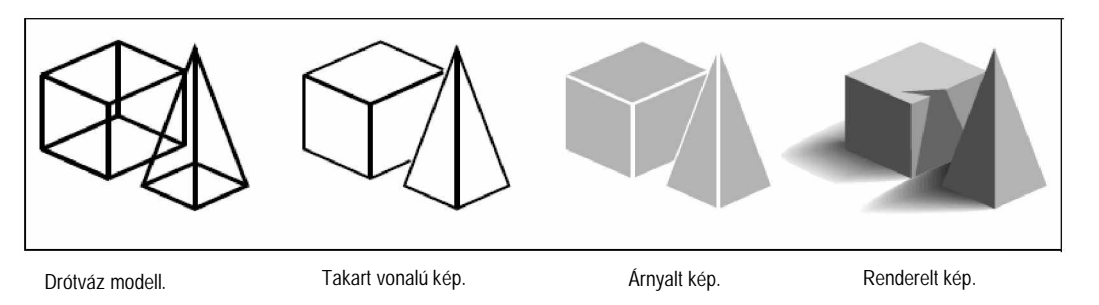

## **Takart vonalú képek készítése**

Egy takart vonalú rajz készítése eltávolítja az összes takart vonalat azon felületek mögött, amikor egy adott előnyös helyzetből nézi. Ha eltávolítja a takart vonalakat, vagy árnyalja a modellt, a program az entitásokat különféleképpen kezeli attól függően, hogy hogyan hozta létre azokat. A drótváz modellek átlátszóan jelennek meg, mert ezeknek nincs felületük. A felület modellek kitöltve jelennek meg, az összes látható oldalhoz felületet alkalmazva.

#### **Takart vonalú kép létrehozásához**

Tegye valamelyiket a következőkből:

- Válassza a Nézet (View) > Render eljárás (Rendering) > Takarás (Hide) menüt.
- A Render eljárás (Rendering) eszköztáron kattintson a Takarás (Hide) eszközre ( $\mathbb{S}$ ).
- Gépelje be azt, hogy *hide,* ezután nyomja meg az Enter-t.

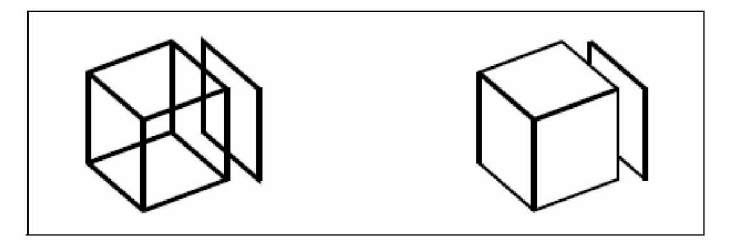

Létrehozás előtt a takart vonalú kép. <br>A takart vonalak eltávolítása után.

## **Árnyalt képek készítése**

A rajz árnyalt képének elkészítésével eltávolítja a takart vonalakat, és utána alkalmazza az árnyalást a felületek láthatóvá tételéhez az entitás színe szerint. Mivel gyors megjelenítést szolgáltat, az árnyalt képeknek nincsen fényforrásuk, egyenletes színt használ a teljes felületen, fénytelen, és nem valóságos megjelenítést nyújtva.

#### **Takart vonalú kép létrehozásához**

Tegye valamelyiket a következőkből:

- Válassza a Nézet (View) > Render eljárás (Rendering) > Takarás (Hide) menüt.
- A Render eljárás (Rendering) eszköztáron kattintson az Árnyalás (Shade) eszközre ( ).
- Gépelje be azt, hogy *shade,* ezután nyomja meg az Enter-t.

Az árnyalt kép megjelenítésének kezeléséhez válassza a Beállítások (Setting) > Rajz beállításai (Drawing Setting) menüsort, ezután kattintson a 3D Settings fülre, és válassza ki azokat az opciókat, amiket szeretne. A modell felületét és éleit négyféle módon árnyalhatja:

- Faces shaded; az élek nincsenek kiemelve.
- Faces shaded; az élek kiemeltek a háttér színben.
- Faces filled in backgraund color; a megrajzolt élek az entitás színét használják (a takart vonalú nézethez hasonlóan).
- Faces filled using entity color; az élek kiemeltek a háttér színében.

## **Renderelt képek készítése**

A rajz renderelt képének létrehozása eltávolítja a takart vonalakat, ezután árnyalja a felületet, több fényforrásból megvilágítva.

A teljes renderelés fényképszerű valóságos képet hoz létre a modellről, kiegészítve a fényforrásokkal, árnyékokkal, felületi anyag tulajdonságokkal és tükröződésekkel. Megvilágíthatja a képét reflektorfénnyel (spotlight), távoli fényforrással (distant light) a napsütést szimulálva, és szórt fény (ambient light) alkalmazásával. Ha nem testre szabott fényforrást használ, a program az alapértelmezett fényforrásokat hozza létre.

Az elképzelt fényforrásokból a fénysugarak nyomon követettek, ahogy visszaverődnek, és megtörnek a modell felületén. Az eljárást sugárkövetésnek nevezzük. A sugárkövetés határozza meg, hová essenek az árnyékok, hogyan tükröződjenek a fényes anyagok, mint a fém vagy az üveg. Módosíthatja az anyag fényvisszaverő tulajdonságait, amellyel felruházza a modellt azzal, hogy szabályozni tudja a felületek fényvisszatükröződését.

A teljes renderelés automatikusan létrehoz egy alapot, amelyen a modell megjelenik; ha nincs még egy ilyen, így nem jelenik meg a térben lebegve. A hátteret automatikusan hozzáadja a képhez. A háttér, mint a felhős ég vagy egy importált raszter kép, mint egy kőfal, szintén a kép mögé tehető, és ezzel sokkal valóságosabbá teszi.

#### **Gyors render kép készítéséhez**

Tegye valamelyiket a következőkből:

- Válassza a Nézet (View) > Render eljárás (Rendering) > Render menüt.
- A Render eljárás (Rendering) eszköztáron kattintson a Render eszközre ( $\Box$ ).
- Gépelje be azt, hogy *render,* ezután nyomja meg az Enter-t.

#### **Teljes renderelt kép készítéséhez**

Tegye valamelyiket a következőkből:

- Válassza a Nézet (View) > Render eljárás (Rendering) > Teljes render (Full render) menüt.
- A Render eljárás (Rendering) eszköztáron kattintson a Teljes render (Full render) eszközre  $\lambda$
- Gépelje be azt, hogy *fullrender,* ezután nyomja meg az Enter-t.

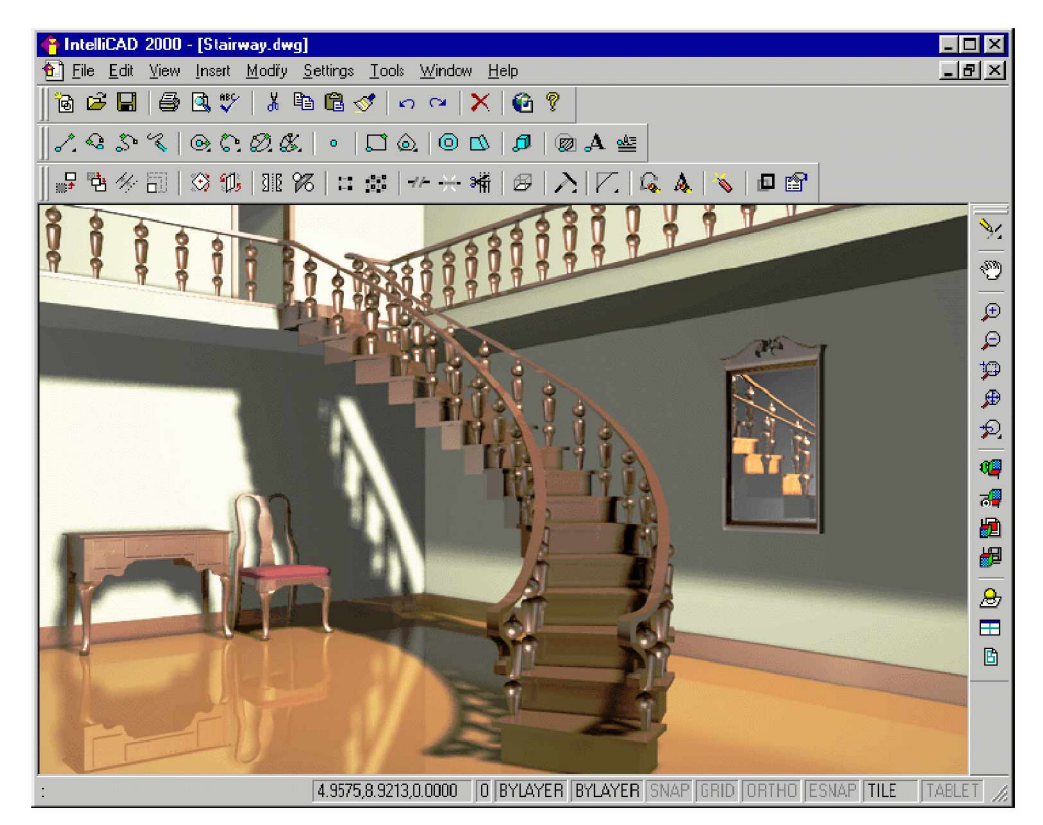

Teljes renderelt kép.

## **Renderelt kép nyomtatása**

Nem tud egy renderelt képet közvetlenül a nyomtatón kinyomtatni. E helyett először exportálni kell a rajzot egy másik formátumban – vagy bitmap-ként (.bmp), PostScript-ként (.ps) vagy TIFF-ként (.tif). Miután exportálta a renderelt képet, kinyomtathatja egy másik grafikus programból.

#### **Egy renderelt kép exportálásához**

- 1. Tegye valamelyiket a következőkből:
	- Válassza a Nézet (View) > Render eljárás (Rendering) > Render beállítások (Render Settings) menüt.
	- A Render (Rendering) eszköztáron kattintson a Render beállítások (Render Settings)
		- eszközre  $(\bullet$ .
	- Gépelje be azt, hogy *setrender,* ezután nyomja meg az Enter-t.
- 2. Kattintson az Export fülre.
- 3. Léptesse be a fájl nevét és az útvonalát, vagy kattintson a Browse-ra, és válassza ki a fájlt.
- 4. A The Render és a Full Render eszközök aktívvá válnak.
- 5. Léptesse be az óhajtott szélességet és magasságot pixelben.
- 6. A Render to File területen kattintson a Render vagy a Full Render ikonra.
- 7. Kattintson az OK-ra.

# Munka más programokkal

Az IntelliCAD® nagy rugalmasságot biztosít más programokkal együtt való használatához. Az IntelliCAD rajzot beágyazhatja a Microsoft Word dokumentumban vagy beszúrhat egy Microsoft Excel táblázatot, az alkatrészlistát tartalmazva egy IntelliCAD rajzba. Az IntelliCAD rajzok más programokba való beágyazásához, és más programok dokumentumainak az IntelliCAD-be való beágyazásához vagy csatolja, vagy ténylegesen beágyazza azokat. El tudja menteni az IntelliCAD rajzokat más fájlformátumokban, amelyet más programokkal közvetlenül fel lehet használni, vagy elküldheti az IntelliCAD rajzokat a munkatársaknak e-mailen keresztül.

393

**16**

Ez a fejezet elmagyarázza, hogy hogyan:

- mentsen és nézzen meg egy diafelvételt.
- használja az Image Enabler-t.
- használja az objektumcsatolást és beágyazást.
- exportáljon IntelliCAD rajzokat más fájlformátumokba.
- küldjön rajz fájlokat az e-mailen keresztül.
- használja az IntelliCAD-et az internethez.

## **A fejezet témái**

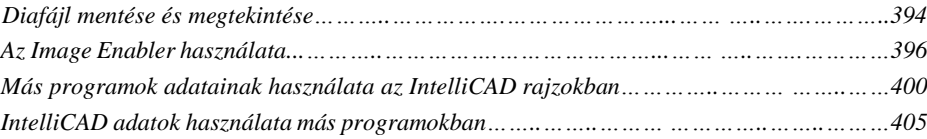

# Diafelvétel mentése és megtekintése

Elmentheti a rajz diafelvételét (pillanatfelvételét), hogy egy későbbi időben megnézhesse. A diafelvétel elmenti az aktuális rajzot \*.emf, \*.wmf vagy \*.sld formátumban pontosan úgy, ahogy a képernyőn megjelenik. A diafelvétel nem rajzfájl. Nem tudja azt szerkeszteni vagy nyomtatni; csak megtekinteni tudja.

A következő módokon használhatja a diafelvételt:

- Bemutató készítéséhez a rajz diafelvételeit megmutatva.
- Egy rajz diafelvételére való hivatkozás, mialatt egy másik rajzon dolgozik.
- Számos diafelvétel kivetítése szkriptek felhasználásával.

Amikor megnéz egy diafelvételt, ideiglenesen lecseréli az aktuális rajzot. Amikor az aktuális rajz megjelenítését frissíti (regenerál, eltol, zoomol, az ablakot minimalizálja vagy maximalizálja, vagy mozaikszerű elrendezést választ) a diafelvétel eltűnik, és visszatér az aktuális rajzhoz.

Diafelvételt hoz létre az aktuális rajz diafájlként történő elmentésével. A diafelvételen nincs olyan entitás, amely a fóliákon pillanatnyilag nem látható. A diafelvétel tartalma függ az aktuális rajz helyétől is. A modelltérben a diafelvétel csak az aktuális nézetablakot mutatja. A papírtérben a diafelvétel tartalmazza az összes látható nézetablakot.

#### **Diafelvétel készítéséhez**

5. Jelenítse meg a rajzát pontosan úgy, ahogy a diafelvételt szeretné lekapni.

- Válassza az Eszközök (Tools) > Diafájl készítése (Make Snapshot) menüpontot.
- Az Eszközök (Tools) eszköztáron kattintson a Diafájl készítése (Make Snapshot) eszközre  $(\blacksquare)$ .
- Gépelje be azt, hogy *msnapshot,* ezután nyomja meg az Enter-t.
- 6. A Create Snapshot dialógus ablakban adja meg a diafájl nevét, amelyet készíteni szeretne.
- 7. A fájltípus listában válassza vagy a \*.emf, \*.wmf vagy \*.sld formátumot.
- 8. Kattintson a Save-re.

Az aktuális rajz a képernyőn marad, a diafájl elmentésre kerül abba a könyvtárba, amit megadott. Megtekintheti az előzetesen elmentett diafájlokat, és az AutoCAD-del készített diafájlokat szintén megtekintheti.

#### **Diafelvétel megtekintéséhez**

- 1. Tegye valamelyiket a következőkből:
	- Válassza az Eszközök (Tools) > Diafájl megtekintése (View Snapshot) menüpontot.
	- Az Eszközök (Tools) eszköztáron kattintson a Diafájl megtekintése (View Snapshot) eszközre  $(\overline{)}^{\text{max}}$ ).
	- Gépelje be azt, hogy *vsnapshot,* ezután nyomja meg az Enter-t.
- 2. A View Snapshot dialógus ablakban adja meg a diafájl nevét, amelyet megtekinteni szeretne.
- 3. Kattintson az Open-re.

Az IntelliCAD megjeleníti a diafelvételt az aktuális rajz ablakban.

# Az Image Enabler használata

Az IntelliCAD tartalmaz egy speciális alkalmazást, amelyet Image Enabler-nek nevezünk, amely lehetővé teszi, hogy az IntelliCAD-en belül módosítson, és megnézzen raszter képeket. Az Image Enabler használatával betölthet, szerkeszthet és módosíthat képeket, amely átfedi, vagy alatta marad az IntelliCAD rajznak. A raszter képeket ki lehet választani az Intelli-CAD parancsokkal vagy a raszterkeret szélei alapján az Image Enabler parancsokhoz. Ha egy kép többé már nem szükséges a rajzban, akkor leválaszthatja azt. Egy társalkalmazás a SmartPixel Edit lehetővé teszi, hogy tovább módosítsa ezeket a betöltött képeket.

Elérheti az Image Enabler parancsait vagy az eszköztáron, vagy a parancssorba történő begépeléssel.

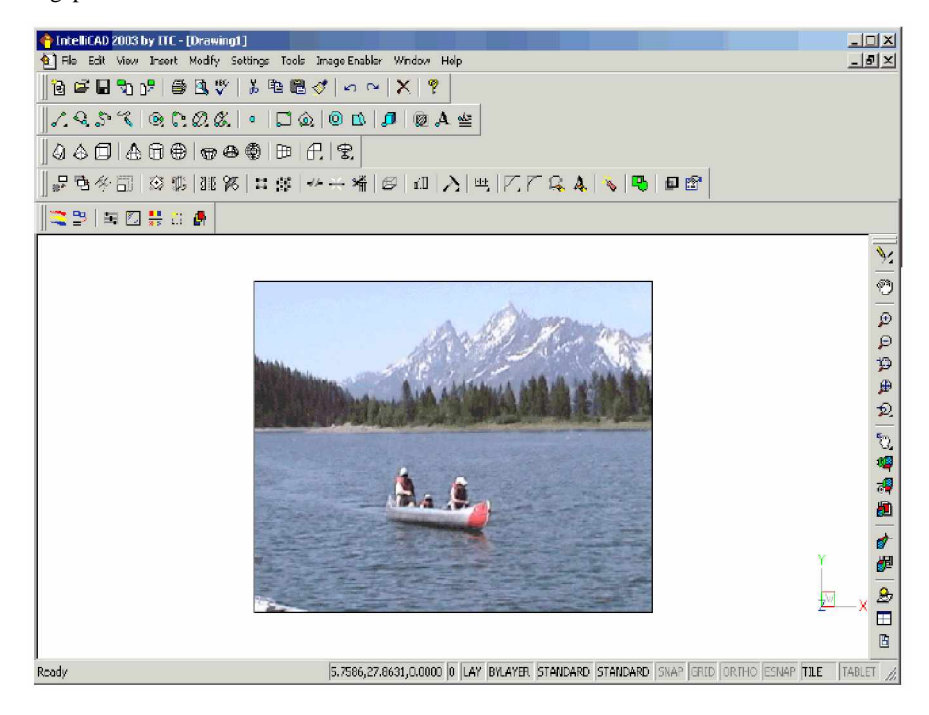

Rajzba beszúrt raszter kép.
## **Egy raszterkép csatolásához**

- 1. Tegye valamelyiket a következőkből:
	- Válassza az Image Enabler > Raszterkép csatolása (Attach Raster Image) menüpontot.
	- Az Image Enabler eszköztáron kattintson a Raszterkép csatolása (Attach Raster Image) eszközre  $(\mathbf{R})$ .
	- Gépelje be azt, hogy *ieimage,* ezután nyomja meg az Enter-t.
- 2. Adja meg azt a fájlt, amelyet csatolni akar, és kattintson az OK-ra, hogy megjelenítse a Position dialógus dobozt.
- 3. A Position dialógus ablakban adja meg a pozíciót, a kezdőpontot, a léptéket, a beszúrási egységet és a forgatást. Kattintson az OK-ra, hogy bezárja a Position dialógus ablakot.
- 4. Adja meg a beszúrási pontot.
- 5. Adja meg a léptéket.

## **Egy raszterkép eltávolításához**

- 1. Tegye valamelyiket a következőkből:
	- Válassza az Image Enabler > Raszterkép csatolása (Image Management) menüpontot.
	- Az Image Enabler eszköztáron kattintson a Raszterkép-kezelő (Attach Raster Image) eszközre  $(\mathbb{R}^7)$
	- Gépelje be azt, hogy *iemanage,* ezután nyomja meg az Enter-t.
- 2. A Raster Manager dialógus ablakban válassza ki azt a fájlt, amelyet el akar távolítani.
- 3. Tegye valamelyiket a következőkből:
	- Egy kép leválasztásához kattintson a Detach-re.
	- Egy kép betöltéséhez kattintson az Unload-ra.

**Tipp:** *Kitörölheti a képeket az IntelliCAD Delete parancsával is, mint ahogy kitöröl más IntelliCAD entitást.*

## **Egy raszterkép beállításához**

Beállíthatja egy raszter kép fényerejét, kontrasztját, halványítását a Raszterkép beállítása (Image Adjust) eszközzel.

- 1. Tegye valamelyiket a következőkből:
	- Válassza az Image Enabler > Raszterkép beállítása (Image Adjust) menüpontot.
	- Az Image Enabler eszköztáron kattintson a Raszterkép beállítása (Image Adjust)

eszközre  $\left\lceil \frac{1}{2} \right\rceil$ 

- Gépelje be azt, hogy *ieadjust,* ezután nyomja meg az Enter-t.
- 2. Válasszon egy képet.

4. Ha az eredeti kép paramétereit vissza szeretné állítani, kattintson az OK-ra.

## **Egy kép átlátszóságának megváltoztatásához**

- 1. Tegye valamelyiket a következőkből:
	- Válassza az Image Enabler > Raszterkép átlátszósága (Image Transparency) menüpontot.
	- Az Image Enabler eszköztáron kattintson a Raszterkép átlátszósága (Image

Transparency) eszközre (

- Gépelje be azt, hogy *ietransparency,* ezután nyomja meg az Enter-t.
- 2. Válasszon egy képet.
- 3. Tegye valamelyiket a következőkből:
	- Válassza az ON-t, hogy a kép hátterét átlátszóvá tegye.
	- Válassza az OFF-ot, hogy a kép hátterét átlátszatlanná tegye.
- 4. Ha az eredeti kép paramétereit vissza szeretné állítani, kattintson az OK-ra.

## **Egy kép minĘségének megváltoztatásához**

- 1. Tegye valamelyiket a következőkből:
	- Válassza az Image Enabler > Raszterkép átlátszósága (Image Quality) menüpontot.
	- Az Image Enabler eszköztáron kattintson a Raszterkép átlátszósága (Image Quality)

eszközre ( $\overline{\bullet}$ ).

- Gépelje be azt, hogy *iequality,* ezután nyomja meg az Enter-t.
- 2. Válasszon egy képet.
- 3. Tegye valamelyiket a következőkből:
	- Válassza a Hight-t, hogy jó minőségű képet alkalmazzon.
	- Válassza a Draf-ot, hogy vázlatos képminőséget használjon, amelyhez kisebb rendszer erőforrások szükségesek.

## **Egy kép keretének megváltoztatásához**

- 1. Tegye valamelyiket a következőkből:
	- Válassza az Image Enabler > Raszterkép keret megjelenítése (Display Image Frame) menüpontot.
	- Az Image Enabler eszköztáron kattintson a Raszterkép keret megjelenítése (Display

Image Frame) eszközre (

- Gépelje be azt, hogy *ieframe,* ezután nyomja meg az Enter-t.
- 2. Válasszon egy képet.
- 3. Tegye valamelyiket a következőkből, hogy egy kép keretének ki és be megjelenítését kapcsolja. A keret megmarad a képkiválasztás céljára, de elrejtésre kerül, mihelyst a parancs kikapcsolásra van állítva.
	- Válassza az ON-t, hogy megjelenítse a keretet.
	- Válassza az OFF-ot, hogy elrejtse a keretet

## **A kép rajz sorrendjének megváltoztatásához**

- 1. Tegye valamelyiket a következőkből:
	- Válassza az Image Enabler > Rajz sorrend (Draw Order).
	- Az Image Enabler eszköztáron kattintson a Rajz sorrend (Draw Order) eszközre  $\langle \, \blacksquare \, \rangle$
	- Gépelje be azt, hogy *draworder,* ezután nyomja meg az Enter-t.
- 2. Válasszon egy képet.
- 3. Tegye valamelyiket a következőkből, hogy elrendezze a képeket a rajzban:
	- Gépelje be a *c*-t, hogy törölje a sorrendet, hogy visszatérjen ahhoz a rajzi sorrendhez, amelyben eredetileg betöltésre került.
	- Gépeljen *f*-et, hogy a kiválasztott kép(ek)et a megjelenítésben előre vigye.
	- Gépeljen *b*-t, hogy a kiválasztott kép(ek)et az összes rajzelem mögé küldje.

# Más programok adatainak használata az IntelliCAD rajzokban

Az IntelliCAD rajzba belehelyezhet más programok adatait a beágyazást vagy a csatolást alkalmazva. A választott módszer az objektum vagy a fájl típusától függ, amelyet a rajzba akar foglalni, és hogy mit szándékozik végezni vele a későbbiekben, ha az már ott van.

## **Objektumok beágyazása a rajzba**

Az IntelliCAD rajzába akkor ágyazzon be egy objektumot, amikor meg akarja tartani az összes adatot azon a fájlon belül, amivel dolgozik, vagy át akarja küldeni a fájlt más számítógépekre. Behelyezheti az adatokat más programokból, amelyek támogatják az objektumcsatolást és beágyazást.

Például: ha adatokat akar szétosztani egy osztály számítógépes eszközeiről az osztály Intelli-CAD-es alaprajzával együtt, beágyazhatja a Microsoft Excel táblázatot az alaprajzba.

Amikor beágyazta az adatot egy másik programból, az IntelliCAD hordozójává válik ezeknek az adatoknak. Az IntelliCAD-be beágyazott objektum az IntelliCAD fájl részévé válik. Amikor szerkeszti az adatot, megnyitja annak az alkalmazói programját az IntelliCAD-en belül.

Bármilyen változtatást végez a beágyazott adaton, az csak az IntelliCAD rajzon belül fog létezni, mert nem szükséges az, hogy ezek az adatok egy másik fájlban is meglegyenek. Ha az az adat egy külön fájlban létezik, az eredeti fájl nem módosul, amikor a beágyazott objektumot módosítja az IntelliCAD-ben. Valamint az eredeti fájl változásai nincsenek hatással az IntelliCAD beágyazott objektumára.

### **Egy másik program beágyazása egy IntelliCAD rajzba.**

- 1. Nyissa meg azt a fájlt, amely tartalmazza azokat az adatokat, amelyet szeretne.
- 2. A fájlban válassza ki az adatot, amelyet az IntelliCAD-be szeretne ágyazni.
- 3. Válassza ki a program parancsot, amivel elhelyezi az adatot a Vágólapon. Rendszerint válassza az Edit > Copy (Szerkesztés > Másolás) parancsot.
- 4. Az IntelliCAD ablakban jelenítse meg a rajzot, amelybe bele szeretné ágyazni az objektumot.
- 5. Válassza az Edit > Paste (Szerkesztés > Beillesztés) parancsot, vagy kattintson a Paste

( ) eszközre a Standard (Központi) eszköztáron.

A Vágólapon lévő adat beillesztésre kerül a rajzba, mint beágyazott objektum. Az objektum megjelenik a nézet középpontjában, de kiválaszthatja, és elmozgathatja azt a kurzor mozgatásával.

### **Egy objektum beágyazása egy létezĘ fájlból az IntelliCAD-ben**

- 1. Tegye valamelyiket a következőkből:
	- Válassza a Rajz (Insert) > Objektum (Object) menüpontot.
	- Gépelje be, hogy *insertjob*, és nyomja meg az Enter-t.
- 2. A Insert Object dialógus ablakban kattintson a Create from file (Létrehozás fájlból) opcióra.
- 3. Adja meg a fájlt, és végezze valamelyiket a következőkből:
	- Gépelje be az útvonalat és a fájl nevét a File dobozban.
	- Kattintson a Browse-ra (Tallózra), hogy kiválasszon egy fájlt.
- 4. Válassza a Display As Icon (Ikonként jelenik meg) opciót, ha azt akarja, hogy a program ikonja jelenjen meg a rajzban az adat helyett.
- 5. Kattintson az OK-ra.

A fájl első lapja megjelenik az IntelliCAD rajzban, hacsak nem azt választotta, hogy ikonként jeleníti meg. Válassza ki az objektumot, és vonszolja a helyére.

## **Egy új beágyazott objektum létrehozása az IntelliCAD-bĘl**

- 1. Tegye valamelyiket a következőkből:
	- Válassza a Rajz (Insert) > Objektum (Object) menüpontot.
	- Gépelje be, hogy *insertjob*, és nyomja meg az Enter-t.
- 2. A Insert Object dialógus ablakban kattintson a Create New-ra (Új létrehozása) opcióra.
- 3. Az Object Type (Objektumtípus) listából válassza ki azt a típusú objektumot, amelyet létre szeretne hozni, és ezután kattintson az OK-ra.

Az objektumot létrehozó program nyitva van az IntelliCAD-en belül. Ha a program kompatibilis az ActiveX–szel, megnyitja helyben az IntelliCAD rajzban; máskülönben a program teljes ablakkal nyílik meg.

- 4. Hozzon létre egy objektumot a másik programban.
- 5. Ha a program fut a másik dokumentumban (helyben), kattintson bárhová a beágyazott objektumon kívülre, hogy bezárja a programot.

Ha a program a teljes képernyőjével fut, válassza a File > Exit (Fájl > Kilépés) parancsot.

## **Objektumok csatolása a rajzhoz**

Ha a másik program támogatja az ActivX-et, akkor csatolhatja az adatokat az IntelliCAD rajzhoz. A csatolást használja, ha ugyanazokat az adatokat akarja több fájlba is elhelyezni. Amikor frissíti az adatot, az összes csatolt fájlban megjelenik a módosítás.

Például: ha elkészítette a cég logóját egy ActiveX kompatibilis rajzprogramban, és bele akarja helyezni minden általa készített IntelliCAD rajz fejlécébe, csatolja azt mindegyik IntelliCAD rajzához. Amikor megváltoztatja az eredeti logót a rajzprogramban, az IntelliCAD rajzok automatikusan frissülnek.

 Amikor másik programból csatol adatot, az IntelliCAD rajz csak a fájl helyére vonatkozó hivatkozást tárolja, amelyben az adatot előállítja. Egy elmentett fájl adatának csatolásánál az IntelliCAD megtalálja az adatot, és megjeleníti azt.

Mivel a csatolás csak egy hivatkozást ad a fájlhoz, az adat nem emeli meg jelentősen az IntelliCAD rajz méretét. Azonban a csatolás több karbantartást igényel. Ha bármelyik csatolt fájlt elmozgatja, frissíteni kell a csatolást. Ezen kívül, ha a csatolt adatokat akar transzportálni, bele kell foglalnia az összes csatolt fájlt.

Minden alkalommal frissíteni tudja a csatolt objektumot, amikor megnyitja a rajzot, vagy megteheti ezt csak akkor, amikor ezt meghatározza. Bármikor frissül a csatolás, az eredeti fájl objektumában végrehajtott módosítás megjelenik az IntelliCAD rajzban is, és a változtatások megjelennek az eredeti fájlban is, ha azokat az IntelliCAD-en keresztül végezte el.

#### **Egy fájlnak az IntelliCAD rajzhoz való csatolása**

1. Mentse el az eredeti fájlt.

Mivel a csatolás egy hivatkozást tartalmaz az eredeti fájlhoz, el kell menteni a fájlt, mielőtt hozzácsatolná azt.

- 2. Az eredeti fájlban válassza ki azt az adatot, amelyet az IntelliCAD rajzban szeretne.
- 3. Válassza ki a program parancsot, amivel elhelyezi az adatot a Vágólapon.

Rendszerint válassza az Edit > Copy (Szerkesztés > Másolás) parancsot.

- 4. Jelenítse meg azt az IntelliCAD rajzot, amelynél csatolni szeretné a fájlt.
- 5. Az IntelliCAD-ben válassza az Edit > Paste Special-t (Szerkesztés > Irányított beillesztést).
- 6. A Paste Special (Szerkesztés > Irányított beillesztés) dialógus ablakban válassza a Paste Link-et (Csatolást).
- 7. Kattintson az OK-ra.

### **Egy csatolt objektum létrehozása az IntelliCAD-bĘl**

- 1. Jelenítse meg az IntelliCAD rajzot, amelyből meg szeretné jeleníteni a csatolt objektumot.
	- Válassza a Rajz (Insert) > Objektum (Object) megjelenik.
	- Gépelje be, hogy *insertjob*, és nyomja meg az Enter-t.
- 2. A Insert Object dialógus ablakban kattintson a Create from file (Létrehozás fájlból) opcióra.
- 3. Adja meg a fájlt, és végezze valamelyiket a következőkből:
	- Gépelje be az útvonalat és a fájl nevét a File dobozban.
	- Kattintson a Browse-ra (Tallózra), hogy kiválasszon egy fájlt.
- 4. Válassza a Link (Csatolás) jelölő keretet.
- 5. Válassza a Diplay As Icon-t (Ikonként jelenik meg), ha azt akarja, hogy a program ikonja jelenjen meg a rajzban az adat helyett.
- 6. Kattintson az OK-ra.

Az első lap megjelenik az IntelliCAD rajzban, hacsak nem az ikonként jelenjen meg opciót választotta. Az objektum áthelyezéséhez válassza ki azt, és vonszolja el.

## **Egy beágyazott vagy csatolt objektum szerkesztése az IntelliCAD-bĘl**

Módosíthatja a beágyazott vagy csatolt objektumot annak eredeti programjával az IntelliCADen belülről. Amikor egy beágyazott objektumot módosít, az objektumot csak az IntelliCAD-ben módosítja, nem az eredeti fájlban (ha beillesztette az objektumot a meglévő fájlból). Amikor módosítja a csatolt fájlt, akkor viszont az eredeti fájlt nyitja meg, és módosítja.

A legtöbb program elhelyezi a műveletsor almenüjét, hogy ezzel hajtsa végre a beágyazott vagy csatolt ActivX objektumon a műveletet. Rendszerint az ActivX objektumok szerkesztő parancsai az Edit (Szerkesztés) és az Open (Megnyitás). Ha az objektum már beágyazott, és annak programja támogatja a helyben történő szerkesztést, az Edit parancs helyben megnyitja az objektumot. Az Open parancs megnyitja az objektumot a teljes program ablakban. Az IntelliCAD-ben ez a parancs az Edit (Szerkesztés) menü alatt jelenik meg.

## **Egy beágyazott vagy csatolt objektum szerkesztéséhez**

• Az IntelliCAD rajzban duplán kattintson az objektumra.

Ha az objektum beágyazott, és a program, amelyben létrehozta az objektumot, támogatja a helyben szerkesztést, akkor az objektum helyben megnyitható.

Ha az objektum csatolt, vagy ennek a programja nem támogatja a helyben szerkesztést, más program teljes ablakban nyitja meg, és jeleníti meg az objektumot.

## **Más formátumokban létrehozott fájlok importja**

Elmentett rajzokat importálhat, mint a DXF és a háromdimenziós entitások SAT fájljait. A DXF fájl egy ASCII vagy binárisan leírt rajz fájl. A SAT fájl a háromdimenziós szilárdtestek, lemezek vagy testek ASCII ábrázolása.

#### **Egy DXF fájl importálásához**

- 1. Alkalmazza valamelyiket a következőkből:
	- Válassza a Fájl (File) > Megnyitás (Open).
	- A Központi (Standard) eszköztáron kattintson a Megnyitás (Open) eszközre.
	- Gépelje be, hogy *open*, és nyomja meg az Enter-t.
- 2. Válassza ki azt a könyvtárat, amelyik a rajzot tartalmazza.
- 3. Válassza a DXF fájltípust.
- 4. Válassza ki azt a fájlt, amelyiket meg szeretne nyitni.
- 5. Kattintson az Open-re.

## **Egy ACIS fájl importálásához**

- 1. Gépelje be az ACISIN-t, és nyomja le az Entert.
- 2. Válassza ki azt a könyvtárat, amelyik tartalmazza a SAT fájlt.
- 3. Válassza ki azt a SAT fájlt, amelyiket meg szeretne nyitni.
- 4. Kattintson az Openre.

# IntelliCAD adatok használata más programokban

Használja bármelyik következő módszert, hogy IntelliCAD adatot helyezzen el más program által készített dokumentumban:

- Beágyazás
- Csatolás
- Exportálás

A módszer, amelyet választ, más program képességeitől függ és attól, hogyan akar dolgozni az IntelliCAD adattal, miután elhelyezte ezt egy másik dokumentumban.

**Megjegyzés:** *Mindegyik módszer, kivéve az exportálást, az ActiveX-et használja, hogy integrálja az adatokat a különbözĘ programok között. Az ActiveX-szel meg tudja nyitni az IntelliCAD rajzokat más programokból, hogy módosítsa az IntelliCAD rajzot.*

## **Rajzok beágyazása**

Amikor beágyaz egy IntelliCAD rajzot, az részévé válik a másik program dokumentum fájljának. Amikor a rajzot szerkeszti, csak azt a verziót szerkeszti, amelyiket beágyazta a másik dokumentumba.

A beágyazás fontos, amikor nem akarja karbantartani a kapcsolatot az IntelliCAD rajz azon adatával, amelyet elhelyezett egy másik dokumentumban. A szerkesztésével egy új dokumentumot készít, amely nem befolyásolja az eredeti rajzot. Hogy a fájlt átszállít más számítógépekre, átviheti az összes adatot egy fájlban, de a beágyazott objektumok megnövelik a fájl méretét.

Egy programon belüli dokumentumból, amely támogatja az ActiveX-et, mint a Microsoft Word, vagy létrehoz egy új, beágyazott IntelliCAD rajzot vagy beágyaz egy meglévő Intelli-CAD rajzot.

## **Egy IntelliCAD rajz létrehozása egy másik dokumentumban**

- 1. A dokumentumban válassza a Rajz (Insert) > Objektum (Object) menüpontot (vagy az ennek megfelelő parancsot abban a programban).
- 2. A dialógus ablakban kattintson arra az opcióra, amivel létrehoz egy új fájlt.
- 3. Az Object Type (Objektum típusok) alatt válassza az IntelliCAD Drawing-ot, és ezután kattintson az OK-ra.
- 4. Hozza létre az IntelliCAD rajzot.
- 5. Ha az IntelliCAD a saját ablakában fut, válassza a File (Fájl) > Exit (Kilépés) parancsot. Ha az IntelliCAD más dokumentum alatt fut (helyben keletkezik), kattintson valahová a dokumentumban az IntelliCAD rajzon kívülre, hogy lezárja az IntelliCAD-et.
- 6. Az IntelliCAD rajz szerkesztéséhez a dokumentumon belül duplán kattintson a rajzra.

**Tipp:** *Szintén be tud ágyazni egy meglévő IntelliCAD rajzot egy másik dokumentumból. Kövesse az 1 lépést az elĘ]Ę leírásban, és kattintson arra az opcióra, hogy létrehozzon egy objektumot egy meglévĘ fájlból.*

## **Egy kiválasztott IntelliCAD entitás beágyazásához**

- 1. Az IntelliCAD-ben válassza ki azt az entitást, amelyet beágyazni szeretne.
- 2. Válassza az Edit (Szerkesztés) > Copy (Másolás) menüpontot (vagy nyomja le a Ctrl+C gombokat).
- 3. Nyissa meg azt a dokumentumot, amelybe be szeretné ágyazni az entitásokat.
- 4. Válassza az Edit (Szerkesztés) > Paste (Beillesztés) menüpontot (vagy az ezzel megegyezőt).

#### **Egy teljes IntelliCAD rajz beágyazásához**

- 1. Nyissa meg azt a dokumentumot, amelybe be szeretné ágyazni a rajzot.
- 2. Válassza az Insert (Beszúrás) > Object (Objektum) menüt.
- 3. Kattintson a Create from File-ra (Létrehozás fájlból).
- 4. Kattintson a Browse-ra (Tallózra), és ezután válassza ki azt a fájlt, amelyiket be szeretne ágyazni.
- 5. Kattintson az Insert-re (Beszúrásra), és ezután kattintson az OK-ra.

## **Beágyazott IntelliCAD objektum szerkesztése helyben**

Több AvtiveX-kompatibilis programban, mint a Visio® 2000 Technical Edition, szerkeszthet beágyazott IntelliCAD objektumot anélkül, hogy elhagyná a programot (vagy a hordozó alkalmazást). Ezt helyben történő szerkesztésnek nevezzük. Egy másik IntelliCAD menü- és eszköztár-beállítás ideiglenesen lecseréli a legtöbb menüt és kezelő szervet az aktív ablakban, mialatt szerkeszti az IntelliCAD objektumot.

## **Egy beágyazott IntelliCAD objektum szerkesztése helyben**

- 1. A hordozó (vagy külső) alkalmazásban duplán kattintson a beágyazott IntelliCAD objektumra. Egy más IntelliCAD menü és kezelő felület beállítása jelenik meg.
- 2. Szerkessze az IntelliCAD rajzot.
- 3. Kattintson valahová a rajz ablakon kívülre, hogy kilépjen a szerkesztést helyben kezelő felületből.

## **Rajzok csatolása**

Amikor egy IntelliCAD rajzot egy másik dokumentumhoz csatol, a másik dokumentum csak egy hivatkozást tartalmaz az IntelliCAD rajz fájlhoz, és nem az aktuális rajzot. Adatot csatolhat egy elmentett IntelliCAD fájlhoz azért, hogy a másik program megtalálja az adatot, és megjelenítse azt.

Egy IntelliCAD fájlnak egy másik dokumentumhoz való csatolása nem növeli meg a fájl méretét, amíg az IntelliCAD objektum-beágyazás módszere megnöveli azt. Azonban a csatolás több karbantartást igényel. Az adatok szállításánál meg kell győződnie arról, hogy az összes csatolt fájl átkerült-e a másik számítógépre.

## **Egy IntelliCAD fájl csatolása egy másik dokumentumhoz**

1. Nyissa meg azt a rajzot, amelyet csatolni szeretne.

**Megjegyzés:** *Mivel egy csatolás egy fájlra való hivatkozás, csak azokat a fájlokat tudja csatolni, amelyek a merevlemezre elmentésre kerültek. Ha még nem mentette el a rajzot, és csatolni szeretné, válassza a File (Fáj) > Save (Mentés) menüparancsot.*

- 2. A másik programban nyissa meg azt a dokumentumot, amelybe el szeretné helyezni az IntelliCAD rajzot.
- 3. Válassza a megfelelő program parancsot az objektum beszúrásához.

A Microsoft Office programokban válassza az Insert (Beszúrás) > Object (Objektum). Az Object dialógus ablakban kattintson a Create From File (Létrehozás fájlból) fülre. Adja meg azt a rajz fájlnevet, amelyet csatolni szeretne. Válassza ki a Link To File (Csatolás) jelölő négyzetet, és ezután kattintson az OK-ra.

A rajz megjelenik a dokumentumban az eredeti IntelliCAD fájlra való hivatkozással.

## **Az IntelliCAD rajzok más programokba való húzása**

Ha a másik program, amelybe bele szeretné az IntelliCAD rajzokat helyezni, kompatibilis az ActiveX–szel, egy alternatíva a rajz menü parancsokkal való illesztésére, vonszolja a rajzfájl ikonját a Windows Intézőben a másik dokumentumba. A húzd és dobd (Drag and Drop) rajzok nem használják a Vágólapot, így az adatok a Vágólapot nem érintik.

Amikor megragad egy IntelliCAD rajz fájlt a Windows Intézőben, csatol vagy beágyaz egy teljes rajzot egy másik dokumentumba. Amikor megragad egy fájlt, a kurzor megváltozik, válaszul a véghez vitt műveletre.

## **Hogyan változik a kurzor**

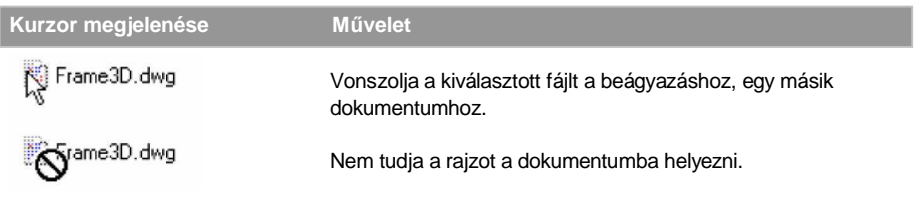

**TIPP:** *MielĘtt megragad egy rajzot, pozícionálja a Windows IntézĘ ablakát és a másik program ablakát, hogy lássa a fájl ikonjátt és a dokumentumot, amelybe bele szeretné helyezni.*

#### **Vonszoljon egy beágyazott rajzot egy másik dokumentumba**

• Válassza ki az ikont a rajz fájlhoz, és ezután vonszolja a rajzot a dokumentumba.

## **Rajzok exportálása**

Elmentheti, vagy exportálhatja az IntelliCAD rajzokat számos különböző formátumban más programok felhasználására. Amikor elment egy rajzot egy másik formátumban, a program elmenti az összes rajzban lévő entitást egy új fájlba. Amikor egy rajzot exportál, kiválasztja, hogy mely entitásokat helyezi az új fájlba.

Rajzot exportálhat a következő formátumok bármelyikébe:

- AutoCAD rajz fájlként (\*.dwg). Válassza ki az adott AutoCAD verziót
- (R2000, R14, R13, R11/12, R10, R9, R2.6, vagy R2.5).
- Mint ASCII AutoCAD Drawing Exchange Format fájl (\*.dxf). Válassza ki az adott AutoCAD verziót (2000, R14, R13, R11/12, R10, R9, R2.6, vagy R2.5).
- Mint bináris AutoCAD Drawing Exchange Format fájl (\*.dxf). Válassza ki az adott AutoCAD verziót (2000, R14, R13, R11/12, R10, R9, R2.6, vagy R2.5).
- Mint bitmap (\*.bmp).
- Mint Enhanced Windows Metafile (\*.emf).
- Mint Windows Metafile (\*.wmf).

#### **Rajz exportálása egy fájlba**

- 1. Tegye valamelyiket a következőből:
	- Válassza a Fájl (File) > Export fájlba (Export to File) menüpontot.
	- Gépelje be, hogy *export*, és nyomja meg az Enter-t.
- 2. Az Export Drawing As File (Rajz elmentése fájlként) dialógus dobozban, a Save As Type (Elmentés típusa) menüpontban válassza ki a fájlformátumot.
- 3. Adja meg a fájl nevét, amelyet létre akar hozni.
- 4. Kattintson a Save-re (Elmentésre).

## **ACIS fájlok exportja**

Exportálni tud ACIS entitásokat, mint felületeket, lemezeket és szilárdtesteket egy ACIS fájlba ASCII (SAT) formátumban.

## **Egy ACIS fájl exportjához**

- 1. Gépelje be azt, hogy *ACISOUT* és ezután nyomjon entert.
- 2. Válassza ki az ACIS entitásokat, amelyeket elmenteni kíván.
- 3. Adja meg a fájl nevét, amelyet létre akar hozni.
- 4. Kattintson a Save-re (Mentésre).

## **Rajzok továbbítása e-mail-en keresztül**

Elküldhet egy IntelliCAD rajzot e-mail-en keresztül egy másik felhasználóhoz. Az IntelliCAD kompatibilis az e-mail programokkal, amelyek támogatják a Messaging Application Program Interface (MAPI) protokolt.

## **Rajz fájl elhelyezése egy e-mail üzenetbe**

- 1. Amíg a rajz fájl nyitva van, válassza a Fájl (File) > Levél küldése (Send Mail) menüpontot. Ha a levelező programja még nem fut, elindításával az új e-mail üzenet tartalmazza az IntelliCAD ikont, és a megjelent fájlnevet.
- 2. Címezze meg az e-mail-t, gépeljen be egy üzenetet, és küldje el az e-mail üzenetet, mint más üzenettel tenné.

### **Egy e-mail-en elküldött IntelliCAD fájl megtekintése**

• Nyissa meg az e-mail üzenetet, és ezután duplán kattintson az IntelliCAD ikonra.

**Megjegyzés:** Az IntelliCAD szoftver telepítve van a számítógépre, akkor az e-mailben lévő *rajzait rendszeresen megnyithatja.*

# IntelliCAD használata az Internettel

Felhasználhatja az IntelliCAD-et arra, hogy elérje az Internetet, rajzi információkat cseréljen, és más feladatokat hajtson végre, beleértve:

- Hiperhivatkozás hozzáadása a rajzhoz.
- A rajz közzététele az Interneten.
- Az Internet elérése a rajz munkamenetében.

**Megjegyzés:** *Microsoft Internet Explorer Version 5.0 szükséges vagy újabb és Internet elérés, hogy teljesen kihasználja ezeket a tulajdonságokat.*

## **Hiperhivatkozás hozzáadása a rajzhoz**

Az IntelliCAD rajzába hiperhivatkozásokat tud elhelyezni, amelyek mutatók, és elvisznek más helyekre, mint Web címek, vagy egy bizonyos fájlra egy másik számítógépen. Hiperhivatkozást csatolhat bármelyik entitáshoz a rajzban. Azután, amikor kiválasztotta az entitást, megnyithatja a hivatkozást, és átugrik egy megadott Web címre vagy fájlhelyre. Létrehozhat abszolút hiperhivatkozást, amely teljes útvonalat tartalmaz egy fájlhoz, vagy relatív hivatkozásokat, amelyek egy rész útvonalat tárolnak egy bázis könyvtárra vagy URL-re vonatkozóan.

**Megjegyzés:** *Hiperhivatkozásokkal összekapcsolt fájlok megnyitásához, a PICKFIRST rendszerváltozót On-ra kell állítani.*

#### **Egy hiperhivatkozás létrehozásához**

- 1. Gépelje be, hogy *hyperlink,* és ezután nyomja meg az Enter-t.
- 2. Válaszon ki egy entitást vagy entitásokat, amelyeket össze szeretne kötni egy hiperhivatkozással; majd nyomja le az Enter-t, hogy megjelenítse az Edit Hyperlink (Hiperhivatkozás szerkesztése) dialógus ablakot.
- 3. Tegye valamelyiket a következőkből:
	- Kattintson a Browse-ra (Talózra), hogy megadja a fájlt.
	- A Link to File vagy az URL dobozba gépelje be a Web címet.
- 4. Ha egy közös útvonalat szeretne használni az összes hiperhivatkozás részére a rajzban, jelölje a Use relative path for hyperlinks dobozt. A relatív útvonal rugalmasságot ad, ha fájlokat mozgat különböző mappákba, mivel a többszörös hiperhivatkozás utvonalait azonnal megváltoztathatja, mintsem az összest egyenként módosítja.
- 5. Kattintson az OK-ra, hogy bezárja az Edit Hyperlink dialógus ablakot.

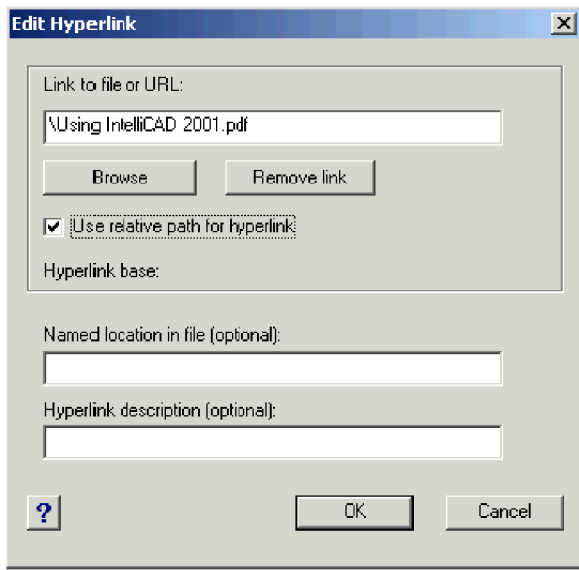

**Megjegyzés:** *A HYPERLINKBASE rendszerváltozó meghatározza az útvonalat, amelyet az összes relatív hiperhivatkozás alkalmaz a rajtban Ha nincs érték megadva, a rajz útvonala kerül felhasználásra mindegyik relatív hiperhivatkozáshoz.*

## **Egy hiperhivatkozás eltávolításához**

- 1. Gépelje be, hogy *hyperlink,* és ezután nyomja meg az Enter-t.
- 2. Válaszon ki egy entitást vagy entitásokat a hiperhivatkozással; majd nyomja le az Enter-t, hogy megjelenítse az Edit Hyperlink (Hiperhivatkozás szerkesztése) dialógus ablakot.
- 3. Kattintson a Remove Link-re (Hivatkozás eltávolítására).
- 4. Kattintson az OK-ra, hogy bezárja az Edit Hyperlink dialógus ablakot.

## **Egy hiperhivatkozás eléréséhez**

.

- 1. Válasszon ki entitást egy hiperhivatkozással.
- 2. A jobb egérgombbal kattintson bárhová a rajz területen.
- 3. Az előugró menüben válassza az Open Link-et (Hivatkozás megnyitását).

## **Rajz közzététele az Interneten**

Közzéteheti az IntelliCAD rajzot egy Internet kompatibilis formátumban a VMLOUT parancsot alkalmazva, amely egy olyan fájlt állít elő, amelyet egy Web megtekintővel megnézhet. A fájl a Vector Markup Language (VML) formátumban készül el HTM kiterjesztéssel.

## **Rajz közzététele az Interneten**

- 1. Gépelje be a *vmlout-ot,* és nyomja meg az Enter-t.
- 2. Adjon meg egy fájlnevet.

## **Az IntelliCAD Web oldal elérése a rajz készítése közben**

A hiperhivatkozást felhasználhatjuk az Internet eléréséhez. Bármikor elérheti az IntelliCAD Web oldalt az Onweb parancs használatával. A Web oldalon információkhoz juthat az IntelliCAD Technology Consorcium felől, valamint termékinformációkhoz és hírekhez.

## **Az IntelliCAD Web oldal eléréséhez**

- 1. Tegye valamelyiket a következőkből:
	- Válassza a Help-et (Súgót) > IntelliCAD on the Web.
	- Gépelje be, hogy *onweb,* és nyomja le az Enter-t.
- 2. Az IntelliCAD Web oldalát a választásának megfelelően bejárhatja.

# IntelliCAD testreszabása

413 **17**

Testre szabhatja az IntelliCAD®-et több módon. Például megváltoztathatja a program külső megjelenését több szempontból, módosíthatja a meglévő menüket és eszköztárakat, vagy újakat készíthet. Ez a fejezet elmagyarázza, hogy hogyan:

- kezelje a program egyéni beállításait.
- végezze el a menük és eszköztárak testreszabását.
- végezze el a billentyűzet testreszabását.
- készítsen álnevet a gyakran használt parancsokhoz.
- készítsen, és használja a szkripteket.
- használja a bővítő programokat az IntelliCAD-del.
- használja a digitalizáló táblát.

# **A fejezet témái**

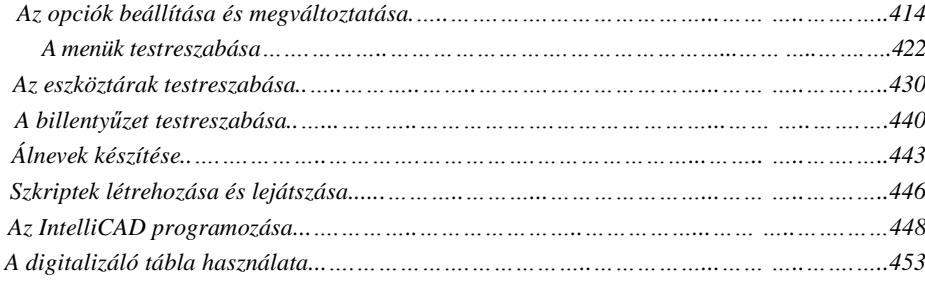

# Az opciók beállítása és megváltoztatása

Több opciót megváltoztathat, amelyek a program viselkedését és külső megjelenését kezelik, ilyeneket, mint a tapasztalati szintek beállítása, a fájlok útvonalainak és az alapértelmezett fájlnak a megadása, valamint a megjelenítés tulajdonságok konfigurálása.

## **Az opciók megváltoztatása a General fülön**

Az Options dialógus ablakban a General fül tartalmazza a tudásszint beállítását, az elmentési opciókat és a VBA biztonsági szolgáltatásokat.

## *A tudásszint beállítása*

Szabályozni tudja, hogy mely menük és eszközök álljanak rendelkezésre a tudásszint beállításával. Az installálás alatt az alapértelmezett beállítás az Intermediate tudásszint. A következő tudásszintek között választhat.

- Beginer (Kezdő): Csak az alapparancsok menüinek és eszköztárainak megjelenítése.
- **Intermediate** (Közép): A kétdimenziós entitások létrehozása, a módosításparancsok menüinek és eszköztárainak többsége.
- Advanced (Bővített): Az összes rendelkezésre álló parancs menüinek és eszköztárainak megjelenítése.

## *A rajzok automatikus elmentése*

Az adatok elvesztésének elkerülésére az energiaellátás vagy más rendszerhibák miatt a rajzfájlt sűrűn mentse el. Úgy konfigurálhatja a programot, hogy ismételten, automatikusan elmentse a rajzot. A Minutes (Percek) beállítás egy intervallumot határoz meg az automatikus elmentések között. A program intervallum időzítője újraindul, amikor elmenti a rajzfájlt.

Amikor az AutoSave megtörtént, a program létrehozza a rajz másolatát. A fájlt ugyanabban a könyvtárban menti el, ahol a rajzfájl van, a fájl kiterjesztésének megadásával, amelyet az AutoSave drawing Extension dobozban ad meg (alapértelmezésben .SV\$).

## *A VBA CommonProject makrók letiltása*

Minden egyes alkalommal, amikor elindítja az IntelliCAD-et, a makrók automatikusan betöltésre kerülnek a Visual Basic Application (VBA) CommonProject részére. Ha nem tervezi a VBA használatát, letilthatja a makrókat. Egyúttal a makrók letiltása emeli a biztonságot, ha az IntelliCAD-et alacsony biztonsági szinten futtatja.

#### **A General fül opcióinak megváltoztatásához**

- 4. Tegye valamelyiket a következőkből:
	- Válassza az Eszközök (Tools) > Beállítások (Options) menüpontot.
	- Gépelje be azt, hogy *config,* ezután nyomja meg az Enter-t.
- 5. Kattintson a General fülre.
- 6. Az Experience level (Tudás szint) alatt válassza a Beginer (Kezdő), Intermediate (Közép), Adcanced (Bővített).
- 7. Az AutoSave (Automatikus elmentés) alatt válassza ki a jelölő négyzetet, hogy megengedje az AutoSave eszközöket, gépelje be az új kiterjesztést az AutoSave Drawing Extension-ba.

Ha meg akarja változtatni az alapértelmezett kiterjesztés, jelölést az AutoSave fájlhoz, gépelje be az új kiterjesztést az AutoSave Drawing Extension-ba.

- 8. Ha nem akarja a Commonproject makrók betöltését, amikor elindítja az IntelliCAD-et a VBA Security alatt, kattintson a jelölő négyzetbe a Disable VBA CommonProject Macros On Startup-nál.
- 9. Amikor befejezte, kattintson az OK-ra.

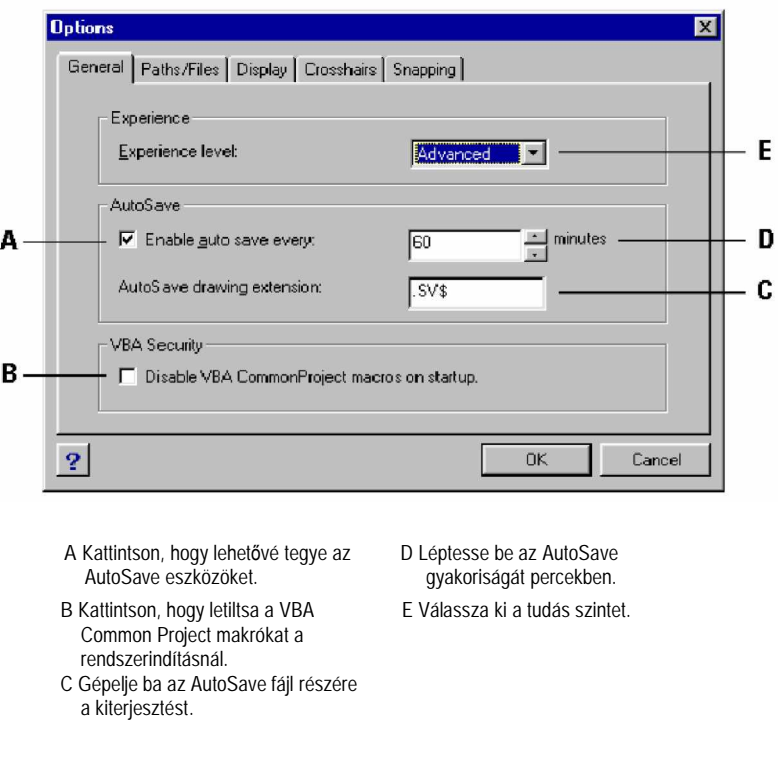

## **Az opciók megváltoztatása a Paths/Files fülön**

Megadhatja a különböző fájltípusok helyeit, mint amilyeneket a rajzokhoz, a fontokhoz (betĦtípusokhoz) és menükhöz használ az Options dialógus ablakban a Paths/Files (Útvonalak/Fájlok) fülön. Megadhat többszörös útvonalleírást ugyanannak a fájltípusnak. Ezenkívül megváltoztathatja az alapértelmezett rendszerfájlok neveit, amelyeket olyan feladatokhoz használ, mint a font illesztése és a hiba naplózása.

## *Felhasználói útvonalak megadása*

A fájl elérési útvonalakat belépetheti az IntelliCAD könyvtáraiba a Location (Hely) mezőbe való begépelésükkel az Option dialógus ablakban. Ez az eszköz könyvtárakat helyez el a rajzok, fontok, a sugó, külső hivatkozások, menük és sraff minták részére. Ha nem ismeri a helyet, használja a Browse gombot.

Többszörös útvonalat léptethet be minden tétel részére. Ha például a Rajz tétel több mint egy könyvtárral van összekapcsolva, megadhat többszörös útvonalat, ezeket pontosvesszővel elválasztva. Az IntelliCAD megkeresi a könyvtárakat abban a sorrendben, amelyben azok a listában vannak.

#### **Egy felhasználói elérési útvonal beállításához**

- 1. Tegye valamelyiket a következőkből:
	- Válassza az Eszközök (Tools) > Beállítások (Options) menüpontot.
	- Gépelje be azt, hogy *config,* ezután nyomja meg az Enter-t.
- 2. Kattintson a Paths/Files fülre.
- 3. A Location (Tárhely) alatt kattintson arra a tételre a User Paths listában, amelynek az útvonalát meg akarja adni, ezután gépelje be az útvonalat.

Ha nem ismeri az útvonal vagy a könyvtár nevét, kattintson a Browse-ra, és ezután tallózon ahhoz a könyvtárhelyhez, amelyikhez szeretne.

4. Amikor befejezte, kattintson az OK-ra.

## *Az alapértelmezett rendszerfájlok módosítása*

Megváltoztathatja az alapértelmezett rendszerfájlokat, beleértve a napló fájlokat, az alapértelmezett sablon, alternatív font és fontillesztés fájlokat.

#### **Egy felhasználói elérési útvonal beállításához**

- 1. Tegye valamelyiket a következőkből:
	- Válassza az Eszközök (Tools) > Beállítások (Options) menüpontot.
	- Gépelje be azt, hogy *config,* ezután nyomja meg az Enter-t.
- 2. Kattintson a Paths/Files fülre.
- 3. A dialógus ablak alsó felében a fájl alatt kattintson az alapértelmezett rendszer fájlnak a fájl nevére, amelyiket meg akarja változtatni, és gépelje be az új fájlnevet.

Ha nem ismeri az útvonal vagy a könyvtár nevét, kattintson a Browse-ra, és ezután tallózzon ahhoz a könyvtárhelyhez, amelyikhez szeretne.

- 4. Gépelje be az új nevet.
- 5. Amikor befejezte, kattintson az OK-ra.

A következő ábra az Options dialógus ablakot mutatja a User Path (Felhasználói útvonal) és a System Files (Rendszer fájlok) bekezdésekkel azonosítva.

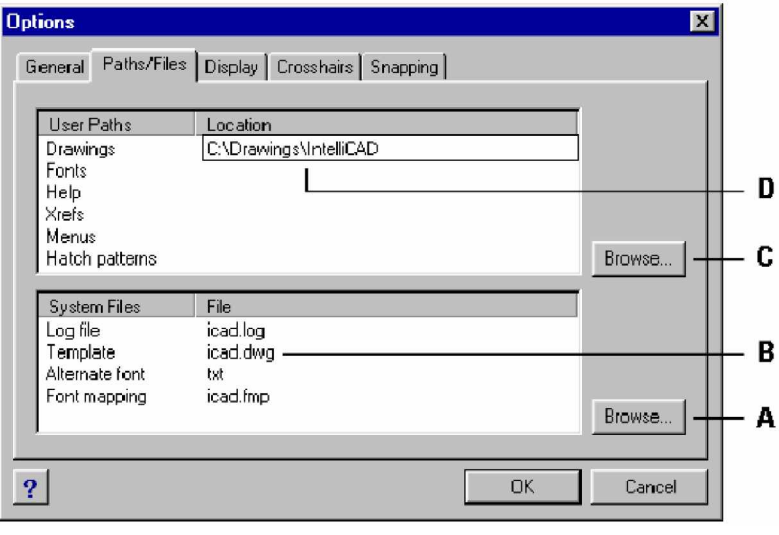

- **A** Kattintson, hogy kiválassza az új alapértelmezett fájlt.
- **B** Válassza ki az alapértelmezett fájlt a módosításhoz
- **C** Kattintson, hogy kiválassza az új alapértelmezett mappát.
- **D** Felhasználó által megadott könyvtár útvonal.

## **Az opciók megváltoztatása a Display fülön**

Az Options dialógus ablakban a Display fül tartalmazza a parancssorok nyomon követésének számát, a képernyő színét, a prompt dobozok megjelenítését és az automatikus menü betöltését.

## *A parancssorok nyomon követésének beállítása*

Az IntelliCAD nyomon követi a parancsokat és a parancs promptokat, amelyeket legutóbb használt. Szabályozni tudja a sorok számát, a program megtartja a memóriájában azokét, amelyeken dolgozott. Az alapértelmezett érték 256. A parancsokat megjelenítheti a Prompt History ablakban. A Prompt History ablak megjelenítéséhez nyomja le az F2-t Az ablak bezárásához nyomja meg az F2-t megint.

## *A képernyĘ szín beállítása*

Alapértelmezésként a rajzok fekete háttéren jelennek meg. Megváltoztathatja ezt a színt, és megadhatja azt a háttér képernyőszínt, amelyet szeretne.

## *A prompt dobozok megjelenítése*

Amikor egy parancs több opciót ajánl fel, a prompt doboz megjelenítésre kerül ezekkel az opciókkal. Ha az opciókat begépeléssel szereti kiválasztani, akkor kikapcsolhatja a prompt dobozokat a Display Prompt Boxes jelölő négyzet törlésével.

## *Automatikus menü betöltése*

Az első alkalommal, amikor elindítja az IntelliCAD-et, az alapértelmezett menü betöltődik, és az Automatic Menu Loading jelölő négyzet bejelölt az Options dialógus ablakban. Az Automatic Menu Loading eszköz lehetővé teszi, hogy a rajzokat a kapcsolódó menükkel töltse be anélkül, hogy átírná a menü alapbeállítását. Kikapcsolhatja az Automatic Menu Loading opciót.

#### **Az opciók beállítása a Display fülön**

- 1. Tegye valamelyiket a következőkből:
	- Válassza az Eszközök (Tools) > Beállítások (Options) menüpontot.
	- Gépelje be azt, hogy *config,* ezután nyomja meg az Enter-t.
- 2. Kattintson a Display fülre.
- 3. A Command Lines To Track-hez gépelje be a maximális számot, amit figyelni akar, vagy használja a fel és le nyilakat az adott számhoz való görgetéshez.
- 4. A Graphics Screen Color (Grafikus képernyőszín) miatt kattintson a Color-ra, és ezután válassza ki a kívánt színt a szín palettáról, ezután nyomja meg az OK-t.
- 5. A prompt dobozok megjelenítés kikapcsolásához, törölje a Display Prompt Boxes jelölő négyzetet.
- 6. Az automatikus menü betöltéséhez kikapcsolásához törölje az Automatic Menu Loading jelölő négyzetet.
- 7. Amikor befejezte, kattintson az OK-ra.

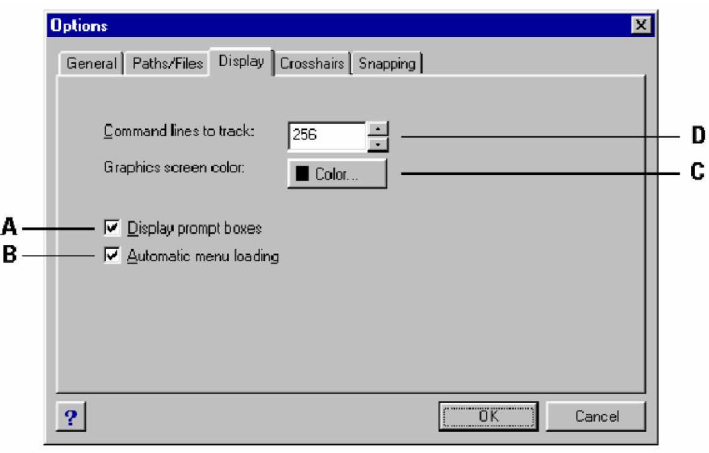

- **A** Kattintson, hogy törölje a prompt doboz megjelenítését.
- C Kattintson, hogy kiválassza a képernyő színét.
- **B** Kattintson, hogy törölje az automatikus menü betöltést.
- **D** Gépelje be, vagy válassza ki a követni kívánt parancssorok számát.

## **Az opciók megváltoztatása a Crosshairs (szálkereszt) fülön**

Az Options dialógus ablakban, a CrossHairs fülön kezelni tudja a szálkereszt megjelenítést. Segít megkülönböztetni az x-, y- és z-tengelyeket, különböző színeket kijelölve mindegyikhez. Megváltoztathatja az alapértelmezett tengelyszíneket bármilyen kívánt színre. Egyébként megadhatja a szálkereszt megjelenítési méretét, és megválaszthatja a szálkereszt használatát és az alapértelmezett mutató formáját.

#### **Az opciók beállítása a Crosshairs fülön**

- 1. Tegye valamelyiket a következőkből:
	- Válassza az Eszközök (Tools) > Beállítások (Options) menüpontot.
	- Gépelje be azt, hogy *config,* ezután nyomja meg az Enter-t.
- 2. Kattintson a Crosshairs fülre.
- 3. Az Axis Color alatt az összes tengely részére kattintson a Color-ra, és válassza ki a színt a palettából és ezután kattintson az OK-ra.
- 4. Ha azt akarja, hogy a mutató mindig szálkeresztként jelenjen meg (egy kis négyzettel ellentétben), kattintson a Pointer Defaults To Crosshairs (Mutató alapértelmezése a szálkereszthez) jelölő négyzetbe.
- 5. A Cursor Size alatt léptessen be egy számot a képernyő százalékában, amelyet a szálkereszt kurzorhoz alkalmazunk, vagy használja a fel és le nyilakat az adott számhoz való görgetéshez.
- 6. Amikor befejezte, kattintson az OK-ra.

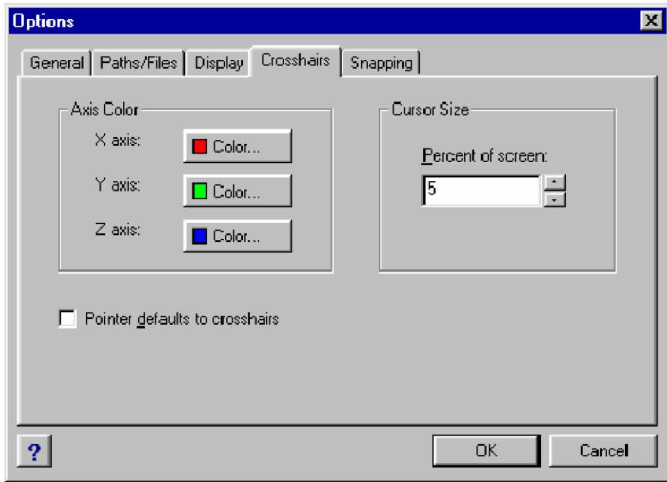

Az Options dialógus ablak a Crosshairs (szálkereszt) fül megjelenítéssel.

## **Az opciók megváltoztatása a Snapping fülön**

Az Options dialógus ablakban a Snapping fülön, szabályozhatja a kirepülő eszköztárú (Flyover) raszter eszközt. A raszter eszköz egy vizuális segítő eszköz, hogy lássa, és sokkal hatékonyabban használja a tárgyrasztert.

## **Az opciók beállítása a Snapping fülön**

- 1. Tegye valamelyiket a következőkből:
	- Válassza a Eszközök (Tools) > Beállítások (Options) menüpontot.
	- Gépelje be azt, hogy *config,* ezután nyomja meg az Enter-t.
	- Válassza a Settings (Beállítások) > Entity Snap (Tárgyraszter beállítások) > Entity Snap Settings (Tárgyraszter beállítások) parancsot, és kattintson a Fly-over-re..
- 2. Kattintson a Snapping fülre.
- 3. Válassza ki azt az opciót, amelyiket szeretné.
- 4. Amikor befejezte, kattintson az OK-ra.

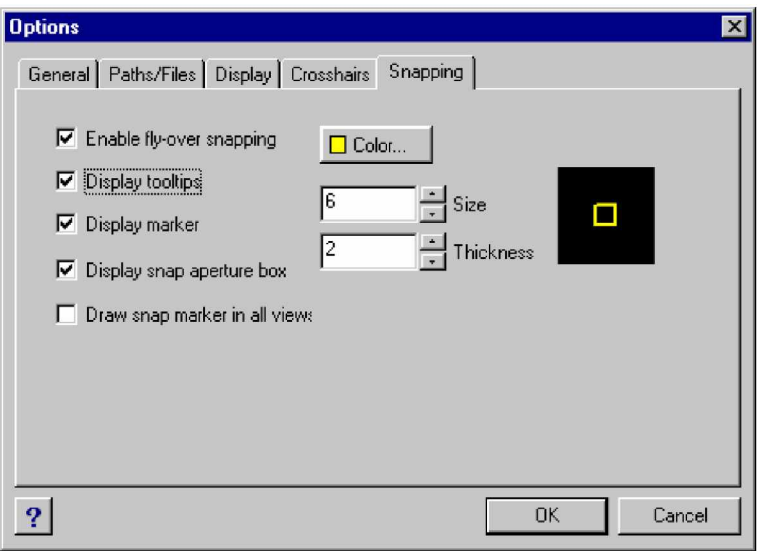

Az Options dialógus ablak a Snapping fül megjelenítéssel.

# A menük testreszabása

Testreszabhatja az aktuális menüt, és elmentheti a változtatásokat mint IntelliCAD menü fájl. Szintén betöltheti mind az IntelliCAD (\*.icm) és AutoCAD (\*.mnu, \*.mns) menü fájlokat. A menük testreszabásához használja a Customize dialógus ablakot.

## **Az Customize dialógus ablak megjelenítéséhez**

- 1. Tegye valamelyiket a következőkből:
	- Válassza az Eszközök (Tools) > Testreszabás (Customize) menüpontot.
	- Gépelje be azt, hogy *customize,* ezután nyomja meg az Enter-t.
- 2. Kattintson a Menus fülre.

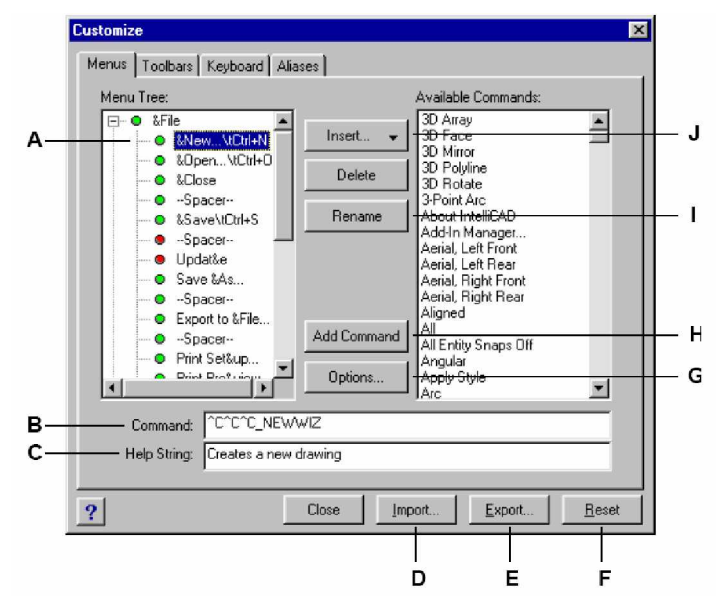

- **A** Egy aktuális menüsor készítéséhez válassza ki a listából.
- **B** Tartalmazza a parancs sztringet, amelyet hozzácsatol az aktuális menüsorhoz.
- **C** Tartalmazza a szövegmegjelenítést a státusz soron az aktuális menüsorhoz.
- D Kattintson arra, hogy importáljon egy meglévő menü fájlt egy másik forrásból.
- **E** Kattintson arra, hogy elmentse az aktuális menüt egy másik helyre.
- **F** Kattintson arra, hogy visszaállítja az aktuális menüt, elvetve bármilyen változtatást, ami eddig készült.
- **G** Kattintson arra, hogy megjeleníti az Options dialógus ablakot a további testre szabási opciókért.
- **H** Kattintson arra, hogy hozzáad egy kiválasztott parancsot az aktuális menüsorhoz.
- **I** Kattintáson arra, hogy átnevezi az aktuális menüsort.
- **J** Kattintson arra, hogy beszúr egy menüsort (Menu item), egy almenüsort (Menu Sub-Item), egy üres sort (Spacer) vagy helyi menüsort (Contex Menu Item), vagy egy helyi almenüsort (Contex Menu Sub-Item).

## **A menü kompatibilitás megértése**

Az MNU fájlok menü fájlok, amely mindegyik AutoCAD-del létrehozható, és az MNS fájlok beletartoznak az AutoCAD Releases 13,14 és 2000-be. Az IntelliCAD olvassa mind a két fájlformátumot akkor is ha, a menü AutoLISP makrókat tartalmaz.

## **Az IntelliCAD speciáls támogatása az AutoCAD MNU és MNS fájlokhoz**

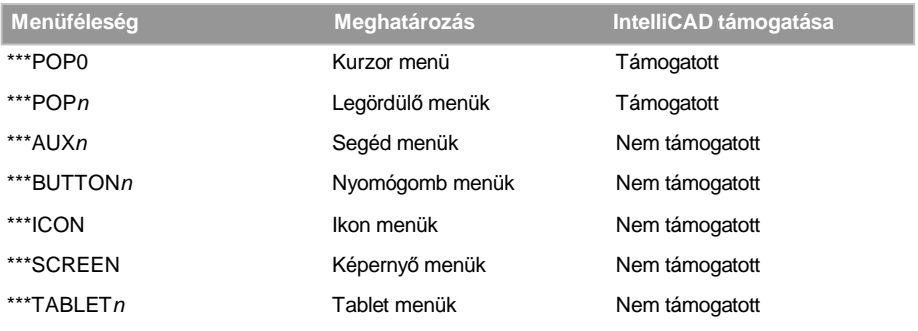

## **Az IntelliCAD hogyan olvassa az AutoCAD menü forrásfájlokat**

- 1. Gépelje be, hogy *menu,* és nyomja meg az Enter-t.
- 2. A File of Types alatt válassza ki az AutoCAD Menu File-t (MNU).
- 3. Az Open Menu dialógus ablakban ugorjon az AutoCAD Support mappába, és válassza ki az Acad.mnu fájlt (vagy Acad.mns az R13, 14 vagy 2000 részére).
- 4. Töltse be az AutoCAD menü fájlt az IntelliCAD-be, kattintson az Open-re.
	- Az IntelliCAD menüpont most azonosnak néz ki az AutoCAD menüponttal.
- 5. Nézze meg, hogyan működik, válasszon ki néhány parancsot a menüponton, mint a File > Open vagy a Draw > Line.
- 6. Az IntelliCAD alapértelmezett menüjének a visszatöltéséhez válassza az Eszközök (Tools) > Testreszabás (Customize), és ezután kattintson a Menus fülre, és kattintson a Reset-re (Visszaállításra).
- 7. Az IntelliCAD alapértelmezett eszköztárainak a visszatöltéséhez válassza az Eszközök (Tools) > Testreszabás (Customize) menüpontot, és ezután kattintson a Toolbars fülre és kattintson a Reset-re (Visszaállításra).

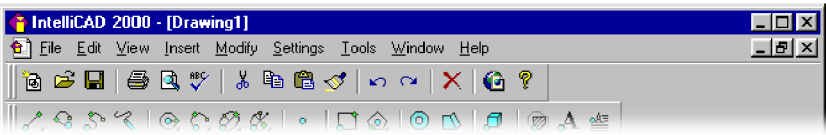

IntelliCAD alapértelmezett menüsor.

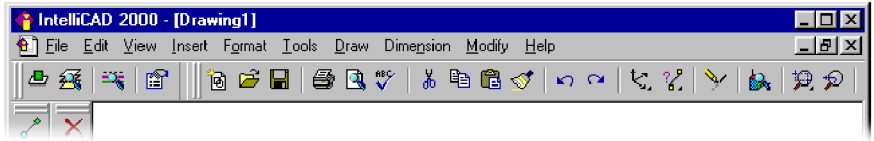

IntelliCAD testreszabott menüsor, amely AutoCAD menüsort ad vissza.

# **Új menük és parancsok létrehozása**

 $Uj$  menüt hozhat létre egy új menüpont beszúrásával a menü szerkezet legfelsőbb (Menu Tree) szintjén. Ezután hozzáadhatja a parancsot az új menü tételhez. Hozzáadhat almenüket, és módosíthatja a meglévő menü neveket és parancsokat hozzáadva, törölve, és átrendezve azokat.

**Megjegyzés:** *A zöld felsorolásjel a menüpont vagy a parancsok elején azt jelzik, hogy a menüpont vagy a parancs rendelkezésre áll, és használhatja azon a tudásszinten, amit beállított. A vörös felsorolásjel a menüpont vagy parancs elején azt jelzi, hogy a menüpont vagy parancs nem áll rendelkezésre azon a tudásszinten, amit beállított. A tudásszint beállításához válassza az Eszközök (Tools) > (Opciók) Options menüpontot.*

### **Egy új menü létrehozásához**

- 1. Tegye valamelyiket a következőkből:
	- Válassza az Eszközök (Tools) > Testreszabás (Customize) menüpontot.
	- Gépelje be azt, hogy *customize,* ezután nyomja meg az Enter-t.
- 2. Kattintson a Menus fülre.
- 3. A menüszerkezetbe (Menu Tree) válassza ki azt menü nevet, amelyet hozzá akar adni az új menühöz.
- 4. Válassza az Insert-et (Beszúrást) > Menu Item-et (Menüpontot).
- 5. Gépeljen be egy nevet egy új lenyíló menüben, és ezután nyomja le az Enter-t.
- 6. Kattintson a Close-ra.

Az új menü megnézéséhez végre kell hajtania a következő lépéseket egy parancs hozzáadásával a menühöz.

## **Egy parancs hozzáadása az új menühöz**

- 1. Tegye valamelyiket a következőkből:
	- Válassza a Eszközök (Tools) > Testreszabás (Customize) menüpontot.
	- Gépelje be azt, hogy *customize,* ezután nyomja meg az Enter-t.
- 2. Kattintson a Menus fülre.
- 3. A menü szerkezetbe (Menu Tree) válassza ki azt menü nevet, amelyet hozzá akar adni az új menühöz.
- 4. Válassza az Insert (Beszúrás) > Menu Sub-Item (Al menüpont) parancsot.
- 5. Gépeljen be egy nevet az új parancs részére, és ezután nyomja le az Enter-t.
- 6. Rendeljen egy parancs sztringet a parancshoz, amelyet hozzáad a következők egyike szerint:
	- Az Available Command (Rendelkezésre álló parancs) listában válassza ki a parancsot, és ezután kattintás az Add Command-ra (Parancs hozzáadása) menüpontra.
	- A Command (Parancs) dobozban gépelje be a parancs sztringet, és ezután kattintás az Add Command-ra.
- 7. A Help String dobozban gépelje be azt a szöveget, amelyet meg akar jeleníteni a státusz soron, amikor a kurzort pozícionálja az új parancs fölé.
- 8. Egy másik parancs hozzáadásához ismételje meg 3-tól a 7. lépésig.
- 9. Amikor befejezte, kattintson a Close-ra.

**Tipp:** *Amikor begépeli a nevet az új parancs részére, meg kell adnia egy hozzáférési kulcsot egy és (&) jelet, belefoglalva közvetlenül megelĘzve azt a betĦt, amelyet elérési kulcsként akar alkalmazni. GyĘ]Ędjön meg róla, hogy nem jelöli ki ugyanazt az elérési kulcsot több, mint egy menü vagy parancs részére a menün belül. Például, ha hozzáad egy parancsot Quick Line-nak nevezve az Insert menühöz, belevéve az és jelet, közvetlenül a Q betĦ elé, amely azt idézi elĘ, hogy a betĦ aláhúzva jelenik meg a menüben. Ezután kiválaszthatja ezt a parancsot a menü megjelenítésével és a Q betĦ lenyomásával.*

### **Egy menüpont átnevezéséhez**

- 1. Tegye valamelyiket a következőkből:
	- Válassza az Eszközök (Tools) > Testreszabás (Customize) menüpontot.
	- Gépelje be azt, hogy *customize,* ezután nyomja meg az Enter-t.
- 2. Kattintson a Menus fülre.
- 3. A menü szerkezetben (Menu Tree) válassza ki azt menünevet, amelyet át akar nevezni.
- 4. Kattintson a Rename-re (Átnevezésre).
- 5. Gépeljen be egy új nevet a menüponthoz, felülgépelve a kiemelt nevet, és ezután nyomja meg az Enter-t.
- 6. Kattintson a Close-ra.

#### **Egy menüpont törléséhez**

- 1. Tegye valamelyiket a következőkből:
	- Válassza az Eszközök (Tools) > Testreszabás (Customize) menüpontot.
	- Gépelje be azt, hogy *customize,* ezután nyomja meg az Enter-t.
- 2. Kattintson a Menus fülre.
- 3. A menü szerkezetbe (Menu Tree), válassza ki azt menünevet, amelyet törölni akar.
- 4. Kattintson a Delete-re (Törlésre).
- 5. A Confirmation (Ellenőrző) dialógus ablakban kattintson a Yes-re, hogy törölje a menüpontot.
- 6. Kattintson a Close-ra.

**Megjegyzés:** *Egy menüpont kitörlésénél, amelynek vannak almenüpontjai, lentebb a menüszerkezetben, valamennyi almenüpont szintén kitörlésre kerül.*

## **A tudás szint beállítása a menühöz**

Beállíthatja a tudásszintet az elkészített menüponthoz, és megváltoztathatja a tudásszinteket a meglévő parancsokhoz.

#### **A tudásszint beállítása egy parancsnál**

- 1. Tegye valamelyiket a következőkből:
	- Válassza az Eszközök (Tools) > Testreszabás (Customize) menüpontot.
	- Gépelje be azt, hogy *customize,* ezután nyomja meg az Enter-t.
- 2. Kattintson a Menus fülre.
- 3. A menü szerkezetbe (Menu Tree), válassza ki a parancsot.
- 4. Kattintson az Options-re.
- 5. A Menu Customization Options dialógus ablakban, az Experience Level alatt válassza ki azt a tudásszintet, amelyet a parancs részére szeretne.
- 6. Kattintson az OK-ra.
- 7. Kattintson a Close-ra.

**Megjegyzés:** *Válassza ki az összes tudásszintet a legalacsonyabb tudásszint fölött, amit használni szeretne. A parancs csak abban a menüben jelenik meg, amelynél a tudásszintet megadta. Ha az Intermediate-et (Haladót) választotta anélkül, hogy az Advenced-et (BĘvítettet) is kiválasztotta volna, a parancs csak akkor fog megjelenni, ha a tapasztalati szintet Intermediate-re állította.*

## **A menü fájlok elmentése**

Az IntelliCAD automatikusan elmenti a változtatásokat, amelyeket az aktuális menüben végzett. Szintén elkészítheti és elmentheti a saját menüit. A program automatikusan elmenti az összes menu fájlt \*.icn fájl kiterjesztéssel.

## **Az aktuális menünek egy fájlba való elmentéséhez**

- 1. Tegye valamelyiket a következőkből:
	- Válassza az Eszközök (Tools) > Testreszabás (Customize).
	- Gépelje be azt, hogy *customize,* ezután nyomja meg az Enter-t.
- 2. Kattintson a Menus fülre.
- 3. Kattintson az Export-ra.
- 4. A Select Menu File dialógus ablakban adja meg a könyvtár és fájl nevet, amelyet a menü fájl elmentéséhez használ.
- 5. Kattintson a Save-re (Mentésre).
- 6. Kattintson a Close-ra.

**Megjegyzés:** *A menü elmentése nem menti el a létrehozott vagy módosított eszköztárakat.*

## **A menü fájlok betöltése**

Lecserélheti az aktuális menüt más testre szabott menüvel. A program betölti mind az AutoCAD (\*.mnu, \***.**mns) és IntelliCAD (\*.icm) menü fájlokat.

### **Egy menü fájl betöltéséhez**

- 1. Tegye valamelyiket a következőkből:
	- Válassza az Eszközök (Tools) > Testreszabás (Customize) menüpontot.
	- Gépelje be azt, hogy *customize,* ezután nyomja meg az Enter-t.
- 2. Kattintson a Menus fülre.
- 3. Kattintson az Import-ra.
- 4. A Fájl Of Type listából válassza ki vagy a \*.icm, \*.mnu, vagy a \*.mns-t.
- 5. Válassza ki a menüt a betöltéshez.
- 6. Kattintson az Open-re.
- 7. Kattintson a Close-ra.

**Megjegyzés:** Az új menüt betöltve az csak a meglévő menüt cseréli le. Nem cseréli le a testre *szabott eszköztárakat, amelyeket már meghatározott.*

## **Testre szabott helyi menük készítése**

Az IntelliCAD-del készíthet testre szabott helyi menüt azon parancsok részére, amelyeket gyakran használ. A helyi menüt eléri a Shift gomb nyomva tartásával és az egér jobb gombjára való kattintással, vagy az egér görgőjére való kattintással (ha van rajta). Felhasználhat bármilyen ASCII szövegszerkesztőt, hogy megépítse a menüt, hogy hozzáillessze a Custom helyi menü szintaxisához, és definícióihoz, ahogyan az alábbi mutatja.

\*\*\*MENUGROUP=group name  $***$ POPO \*\*menu name [menu name] ID item name [item string] command \*\*\*HELPSTRINGS ID item name[help string]

## **A helyi menü szintaxisa és magyarázatai**

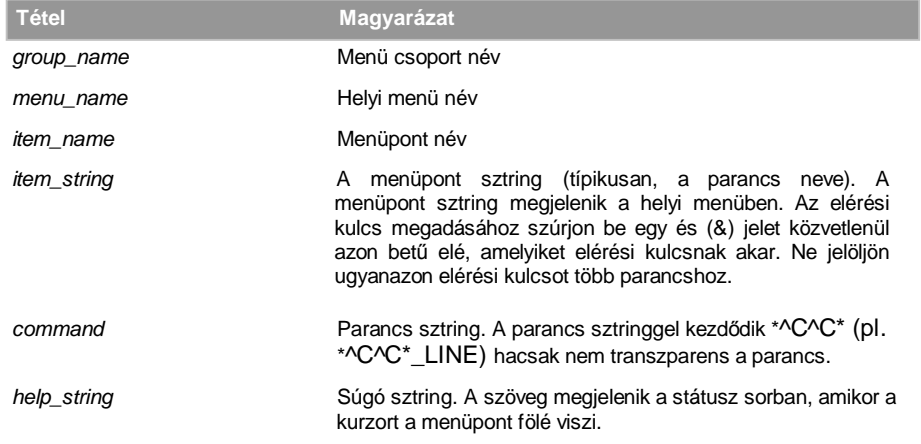

# **A testreszabott helyi menü létrehozásához**

A következő példa leírja, hogyan építsen meg egy testre szabott menüt, amelybe *line (vonal)*, *hatch (sraff), dtext (szöveg), circle (kör)* és *erase (törlés)* parancsokat helyez el.

- 1. Nyissa meg az ASCII szöveg szerkesztőt.
- 2. Gépelje be a következő karaktereket az itt bemutattak szerint.

\*\*\*MENUGROUP=example \*\*\*POP0 \*\*IntelliCAD [IntelliCAD] ID\_Line [Line]^C^C\_line ID\_Hatch [Hatch]^C^C\_hatch ID\_Dtext [Dtext]^C^C\_dtext ID\_0 [Circle Rad]^C^C\_circle ID\_Erase [erase]^C^C\_erase \*\*\*HELPSTRINGS ID\_LINE [Draws a line] ID\_HATCH [Fills an enclosed area with a nonassociative hatch pattern] ID\_DTEXT [Displays text on screen as it is entered]

- ID\_CIRCLE [Creates a circle]
- ID\_ERASE [Removes objects from a drawing]
- 3. Mentse el a fájlt, mint example.mnu az IntelliCAD mappába.

#### **A testreszabott helyi menü használatához**

- 1. Nyissa meg az IntelliCAD-et.
- 2. Tegye valamelyiket a következőkből:
	- Válassza a Eszközök (Tools) > Testreszabás (Customize) menüpontot.
	- Gépelje be azt, hogy *customize,* ezután nyomja meg az Enter-t.
- 3. Kattintson a Menus fülre.
- 4. Kattintson az Import-ra.
- 5. Válassza ki a testreszabott menü fájlt.
- 6. Válassza ki az Append To Current Menu (Az aktuális menühöz fűzés) jelölő négyzetet, és ezután kattintson az Open-re. Ha nem választja ki ezt a jelölő négyzetet, a testreszabott helyi menü törli az összes rendelkezésre álló menüt.
- 7. Kattintson a Close-ra.
- 8. Válasszon ki egy entitást a rajzban, és tartsa lenyomva a Shift billentyűt, és kattintson az egér jobb gombjára.
- 9. Kattintson arra a helyi parancsra, amelyiket szeretné.

## **A helyi menü alapbeállításának újratöltéséhez**

- 1. Tegye valamelyiket a következőkből:
	- Válassza a Eszközök (Tools) > Testreszabás (Customize).
	- Gépelje be azt, hogy *customize,* ezután nyomja meg az Enter-t.
- 2. Kattintson a Reset-re (Visszaállításra).

# Az eszköztárak testreszabása

Az IntelliCAD eszköztárakról gondoskodik, hogy elérje a gyakran használt parancsokat. Testre szabhatja ezeket az eszközöket hozzáadva vagy eltávolítva az eszközöket vagy átrendezheti a rendezett eszközöket. Létrehozhat testre szabott eszköztárakat is. Az elmentett eszköztárak a program lényeges részei. Bár nem exportálhatja a testre szabott eszköztárakat mások által való felhasználáshoz, betölthet eszköztárakat, amelyeket az AutoCAD menük részeként hoztak létre. Az eszköztárak testreszabását a Customize (Testreszabás) dialógus ablak és a Toolbars (Eszköztárak) fül alkalmazásával végezheti.

## **A Customize (Testreszabás) dialógus ablak megjelenítéséhez**

- 1. Tegye valamelyiket a következőkből:
	- Válassza a Eszközök (Tools) > Testreszabás (Customize) menüpontot.
	- Gépelje be azt, hogy *customize,* ezután nyomja meg az Enter-t.
- 2. Kattintson a Toolbars fülre.
- 3. Az eszköztárak testreszabásához használja az illusztrációt követő eljárásokat.

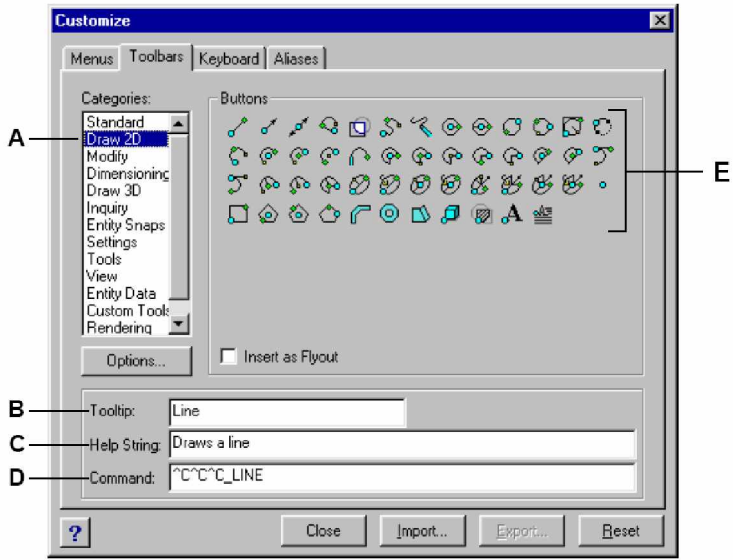

- **A** A Categories lista mutatja a rendelkezésre álló eszköztár kategóriákat.
- **B** Sztringet tartalmaz, és eszközleírást jelenít meg az aktuális eszközhöz.
- **C** Szöveget tartalmaz, és eszközleírást jelenít meg a státuszsoron az aktuális eszköz részére.
- **D** Parancs sztringet tartalmaz az aktuális eszközhöz rendelve.
- **E** Megjeleníti a rendelkezésre álló eszközöket a kiválasztott kategóriákhoz.

# **Új eszköztár készítése**

Létrehozhat egy új eszköztárat egy eszköznek a Customize dialógus ablakban való megfogásával, és lehetőleg egy másik eszköztárba való dobásával. Az IntelliCAD azonnal létrehoz egy új eszköztárat és hozzárendel egy alapértelmezett nevet. Ezután adjon eszközöket az új eszköztárhoz. Szintén hozzáadhat, törölhet vagy módosíthat eszközöket a meglévő eszköztáron.

Amikor létrehoz egy eszköztárat a Customize dialógus ablak Buttons (Nyomógombok) területének felhasználásával, a ToolTip (Eszközleírás) Help String, (Súgó sztring) és a Command (Parancs) mezők automatikusan kitöltésre kerülnek az alapértelmezett információkkal. Szerkeszteni tudja ezeket az információkat mindegyik eszköznél.

## **Egy új eszköztár létrehozásához**

- 1. Tegye valamelyiket a következőkből:
	- Válassza az Eszközök (Tools) > Testreszabás (Customize) menüpontot.
	- Gépelje be azt, hogy *customize,* ezután nyomja meg az Enter-t.
- 2. Kattintson a Toolbars (Eszköztárak) fülre.
- 3. A Categories listában válasszon egy kategóriát, hogy megjelenítse a kapcsolódó eszközöket.
- 4. Kattintson rá és húzza ki az eszközt a Customize dialógus ablakból a képernyőnek egy nyitott területére.
- 5. Módosítsa a ToolTip (Eszközleírás), Help String (Súgó sztring) és a Command (Parancs) mezőket, ahogy szükséges.
- 6. Kattintson a Close-ra.

### **Egy eszköz hozzáadása egy eszköztárhoz**

- 1. Tegye valamelyiket a következőkből:
	- Válassza a Eszközök (Tools) > Testreszabás (Customize).
	- Gépelje be azt, hogy *customize,* ezután nyomja meg az Enter-t.
- 2. Kattintson a Toolbars (Eszköztárak) fülre.
- 3. A Categories listában, válasszon egy kategóriát, hogy megjelenítse a kapcsolódó eszközöket.
- 4. Kattintson rá, és húzza ki az eszközt az eszköztárra.
- 5. Módosítsa a ToolTip (Eszközleírás), Help String (Súgó sztring) és a Command (Parancs) mezőket, ahogy szükséges.
- 6. Egy másik eszköz hozzáadásához ismételje meg a lépéseket 3-tól 5-ig.
- 7. Kattintson a Close-ra.

## **Egy eszköz törlése egy eszköztárból**

- 1. Tegye valamelyiket a következőkből:
	- Válassza az Eszközök (Tools) > Testreszabás (Customize) menüpontot.
	- Gépelje be azt, hogy *customize,* ezután nyomja meg az Enter-t.
- 2. Kattintson a Toolbars (Eszköztárak) fülre.
- 3. Húzza ki azt az eszközt, amelyet törölni akar, az eszköztárból a Customize dialógus ablakba.
- 4. Kattintson a Close-ra.

## **Térköz hozzáadás az eszközök közé egy eszköztáron**

- 1. Tegye valamelyiket a következőkből:
	- Válassza az Eszközök (Tools) > Testreszabás (Customize) menüpontot.
	- Gépelje be azt, hogy *customize,* ezután nyomja meg az Enter-t.
- 2. Kattintson a Toolbars (Eszköztárak) fülre.
- 3. Az eszköztáron az eszközt húzza el a mellette lévő eszköztől.

Egy eszköz véletlen kitörlésének elkerüléséhez, ne húzza az eszközt középtávolságnál tovább az eszköztár szélétől.

4. Kattintson a Close-ra.

## **Eszköztárak elnevezése**

Amikor létrehozta az eszköztárat, a program önkényesen kijelöl egy nevet, mint Toolbar1, ToolBar2 stb. Az eszköztár neve megjelenik a fejlécben, ha az eszköztár úszó. Bármikor megváltoztathatja az eszköztár nevét.

A Select Toolbars dialógus ablakban átnevezheti az eszköztárat, a megjelenítést be és ki kapcsolhatja, a megjelenítés lehet nagy vagy kis eszközökkel, választhatja az eszköztárak eszközeinek megjelenítését színesre, vagy fekete és fehérre, és szabályozhatja a ToolTips (Eszközleírás) megjelenítését.
### **Egy eszköztár átnevezéséhez**

- 1. Tegye valamelyiket a következőkből:
	- Válassza az Eszközök (Tools) > Testreszabás (Customize) menüpontot.
	- Gépelje be azt, hogy *tbconfig,* ezután nyomja meg az Enter-t.
- 2. A Toolbars (Eszköztárak) listából, válassza ki azt az eszköztárat, amelyet át akar nevezni.
- 3. A Toolbar Name (Eszköztár név) listában, cserélje az aktuális nevet az új eszköztár nevével.
- 4. Kattintson a Close-ra.

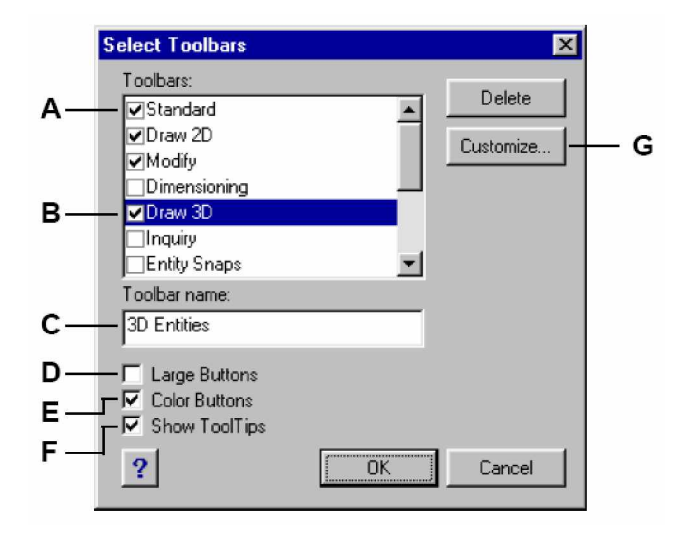

- **A** A megjelenítéshez válasszon ki egy eszköztárat.
- **B** Válassza ki azt az eszköztárat, amelyet át akar nevezni.
- **C** Gépelje be az új nevet.
- **D** Válassza ki a nagy eszközök megjelenítéséhez; üresen kisebb méretben jeleníti meg az eszközöket.

# **KirepülĘ eszköztárak készítése**

- **E** Válassza ki a színes eszköz megjelenítéséhez; üresen feketében és fehérben jeleníti meg az eszközöket.
- **F** Válassza ki a ToolTip megjelenítést; üresen nem jeleníti meg az eszközöket.
- **G** Kattintson, hogy testre szabja az eszköztárakat.

A kirepülő eszköztár (vagy leporelló eszköztár) további eszköz készletet tartalmaz egyetlen eszköz alatt. Az IntelliCAD felhasználja a kirepülő eszközt a kapcsolódó eszközök szervezéséhez, és helyet spóroljon az eszköztáron. A kirepülő eszköztárat egy kis háromszög jelzi az eszköz jobb alsó sarkában. Amikor rákattint egy kirepülő eszköztárra, a többi eszköz kinyúlik az eredeti eszközből, így bármelyiket kiválaszthatja közülük. A kirepülő eszköz, amelyet kiválaszt, ezután az alapeszközzé válik az eszköztáron. Saját kirepülő eszközöket adhat az eszköztárhoz.

### **Egy kirepülĘ eszköz hozzáadása az eszköztárhoz**

- 1. Tegye valamelyiket a következőkből:
	- Válassza az Eszközök (Tools) > Testreszabás (Customize) menüpontot.
	- Gépelje be azt, hogy *customize,* ezután nyomja meg az Enter-t.
- 2. Kattintson a Toolbars (Eszköztárak) fülre.
- 3. Válassza ki az Insert As Flyout (Kirepülő eszközként beszúrja) jelölő négyzetet.
- 4. A Categories (Kategóriák) listában válasszon egy eszköztár nevet a kapcsolt eszközökhöz, amely megjelenik a Button (Nyomógomb) területen.
- 5. A Button területről, kattintson rá és húzza ki az eszközt a Customize dialógus ablakon kívülre.
- 6. Módosítsa a ToolTip (Eszközleírás), Help String (Súgó sztring) és a Command (Parancs) mezőket, ahogy szükséges.
- 7. Egy másik eszköz hozzáadásához ismételje meg a lépéseket 4-tól 6-ig.
- 8. Kattintson a Close-ra.

# **A tudásszint beállítása az eszközök részére**

Beállíthatja a tudásszintet a létrehozott eszköztárak eszközei részére, és megváltoztathatja a tudásszintet a meglévő eszközöknél.

### **A tudásszint beállítása egy eszköznél**

- 1. Tegye valamelyiket a következőkből:
	- Válassza az Eszközök (Tools) > Testreszabás (Customize) menüpontot.
	- Gépelje be azt, hogy *customize,* ezután nyomja meg az Enter-t.
- 2. Kattintson a Toolbars (Eszköztárak) fülre.
- 3. Menjen a Customize dialógus ablakon kívülre egy eszköztárhoz, kattintson egy eszközre a kiválasztásához.
- 4. Menjen vissza a Customize dialógus ablakba és kattintson az Options-ra.
- 5. A User Level (Felhasználói szint) alatt, válassza ki azokat a tudásszinteket, amelyet ahhoz az eszközhöz szeretne.
- 6. Kattintson az OK-ra.
- 7. Kattintson a Close-ra.

**Megjegyzés:** *Válassza ki az összes tudás szintet a legalacsonyabb tudásszint fölött, amit használni szeretne. Az eszköz csak abban a menüben jelenik meg, amelynél a tudás szintet megadta. Ha Intermediate-et (Haladót) választotta anélkül, hogy az Advenced-et (BĘvítettet) is kiválasztotta volna, az eszköz csak akkor fog megjelenni, ha a tapasztalati szintet Intermediatere állította.*

# **Egyedi eszköztári eszköz létrehozása**

Az IntelliCAD eszközökről gondoskodik a legtöbb rendelkezésre álló IntelliCAD parancshoz. Ezek az eszközök megjelennek a Customize dialógus ablak eszköztárak fülén. Létrehozhat saját eszközöket is és beleveheti azokat a saját testre szabott eszköztáraiba. Egy saját eszköznek az eszköztárhoz való hozzáadásánál először adja hozzá a program egyik standard eszköztárához, és ezután cserélje le az eszköztáron a saját eszközével.

Létrehozhat egyéni eszközöket, mint bitmap (\*.bmp) fájlokat felhasználva bármilyen festő vagy illusztrációs programot, amely bitmap-et képes elmenteni. Mivel beállíthat az eszköztárak megjelenítéséhez nagy és kis eszközöket, és megjelenítheti az eszközöket színesbe vagy monokrómban, mindegyik eszköz részére létrehozhatja a négy különböző változatot. Az egyéni eszközöket a következő kiterjedésekkel hozhatja létre:

- Kis eszközök: 16 x 15 képpont
- Nagy eszközök: 24 x 22 képpont

**Megjegyzés:** *Ha megpróbál olyan bitmap-eket használni, amelyek nem illeszkednek ehhez a méretekhez, a program megnyújtja vagy zsugorítja a bitmap-eket, hogy a megadott mérethez igazodjanak. Az eredményül kapott eszközök nem jelennek meg úgy, ahogy eredetileg azokat szánta.*

### **Egy egyedi eszköz hozzáadása az eszköztárhoz**

Győződjön meg arról, hogy az eszköztár, amelyet módosítani akar, látható-e.

- 1. Tegye valamelyiket a következőkből:
	- Válassza a Eszközök (Tools) > Testreszabás (Customize) menüpontot.
	- Gépelje be azt, hogy *customize,* ezután nyomja meg az Enter-t.
- 2. Kattintson a Toolbars (Eszköztárak) fülre.
- 3. Menjen a Customize dialógus ablakon kívülre egy eszköztárhoz, kattintson egy eszközre a kiválasztásához.
- 4. Menjen vissza a Customize dialógus ablakba, és kattintson az Options-ra.
- 5. A Toolbar Customization Options (Eszköztár testreszabás opciók) dialógus ablakban a Button Bitmaps (Bitmap gomb) alatt kattintson a Browse (Tallózás) eszközre (egy négyzettel jelezve) közel a Small, Color Button (Kis, színes gomb) listához, hogy megjelenítse a Select Bitmap (Bitmap kiválasztás) dialógus ablakot.
- 6. Válassza ki azt a bitmap-et, amelyet kis színes eszközként akar használni.
- 7. Kattintson az Open-re.
- 8. Ismételje meg a lépéseket 5-től 7-ig, a Large Button (Nagy gomb), Small Black and White Button, (Kis fekete és fehér gomb) és a Large Black and White Button (Nagy fekete és fehér gomb) egyéni eszközök verzióira.
- 9. Amikor befejezte kattintson az OK-ra.
- 10. Kattintson a Close-ra.

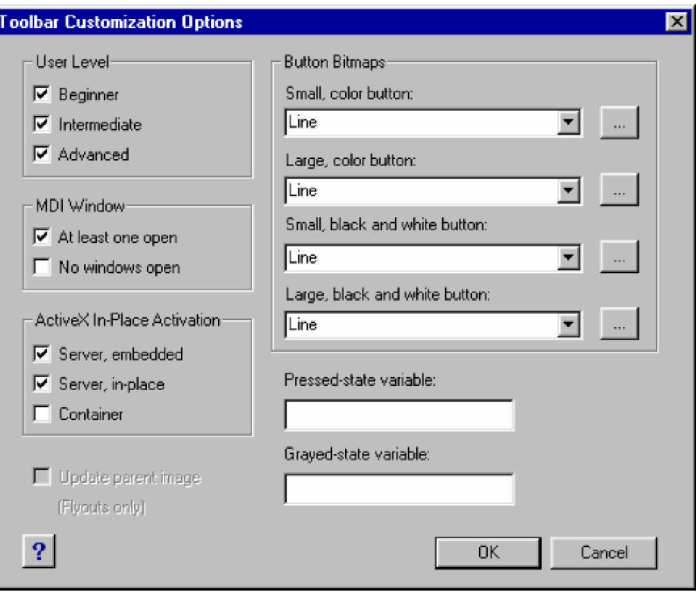

A Toolbar Customization Options (Eszköztár testre szabása opciók) dialógus ablak.

## **Eszköztárak importálása**

Az eszköztárakat elmentheti az IntelliCAD integráns részeként. Az IntelliCAD-be betölthet eszköztárakat, amelyek az AutoCAD menük (\*.mnu, \*.mns) részeként készültek. Egy AutoCAD menü fájl importálása a Customize dialógus ablak Toolbars füléről csak a menü fájl eszköz részét tölti be.

### **Egy menü fájl importálásához**

- 1. Tegye valamelyiket a következőkből:
	- Válassza az Eszközök (Tools) > Testreszabás (Customize) menüpontot.
	- Gépelje be azt, hogy *customize,* ezután nyomja meg az Enter-t.
- 2. Kattintson a Toolbars (Eszköztárak) fülre.
- 3. Kattintson az Importra.
- 4. Válassza ki azt a menüt amelyet be akar tölteni.
- 5. Kattintson az Open-re.
- 6. Kattintson a Close-ra.

**Megjegyzés:** *Egy AutoCAD menü fájl importálásával a Customize dialógus ablak Toolbars fülérĘl lecseréli valamennyi eszközt, amelyet meghatározott. A menü fájlok ezen a módon történĘ importálása nem befolyásolják az aktuális menüt.*

# **Eszköztárak készítése, amelyeket fájlokként megoszt**

Az IntelliCAD-del, manuálisan készíthet eszköztárakat, amelyeket fájlként megoszthat a többi IntelliCAD felhasználóval. Az eszköztár fájlok létrehozásához felhasználhat bármilyen ASCII szövegszerkesztőt, az eszköztár szintakszisa és meghatározásai az alábbiak szerint.

\*\*\*MENUGROUP=*group\_name*

\*\*\*TOOLBARS

\*\**toolbar\_name*

*ID\_toolbar\_name* [\_Toolbar ("*toolbar\_name*", *orient*, *visible*, *xval*, *yval*,

*rows*)]

ID*\_button\_name* [\_Button ("*button\_name*", *id\_small*, *id\_large*)]*command* \*\*\*HELPSTRINGS

ID*\_button\_name* [*help\_string*]

#### **Eszköztár szintaxisa és magyarázatai**

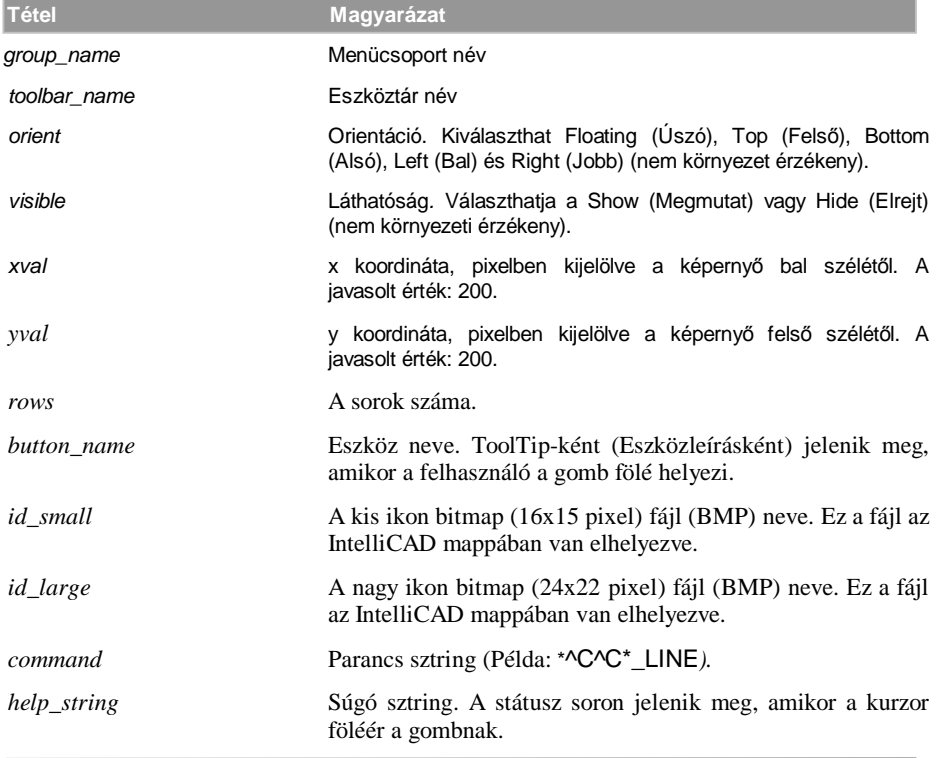

### **Egy eszköztár elkészítése, amelyet megoszt**

- 1. Nyisson meg bármilyen ASCII szövegszerkesztőt.
- 2. Gépelje be a következő karaktereket pontosan az alábbiak szerint:

\*\*\*MENUGROUP=example \*\*\*TOOLBARS \*\*NewDraw ID\_ NewDraw [\_Toolbar("NewDraw ", \_Bottom, \_Show, 200, 200, 1)] ID\_Line\_0 [\_Button("Line", Iline.bmp, IL\_line.bmp)]^C^C\_line ID\_Hatch [\_Button("Hatch", Ihatch.bmp, IL\_hatch.bmp)]^C^C\_hatch ID\_Dtext [\_Button("Dtext", Idtext.bmp, IL\_dtext.bmp)]^C^C\_dtext ID\_\_0 [\_Button("Circle Rad", Icirad.bmp, IL\_cirad.bmp)]^C^Ccircle; ID\_Erase [\_Button("Erase", Ierase.bmp, IL\_erase.bmp)]^C^Cerase; \*\*\*HELPSTRINGS ID\_Line\_0 [Creates straight line segments] ID\_Hatch [Fills an enclosed area with a nonassociative hatch pattern] ID\_Dtext [Displays text on screen as it is entered] ID\_\_0 [Allows user to draw a circle with a radius value] ID\_Erase [Removes objects from a drawing]

3. Mentse el a fájlt az IntelliCAD mappába \*.mnu kiterjesztéssel.

### **Egy meglévĘ eszköztár másolásához**

Győződjön meg arról, hogy az eszköztár, amelyet másolni akar, látható-e.

- 1. Tegye valamelyiket a következőkből:
	- Válassza az Eszközök (Tools) > Testreszabás (Customize) menüpontot.
	- Gépelje be azt, hogy *customize,* ezután nyomja meg az Enter-t.
- 2. Kattintson a Toolbars (Eszköztárak) fülre.
- 3. Menjen a Customize dialógus ablakon kívülre egy eszköztárhoz, kattintson egy eszközre a kiválasztásához.
- 4. Másolja ki az információt a ToolTip, Help String, és a Command dobozokból és illessze be azt a szövegfájl megfelelő sorába.
- 5. Mentse el a fájlt az IntelliCAD mappába \*.menu kiterjesztéssel.

### **Egy eszköztár fájl megnyitása egy másik számítógépen**

- 1. Másolja az eszköztár (MNU) fájlt és vele kapcsolatban álló bitmap (\*.bmp) fájlokat az IntelliCAD mappába a másik számítógépen.
- 2. Nyissa meg az IntelliCAD-et.
- 3. Tegye valamelyiket a következőkből:
	- Válassza az Eszközök (Tools) > Testreszabás (Customize) menüpontot.
	- Gépelje be azt, hogy *customize,* ezután nyomja meg az Enter-t.
- 4. Kattintson a Toolbars (Eszköztárak) fülre.
- 5. Kattintson az Importra.
- 6. Válassza ki az új eszköztár fület.
- 7. Válassza ki az Append To Current Menu (Hozzáfűzés az aktuális menühöz) jelölő négyzetet, és ezután kattintson az OK-ra.

Ha nem, válassza ki ezt a jelölő négyzetet, az egyedi menü törli az összes aktuális menüt.

8. Kattintson a Close-ra.

### **Egy eszköztár alapértelmezésének visszaállításához**

- 1. Tegye valamelyiket a következőkből:
	- Válassza az Eszközök (Tools) > Testreszabás (Customize) menüpontot.
	- Gépelje be azt, hogy *customize,* ezután nyomja meg az Enter-t.
- 2. Kattintson a Reset-re.

# Az billentyűzet testreszabása

Az IntelliCAD lehetővé teszi a billentyűparancsokat, hogy elérje a gyakran használt parancsokat. Egyénileg beállíthatja ezeket a billentyűparancsokat, és új billentyűparancsokat adhat hozzá a Customize dialógus ablak alkalmazásával.

### **A billentyĦzet testreszabásához**

- 1. Tegye valamelyiket a következőkből:
	- Válassza az Eszközök (Tools) > Testreszabás (Customize).
	- Gépelje be azt, hogy *customize,* ezután nyomja meg az Enter-t.
- 2. Kattintson a Keyboard (Billentyűzet) fülre.
- 3. Adjon meg egy billentyű parancs kulcsot, léptesse be a parancs sztringet a Command (Parancs) dobozban.
- 4. Adjon meg egy új parancs sztringet, léptesse be a parancs sztringet a Command (Parancs) dobozban.
- 5. Egy meglévő billentyűparancs fájl importálásához kattintson az Import gombra.
- 6. A billentyűparancs fájlba történő elmentéséhez kattintson az Export gombra.
- 7. Az Available Commands (Rendelkezésreálló parancsok) ablakból kiválasztott parancs hozzáadása egy billentyűzethez az Add Command gombra történő kattintással történik.
- 8. Egy új billentyűparancs beszúrásához kattintson a New-ra (Újra).

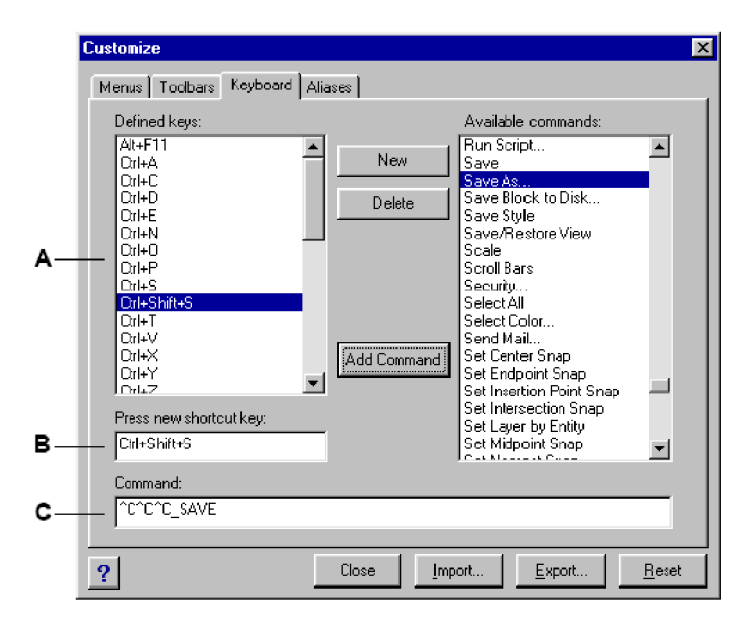

A A már megadott billentyűparancsok megjelenítése. B Megjeleníti a billentyűparancs kombinációt, amikor hozzáad egy új billentyűparancsot.

#### C A parancs sztringet tartalmazza a billentyű hozzárendelésével.

## **BillentyĦparancs létrehozása**

Makrókat rendelhet hozzá speciális kulcsokhoz és bizonyos kulcs kombinációkhoz, hogy billentyűparancsot hozzon létre. Egy makró egy vagy több parancsot tartalmaz, amely megjelenítésre kerül a Status soron a következőképpen:

- Egyedi parancs, mint a QSAVE.
- Parancs opciókkal, mint a ARC;\A;\\.
- Több mint egy parancs, mint ^C^C^\_CZOOM;E;QSAVE;QPRINT

A billentyűparancsok sokkal hatékonyabbak, mint az álnevek. Egy álnév lehetővé teszi, hogy egy parancsnevet lerövidítsen; egy billentyűparancs egy vagy több makrót tartalmaz. Egy makró aktiválásához, nyomja le a billentyűt; nem szükséges lenyomni az Enter-t, mint ahogy egy álnévvel teszi. A billentyűparancs a következő kulcsokat tartalmazza:

- A funkció és a kurzorvezérlő billentyűkulcsok, valamint alfanumerikus billentyűkulcsokat a Ctrl billentyű kombinációjában lenyomva. A Shift billentyű használható a Ctrl, Alt és/vagy funkció billentyűkkel együtt.
- Az alfanumerikus kulcsok cimkézettek A-tól Z-ig, 1-től 0-ig.
- A kurzor kulcsok felfelé és lefelé, balra és jobb nyilakkal vannak, és a Page Up, Page Down, Home, End, Insert és Delete kulcsokkal.
- $\bullet$  A funkció billentyűk F1-től F12-ig cimkézettek.

### **A billentyĦparancs létrehozásához**

- 1. Tegye valamelyiket a következőkből:
	- Válassza az Eszközök (Tools) > Testreszabás (Customize) menüpontot.
	- Gépelje be azt, hogy *customize,* ezután nyomja meg az Enter-t.
- 2. Kattintson a Keyboard (Billentyűzet) fülre.
- 3. Kattintson a New-ra (Újra).
- 4. A Press New Shortcut Key (Nyomja le az új Billentyűparancs gombokat) mezőben nyomja le az Alt+A billentyűket. A program Alt+A-t ad hozzá a Defined Keys listájához.
- 5. Az Available Commands (Rendelkezésre álló parancsok) listában, válassza ki az Arc Center-Start-Angle-t.
- 6. Kattintson az Add Command-ra (Parancs hozzáadása).

A program hozzáadja a parancsot a Command (Parancs) mezőhöz, és belépteti a teljes szintakszist:

^C^C^\_CARC;C;\\A;

- 7. A módosítás elmentéséhez és a dialógus ablak lezáráshoz kattintson a Close-ra.
- 8. Az Arc parancs aktiválásához a center, start vagy az angle opciókhoz nyomja meg az Alt+A billentyűket.

#### **Egy meglévĘ billentyĦparancs átdefiniálásához**

- 1. Tegye valamelyiket a következőkből:
	- Válassza az Eszközök (Tools) > Testreszabás (Customize) menüpontot.
	- Gépelje be azt, hogy *customize,* ezután nyomja meg az Enter-t.
- 2. Kattintson a Keyboard (Billentyűzet) fülre.
- 3. A Defined Key (Definiált billentyűkulcs) listában válassza ki azt a billentyűkombinációt, amelyet meg akar változtatni.
- 4. A Command (Parancs) mezőben változtassa meg azt a parancs sztringet, amely a billentyűparancshoz van rendelve a következő módon.
	- Használja a szöveg kurzort, hogy kitörölje az aktuális parancs sztringet, válasszon egy új parancsot az Available Commands (Rendelkezésre álló parancsok) listában, és ezután kattintson az Add Command gombra.
	- Szerkessze a parancs sztringet a Command mezőben.
- 5. Kattintson a Close-ra.

#### **Egy meglévĘ billentyĦparancs törléséhez**

- 1. Tegye valamelyiket a következőkből:
	- Válassza az Eszközök (Tools) > Testreszabás (Customize) menüpontot.
	- Gépelje be azt, hogy *customize,* ezután nyomja meg az Enter-t.
- 2. Kattintson a Keyboard (Billentyűzet) fülre.
- 3. A Defined Key (Definiált billentyűkulcs) listában válassza ki azt a billentyű kombinációt, amelyet ki akar törölni.
- 4. Kattintson a Delete-re (Törölre).
- 5. Kattintson a Close-ra.

### **BillenyĦparancs fájlok elmentése**

Az IntelliCAD automatikusan elment bármilyen változtatást, amelyet az aktuális billentyűparancsokon végzett. Létrehozhatja, és elmentheti a saját billentyűparancs fájljait. A program a billentyűparancs fájlokat \*.ick kiterjesztéssel menti el.

#### **Az aktuális billentyĦparancsok elmentéséhez**

- 1. Tegye valamelyiket a következőkből:
	- Válassza az Eszközök (Tools) > Testreszabás (Customize) menüpontot.
	- Gépelje be azt, hogy *customize,* ezután nyomja meg az Enter-t.
- 2. Kattintson a Keyboard (Billentyűzet) fülre.
- 3. Kattintson az Exportra.
- 4. Adja meg a könyvtár és fájlnevet, amelyet a billentyűparancs elmentéséhez szeretne használni.
- 5. Kattintson a Save-re (Mentésre).
- 6. Kattintson a Close-ra.

# **BillentyĦparancs fájlok betöltése**

Lecserélheti az aktuális billentyűparancs fájlt egy másik testre szabott billentyűparancs fájlokra.

### **Egy billentyĦparancs fájl betöltéséhez**

1. Tegye valamelyiket a következőkből:

- Válassza az Eszközök (Tools) > Testreszabás (Customize) menüpontot.
- Gépelje be azt, hogy *customize,* ezután nyomja meg az Enter-t.
- 2. Kattintson a Keyboard (Billentyűzet) fülre.
- 3. Kattintson az Importra.
- 4. Válassza ki a fájlt a betöltéshez.
- 5. Kattintson az Open-re (Megnyitásra).
- 6. Kattintson a Close-ra.

# Álnevek készítése

Az IntelliCAD álnevekről gondoskodik több parancshoz. Álneveket használhat a gyakran használt parancsokhoz egy vagy két betű beléptetésével a teljes parancsnév alkalmazása helyett.

A program szintén használ álneveket a parancsnév kompatibilitás fenntartásához az AutoCADhez. Azonos álneveket és billentyűparancsokat használhat, mint az AutoCAD-ben. Ezen felül az IntelliCAD továbbfejlesztett több AutoCAD parancsot. Például, az IntelliCAD hozzáadott két hasznos opciót a *rectangle* (téglalap) parancshoz: megrajzolhat egy téglalapot, mint egy négyzet, és elforgathat négyzetet egy szögben.

Testre szabhatja az álneveket, és új álneveket adhat hozzá. A Customize dialógus ablakkal alkalmazásával testre szabhatja az álneveket.

### **A Customize dialógus ablak megjelenítéséhez**

1. Tegye valamelyiket a következőkből:

- Válassza az Eszközök (Tools) > Testreszabás (Customize) menüpontot.
- Gépelje be azt, hogy *customize,* ezután nyomja meg az Enter-t.
- 2. Kattintson az Aliases (Álnevek) fülre.

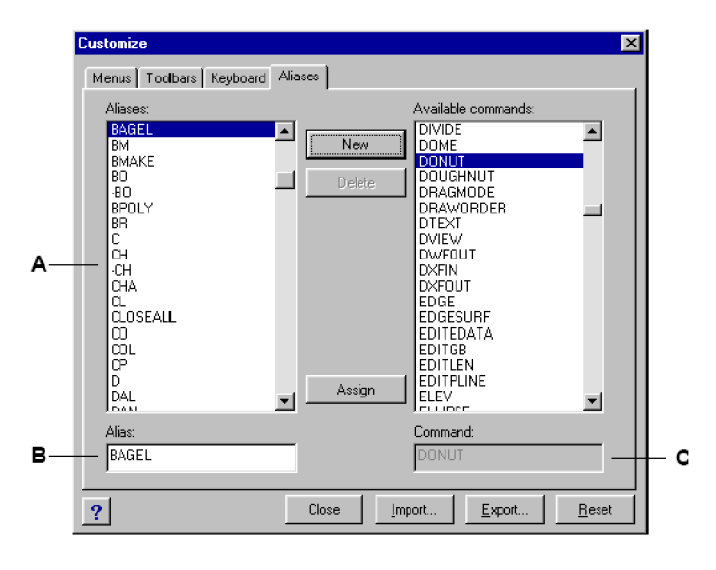

**A** A már megadott álnevek megjelenítése. **B** Az aktuális álneveket tartalmazza.

**C** Megjeleníti az aktuális álnévhez rendelt a parancsot.

# **Álnevek létrehozása, újradefiniálása és törlése**

Egy új parancs álnév létrehozásához, először adja meg az álneveket, és ezután jelölje ki hozzá a rendelkezésre álló IntelliCAD parancsok egyikét.

### **Egy új álnév létrehozásához**

- 1. Tegye valamelyiket a következőkből:
	- Válassza az Eszközök (Tools) > Testreszabás (Customize) menüpontot.
	- Gépelje be azt, hogy *customize,* ezután nyomja meg az Enter-t.
- 2. Kattintson az Aliases (Álnév) fülre.
- 3. Kattintson a New-ra.
- 4. Az Alias mezőben gépelje be az új álnevet.
- 5. Az Available Commands (Rendelkezésre álló parancsok) listában válassza ki azt a parancsot, amelyet az álnévhez szeretne hozzárendelni.
- 6. Kattintson az Assign-ra (Hozzárendelésre).
- 7. Kattintson a Close-ra.

### **Egy meglévĘ álnév újra meghatározásához**

- 1. Tegye valamelyiket a következőkből:
	- Válassza az Eszközök (Tools) > Testreszabás (Customize) menüpontot.
	- Gépelje be azt, hogy *customize,* ezután nyomja meg az Enter-t.
- 2. Kattintson az Aliases (Álnév) fülre.
- 3. Az Aliases listában válassza ki azt az álnevet, amelyet meg akar változtatni.
- 4. Az Available Commands (Rendelkezésre álló parancsok) listában válassza ki azt a parancsot, amelyet hozzá akar rendelni az álnévhez.
- 5. Kattintson az Assign-ra (Hozzárendelésre).
- 6. Kattintson a Close-ra.

### **Egy meglévĘ álnév törléséhez**

- 1. Tegye valamelyiket a következőkből:
	- Válassza az Eszközök (Tools) > Testreszabás (Customize) menüpontot.
	- Gépelje be azt, hogy *customize,* ezután nyomja meg az Enter-t.
- 2. Kattintson az Aliases (Álnév) fülre.
- 3. Az Aliases listában válassza ki azt az álnevet, amelyet törölni akar.
- 4. Kattintson a Delete-re.
- 5. Kattintson a Close-ra.

# **Álnév fájlok elmentése**

Az IntelliCAD automatikusan elment bármilyen változtatást, amelyet az aktuális álneveken végzett. Létrehozhatja és elmentheti a saját álnév fájljait. A program az álnév fájlokat \*.ica kiterjesztéssel menti el. Elmentheti az álnév fájlokat AutoCAD felhasználáshoz is, a fájlokat \*.pgp kiterjesztéssel elmentve.

### **Az aktuális álnevek fájlba való elmentése**

- 1. Tegye valamelyiket a következőkből:
	- Válassza az Eszközök (Tools) > Testreszabás (Customize) menüpontot.
	- Gépelje be azt, hogy *customize,* ezután nyomja meg az Enter-t.
- 2. Kattintson az Aliases (Álnevek) fülre.
- 3. Kattintson az Exportra.
- 4. A Save As Type (Mentse típus szerint) listából válassza az \*.ica vagy a \*.pgp-t.
- 5. Adja meg a könyvtárt és fájlnevet, amelyet az álnév fájlok elmentéséhez szeretne használni.
- 6. Kattintson a Save-re (Mentésre).
- 7. Kattintson a Close-ra.

# **Álnév fájlok betöltése**

Lecserélheti az aktuális álnév fájlt más testreszabott álnév fájlokra. A program betölti mind az AutoCAD (\*.pgp) és IntelliCAD (\*.ica) álnév fájlokat.

### **Egy álnév fájl betöltéséhez**

- 1. Tegye valamelyiket a következőkből:
	- Válassza az Eszközök (Tools) > Testreszabás (Customize) menüpontot.
	- Gépelje be azt, hogy *customize,* ezután nyomja meg az Enter-t.
- 2. Kattintson az Aliases (Álnevek) fülre.
- 3. Kattintson az Importra.
- 4. A From the Files Of Type listából válassza az \*.ica vagy a \*.pgp-t.
- 5. Válassza ki az álnév fájlt a betöltéshez.
- 6. Kattintson az Open-re.
- 7. Kattintson a Close-ra.

# Szkriptek létrehozása és lejátszása

Az IntelliCAD bármit rögzíteni tud, amit a billentyűzeten begépel, és bármilyen pontot a rajzban. Elmentheti ezen összes akciót egy szkript fájlba (\*.scr kiterjesztéssel) és ezután megismételheti a szkriptet újra lejátszva. Felhasználhatja a szkripteket a rendre ismétlődő parancsokhoz, bemutatva a pillanatfelvételeket egy diavetítésen, vagy kötegelt plottoláshoz. Szintén betöltheti és lejátszhatja az AutoCAD alkalmazásával létrehozott szkript fájlokat.

Az IntelliCAD támogatja a legtöbb AutoCAD-del készített, egyedi környezet kialakításához létrehozott fájlokat, beleértve a menüket, szkript fájlokat, és a LISP rutinokat. Az IntelliCAD felhasználja a kompatíbilis vonaltípusokat, sraff mintákat, mértékegység fordítót, és parancs álneveket, de akár behelyettesítheti a saját fájljait is. Ez a tulajdonság lehetővé teszi, hogy a munkáját a megszokott és testre szabott rajzoló környezetben folytassa.

A szkript egy szövegfájl formátuma. A szkript fájl egy szöveg sort tartalmaz vagy más adatot az összes akcióról. Például, amikor begépeli a parancsot, és lenyomja az Enter-t, ez rögzítésre kerül a szkript fájl egyik sorába. Amikor kiválaszt egy pontot a rajzba, rögzíti a pont koordinátáit a szkript fájl egyik sorába. Létrehozhat szkript fájlokat az IntelliCAD-en kívül is egy szövegszerkesztő felhasználásával (mint a Microsoft Notepad vagy a Microsoft WordPad) vagy más szövegszerkesztő program (mint a Microsoft World), amely ASCII formátumban menti el a fájlt. A fájl típusának \*.scr-nek kell lennie.

A szkript fájlok magyarázatot is tartalmazhatnak. Amelyik sor pontosvesszővel kezdődik, azt megjegyzésként kell figyelembe venni. A program figyelmen kívül hagyja ezeket a sorokat, amikor lejátssza a szkripteket. Az Undo eszköz megfordítja az utolsó parancsot, amelyet a szkript hajtott végre.

Az IntelliCAD kibővítette a szkripteket, az AutoLISP és az ADS további funkciókról gondoskodik. A szkriptekhez az IntelliCAD-be Script Recorder (Szkript felvevő) is tartozik, amely rögzíti mind a parancssorok beléptetését, mind a képernyőpikkeléseket, amelyet az egérrel végez el.

Azután, hogy aktiválta a Script Recorder-t (Szkript felvevőt), minden billentyűzetről történő beléptetést és bármilyen pontot, amelyet kiválaszt, a rajzban rögzítésre kerül addig, míg meg nem állítja a Szkript felvevőt. A szkriptjét bármikor visszajátszhatja.

**Figyelmeztetés:** *A Szkript felvevĘ nem rögzíti az eszköztár, a menük vagy a dialógus ablakok használatát. Ezen elemek használata a szkript rögzítésekor kiszámíthatatlan eredményeket hozhat.*

### **Egy szkript rögzítéséhez**

- 1. Tegye valamelyiket a következőkből:
	- Válassza az Eszközök (Tools)  $> U<sub>i</sub>$  makró rögzítése (Record Script) menüpontot.
	- Az Eszközök (Tools) eszköztáron kattintson az Új makró rögzítés (Record Script) eszközre (
	- Gépelje be azt, hogy *recscript,* ezután nyomja meg az Enter-t.
- 2. Adja meg a létrehozandó szkript fájl nevét.
- 3. Kattintson a Save-re (Mentésre).
- 4. Gépelje be a parancsokat a billentyűzeten.

A Szkript felvevő rögzíti az összes billentyű beléptetést és mindegyik pontot, amit kiválasztott a rajzban és elmenti a szkript fájlba.

### **Egy rögzítés megállításához**

Tegye valamelyiket a következőkből:

- Válassza az Eszközök (Tools) > Rögzítés vége (Stop Recording) menüpontot.
- Az Eszközök (Tools) eszköztáron kattintson Rögzítés végé-re (Stop Recording)(<sup>52</sup>).
- Gépelje be azt, hogy stop*script,* ezután nyomja meg az Enter-t.

### **Egy szkript lejátszásához**

- 1. Tegye valamelyiket a következőkből:
	- Válassza az Eszközök (Tools) > Makrók futtatása (Run Script) menüpontot.
	- Az Eszközök (Tools) eszköztáron kattintson a Makrók futtatásra (Run Script) ( $\mathbb{R}$ ).
	- Gépelje be azt, hogy *script,* ezután nyomja meg az Enter-t.
- 2. A Run Script dialógus ablakban adja meg a futtatni kívánt szkript fájl nevét.
- 3. Kattintson az Open-re (Megnyitásra).

A program azonnal futtatja a szkriptet, végrehajtva az összes akciót, amit eredetileg rögzítettek.

### **HozzáfĦzés egy szkripthez**

- 1. Tegye valamelyiket a következőkből:
	- Válassza az Eszközök (Tools)  $> U<sub>i</sub>$  makró rögzítés (Record Script) menüpontot.
	- Az Eszközök (Tools) eszköztáron kattintson az Új makró rögzítése (Record Script) eszközre (
	- Gépelje be azt, hogy *recscript,* ezután nyomja meg az Enter-t.
- 2. A Record Script dialógus ablakban válassza az Append To Script (Hozzáfűzés a szkripthez) jelölő négyzetet.
- 3. A hozzáfűzéshez válasszon ki egy meglévő szkript fájlt.
- 4. Kattintson a Save-re (Mentésre).
- 5. A prompt kérdésnél kattintson a Yes-re, hogy cserélni akarja-e a meglévő szkriptet.
- 6. Ismételje meg az eljárást, hogy további parancsokat és lépéseket vigyen be.

**Tipp:** *Egy szkript automatikus behívásához, amikor az IntelliCAD-et betölti, a Windows IntézĘben duplán kattintson a szkript fájlra.*

# Az IntelliCAD programozása

Egy másik módja az IntelliCAD testreszabásának, hogy hozzáadhat egy testreszabott programot, amelyet LISP, ADS és Visual Basic for Applications (VBA) programnyelven is megírhat, és futtathatja az IntelliCAD-en belül.

Az IntelliCAD-ben futtatni tud több programot, amelyeket eredetileg AutoCAD felhasználáshoz készítettek. Kifejezetten módosítás nélkül alkalmazhatja a teljes egészében AutoLISP-ben írt programokat. Továbbá az IntelliCAD-ben futtatni tud több programot, amelyeket eredetileg AutoCAD felhasználáshoz készítettek, miután először újrafordította azokat az IntelliCAD programkönyvtáraiból. Több külső gyártótól származó AutoCAD program kompatíbilis az IntelliCAD-del.

**Megjegyzés:** *Az IntelliCAD használatára szánt testreszabott program készítése túlmutat ezen kézikönyv feladatkörén. További információkért az IntelliCAD programozásához nézze meg az online Help-nek az IntelliCAD Developer Reference fejezetét.*

## **LISP rutinok alkalmazása**

Az IntelliCAD támogatja a LISP programnyelvet, amely kompatibilis az AutoLISP-el, a LISP nyelvnek az AutoCAD-ben lévő implemetációjával. Ez azt jelenti, hogy betölthet és futtathat bármilyen AutoLISP programot, amelyet az AutoCAD számára írtak.

### **Egy LISP rutin betöltéséhez**

Bővített tudásszint (Advenced experience level)

- 1. Tegye valamelyiket a következőkből:
	- Válassza az Eszközök (Tools) > Load LISP or SDS Application menüpontot.
	- Gépelje be azt, hogy *appload,* ezután nyomja meg az Enter-t.
	- Fogja meg és dobja (drag and drop) a LISP fájlt az IntelliCAD-be.
- 2. A Load Application Files (Alkalmazás fájlok betöltése) dialógus dobozban, kattintson az Add File-ra (Fájl hozzáadásra).
- 3. Válassza ki azt a LISP fájlt, amelyet be szeretne tölteni, és ezután kattintson az Open-re.
- 4. Kattintson az OK-ra. A LISP fájl ICAD.LSP autmatikusan betöltődik, amikor az Intelli-*CAD elindul. Ha olyan fájlja van, amelyet minden alkalommal be akar tölteni az IntelliCAD alkalmazásra, adja azokat az ICAD.LSP-hez.*

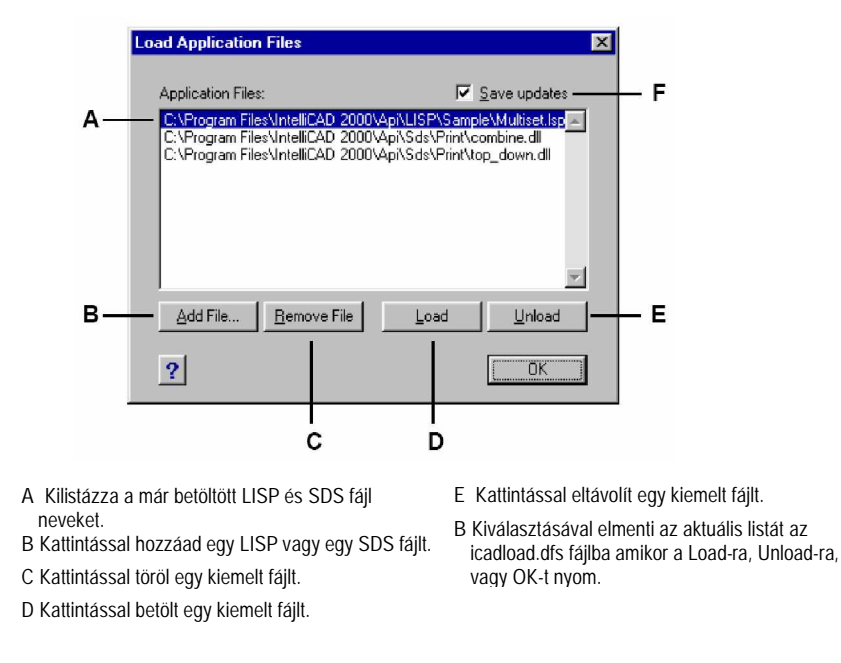

**TIPP:** Szintén betöltheti a LISP rutinokat a parancssorba (load  $\alpha$ *d:/path/routine.lsp*<sup>*''*</sup>) *begépelve (kapcsolatjelek és kérdĘjelek közé kell foglalni), a d:/ a meghajtó és az útvonal, ahol a LISP rutin elhelyezkedik a számítógépen, és a routine.lsp a LISP rutin fájl neve.*

### **Egy LISP rutin futtatásához**

Bővített tudásszint (Advenced experience level)

- 1. Tegye valamelyiket a következőkből:
	- Válassza az Eszközök (Tools) > Load LISP or SDS Application menüpontot.
	- Gépelje be azt, hogy *appload,* ezután nyomja meg az Enter-t.
- 2. A Load Application Files (Alkalmazás fájlok betöltése) dialógus dobozban, válassza ki azt a rutint, amelyet futtatni szeretne (győződjön meg arról, hogy az az egy van kiválasztva), ezután kattintson a Load-ra (Betöltésre).

Néhány LISP rutin úgy van létrehozva, hogy egyszerűen a rutin nevének begépelésével tudja azokat futtatni, vagy egy kulcs szó begépelésével közvetlenül a parancssorba. Ha semmi nem történik, amikor megpróbálja futtatni a LISP rutint a Load Application Files dialógus ablakban, kapcsolja be a parancssor magjelenítést vagy a Prompt History ablakot a View>Command Bar vagy a View > Prompt History Window választásával, és keressen és keressen egy hasonló bejegyzést mint a következő:

Loading D:\path\routine.lsp

C:KEYWORD

Ahol D:\path\routine.lsp a teljes meghajtó, útvonal és fájl neve a LISP rutinnak. Valószínű vissza kell görgetni néhány sort a parancssorban vagy a Prompt History ablakban, hogy megtalálja azokat a sorokat, amelyek megmutatják, hogy a LISP rutin hová lett betöltve. Futtathatja a LISP rutint a rutin nevének begépelésével, vagy kulcsszó feltüntetésével a C meghajtó kijelölés után.

Például, ha betölt egy LISP rutint, amelynek a neve *drawbox.lsp* és ha megnézi a kijelölést a C:DRAWBOX a parancssorban vagy a Prompt History ablakban, futtathatja a LISP rutint a parancssorban a *drawbox* begépelésével.

### **ADS alkalmazások használata**

Az AutoCAD alkalmazások C-ben vagy C++-ban történő írásához az Autodesk az ADS-t (AutoCAD Development System – AutoCAD fejlesztői rendszer) használja. Ez egy API (applications programming interface – alkalmazási program interfész), amely egy könyvtárról gondoskodik, hogy elérje az AutoCAD specifikus funkciókat és rajz adatokat.

Az IntelliCAD-ben ezzel egyenértékű, amelyet SDS™-nek nevezünk, Solutions Development System™. Az SDS egy C/C++ nyel interfész, kompatíbilis az ADS interfésszel az AutoCADben. A szkriptekhez és az AutoLISP-hez hasonlóan futtathatja a meglévő ADS alkalmazásokat az IntelliCAD-ben. Egyszerűen újrafordítsa a forráskódot az SDS könyvtárak felhasználásával, amelyet az IntelliCAD CD-ROM szolgáltat, vagy ha egy AutoCAD programot használ, amelyet egy külső fél írt, vegye fel a kapcsolatot a gyártóval az IntelliCAD verzió miatt.

Az IntelliCAD ellát az Sds.H fájllal, amely újradefiniálja az ADS funkció neveket annak SDS megfelelőjével. Az SDS támogatja az AutoCAD dialóguskezelő nyelvet (DCL), amelyet az ADS használ, hogy meghatározza egy dialógus doboz kinézetét. Használhatja a DCL fájlokat változatlanul az SDS-en belül.

# *Az ADS kompatibilitás megértése*

Az elsődleges különbség az ADS és az SDS között az, hogy az összes SDS funkciónak van egy sds\_előtagja (prefix), és az ADS funkcióknak változó előtagjuk van, mint pl. az ads\_, acad\_, és acrx\_. A kivétel a párbeszéd\_összefüggő SDS funkcióknál van, amelyeknek dlg\_előtagjaik vannak. Az IntelliCAD elfogadja bármelyik előtagot. Más különbségek a további SDS funkciókban vannak, a következő táblázatban kilistázva.

### **SDS funkciók ADS megfelelĘk nélkül**

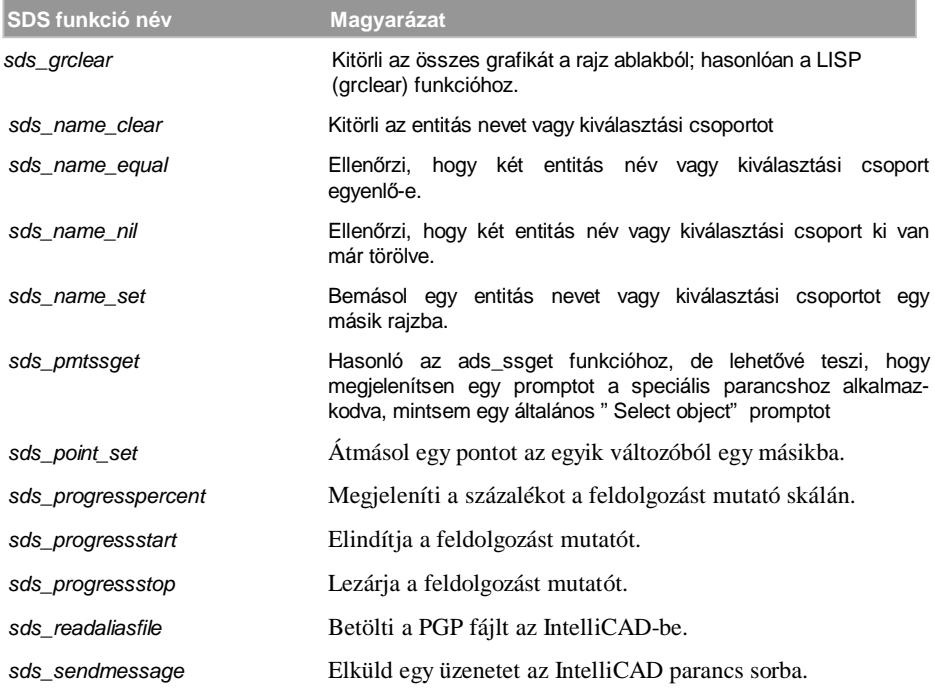

Néhány ADS funkció nem támogatott az SDS-ben, beleértve: *ads\_msize, ads\_ssgetx, ads\_ssnames, ads\_tablet, ads\_ssGetKwordCallbackPtr,*

*Ads\_ssGetOtherCallbackPtr, és adsw\_acadDocWnd*

### **További információk**

- Olvassa el az online dokumentációt az SDS funkciónál.
- Nézze meg az \IntelliCAD\Api\Sds mappát, amely tartalmazza az SDS-t benne, a címsort, és könyvtár fájlokat.
- Nézze meg az \IntelliCAD\Api\Dcl mappát, amely tartalmazza a DCL fájlok lényeges részét.

## **DCL alkalmazása az IntelliCAD-del**

Az IntelliCAD teljes mértékben támogatja az AutoCAD DCL-t (dialog control languagepárbeszéd vezérelt nyelv). A DCL-t felhasználják az AutoLISP funkciók, hogy meghatározzák a dialógus ablakok kinézetét. Változatlan módon felhasználhatja a DCL fájlokat az Intelli-CAD-ben.

# **VBA alkalmazása**

Az IntelliCAD-et testreszabhatja a Visual Basic for Application (VBA) alkalmazásával egy integrált interfészen keresztül, rendelkezésre áll az IntelliCAD menüből. Az IntelliCAD az objektumok széles skáláját szerepelteti, amely felhatalmaz arra, hogy saját alkalmazásokat írjon, amit az IntelliCAD-en belül futtathat.

### **Egy VBA makró futtatása**

Bővített tudásszint (Advenced experience level)

- 1. Tegye valamelyiket a következőkből:
	- Válassza az Eszközök (Tools) > Visual Basic > Macros menüpontot
	- Gépelje be azt, hogy *vbarun,* ezután nyomja meg az Enter-t.
- 2. A Run IntelliCAD VBA Macro (Futtassa az IntelliCAD VBA makrót) dialógus ablakban, léptesse be a nevét egy meglévő VBA makró nevét, és ezután kattintson a Run-ra. Létrehozhat, törölhet és szerkeszthet VBA makrókat a dialógus ablakból.

### **Egy VBA makró futtatása**

Bővített tudásszint (Advenced experience level)

- 1. Tegye valamelyiket a következőkből:
	- Válassza a Beállítások (Settings) > Visual Basic > Visual Basic Editor
	- Gépelje be azt, hogy *vba,* ezután nyomja meg az Enter-t.
- 2. Használja a Microsoft Visual Basic Editor-t, hogy megírja, és nyomon kövesse a VBA makrót.

### **További információk**

- Olvassa el az online dokumentációt a VBA-ról, rendelkezésre áll a VBA Editor Help-ben és az IntelliCAD Help-ben.
- Több kiadvány áll rendelkezésre, hogy elmagyarázza, hogyan programozzon a Visual Basic-ban, és hogyan használja a VBA-t.

# A digitalizáló tábla használata

Az IntelliCAD támogatja a digitalizáló tábla kompatibilitást a TabletWorks illesztőprogrammal, és ha van, a saját tábla elrendezést. Útmutatásként a digitalizáló tábla illesztőprogram installálásához és a mutató eszköz gombjainak használatához vegye figyelembe a hardver dokumentáció leírását.

Három opció áll rendelkezésre a Tablet parancshoz:

- **Configure** (Konfigurálás): Leképezi a tábla elrendezést magához a táblához. Konfigurálja a táblát, ha IntelliCAD eszközöket szándékozik kiválasztani a tábla sablonból.
- **Calibrate** (Kalibrálás): Leképezi a pontokat a táblán, abszolút koordinátákban, rámutatva egy rajzon. Kalibrálja a táblát, ha pontokat szándékozik digitalizálni. Ez az eljárás kényelmes a papíralapú rajzok vektorizálásához.
- **Tablet On/Off** (Tábla be/ki): Kapcsolja a táblakalibrálást (digitalizáló mód) be és ki állásba. A kapcsolót az eszközkiválasztáshoz és a digitalizálás input közötti kiválasztáshoz használja. A táblát eszközkiválasztáshoz használja, a tábla módnak Off-nak kell lennie.

# **A digitalizáló tábla konfigurálása**

Mielőtt elkezdené a táblát konfigurálni, csúsztassa a tábla sablonra a tábla műanyag fedőlapját, és igazítsa a tábla irányainak megfelelően. Ha a táblának nincs műanyag fedőlapja, igazítsa a sablon lyukait a tábla csapjaihoz.

Az IntelliCAD egy alapértelmezett konfigurációs beállításról gondoskodik a táblához 12" X 12" méretben. Ha azt választja, hogy elfogadja az alapbeállítást, győződjön meg ellenőrzéssel, hogy a parancsok a hálóban pontosan aktiváltak. Ha az alapértelmezett beállítás nem működik a táblához, akkor megint el kell kezdenie a konfigurációs eljárást, és saját magának kell a tábla beállítást elvégeznie.

### **Digitalizáló tábla konfigurálása menü inputtal**

- 1. Tegye valamelyiket a következőkből:
	- Válassza az Eszközök (Settings) > Digitalizáló tábla (Tablet) > Konfigurál (Configure) menüpontot.
	- Gépelje be azt, hogy *tablet,* ezután válassza a Configure, és nyomja meg az Enter-t.
- 2. A prompt választ vár a tábla igazításához, amelyet a következők szerint tehet meg:
	- Ha a tábla 12" x 12", válassza a No-t, hogy elgogadja az alapértelmezett beállítást és befejezze a konfigurációs eljárást.
	- A felhasználó általi beállításhoz válassza a Yes-t, és ezután folytassa a 3. lépéssel.
- 3. Kattintson a tábla mutató eszközzel a sablon bal felső igazítási pontjára ( $\oplus$ ).
- 4. Kattintson a tábla mutató eszközzel a sablon bal alsó igazítási pontjára ( $\oplus$ ).
- 5. Kattintson a tábla mutató eszközzel a sablon jobb alsó igazítási pontiára ( $\oplus$ ).
- 6. Kattintson a tábla mutató eszközzel a sablon Munkaterületének bal alsó igazítási pontjára  $($  $\oplus$ ).
- 7. Kattintson a tábla mutató eszközzel a sablon Munkaterületének jobb felső igazítási pontjára  $(\oplus)$ .

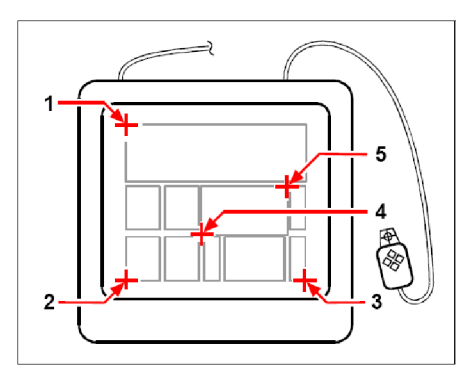

Kattintson a pontokra a bemutatás sorrendjében, hogy felkonfigurálja a táblát.

### **A táblamód be- vagy kikapcsolásához**

- 1. Tegye valamelyiket a következőkből:
	- Válassza a Beállítások (Settings) > Digitalizáló tábla (Tablet) > Be (Tablet On) menüpontot.
	- Gépelje be azt, hogy *tablet,* válassza az On vagy Off, és ezután nyomja meg az Enter-t.
	- Nyomja meg az F4 kulcsot, hogy a táblamódot on (be) vagy off (ki) állásba kapcsolja.
	- A státusz soron, duplán kattintson a TABLET-re, hogy a táblamódot on (be) vagy off (ki) állásba tegye.

# **A digitalizáló tábla kalibrálása**

Meg kell adnia legalább két pontot a tábla kalibrálásához. Azonban, ha több pontot ad meg, akkor sokkal pontosabb lesz a transzformáció a tábla és a képernyő pontok között. További pontok megadása azért különlegesen fontos, ha azt tervezi, hogy papíralapú rajzot digitalizál majd, amely nem derékszögű, mint például egy terület fotója.

### **A transzformáció típusok megértése**

A pontok megadásának számától függően van egy javasolt felhasználható transzformáció típus választék az IntelliCAD alkalmazásnál.

- **Orthogonal** (Derékszögű): Megőrzi az összes szöget a vonalak között, megőrzi az összes relatív távolságot, és általában megőrzi a formákat. Ha csak két pontot ad meg, a derékszögű transzformáció automatikusan generált lesz. A derékszögű transzformáció típus mezők legpontosabb leképezése a táblán lévő digitalizált pontok és a képernyőn lévő megfelelő pontok között.
- Affine (Finom) Megőrzi a párhuzamos vonalak, és nem szükségszerűen az egymást metsző vonalak közötti szögeket. Ha megad három pontot, az IntelliCAD már nem tudja megjeleníteni ezt a leképezést egy pontos derékszögű transzformációként. Ezért van egy pontos, tiszta transzformációja vagy egy "legjobban illeszkedő" derékszögű transzformáció.
- Projective (Projektív): Nem őrzi meg a párhuzamos vonalakat vagy szögeket. Ha pontosan megad négy pontot, akkor van egy egzakt projektív transzformációja vagy egy "legjobban illeszkedő" derékszögű, vagy finom transzformációja.

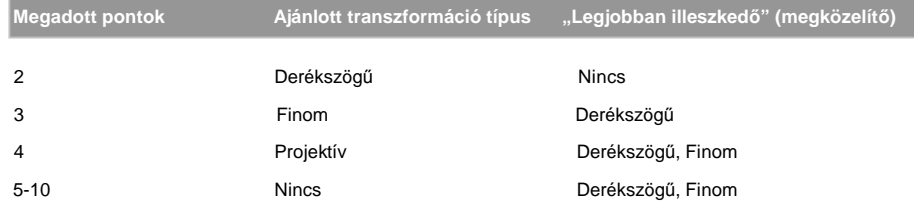

### **Ajánlott és "legjobban illeszkedĘ" transzformáció típusok**

Válassza a javasolt típust kivéve, ha tudja, hogy az nem lesz megfelelő ahhoz, amit digitalizálni akar. A legmegfelelőbb típus nem mindig az, amelyik a legkisebb hibával van; például, három ponttal digitalizálna és kiválasztja a derékszögű transzformációt, noha a finom transzformáció a kalibrációs beléptetés közelebbi értelmezését adná.

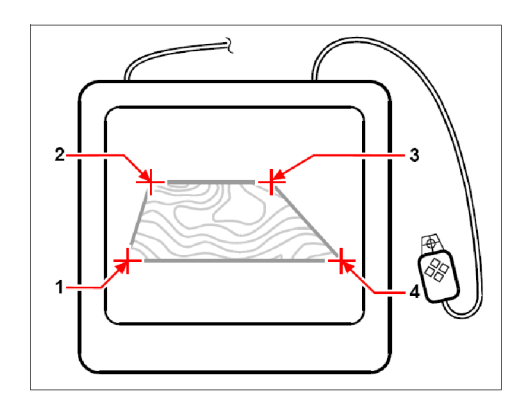

Digitalizálás a kiválasztott pontokkal (1,2,3 és 4) a táblán. Megfelelő képernyő koordináták:

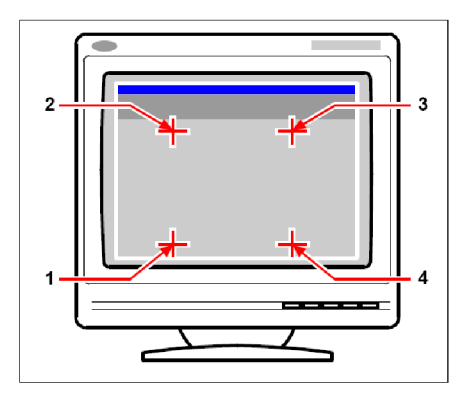

 Koordináta megadás X0, Y0, Z0 Koordináta megadás X0, Y5, Z0 Koordináta megadás X5, Y5, Z0 Koordináta megadás X5, Y0, Z0

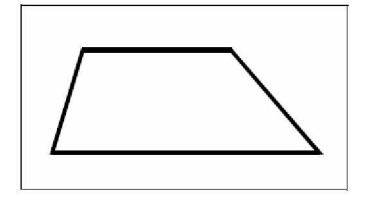

Derékszögű transzformáció képernyő eredménye a táblán történő vonallánc vektorizálása után.

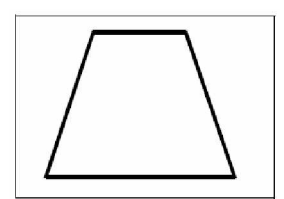

Finom transzformáció képernyő eredménye a táblán történő vonallánc vektorizálása után.

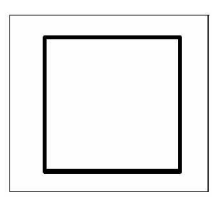

Projektív transzformáció képernyő eredménye a táblán történő vonallánc vektorizálása után.

#### **Digitalizáló tábla kalibrálása digitalizálási pontok miatt**

- 1. Tegye valamelyiket a következőkből:
	- Válassza az Eszközök (Settings) > Digitalizáló tábla (Tablet) > Kalibrálás (Calibrate) menüpontot.
	- Gépelje be azt, hogy *tablet,* ezután válassza a Calibrate-t, és nyomja meg az Enter-t.
- 2. Kattintson egy pontra, hogy megadja az első kalibrálási pontot.
- 3. Adjon meg egy pontot az IntelliCAD rajz ablakon belül, hogy megfeleltesse a pontot a táblán, vagy léptesse be a koordináta értékeket a parancs soron.
- 4. Kattintson egy pontra, hogy megadja a második kalibrálási pontot.

Adjon meg egy pontot az IntelliCAD rajz ablakon belül, hogy megfeleltesse a pontot a táblán, vagy léptesse be a koordináta értékeket a parancs soron. Több mint két pont megadásánál kattintson a táblán egy pontra, hogy megadjon egy harmadik kalibrálási pontot. Beléptethet egészen 10 pontig.

5. Válasszon transzformációtípust és ezután nyomja meg az Enter-t.

### **A digitalizáló tábla interfész testreszabása**

Testre szabhatja a digitalizáló tábla interfészét az IntelliCAD-be integrált LISP parancsok alkalmazásával még akkor is, ha nem járatos a LISP-ben. Útmutatásképpen lásd "Customizing the Tablet Interface" az IntelliCAD online Help-ben